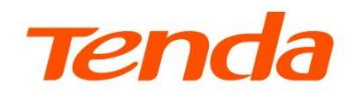

# Web 配置指南

### 企业级路由器

本指南仅作为功能配置参考,不代表产品支持指南内全部功能。 不同型号、不同版本产品 Web 页面的功能也可能存在差异,请以实际产品的 Web 页面为准。

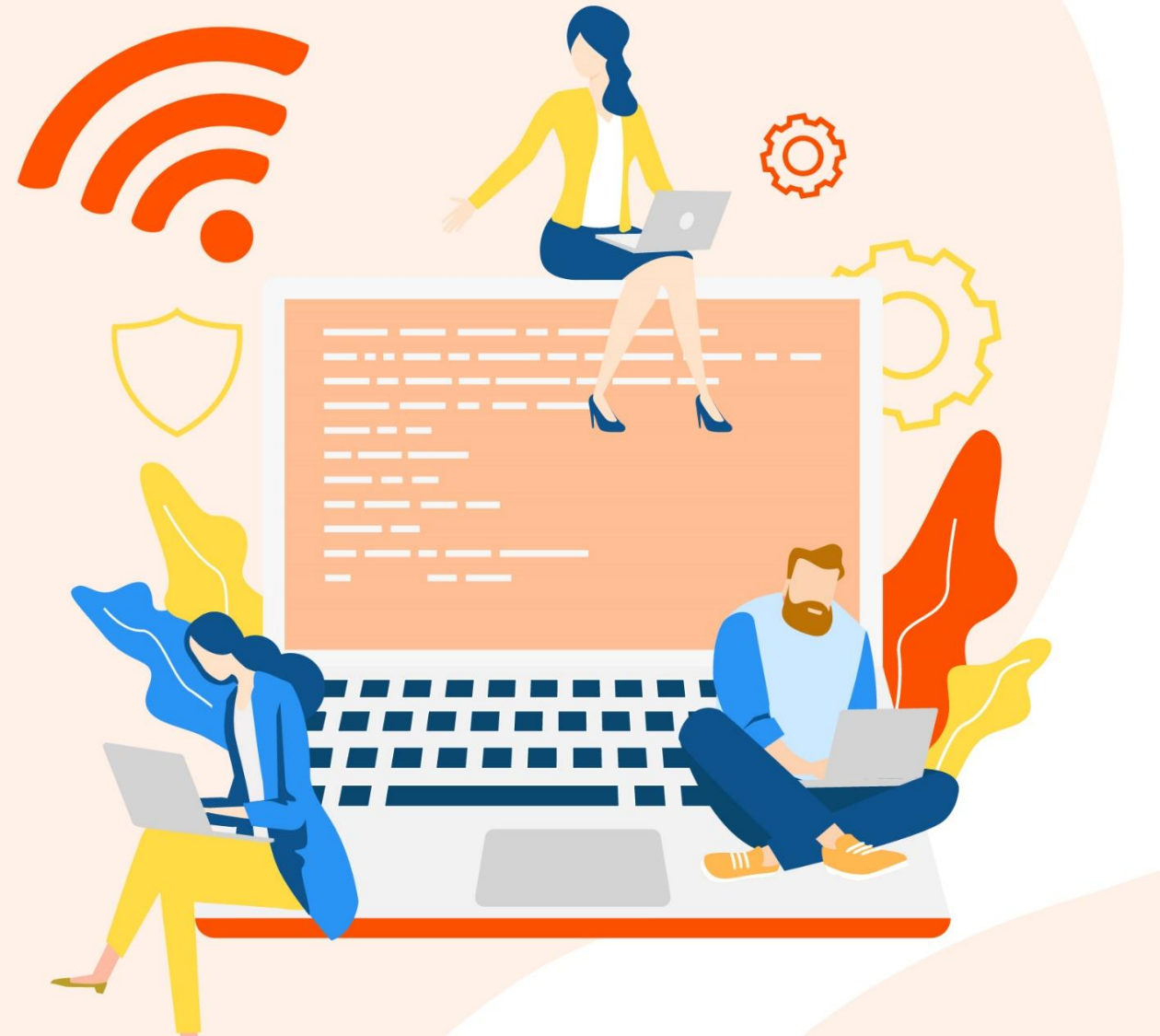

www.tenda.com.cn

### 声明

版权所有©2023 深圳市吉祥腾达科技有限公司。保留一切权利。

未经本公司书面许可,任何单位或个人不得擅自复制、摘抄及翻译本文档部分或全部内容,且不得以任何 形式传播。

Tenda 是深圳市吉祥腾达科技有限公司在中国和(或)其它国家与地区的注册商标。文中提及的其它 品牌和产品名称均为其相应持有人的商标或注册商标。

由于产品版本升级或其它原因,本文档内容会不定期更新。除非另有约定,本文档仅作为产品使用指导,文 中的所有陈述、信息和建议均不构成任何形式的担保。

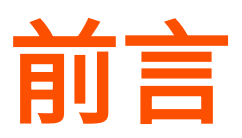

感谢选择腾达产品。开始使用本产品前,请先阅读本指南并妥善保存以备日后参考。

### 适用型号

本手册适用于 Tenda 企业级路由器系列产品。文中涉及到的"路由器"、"产品"均指 Tenda 企业级路由器 系列产品,如无特殊说明,下文均以型号 G0-5G-PoE 为例。

### 约定

本指南仅作为功能配置参考,不代表产品支持指南内全部功能。

不同型号、不同版本产品 Web 页面的功能也可能存在差异,请以实际产品的 Web 页面为准。

正文中的产品图示与界面截图仅供示例说明,可能与您实际购买的产品不同,但不会影响正常配置。

产品管理页面上显示为灰色的功能或参数,表示该型号产品不支持或不可修改。

本文用到的格式说明如下。

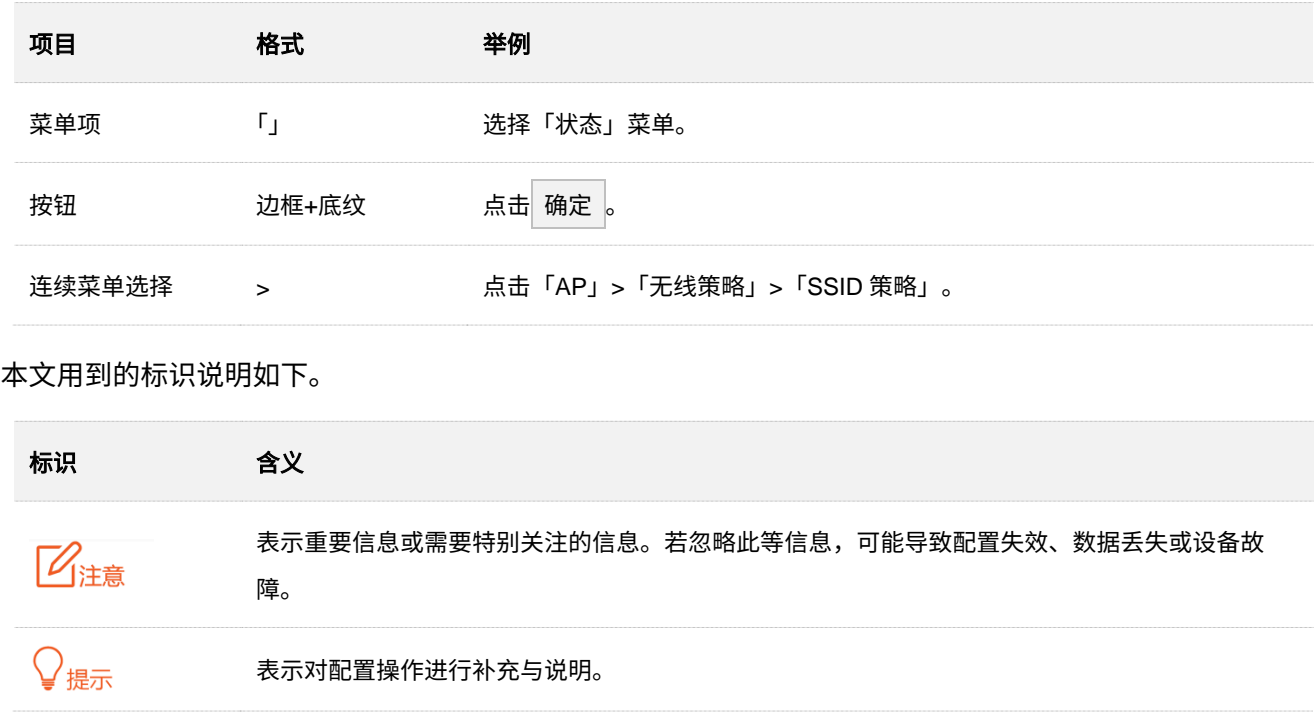

### 更多服务与支持

若您在使用设备过程中遇到问题,或者您对我们有任何的意见或建议,均可以反馈给我们,我们会尽快为您 解决。

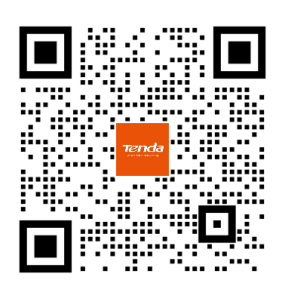

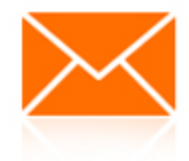

Tenda 在线技术客服 **Warehouse of the unit of the set of the set of the set of the set of the set of the set of the set o** 

若您想获取相关设备的更多资料(如 Web 配置指南、产品彩页等),请扫描"更多资料"二维码。

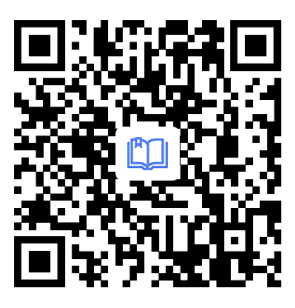

更多资料

(如 Web 配置指南)

若您需要咨询客服、查看安装视频、了解设备使用小技巧等,建议关注"Tenda 腾达"微信公众号。

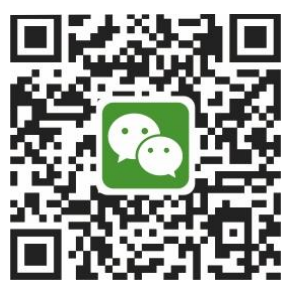

Tenda 腾达

如需获取更多信息,请访问 Tenda 官网。

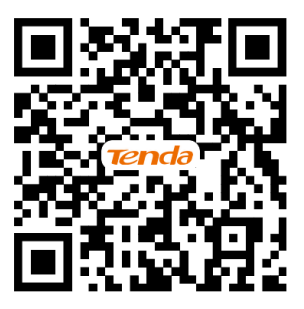

Tenda 官方网站

# 修订记录

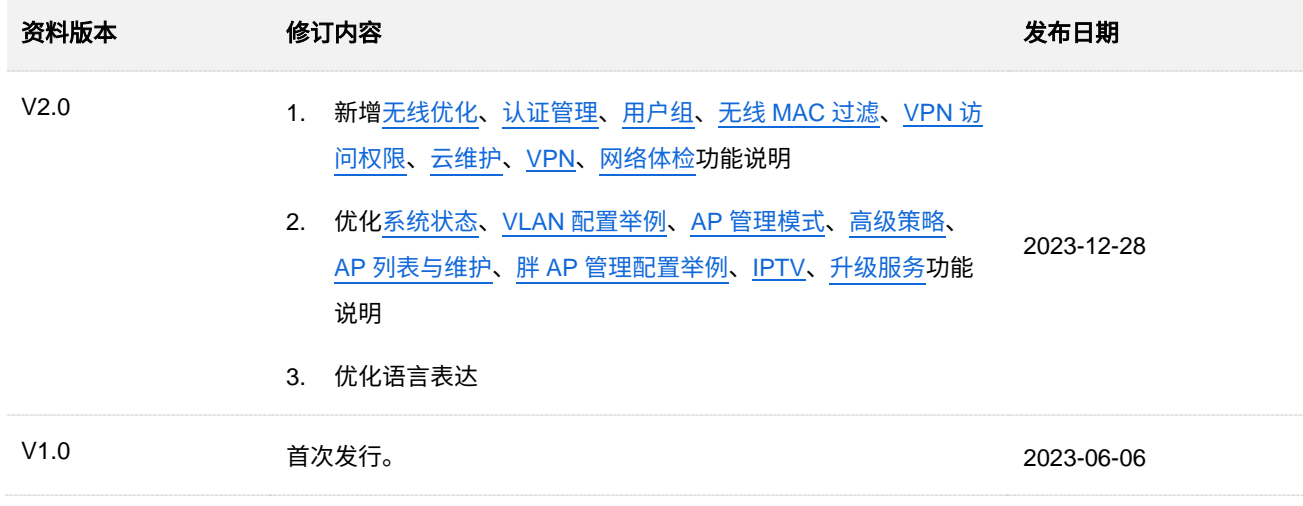

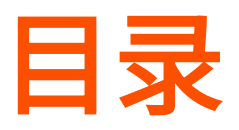

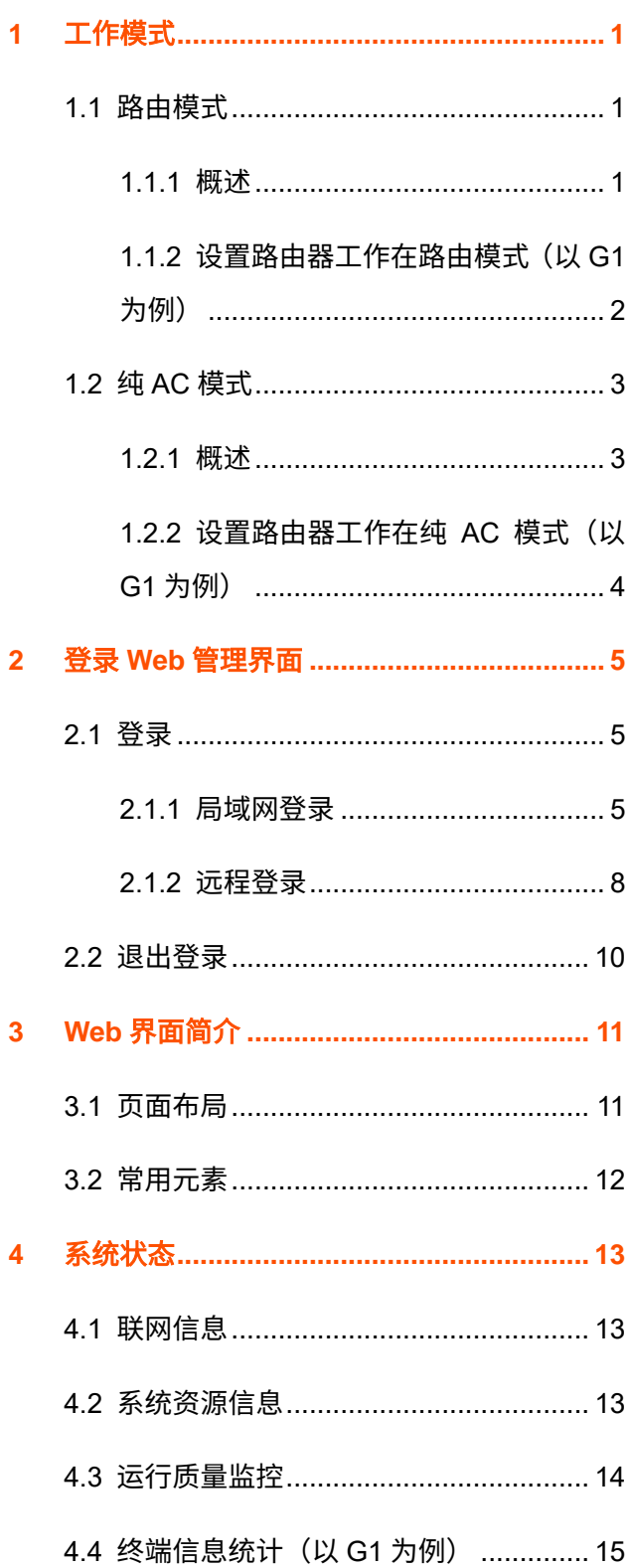

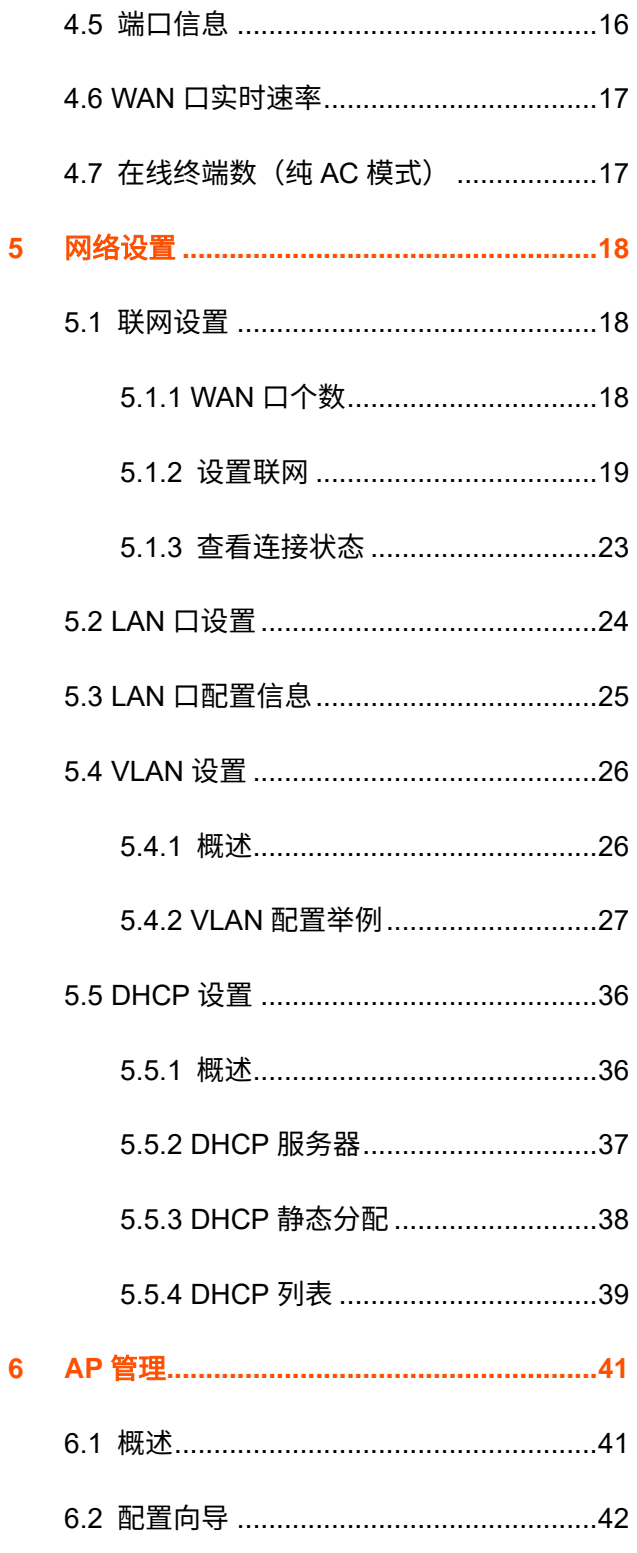

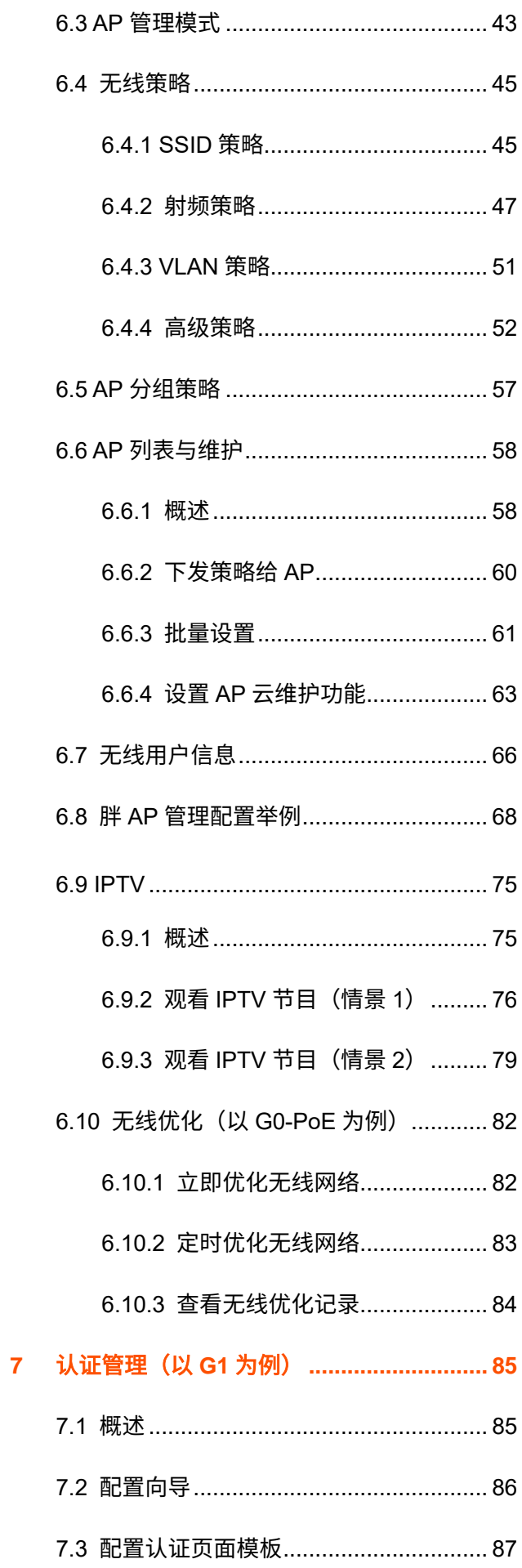

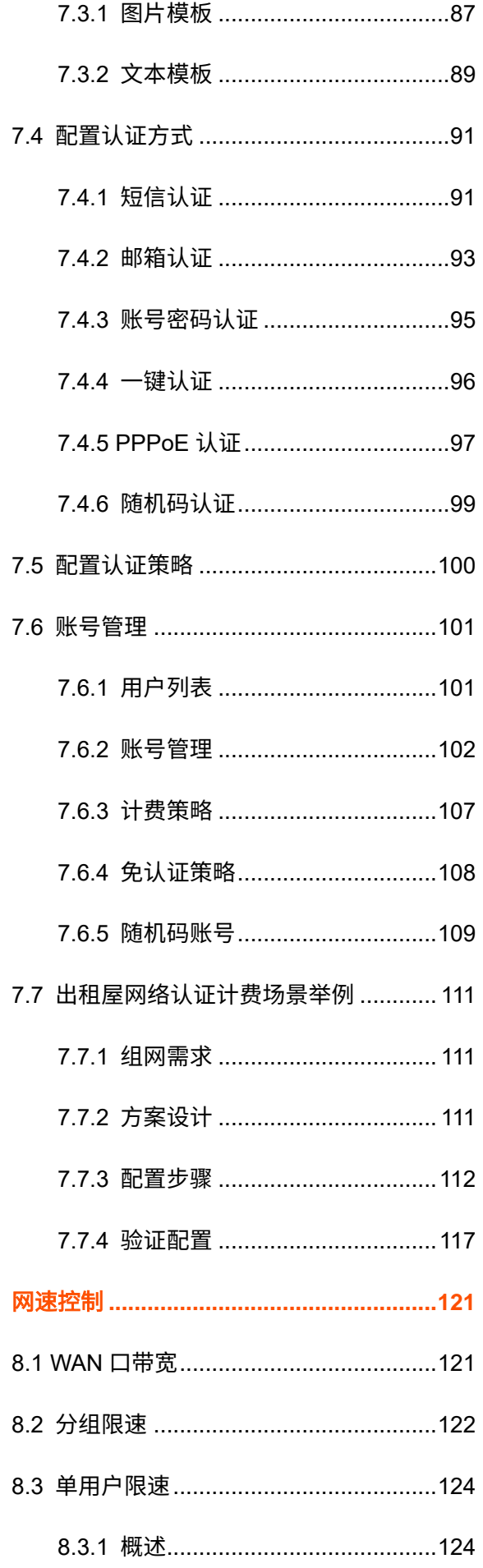

 $\overline{\mathbf{8}}$ 

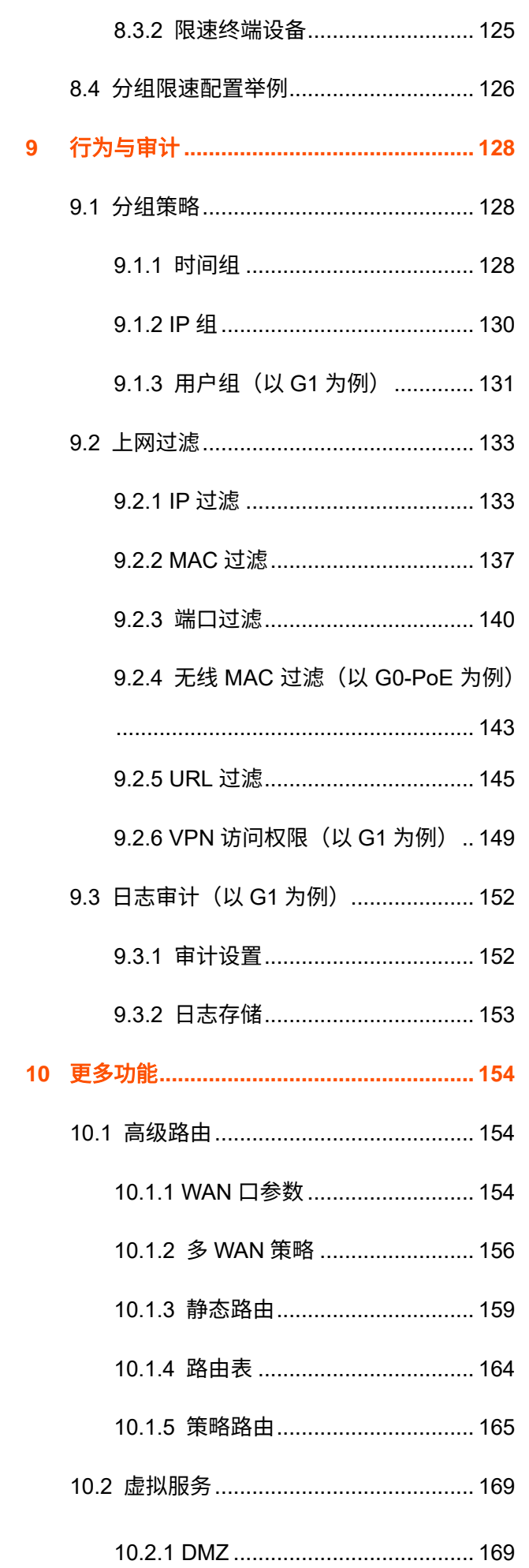

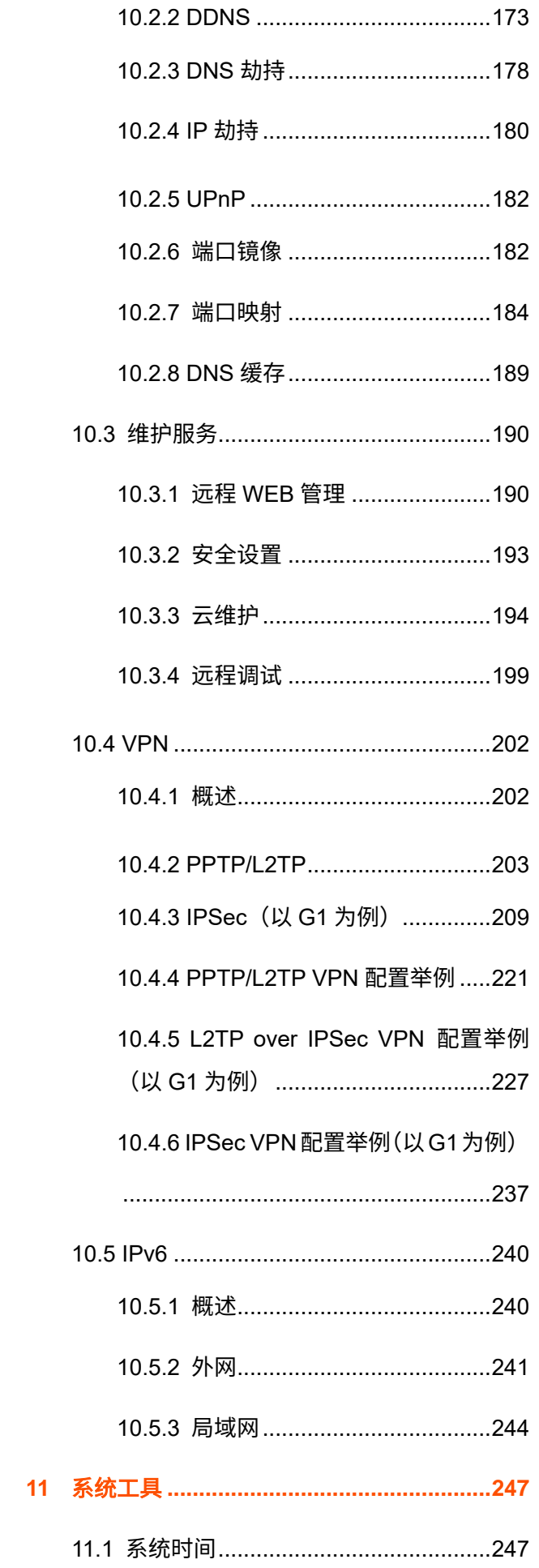

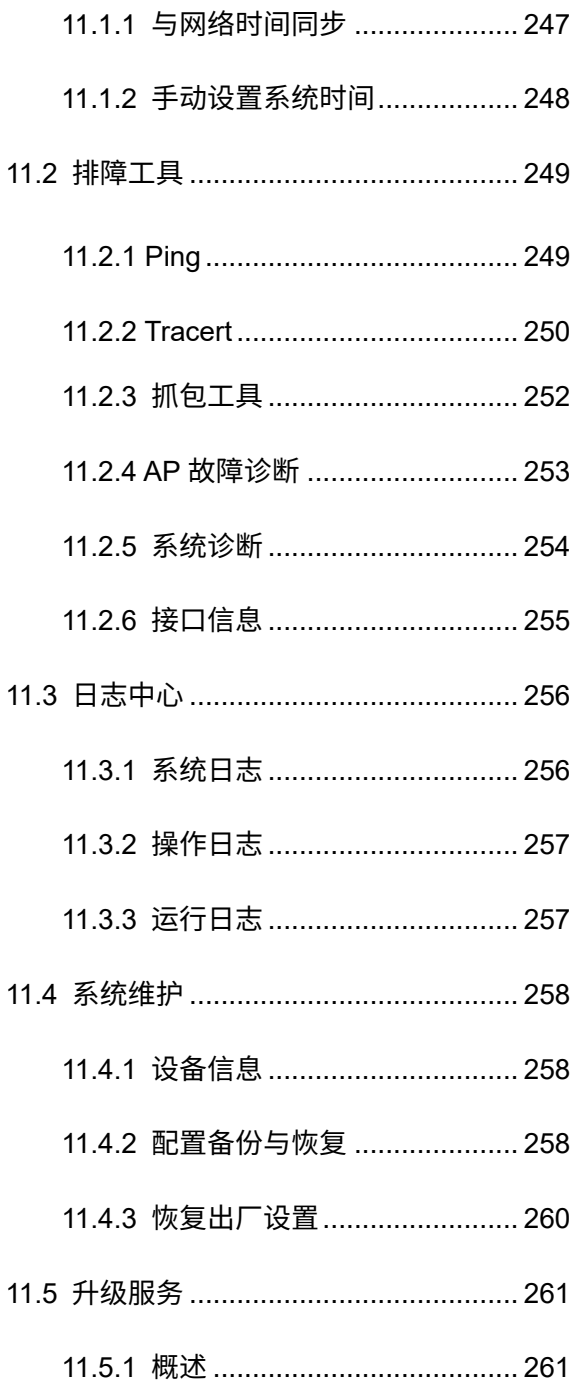

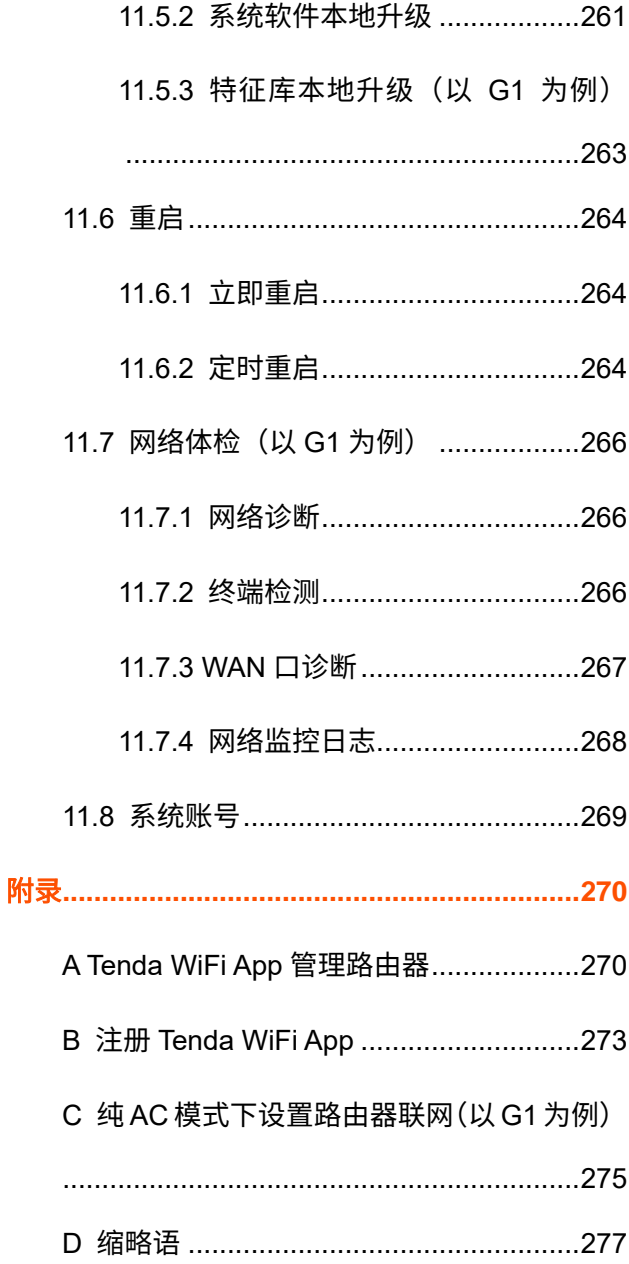

<span id="page-9-0"></span>本指南仅作为功能配置参考,不代表产品支持指南内全部功能。 不同型号、不同版本产品 Web 页面的功能也可能存在差异,请以实际产品的 Web 页面为准。 资料版本:V2.0

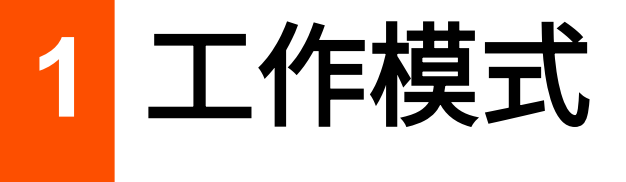

[路由模式:](#page-9-1)设备作为路由器+无线控制器使用,提供互联网接入、路由转发、AP 管理、审计等功能。此模式 下,设备既要处理控制报文,也要处理数据报文。

纯 AC [模式:](#page-11-0)设备作为无线控制器使用,提供 AP 管理、审计等功能,具体请以页面显示为准。此模式下, 数据报文不再经过设备,设备只需处理控制报文。

<span id="page-9-1"></span>正文若无特殊说明,均以路由模式为例。

# **1.1** 路由模式

### <span id="page-9-2"></span>**1.1.1** 概述

路由模式下,设备作为路由器+无线控制器使用,一般部署在出口网关的位置,代理局域网上网。 应用场景如下。

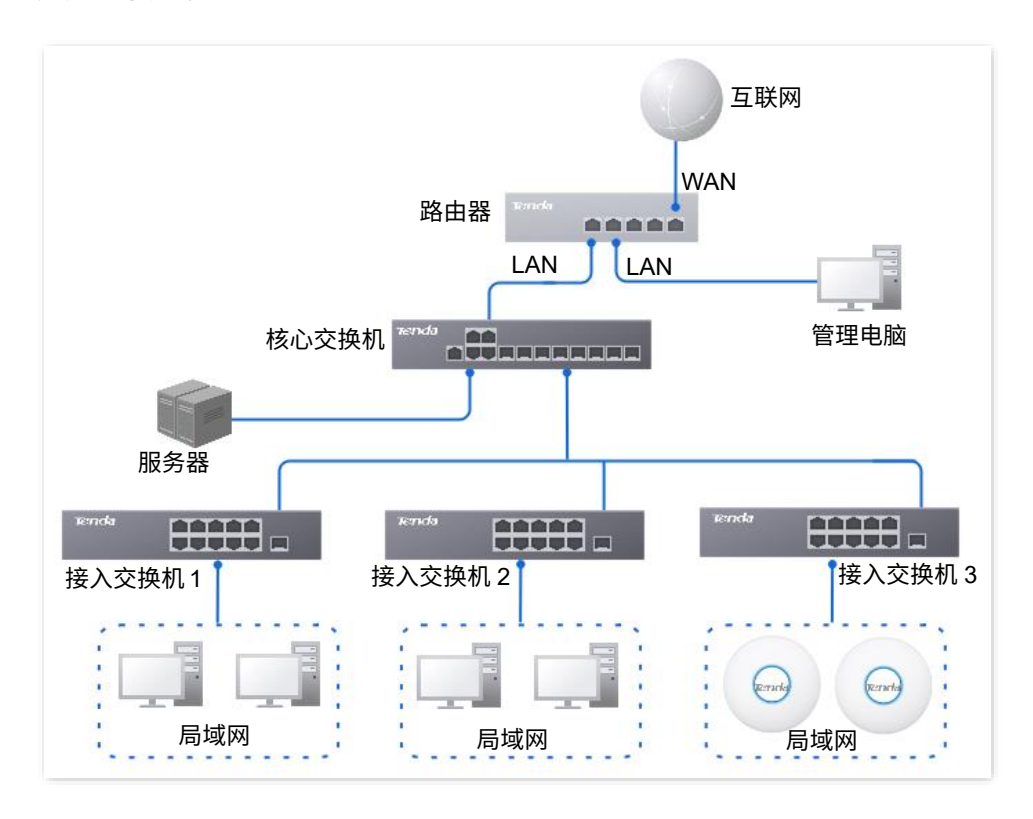

不同型号、不同版本产品 Web 页面的功能也可能存在差异,请以实际产品的 Web 页面为准。 资料版本:V2.0

# <span id="page-10-0"></span>1.1.2 设置路由器工作在路由模式(以 G1 为例)

步骤 1 [登录到路由器](#page-15-0) Web 管理页面,在页面右上方的模式选择下拉菜单中选择"路由模式"。

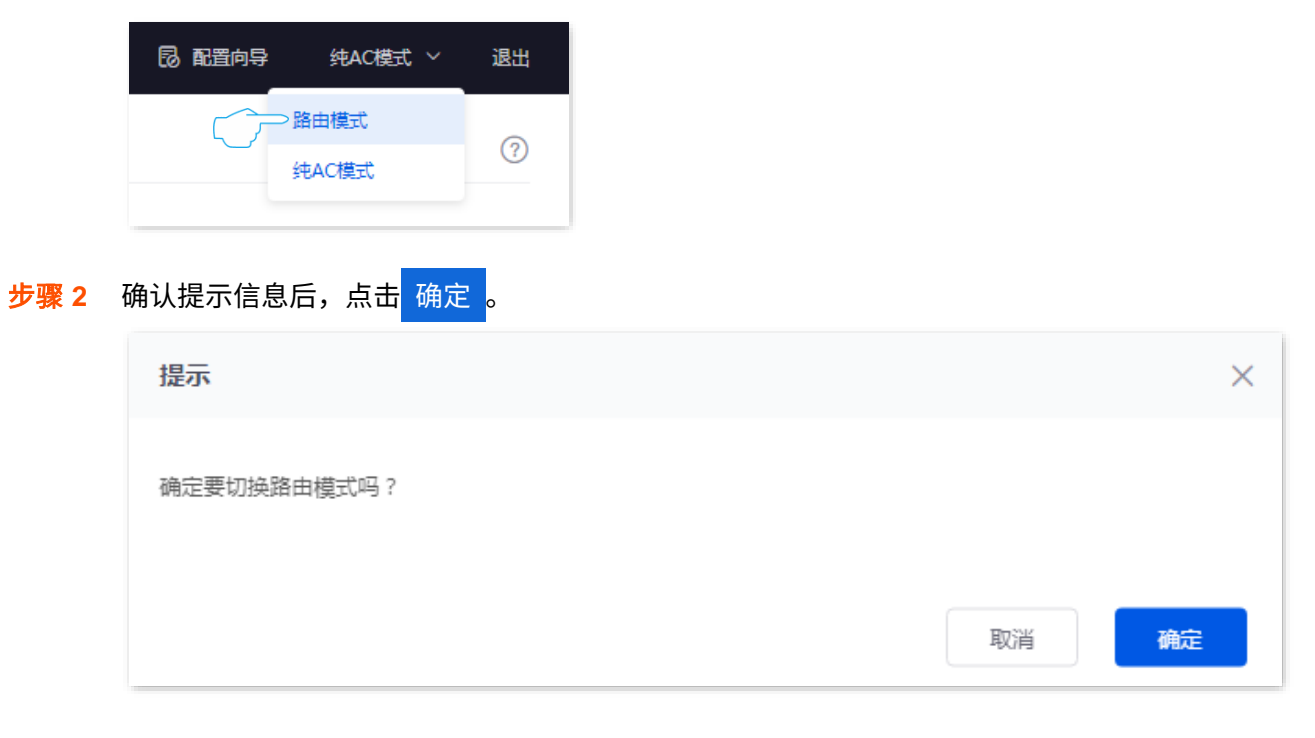

**---**完成

不同型号、不同版本产品 Web 页面的功能也可能存在差异,请以实际产品的 Web 页面为准。 资料版本:V2.0

# <span id="page-11-0"></span>**1.2** 纯 **AC** 模式

# <span id="page-11-1"></span>**1.2.1** 概述

纯 AC 模式下,设备作为无线控制器使用,可部署在核心交换机下。

### 应用场景如下。

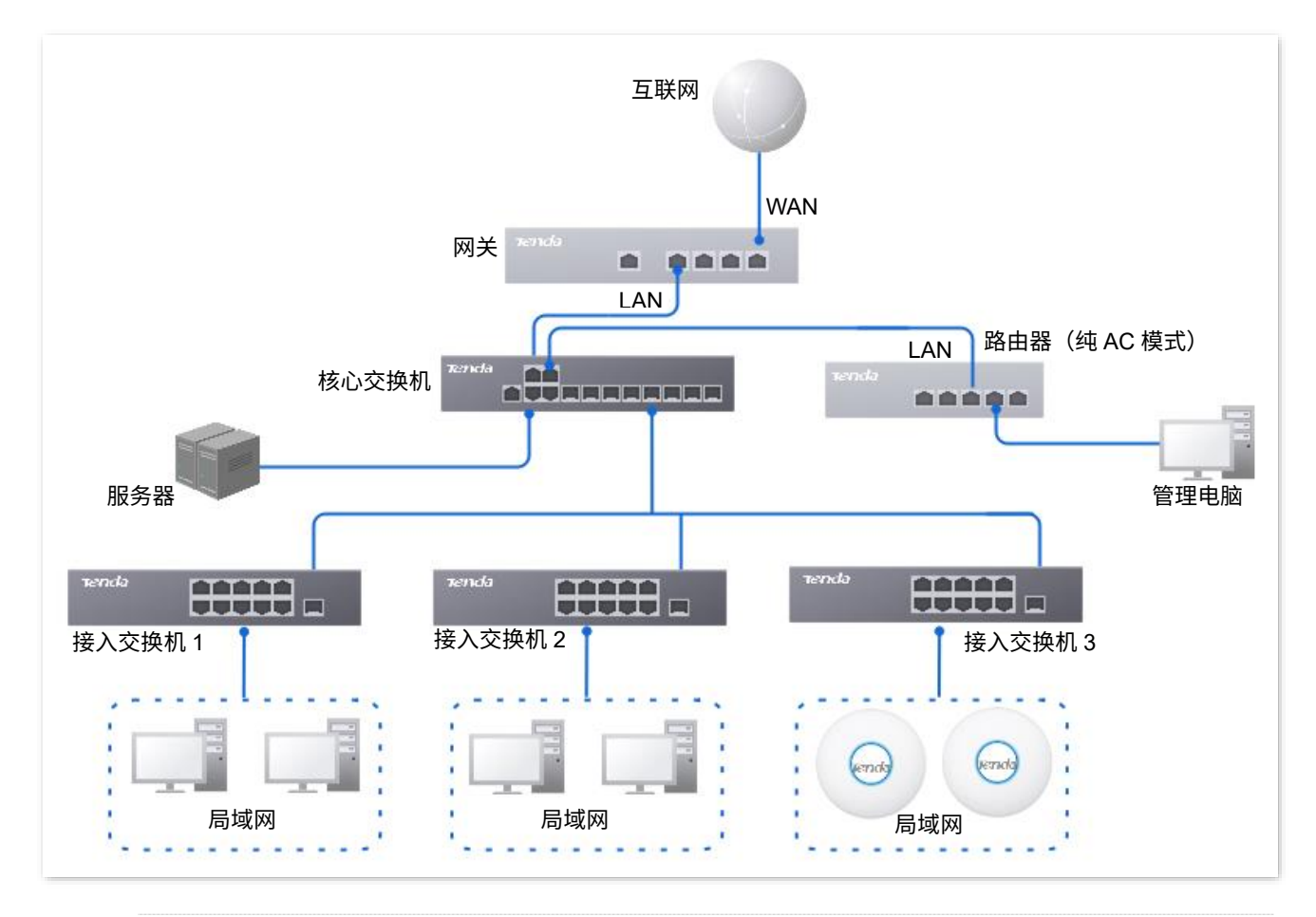

# '提示

纯 AC 模式下,如果您要使用路由器的远程 [WEB](#page-198-1) 管理[、远程调试功](#page-207-0)能,请先设置路由器成功联网,详见纯 [AC](#page-283-0) [模式下设置路由器联网。](#page-283-0)否则配置无效。

不同型号、不同版本产品 Web 页面的功能也可能存在差异,请以实际产品的 Web 页面为准。 资料版本:V2.0

# <span id="page-12-0"></span>**1.2.2** 设置路由器工作在纯 **AC** 模式(以 **G1** 为例)

步骤 1 [登录到路由器](#page-13-3) Web 管理页面,在页面右上方的模式选择下拉菜单中选择"纯 AC 模式"。

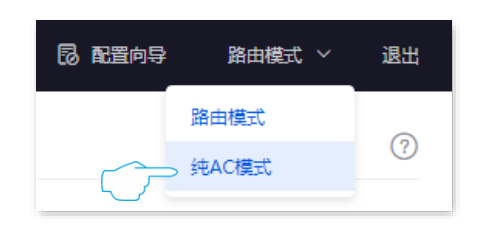

<mark>步骤 2</mark> 确认提示信息后,点击<mark> 确定</mark>

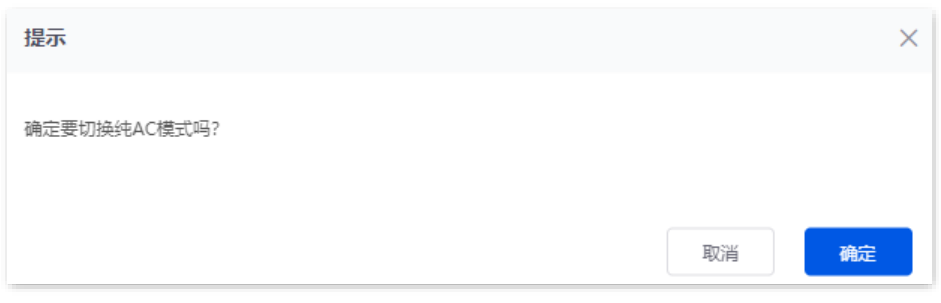

**---**完成

 $\Box$   $\Box$  :

# <span id="page-13-0"></span>**2** 登录 **Web** 管理界面

<span id="page-13-1"></span>**2.1** 登录

如果您是首次使用路由器或已将路由器恢复出厂设置,请参考相关路由器的快速安装指南设置(前往 [www.tenda.com.cn](http://www.tenda.com.cn/) 可下载安装指南)。否则,请参考下文。

# <span id="page-13-2"></span>**2.1.1** 局域网登录

### <span id="page-13-3"></span>路由模式下登录设备管理页面

- 步骤 1 用网线将管理电脑接到路由器的 LAN 口,或已连接路由器 LAN 口的交换机。
- 步骤 **2** 打开电脑上的浏览器,访问路由器的管理地址"tendawifi.com",进入路由器的登录页面。

<mark>步骤 3</mark> 输入登录密码,点击<mark> 登录 。</mark>

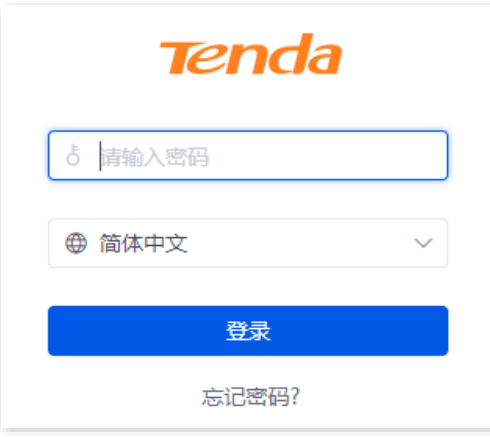

 $\leftarrow$   $\rightarrow$   $\mathbb{C}$   $\cap$   $\bullet$  tendawifi.com

**---**完成

### $\mathcal{Q}_{\text{max}}$

如果未出现上述页面,请尝试使用以下办法解决:

- − 确保管理电脑连接正常,网线无松动现象。
- <sup>−</sup> 电脑已设为"自动获得 IP 地址,自动获得 DNS 服务器地址"。
- <sup>−</sup> 请在浏览器地址栏(非搜索栏)输入 tendawifi.com 或 192.168.0.252。
- − 将路由[器恢复出厂设置后](#page-268-1),重新尝试。注意,恢复出厂设置后需要重新将路由器联网。

#### 成功登录路由器管理页面。

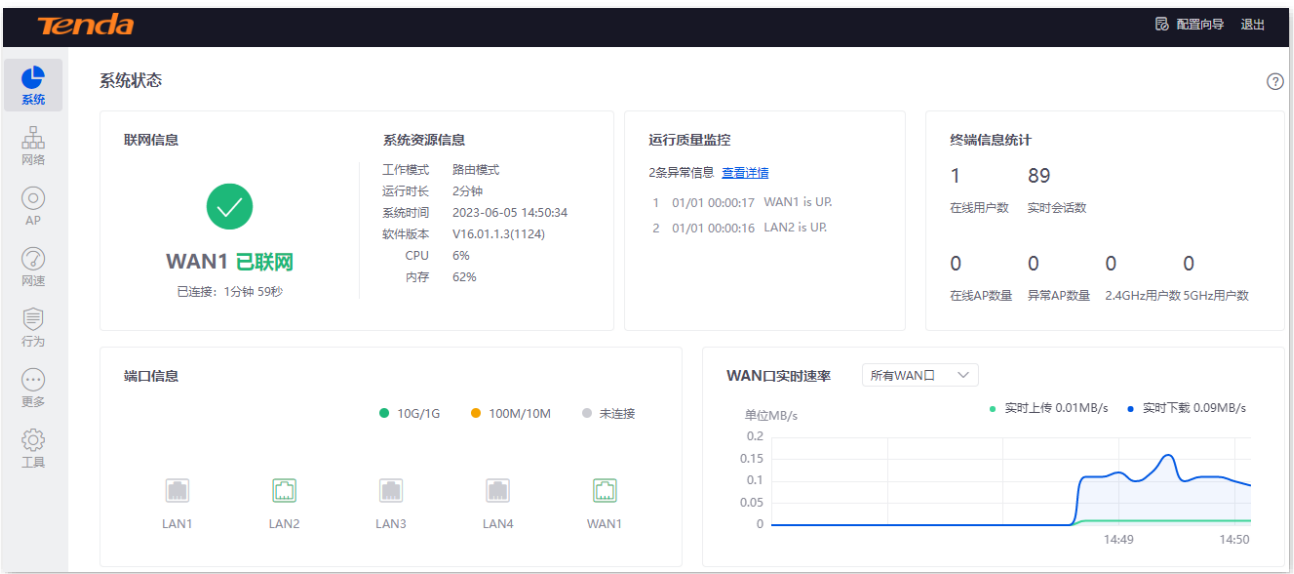

不同型号、不同版本产品 Web 页面的功能也可能存在差异,请以实际产品的 Web 页面为准。 资料版本:V2.0

### <span id="page-15-0"></span>纯 **AC** 模式下登录设备管理页面(以 **G1** 为例)

- 步骤 1 用网线将管理电脑接到路由器的 LAN 口,或已连接路由器 LAN 口的交换机。
- 步骤 **2** 设置管理电脑的 IP 地址,使其与路由器的 IP 地址在同一网段。

例如:路由器的默认 IP 地址为 192.168.0.252, 则电脑的 IP 地址可以设为"192.168.0.X" (*X* 为 2~251,且未被其它设备占用),子网掩码为"255.255.255.0"。

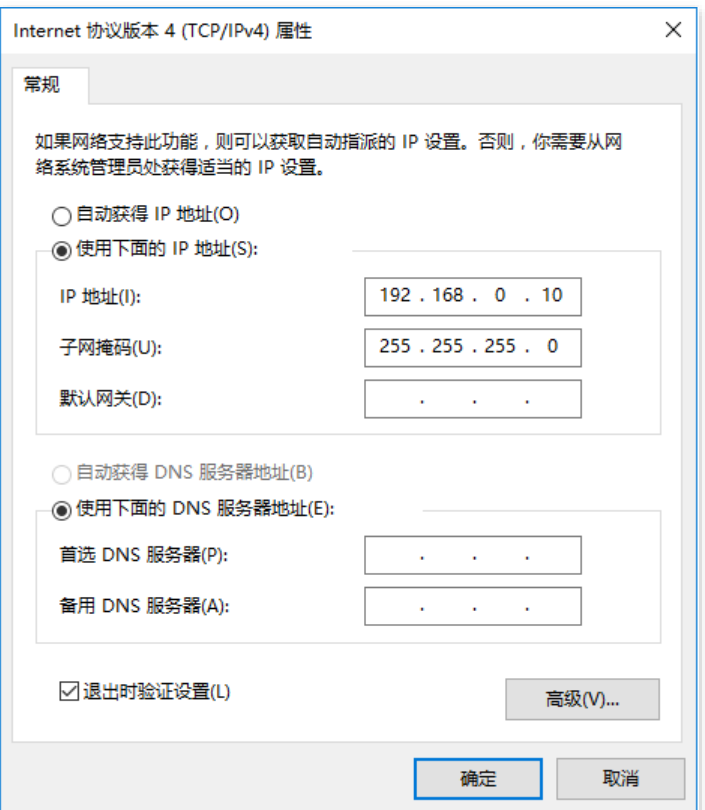

步骤 **3** 在电脑上打开浏览器,访问路由器的 IP 地址(默认为"192.168.0.252")。

 $\leftarrow$   $\rightarrow$  C  $\leftarrow$   $\rightarrow$  192.168.0.252 步骤 **4** 设置管理密码,点击 登录 。**Tenda** お 请输入密码 ⊕ 简体中文 登录 忘记密码?

#### 不同型号、不同版本产品 Web 页面的功能也可能存在差异,请以实际产品的 Web 页面为准。 资料版本:V2.0

步骤 **5** 进入配置向导页面,请根据界面提示操作。

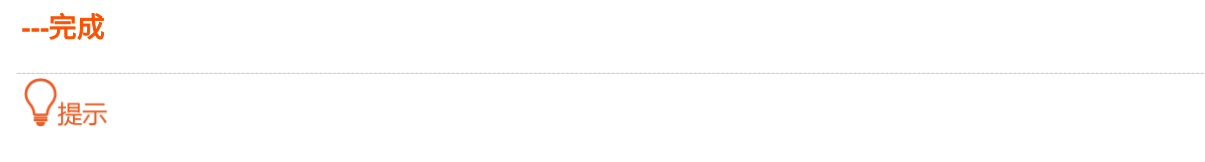

若未出现上述页面,请确认网线是否连接正确,且网线无松动。

成功登录路由器管理页面。

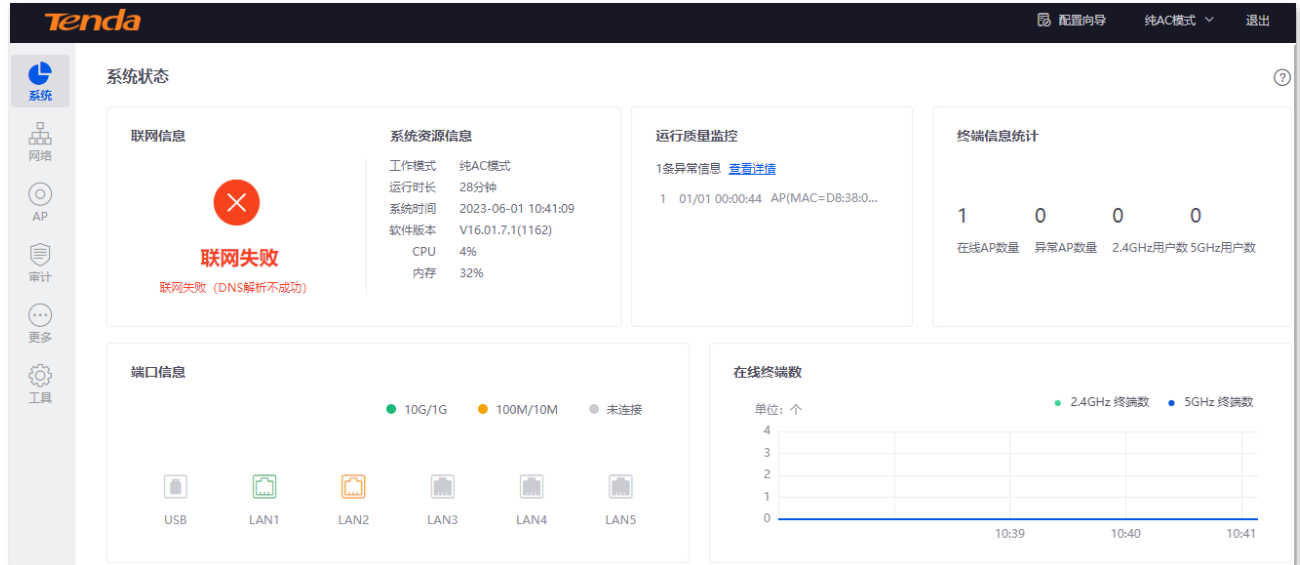

# <span id="page-16-0"></span>**2.1.2** 远程登录

本登录方式适用于路由器已联网且已开启远程 [WEB](#page-198-1) 管理功能。

### $\mathcal{Q}_{\texttt{H\#}\bar{\pi}}$

使用此方式登录前,请确保您的终端设备已经被允许远程访问路由器。

步骤 **1** 在已接入互联网的终端上打开浏览器,访[问路由器远程管理地址。](#page-199-0)下图仅供参考。

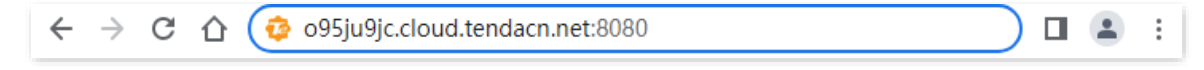

<mark>步骤 2</mark> 输入登录密码,点击<mark>(登录)</mark>。

#### 不同型号、不同版本产品 Web 页面的功能也可能存在差异,请以实际产品的 Web 页面为准。 资料版本:V2.0

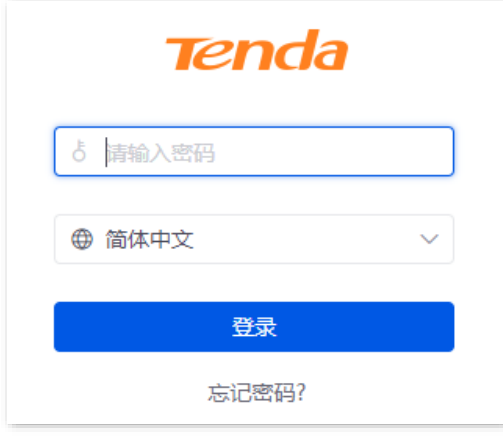

#### **---**完成

成功登录路由器管理页面。

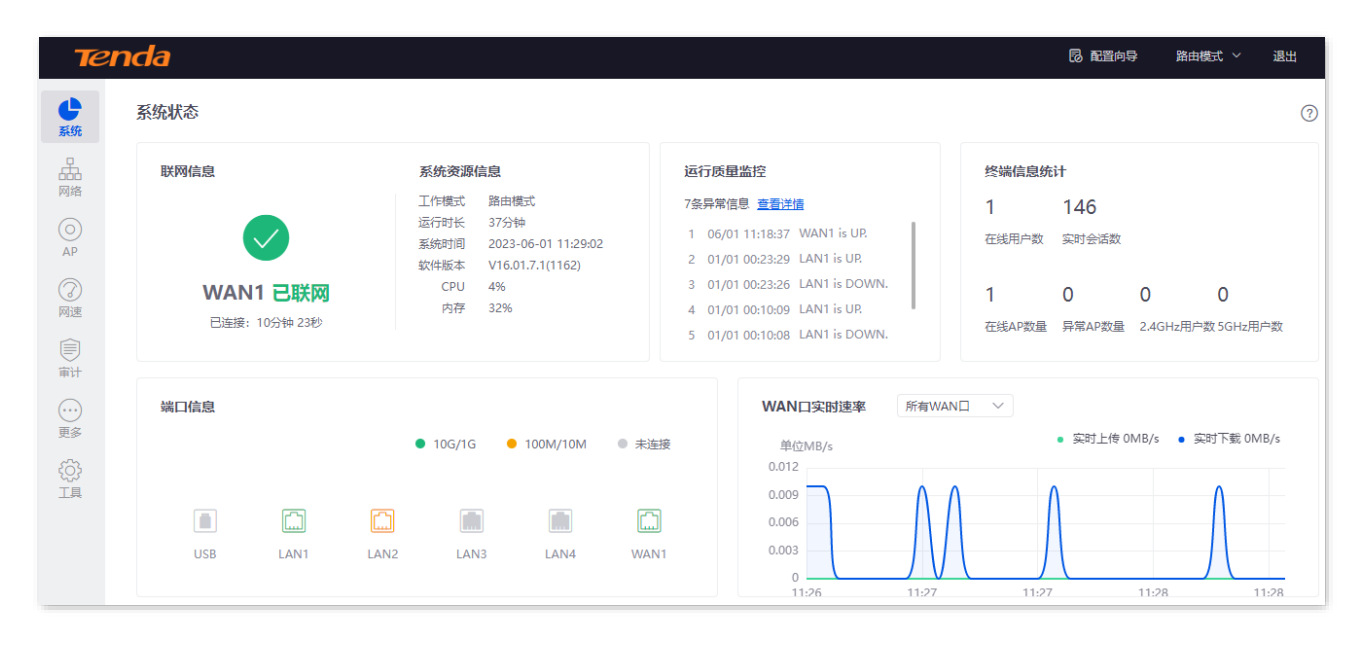

本指南仅作为功能配置参考,不代表产品支持指南内全部功能。 不同型号、不同版本产品 Web 页面的功能也可能存在差异,请以实际产品的 Web 页面为准。 资料版本:V2.0

# <span id="page-18-0"></span>**2.2** 退出登录

您登录到路由器的管理页面后,如果[在闲置超时时间内](#page-202-1)没有任何操作,系统将自动退出登录。此外,在管理 页面上,点击右上角的 退出 ,也可以安全地退出管理页面。

<span id="page-19-0"></span>本指南仅作为功能配置参考,不代表产品支持指南内全部功能。 不同型号、不同版本产品 Web 页面的功能也可能存在差异,请以实际产品的 Web 页面为准。 资料版本:V2.0

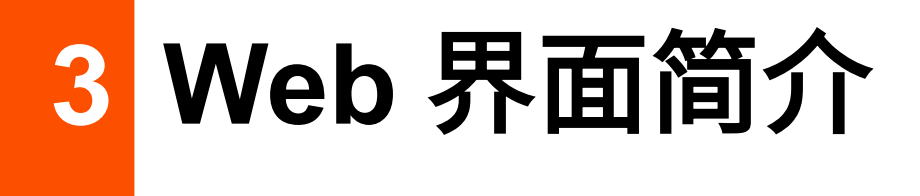

# <span id="page-19-1"></span>**3.1** 页面布局

路由器的管理页面共分为:一级导航栏、二级导航栏、三级导航栏和配置区四部分。如下图所示。

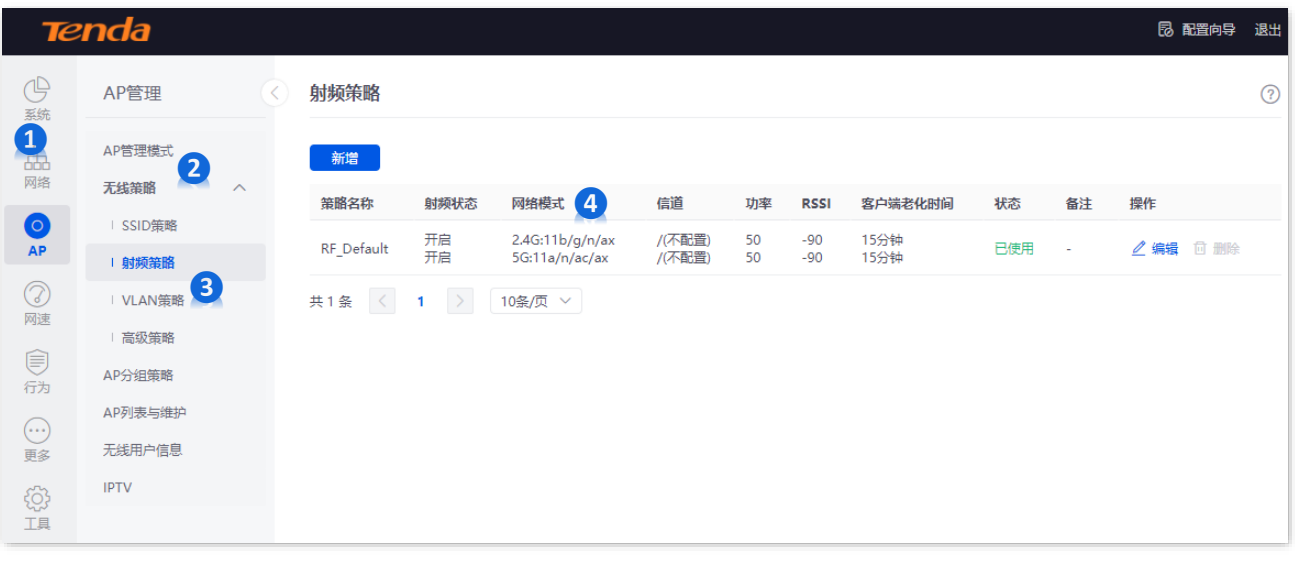

)<br><sub>₩</sub>振

管理页面上显示为灰色的功能或参数,表示路由器不支持或在当前配置下不可修改。

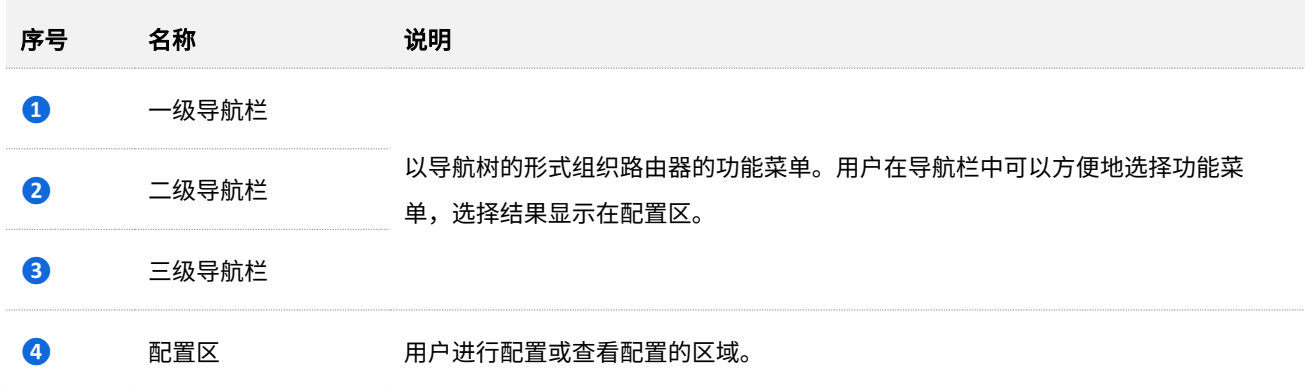

不同型号、不同版本产品 Web 页面的功能也可能存在差异,请以实际产品的 Web 页面为准。 资料版本:V2.0

# <span id="page-20-0"></span>**3.2** 常用元素

路由器管理页面中常用元素的功能介绍如下表。

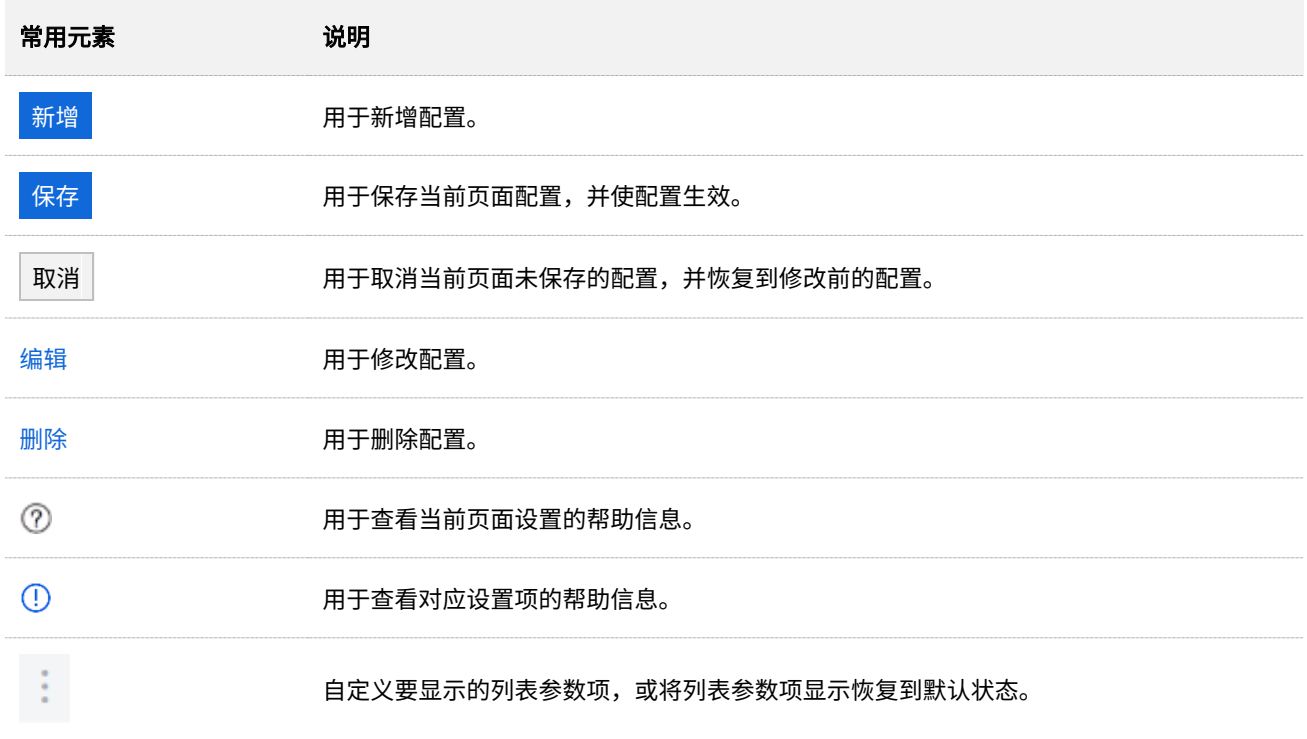

<span id="page-21-0"></span>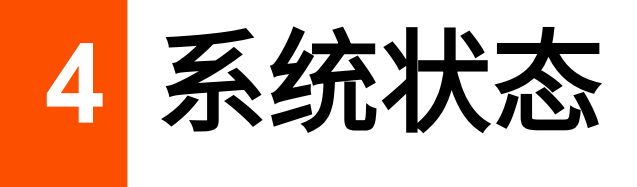

# <span id="page-21-1"></span>**4.1** 联网信息

进入页面[:登录到路由器](#page-13-1) Web 管理页面后,点击「系统」。

在"联网信息"模块,您可以快速查看 WAN 口的连接状态。具体信息[请查看连接状态。](#page-31-0)

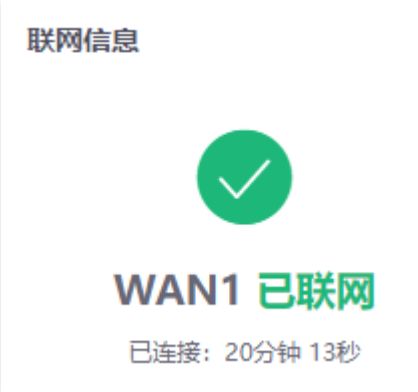

# <span id="page-21-2"></span>**4.2** 系统资源信息

进入页面[:登录到路由器](#page-13-1) Web 管理页面后,点击「系统」。

在"系统资源信息"模块,您可以查看路由器的系统状态信息。以 G0-PoE 为例。

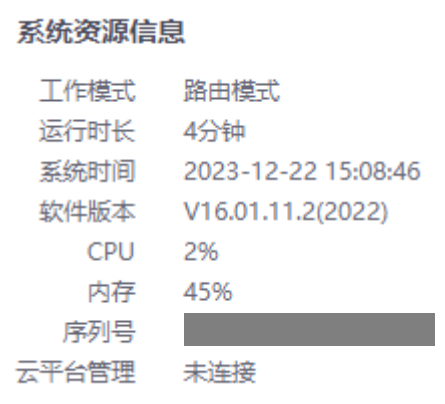

不同型号、不同版本产品 Web 页面的功能也可能存在差异,请以实际产品的 Web 页面为准。 资料版本:V2.0

#### 参数说明

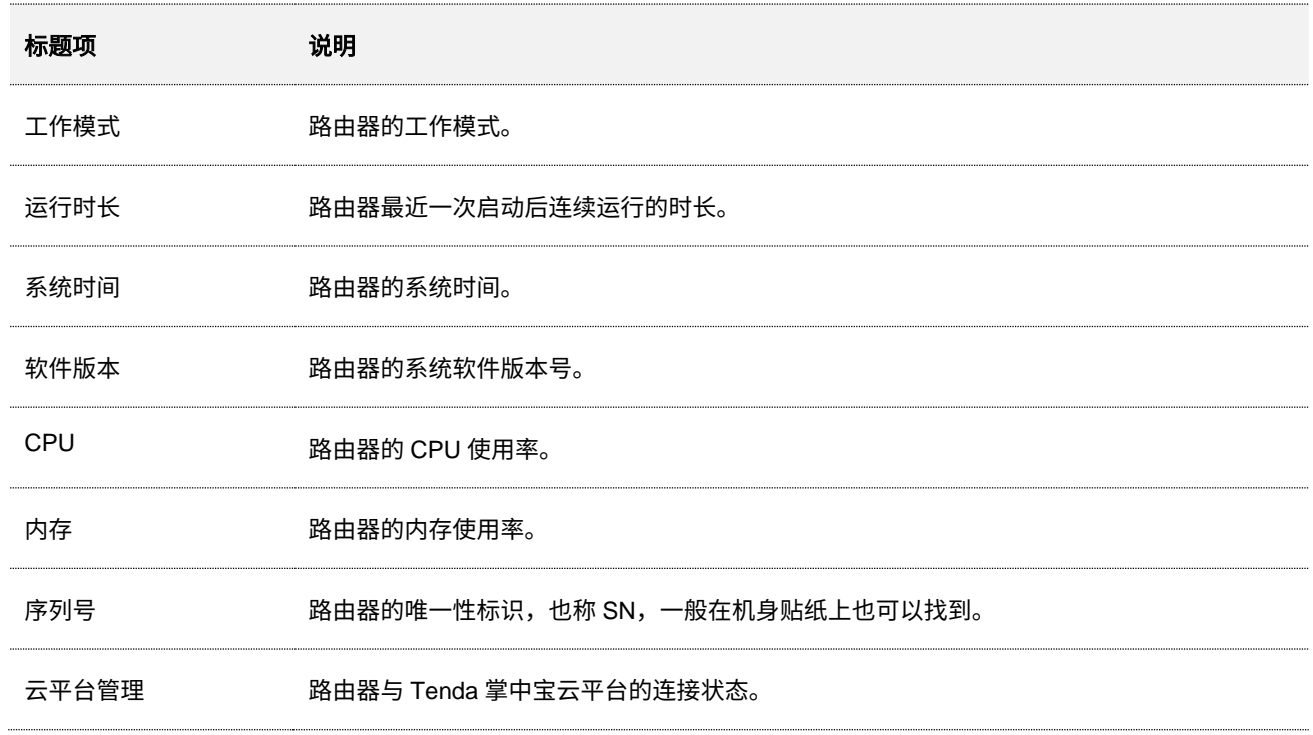

# <span id="page-22-0"></span>**4.3** 运行质量监控

进入页面[:登录到路由器](#page-13-1) Web 管理页面后,点击「系统」。

以 G1 为例, 在"运行质量监控"模块, 您可以快速查看路由器的网络异常日志, 最多显示 10 条最新日志, 更多详细信息请点击查看详情,跳转[至网络监控日志。](#page-276-0)

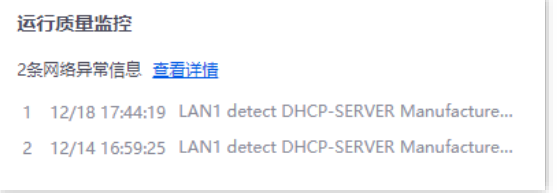

以 G0-PoE 为例, 在"运行质量监控"模块, 您可以快速查看路由器的接口状态日志, 最多显示 10 条最新 日志,更多信息请点击"查看详情",跳转[至运行日志。](#page-265-1)

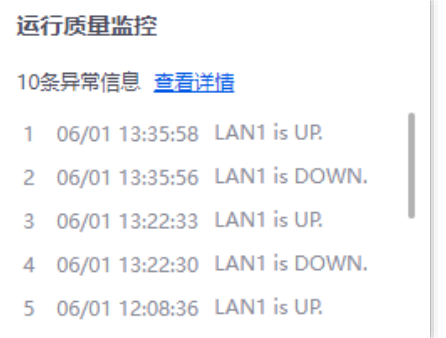

不同型号、不同版本产品 Web 页面的功能也可能存在差异,请以实际产品的 Web 页面为准。 资料版本:V2.0

# <span id="page-23-0"></span> $4.4$  终端信息统计 (以 G1 为例)

进入页面[:登录到路由器](#page-13-1) Web 管理页面后,点击「系统」。

在"终端信息统计"模块,您可以查看连接到路由器的用户数量和会话数、已被路由器管理的在线 AP 数和 离线数、连接到 AP 的 2.4GHz 网络的用户数和 5GHz 网络的用户数。

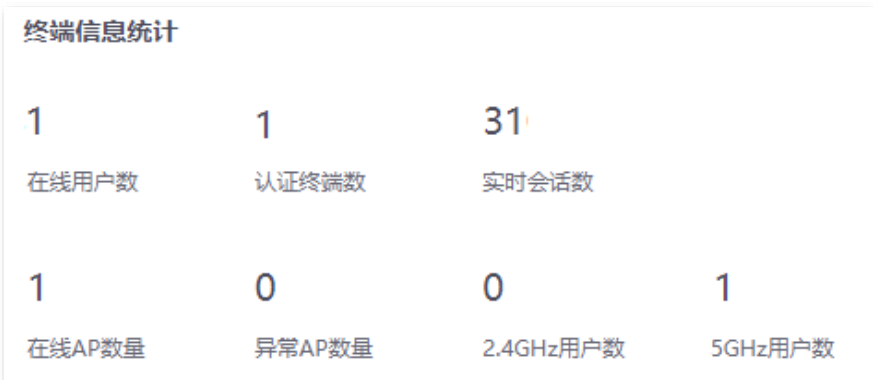

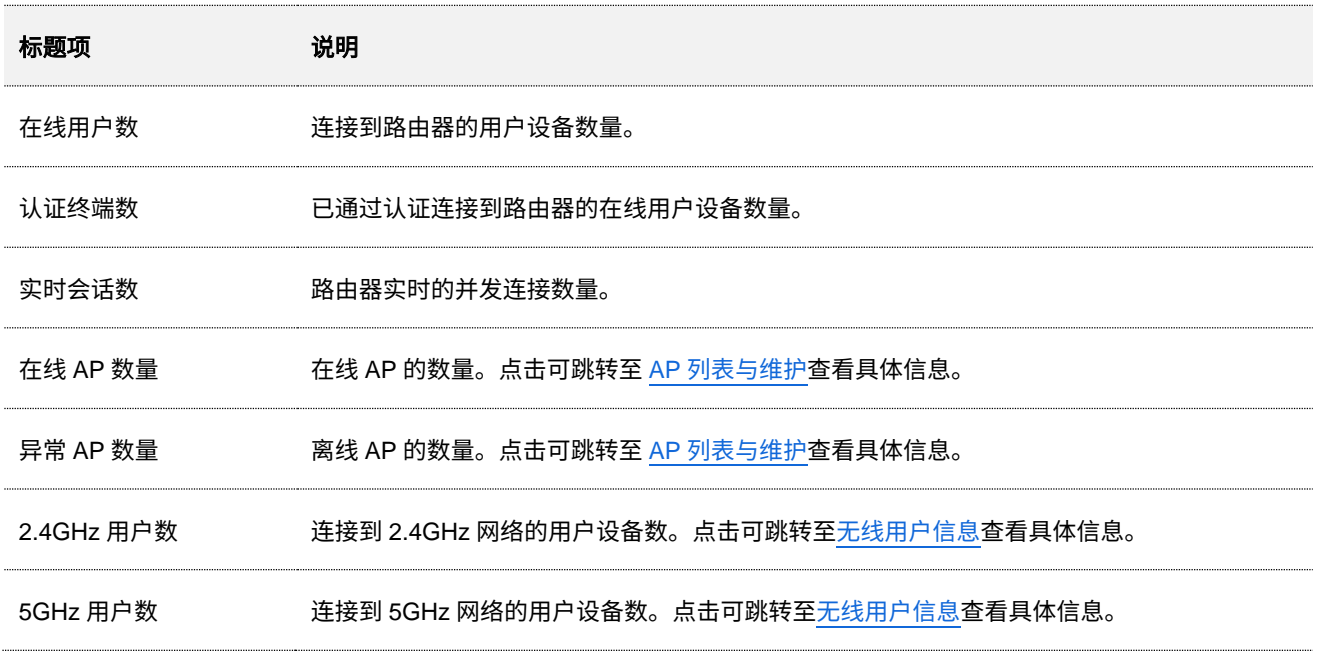

本指南仅作为功能配置参考,不代表产品支持指南内全部功能。 不同型号、不同版本产品 Web 页面的功能也可能存在差异,请以实际产品的 Web 页面为准。 资料版本: V2.0

# <span id="page-24-0"></span>**4.5** 端口信息

进入页面[:登录到路由器](#page-13-1) Web 管理页面后,点击「系统」。

在"端口信息"模块,您可以查看路由器各接口的基本状态信息。鼠标悬浮于接口图标上,可查看各接口的 物理连接状态、IP 地址等信息,图示以 G1 为例。

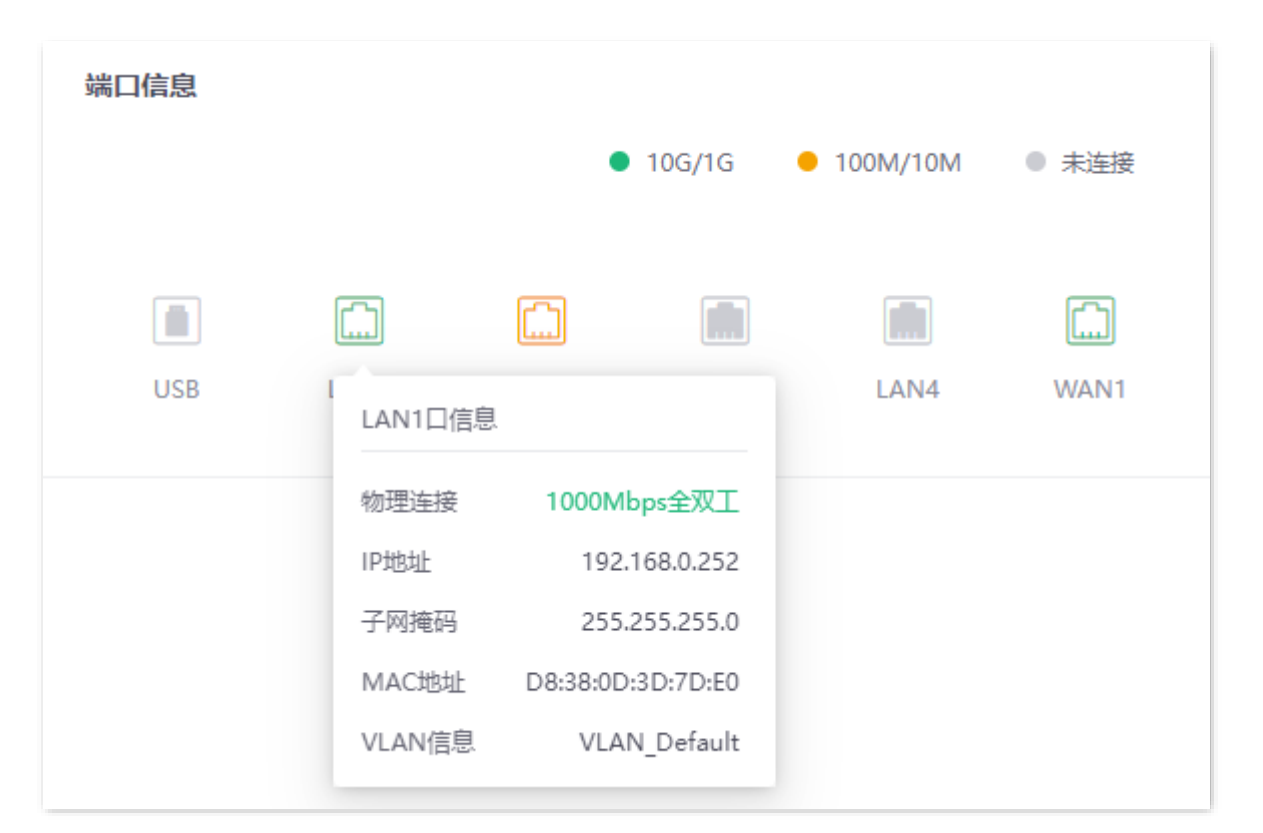

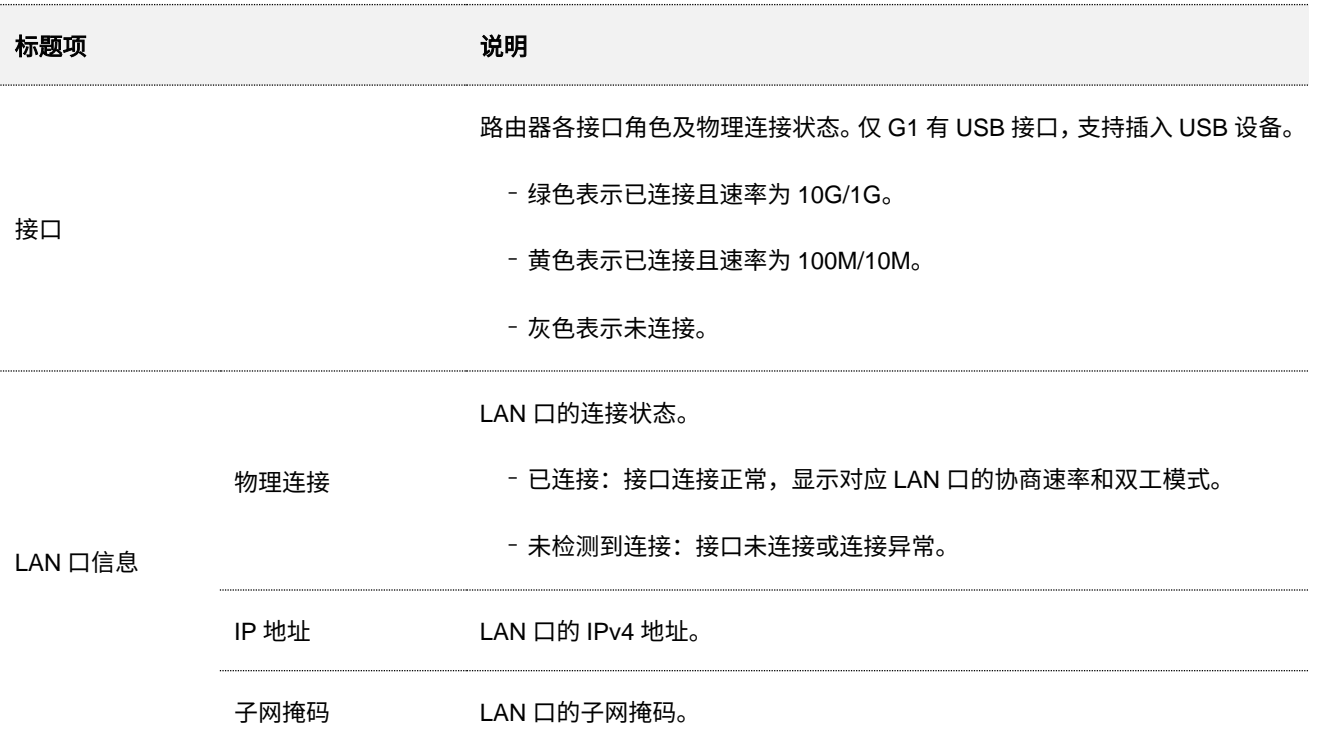

不同型号、不同版本产品 Web 页面的功能也可能存在差异,请以实际产品的 Web 页面为准。 资料版本: V2.0

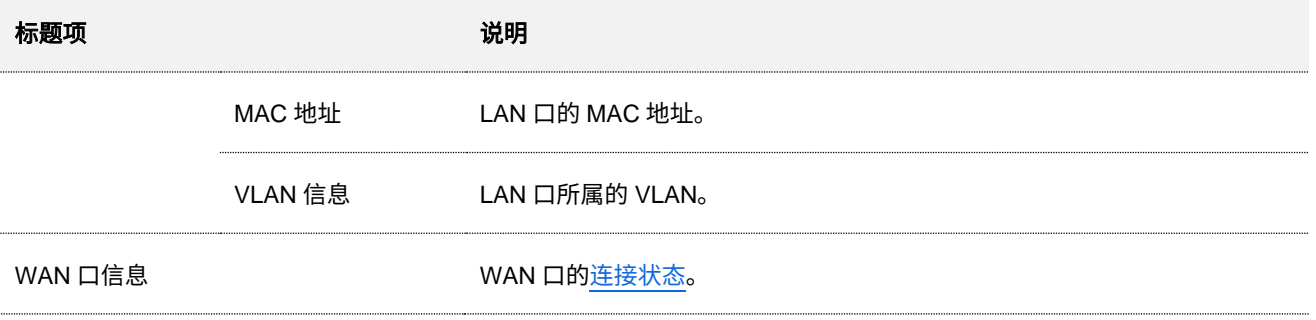

# <span id="page-25-0"></span>**4.6 WAN** 口实时速率

进入页面[:登录到路由器](#page-13-1) Web 管理页面后,点击「系统」。

在"WAN 口实时速率"模块,您可查看路由器所有 WAN 口的上传、下载速率总和,也可查看某一 WAN 口 的上传、下载速率。

点击"WAN 口实时速率"的下拉框可以选择查看某一个 WAN 口的实时速率。

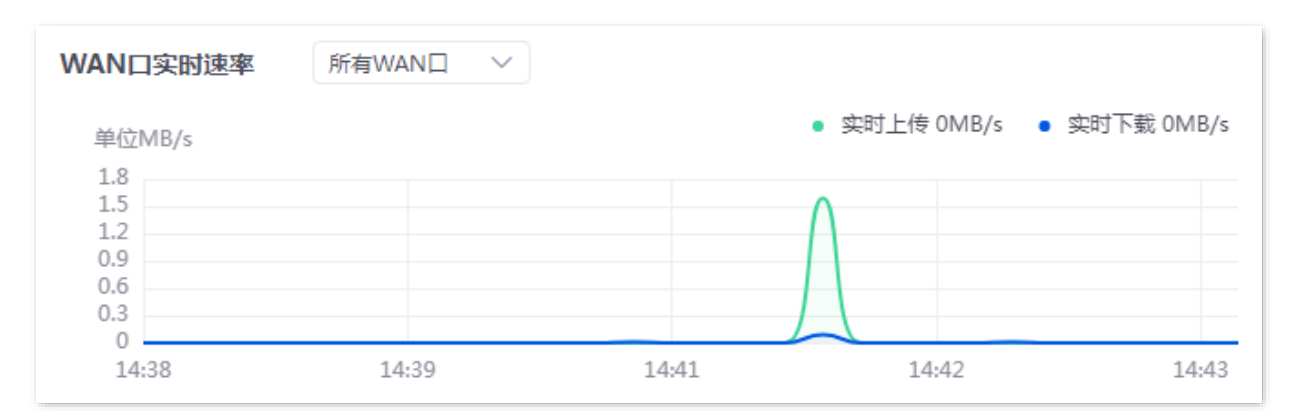

# <span id="page-25-1"></span>**4.7** 在线终端数(纯 **AC** 模式)

进入页面[:登录到路由器](#page-13-1) Web 管理页面后,点击「系统」。

在"在线终端数"模块,您可查看连接到 AP 的 2.4GHz 和 5GHz 网络的实时用户数变化。

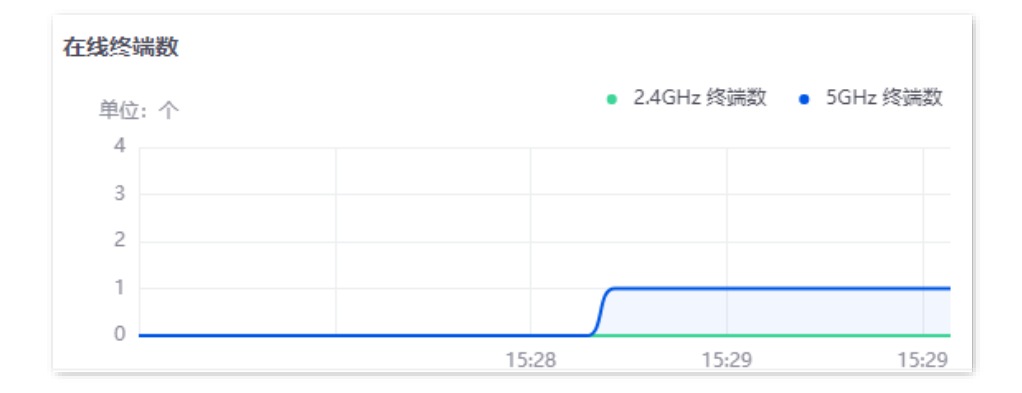

17

<span id="page-26-0"></span>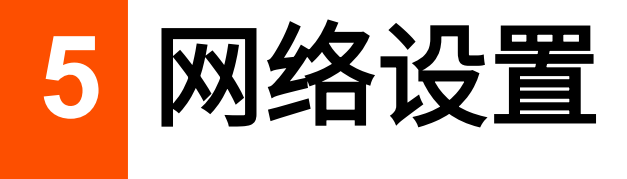

# <span id="page-26-1"></span>**5.1** 联网设置

在这里,您可以配置路由器 WAN 口上网参数,实现局域网多台设备共享您办理的宽带服务上网(IPv4)。

# <span id="page-26-2"></span>**5.1.1 WAN** 口个数

进入页面[:登录到路由器](#page-13-1) Web 管理页面后,点击「网络」>「联网设置」,找到"WAN 口个数"模块。

在这里,您可以查看 WAN 口的速率类型,设置 WAN 口个数,查看各网口的连接状态及属性。下图以型号 为 "G0-5G-PoE"的路由器为例。

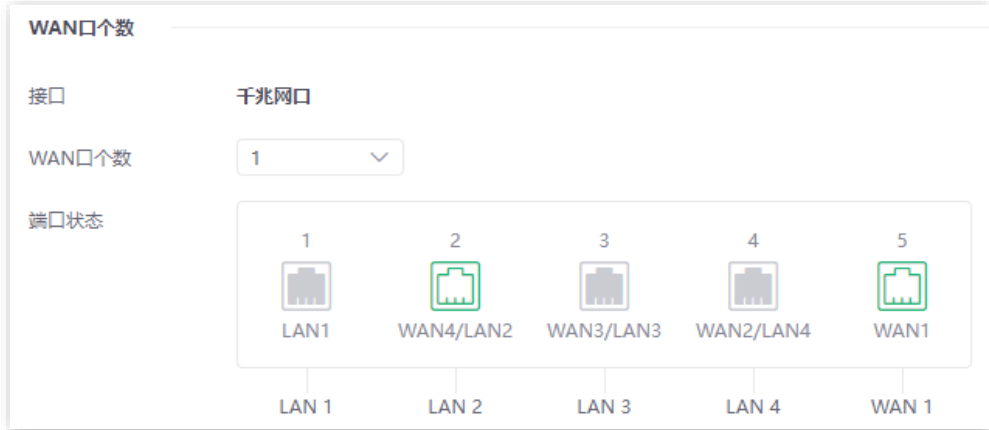

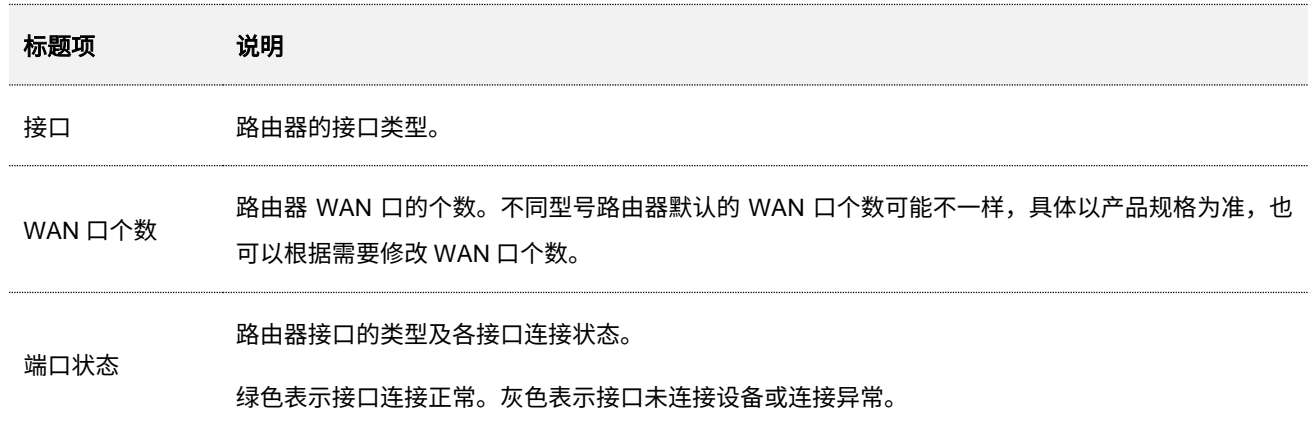

不同型号、不同版本产品 Web 页面的功能也可能存在差异,请以实际产品的 Web 页面为准。 资料版本:V2.0

### <span id="page-27-0"></span>**5.1.2** 设置联网

进入页面[:登录到路由器](#page-13-1) Web 管理页面后,点击「网络」>「联网设置」,找到"连接设置"模块。

在这里,您可以设置 WAN 口的联网参数。路由器的联网方式支[持宽带拨号](#page-27-1)[、静态](#page-30-0) IP[、动态](#page-29-0) IP。

### $\mathbb{Q}_{\text{max}}$

− 不同型号路由器默认的 WAN 口个数可能不一样,具体以产品规格为准。下文以 WAN1 口设置为例,其他 WAN 口的设置方法类似。

− 各上网参数均由宽带服务商提供,如不清楚,请咨询您的宽带服务商。

### <span id="page-27-1"></span>宽带拨号

路由器使用宽带服务商提供的宽带账号和密码拨号上网。

#### 设置步骤:

- 步骤 **1** [登录到路由器](#page-13-1) Web 管理页面,点击「网络」>「联网设置」。
- 步骤 **2** 在"连接设置"模块,选择"联网方式"为"宽带拨号"。
- 步骤 **3** 输入宽带服务商提供的"宽带账号"和"宽带密码"。

### 步骤 **4** 点击 连接 。

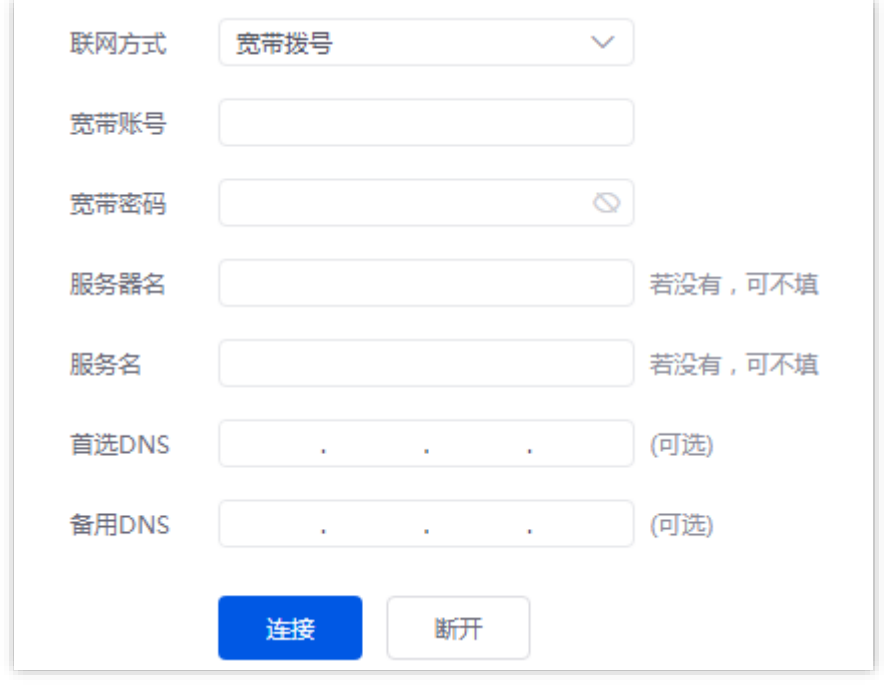

#### **---**完成

稍等片刻,您可以在"连接状态"模块查看相关联网信息。

不同型号、不同版本产品 Web 页面的功能也可能存在差异,请以实际产品的 Web 页面为准。 资料版本:V2.0

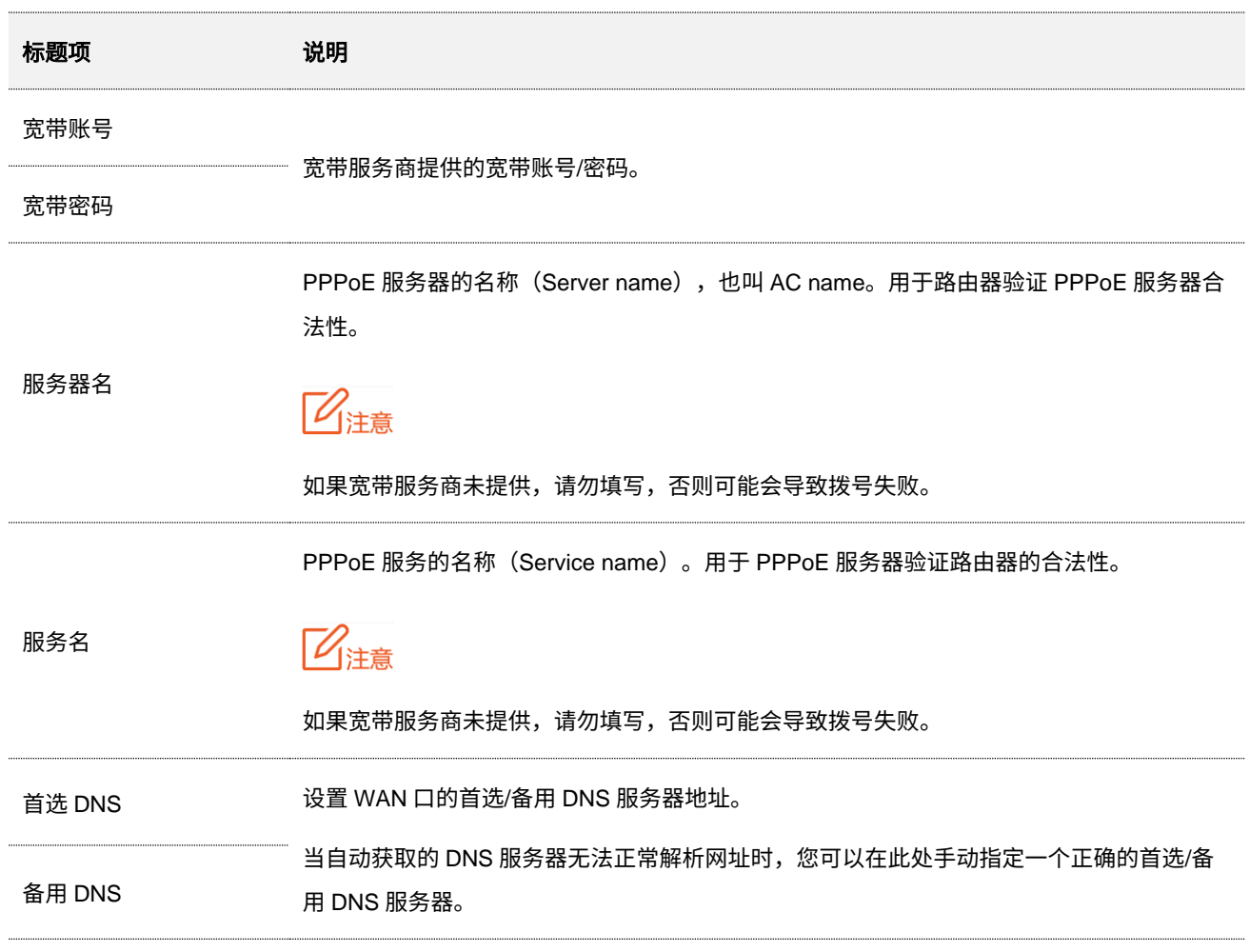

本指南仅作为功能配置参考,不代表产品支持指南内全部功能。 不同型号、不同版本产品 Web 页面的功能也可能存在差异,请以实际产品的 Web 页面为准。 资料版本:V2.0

### <span id="page-29-0"></span>动态 **IP**

路由器使用宽带服务商动态分配的 IP 地址信息上网。

### 设置步骤:

- 步骤 **1** [登录到路由器](#page-13-1) Web 管理页面,点击「网络」>「联网设置」。
- 步骤 2 在"连接设置"模块,选择"联网方式"为"动态 IP"。

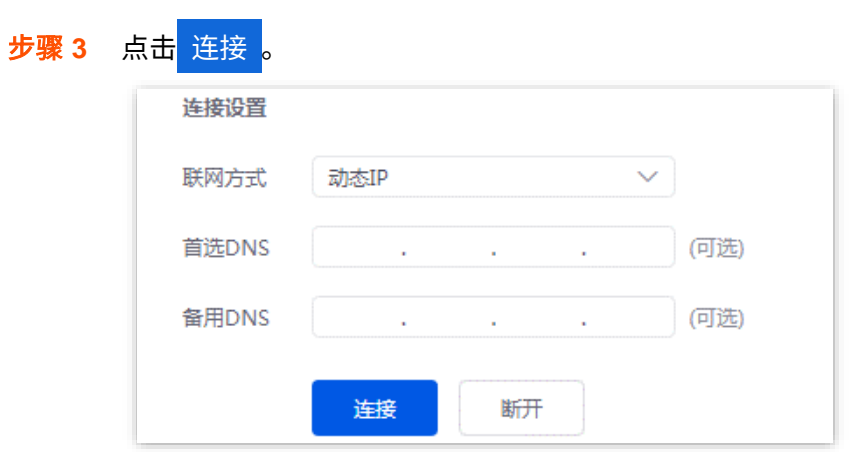

#### **---**完成

稍等片刻,您可以在"连接状态"模块查看相关联网信息。

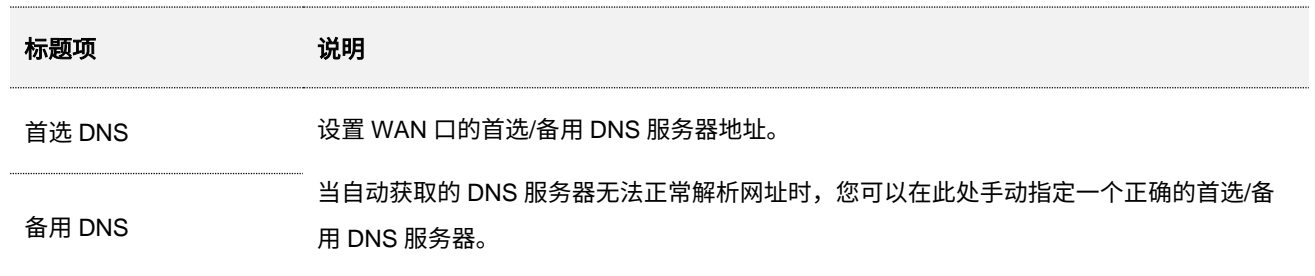

本指南仅作为功能配置参考,不代表产品支持指南内全部功能。 不同型号、不同版本产品 Web 页面的功能也可能存在差异,请以实际产品的 Web 页面为准。 资料版本:V2.0

### <span id="page-30-0"></span>静态 **IP**

路由器使用宽带服务商提供的固定 IP 地址、子网掩码、默认网关、DNS 服务器信息上网。

#### 设置步骤:

- 步骤 **1** [登录到路由器](#page-13-1) Web 管理页面,点击「网络」>「联网设置」。
- 步骤 2 在"连接设置"模块,选择"联网方式"为"静态 IP"。
- 步骤 **3** 输入宽带服务商提供的"IP 地址"、"子网掩码"、"默认网关"和"首选/备用 DNS"。
- 步骤 **4** 点击 连接 。

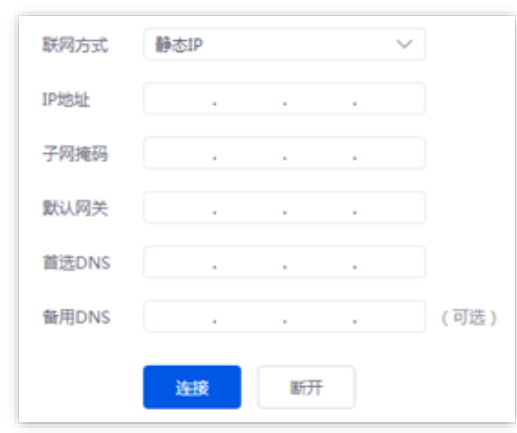

#### **---**完成

稍等片刻,您可以在"连接状态"模块查看相关联网信息。

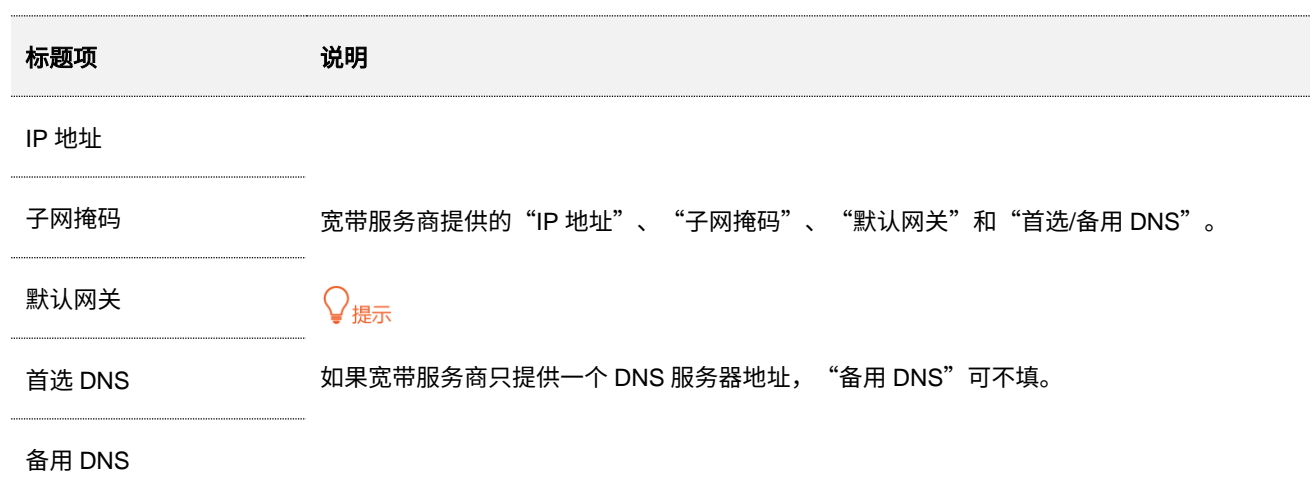

不同型号、不同版本产品 Web 页面的功能也可能存在差异,请以实际产品的 Web 页面为准。 资料版本:V2.0

# <span id="page-31-0"></span>**5.1.3** 查看连接状态

进入页面[:登录到路由器](#page-13-1) Web 管理页面后,点击「网络」>「联网设置」,找到"连接状态"模块。

在这里,您可以查看对应 WAN 口 IPv4 的网络情况,包括网口连接速率及双工模式、联网状态、联网时长, 以及 IP 地址等。如下图示仅供参考。

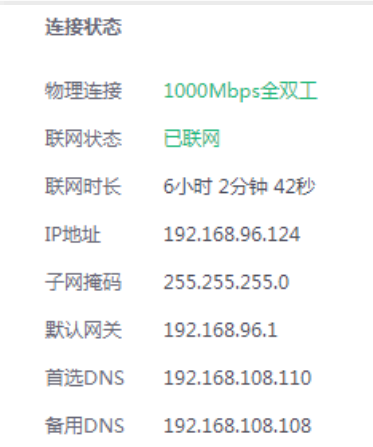

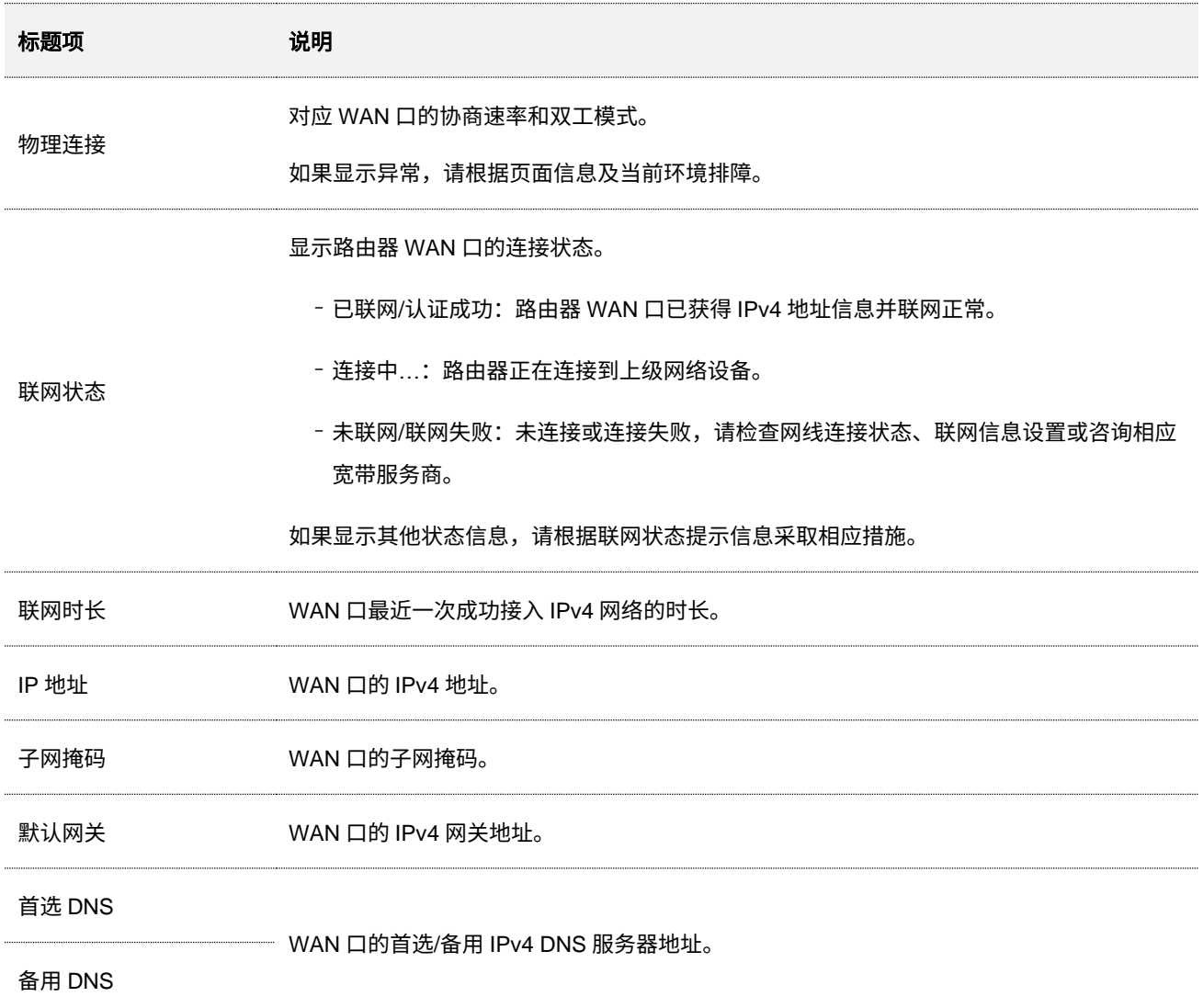

不同型号、不同版本产品 Web 页面的功能也可能存在差异,请以实际产品的 Web 页面为准。 资料版本:V2.0

# <span id="page-32-0"></span>**5.2 LAN** 口设置

进入页面[:登录到路由器](#page-13-1) Web 管理页面后,点击「网络」>「LAN 口设置」。

在这里,您可以查看 LAN 口个数以及各网口的连接状态及属性,设置默认 VLAN 接口"VLAN\_Default"的 IPv4 地址相关信息。

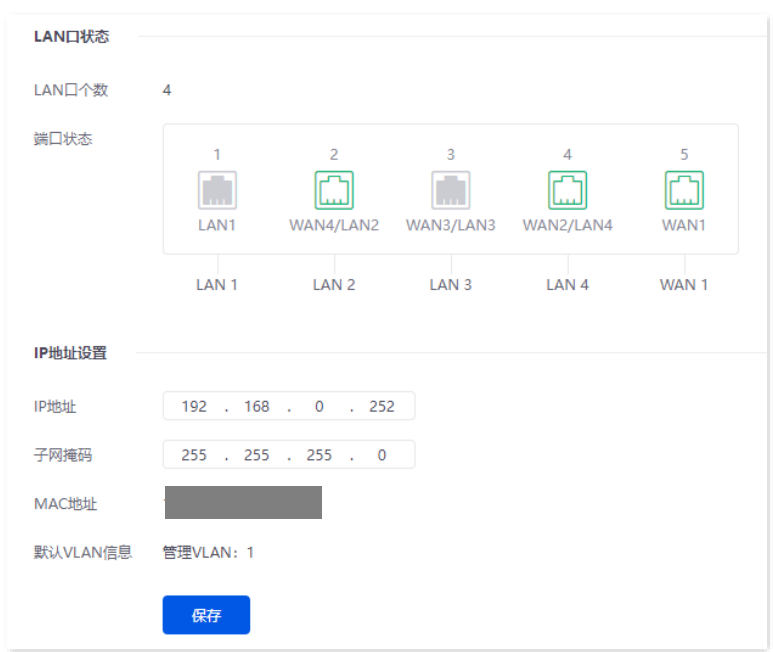

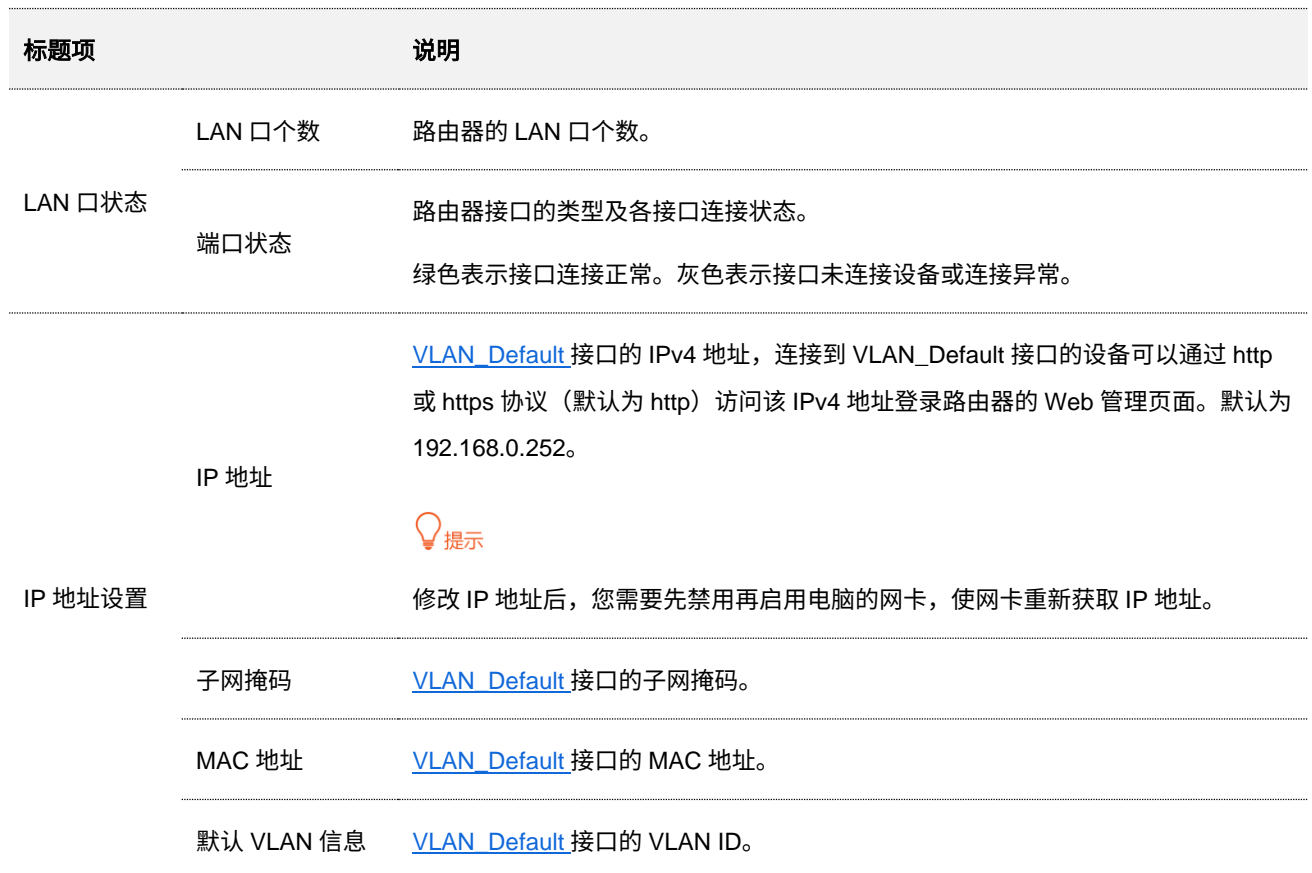

不同型号、不同版本产品 Web 页面的功能也可能存在差异,请以实际产品的 Web 页面为准。 资料版本:V2.0

# <span id="page-33-0"></span>**5.3 LAN** 口配置信息

进入页面[:登录到路由器](#page-13-1) Web 管理页面后,点击「网络」>「LAN 口配置信息」。

### 在这里,您可以查看各 LAN 口的连接状态及相关配置信息。

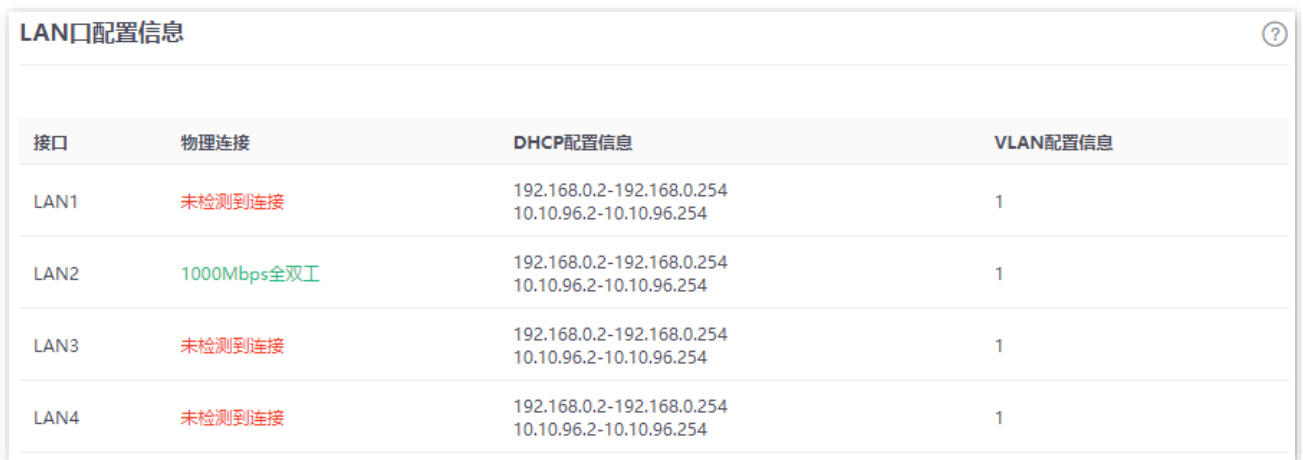

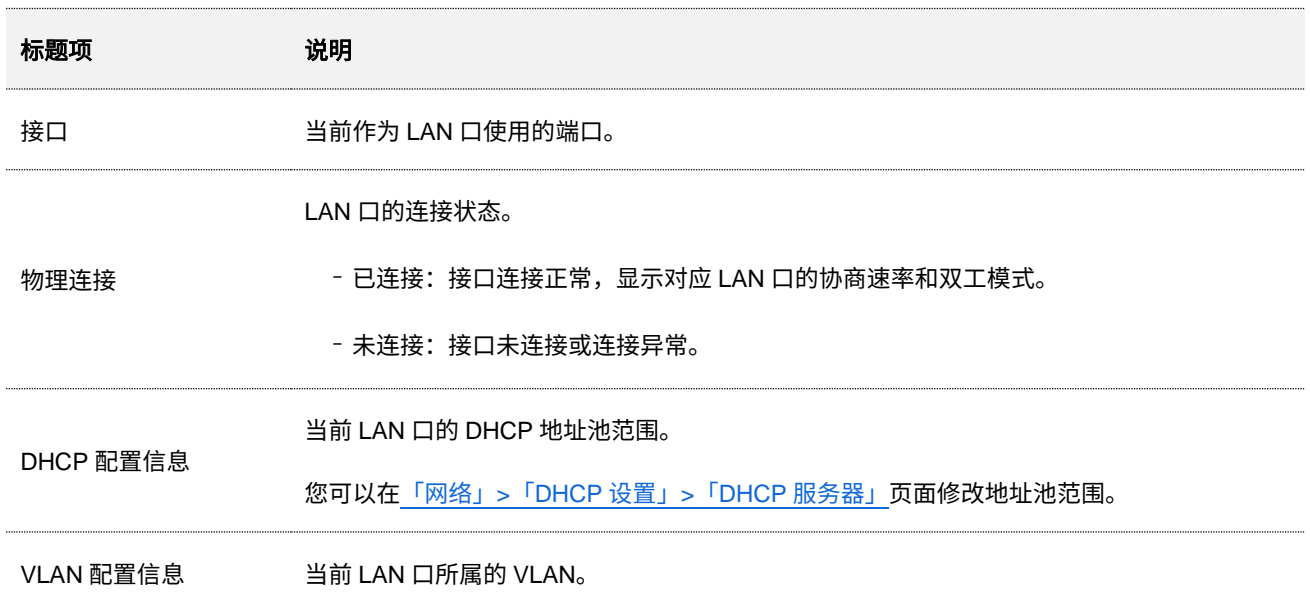

# <span id="page-34-0"></span>**5.4 VLAN** 设置

### <span id="page-34-1"></span>**5.4.1** 概述

VLAN (Virtual Local Area Network,虚拟局域网),是一种将局域网内的设备在逻辑上而不是在物理上 划分成不同网段,从而实现虚拟工作组的技术。VLAN 的用途是将局域网交换机构成的网络中的工作站 作逻辑分组,分组间隔绝广播。组内工作站位于同一个 VLAN,不管地理位置都可以像连接在同一个网 段上一样正常通讯,由于广播包隔绝,VLAN 间不能直接通信,必须通过路由器或其它三层包转发设备 转发。

与传统以太网相比,VLAN 具有如下的优点:

- − 控制广播域的范围: 局域网内的广播报文被限制在一个 VLAN 内,节省了带宽,提高了网络 处理能力。
- − 增强了局域网的安全性:由于报文在数据链路层被 VLAN 划分的广播域所隔离,因此各个 VLAN 内的主机间不能直接通信,需要通过路由器或三层网络设备对报文进行三层转发。
- − 灵活创建虚拟工作组:使用 VLAN 可以创建跨物理网络范围的虚拟工作组,当用户的物理位 置在虚拟工作组范围内移动时,不需要更改网络配置即可以访问网络。

进入页面[:登录到路由器](#page-13-1) Web 管理页面后,点击「网络」>「VLAN 设置」。

在这里,您可以配置 VLAN 规则。

<span id="page-34-2"></span>以 G0-5G-PoE 为例, 路由器默认已创建一个名称为 VLAN Default 的 VLAN 接口, 其 VLAN ID 为 1, 不可 删除。若 VLAN=1,则表示不带 VLAN 信息,只处理不带 VLAN 的 LAN 口的数据;若 VLAN≠1,只处理 对应 VLAN 的 LAN 口的数据。

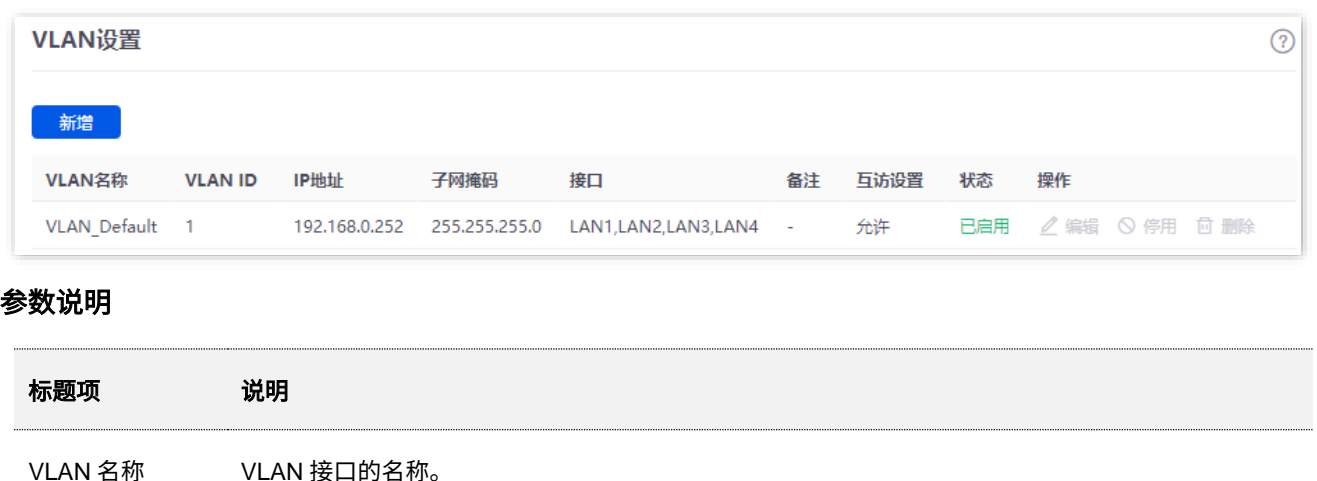

不同型号、不同版本产品 Web 页面的功能也可能存在差异,请以实际产品的 Web 页面为准。 资料版本: V2.0

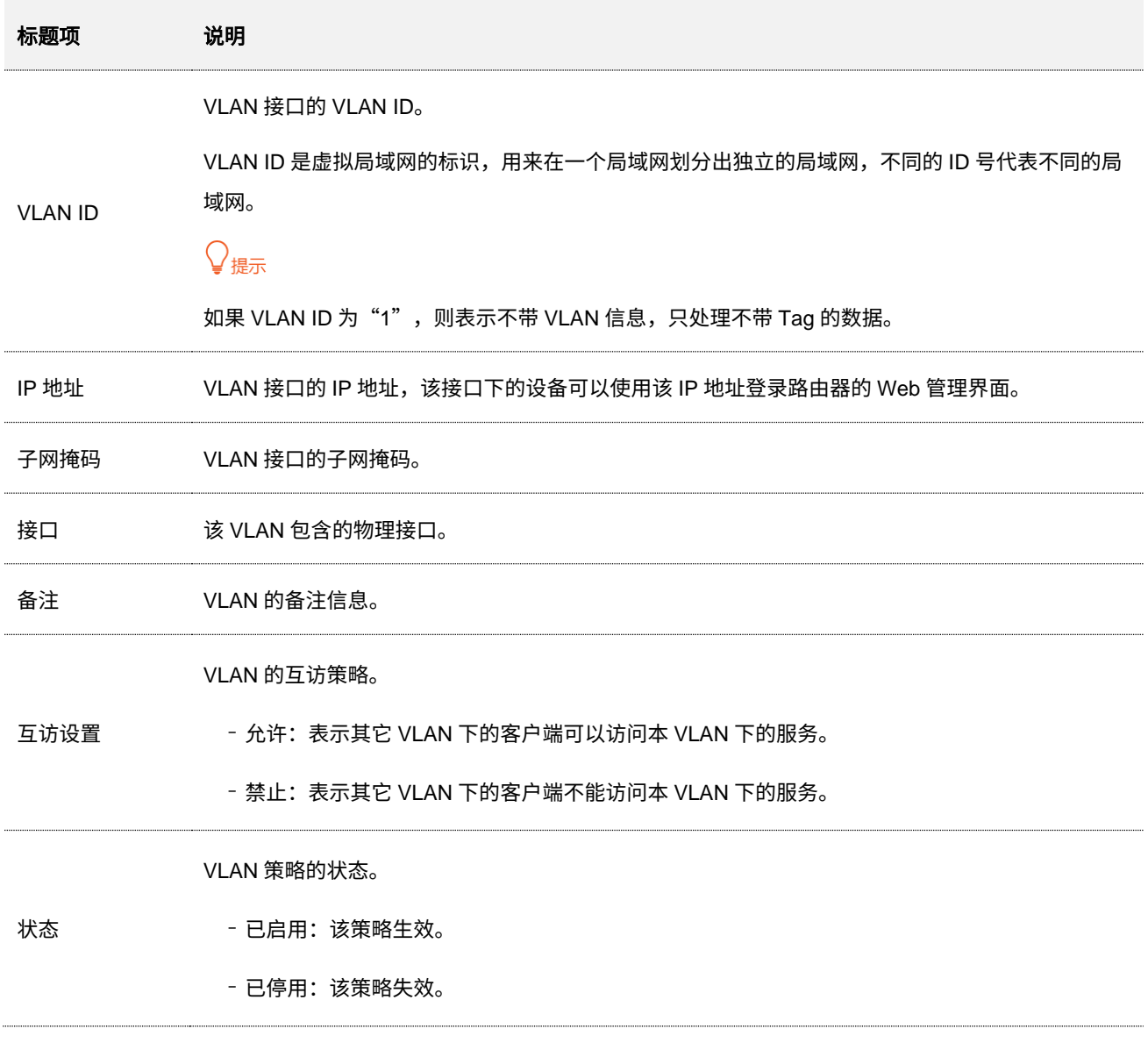

# <span id="page-35-0"></span>**5.4.2 VLAN** 配置举例

### 组网需求

某企业使用路由器+胖 AP 进行网络搭建,要求访客、各部门和员工访问的网络相互隔离,并且具有不同的 网络权限。

- − 访客接入无线网络,只能访问互联网且与其他网络隔离。
- − 财务部员工支持接入有线网络与无线网络,只能访问内网且与其他网络隔离。
- − 研发部员工支持接入有线网络与无线网络,只能访问内网且与其他网络隔离。
本指南仅作为功能配置参考,不代表产品支持指南内全部功能。 不同型号、不同版本产品 Web 页面的功能也可能存在差异,请以实际产品的 Web 页面为准。 资料版本: V2.0

### 方案设计

- <sup>−</sup> 在路由器上成功管理 AP,并配置不同的无线策略下发给 AP。
- 配置访客连接的 SSID 策略, SSID 为 internet, 无线密码为 UmXmL9UK, VLAN ID 为 20。
- 配置财务部员工连接的 SSID 策略, SSID 为 caiwu,无线密码为 CetTLb8T, VLAN ID 为 30。
- 配置研发部员工连接的 SSID 策略, SSID 为 yanfa,无线密码为 ZeFtub6m, VLAN ID 为 40。
- <sup>−</sup> 将财务部员工连接的有线网络划分到 VLAN30。
- <sup>−</sup> 将研发部员工连接的有线网络划分到 VLAN40。
- <sup>−</sup> 在交换机上配置 VLAN 转发规则。
- <sup>−</sup> 在路由器和内部服务器上配置 VLAN 转发规则。

网络组网拓扑如下所示。

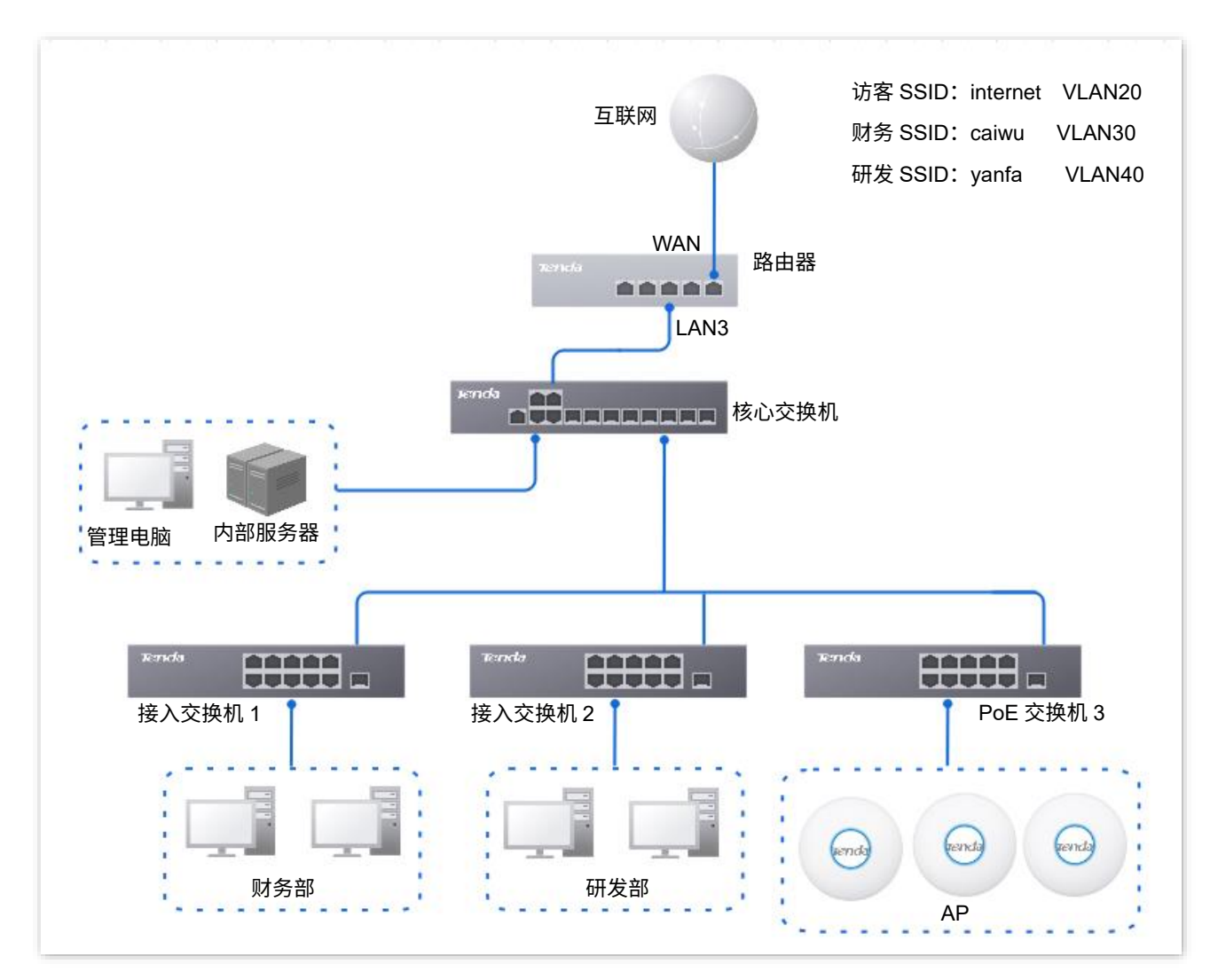

不同型号、不同版本产品 Web 页面的功能也可能存在差异,请以实际产品的 Web 页面为准。 资料版本:V2.0

 $\odot$ 

配置步骤 配置路由器 》配置核心交换机 》配置内部服务器 一、设置路由器 步骤 **1** [登录到路由器](#page-13-0) Web 管理页面。 步骤 **2** 管理 AP。(如已管理上 AP,请跳过此步) **1.** 点击「AP」>「AP 管理模式」。 2. 开启"AP 管理模式"功能,开启"配置自动下发"功能。 <mark>3.</mark> (若没有 新增 按钮,跳过此步)点击 新增 <mark>,为路由器 VLAN\_Default 接口下发 AP DHCP</mark> 策 略,下图仅供参考。 AP管理模式 AP管理模式 ◎ 开启 ◎ 关闭 配置自动下发 ● 开启 ○ 关闭 开启该功能后, 新增AP上线时, AC将自动为AP下发默认配置。

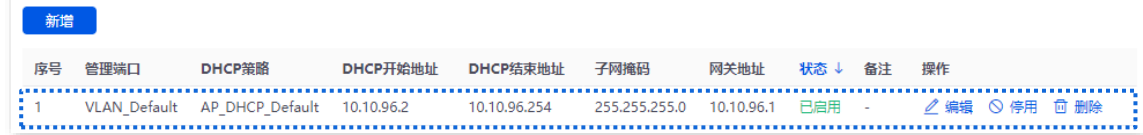

### 进入「AP」>「AP 列表与维护」页面,即可查看路由器是否已成功管理 AP。

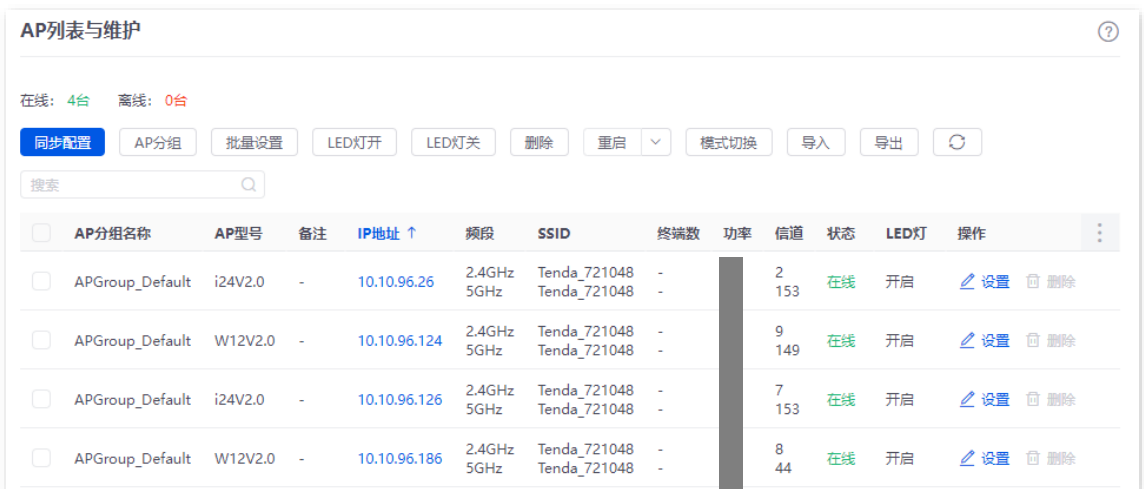

### 步骤 **3** 添加 VLAN 并配置 DHCP 服务器。

VLAN 参数示例如下表所示。

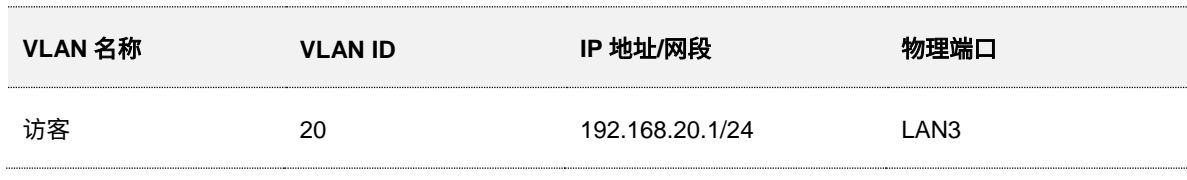

### 不同型号、不同版本产品 Web 页面的功能也可能存在差异,请以实际产品的 Web 页面为准。 资料版本:V2.0

VLAN 的 DHCP 服务器参数示例如下表所示。

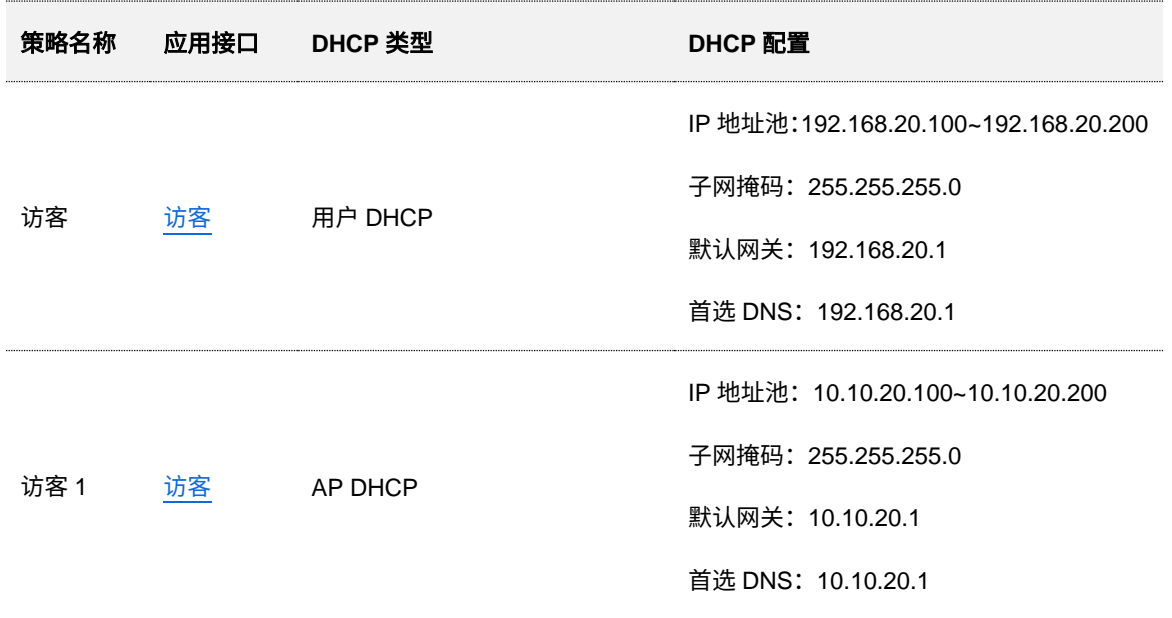

<span id="page-38-0"></span>**1.** 添加 VLAN。

进入「网络」>「VLAN 设置」页面,点击<mark> 新增 ,然后配置 VLAN 相关参数,点击</mark> 保存 <mark>。</mark>

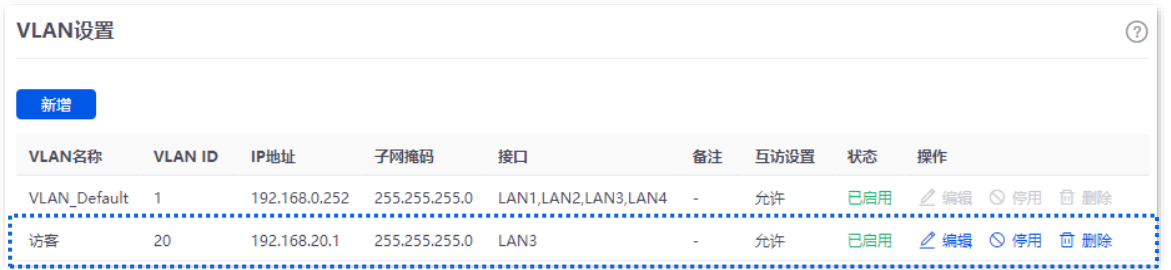

**2.** 为 VLAN 配置 DHCP 服务器。

进入「网络」>「DHCP 设置」>「DHCP 服务器」页面,点击<mark> 新增 <mark>,然</mark>后配置 "访客" VLAN 的</mark> 用户 DHCP 服务器和 AP DHCP 服务器相关参数,点击<mark>保存</mark>

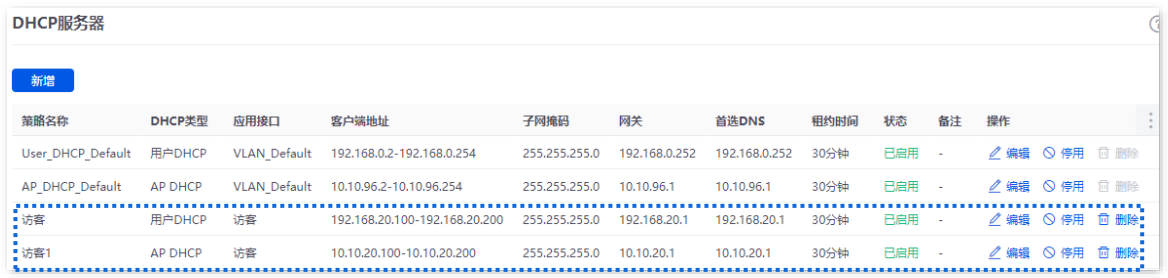

- 步骤 **4** 为"访客"VLAN 接口下发 AP DHCP 策略。
	- **1.** 点击「AP」>「AP 管理模式」。
	- 2. 点击<mark>新增,然后为"访客"VLAN 接口下发 AP DHCP 策略。下图仅供参考。</mark>

不同型号、不同版本产品 Web 页面的功能也可能存在差异,请以实际产品的 Web 页面为准。 资料版本:V2.0

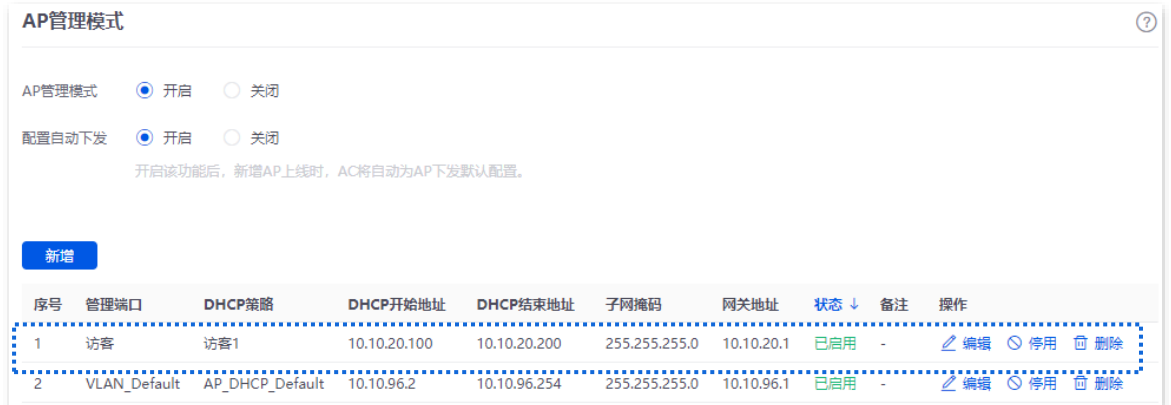

进入「AP」>「AP 列表与维护」页面,可以看到路由器"访客"VLAN 接口接的 AP 的 IP 地址属 于"访客"VLAN 的 AP DHCP 策略的客户端地址段。

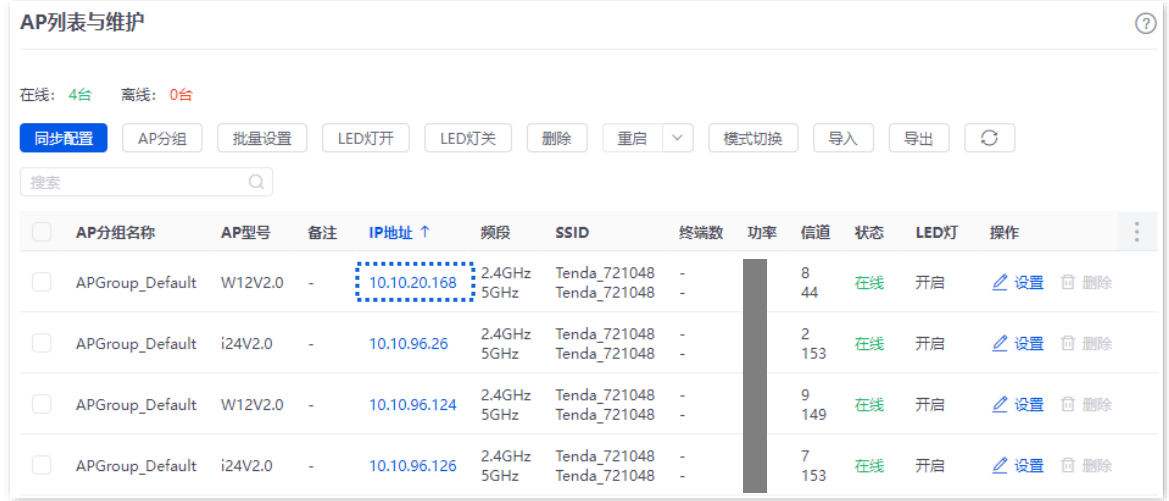

步骤 **5** 配置 AP 策略。

AP 相关策略参数示例如下表所示,其他未提及的参数保持默认设置。

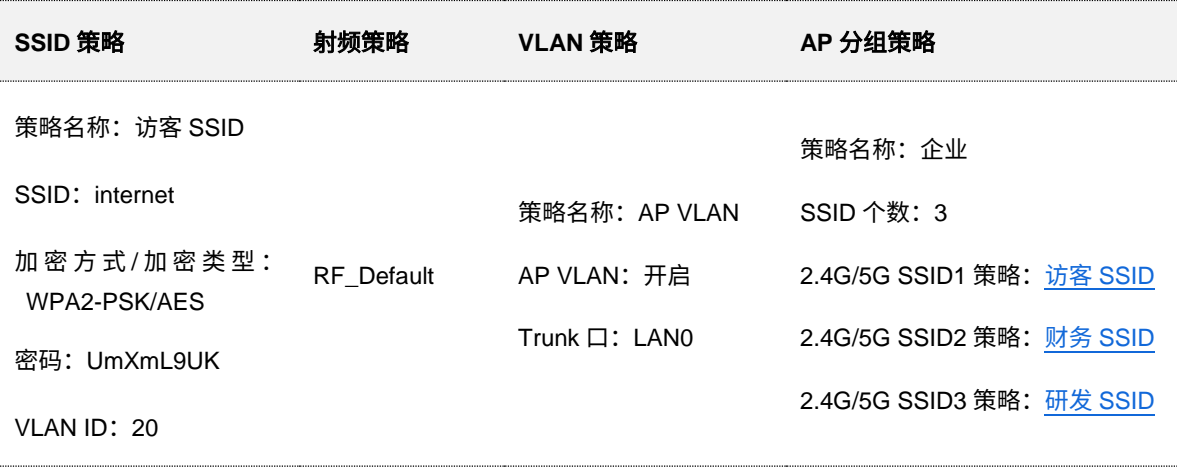

#### 不同型号、不同版本产品 Web 页面的功能也可能存在差异,请以实际产品的 Web 页面为准。 资料版本:V2.0

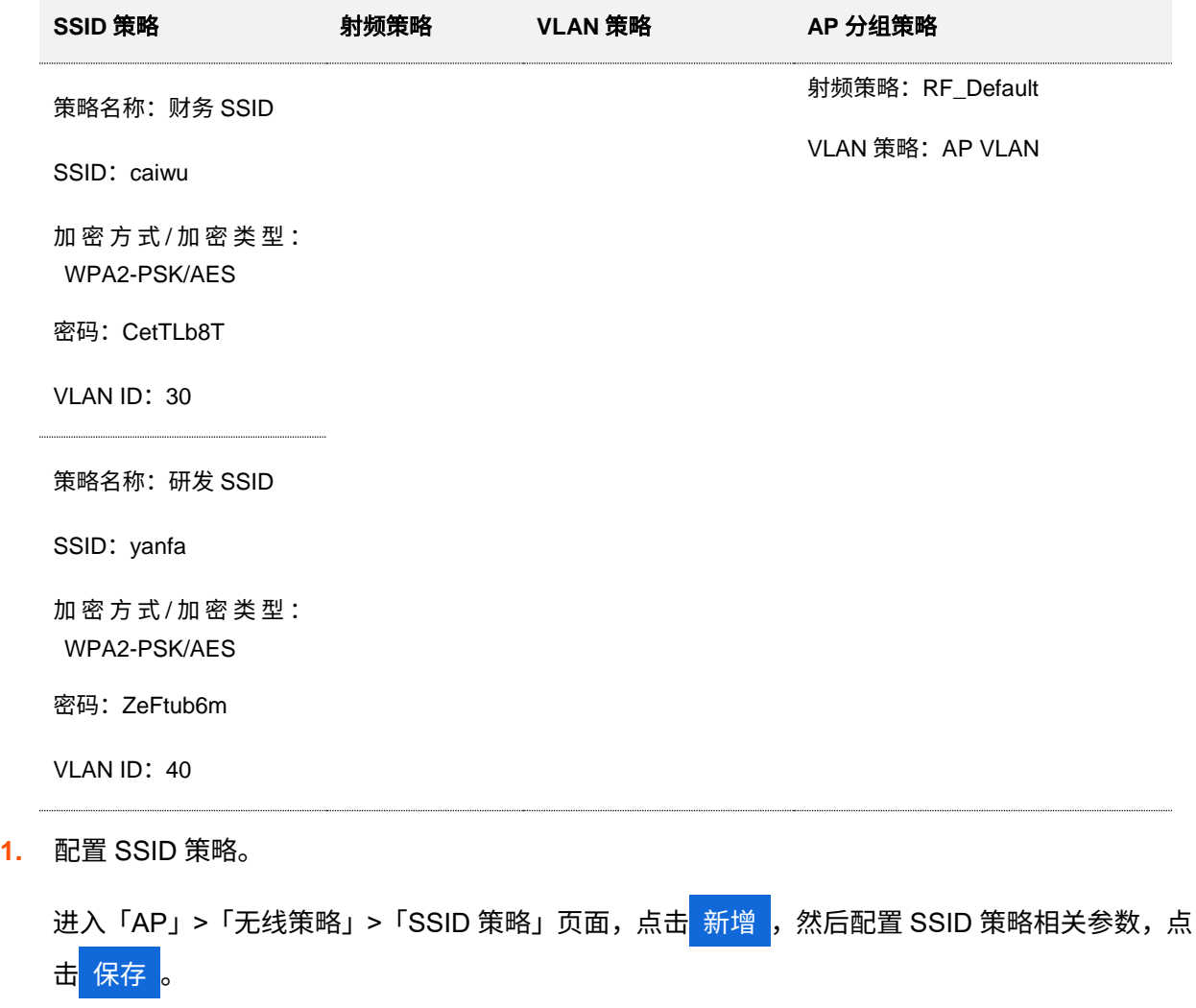

<span id="page-40-0"></span> $\int_{\mathbb{R}}$ 提示

AP 支持最大客户端数为 128,如果需要多个 SSID 策略下发到同一台 AP 时,请合理规划最大客户端数量,确保 各 SSID 策略的最大客户端数之和不超过 128。

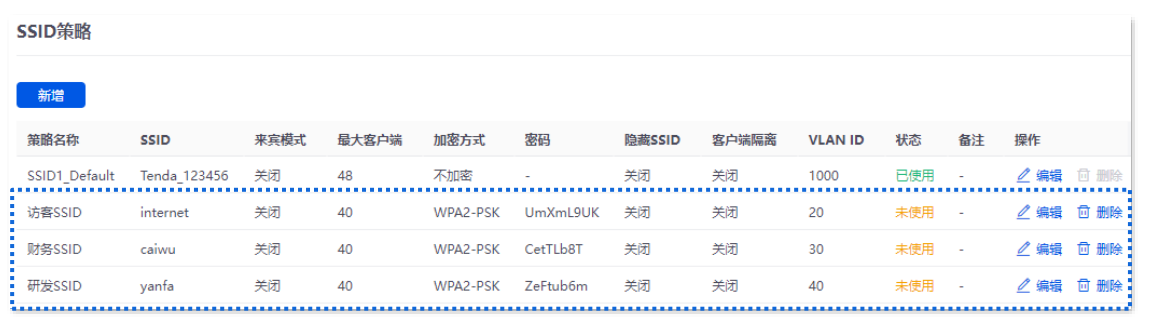

**2.** 配置 VLAN 策略。

进入「AP」>「无线策略」>「VLAN 策略」页面,点击<mark> 新增 <mark>,开启 "AP VLAN" 功能,设置 Trunk</mark></mark> 口,点击<mark> 保存</mark> 。

### 不同型号、不同版本产品 Web 页面的功能也可能存在差异,请以实际产品的 Web 页面为准。 资料版本:V2.0

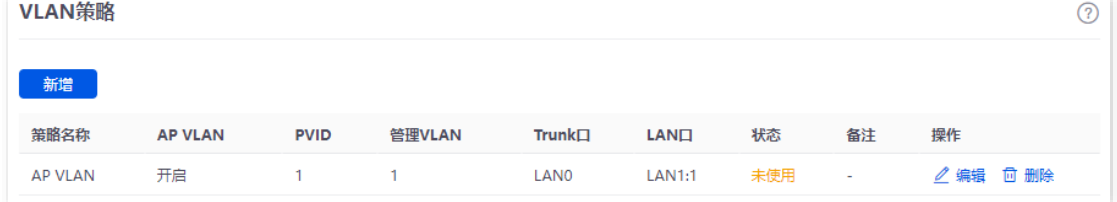

**3.** 配置 AP 分组策略。

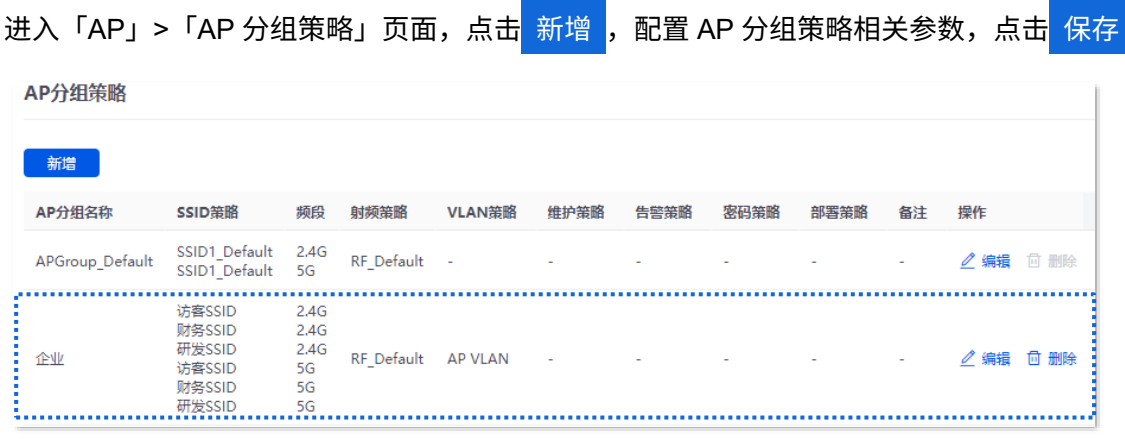

### 步骤 **6** 下发 AP 分组策略。

**1.** 进入「AP」>「AP 列表与维护」页面,选择要下发 AP 分组策略的 AP,点击 AP 分组 。

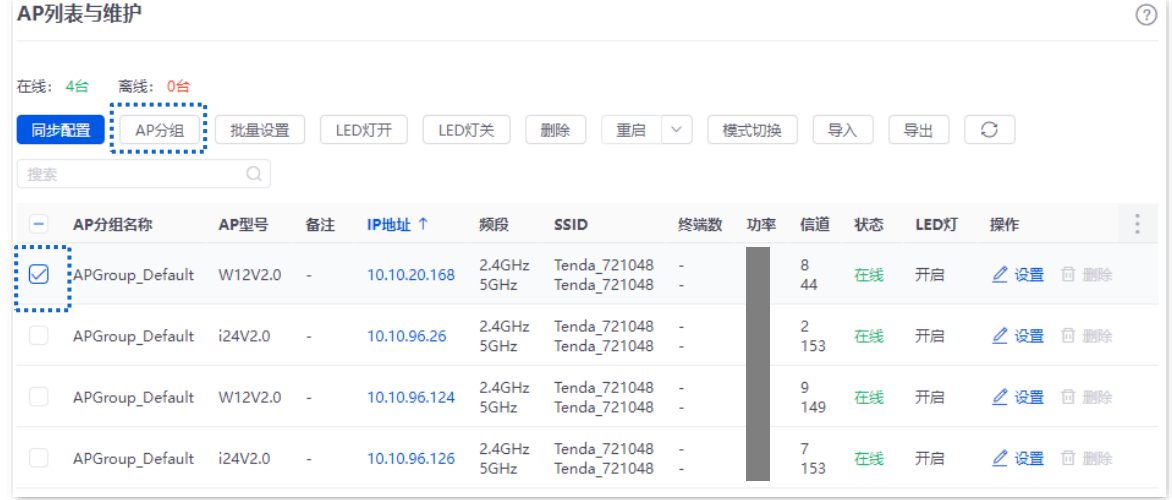

<mark>2.</mark> 选择"AP 分组策略",点击<mark>保存</mark>,

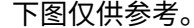

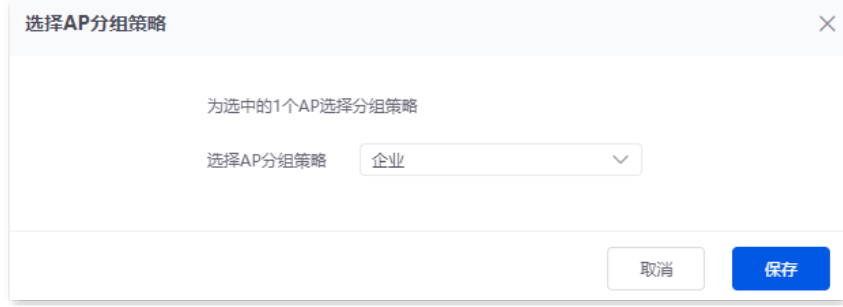

不同型号、不同版本产品 Web 页面的功能也可能存在差异,请以实际产品的 Web 页面为准。 资料版本:V2.0

### 二、配置核心交换机

在核心交换机上划分 IEEE 802.1q VLAN,具体如下。

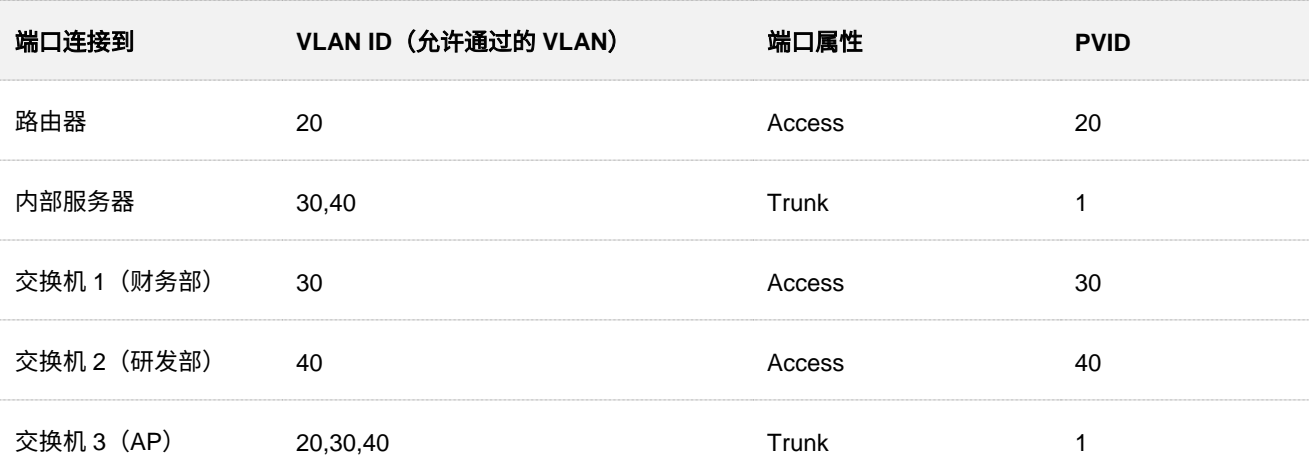

其他未提到的端口保持默认设置即可。具体配置方法请参考交换机的使用说明书。

### 三、配置内部服务器

为连接到交换机的端口添加 VLAN 并配置 DHCP 服务器。

步骤 **1** 添加 VLAN,下表参数仅供参考。

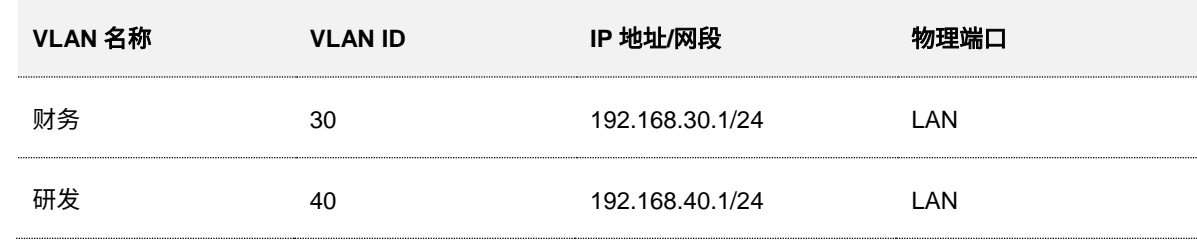

步骤 **2** 为 VLAN 配置用户 DHCP 服务器,下表参数仅供参考。

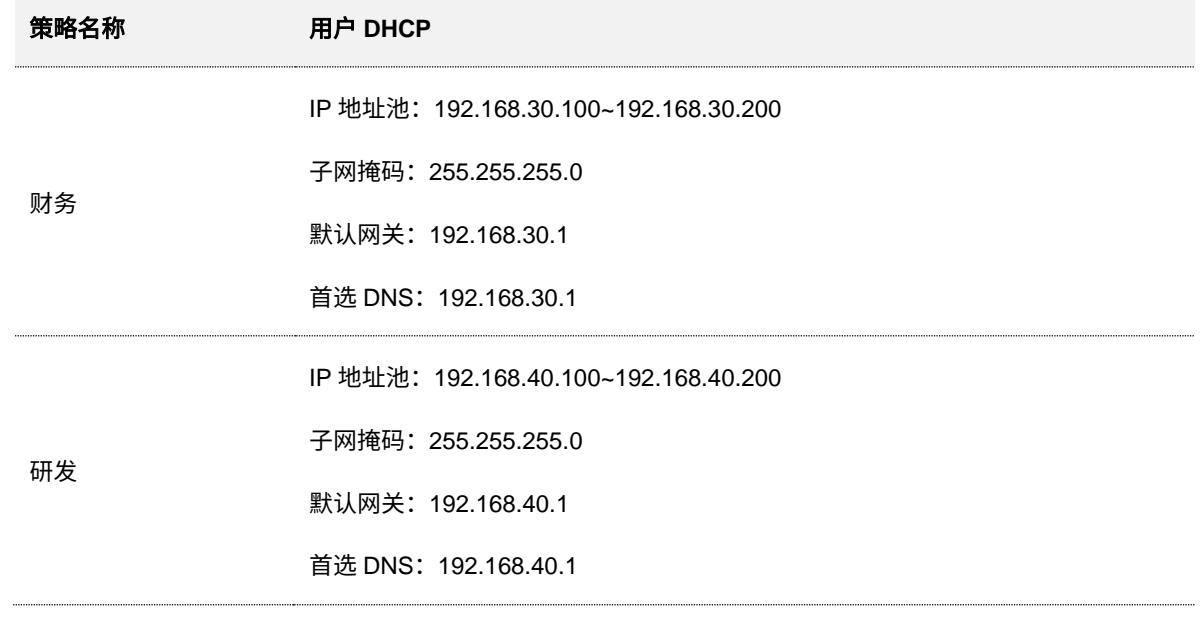

步骤 **3** 设置连接到交换机的端口的 VLAN。

#### 不同型号、不同版本产品 Web 页面的功能也可能存在差异,请以实际产品的 Web 页面为准。 资料版本:V2.0

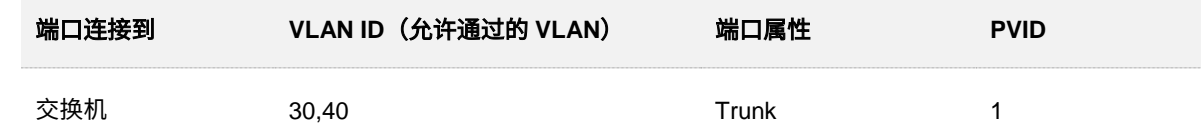

具体配置方法请参考对应设备的使用说明书。

**---**完成

### 验证配置

- − 访客连接无线网络"internet"时,输入无线密码"UmXmL9UK",即可访问互联网,且与其 他网络隔离。
- − 财务员工连接无线网络"caiwu"时,输入无线密码"CetTLb8T",即可访问内网,且与其他 网络隔离。
- − 研发员工连接无线网络"yanfa"时,输入无线密码"ZeFtub6m",即可访问内网,且与其他 网络隔离。
- − 财务员工接入有线网络时,即可访问内网,且与其他网络隔离。
- − 研发员工接入有线网络时,即可访问内网,且与其他网络隔离。

本指南仅作为功能配置参考,不代表产品支持指南内全部功能。 不同型号、不同版本产品 Web 页面的功能也可能存在差异,请以实际产品的 Web 页面为准。 资料版本:V2.0

## **5.5 DHCP** 设置

### **5.5.1** 概述

当网络存在以下需求时,可以通过 DHCP 服务器完成网络设备的 IP 地址配置。

- − 网络规模大,为每台网络设备手工配置网络参数的工作量较大。
- <sup>−</sup> 网络中设备数量远远大于该网络可使用的 IP 地址数量,而同一时间上网的设备数目却不多。
- − 网络中只有少数主机需要固定的 IP 地址,大多数主机没有固定的 IP 地址需求。

本路由器提供了 DHCP 服务器,可给 DHCP 客户端自动分配 IP 地址信息。

### **DHCP** 服务器

IP 地址分配机制如下。

- **1.** 路由器接收到 DHCP 客户端发送的 IP 地址分配请求时,根据 DHCP 客户端 MAC 地址查询 DHCP 静态分配表。如果该 DHCP 客户端在静态分配表内,则把对应的 IP 地址分配给该 DHCP 客户端;否则,则执行下一步。
- 2. 路由器从请求报文中识别出 DHCP 客户端类型(用户或 AP)及所属 VLAN,然后根据识别出的 信息选择对应 VLAN 接口的相应类型 DHCP 服务器策略来分配 IP 地址。

### **DHCP** 静态分配

通过 DHCP 静态分配功能,您可以让指定客户端始终获得预设的 IP 地址,避免"网速控制"、"端口映 射"等基于 IP 地址生效的功能因客户端 IP 地址变化而失效。

### $\int_{\mathbb{R}}$ 提示

DHCP 静态分配功能主要针对用户,若将 AP 加入静态分配,可能导致 AP 获取 IP 地址异常,为保证 AP 正常工 作,请勿将 AP 加入静态分配。

不同型号、不同版本产品 Web 页面的功能也可能存在差异,请以实际产品的 Web 页面为准。 资料版本:V2.0

## <span id="page-45-0"></span>**5.5.2 DHCP** 服务器

进入页面[:登录到路由器](#page-13-0) Web 管理页面后,点击「网络」>「DHCP 设置」>「DHCP 服务器」。

### 在这里,您可以配置基于 VLAN 接口的 DHCP 服务器。

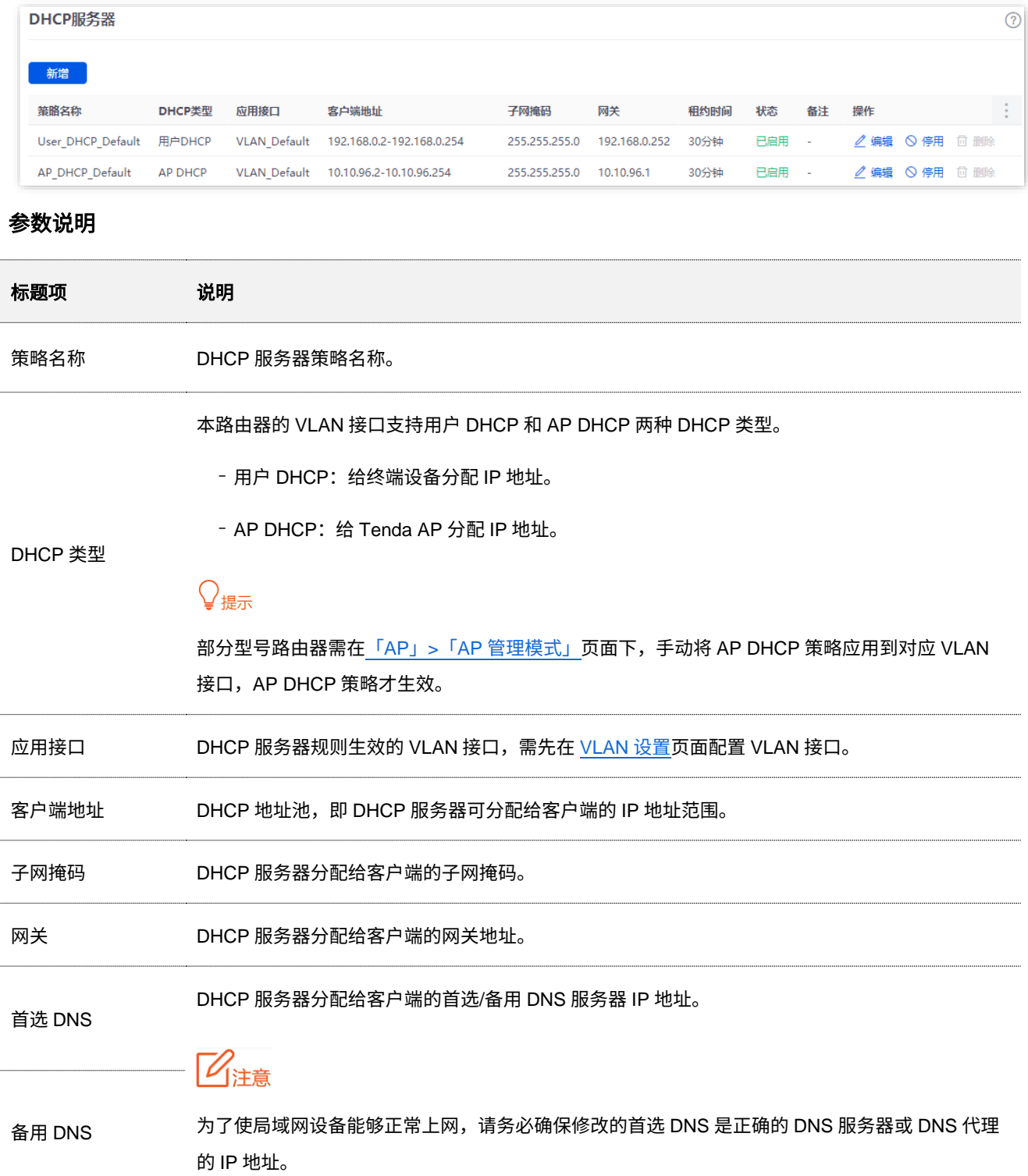

不同型号、不同版本产品 Web 页面的功能也可能存在差异,请以实际产品的 Web 页面为准。 资料版本:V2.0

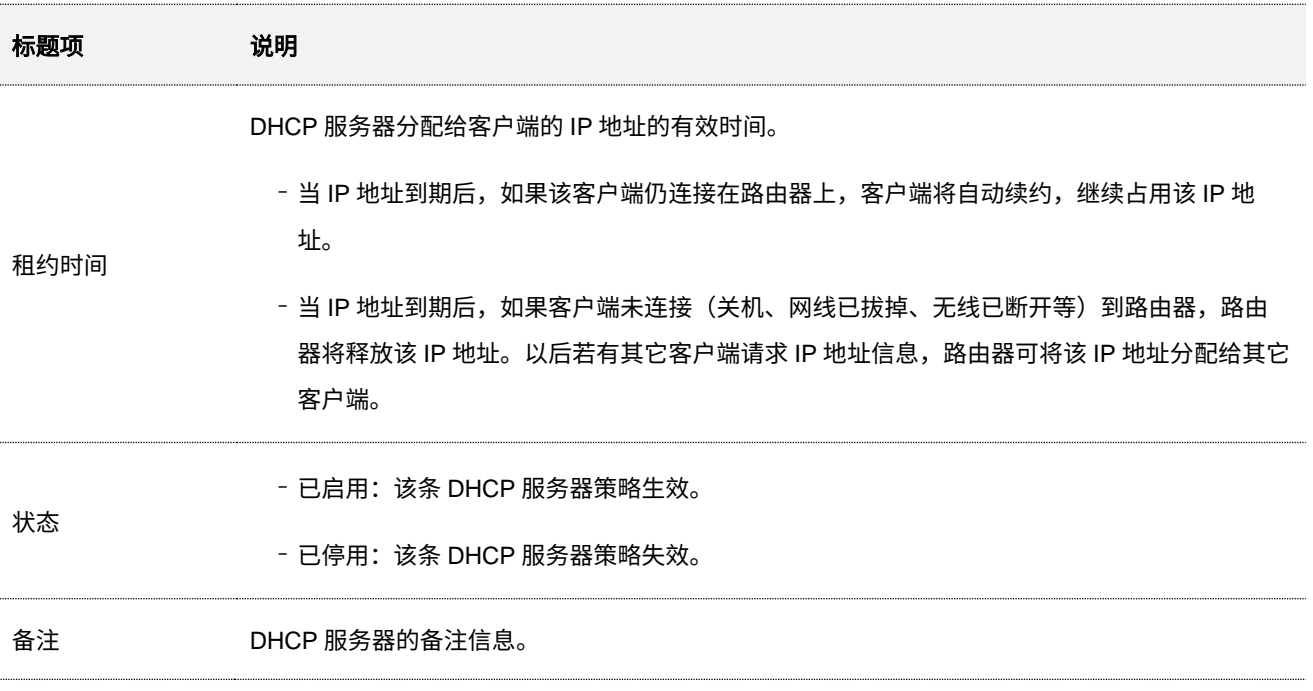

### <span id="page-46-0"></span>**5.5.3 DHCP** 静态分配

进入页面[:登录到路由器](#page-13-0) Web 管理页面后,点击「网络」>「DHCP 设置」>「DHCP 静态分配」。

在这里,您可以配置静态 IP 地址分配策略,还可以导入/导出静态 IP 地址列表。添加"DHCP 静态分配" 规则后,显示如下。

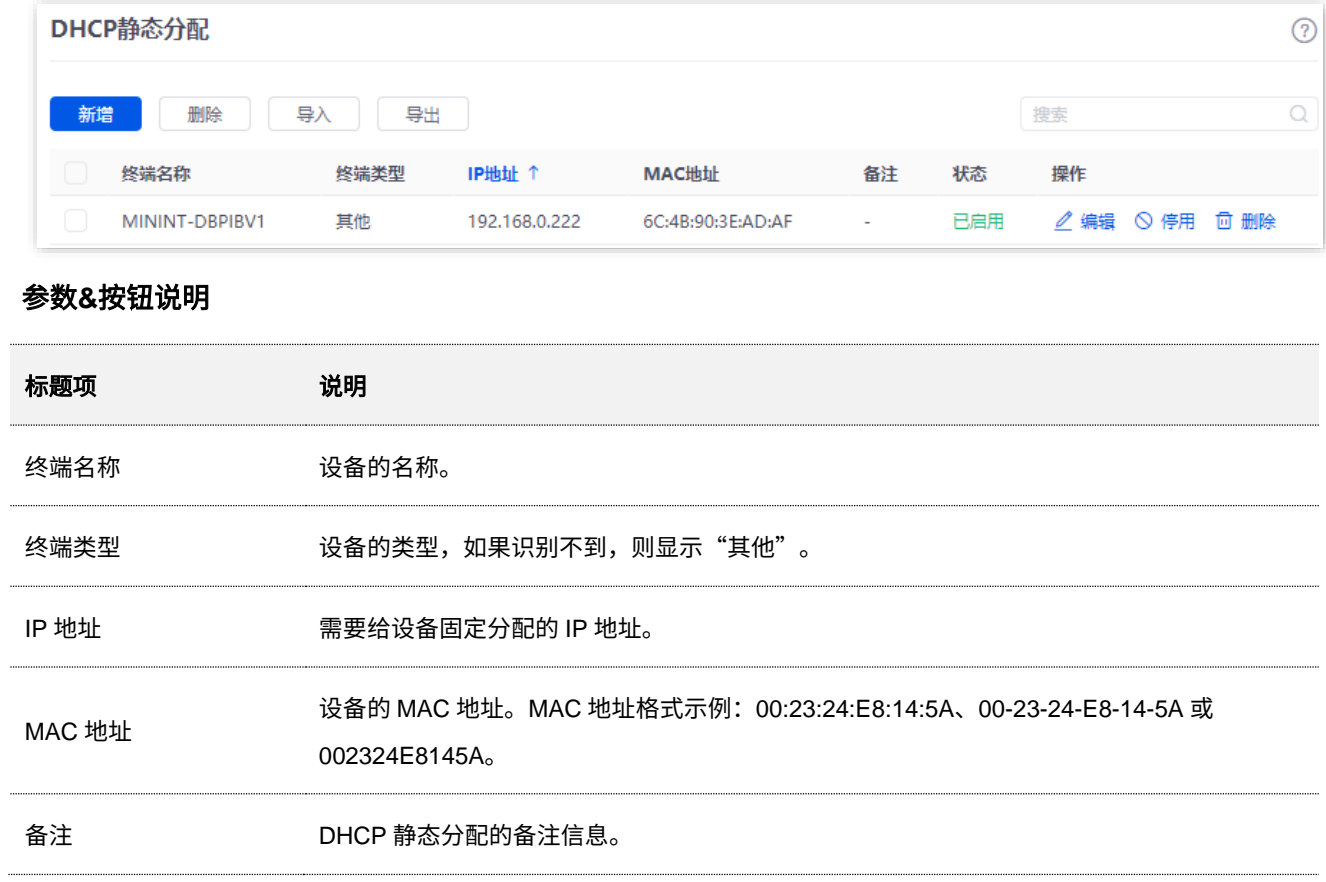

不同型号、不同版本产品 Web 页面的功能也可能存在差异,请以实际产品的 Web 页面为准。 资料版本:V2.0

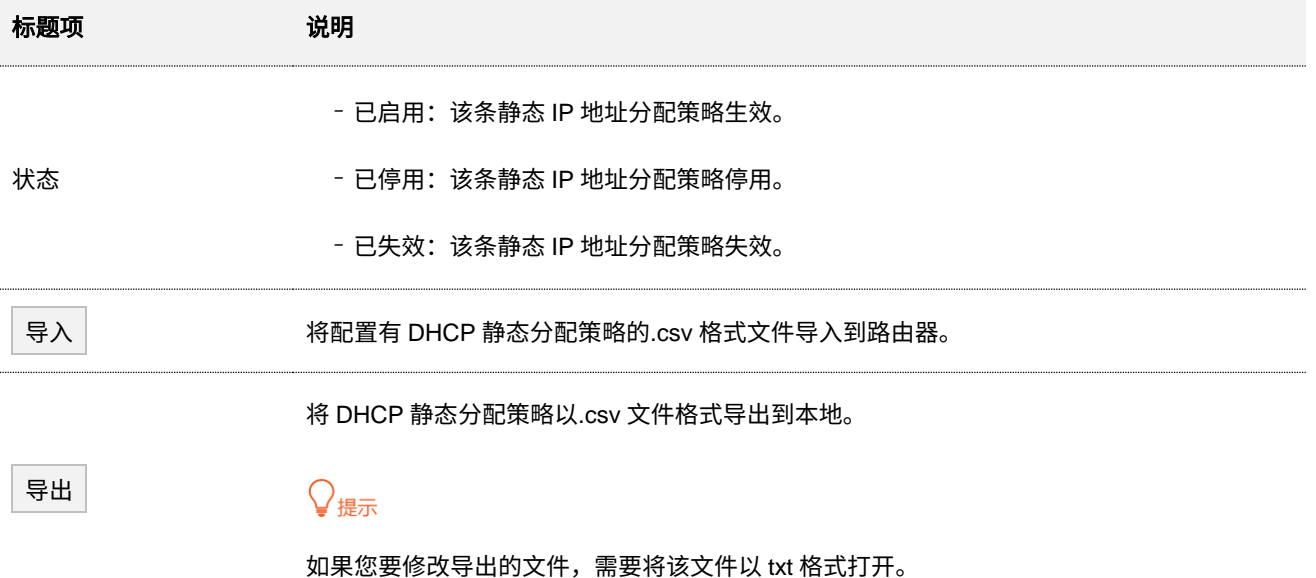

### **5.5.4 DHCP** 列表

进入页面[:登录到路由器](#page-13-0) Web 管理页面后,点击「网络」>「DHCP 设置」>「DHCP 列表」。

在这里,您可以对从本路由器获取 IP 地址的终端设备进行如下操作。

- <sup>−</sup> 查看设备的终端名称、获取的 IP 地址等设备信息。
- <sup>−</sup> 可以单个或批量将分配好 IP 地址的设备加入到静态分配列表,使 DHCP 服务器始终给该设备 分配同一个 IP 地址。
- − 回收 IP 地址到地址池,用于给其他设备分配。一般用于回收处于离线状态,且租约未到期的 设备 IP 地址。

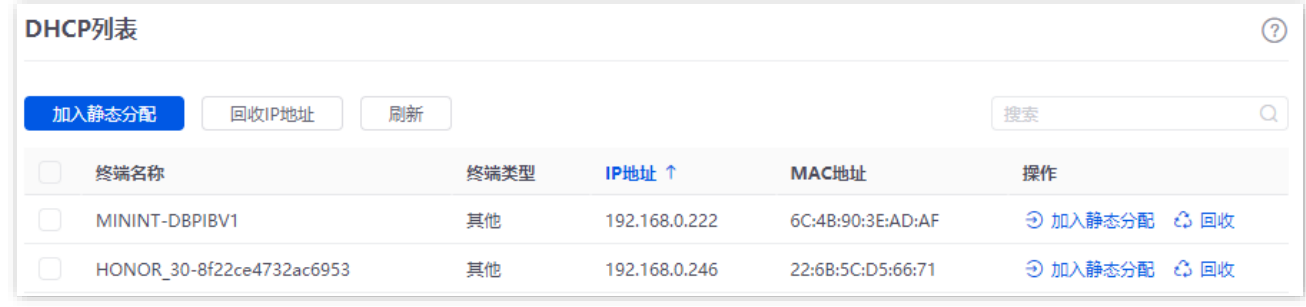

#### 参数说明

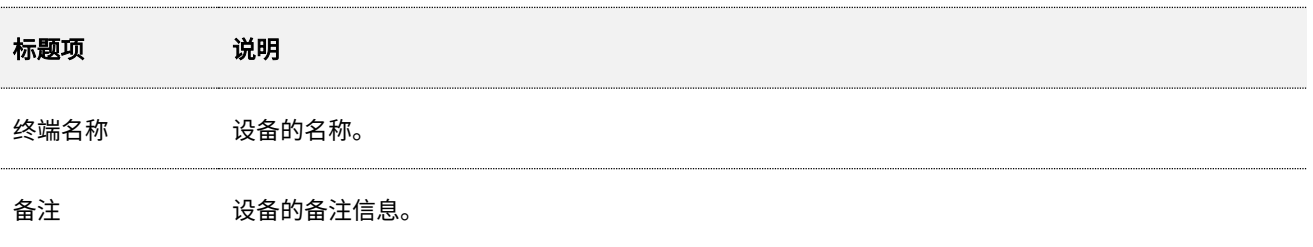

不同型号、不同版本产品 Web 页面的功能也可能存在差异,请以实际产品的 Web 页面为准。 资料版本:V2.0

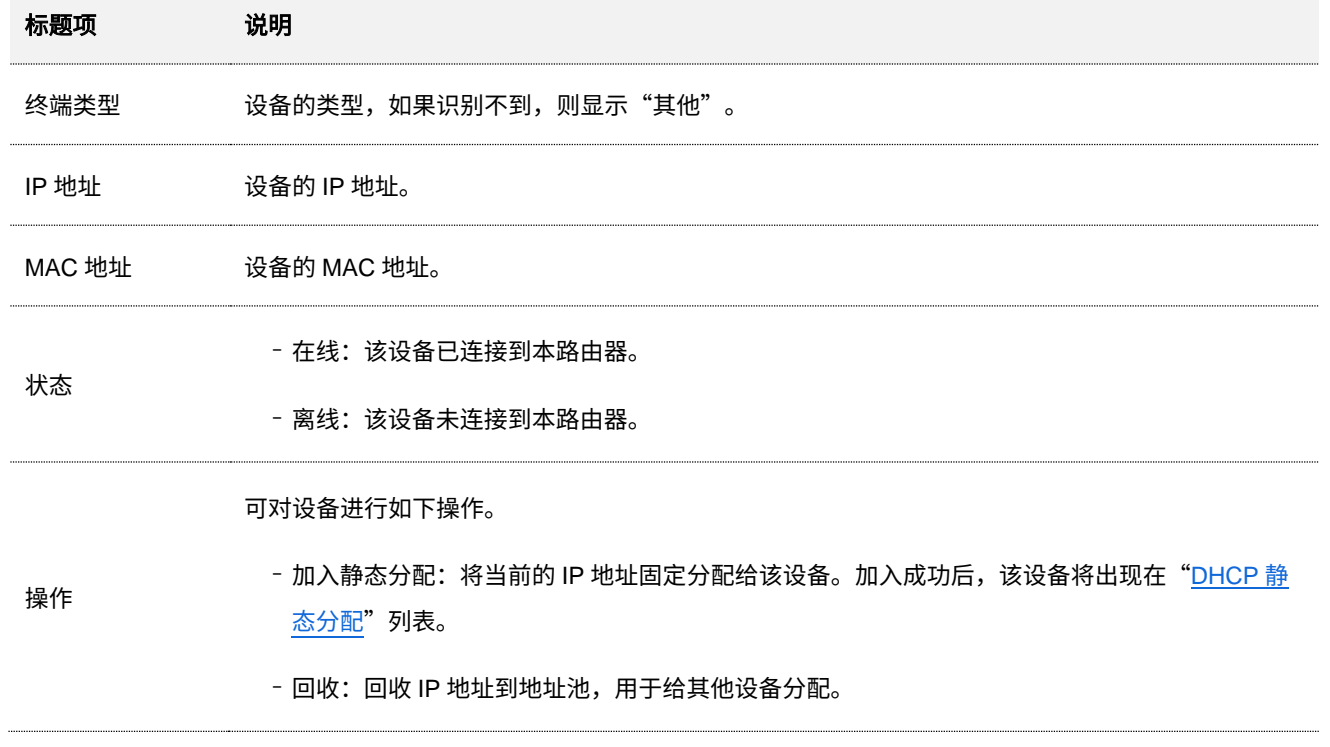

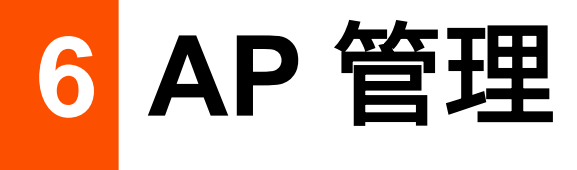

## **6.1** 概述

路由器集成了无线控制器的功能,可以管理 Tenda 胖 AP,为 AP 统一配置无线网络,对 AP 进行批量 维护,可以大大减少您管理大型无线网络时的工作量。

AP 要能被本路由器管理, 首先需要发现并加入本路由器。本路由器作为主路由使用时, AP 加入路由 器的步骤如下:

步骤 **1** AP 获取到自身的 IP 地址。

Tenda 胖 AP 支持 DHCP 客户端功能。当 AP 启动后,会自动从 DHCP 服务器获取到 IP 地址、网 关 IP 地址、DNS 服务器的 IP 地址等。

步骤 **2** AP 获取到路由器的 IP 地址。

路由器会定期在网络中广播自己的 IP 地址,AP 监听广播,即可获取到路由器的 IP 地址。

步骤 **3** AP 向路由器发起加入请求。

AP 获取到路由器的 IP 地址后, 即向该地址发起加入请求。

步骤 **4** 路由器回应 AP 的加入请求,AP 成功加入路由器。

不同型号、不同版本产品 Web 页面的功能也可能存在差异,请以实际产品的 Web 页面为准。 资料版本:V2.0

# **6.2** 配置向导

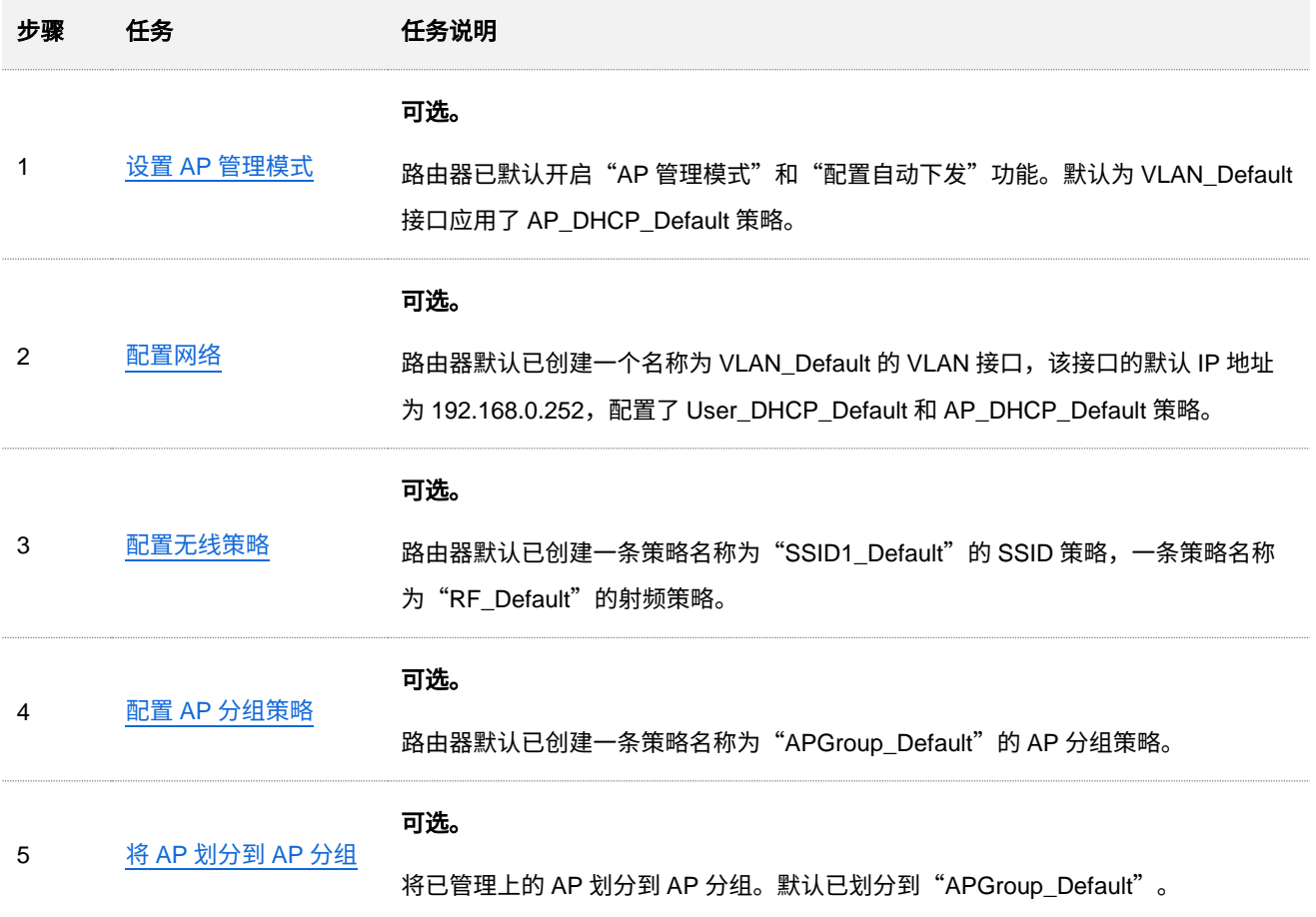

不同型号、不同版本产品 Web 页面的功能也可能存在差异,请以实际产品的 Web 页面为准。 资料版本:V2.0

## <span id="page-51-0"></span>**6.3 AP** 管理模式

进入页面[:登录到路由器](#page-13-0) Web 管理页面后,点击「AP」>「AP 管理模式」。

在这里,您可以开启或关闭 AP 管理和配置自动下发功能,以及为 VLAN 接口添加 AP DHCP 策略。本路由 器只支持管理腾达公司的胖 AP。

以 G0-PoE 为例, 默认开启 AP 管理和配置自动下发功能。

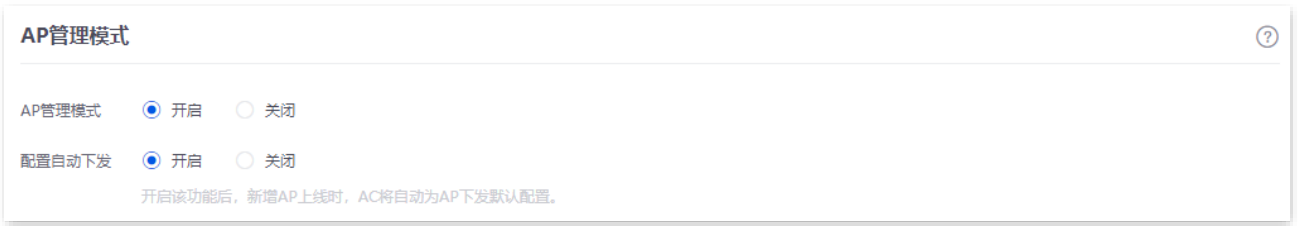

以 G1 为例, 默认开启 AP 管理和配置自动下发功能, 并为 VLAN\_Default 接口应用了 AP\_DHCP\_Default 策略,如果有新增 [VLAN](#page-34-0),且[在「网络」](#page-45-0)>「DHCP 设置」>「DHCP 服务器」页面,为新 VLAN 接口配置 了 AP DHCP 策略,需在此处点击 新增 ,手动为新 VLAN 应用 AP DHCP 策略,使 AP DHCP 策略生效, 为 AP 分配 IP 地址。

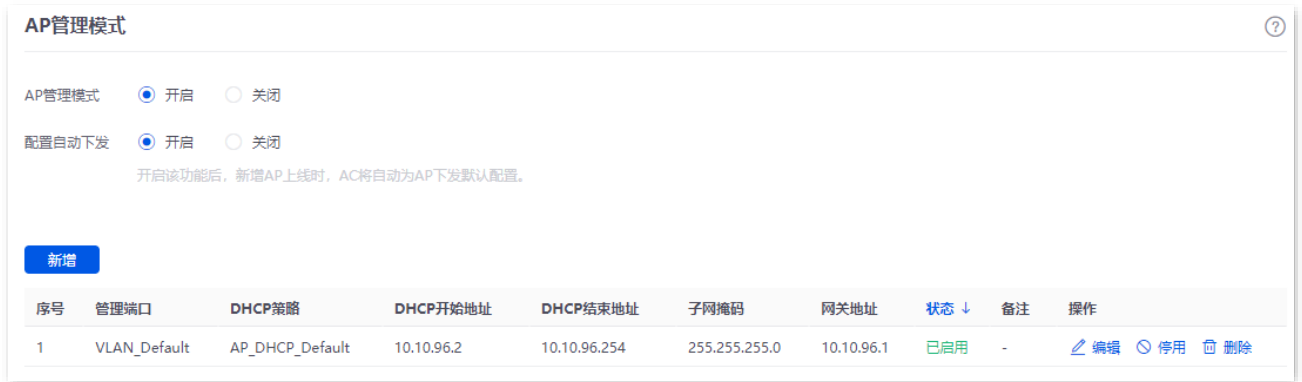

#### 参数说明

<span id="page-51-1"></span>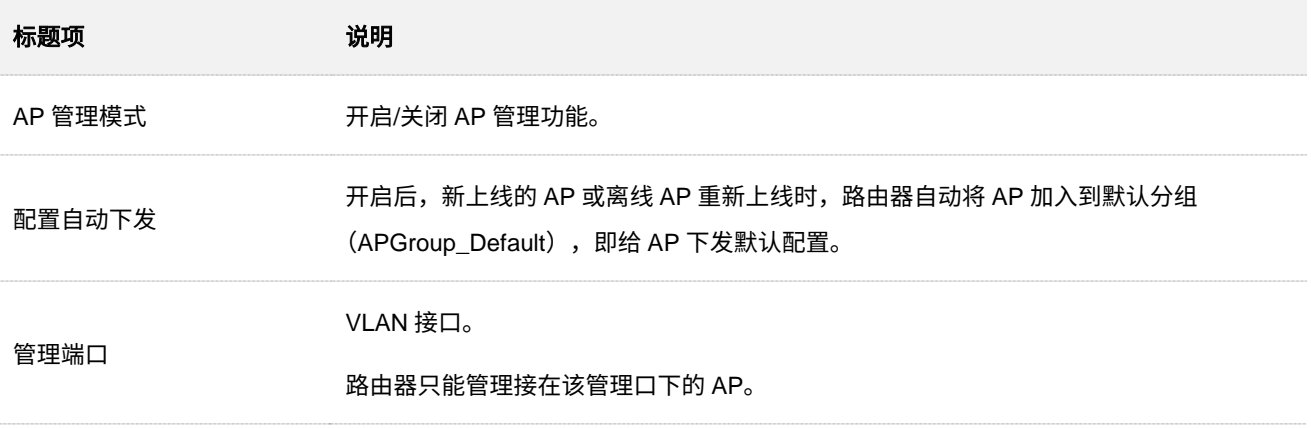

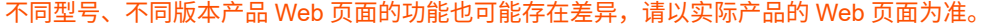

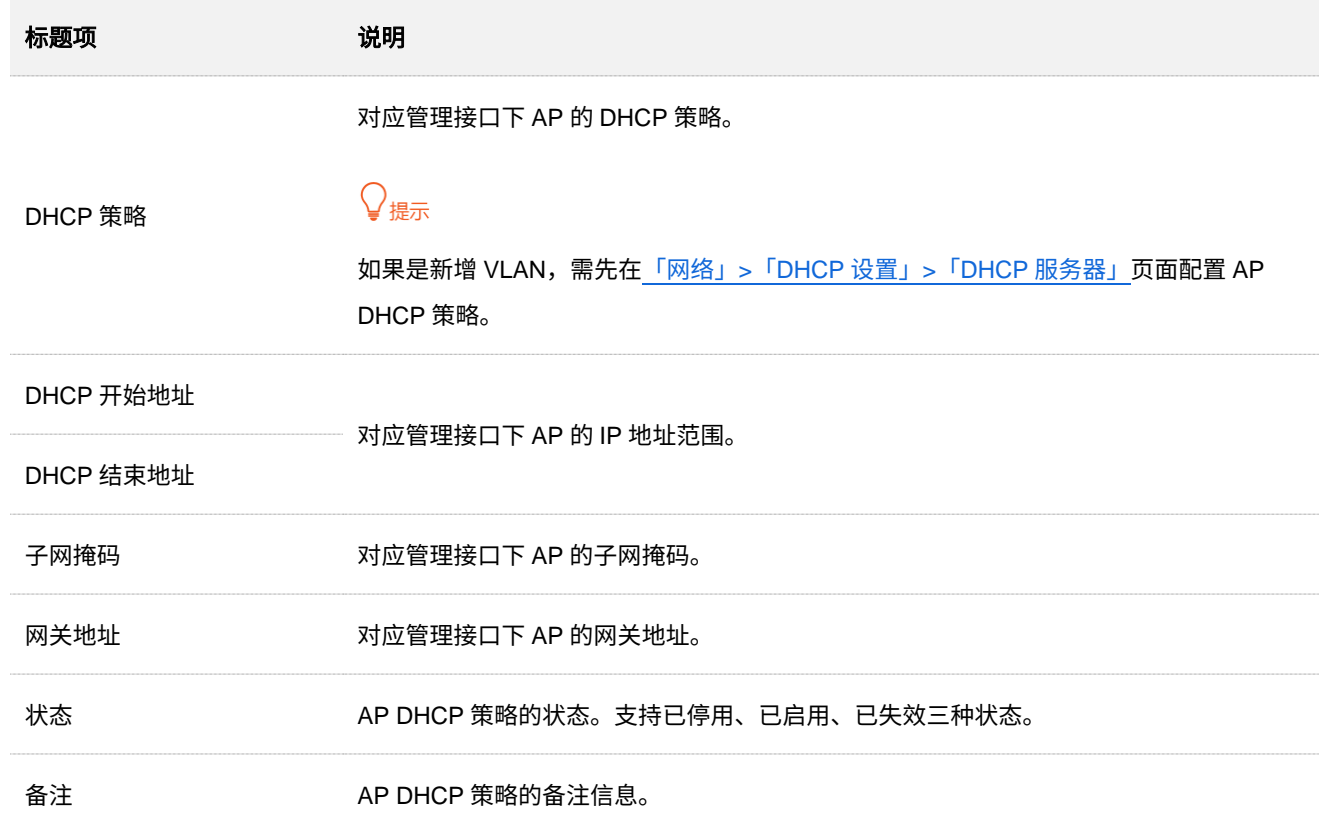

本指南仅作为功能配置参考,不代表产品支持指南内全部功能。 不同型号、不同版本产品 Web 页面的功能也可能存在差异,请以实际产品的 Web 页面为准。 资料版本:V2.0

## <span id="page-53-0"></span>**6.4** 无线策略

无线策略模块用于预置 AP 的配置信息,以便配置 AP [分组策略时](#page-65-0)引用,包括 SSID 策略、射频策略、VLAN 策略、高级策略。

### <span id="page-53-1"></span>**6.4.1 SSID** 策略

进入页面[:登录到路由器](#page-13-0) Web 管理页面后,点击「AP」>「无线策略」>「SSID 策略」。

在这里,您可以配置 SSID 策略相关参数。系统默认已创建一条策略名称为"SSID1\_Default"的 SSID 策 略,点<mark>击</mark> 新增 <mark>可以新建 SSID 策略。</mark>

此处以 G0-PoE 为例。

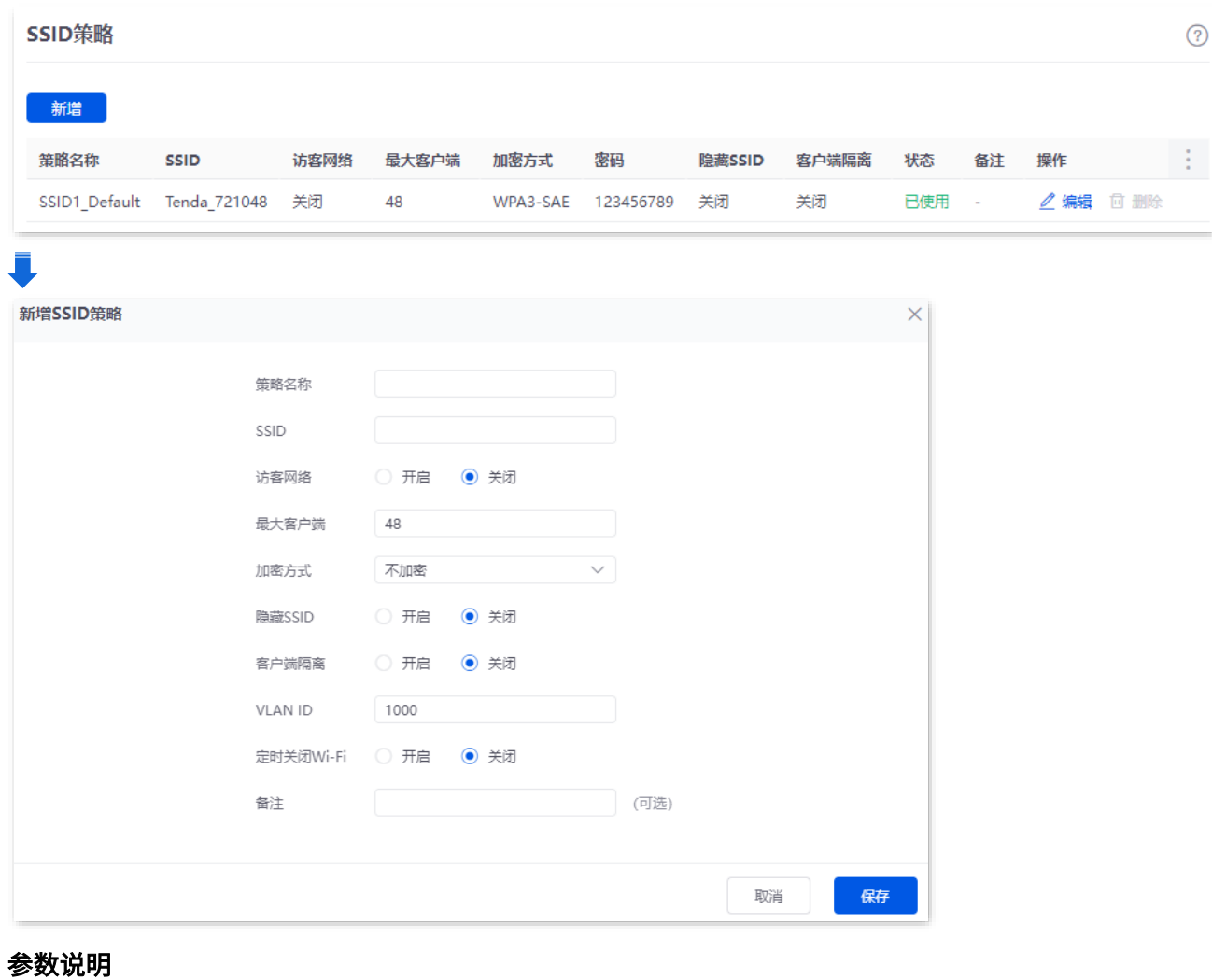

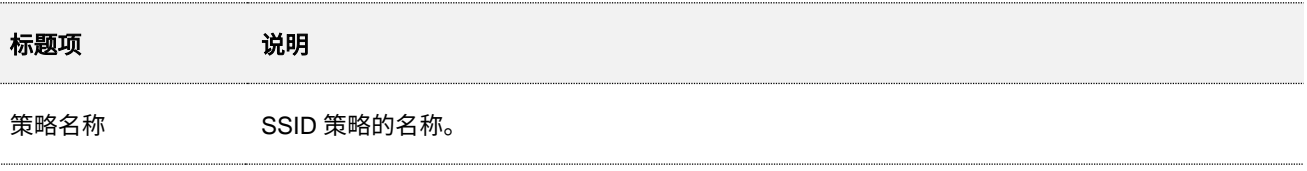

不同型号、不同版本产品 Web 页面的功能也可能存在差异,请以实际产品的 Web 页面为准。 资料版本:V2.0

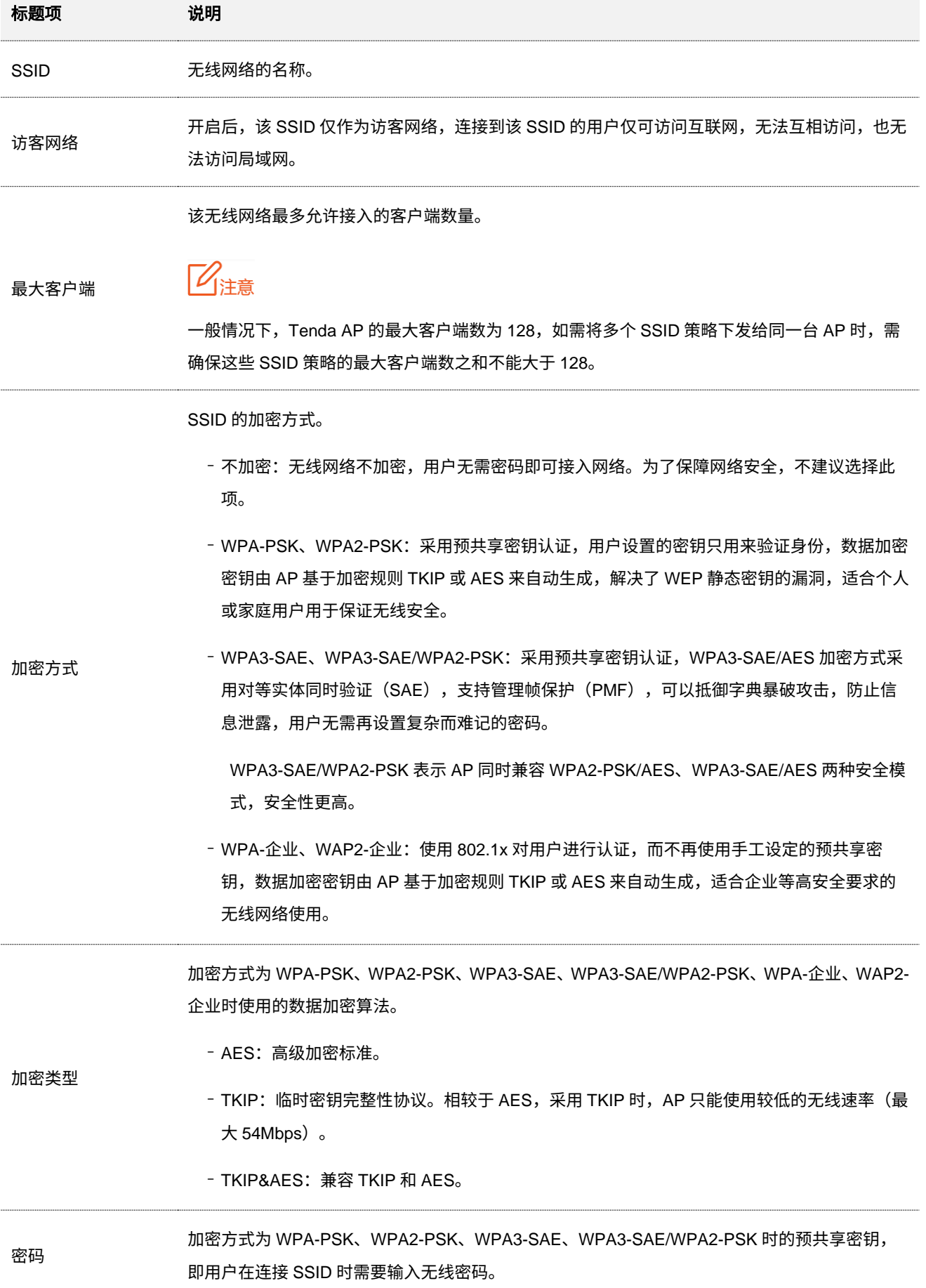

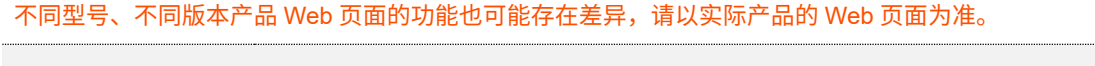

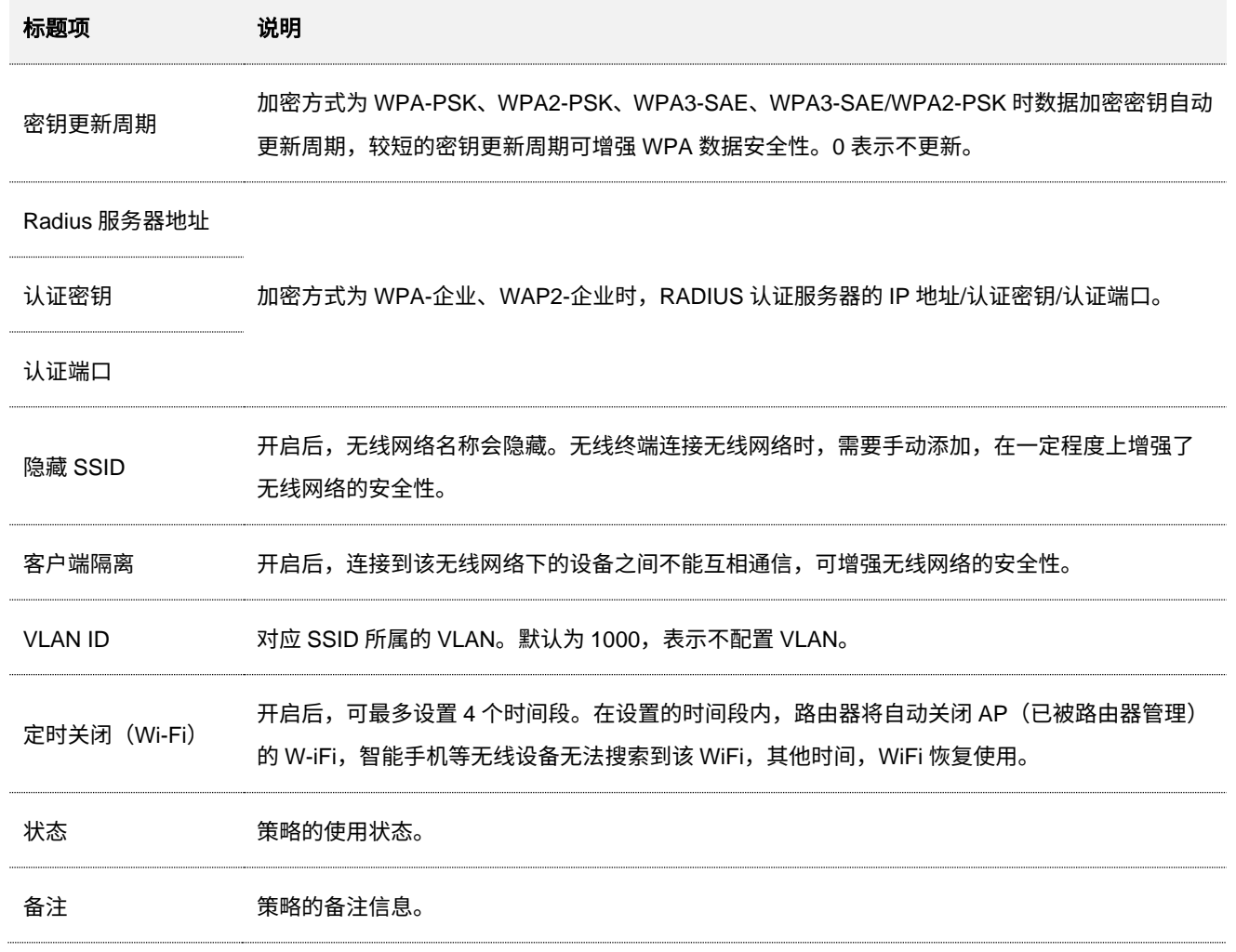

### <span id="page-55-0"></span>**6.4.2** 射频策略

进入页面[:登录到路由器](#page-13-0) Web 管理页面后,点击「AP」>「无线策略」>「射频策略」。

在这里,您可以配置射频策略的相关参数。系统默认已创建一条策略名称为"RF\_Default"的射频策略,点 <mark>击</mark> 新增 <mark>可以新建射频策略。</mark>

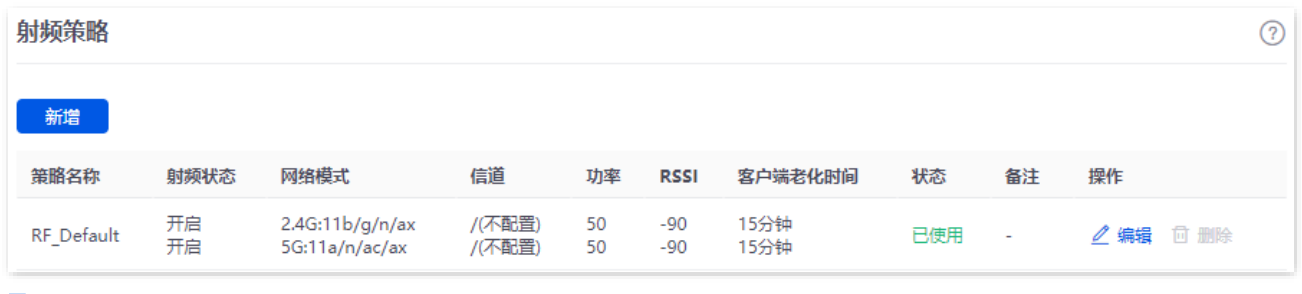

47

### 不同型号、不同版本产品 Web 页面的功能也可能存在差异,请以实际产品的 Web 页面为准。 资料版本:V2.0

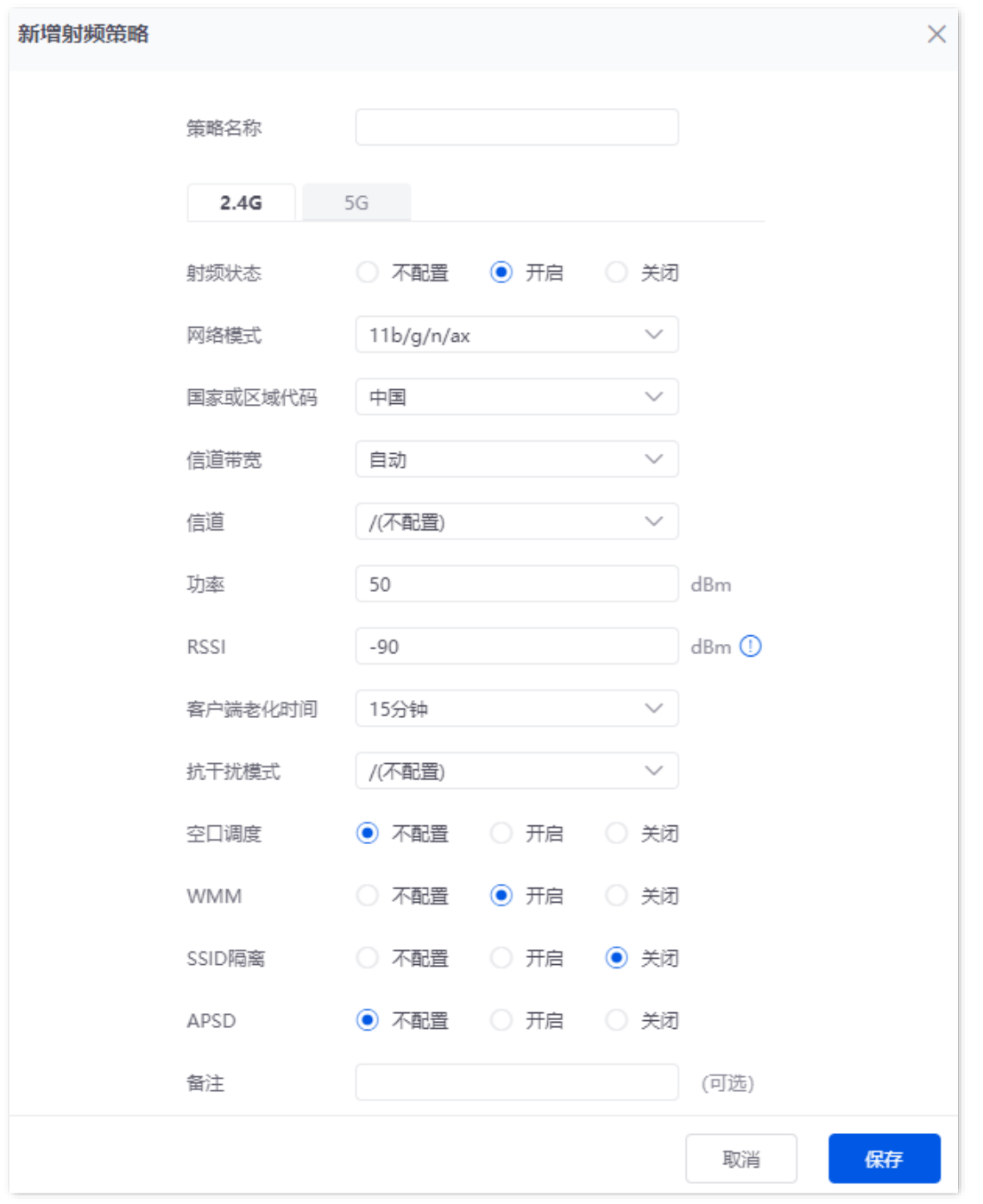

### <span id="page-56-0"></span>参数说明

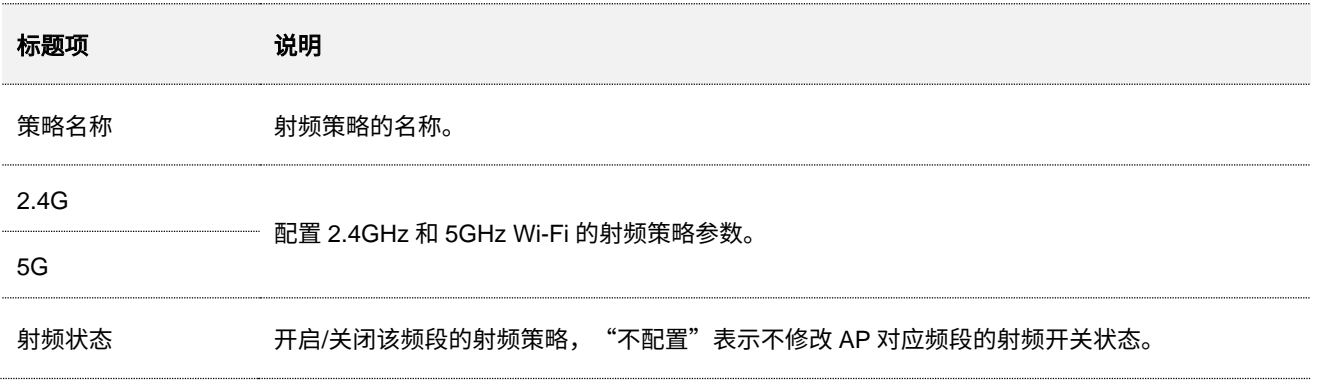

不同型号、不同版本产品 Web 页面的功能也可能存在差异,请以实际产品的 Web 页面为准。 资料版本:V2.0

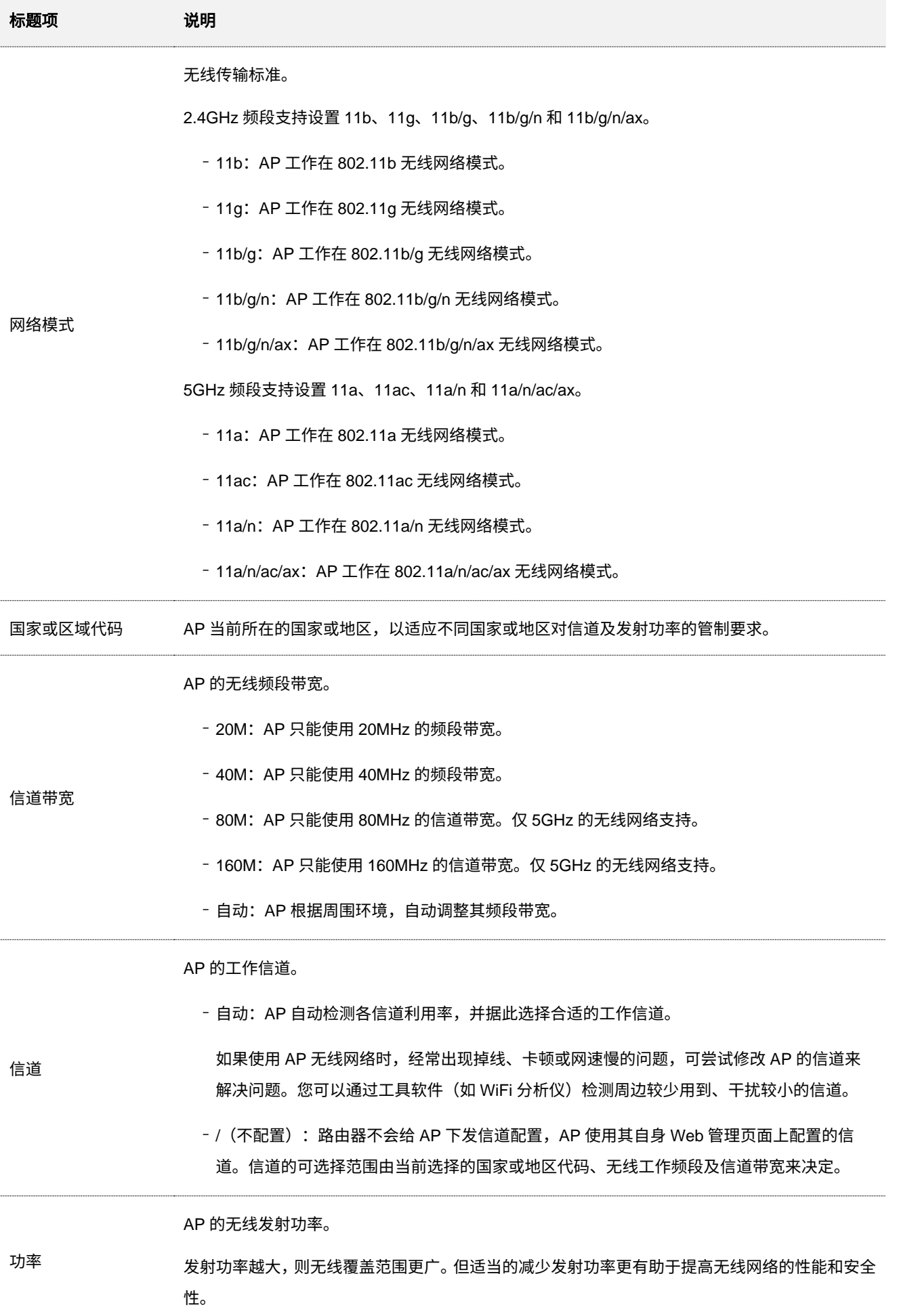

不同型号、不同版本产品 Web 页面的功能也可能存在差异,请以实际产品的 Web 页面为准。 资料版本: V2.0

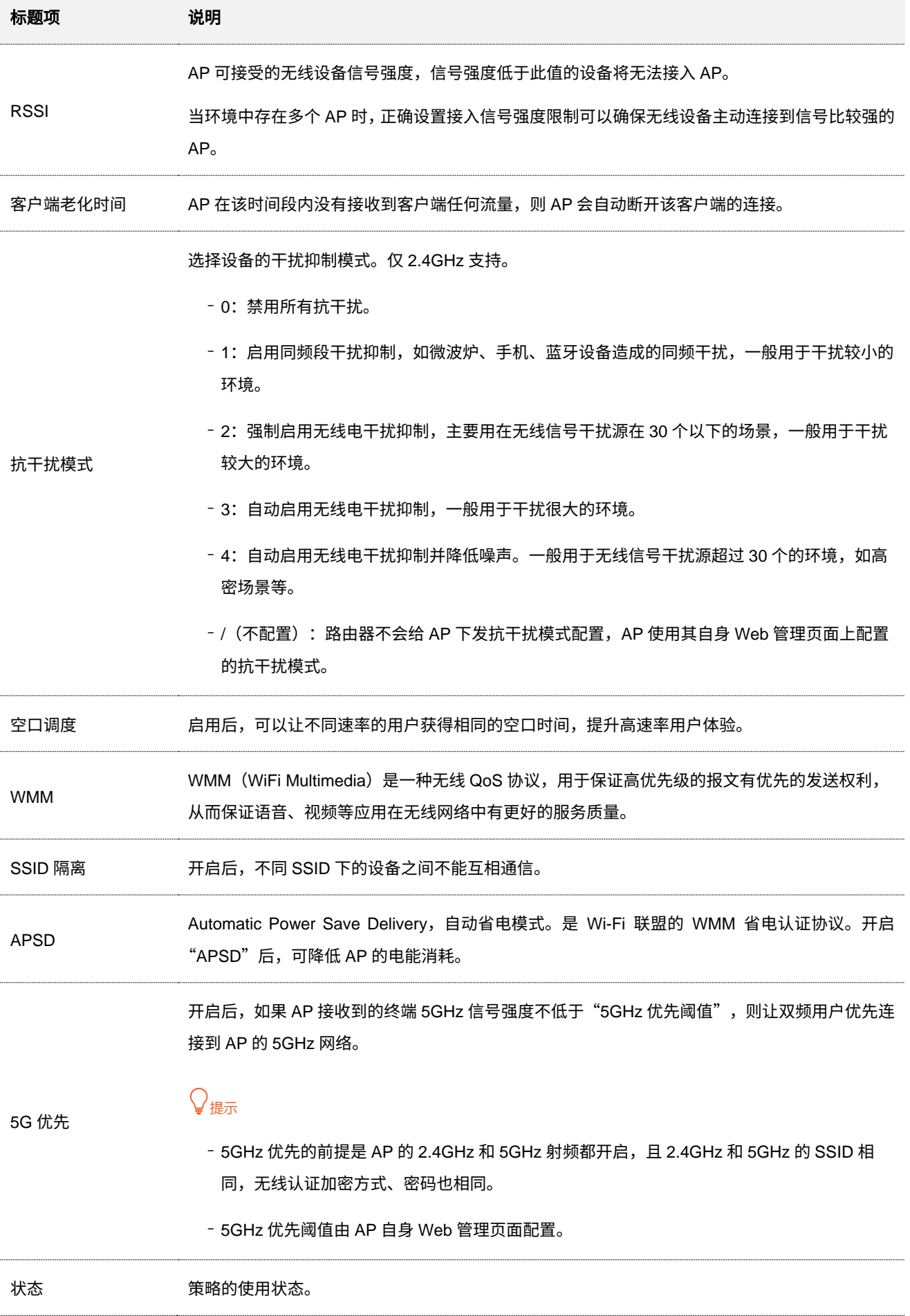

不同型号、不同版本产品 Web 页面的功能也可能存在差异,请以实际产品的 Web 页面为准。 资料版本:V2.0

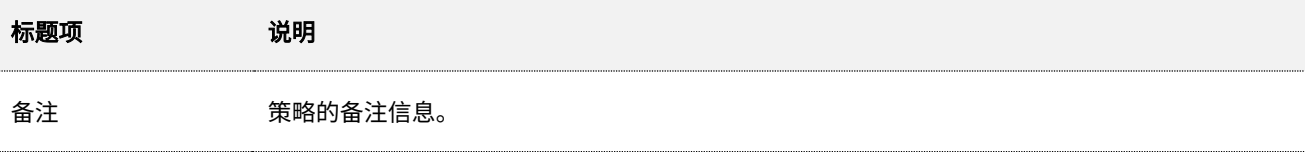

### <span id="page-59-0"></span>**6.4.3 VLAN** 策略

进入页面[:登录到路由器](#page-13-0) Web 管理页面后,点击「AP」>「无线策略」>「VLAN 策略」。

在这里,您可以配置 VLAN 策略,将 AP 的 VLAN 相关配置绑定在一起(如 AP VLAN 启用状态、管理 VLAN、 Trunk 口等)。

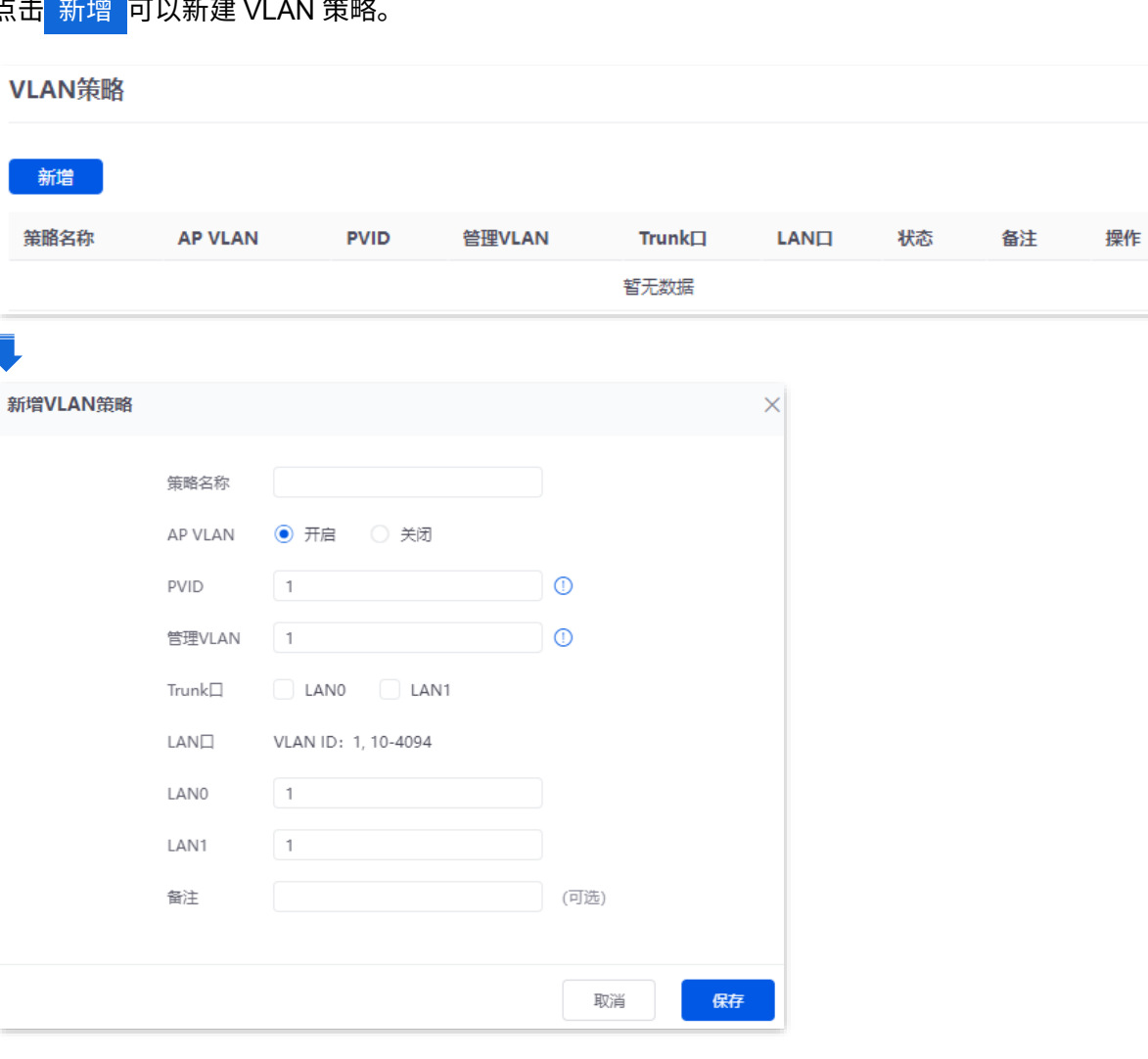

<u>点击<mark> 新增 </mark>可以新建 VLAN 警</u>略

### 参数说明

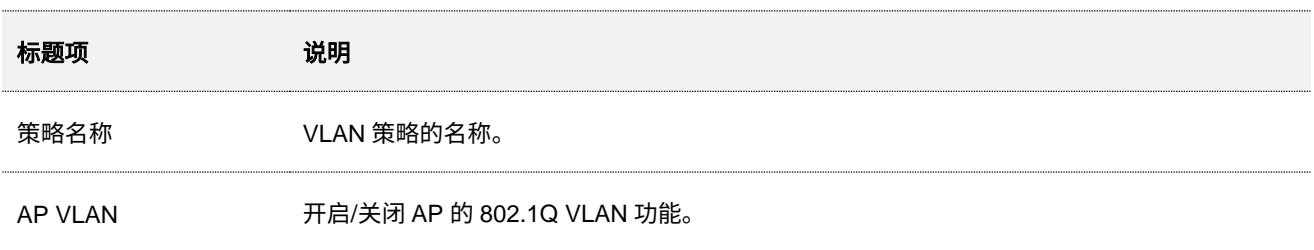

不同型号、不同版本产品 Web 页面的功能也可能存在差异,请以实际产品的 Web 页面为准。 资料版本:V2.0

<span id="page-60-1"></span>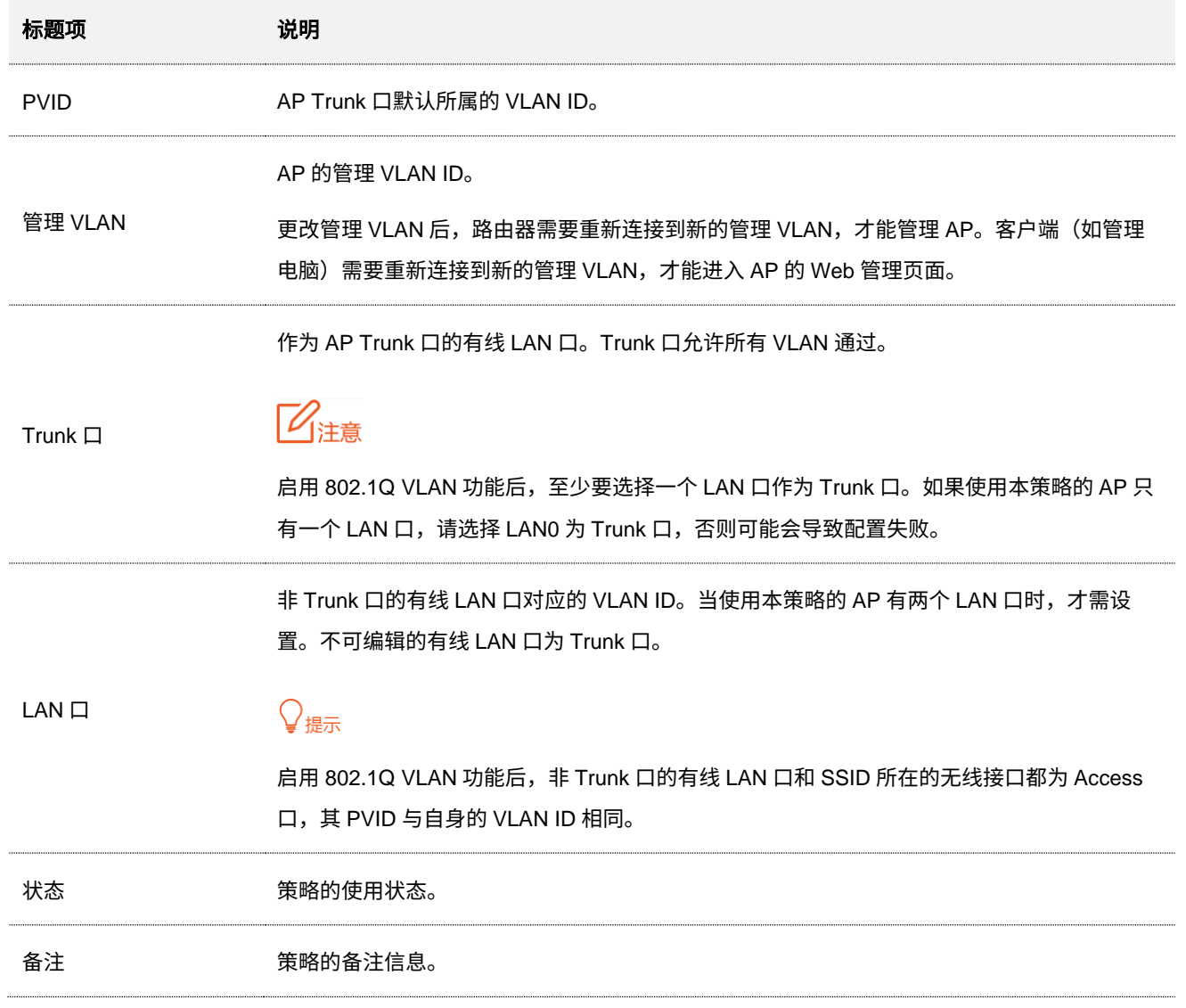

### <span id="page-60-0"></span>**6.4.4** 高级策略

### 维护策略

进入页面[:登录到路由器](#page-13-0) Web 管理页面后,点击「AP」>「无线策略」>「高级策略」。

在这里,您可以配置 AP 维护策略,即,AP 的重启策略。重启可以使 AP 保持高性能运行状态,建议让 AP 在网络相对空闲的时候自动重启。

<mark>点击</mark> 新增 <mark>可以新建维护策略。</mark>

......

#### 不同型号、不同版本产品 Web 页面的功能也可能存在差异,请以实际产品的 Web 页面为准。 资料版本:V2.0

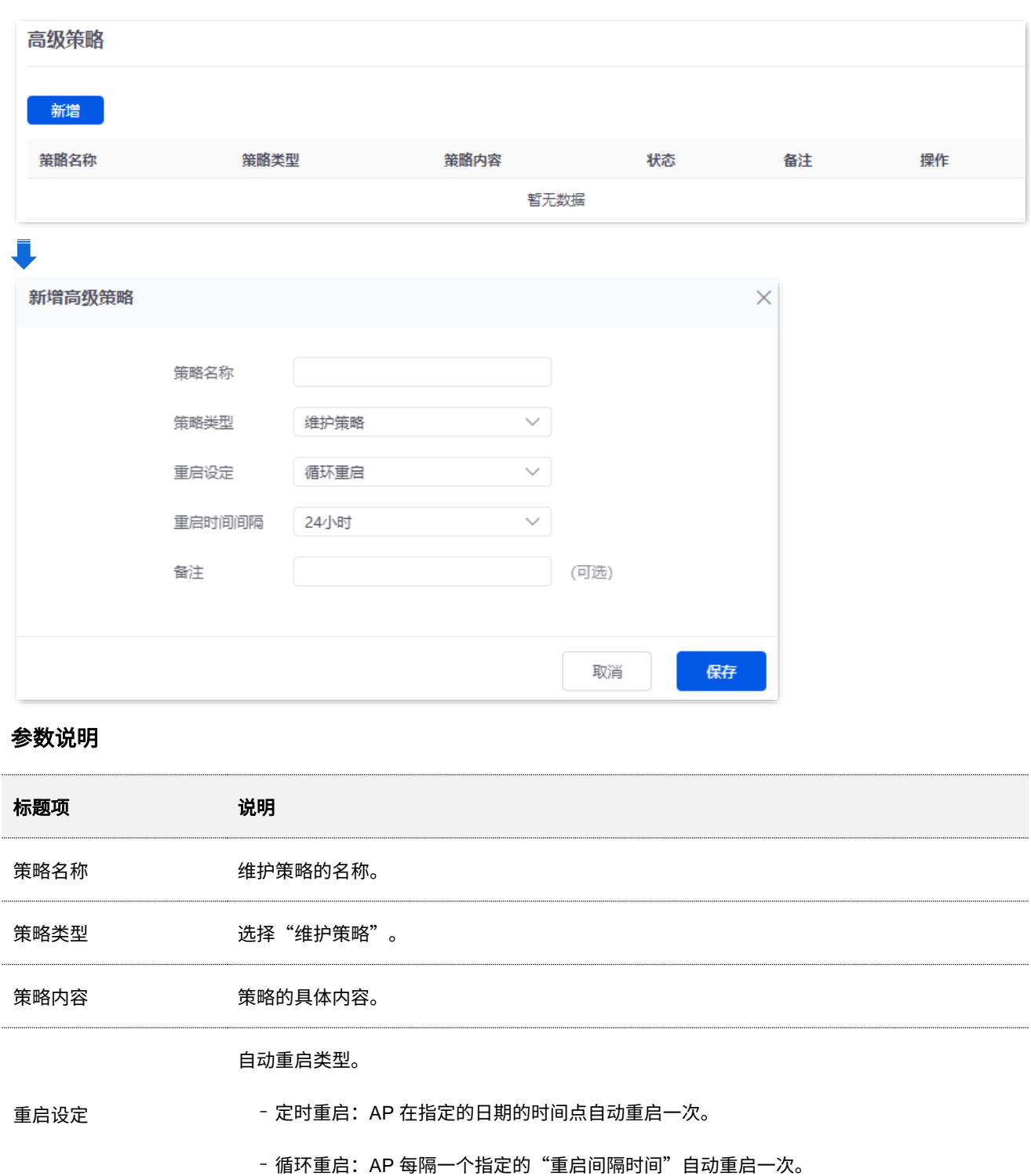

时间

### —— AP 自动重启的时间点和日期。重启设定为"定时重启"时支持。

重复 重启时间间隔 AP 自动重启的间隔时间。重启设定为"循环重启"时支持。 状态 策略的使用状态。 备注 策略的备注信息。

本指南仅作为功能配置参考,不代表产品支持指南内全部功能。 不同型号、不同版本产品 Web 页面的功能也可能存在差异,请以实际产品的 Web 页面为准。 资料版本:V2.0

### 告警策略

进入页面[:登录到路由器](#page-13-0) Web 管理页面后,点击「AP」>「无线策略」>「高级策略」。

在这里,您可以配置 AP 告警策略,即,AP 在发生相关告警事件后,路由器发出告警信息,网络管理员通 过查看这些告警信息来实时监控网络状态。

<mark>点击</mark> 新增 <mark>可以新建告警策略。</mark>

<span id="page-62-0"></span>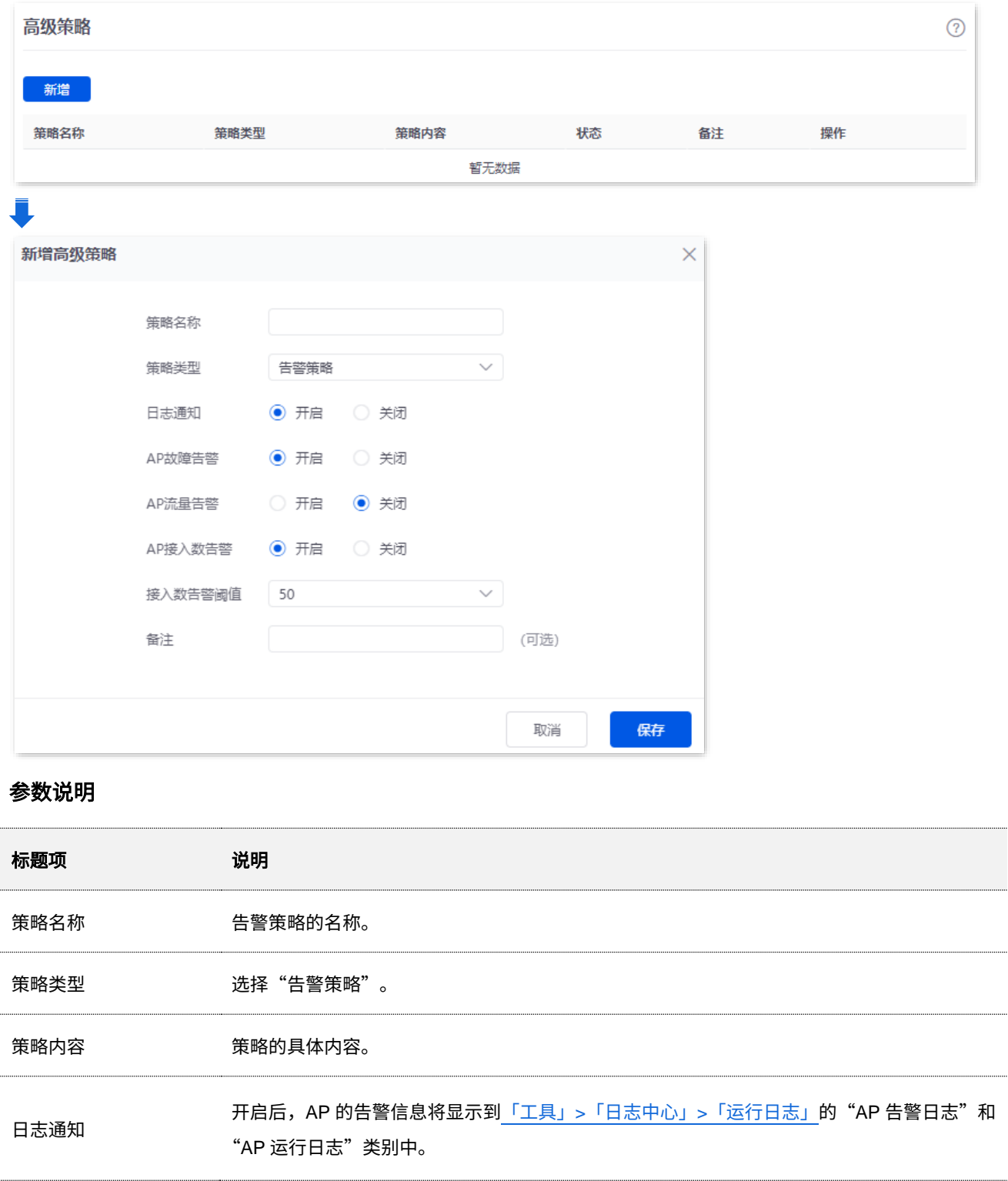

不同型号、不同版本产品 Web 页面的功能也可能存在差异,请以实际产品的 Web 页面为准。 资料版本:V2.0

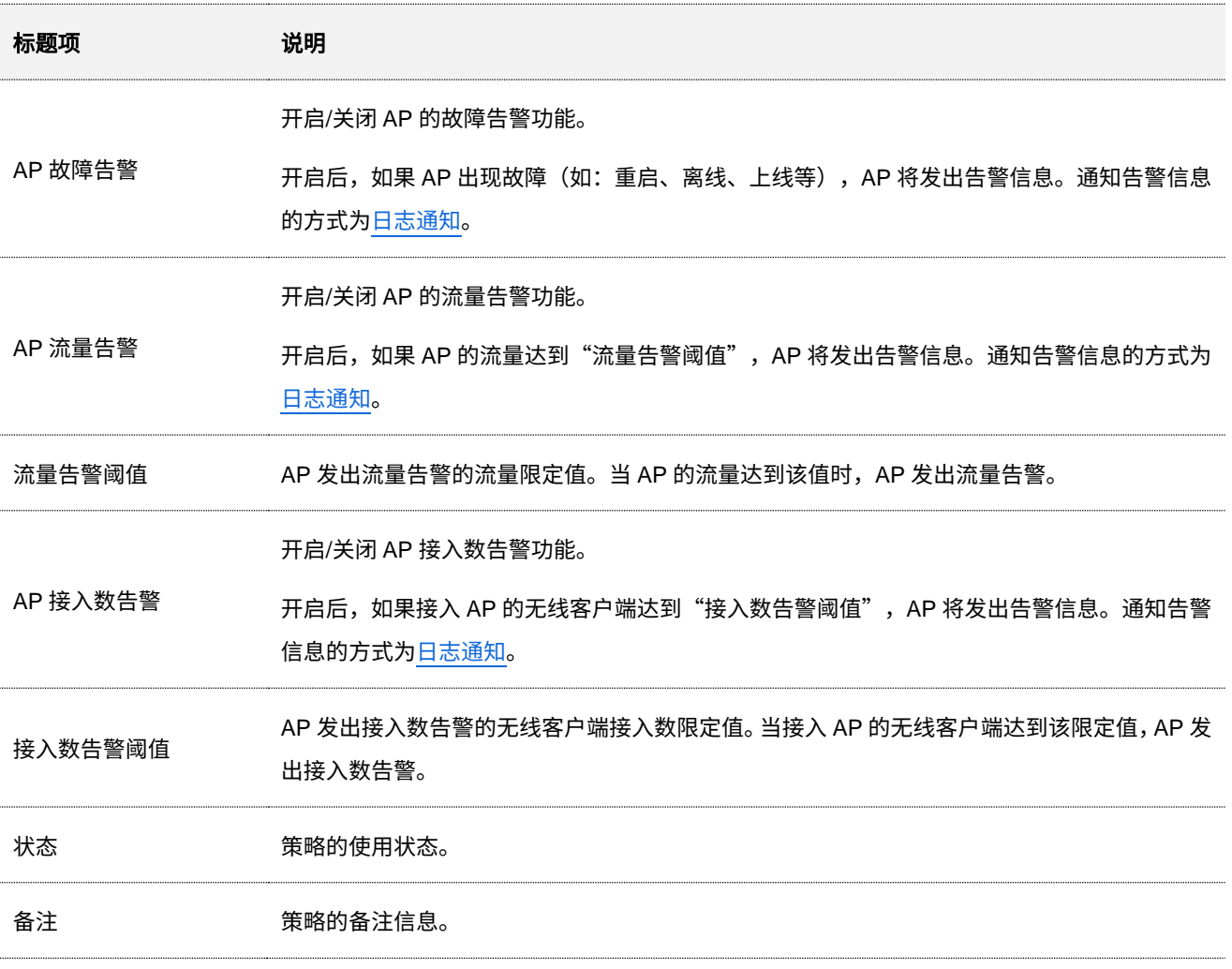

### 密码策略

进入页面[:登录到路由器](#page-13-0) Web 管理页面后,点击「AP」>「无线策略」>「高级策略」。

在这里,您可以配置 AP 密码策略,即,预置 AP Web 管理页面的登录账号/密码。

AP Web 管理页面的登录账号/密码默认均为"admin",为了防止非授权用户进入 AP 的 Web 管理页面更改 设置,影响无线网络正常使用,管理员需要修改 AP 的登录账号与密码。

<mark>点击</mark> 新增 可以新建密码策略。

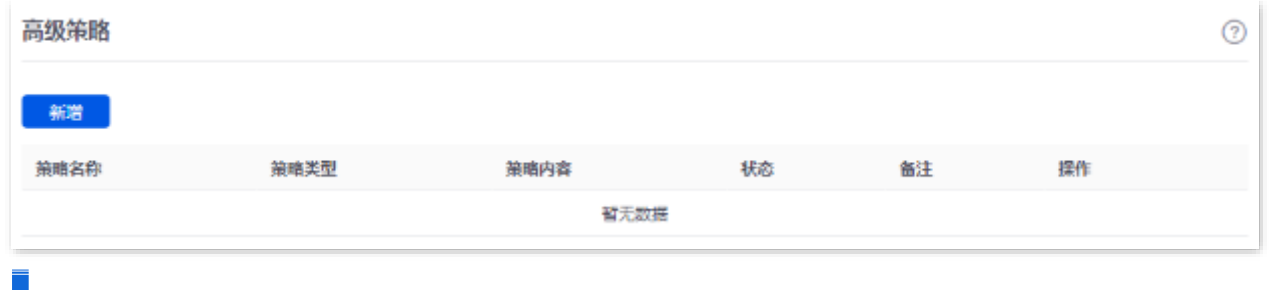

### 不同型号、不同版本产品 Web 页面的功能也可能存在差异,请以实际产品的 Web 页面为准。 资料版本:V2.0

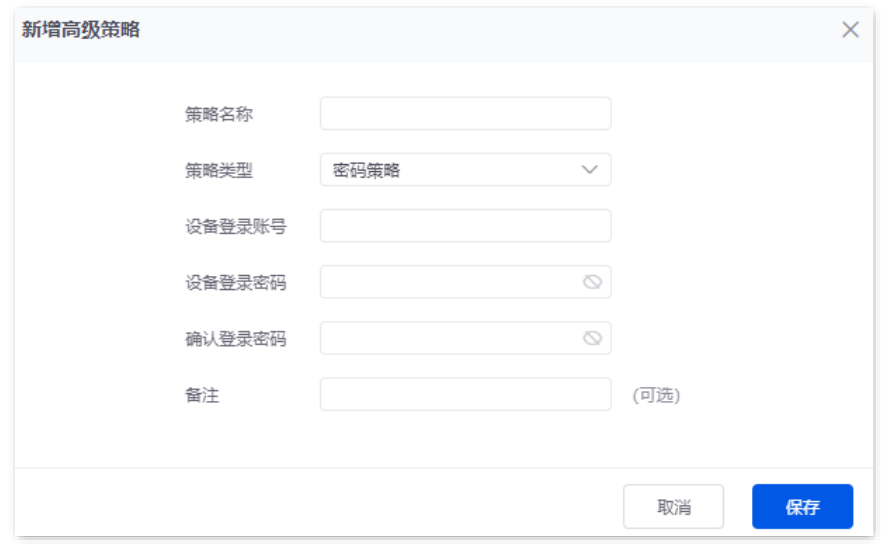

### 参数说明

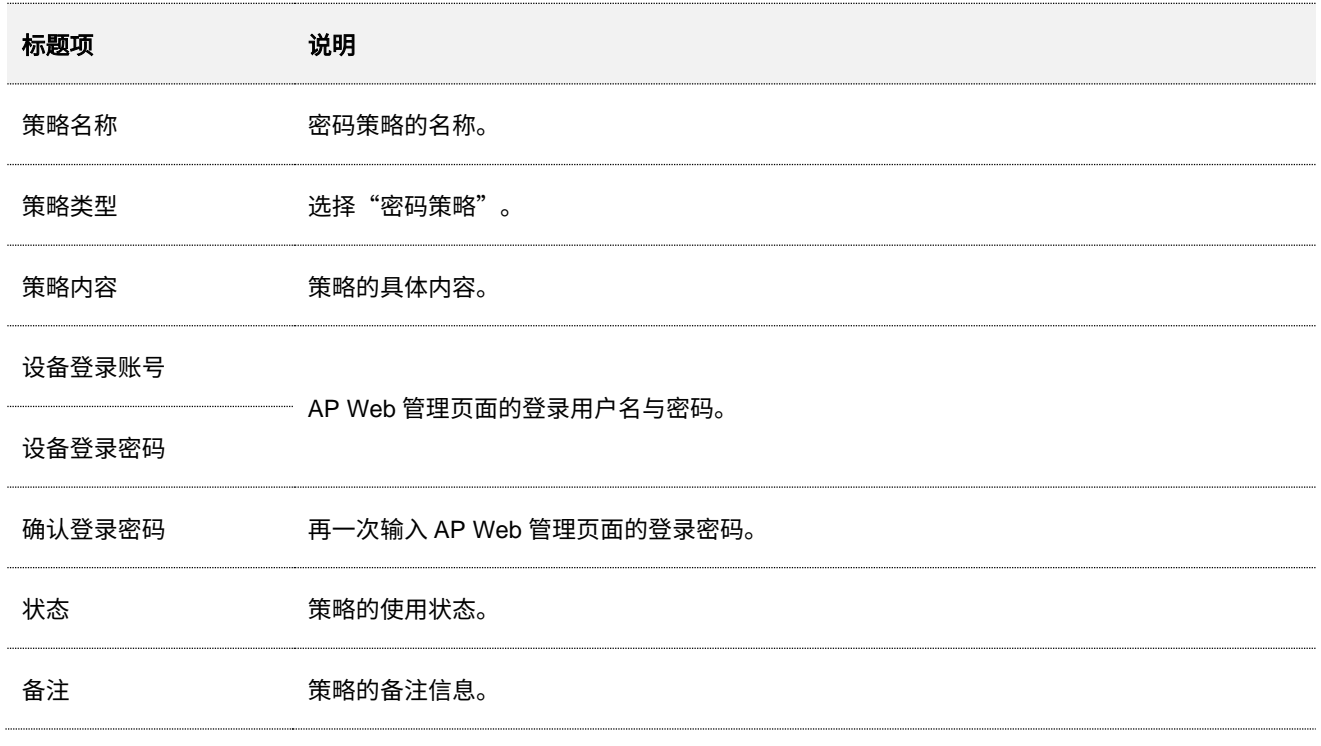

不同型号、不同版本产品 Web 页面的功能也可能存在差异,请以实际产品的 Web 页面为准。 资料版本:V2.0

## <span id="page-65-0"></span>**6.5 AP** 分组策略

进入页面[:登录到路由器](#page-13-0) Web 管理页面后,点击「AP」>「AP 分组策略」。

在这里,您可以配置 AP 分组策略,即,将无线策略组合起来,便于统一下发给相应的 AP。

系统默认已创建一条策略名称为 "APGroup\_Default" 的 AP 分组策略,点击<mark>、新增 </mark> 可以新建 AP 分组策略。

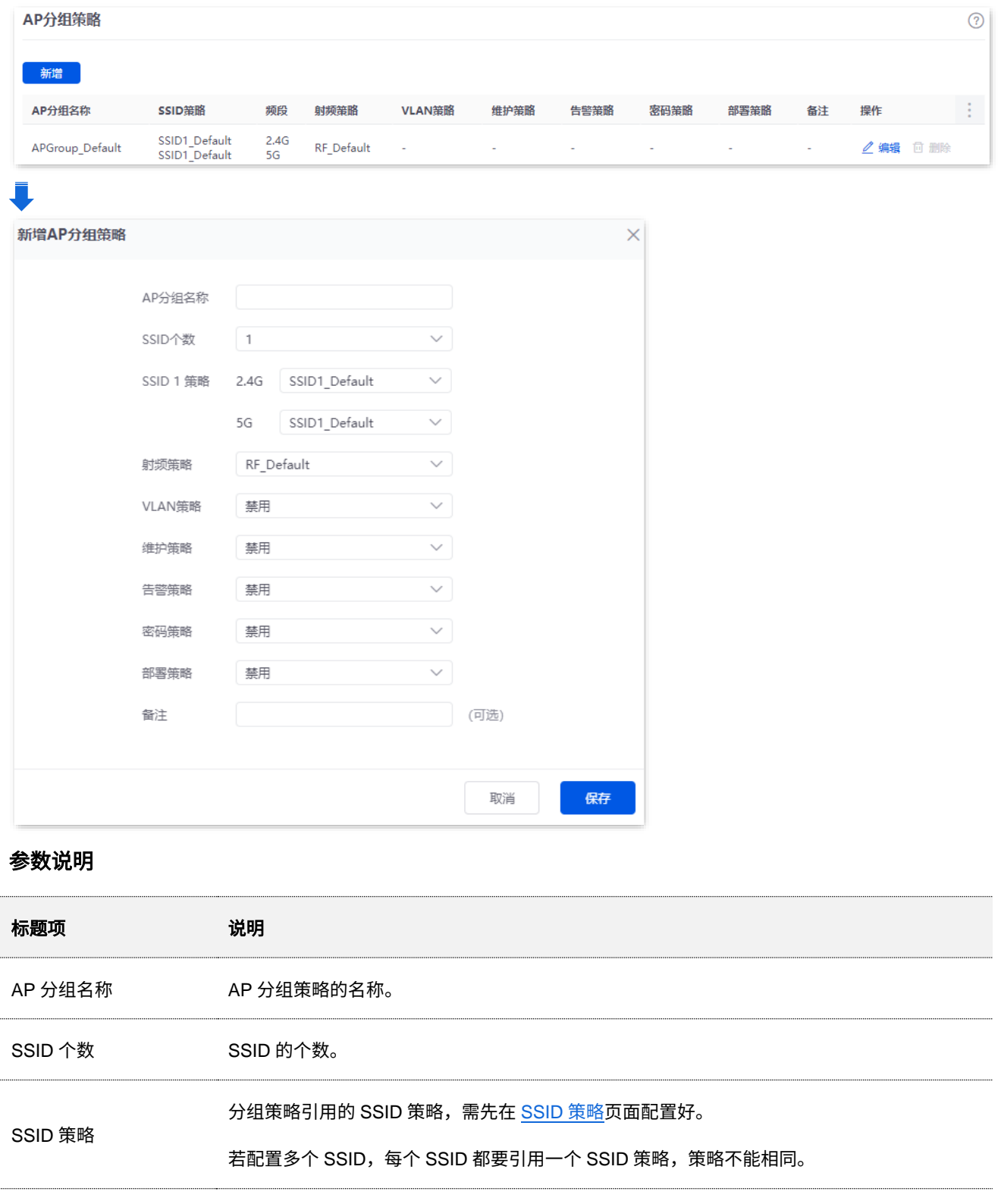

不同型号、不同版本产品 Web 页面的功能也可能存在差异,请以实际产品的 Web 页面为准。 资料版本:V2.0

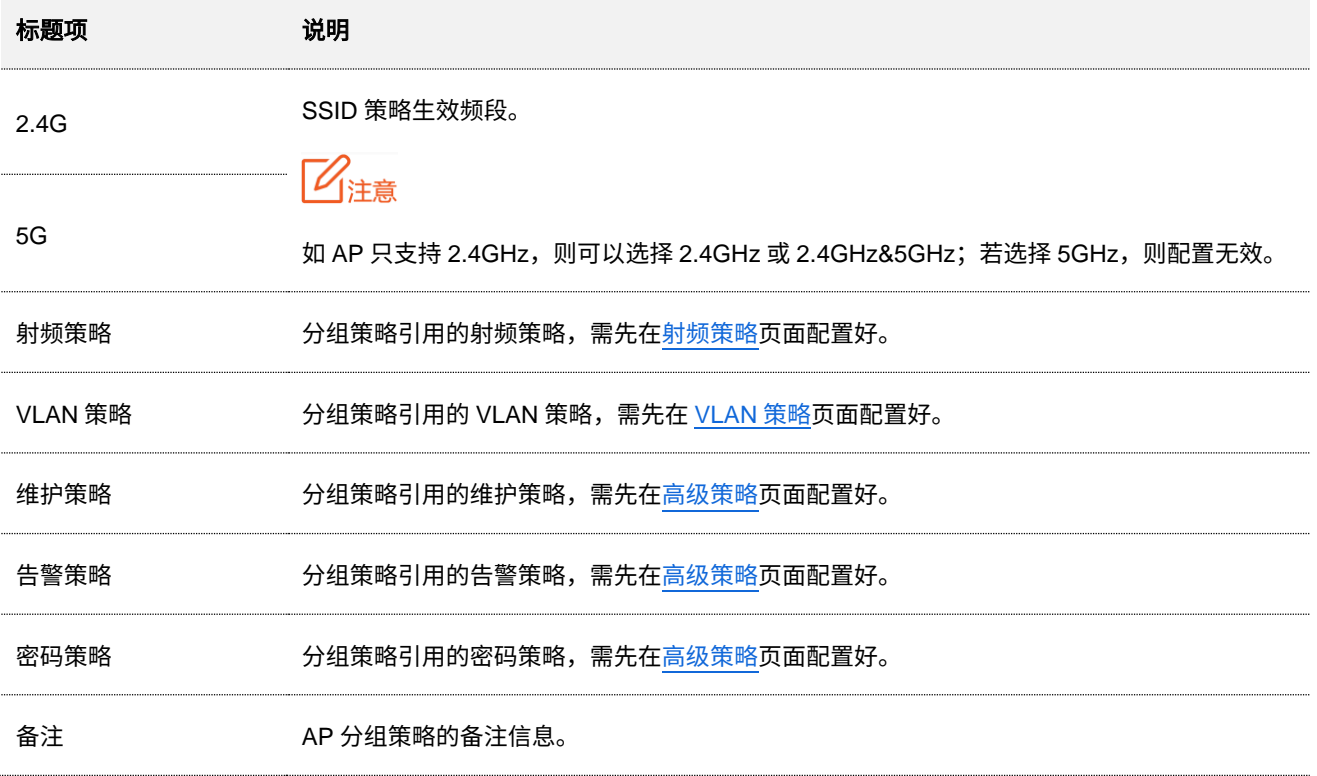

## <span id="page-66-0"></span>**6.6 AP** 列表与维护

### **6.6.1** 概述

进入页面[:登录到路由器](#page-13-0) Web 管理页面后,点击「AP」>「AP 列表与维护」。

在这里,您可以查看 AP 列表,给 AP 下发相应的策略以及对 AP 进行重启、升级等相关维护操作。已管理 的 AP 默认加入 APGroup\_Default 分组。

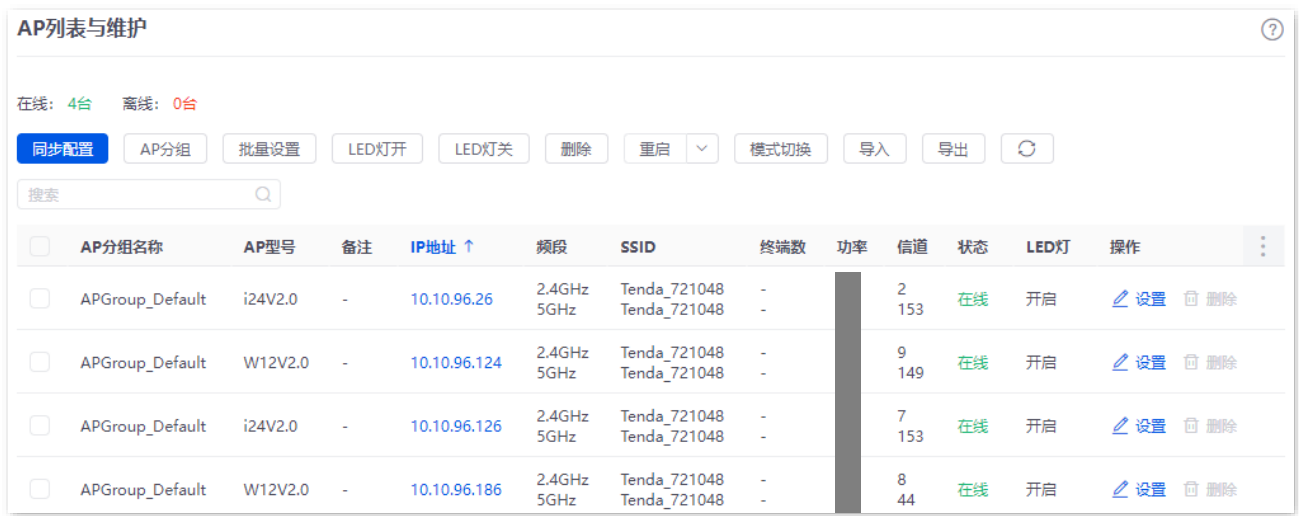

不同型号、不同版本产品 Web 页面的功能也可能存在差异,请以实际产品的 Web 页面为准。 资料版本:V2.0

### 按钮说明

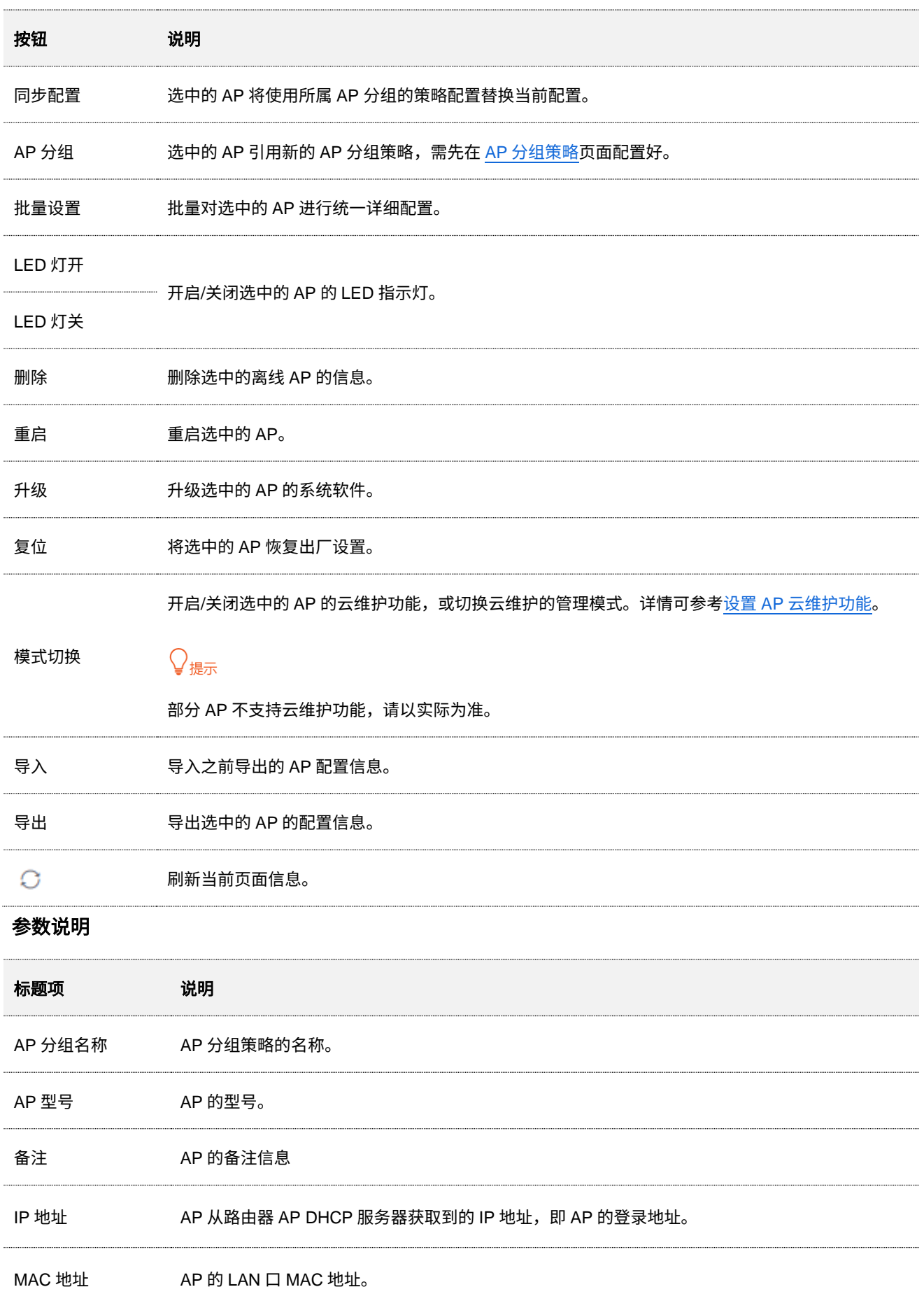

不同型号、不同版本产品 Web 页面的功能也可能存在差异,请以实际产品的 Web 页面为准。 资料版本:V2.0

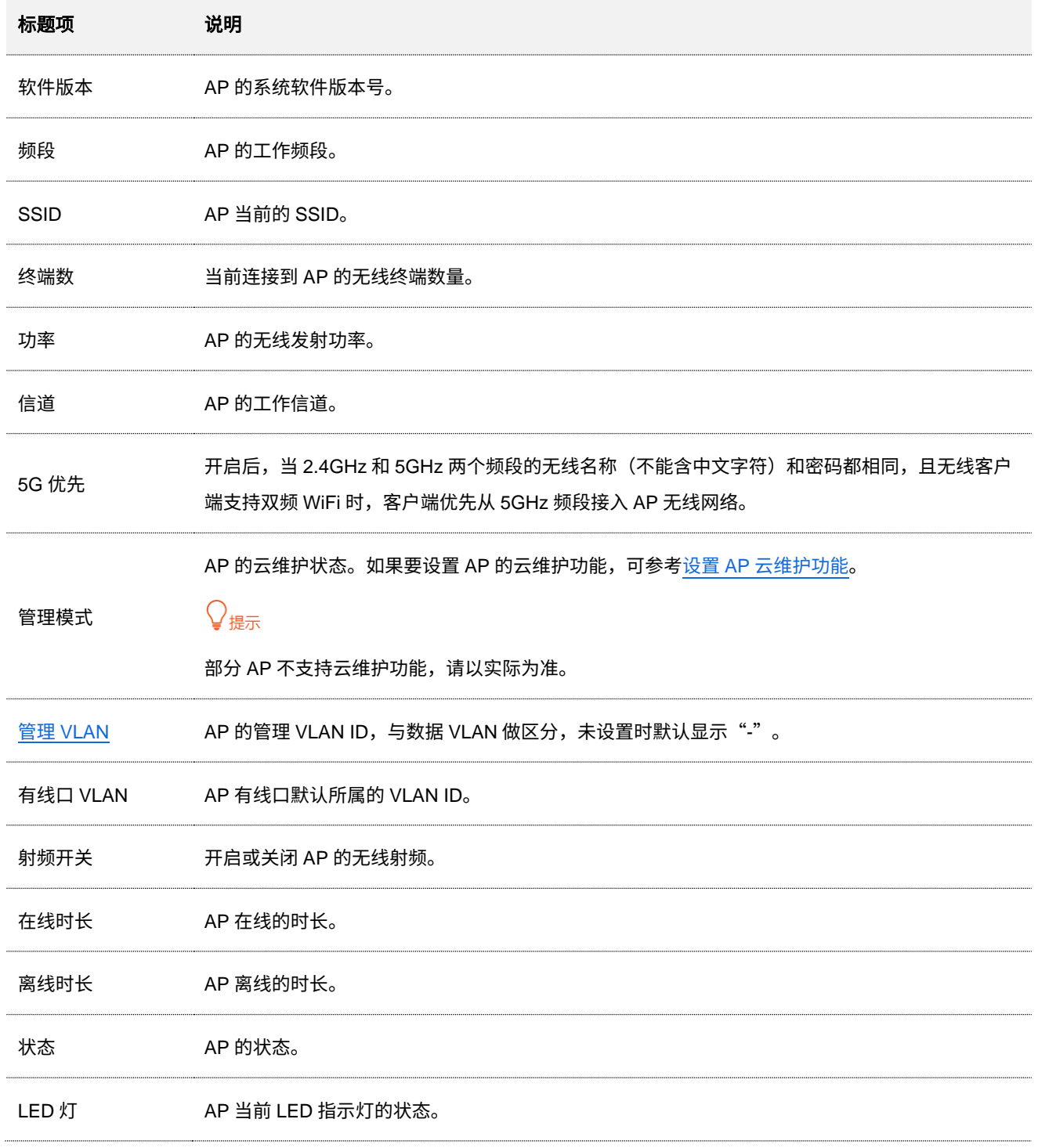

### **6.6.2** 下发策略给 **AP**

)<br>,提示

[配置自动下发功](#page-51-1)能开启时,新上线的 AP 会默认加入 APGroup\_Default 分组。

- 步骤 **1** [登录到路由器](#page-13-0) Web 管理页面。
- 步骤 2 (若已配置, 跳过)配置要下发给 AP 的无线策略, 详情可参[考无线策略。](#page-53-0)

不同型号、不同版本产品 Web 页面的功能也可能存在差异,请以实际产品的 Web 页面为准。 资料版本:V2.0

- 步骤 **3** (若已配置,跳过)设置 AP 分组策略,将已配置的无线策略添加到一个 AP 组,详情可参考 [AP](#page-65-0) [分组策略。](#page-65-0)
- 步骤 **4** 下发策略给 AP。
	- **1.** 点击「AP」>「AP 列表与维护」。
	- **2.** 选择要下发策略的在线 AP,点击 AP 分组 。下图仅供参考。

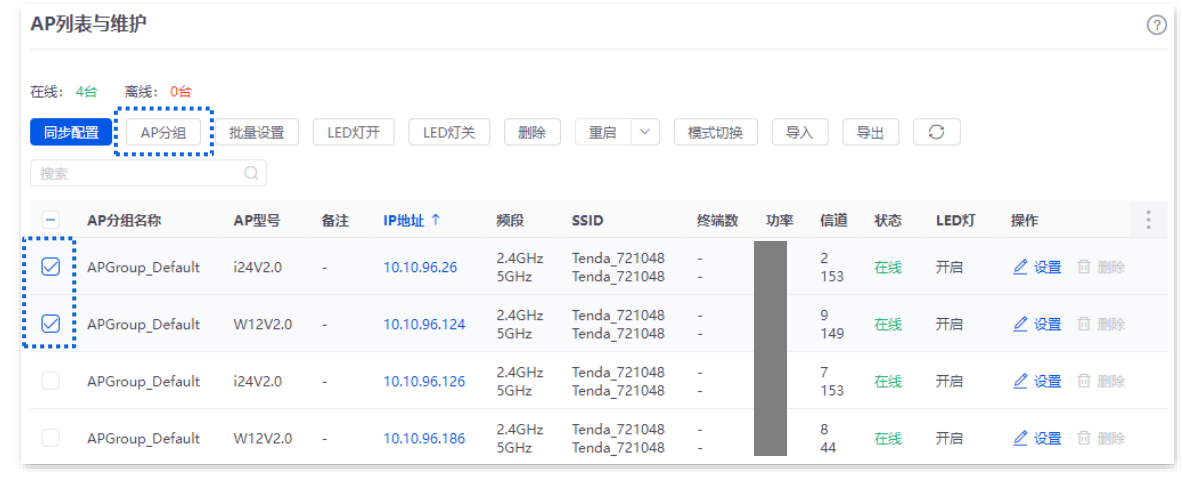

<mark>3.</mark> 在"选择 AP 分组策略"的下拉菜单中选择 AP 要加入的 AP 组,点击<mark>(保存)</mark>。下图仅供参考。

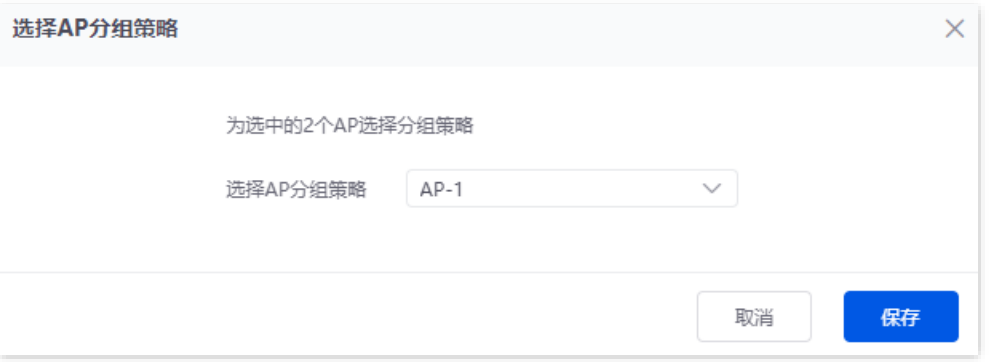

#### **---**完成

将 AP 加入某一 AP 组后,AP 将应用该 AP 组内关联的相关策略。

### **6.6.3** 批量设置

通过"批量设置"可以对已选择 AP 进行统一详细配置。

- 步骤 **1** [登录到路由器](#page-13-0) Web 管理页面。
- 步骤 **2** 点击「AP」>「AP 列表与维护」。
- 步骤 **3** 选择要进行详细配置的在线 AP,点击 批量设置 。下图仅供参考。

### 不同型号、不同版本产品 Web 页面的功能也可能存在差异,请以实际产品的 Web 页面为准。 资料版本:V2.0

|                          | AP列表与维护                |           |        |              |                |                              |                  |          |                                |    |              |           |  |
|--------------------------|------------------------|-----------|--------|--------------|----------------|------------------------------|------------------|----------|--------------------------------|----|--------------|-----------|--|
| 在线: 4台                   | 离线: 0台                 |           |        |              |                |                              |                  |          |                                |    |              |           |  |
| 同步配置                     | AP分组<br>٠              | 批量设置<br>. | LED灯开  | LED灯关        | 删除             | 重启<br>$\checkmark$           | 模式切换             | 导入       |                                | 导出 | $\circ$      |           |  |
| 搜索                       |                        | $\alpha$  |        |              |                |                              |                  |          |                                |    |              |           |  |
| $\overline{\phantom{0}}$ | AP分组名称                 | AP型号      | 备注     | IP地址 ↑       | 频段             | <b>SSID</b>                  | 终端数              | 功率       | 信道                             | 状态 | <b>LEDXT</b> | 操作        |  |
| ومحمور<br>∶⊠             | APGroup Default        | i24V2.0   | ٠      | 10.10.96.26  | 2.4GHz<br>5GHz | Tenda 721048<br>Tenda 721048 | $\sim$<br>$\sim$ | 50<br>50 | $\overline{\mathbf{c}}$<br>153 | 在线 | 开启           | △ 设置 □ 删除 |  |
| ∶ा<br>                   | APGroup Default        | W12V2.0   | ÷      | 10.10.96.124 | 2.4GHz<br>5GHz | Tenda 721048<br>Tenda 721048 | $\sim$<br>$\sim$ | 50<br>50 | $\frac{9}{149}$                | 在线 | 开启           | △ 设置 □ 删除 |  |
| $\Box$                   | APGroup_Default        | i24V2.0   | ٠      | 10.10.96.126 | 2.4GHz<br>5GHz | Tenda 721048<br>Tenda 721048 | $\sim$<br>$\sim$ | 50<br>50 | $\overline{7}$<br>153          | 在线 | 开启           | △ 设置 □ 删除 |  |
| $\Box$                   | <b>APGroup Default</b> | W12V2.0   | $\sim$ | 10.10.96.186 | 2.4GHz<br>5GHz | Tenda 721048<br>Tenda 721048 | $\sim$<br>$\sim$ | 18<br>17 | 8<br>44                        | 在线 | 开启           | △ 设置 □ 删除 |  |

步骤 **4** 根据实际情况配置相关参数,点击 保存 。下图仅供参考。

### $\mathcal{Q}_{\text{*\#}\overline{\pi}}$

不配置表示不修改所属 AP 分组的配置。

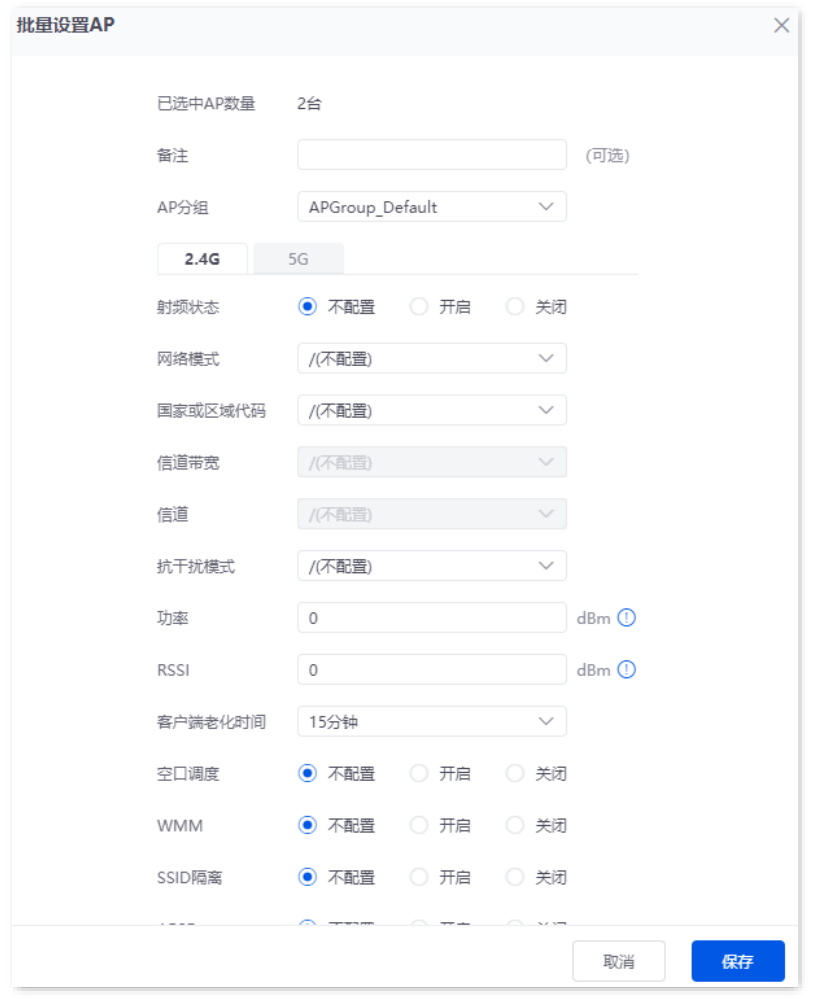

#### **---**完成

已选中 AP 的相关配置将重新下发。

不同型号、不同版本产品 Web 页面的功能也可能存在差异,请以实际产品的 Web 页面为准。 资料版本:V2.0

#### 基本参数说明

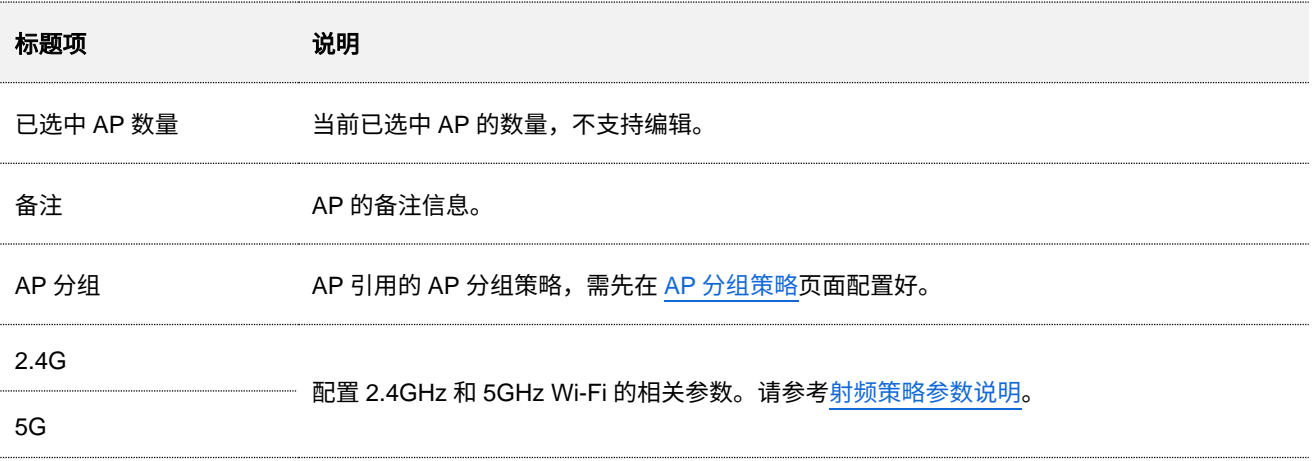

### <span id="page-71-0"></span>**6.6.4** 设置 **AP** 云维护功能

通过"模式切换",可以开启/关闭 AP 的云维护功能,或切换云维护的管理模式。

如果要将 AP 和路由器添加到同一个项目,开启云维护功能时,请保持"云平台唯一码"相同。

### 设置 **AP** 云维护功能

步骤 **1** 获取云平台唯一码。

 $\bigvee$ <sub>提示</sub>

- − 如果路由器已开启云维护功能,且要将 AP 与路由器添加到同一个项目,可在「更多」>[「维护服务」](#page-202-0)>「云 [维护」页](#page-202-0)面获取云平台唯一码。
- − 开启 AP 的云维护功能前,请确保 AP 已联网。
- **1.** 在已联网的电脑上访问 https://cloudfi.tenda.com.cn,登录到 Tenda 掌中宝云管理系统 Web 管理 页面。
- 2. 点击 Tenda 掌中宝云管理系统 Web 管理页面右上角的"新建">"云平台唯一码",然后复制 该云平台唯一码。

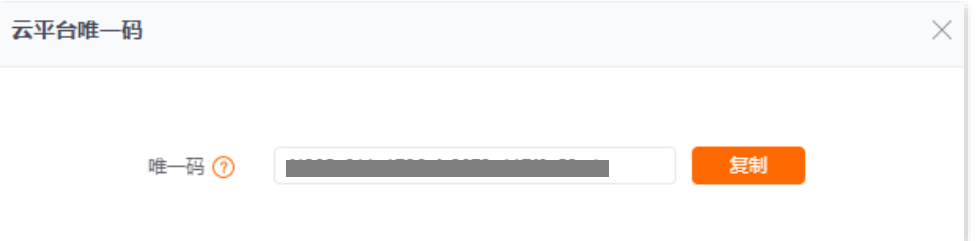

#### 步骤 **2** 设置 AP 的云维护功能。

- **1.** [登录到路由器](#page-13-0) Web 管理页面,点击「AP」>「AP 列表与维护」。
- 2. 选择需要开启云维护功能的 AP,然后点击 模式切换 。下图仅供参考。
#### 不同型号、不同版本产品 Web 页面的功能也可能存在差异,请以实际产品的 Web 页面为准。 资料版本:V2.0

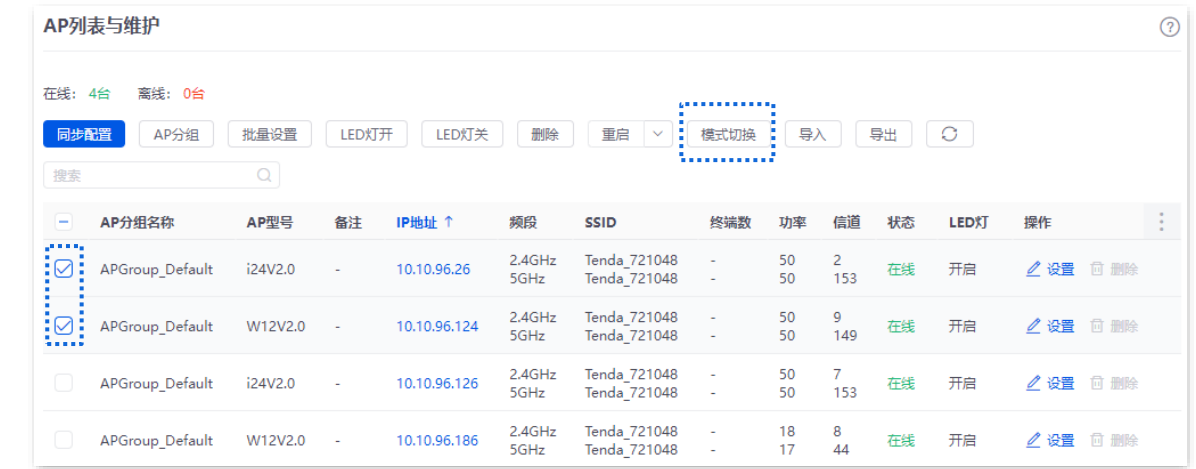

- − 开启"云维护"功能,根据实际需要选择管理模式,如"云托管"。
- − 输入已获取的云台唯一码,并开启"设备信息上报"功能。
- − 点击 确定 。

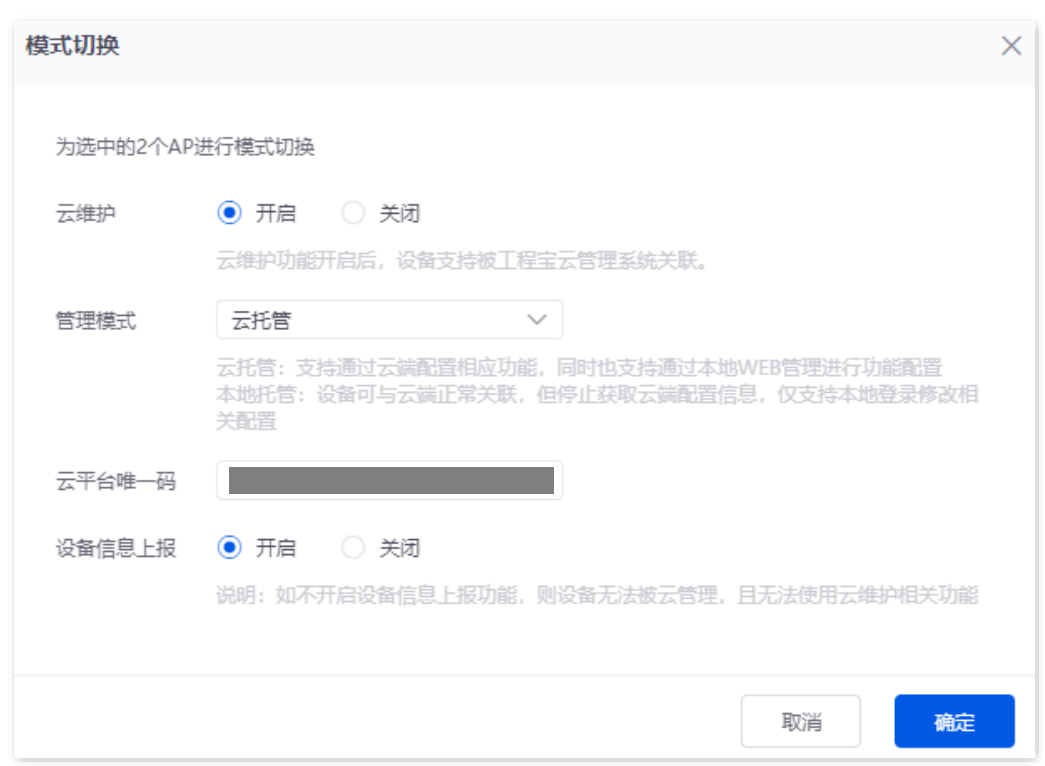

#### **----**完成

AP 设置"云维护"功能后,可以通过 Tenda 掌中宝云管理系统 Web 管理页面(https://cloudfi.tenda.com.cn) 管理 AP。

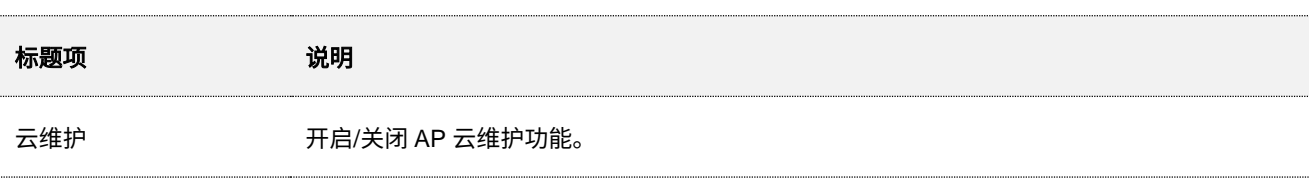

不同型号、不同版本产品 Web 页面的功能也可能存在差异,请以实际产品的 Web 页面为准。 资料版本:V2.0

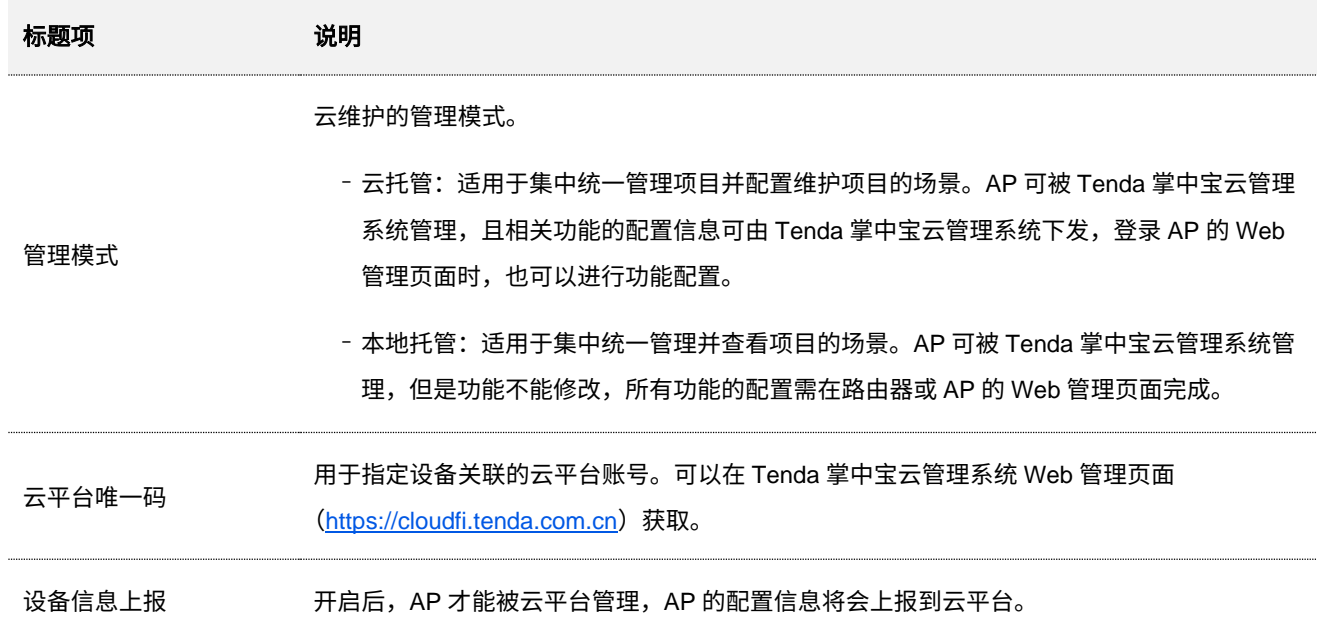

不同型号、不同版本产品 Web 页面的功能也可能存在差异,请以实际产品的 Web 页面为准。 资料版本:V2.0

# **6.7** 无线用户信息

进入页面[:登录到路由器](#page-13-0) Web 管理页面后,点击「AP」>「无线用户信息」。

#### 在这里,您可以查看连接到 AP 的终端设备的基本信息。

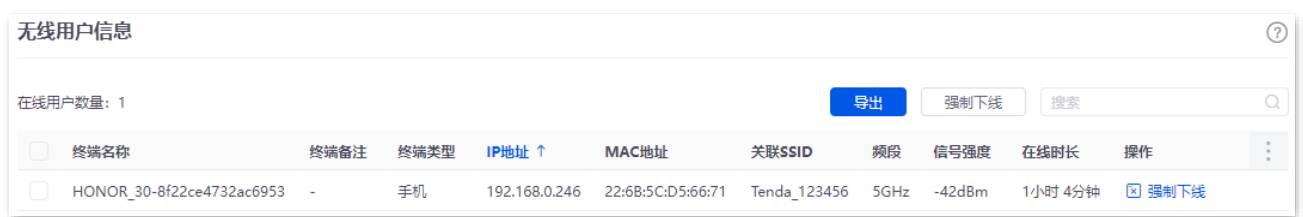

#### 按钮**&**参数说明

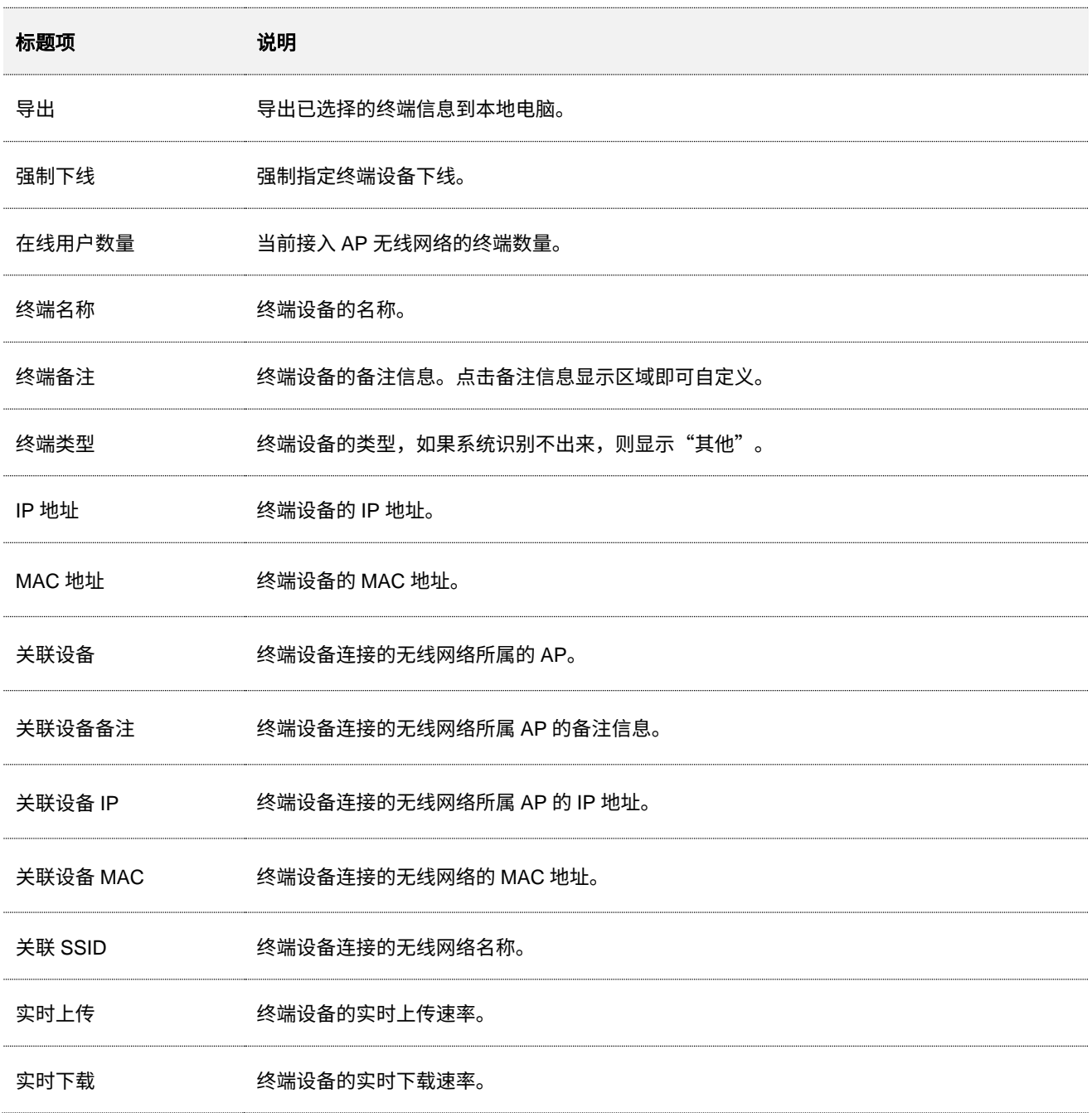

不同型号、不同版本产品 Web 页面的功能也可能存在差异,请以实际产品的 Web 页面为准。 资料版本:V2.0

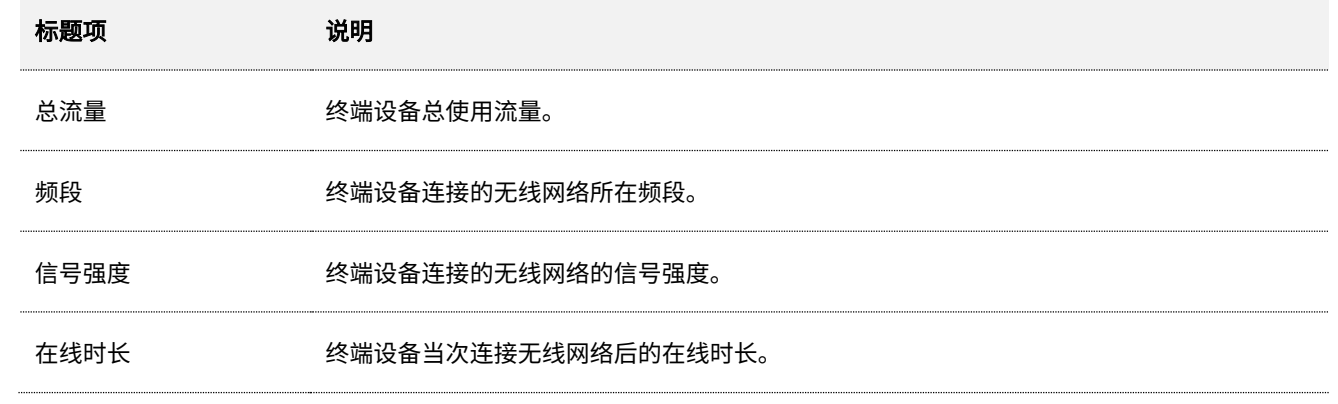

# **6.8** 胖 **AP** 管理配置举例

### 组网需求

某酒店使用路由器+胖 AP 进行网络搭建,要求客人和员工访问的网络相互隔离,并且客人只能访问互联网, 员工只能访问内网。

### 方案设计

- <sup>−</sup> 在路由器上成功管理 AP,并配置不同的无线策略下发给 AP。
- 配置客人连接的 SSID 策略, SSID 为 internet, 无线密码为 UmXmL9UK, VLAN ID 为 20。
- 配置员工连接的 SSID 策略, SSID 为 oa, 无线密码为 CetTLb8T, VLAN ID 为 30。
- <sup>−</sup> 在交换机上配置 VLAN 转发规则。
- <sup>−</sup> 在路由器和内部服务器上配置 VLAN 转发规则。

网络组网拓扑如下所示。

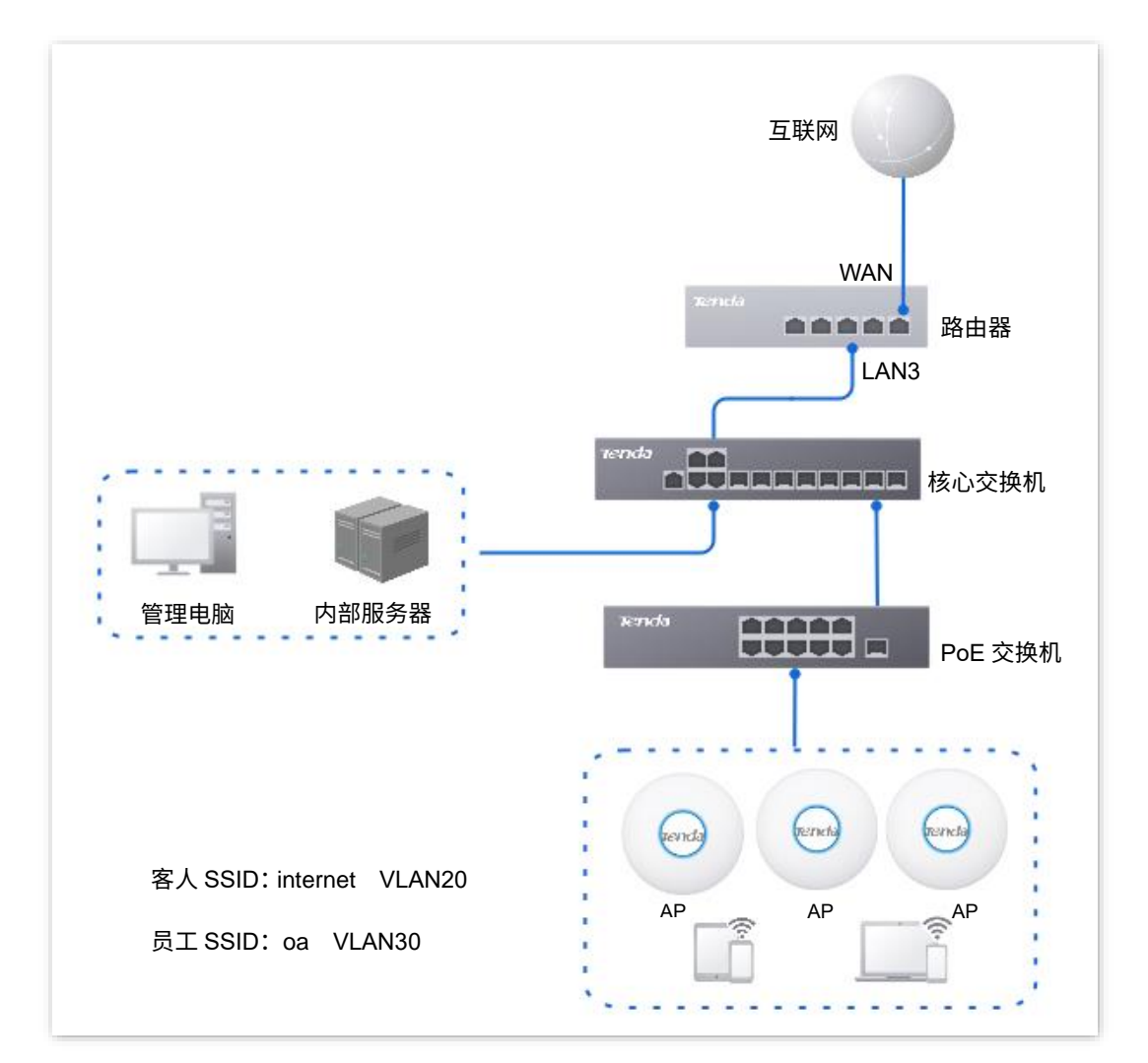

不同型号、不同版本产品 Web 页面的功能也可能存在差异,请以实际产品的 Web 页面为准。 资料版本:V2.0

 $\odot$ 

配置步骤 配置路由器 配置核心交换机 配置内部服务器一、配置路由器 步骤 **1** [登录到路由器](#page-13-0) Web 管理页面。 步骤 **2** 管理 AP。(如已管理 AP,请跳过此步) **1.** 点击「AP」>「AP 管理模式」。 2. 设置"AP 管理模式"功能,开启"配置自动下发"功能。 <mark>3.</mark> (若没有<mark> 新增 按钮,请跳过)点击</mark> 新增 ,为路由器 VLAN\_Default 接口下发 AP DHCP 策略, 下图仅供参考。 AP管理模式 AP管理模式 ◉ 开启 ○ 关闭 配置自动下发 (6) 开启 (2) 关闭 开启该功能后, 新增AP上线时, AC将自动为AP下发默认配置。 新增 序号 管理端口

#### 进入「AP」>「AP 列表与维护」页面,即可查看路由器是否已成功管理 AP。

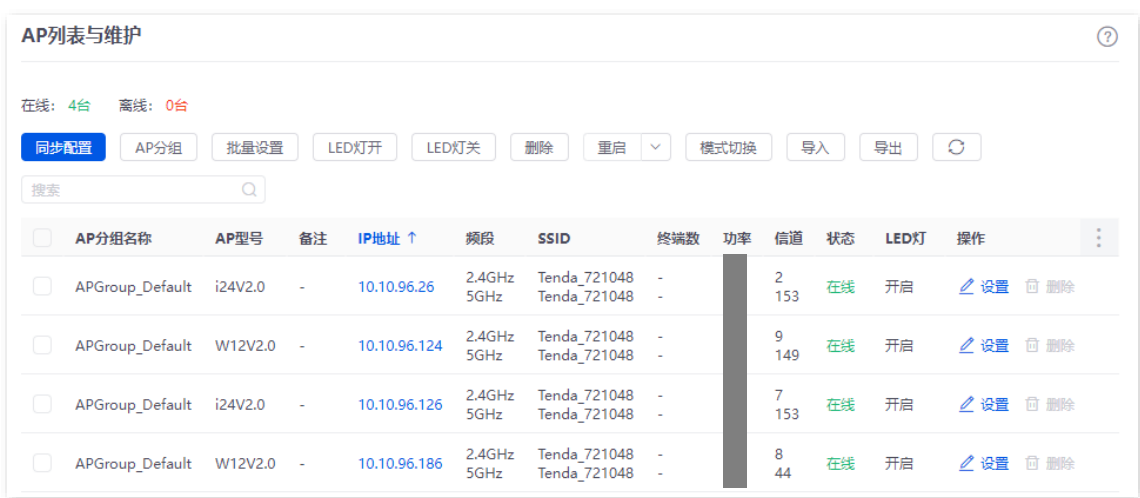

#### 步骤 **3** 给路由器添加 VLAN 并配置 DHCP 服务器。

VLAN 参数示例如下表所示。

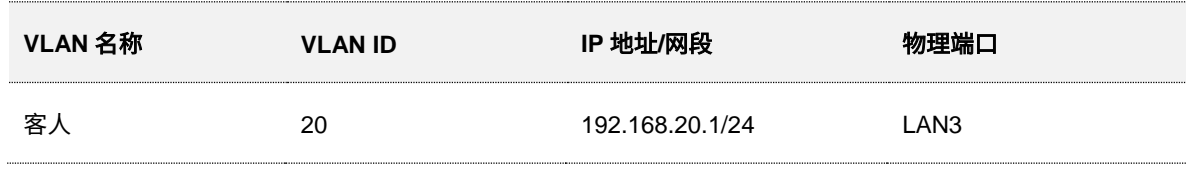

不同型号、不同版本产品 Web 页面的功能也可能存在差异,请以实际产品的 Web 页面为准。 资料版本:V2.0

VLAN 的 DHCP 服务器参数示例如下表所示。

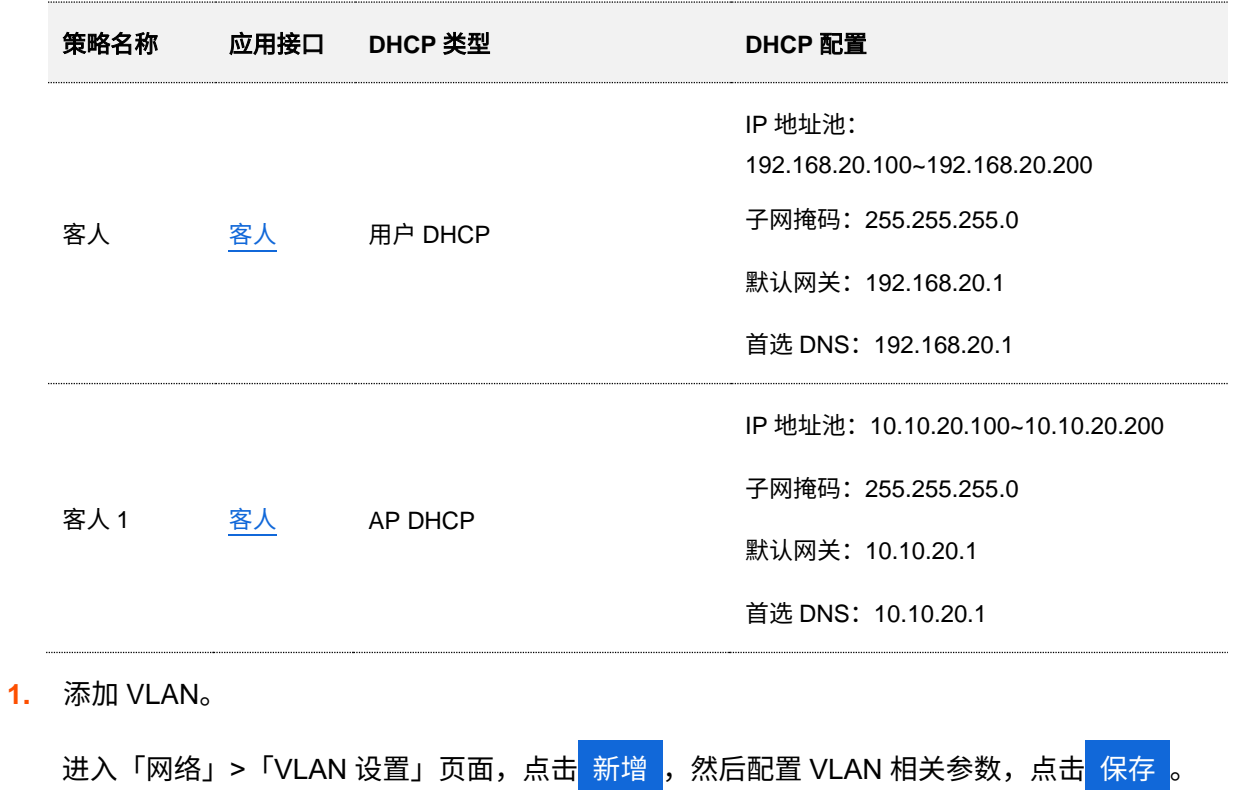

<span id="page-78-0"></span>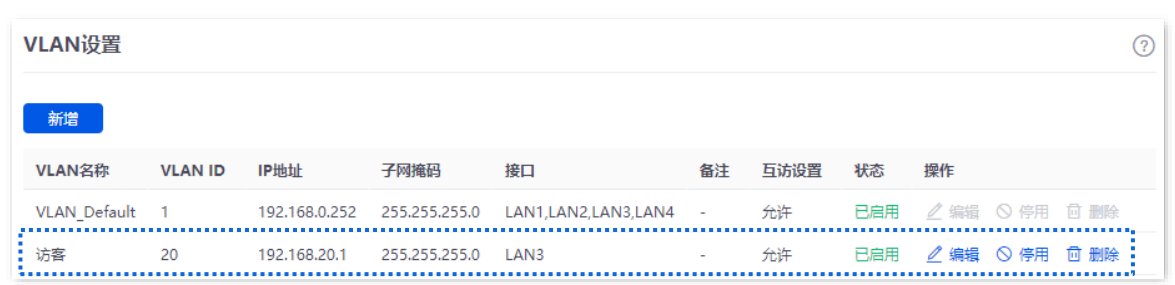

**2.** 为 VLAN 配置 DHCP 服务器。

<mark>进入「网络」>「DHCP 设置」>「DHCP 服务器」页面,点击</mark> 新增 <mark>,然后配置 "客人" VLAN</mark> 的 用户 DHCP 服务器和 AP DHCP 服务器相关参数,点击<mark>(保存</mark>

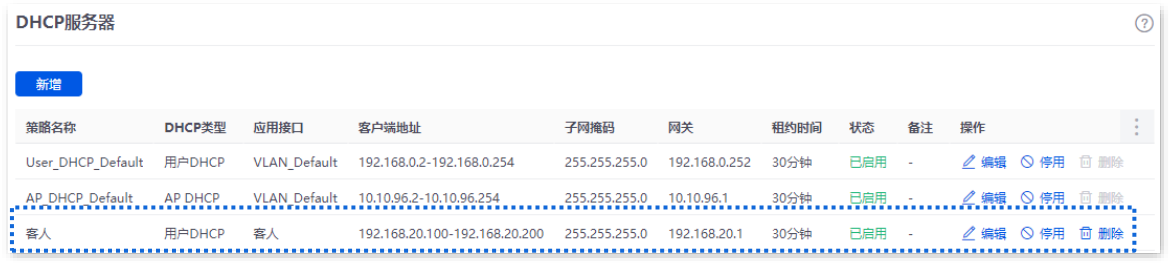

- 步骤 **4** 为"访客"VLAN 接口下发 AP DHCP 策略。
	- **1.** 点击「AP」>「AP 管理模式」。
	- <mark>2.</mark> 点击<mark> 新增 </mark>,然后为"访客"VLAN 接口下发 AP DHCP 策略。下图仅供参考。

不同型号、不同版本产品 Web 页面的功能也可能存在差异,请以实际产品的 Web 页面为准。 资料版本:V2.0

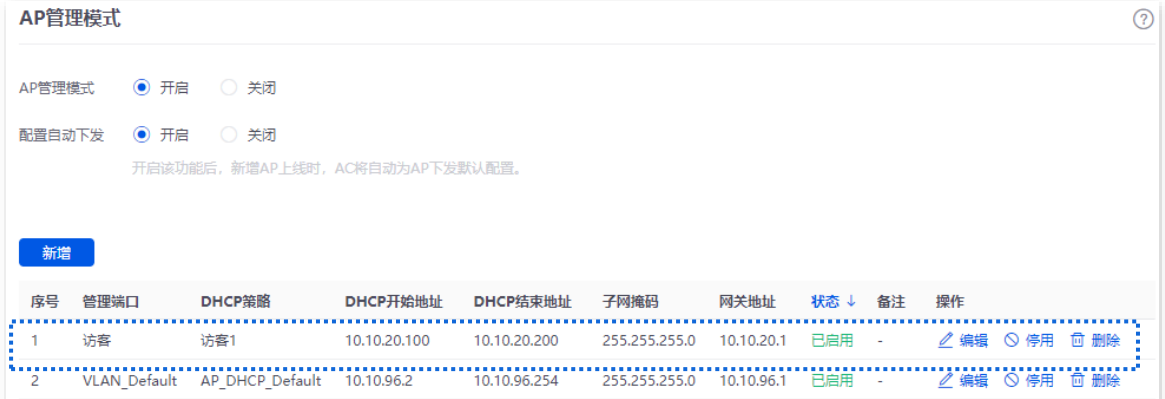

进入「AP」>「AP 列表与维护」页面,可查看路由器"访客"VLAN 接口接的 AP 的 IP 地址属于 "客人"VLAN 的 AP DHCP 策略的客户端地址段。

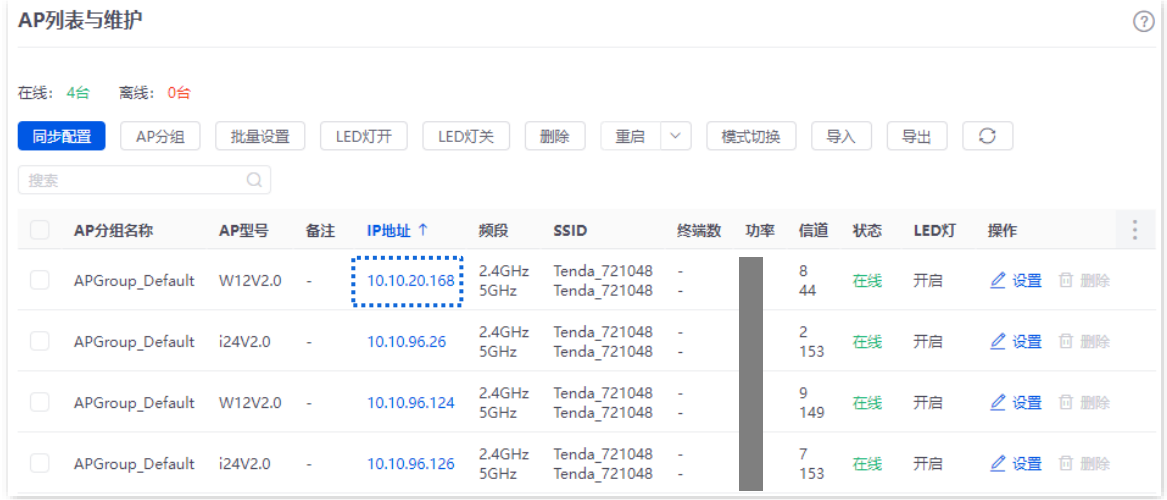

#### 步骤 **5** 配置 AP 策略。

AP 相关策略参数示例如下表所示,其他未提及的参数保持默认设置。

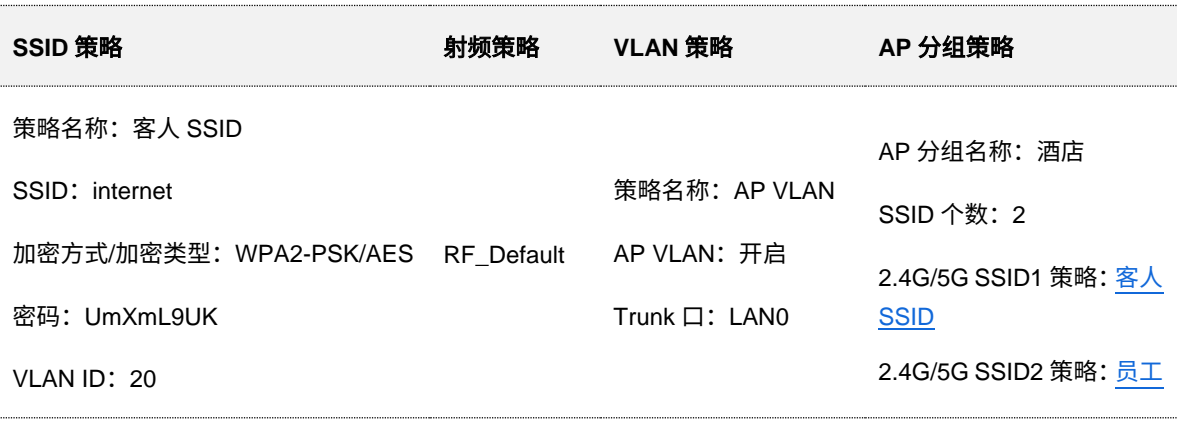

#### 不同型号、不同版本产品 Web 页面的功能也可能存在差异,请以实际产品的 Web 页面为准。 资料版本:V2.0

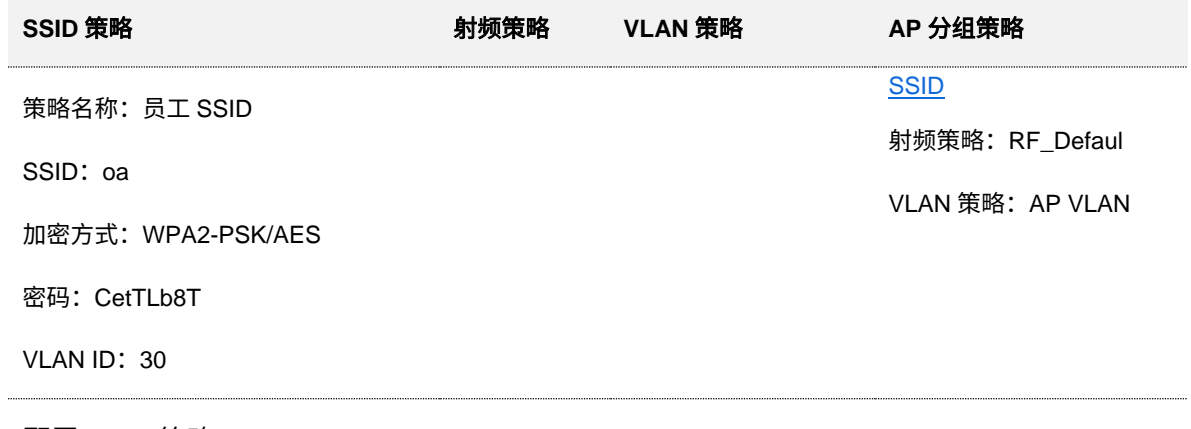

<span id="page-80-0"></span>**1.** 配置 SSID 策略。

进入「AP」>「无线策略」>「SSID 策略」页面,点击<mark> 新增 ,</mark> 然后配置 SSID 策略相关参数,点 击 保存

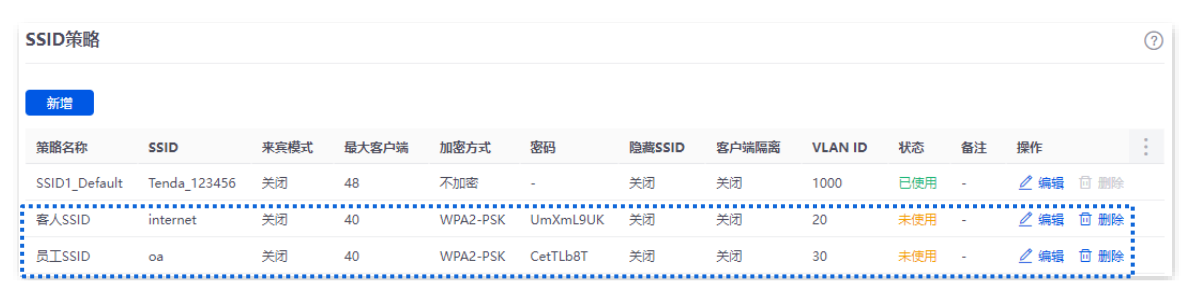

**2.** 配置 VLAN 策略。

<mark>进入「AP」>「无线策略」>「VLAN 策略」页面,点击</mark> 新增 <mark>,开启 "AP VLAN"</mark> 功能,设置 Trunk 口,点击<mark>保存</mark>。

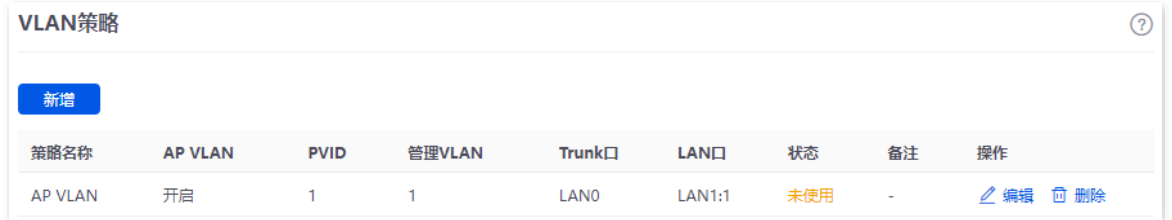

**3.** 配置 AP 分组策略。

进入「AP」>「AP 分组策略」页面,点击<mark> 新增 ,AP 分组策略相关参数,点击</mark> 保存 <mark>。</mark>

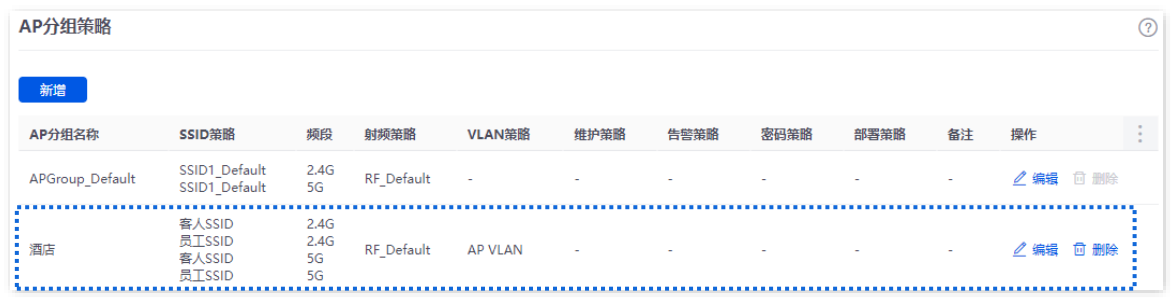

步骤 **6** 下发 AP 分组策略。

不同型号、不同版本产品 Web 页面的功能也可能存在差异,请以实际产品的 Web 页面为准。 资料版本:V2.0

**1.** 进入「AP」>「AP 列表与维护」页面,选择要下发 AP 分组策略的 AP,点击 AP 分组 。

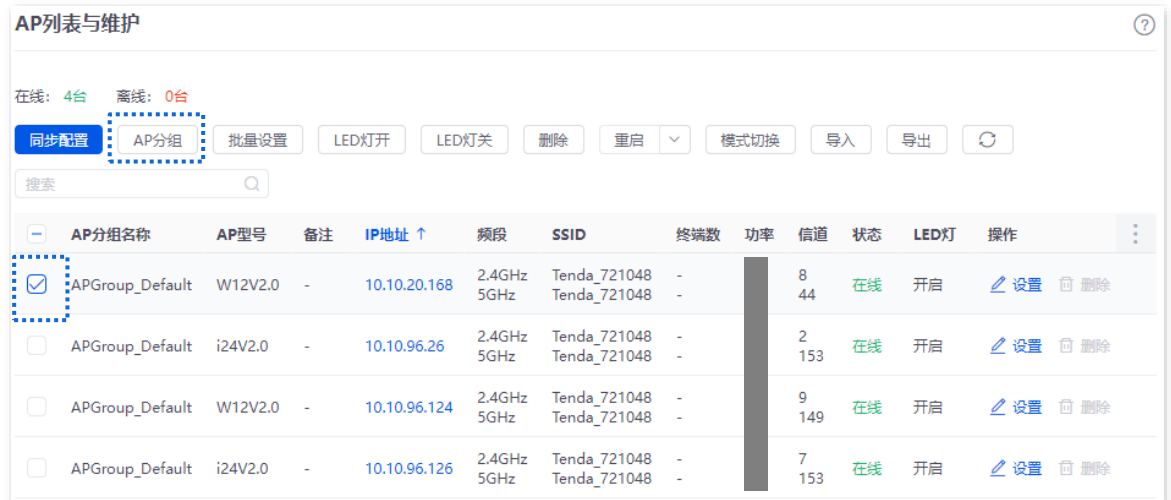

<mark>2.</mark> 选择"AP 分组策略",本例为"酒店",点击<mark>保存 ,下图仅供参考。</mark>

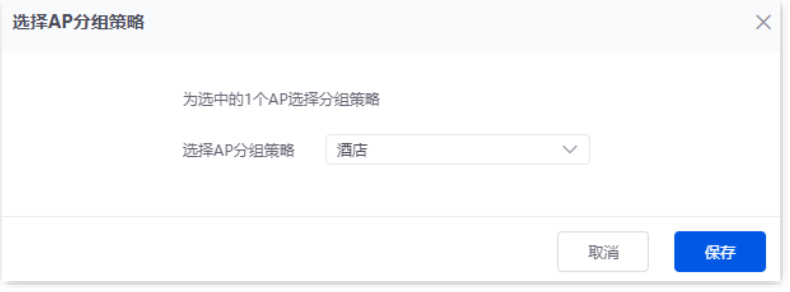

### 二、配置核心交换机

在核心交换机上划分 IEEE 802.1q VLAN,具体如下。

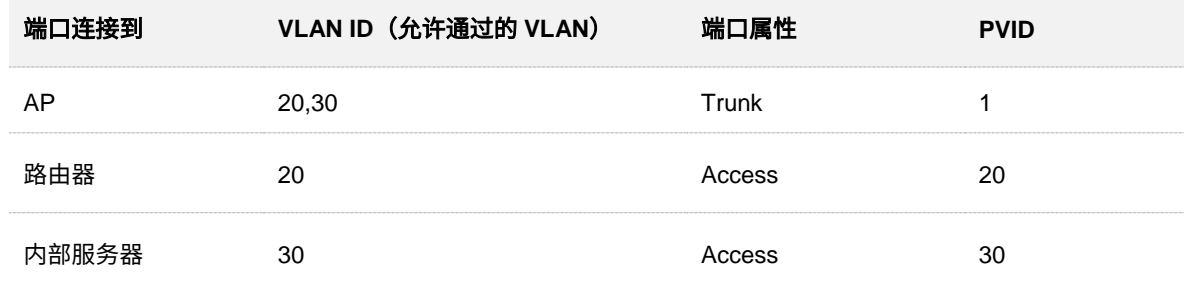

其他未提到的端口保持默认设置即可。具体配置方法请参考交换机的使用说明书。

### 三、配置内部服务器

为连接到交换机的端口添加 VLAN 并配置 DHCP 服务器。

步骤 **1** 添加 VLAN,下表参数仅供参考。

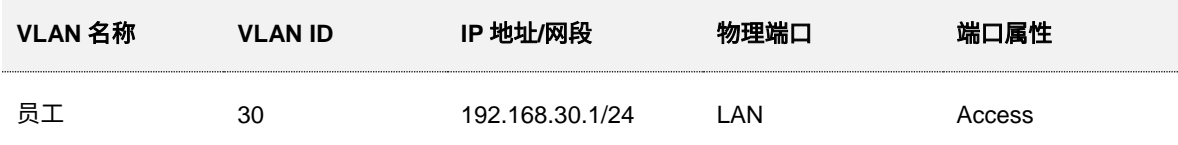

不同型号、不同版本产品 Web 页面的功能也可能存在差异,请以实际产品的 Web 页面为准。 资料版本:V2.0

#### 步骤 **2** 为 VLAN 配置用户 DHCP 服务器,下表参数仅供参考。

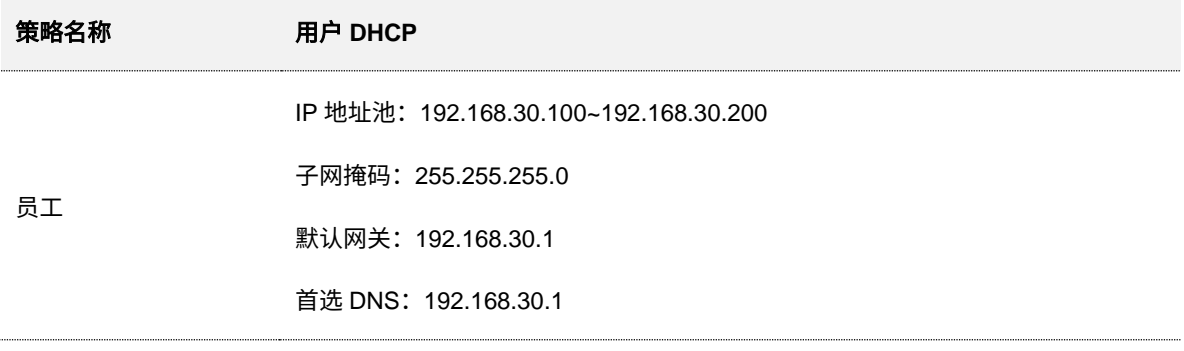

#### 步骤 **3** 设置连接到交换机的端口的 VLAN。

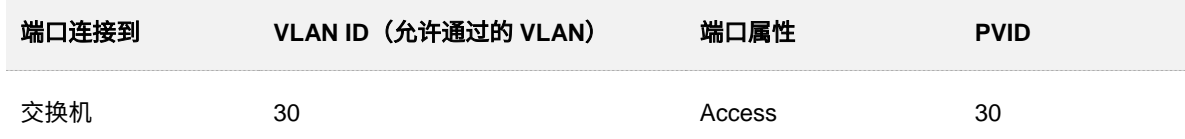

具体配置方法请参考对应设备的使用说明书。

#### **---**完成

### 验证配置

连接到"internet"的用户只能访问互联网;连接到"oa"的用户只能访问公司内网。

# **6.9 IPTV**

### **6.9.1** 概述

IPTV, Internet Protocol Television, 交互式网络电视。它是集互联网、多媒体、电信等多种技术于一体的 技术,通过互联网宽带线路向家庭用户提供包括数字电视在内的互动服务。

通过 IPTV 功能,您可以在路由器与 AP 之间建立 IPTV 数据透传通道,改善因 IPTV 机顶盒与光猫距离较 远而产生的不易连接问题。

如果您办理的宽带含有 IPTV 业务,则可以启用路由器的 IPTV 功能,使您在通过路由器上网的同时,也可 以通过网络机顶盒和电视机观看丰富的 IPTV 节目。

### ∕提示

此功能需配合支持 IPTV 功能的 Tenda AP 使用。

进入页面[:登录到路由器](#page-13-0) Web 管理页面后,点击「AP」>「IPTV」。

IPTV 功能默认关闭,开启后,页面显示如下。

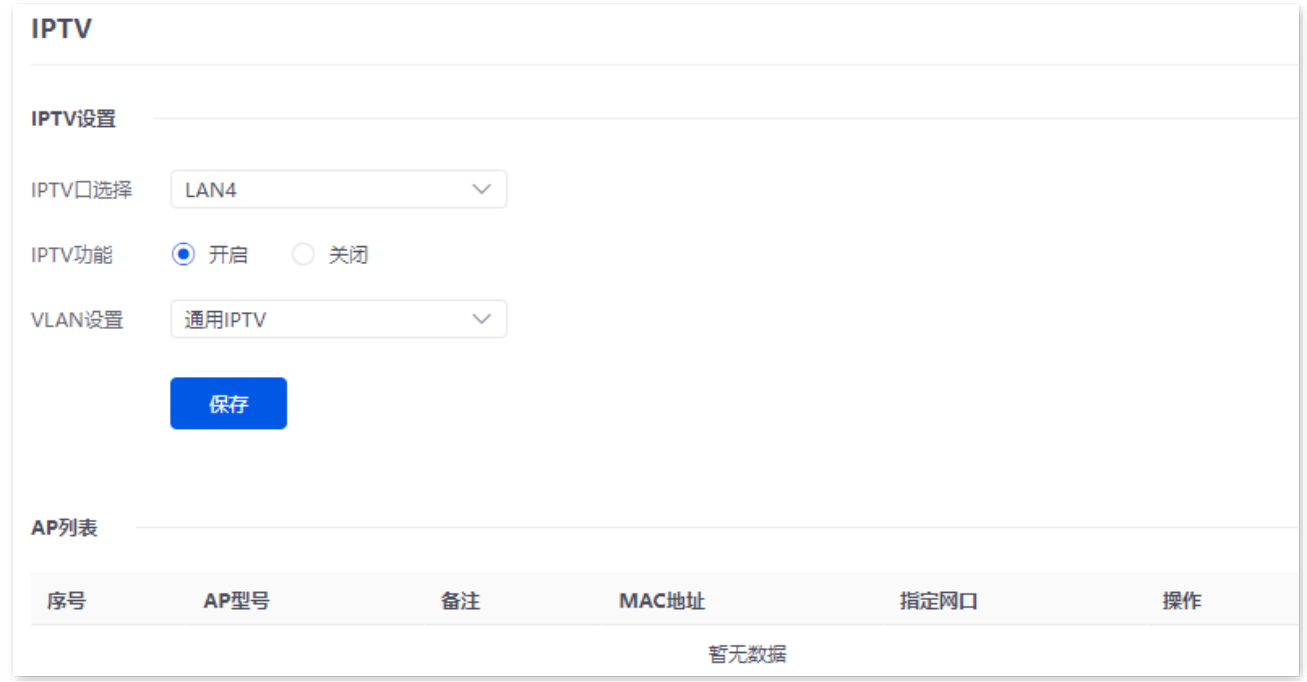

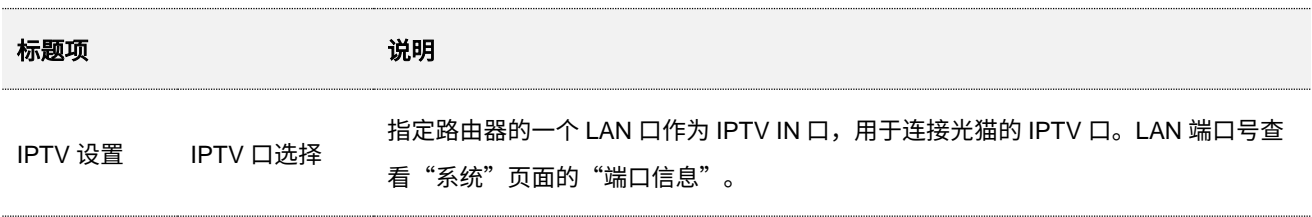

不同型号、不同版本产品 Web 页面的功能也可能存在差异,请以实际产品的 Web 页面为准。 资料版本:V2.0

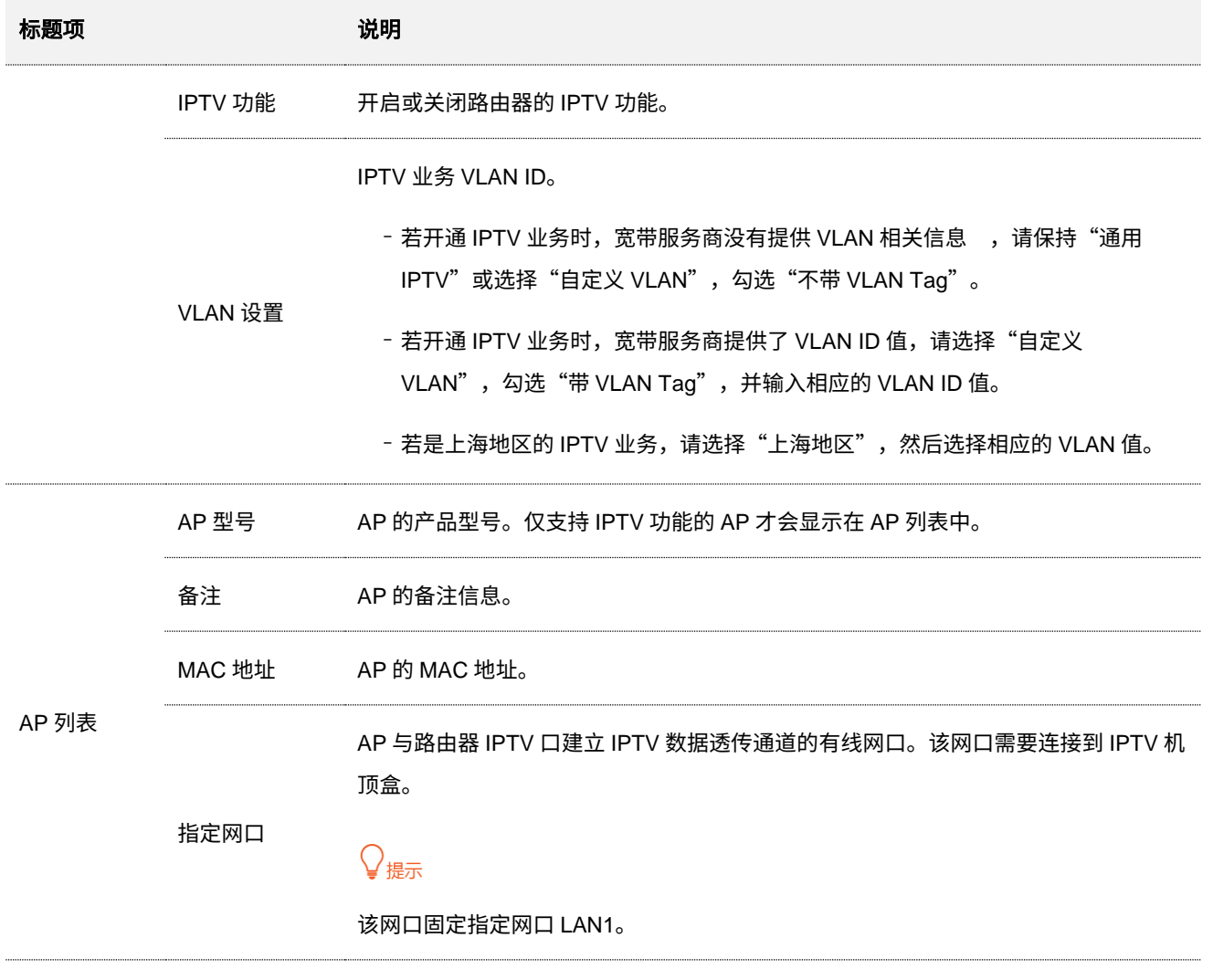

# **6.9.2** 观看 **IPTV** 节目(情景 **1**)

### 组网需求

某旅馆的宽带业务中包含 IPTV 业务。宽带服务商提供了 IPTV 账号和密码,未提供 IPTV 业务的 VLAN ID。 要求:能够观看 IPTV 节目。

### 方案设计

可以通过配置路由器的 IPTV 功能实现上述需求。

#### 不同型号、不同版本产品 Web 页面的功能也可能存在差异,请以实际产品的 Web 页面为准。 资料版本:V2.0

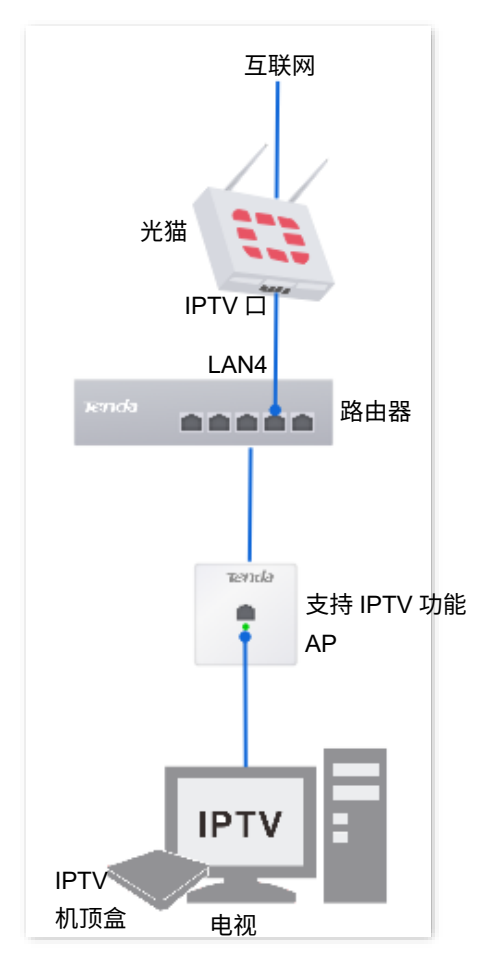

### 配置步骤

- 步骤 **1** 配置路由器。
	- **1.** [登录到路由器](#page-13-0) Web 管理页面。
	- **2.** 点击「AP」>「IPTV」。
	- **3.** 开启路由器 IPTV 功能并指定 IPTV 端口。
		- <sup>−</sup> 选择路由器作为 IPTV 的 LAN 口,本例为"LAN4"。
		- <sup>−</sup> 选择"IPTV 功能"为"开启"。

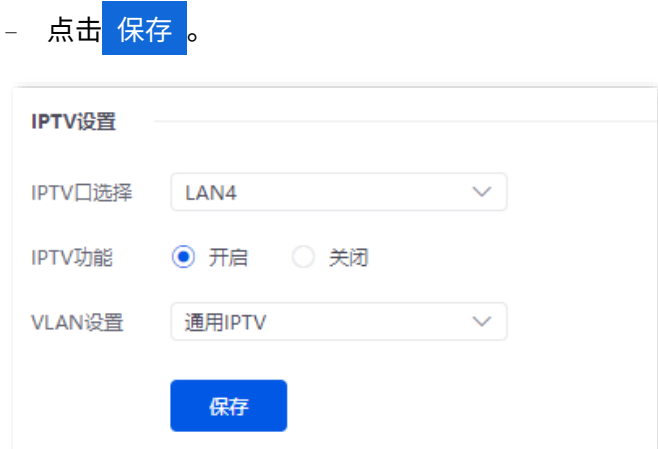

不同型号、不同版本产品 Web 页面的功能也可能存在差异,请以实际产品的 Web 页面为准。 资料版本:V2.0

- 4. 指定 AP (支持 IPTV 功能)作为 IPTV 口的有线网口,下图仅供参考。
	- − 在 AP 列表找到要连接 IPTV 机顶盒的 AP, 点击 2。
	- − 勾选指定网口,点击<mark> 保存 。</mark>

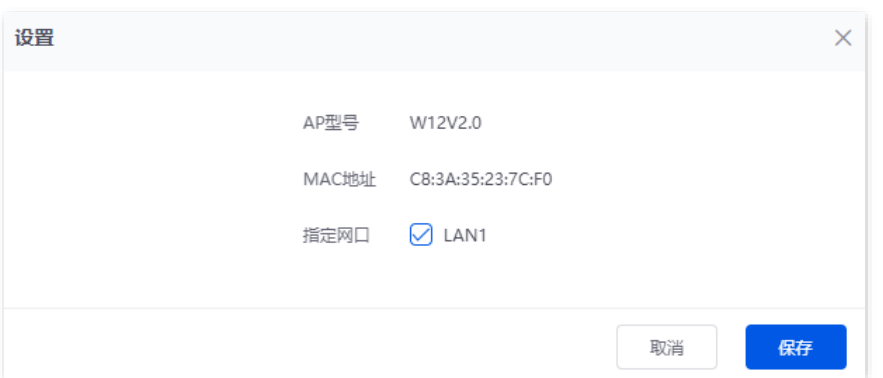

#### 成功指定 AP 的 IPTV 口。

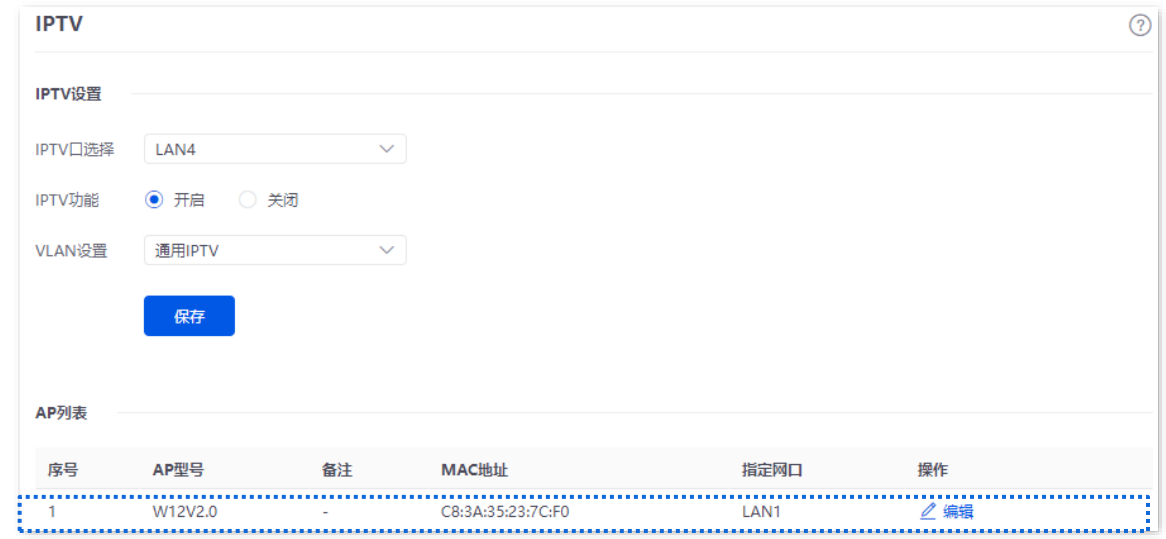

#### 步骤 **2** 设置您的 IPTV 机顶盒。

使用宽带服务商提供的 IPTV 账号和密码在 IPTV 机顶盒上进行拨号。

**----**完成

### 验证配置

完成配置后,您可以在您的电视上观看 IPTV 节目。

# **6.9.3** 观看 **IPTV** 节目(情景 **2**)

### 组网需求

某酒店的宽带业务中包含 IPTV 业务。宽带服务商提供了 IPTV 账号和密码,且提供了 IPTV 业务的 VLAN ID(此处以 VLAN ID 为 10 为例)。

需求:能够同时观看 IPTV 节目和上网。

### 方案设计

可以通过配置路由器的 IPTV 功能来实现上述需求。

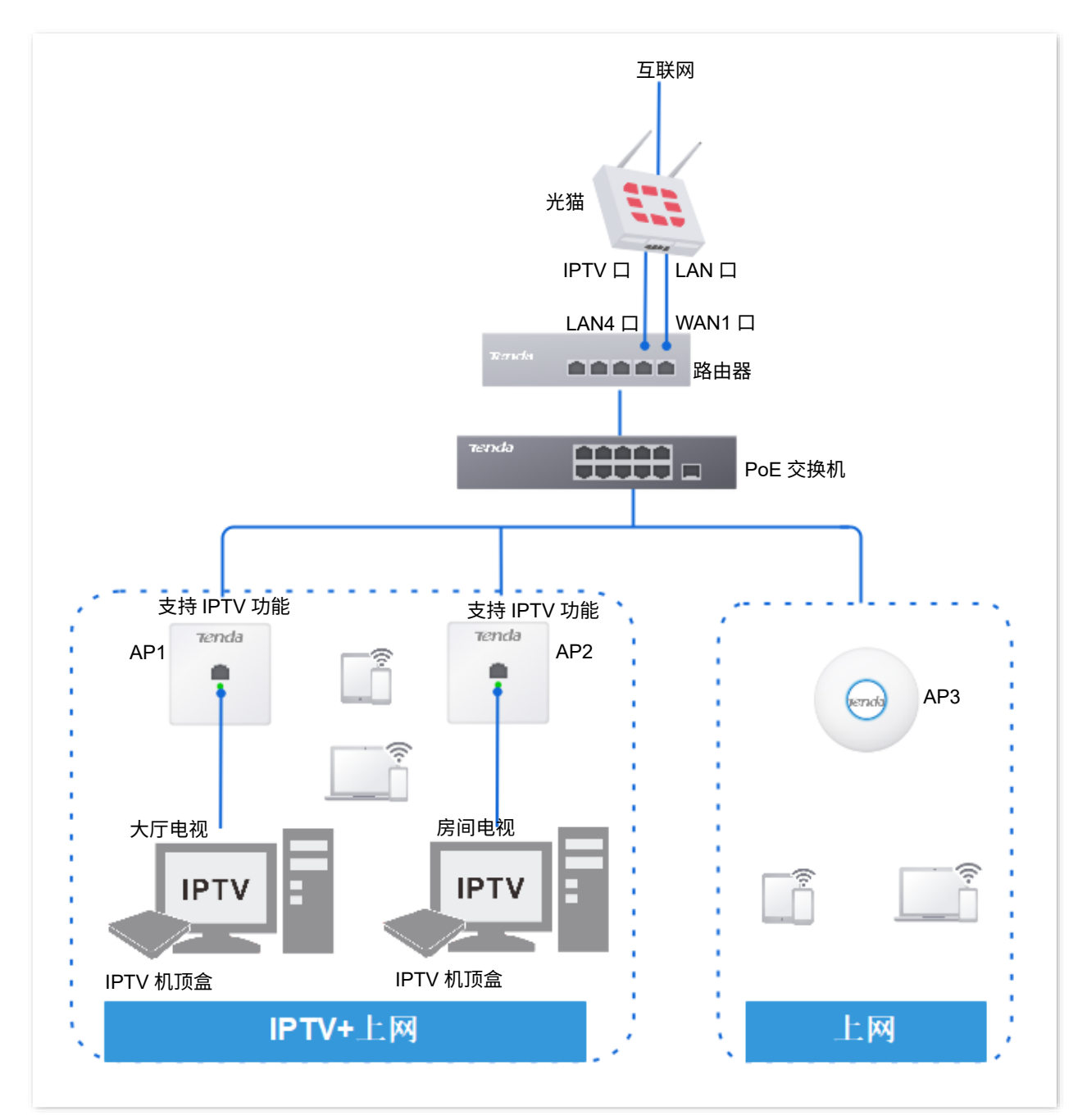

### 配置步骤

配置 **IPTV** 业务

- 步骤 **1** 配置路由器。
	- **1.** [登录到路由器](#page-13-0) Web 管理页面。
	- **2.** 点击「AP」>「IPTV」。

− 点击 保存 。

- **3.** 开启路由器 IPTV 功能与指定 IPTV 端口。
	- <sup>−</sup> 选择路由器作为 IPTV 的 LAN 口,本例为"LAN4"。
	- <sup>−</sup> 选择"IPTV 功能"为"开启"。
	- <sup>−</sup> 选择"VLAN 设置"为"自定义 VLAN",勾选"带 VLAN Tag","VLAN ID"为"10"。

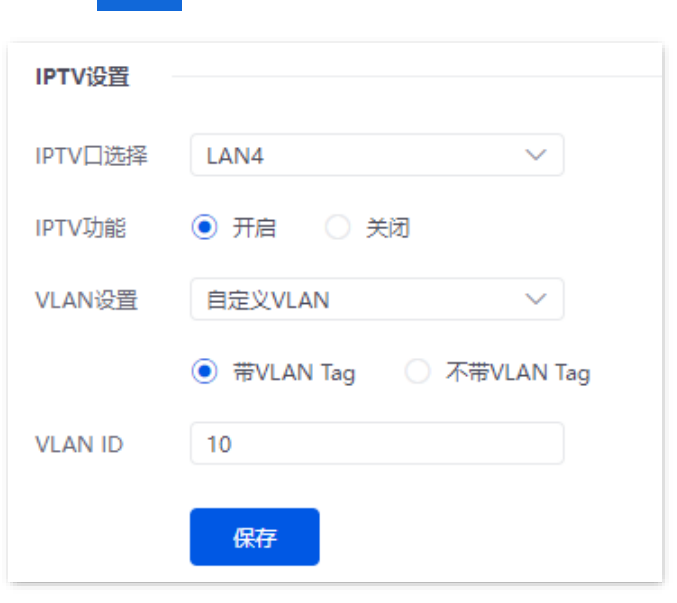

- 4. 指定 AP1(支持 IPTV 功能)作为 IPTV 口的有线网口。下图仅供参考。
	- − 在 AP 列表,找到待连接 IPTV 机顶盒的 AP1, 点击 2。
	- − 勾选指定网口,点击<mark> 保存 。</mark>

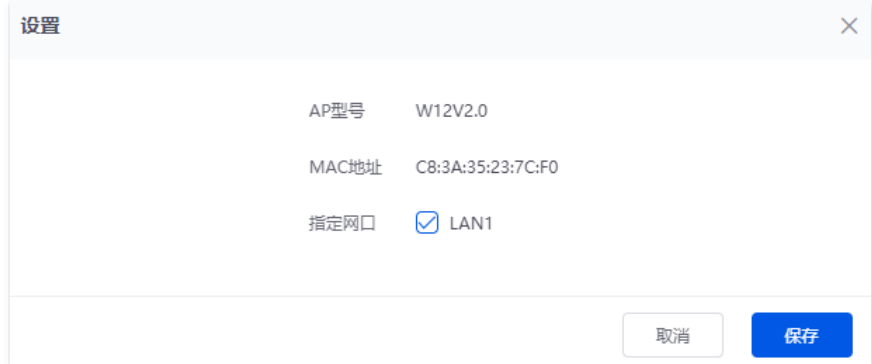

#### 不同型号、不同版本产品 Web 页面的功能也可能存在差异,请以实际产品的 Web 页面为准。 资料版本:V2.0

#### 成功指定 AP 的 IPTV 口。

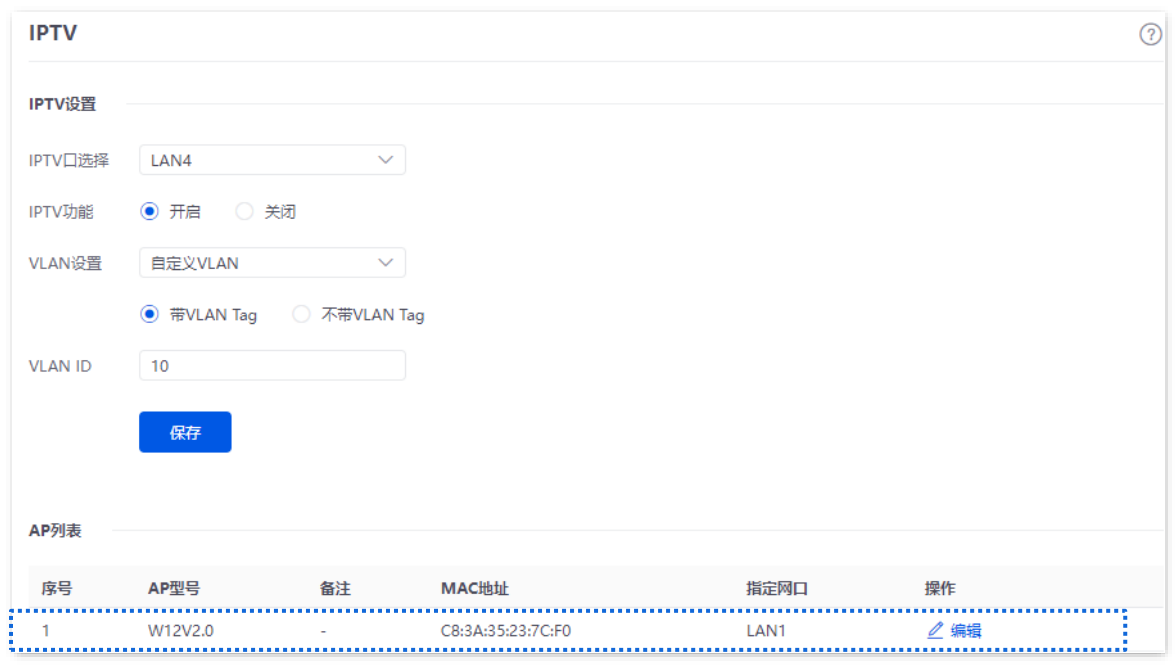

5. 重复步骤 1 的 (4), 指定其他 AP2 (支持 IPTV 功能) 的 IPTV 口。

步骤 **2** 设置您的 IPTV 机顶盒。

使用宽带服务商提供的 IPTV 账号和密码在 IPTV 机顶盒进行网络设置。

**----**完成

### 验证配置

完成配置后,您可以同时观看 IPTV 节目和上网。

# <span id="page-90-0"></span>**6.10** 无线优化(以 **G0-PoE** 为例)

### **6.10.1** 立即优化无线网络

进入页面[:登录到路由器](#page-13-0) Web 管理页面后,点击「AP」>「无线优化」>「无线优化」。

在这里,您可以立即优化无线网络,提升无线网络性能。

# 乙注意

- − AP 分组内至少有 2 个支持无线优化功能的 AP, 该功能才能正常启动。
- − 点击 开始优化 <mark>后,无法暂停或手动结束,请耐心等待系统自动优化结束。</mark>
- − 优化过程中,无线网络将断开,无线客户端会暂时掉线,请在网络相对空闲时优化。

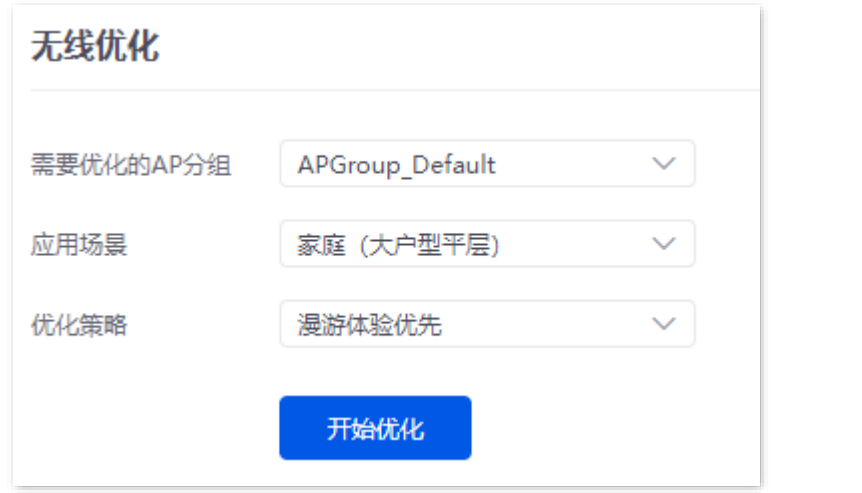

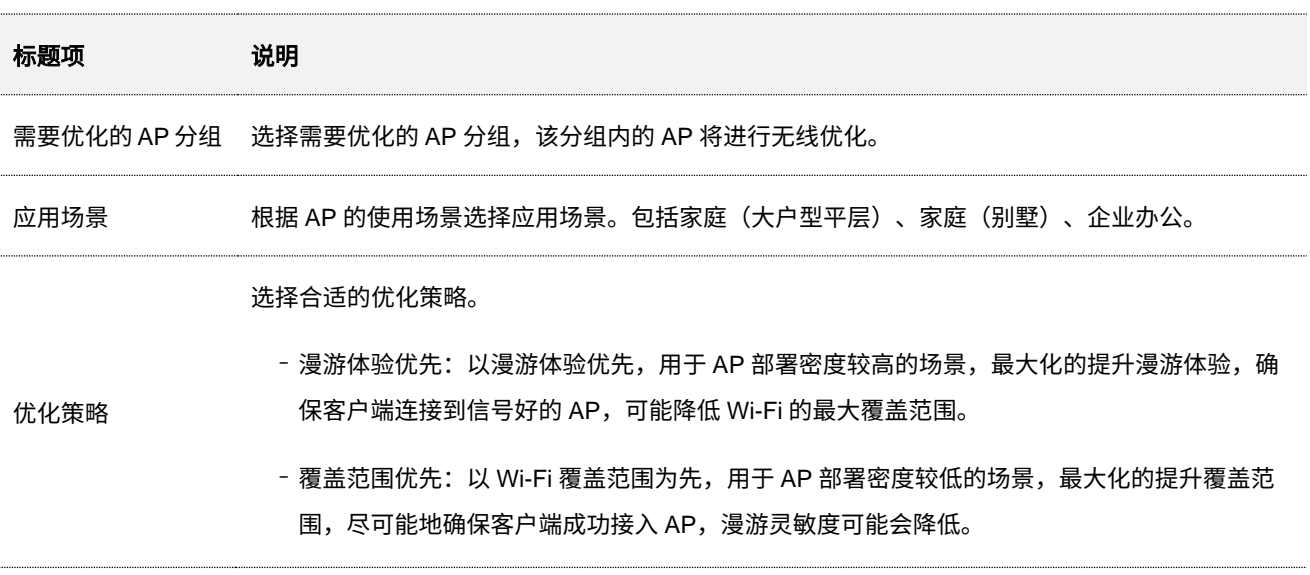

不同型号、不同版本产品 Web 页面的功能也可能存在差异,请以实际产品的 Web 页面为准。 资料版本:V2.0

### **6.10.2** 定时优化无线网络

进入页面[:登录到路由器](#page-13-0) Web 管理页面后,点击「AP」>「无线优化」>「定时优化」。

在这里,您可以设置系统在空闲时间周期性地定时自动优化无线网络。系统已默认为 APGroup\_Default 创 建了一条优化策略,可以直接修改启用。您也可以点击<mark> 新增 </mark>新建优化策略。

# 乙注意

− AP 分组内至少有 2 个支持无线优化功能的 AP, 该功能才能正常启动。

− 优化过程中,无线网络将断开,无线客户端会暂时掉线,请在网络相对空闲时优化。

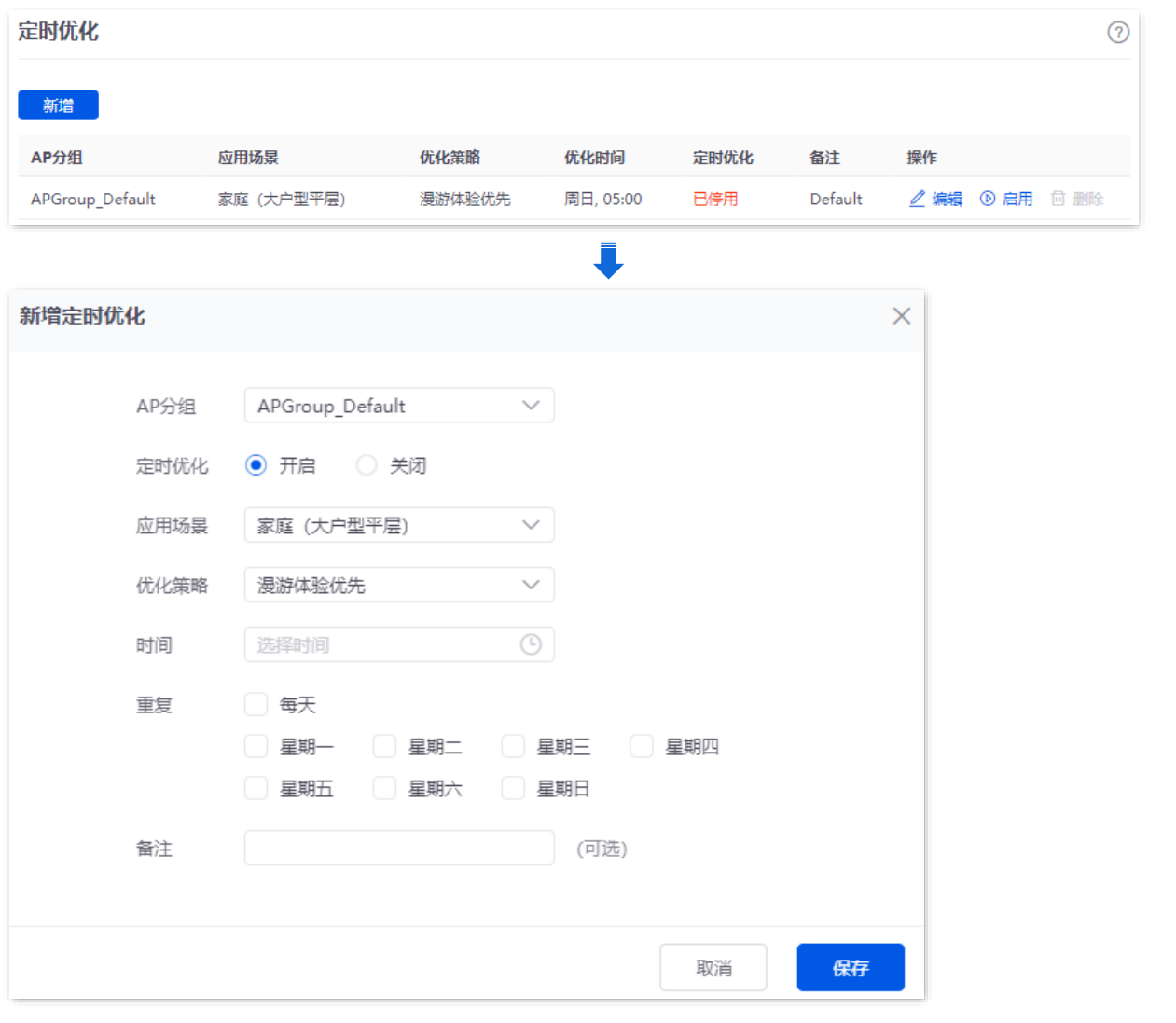

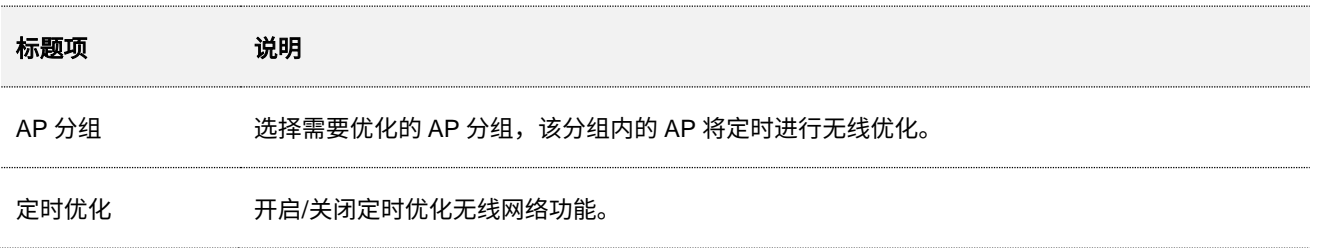

不同型号、不同版本产品 Web 页面的功能也可能存在差异,请以实际产品的 Web 页面为准。 资料版本:V2.0

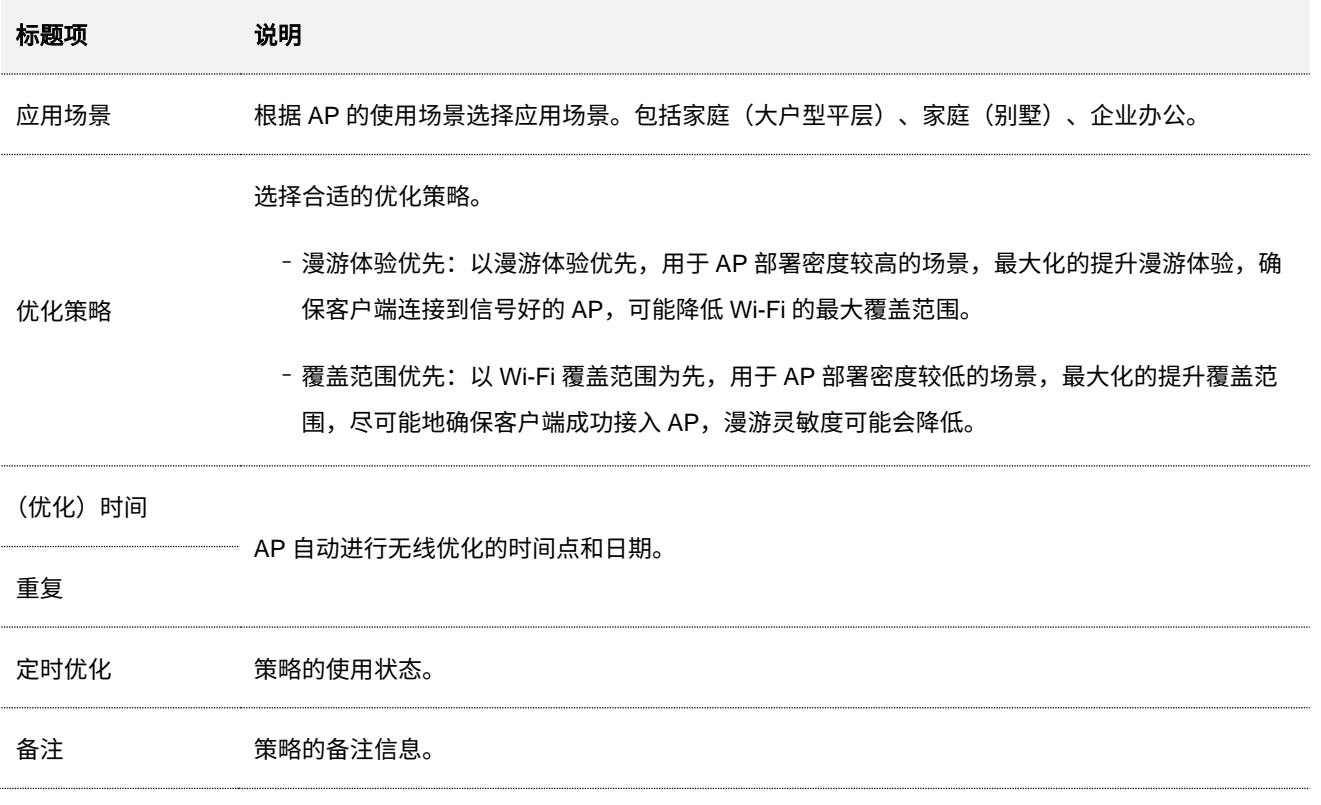

### **6.10.3** 查看无线优化记录

进入页面[:登录到路由器](#page-13-0) Web 管理页面后,点击「AP」>「无线优化」>「无线优化记录」。

在这里,您可以查看无线优化记录,包括 AP 无线网络优化前后的信道、功率、同频干扰数、邻频干扰数和 总干扰数。

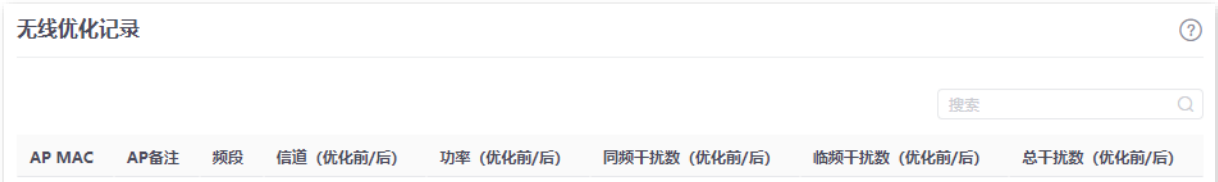

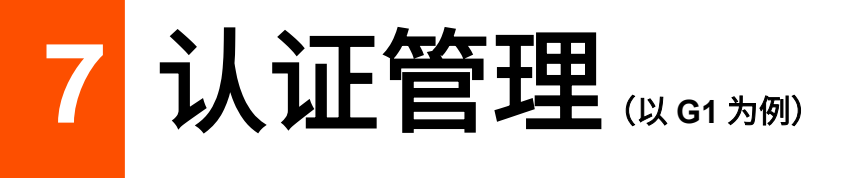

# **7.1** 概述

默认情况下,路由器接入互联网后,路由器的局域网用户就可以访问互联网了。开启认证后,连接到路由器 认证网络的终端设备,需要认证成功后才能访问互联网。终端设备认证成功后,如果终端设备断开连接后又 重新连接到路由器,可能需要重新认证。认证策略基于 VLAN 接口生效。

路由器启用内置服务器认证后,用户认证工作在路由器上完成;即认证用户保存在路由器上,认证页面也由 路由器生成。路由器支持的本地认证方式[有短信认证](#page-99-0)[、邮箱认证、](#page-101-0)[账号密码认证](#page-103-0)[、一键认证、](#page-104-0)[PPPoE](#page-105-0) 认证 [和随机码认证。](#page-107-0)

本地配置的认证页面工作原理如下图。

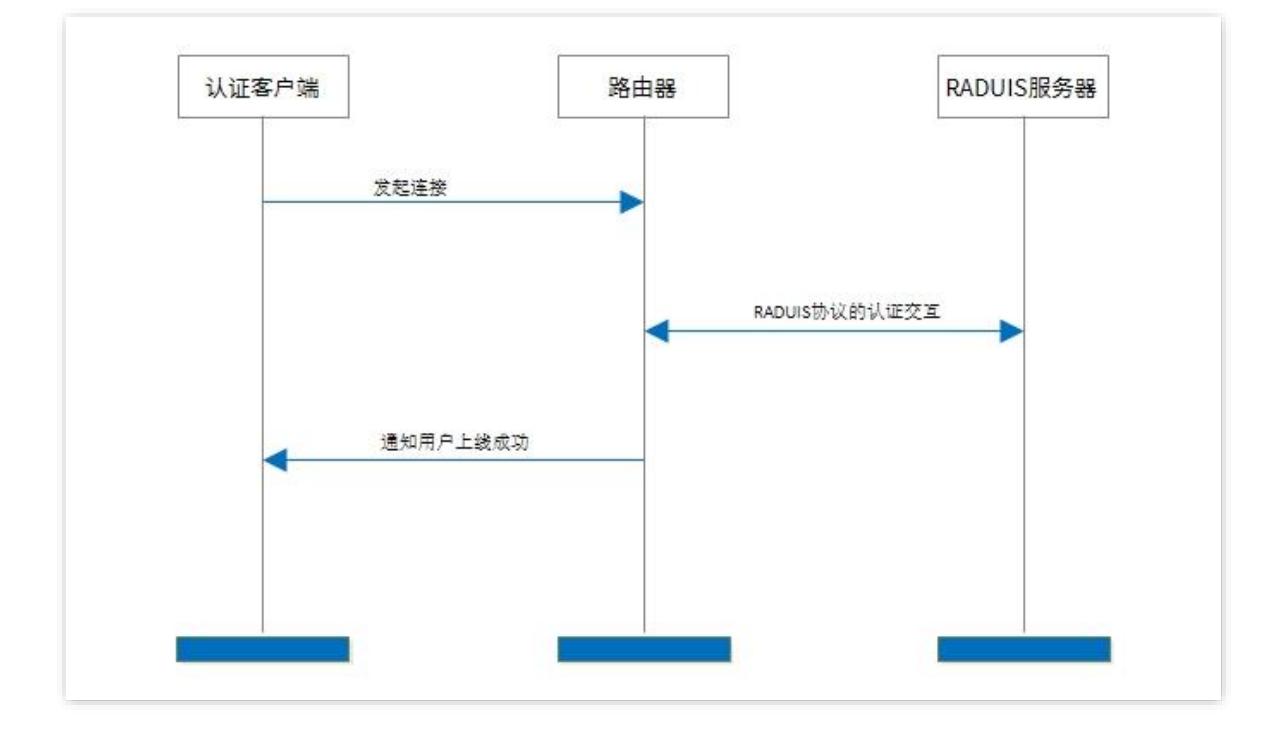

- 步骤 **1** 认证客户端使用 HTTP 协议发起连接请求。
- 步骤 **2** 路由器将请求重定向到本地认证页面,用户在认证页面输入用户名和密码。
- 步骤 **3** 路由器根据获取的用户名和密码,与 RADIUS 服务器进行 RADIUS 协议的认证交互,对用户进行 认证、计费。
- 步骤 **4** 路由器通知认证客户端上线成功。

不同型号、不同版本产品 Web 页面的功能也可能存在差异,请以实际产品的 Web 页面为准。 资料版本:V2.0

# **7.2** 配置向导

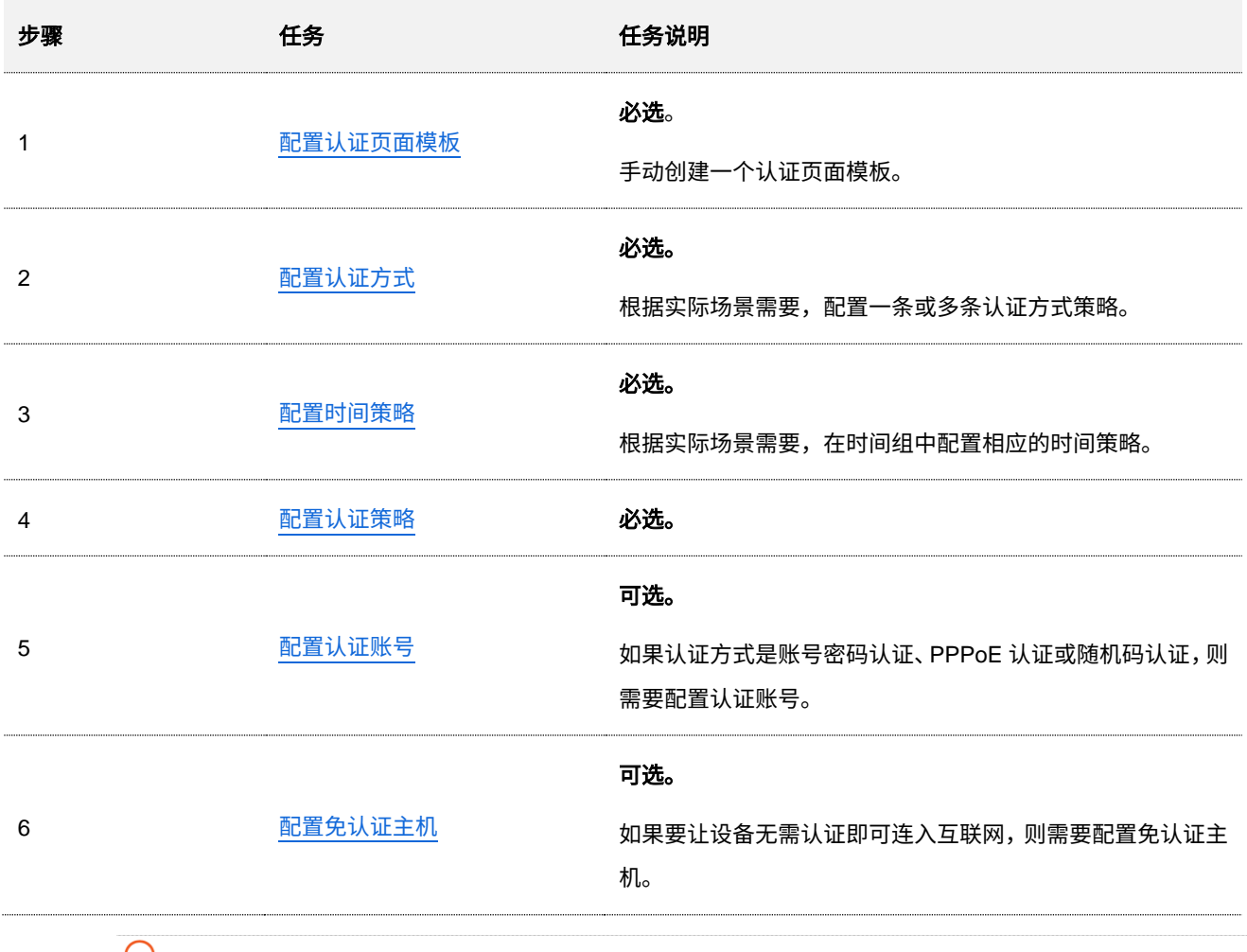

 $\mathcal{Q}_{\text{max}}$ 

如果配置 PPPoE 认证方式时,认证页面模板和时间策略无需配置。

不同型号、不同版本产品 Web 页面的功能也可能存在差异,请以实际产品的 Web 页面为准。 资料版本:V2.0

# <span id="page-95-0"></span>**7.3** 配置认证页面模板

# **7.3.1** 图片模板

图片模板可应用于短信认证、邮箱认证、账号密码认证、一键认证、随机码认证。

[登录到路由器](#page-13-0) Web 管理页面后,点击「认证」>「认证模板」>「认证页面」,然后点击 手动创建 可新增 图片模板认证页面。系统已经预置了一个图片模板认证页面,您可以根据需要编辑或者创建新的图片模板 认证页面。

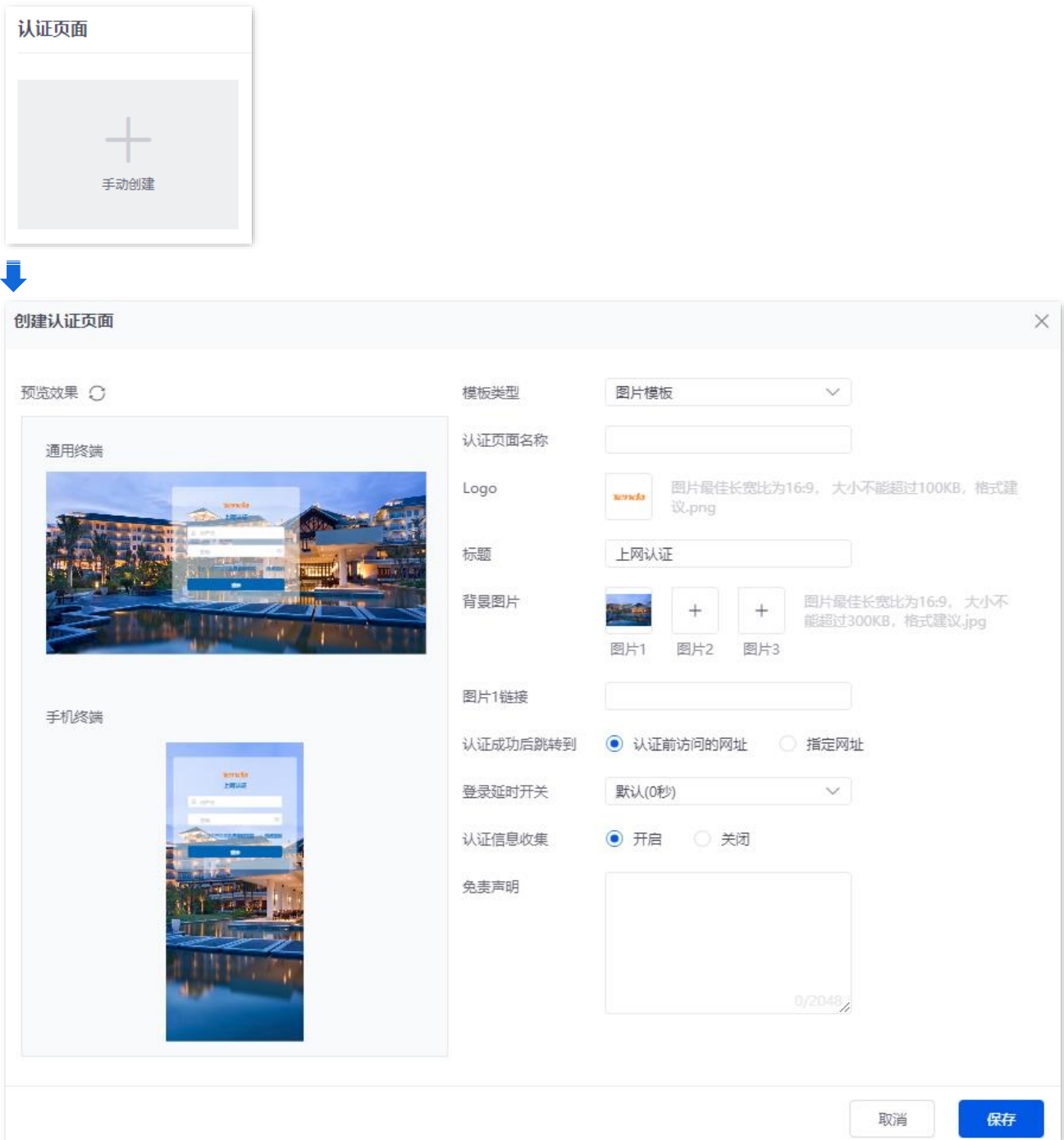

不同型号、不同版本产品 Web 页面的功能也可能存在差异,请以实际产品的 Web 页面为准。 资料版本:V2.0

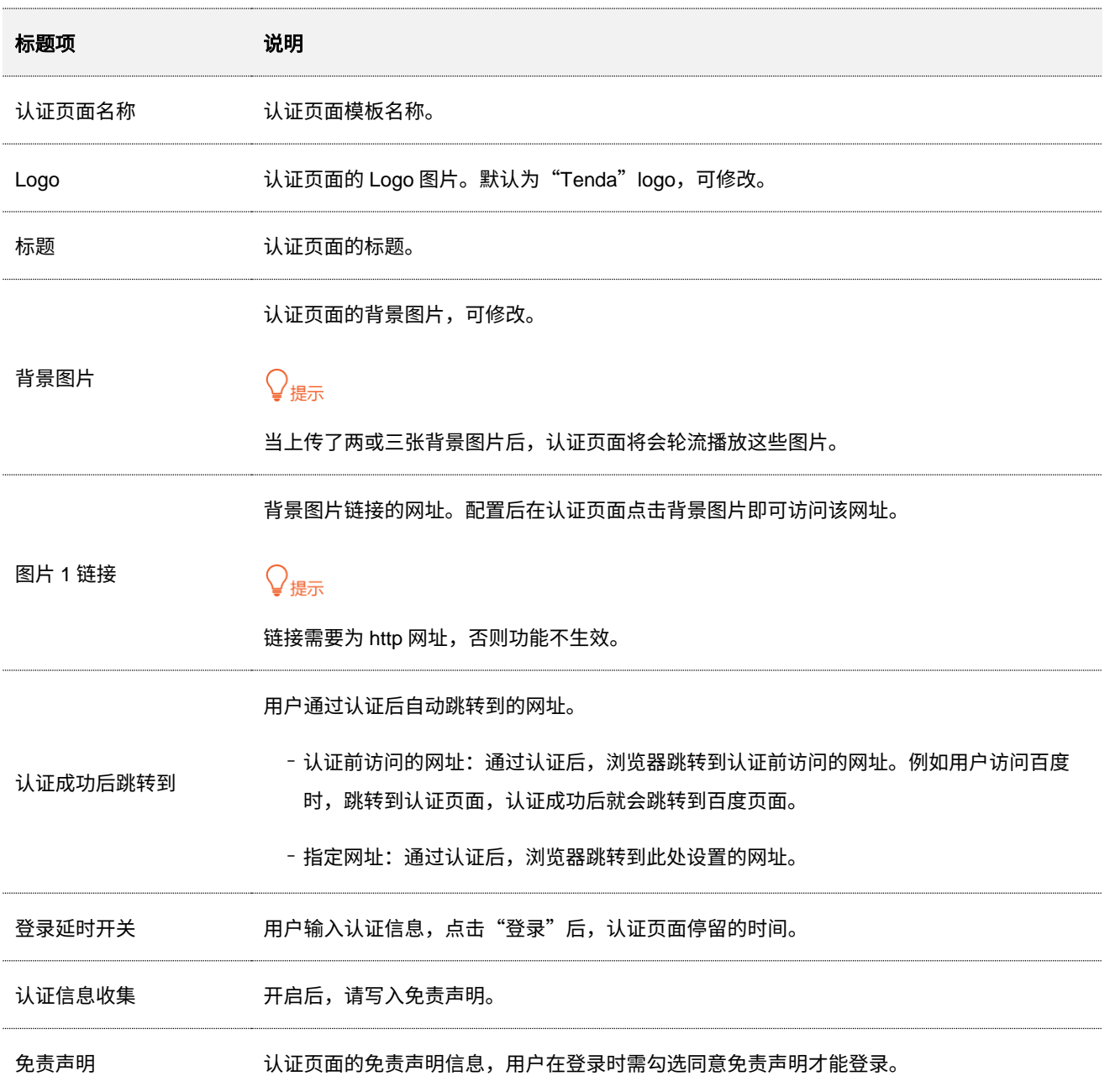

# **7.3.2** 文本模板

文本模板可应用于短信认证、邮箱认证、账号密码认证、一键认证、随机码认证,您可以根据需要创建文本 模板认证页面。

[登录到路由器](#page-13-0) Web 管理页面后,点击「认证」>「认证模板」>「认证页面」,然后点击 手动创建 , 模板 类型选择文本模板即可新增文本模板认证页面。

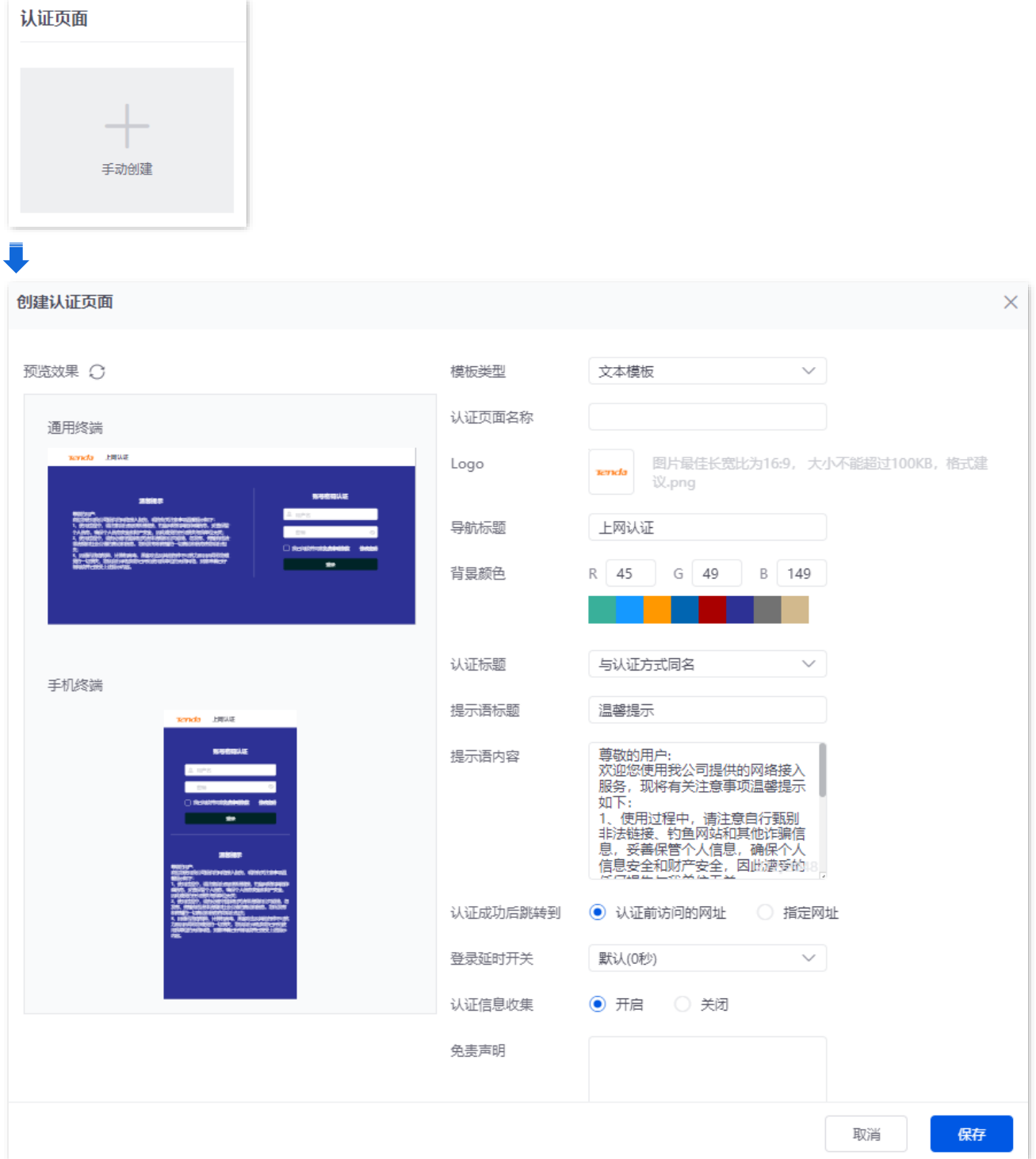

不同型号、不同版本产品 Web 页面的功能也可能存在差异,请以实际产品的 Web 页面为准。 资料版本:V2.0

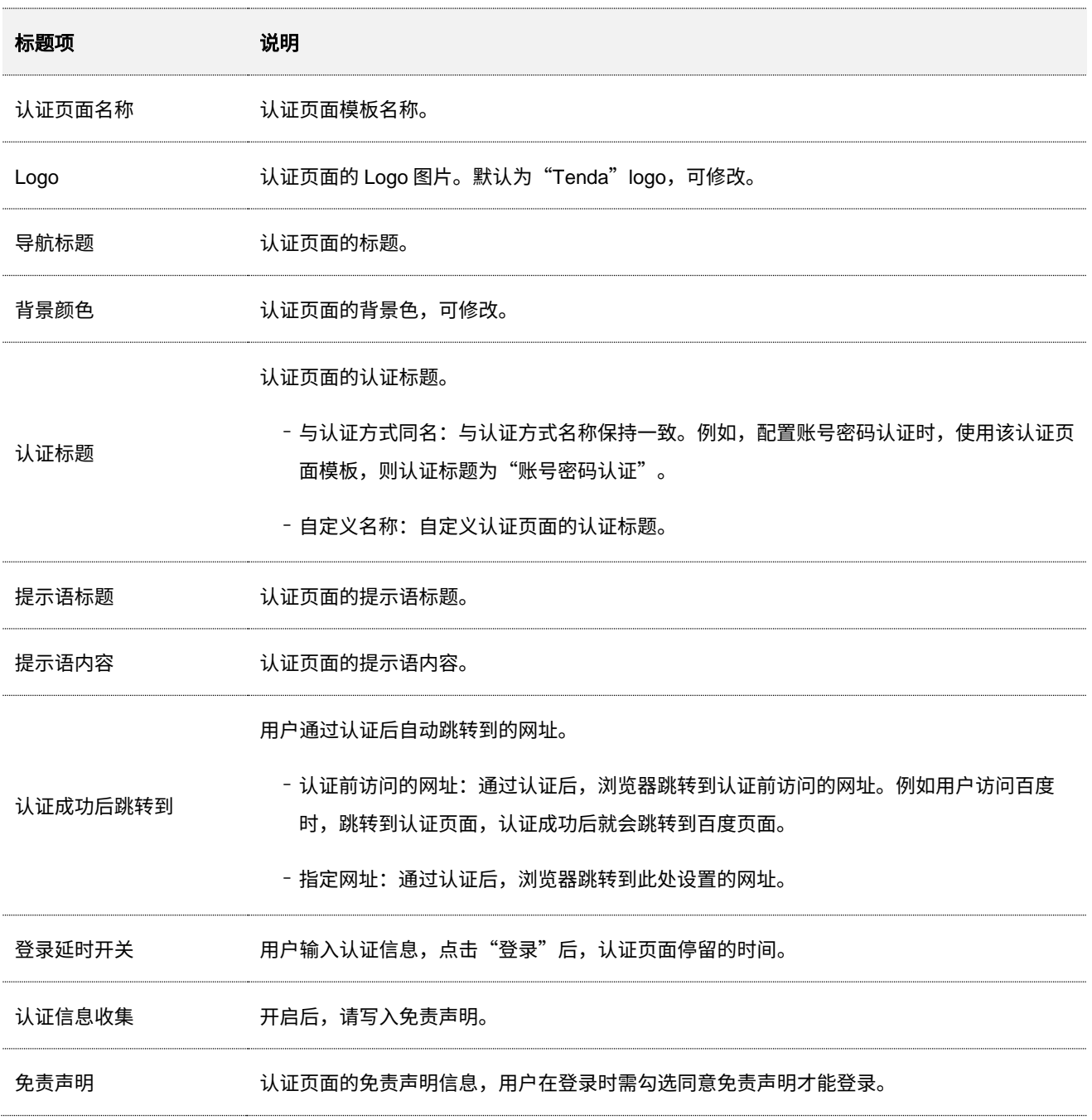

不同型号、不同版本产品 Web 页面的功能也可能存在差异,请以实际产品的 Web 页面为准。 资料版本:V2.0

# <span id="page-99-1"></span>**7.4** 配置认证方式

# <span id="page-99-0"></span>**7.4.1** 短信认证

开启短信认证后,用户需要在认证页面输入有效的手机号获取验证码进行认证,认证成功后才能访问互联 网。

短信供应商,即,给指定手机号下发授权验证码的供应商,目前支持对接的短信供应商包括:阿里云、腾讯 云、吉信通、NEXMO。你也可以选择"自定义 HTTP 对接"使用其他短信供应商。

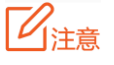

您需先在对应的短信供应商办理短信包套餐,然后再将申请到的对接信息配置到路由器。

[登录到路由器](#page-13-0) Web 管理页面后,点击「认证」>「认证模板」>「认证方式」,点击 新增 ,可新增短信认 证策略。下图仅供参考。

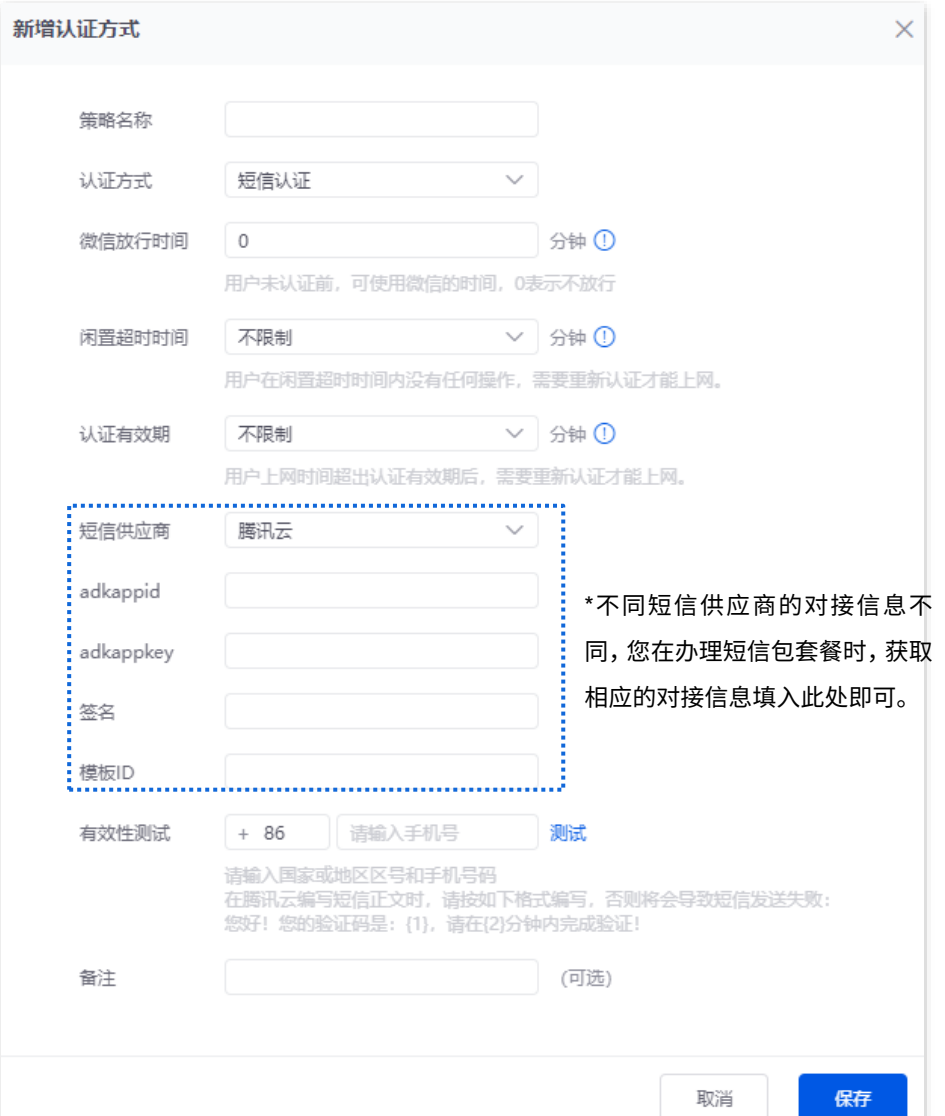

91

不同型号、不同版本产品 Web 页面的功能也可能存在差异,请以实际产品的 Web 页面为准。 资料版本:V2.0

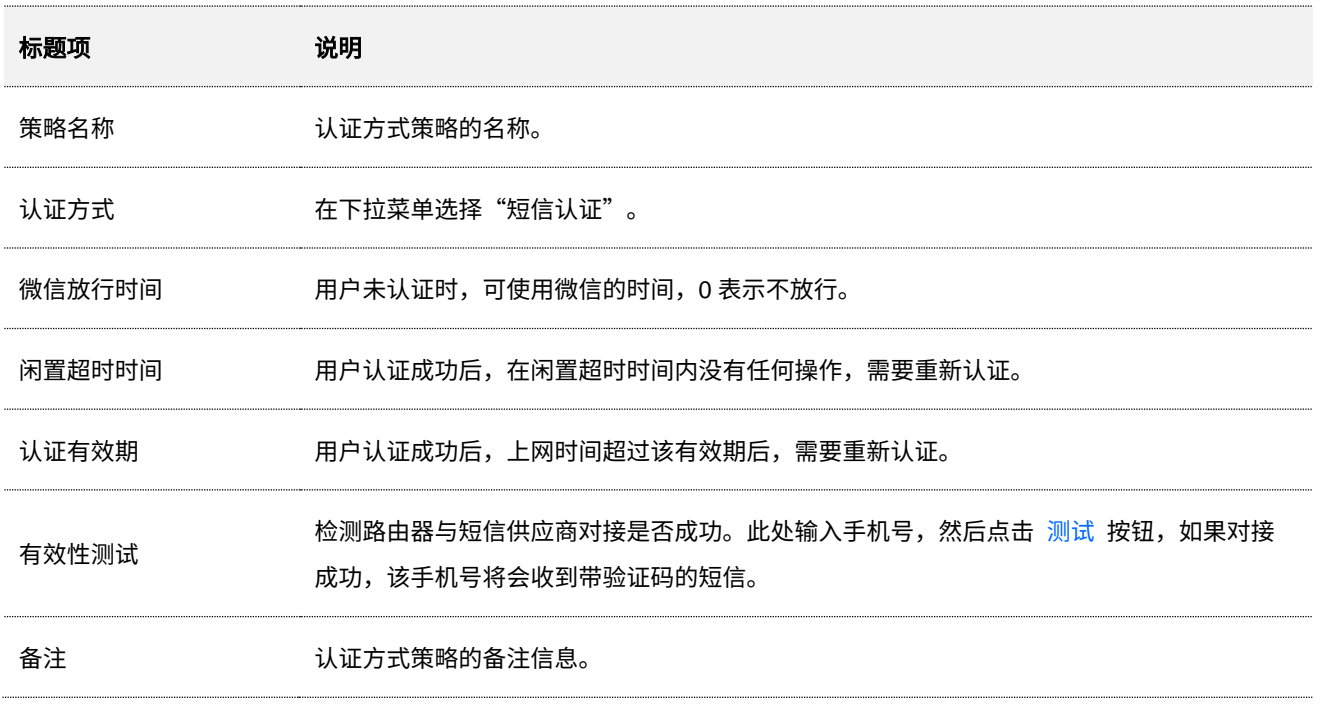

不同型号、不同版本产品 Web 页面的功能也可能存在差异,请以实际产品的 Web 页面为准。 资料版本:V2.0

### <span id="page-101-0"></span>**7.4.2** 邮箱认证

开启邮箱认证后,用户上网时,需要在认证页面中输入邮箱获取验证码进行认证,认证成功后才能访问互联 网。

<mark>[登录到路由器](#page-13-0) Web 管理页面后,点击「认证」>「认证模板」>「认证方式」,点击</mark> 新增 <mark>,</mark>"认证方式" 选 择"邮箱认证",可新增邮箱认证策略。

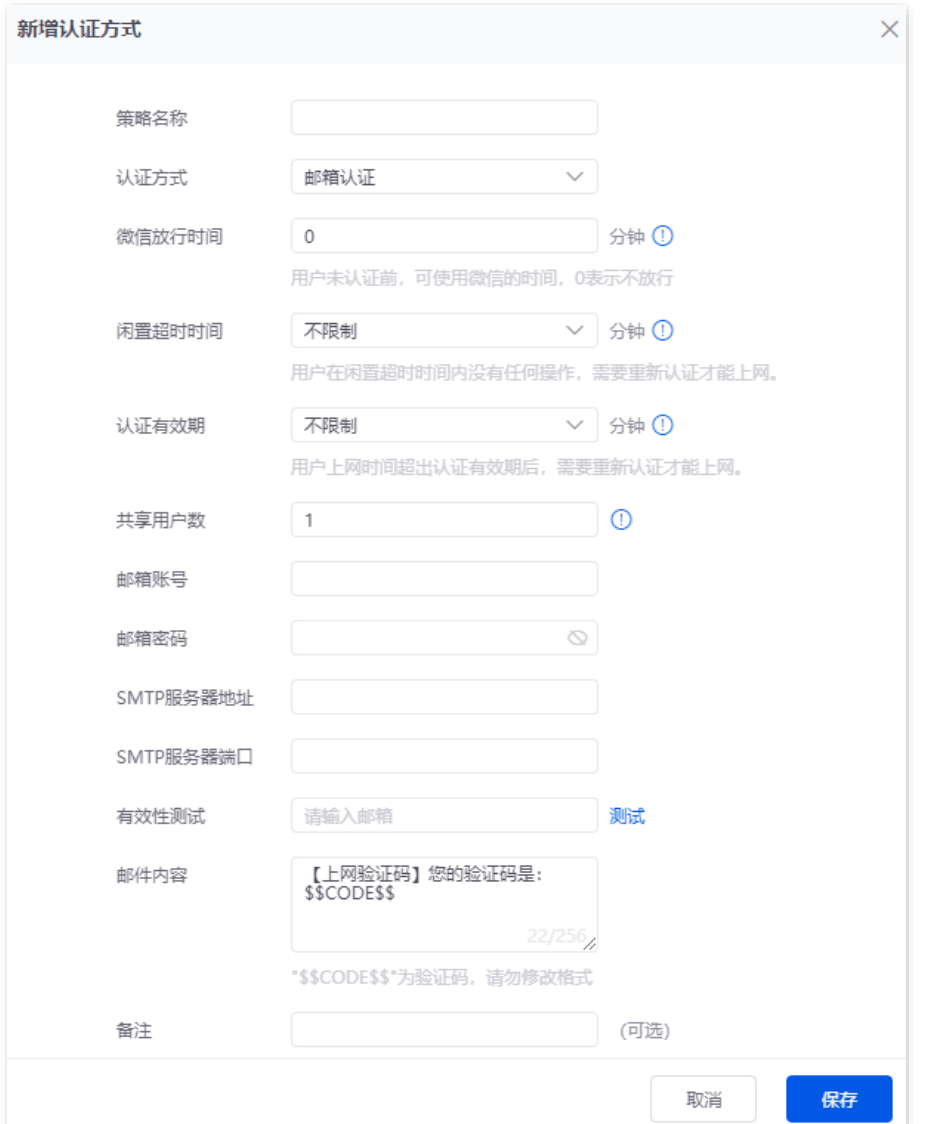

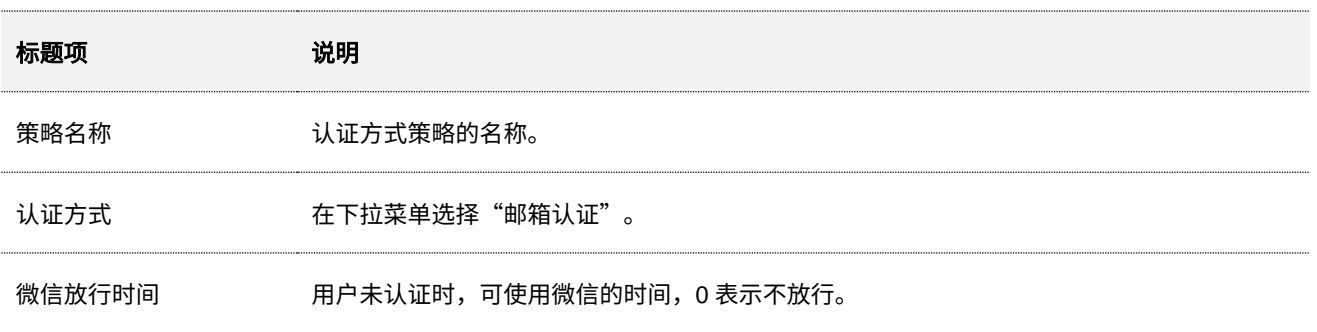

 $\ddot{\phantom{0}}$ 

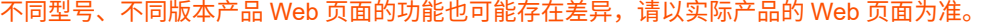

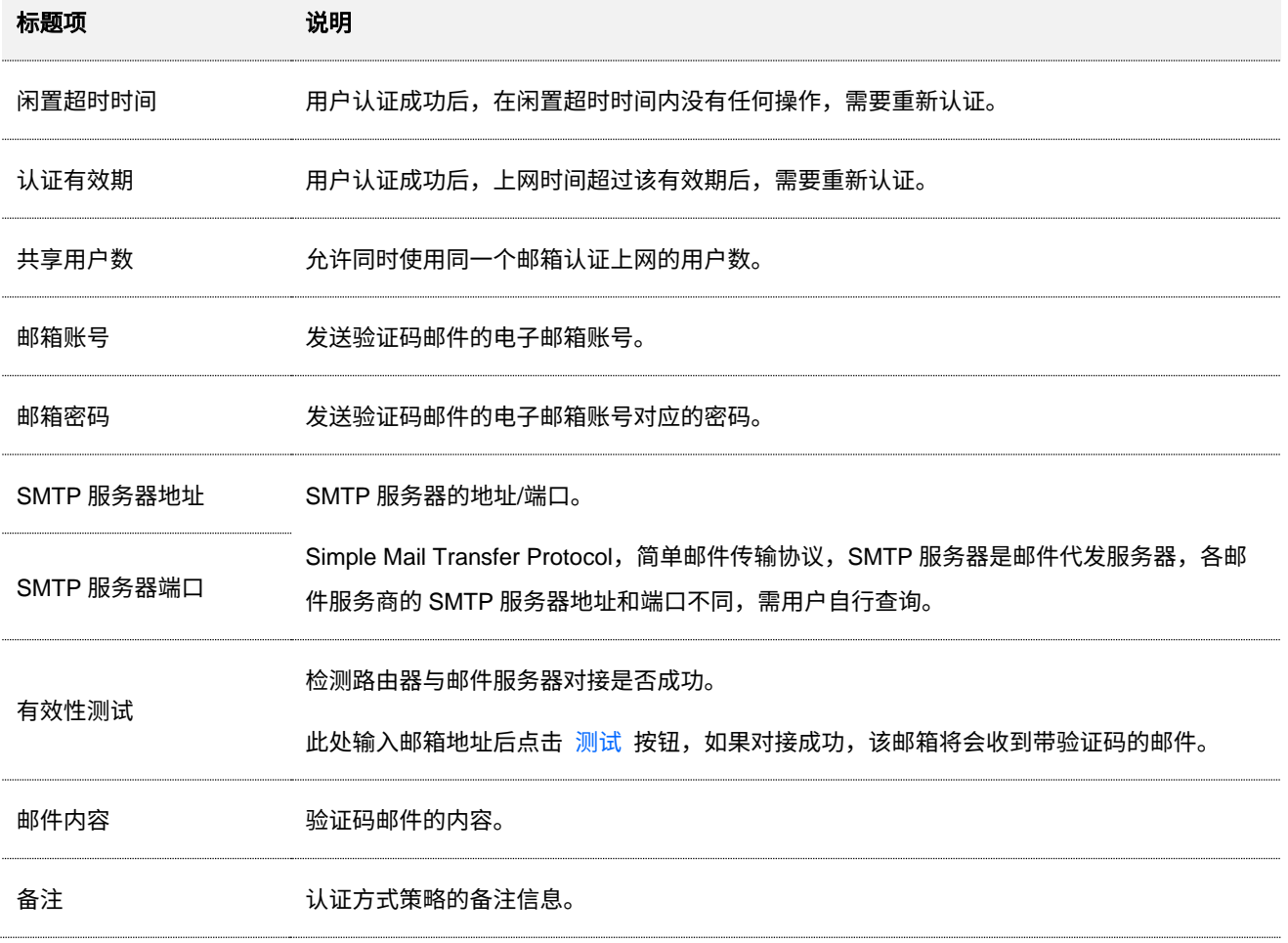

### <span id="page-103-0"></span>**7.4.3** 账号密码认证

开启账号认证后,用户需要在认证页面输入用户名和密码进行认证,认证成功后才能访问互联网。用户名和 密码需预先[在账号管理页](#page-110-0)面配置好。

<mark>[登录到路由器](#page-13-0) Web 管理页面后,点击「认证」>「认证模板」>「认证方式」,点击</mark> 新增 <mark>,</mark>"认证方式" 选 择"账号密码认证",可新增账号密码认证策略。

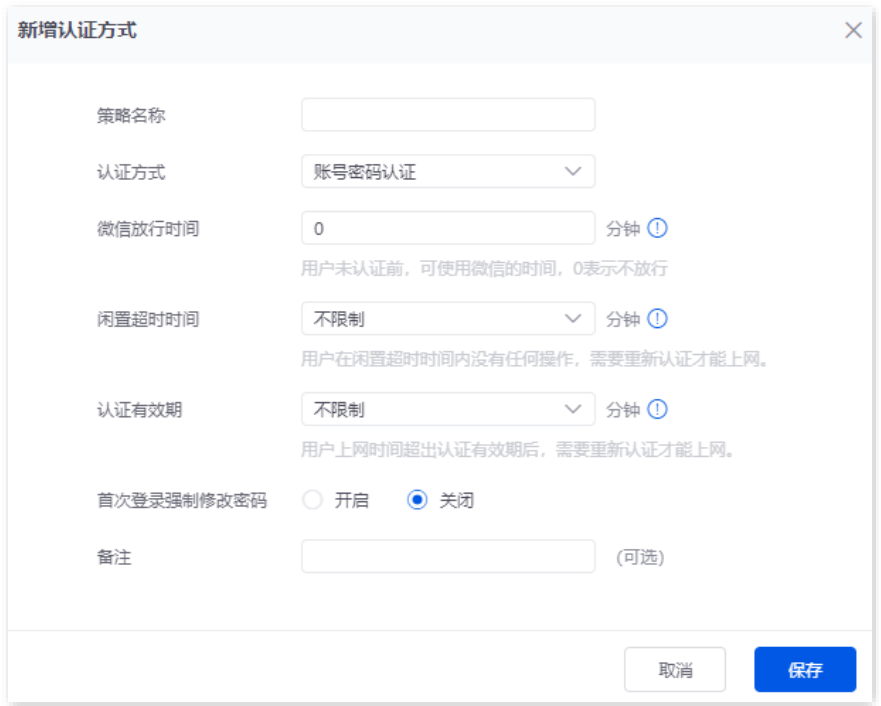

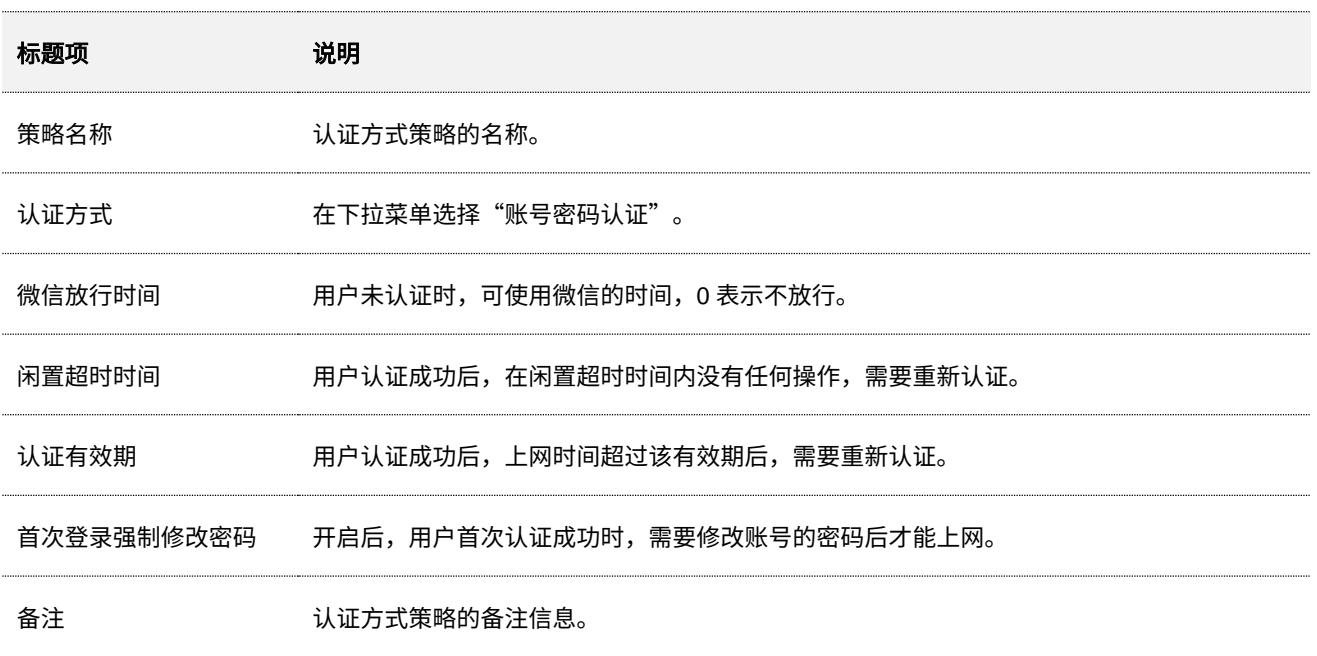

### <span id="page-104-0"></span>**7.4.4** 一键认证

开启一键认证后,用户上网时,只需要在弹出的认证页面点击"立即上网",即可访问互联网。

<mark>[登录到路由器](#page-13-0) Web 管理页面后,点击「认证」>「认证模板」>「认证方式」,点击</mark> 新增 <mark>,</mark>"认证方式" 选 择"一键认证",可新增一键认证策略。

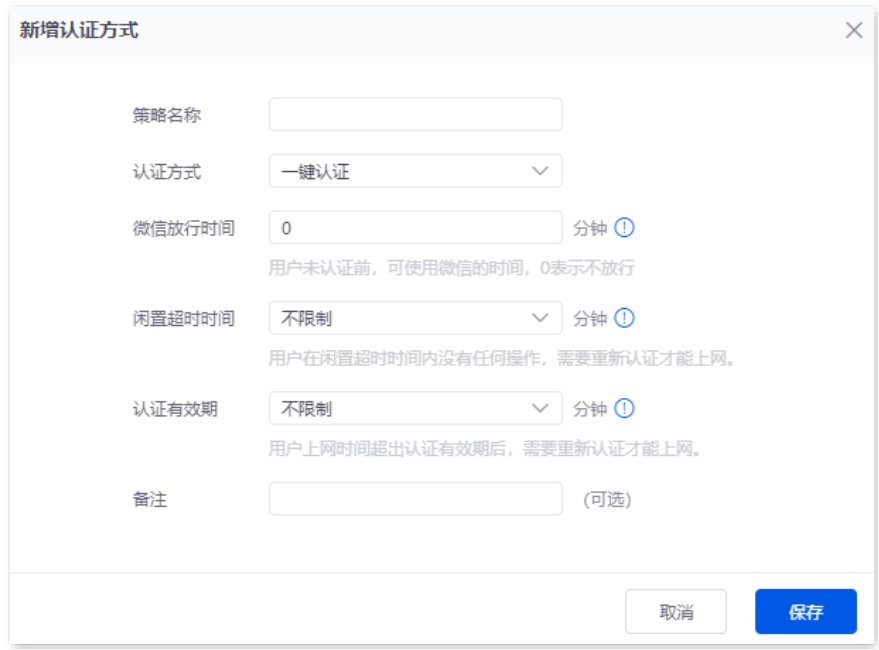

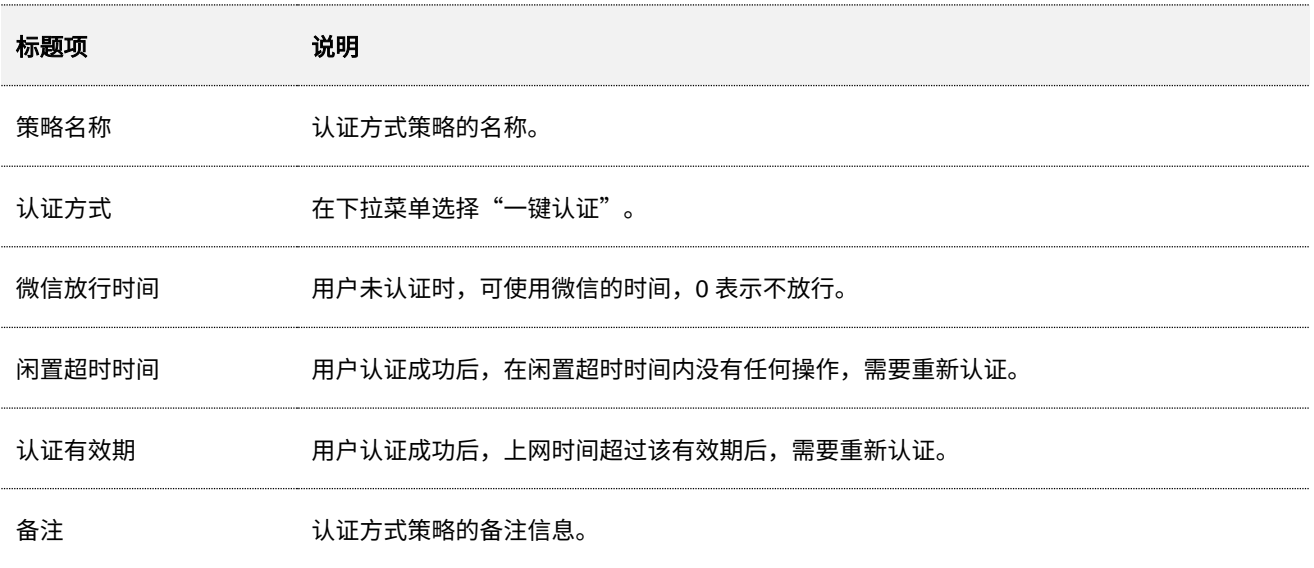

### <span id="page-105-0"></span>**7.4.5 PPPoE** 认证

开启 PPPoE 认证后,路由器设定为 PPPoE 服务器,用户需要通过宽带拨号认证上网。宽带账号和密码需 预先[在账号管理页](#page-110-0)面配置好。

<mark>[登录到路由器](#page-13-0) Web 管理页面后,点击「认证」>「认证模板」>「认证方式」,点击</mark> 新增 <mark>,</mark>"认证方式" 选 择"PPPoE 认证",可新增 PPPoE 认证策略。

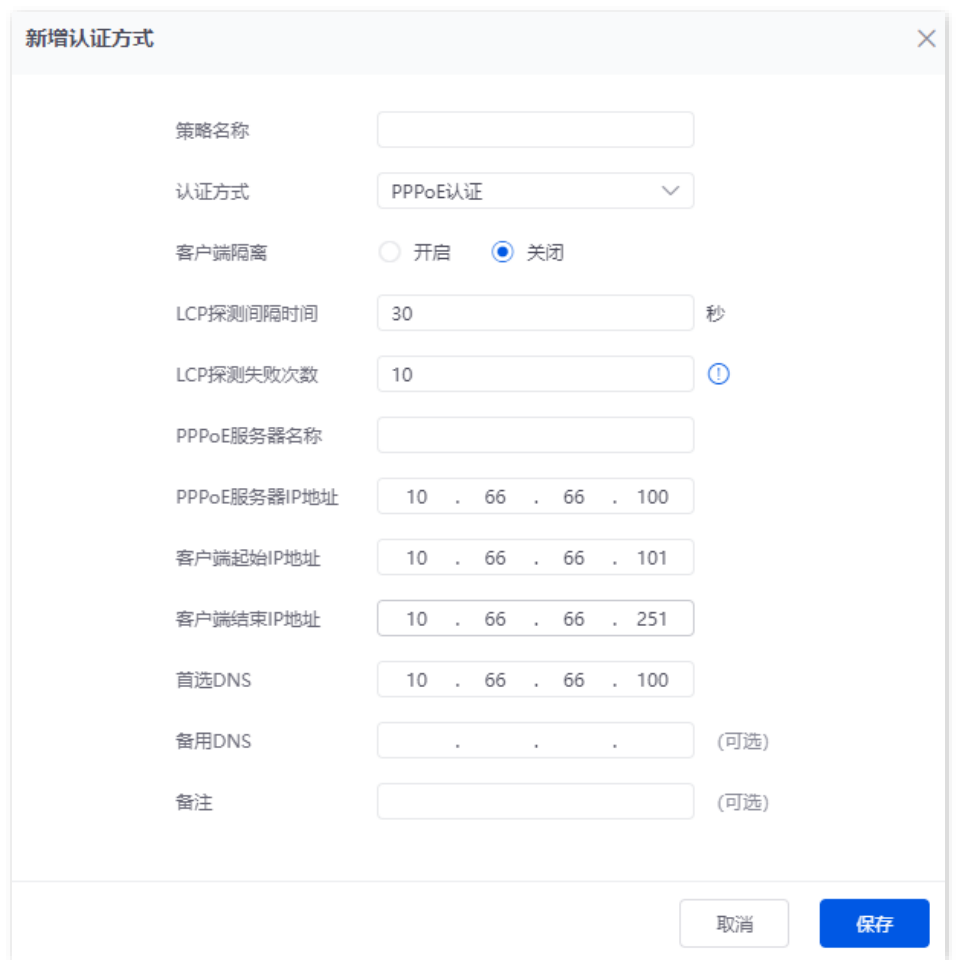

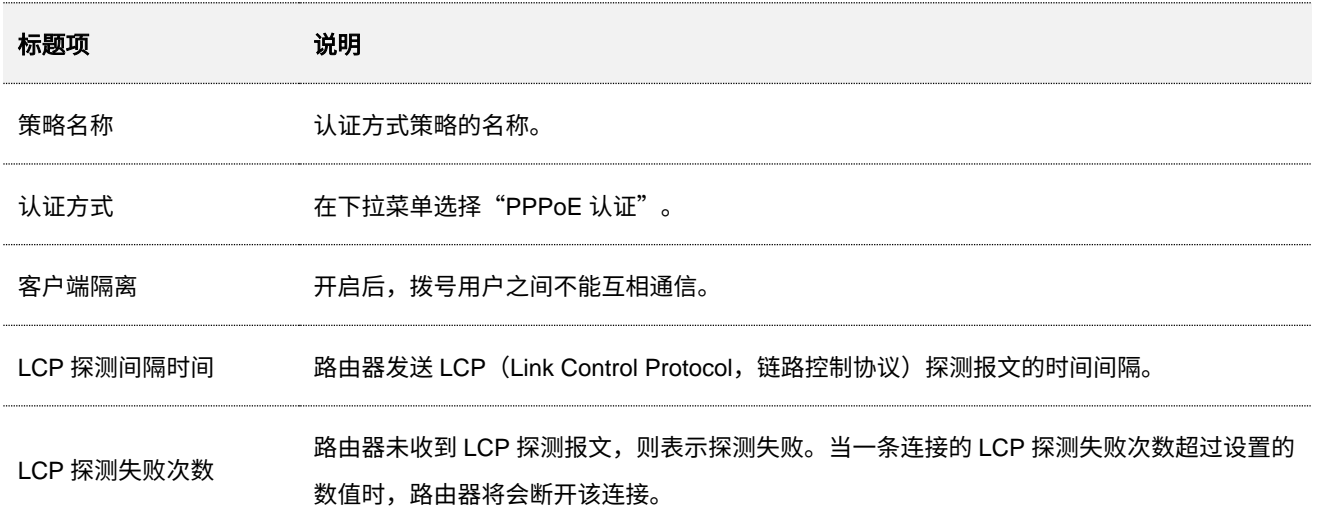

不同型号、不同版本产品 Web 页面的功能也可能存在差异,请以实际产品的 Web 页面为准。 资料版本: V2.0

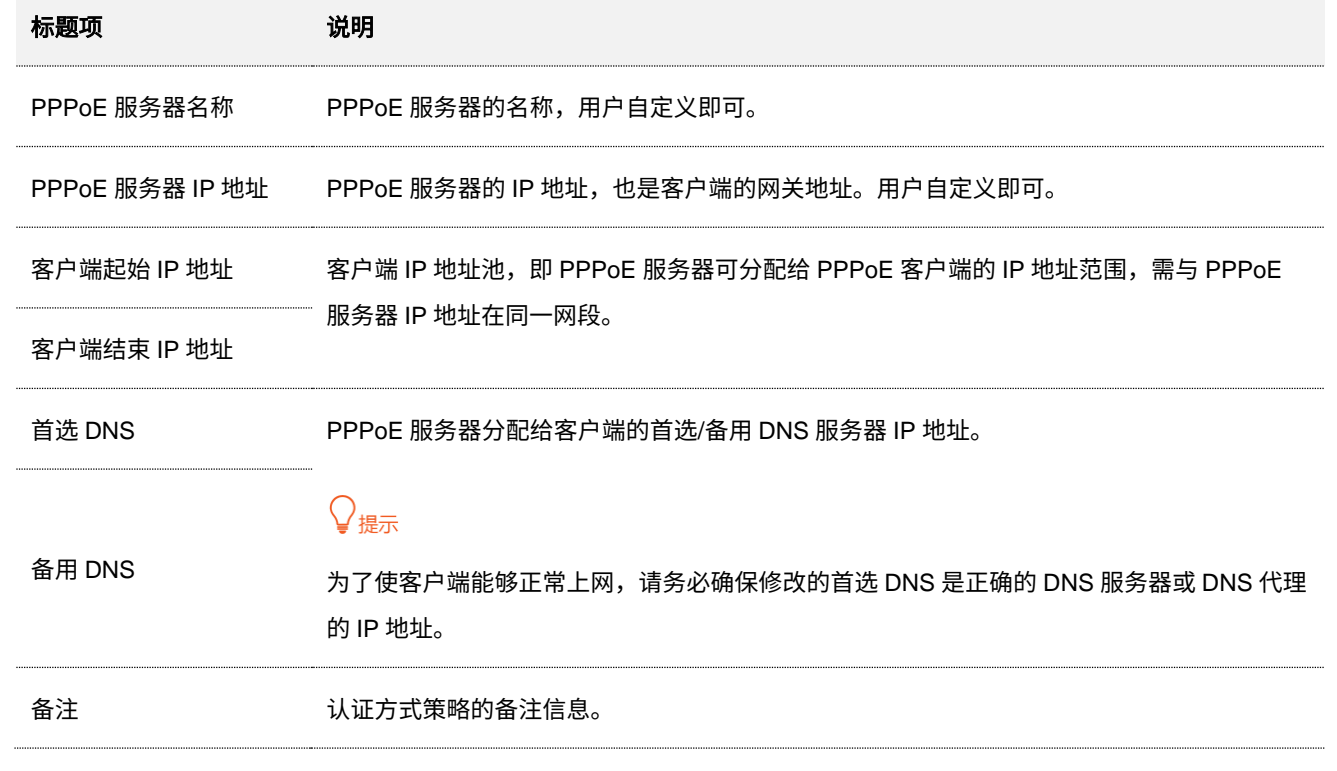

### <span id="page-107-0"></span>**7.4.6** 随机码认证

开启随机码认证后,用户上网时,需要在认证页面中输入随机码进行认证,认证成功后才能访问互联网。随 机码需要预先[在随机码账号中](#page-90-0)配置好。

<mark>[登录到路由器](#page-13-0) Web 管理页面后,点击「认证」>「认证模板」>「认证方式」,点击</mark> 新增 <mark>,</mark>"认证方式" 选 择"随机码认证",可新增随机码认证策略。

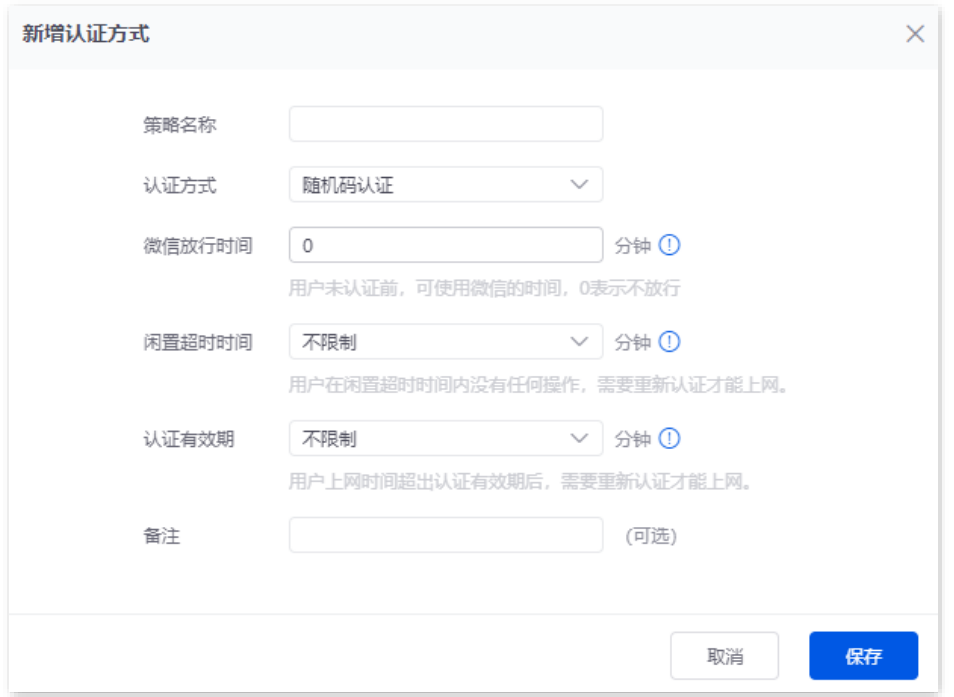

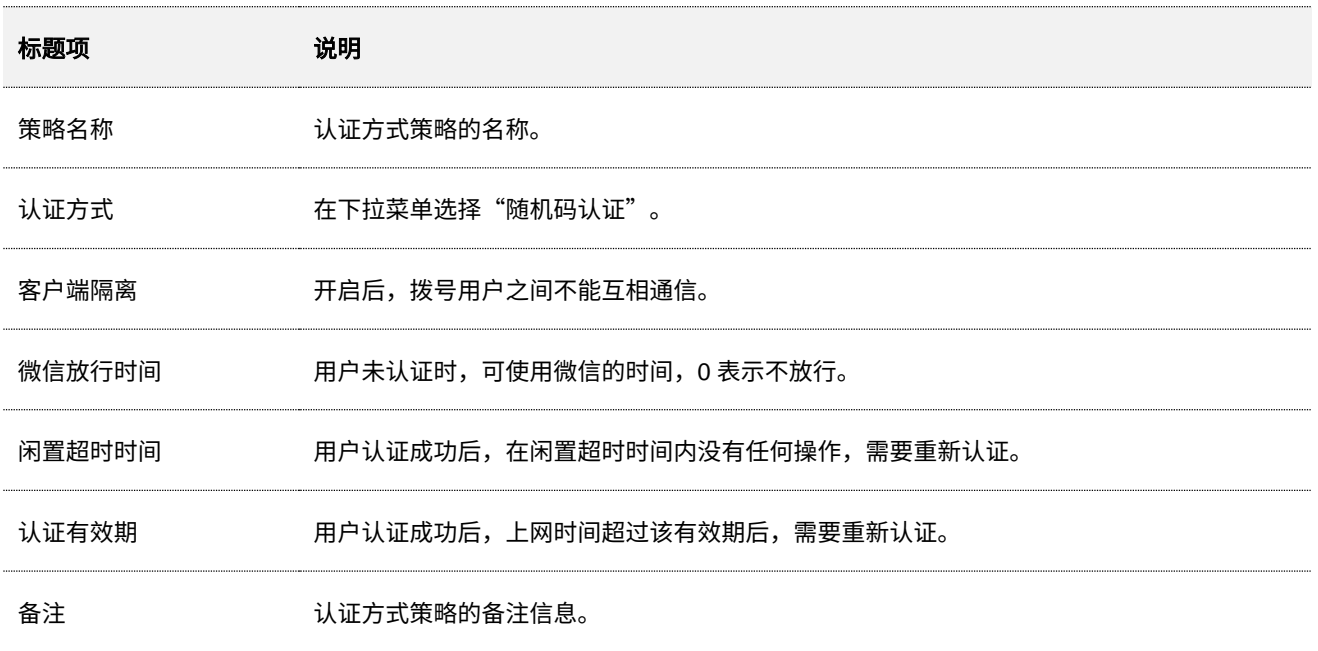
不同型号、不同版本产品 Web 页面的功能也可能存在差异,请以实际产品的 Web 页面为准。 资料版本:V2.0

# **7.5** 配置认证策略

进入页面[:登录到路由器](#page-13-0) Web 管理页面后,点击「认证」>「认证策略」。

### 在这里,您可以基于 VLAN 接口配置对应的认证策略。

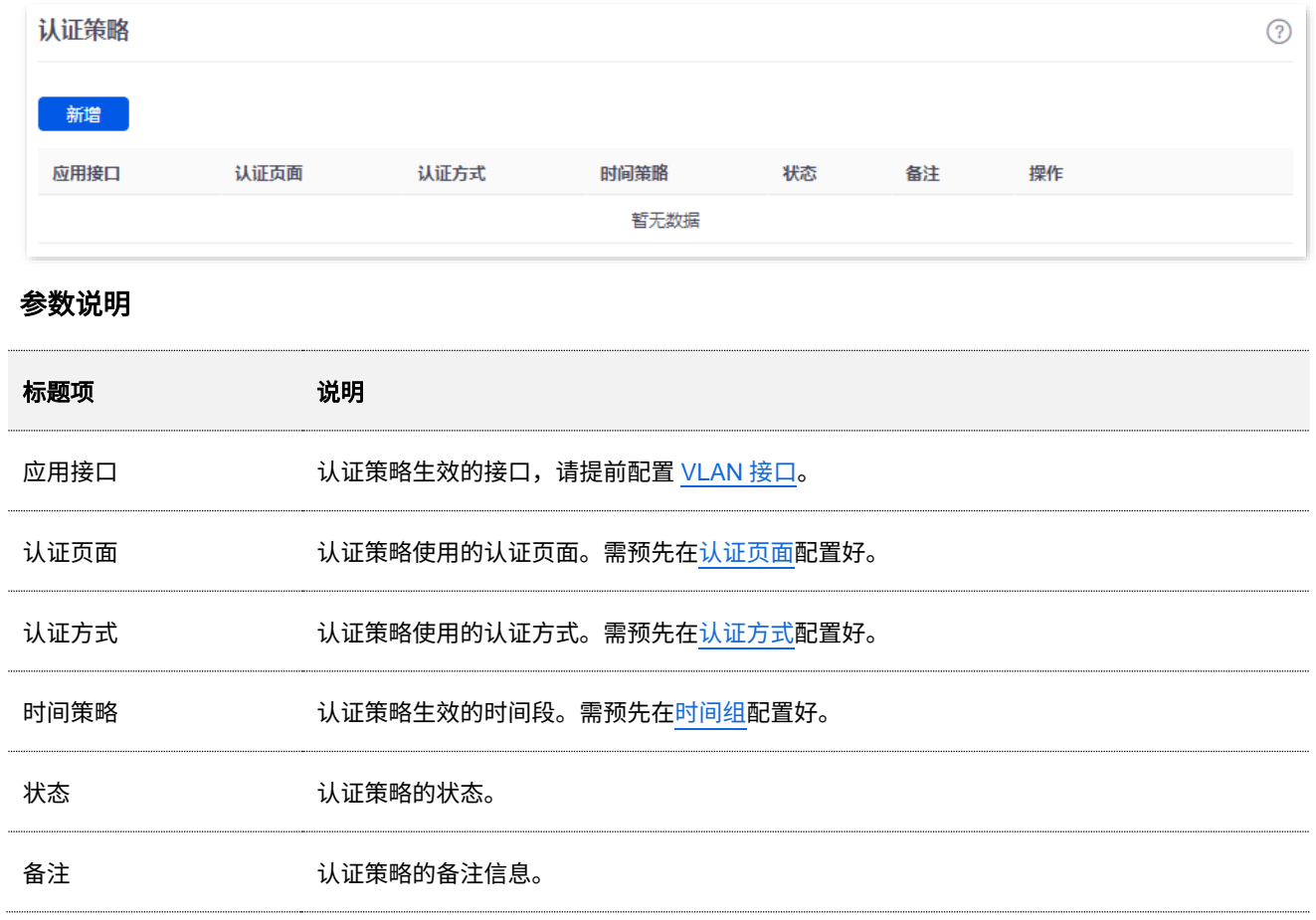

本指南仅作为功能配置参考,不代表产品支持指南内全部功能。 不同型号、不同版本产品 Web 页面的功能也可能存在差异,请以实际产品的 Web 页面为准。 资料版本:V2.0

## <span id="page-109-0"></span>**7.6** 账号管理

## **7.6.1** 用户列表

进入页面[:登录到路由器](#page-13-0) Web 管理页面后,点击「认证」>「账号管理」>「用户列表」。

在这里,您可以查看和导出认证用户信息,批量断开在线用户的连接,也可以批量删除离线状态的认证用户 信息。

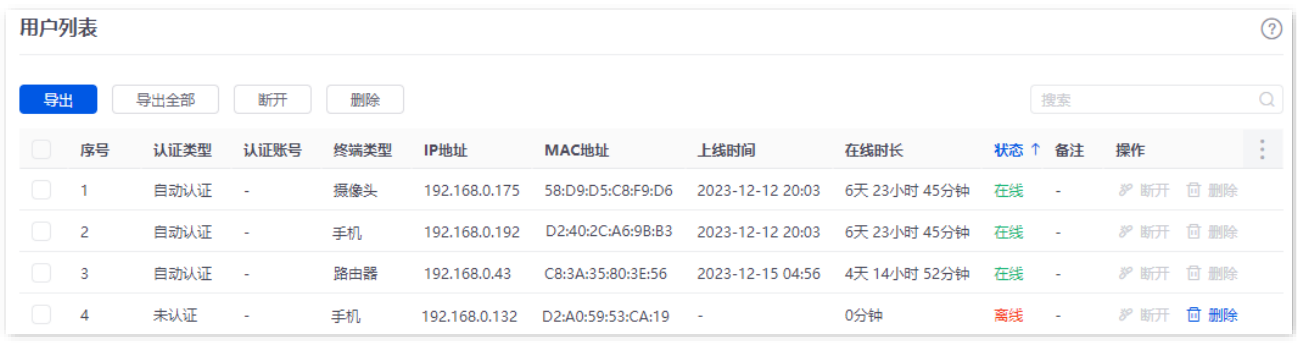

### 按钮说明

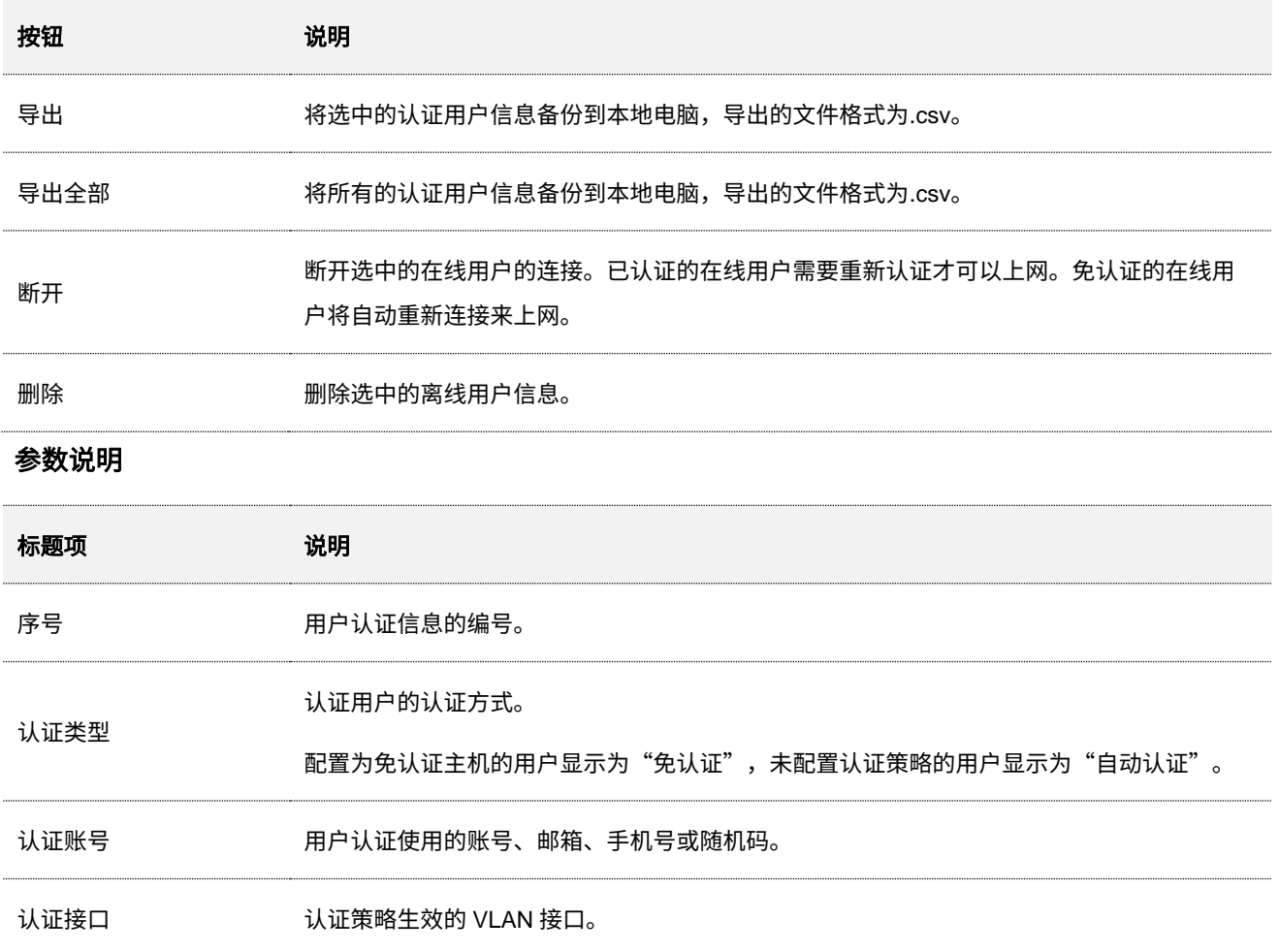

不同型号、不同版本产品 Web 页面的功能也可能存在差异,请以实际产品的 Web 页面为准。 资料版本:V2.0

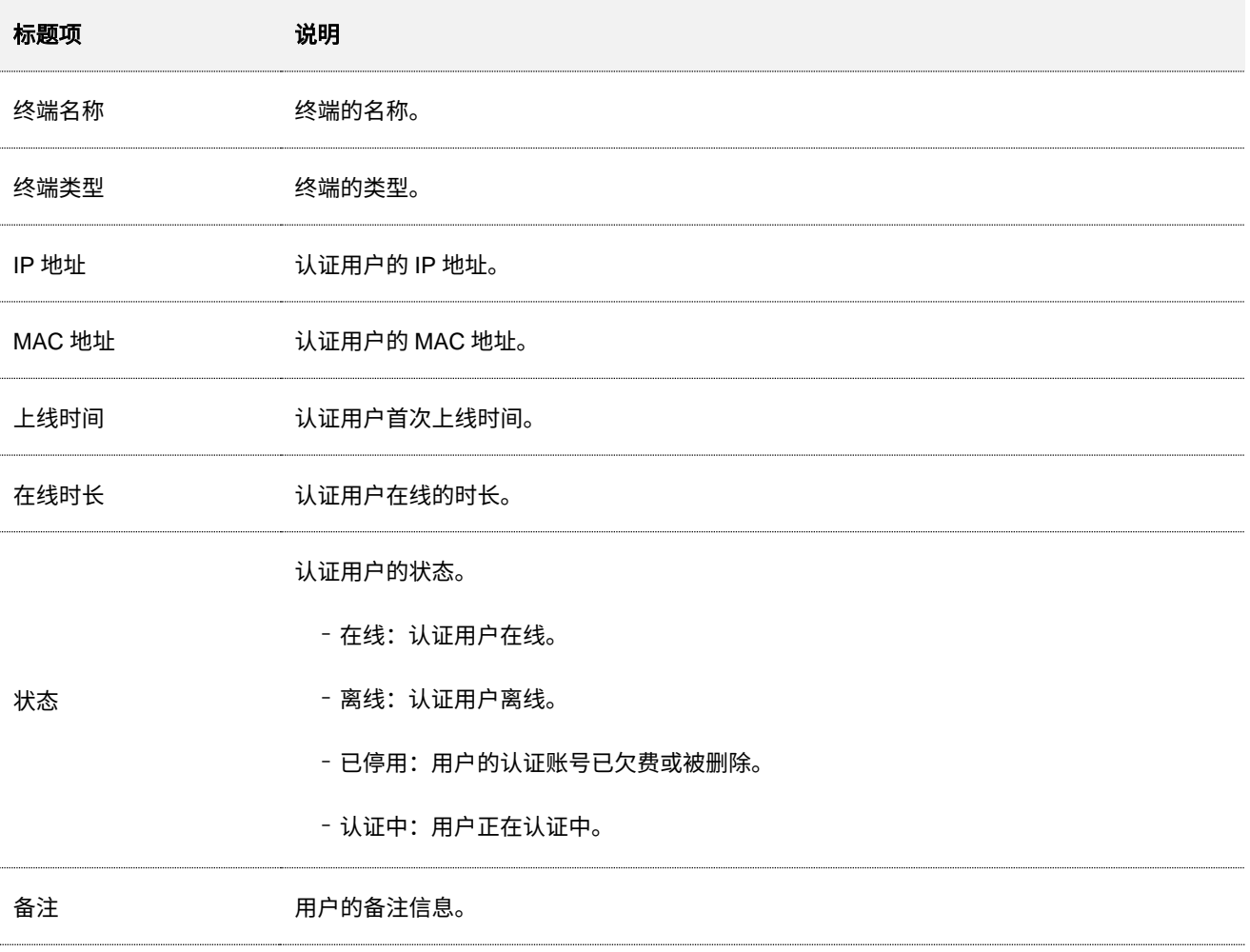

## **7.6.2** 账号管理

### 概述

进入页面[:登录到路由器](#page-13-0) Web 管理页面后,点击「认证」>「账号管理」>「账号管理」。

在这里,您可以添加用户进行账号密码认证或 PPPoE 认证上网时使用的账号和密码。

您可以给账号配置计费策略和上传/下载速率来完成认证计费及流控功能,也可以对已有账号进行充值、查 看充值记录等计费功能相关操作。下图仅供参考。

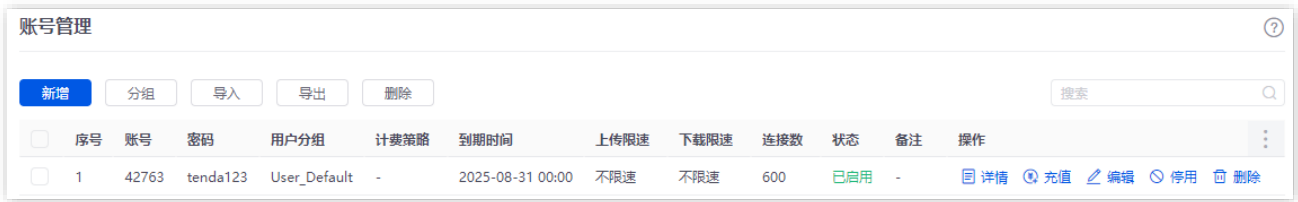

不同型号、不同版本产品 Web 页面的功能也可能存在差异,请以实际产品的 Web 页面为准。 资料版本:V2.0

### 按钮说明

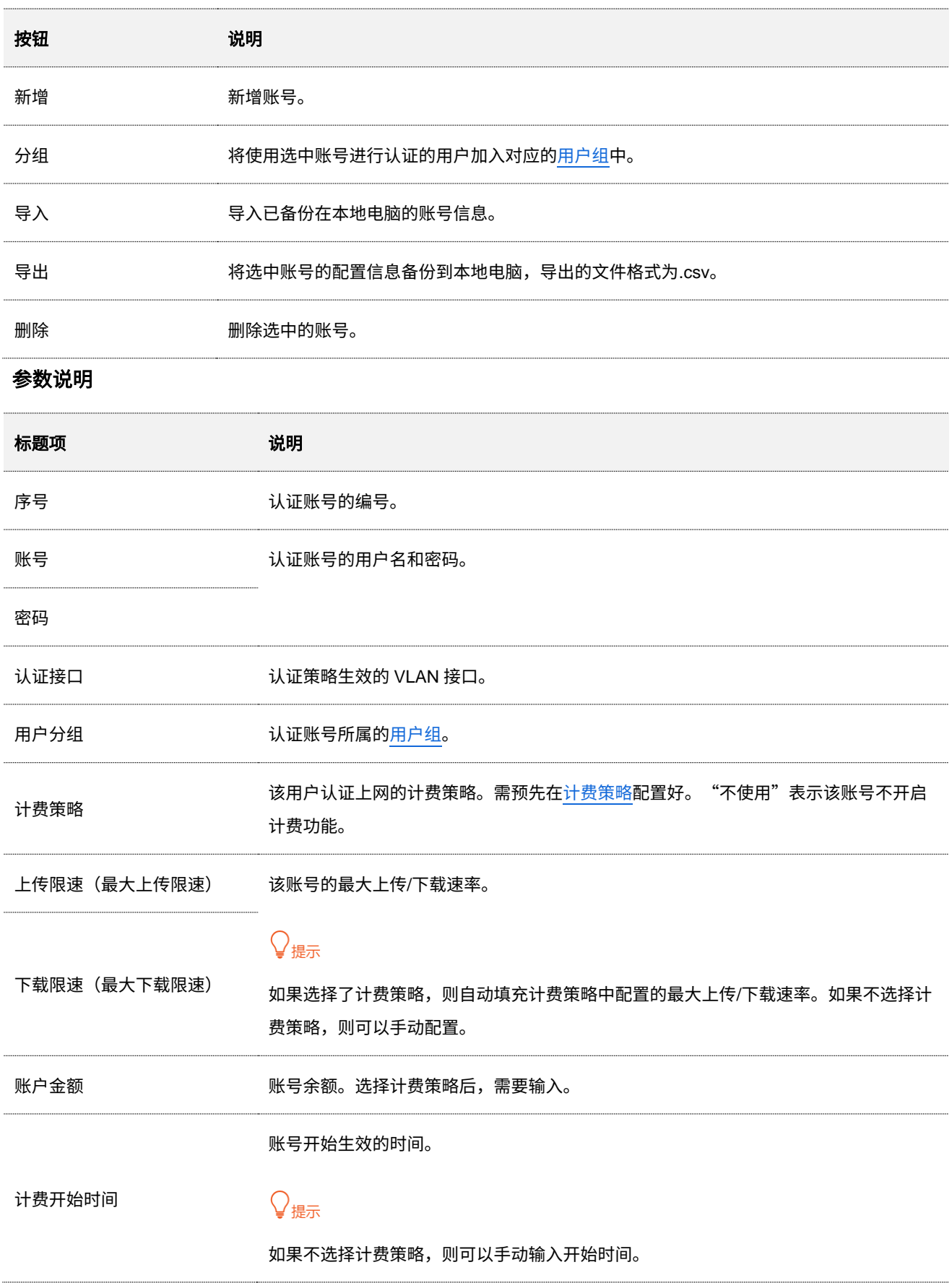

不同型号、不同版本产品 Web 页面的功能也可能存在差异,请以实际产品的 Web 页面为准。 资料版本: V2.0

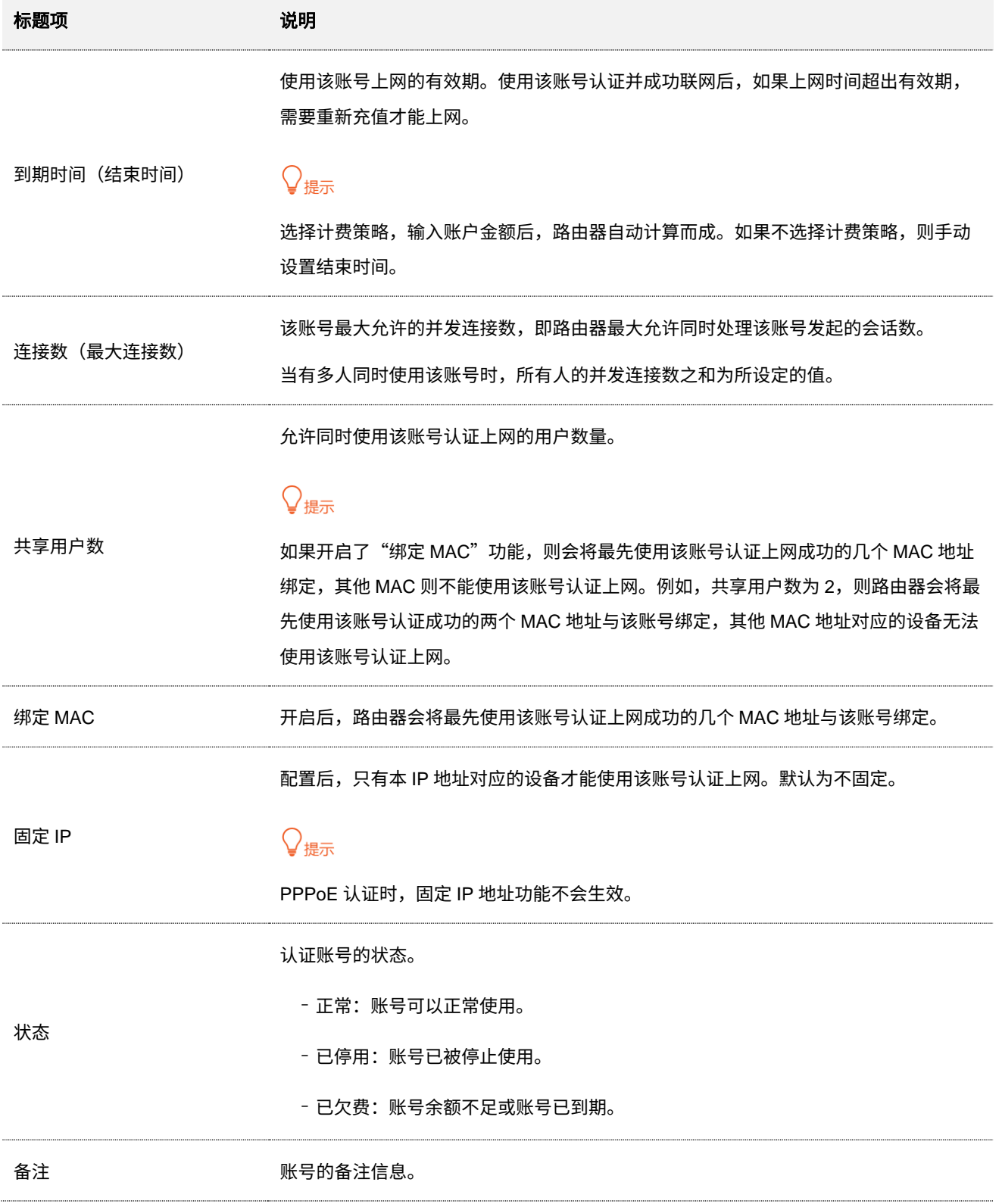

### 账号详情及充值记录

点击相应账号后的 详情 按钮,您可以在弹出的"账号详情"模块查看账号详细信息,在"操作记录"模块 查看账号充值记录。下图仅供参考。

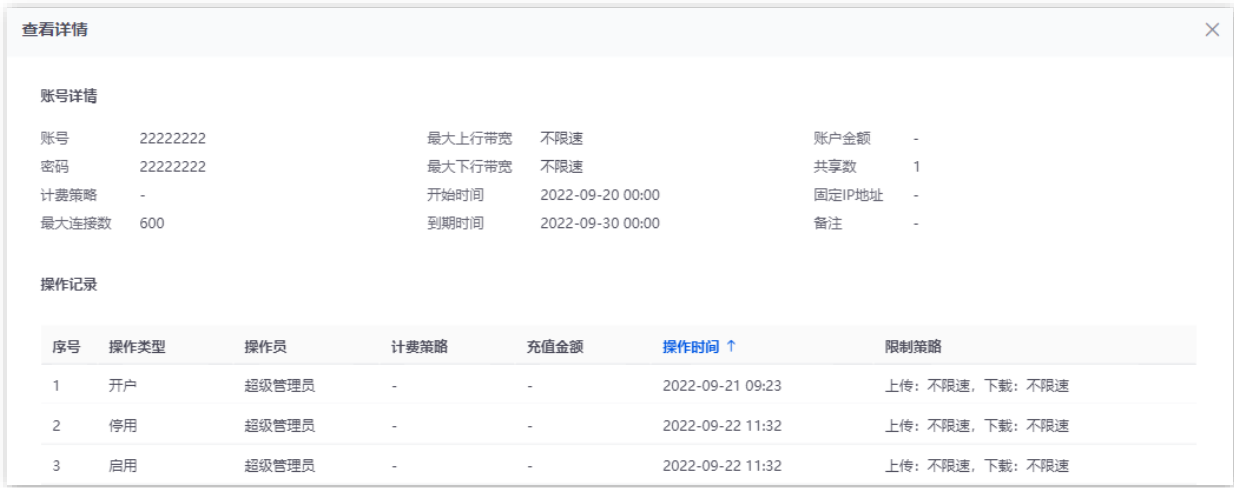

### 账号充值

点击相应账号后的 充值 按钮,您可以在弹出的窗口中充值金额或变更计费策略。下图仅供参考。

 $\mathcal{Q}_{\text{H\#}\pi}$ 

如果账号没有引用计费策略,您可以手动更改到期时间来给账号充值。

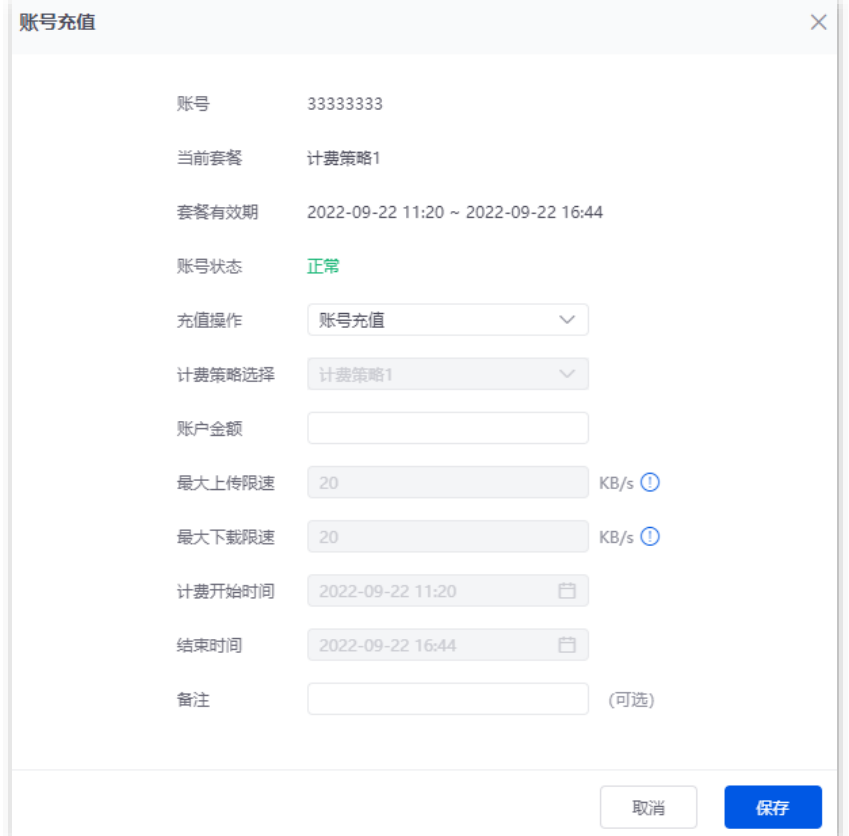

不同型号、不同版本产品 Web 页面的功能也可能存在差异,请以实际产品的 Web 页面为准。 资料版本:V2.0

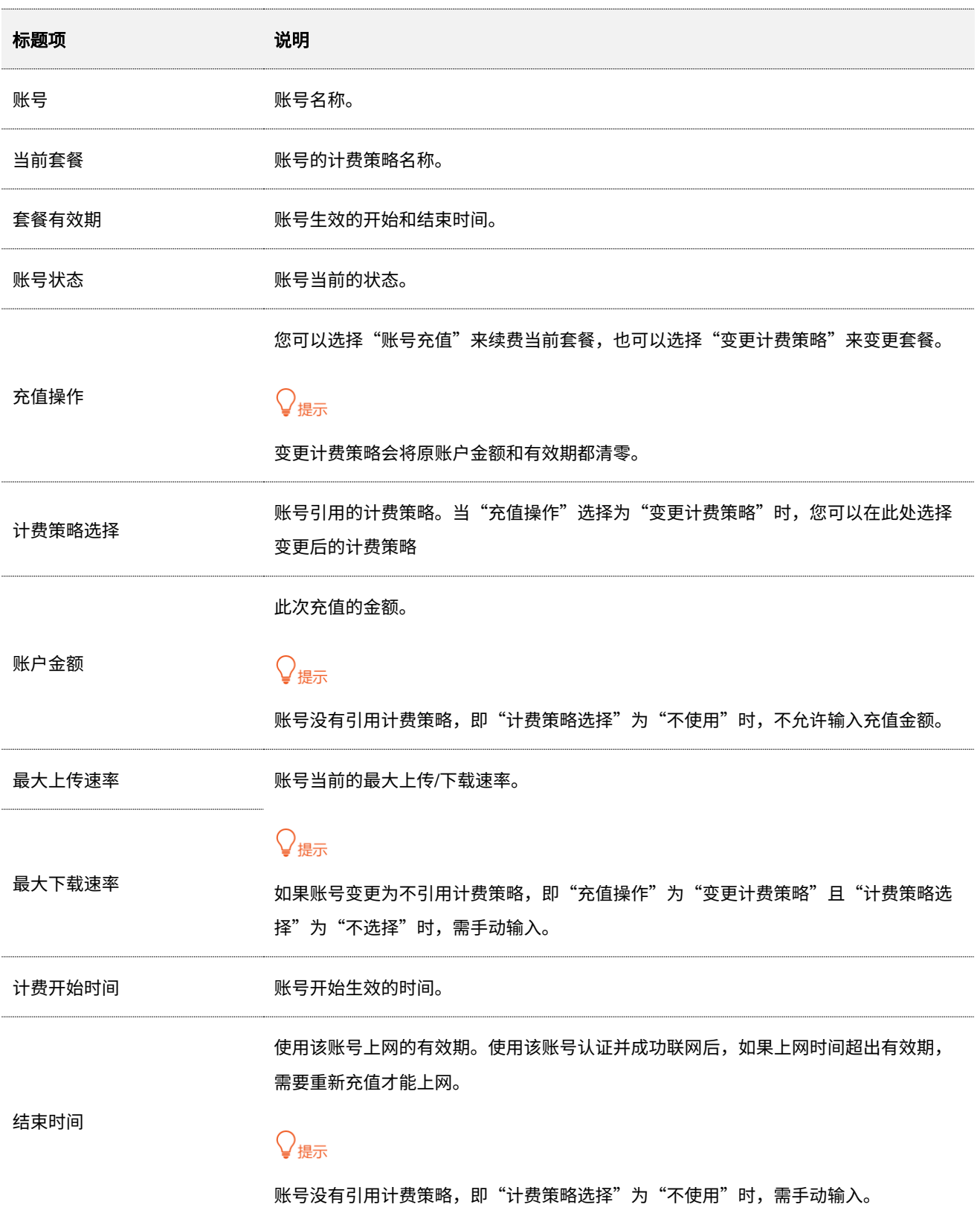

不同型号、不同版本产品 Web 页面的功能也可能存在差异,请以实际产品的 Web 页面为准。 资料版本:V2.0

## <span id="page-115-0"></span>**7.6.3** 计费策略

进入页面[:登录到路由器](#page-13-0) Web 管理页面后,点击「认证」>「账号管理」>「计费策略」。

#### 在这里,您可以根据实际计费需求配置相应的计费策略。

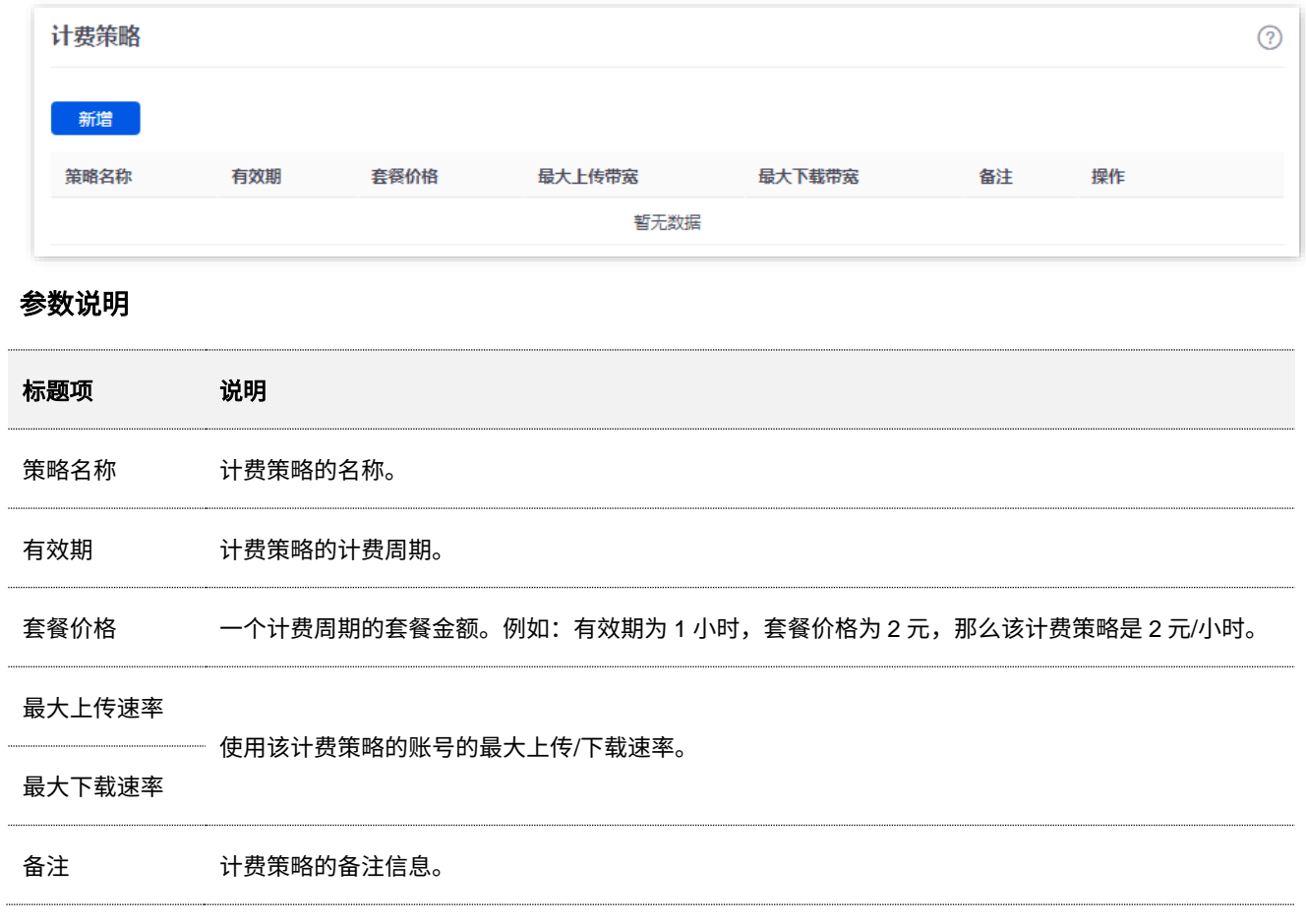

不同型号、不同版本产品 Web 页面的功能也可能存在差异,请以实际产品的 Web 页面为准。 资料版本:V2.0

## **7.6.4** 免认证策略

进入页面[:登录到路由器](#page-13-0) Web 管理页面后,点击「认证」>「账号管理」>「免认证策略」。

在这里,您可以为一些特殊设备(例如:网络摄像机)配置免认证策略,这些设备不需要认证,即可连入互 联网。

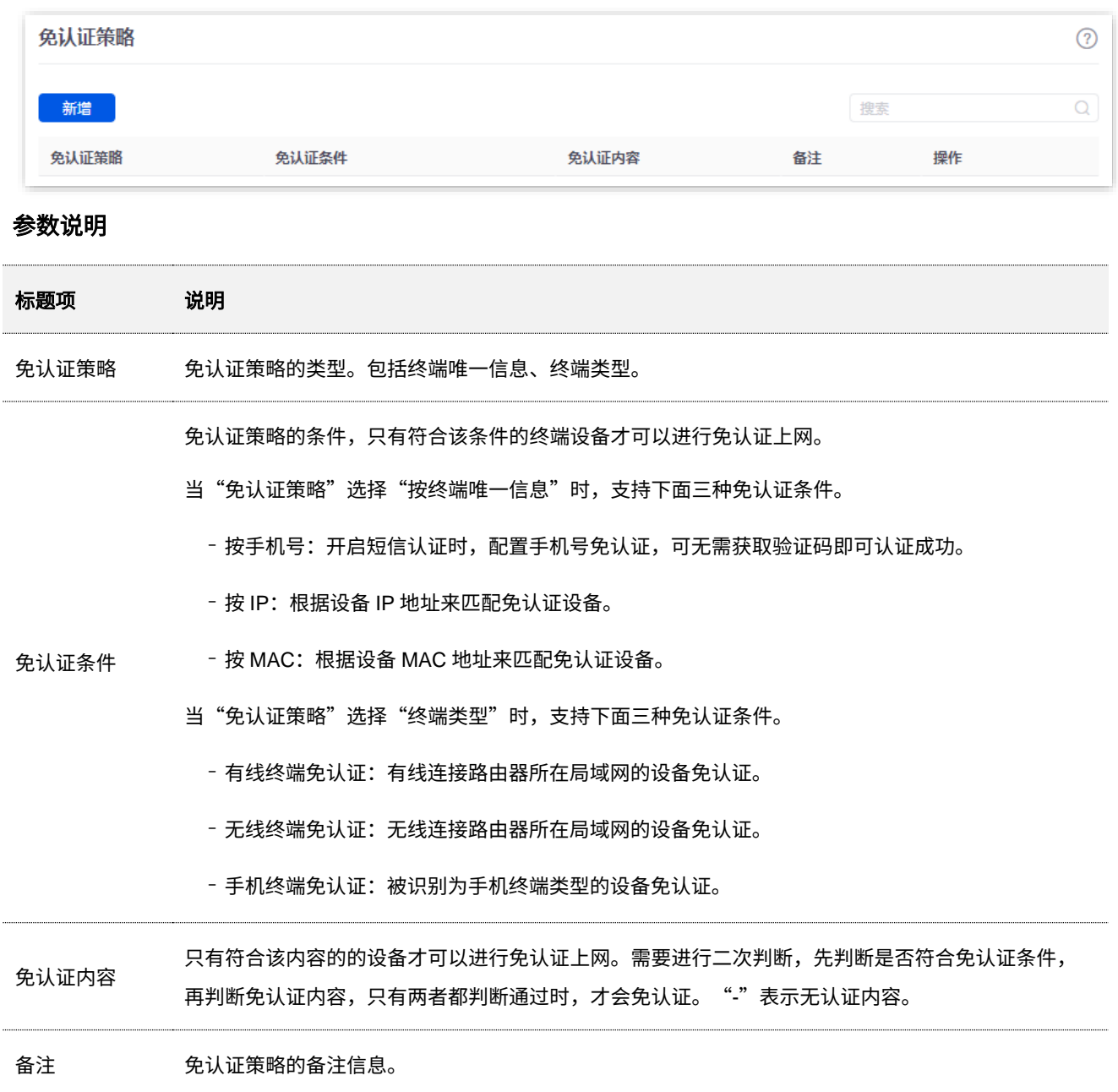

不同型号、不同版本产品 Web 页面的功能也可能存在差异,请以实际产品的 Web 页面为准。 资料版本:V2.0

## **7.6.5** 随机码账号

进入页面[:登录到路由器](#page-13-0) Web 管理页面后,点击「认证」>「账号管理」>「随机码账号」。

<mark>在这里,您可以添加用户进行随机码认证上网时使用的随机码。点击</mark> 新增 <mark>,可新增随机码账号。</mark>

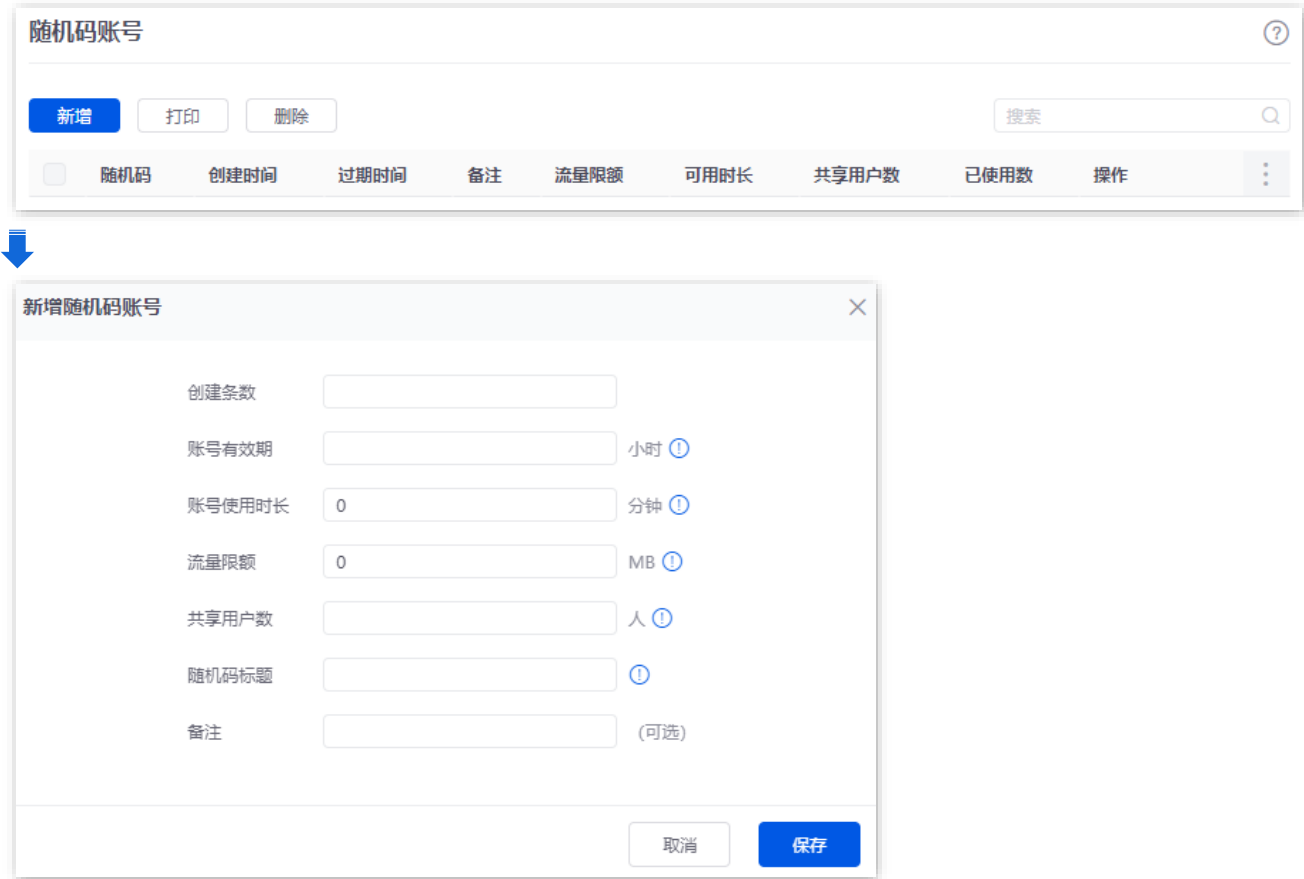

### 按钮说明

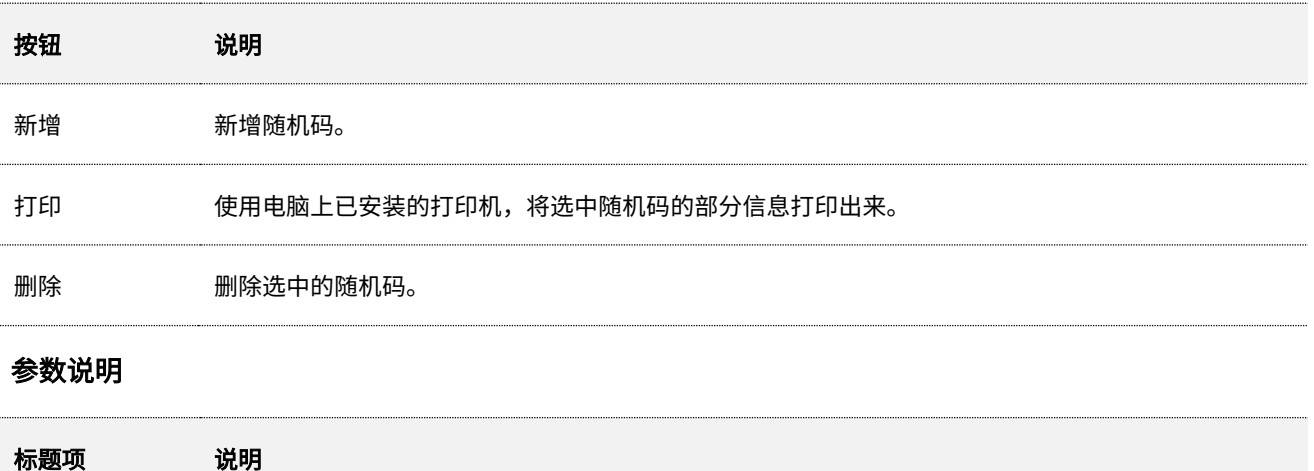

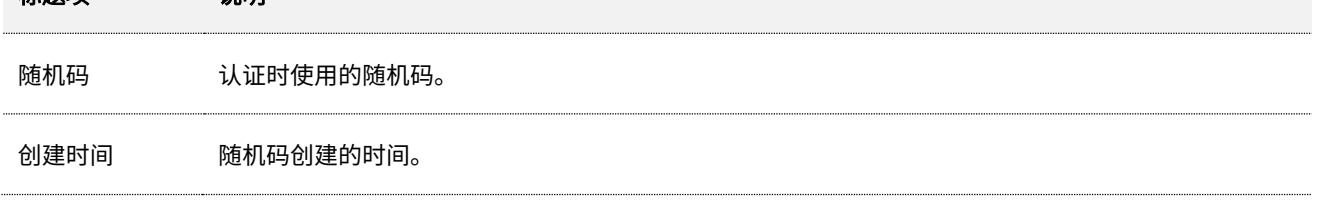

不同型号、不同版本产品 Web 页面的功能也可能存在差异,请以实际产品的 Web 页面为准。 资料版本:V2.0

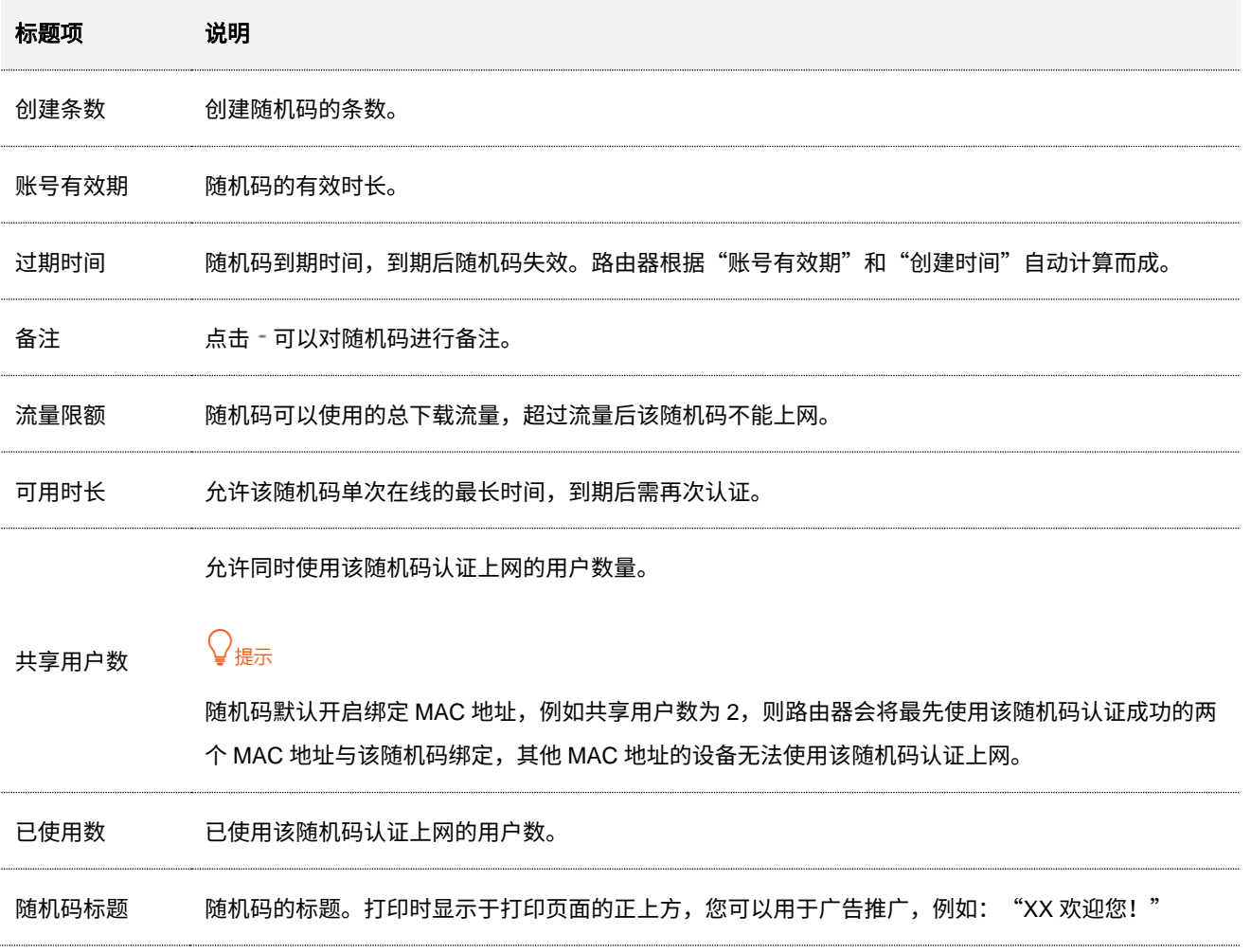

本指南仅作为功能配置参考,不代表产品支持指南内全部功能。 不同型号、不同版本产品 Web 页面的功能也可能存在差异,请以实际产品的 Web 页面为准。 资料版本:V2.0

## **7.7** 出租屋网络认证计费场景举例

## **7.7.1** 组网需求

某小区公寓网络使用路由器作为出口网关,各租户连接到公寓网络拨号上网时,需要按月付费。

公寓网络具体要求如下:

- − 所有租户通过宽带拨号方式上网。
- <sup>−</sup> 公寓提供 30 元/月的 20M 带宽和 100 元/月的 100M 带宽两种套餐供租户选择。
- − 为方便管理,公寓管家的电脑无需认证即可连入互联网。

组网拓扑图如下所示:

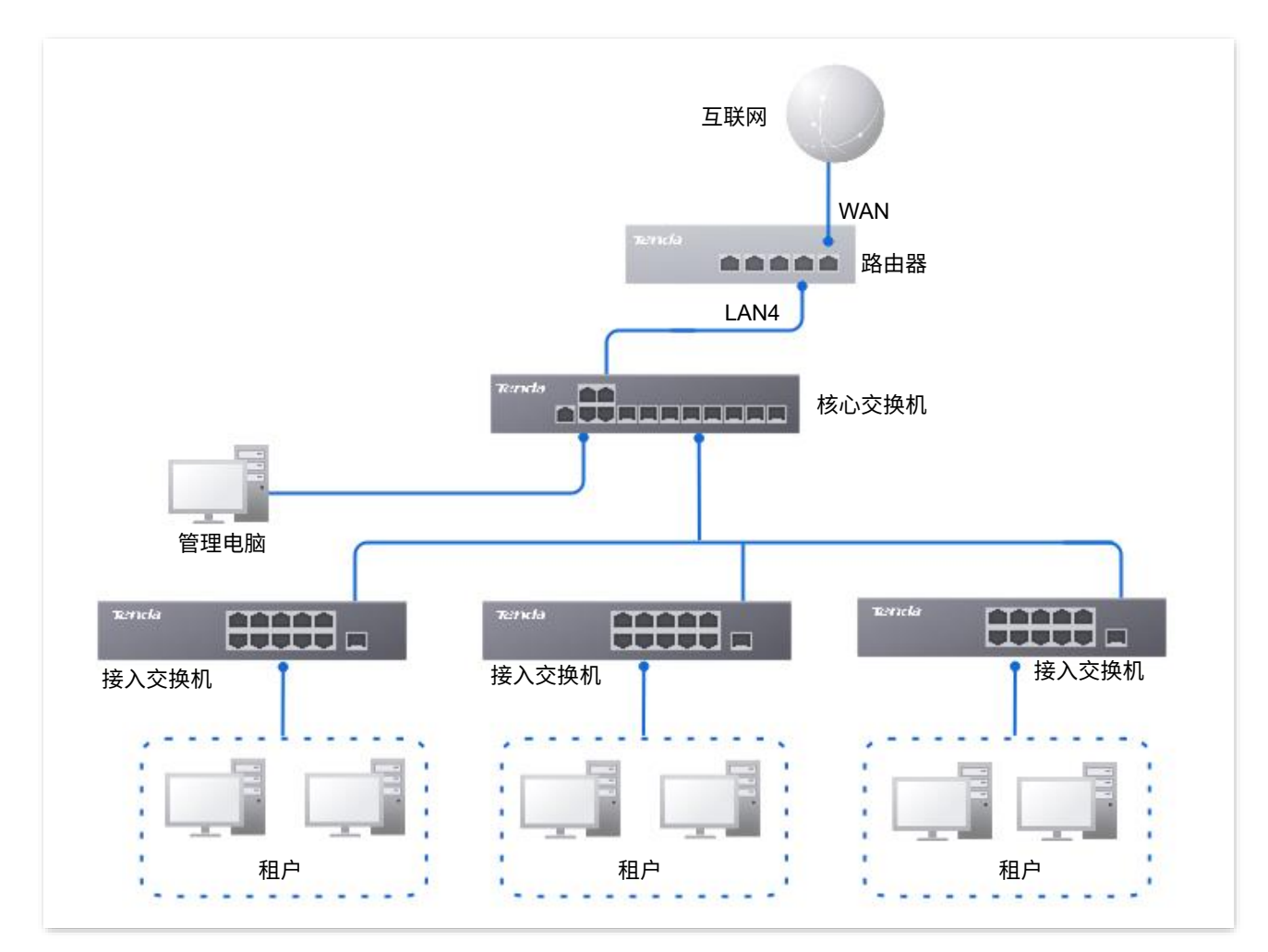

## **7.7.2** 方案设计

<sup>−</sup> 配置基于 VLAN 接口的 PPPoE 认证。

#### 不同型号、不同版本产品 Web 页面的功能也可能存在差异,请以实际产品的 Web 页面为准。 资料版本:V2.0

 $\odot$ 

- − 配置管家电脑的免认证策略。
- <sup>−</sup> 配置 PPPoE 认证账号。

### **7.7.3** 配置步骤

<span id="page-120-0"></span>配置路由器 配置核心交换机一、配置路由器 步骤 **1** [登录到路由器](#page-13-0) Web 管理页面。 步骤 **2** 添加 VLAN 并配置 DHCP 服务器。 VLAN 参数示例如下表所示。 **VLAN** 名称 **VLAN ID IP** 地址**/**网段 物理端口 和户 20 192.168.20.1/24 LAN4 VLAN 的 DHCP 服务器参数示例如下表所示。 策略名称 应用接口 用户 **DHCP AP DHCP** IP 地址池:192.168.20.100~192.168.20.200 子网掩码:255.255.255.0 租户 [租户](#page-120-0) / 默认网关:192.168.20.1 首选 DNS:192.168.20.1 **1.** 添加 VLAN。 进入「网络」>「VLAN 设置」页面,点击<mark> 新增 , 然后配置 VLAN 相关参数,点击</mark> 保存 VLAN设置 新增

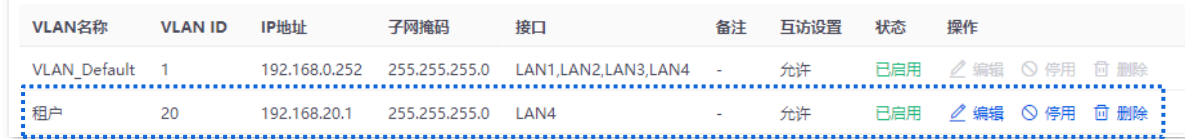

**2.** 为 VLAN 配置 DHCP 服务器。

进入「网络」>「DHCP 设置」>「DHCP 服务器」页面,点击<mark> 新增 <mark>,</mark>然后配置 "租户" VLAN 的</mark> 用户 DHCP 服务器相关参数,点击<mark>保存</mark>

#### 不同型号、不同版本产品 Web 页面的功能也可能存在差异,请以实际产品的 Web 页面为准。 资料版本:V2.0

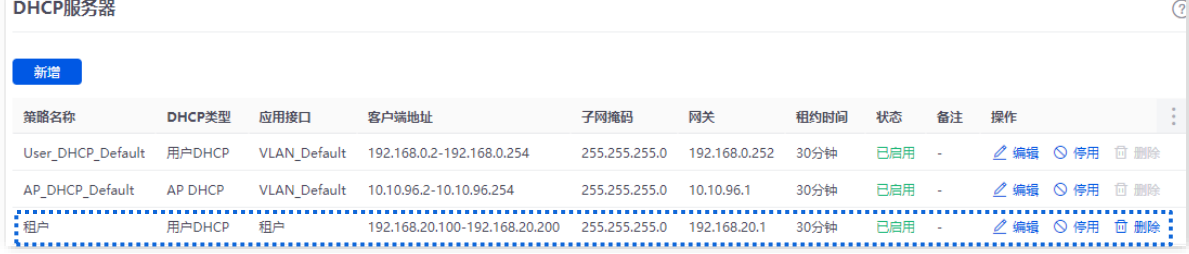

### 步骤 **3** 配置 PPPoE 认证方式。

PPPoE 认证参数示例如下表所示,其他未提及的参数保持默认设置。

<span id="page-121-0"></span>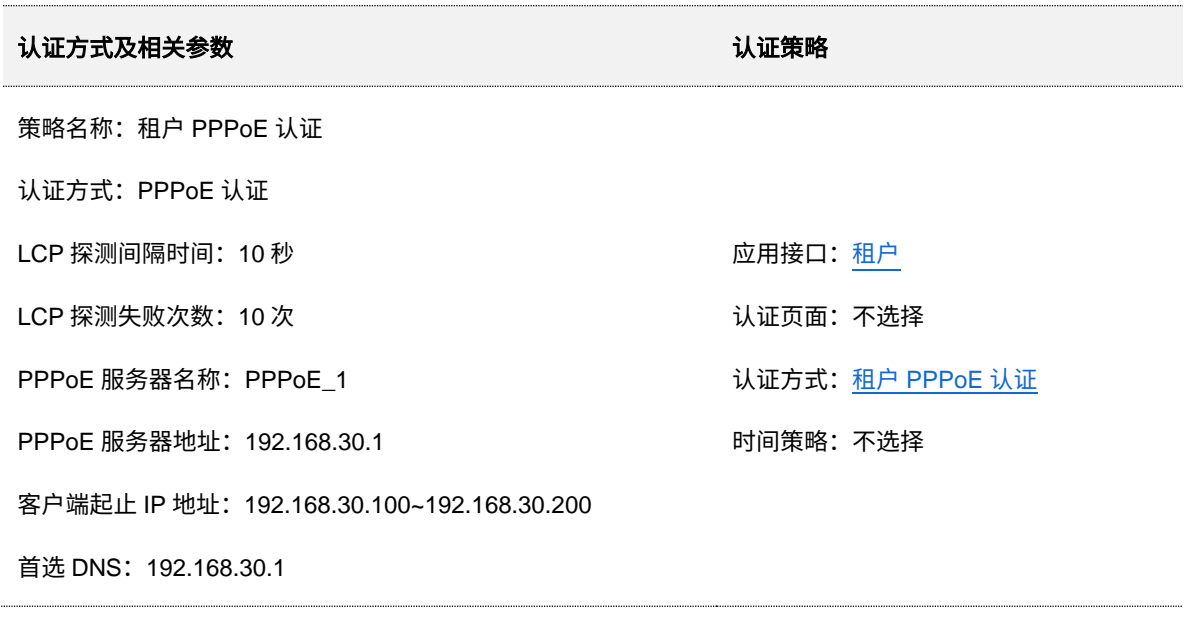

不同型号、不同版本产品 Web 页面的功能也可能存在差异,请以实际产品的 Web 页面为准。 资料版本:V2.0

**1.** 添加 PPPoE 认证方式。

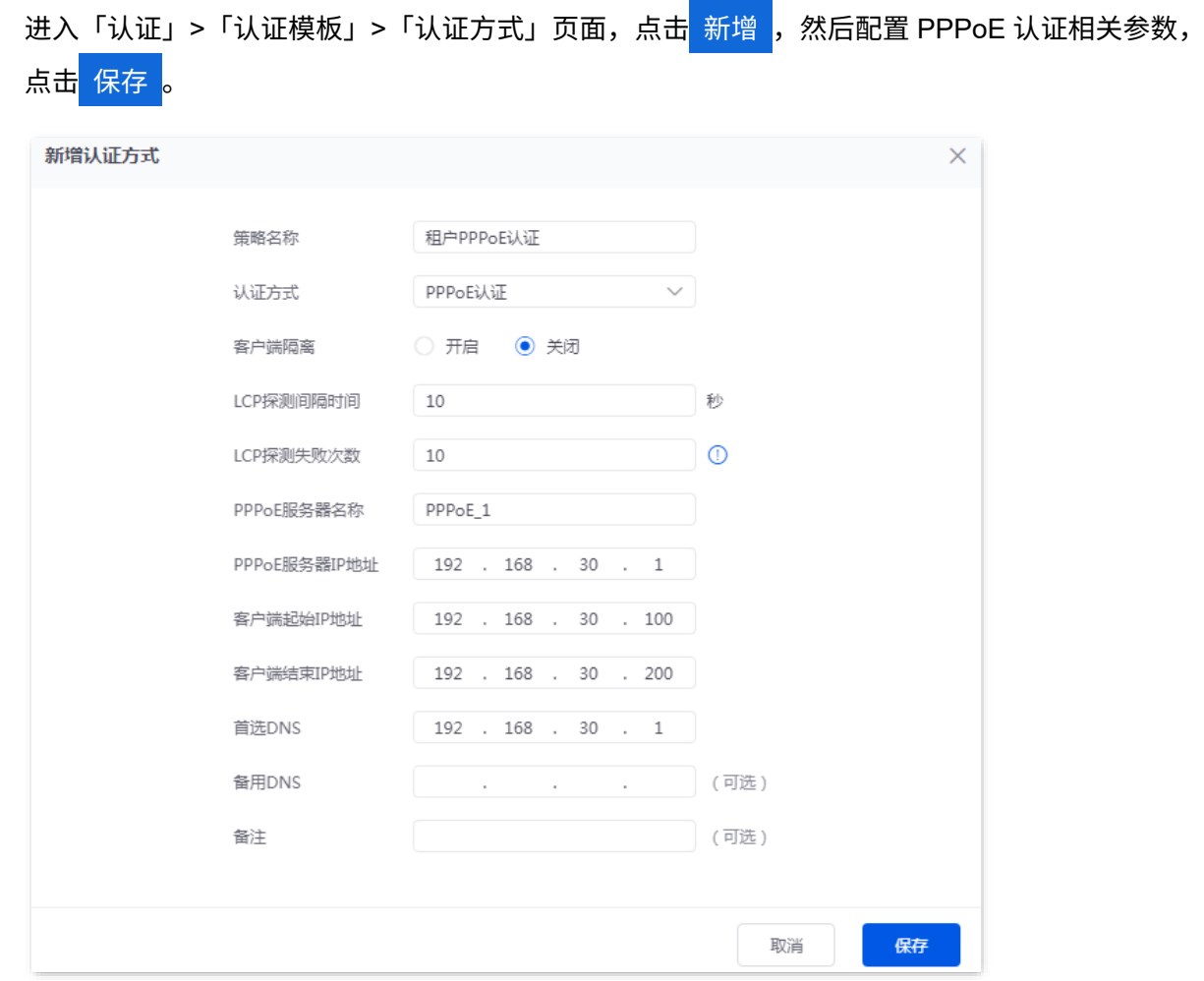

**2.** 为租户添加认证策略。

进入 「认证」> 「认证策略」页面,点击<mark> 新增 ,然后配置 PPPoE 认证策略相关参数,点击</mark> 保存

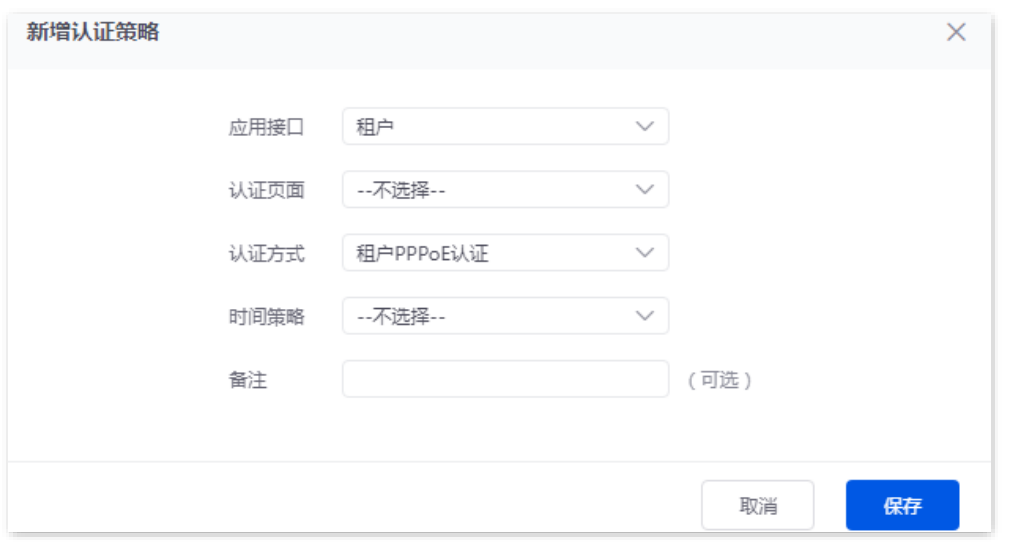

步骤 **4** 配置宽带套餐。

宽带套餐参数示例如下表所示。

#### 不同型号、不同版本产品 Web 页面的功能也可能存在差异,请以实际产品的 Web 页面为准。 资料版本:V2.0

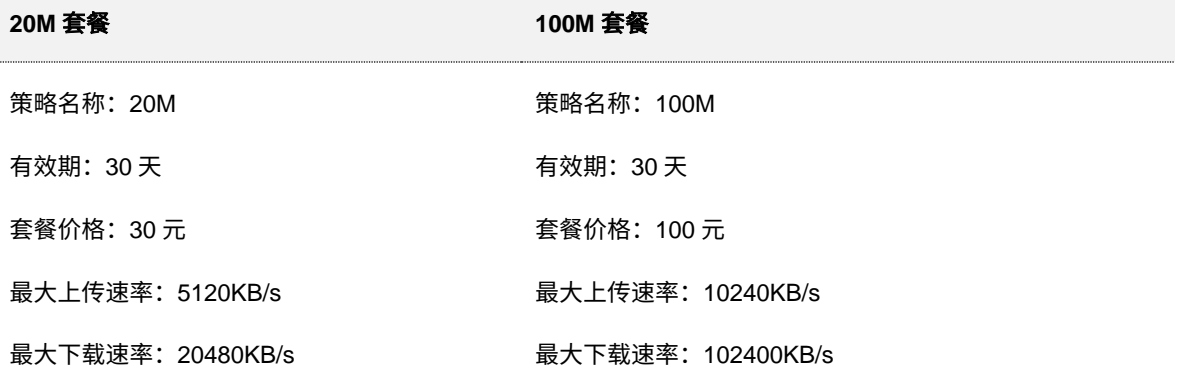

<mark>进入「认证」>「账号管理」>「计费策略」页面,点击</mark> 新增 <mark>,然后配置套餐计费策略相关参数,</mark> 点击 保存 。

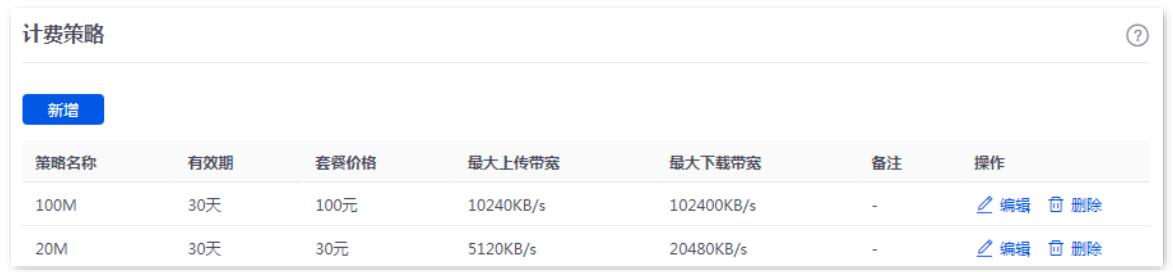

### 步骤 **5** 配置租户的认证账号。

账号认证相关参数示例如下表所示,其他未提及的参数保持默认设置。

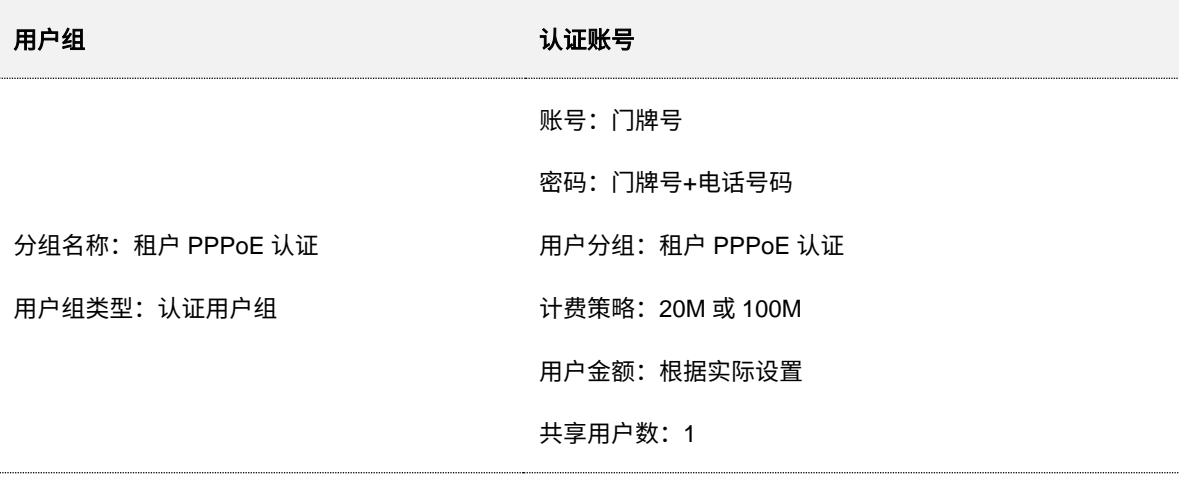

不同型号、不同版本产品 Web 页面的功能也可能存在差异,请以实际产品的 Web 页面为准。 资料版本:V2.0

**1.** 添加用户组。

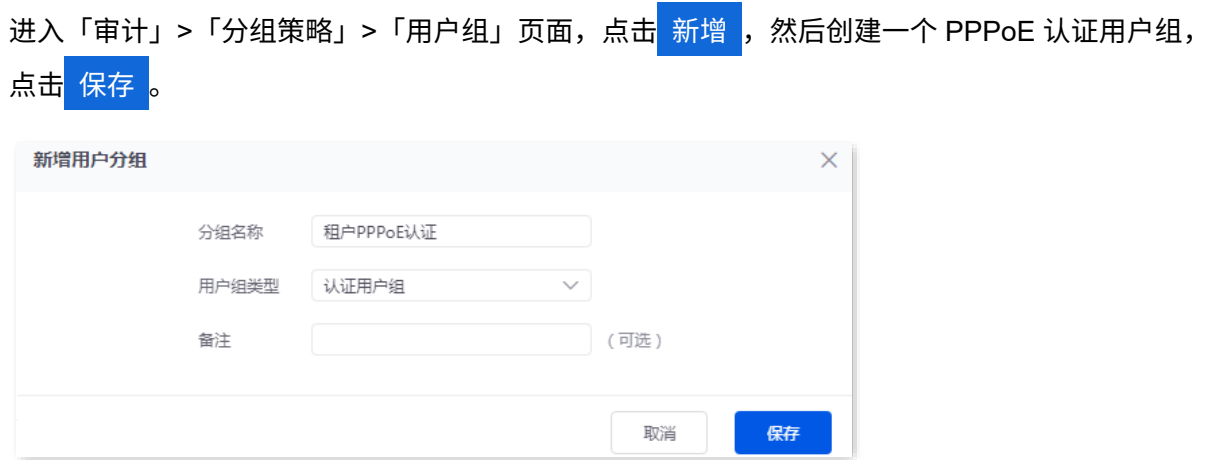

<span id="page-124-0"></span>**2.** 添加认证账号并加入用户组。

进 入 「 认 证 」 >「 账 号 管 理 」 >「 账 号 管 理 」 页 面 , 点 击 新 增 , 然 后 配 置 认 证 账 号相关参数,点击<mark>保存 。下图仅供参考。</mark>

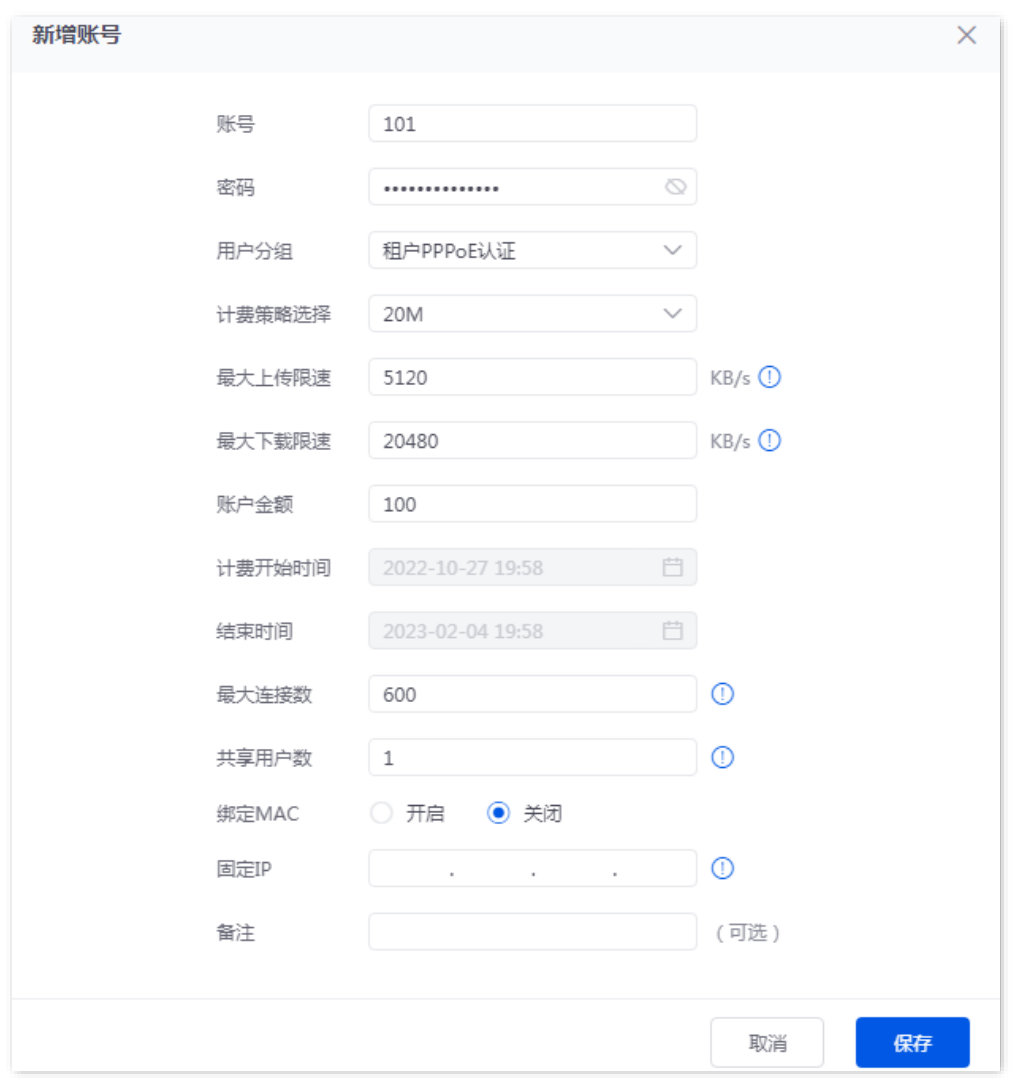

**3.** 参照 **[2](#page-124-0)** 配置其他租户的认证账号。

#### 步骤 **6** 配置免认证策略。

假设免认证电脑的 MAC 地址为 44:37:E6:12:34:56。

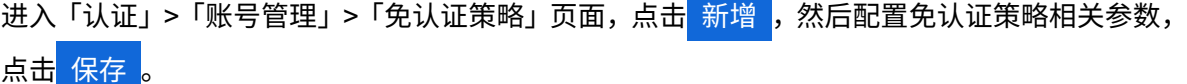

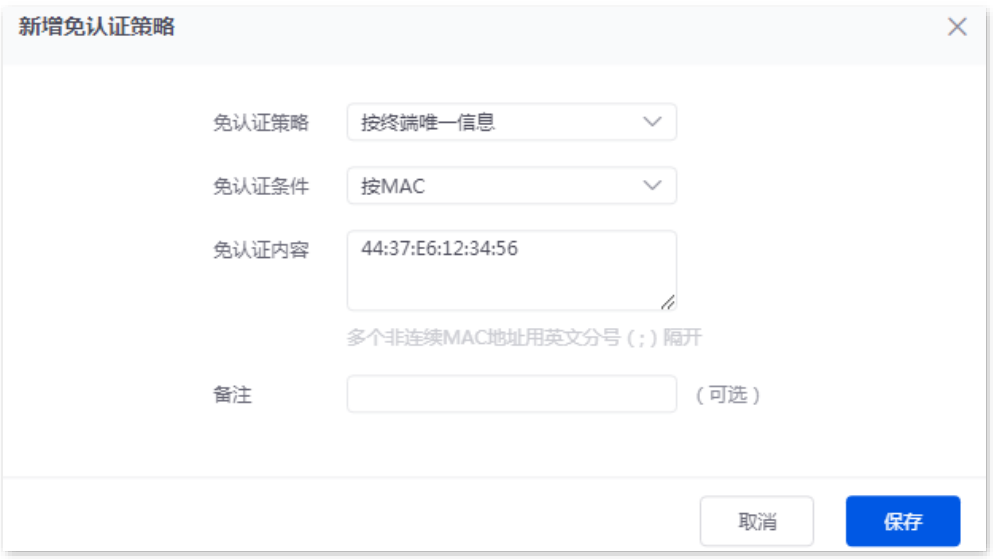

### 二、配置核心交换机

在核心交换机上划分 IEEE 802.1Q VLAN,具体如下。

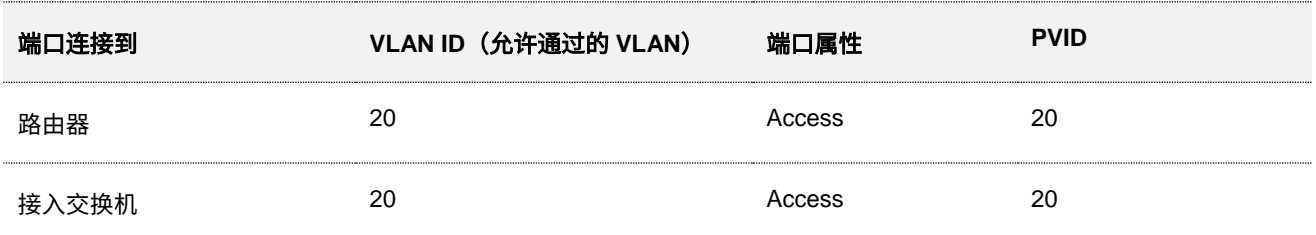

其他未提到的端口保持默认设置即可。具体配置方法请参考交换机的使用说明书。

**----**完成

### **7.7.4** 验证配置

公寓管家的电脑(MAC 地址为 44:37:E6:12:34:56)无需认证,即可上网。

租客访问网络时,需要进行宽带拨号连接。

### 在路由器上拨号

适用于租户用路由器接入公寓网络的场景,关于路由器的设置,简单如下,具体请参考对应型号的说明书。

不同型号、不同版本产品 Web 页面的功能也可能存在差异,请以实际产品的 Web 页面为准。 资料版本:V2.0

步骤 **1** 进入路由器的管理页面。

步骤 2 设置"联网方式"为"宽带拨号",然后输入认证账号密码保存设置。

设置完成后,终端设备可以连接到路由器上网了。

### 在电脑上拨号(以 **Window 10** 为例说明)

适用于租户直接用电脑接入公寓网络的场景。

步骤 1 鼠标右击桌面右下角的网络图标 (3), 点击打开"网络和 Internet"设置。

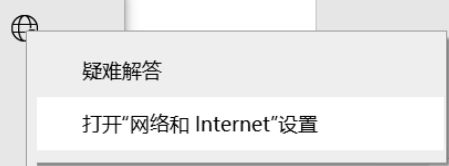

### 步骤 **2** 点击左侧栏的拨号。

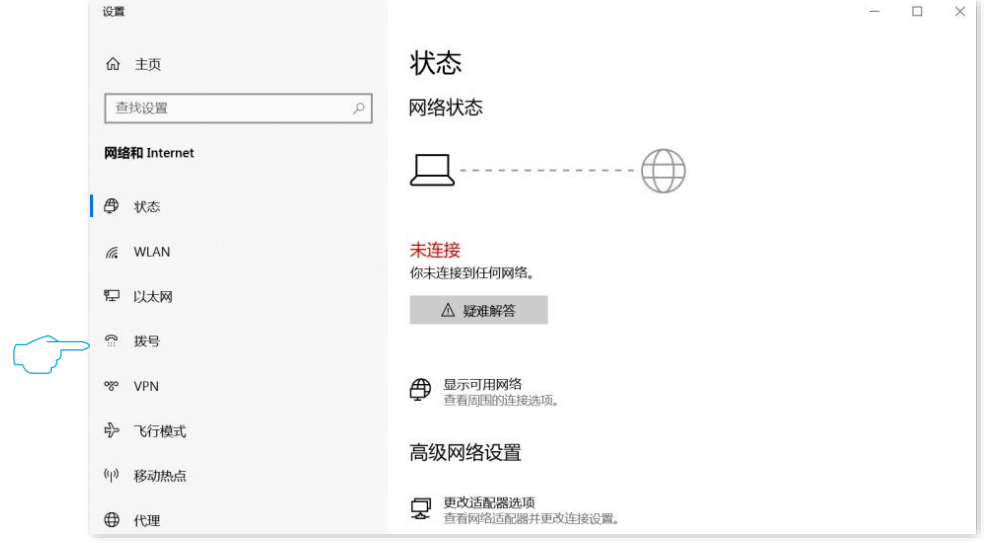

### 步骤 **3** 点击设置新连接。

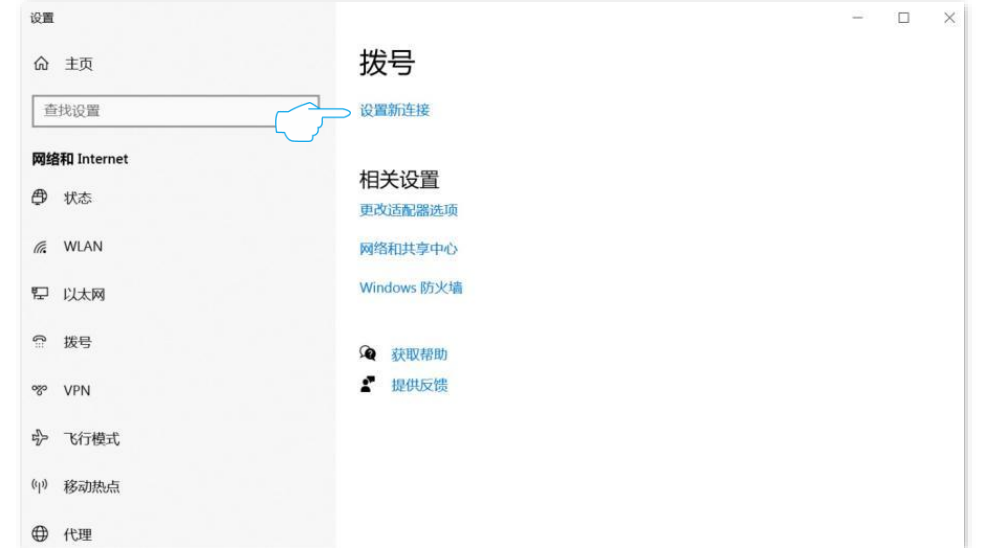

### 不同型号、不同版本产品 Web 页面的功能也可能存在差异,请以实际产品的 Web 页面为准。 资料版本:V2.0

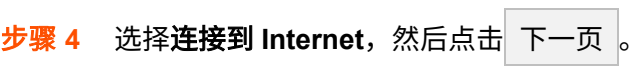

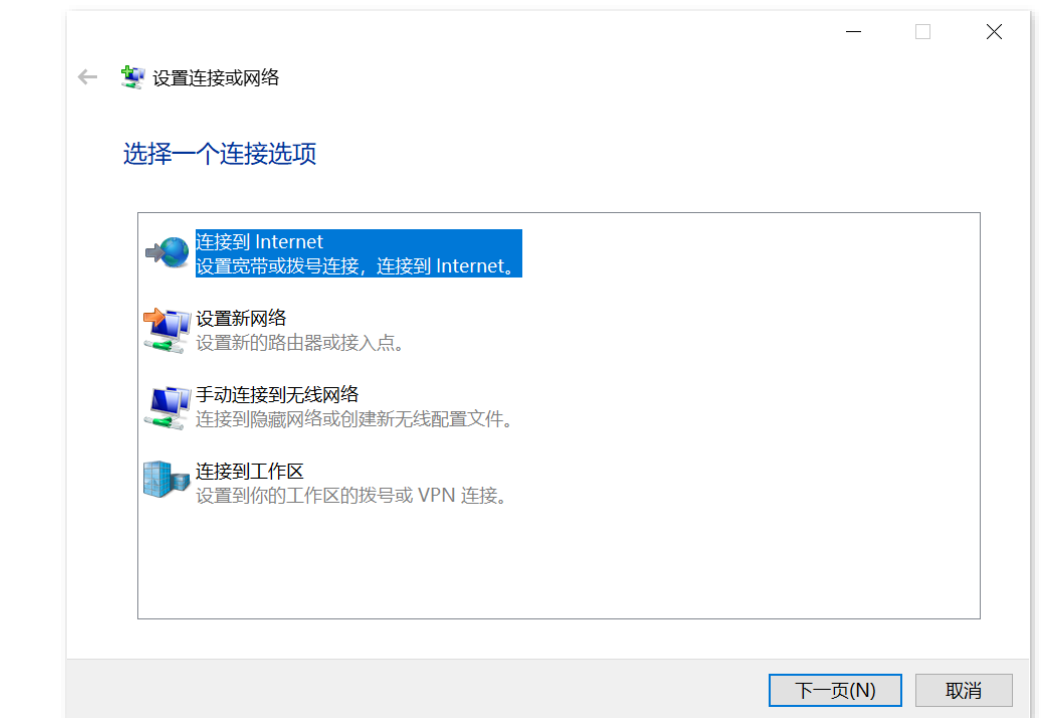

### 步骤 **5** 点击宽带(**PPPoE**)(**R**)。

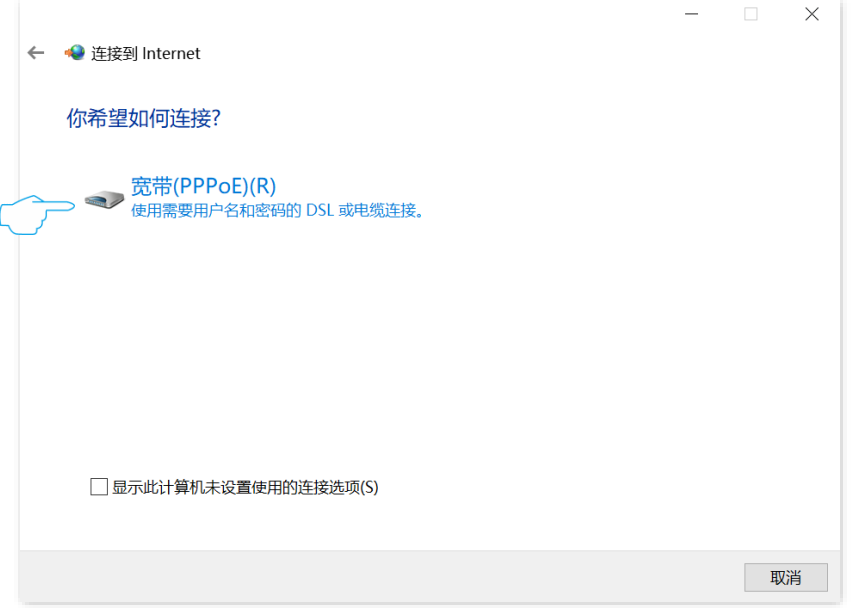

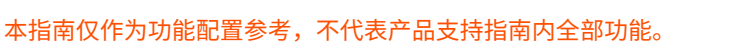

不同型号、不同版本产品 Web 页面的功能也可能存在差异,请以实际产品的 Web 页面为准。 资料版本:V2.0

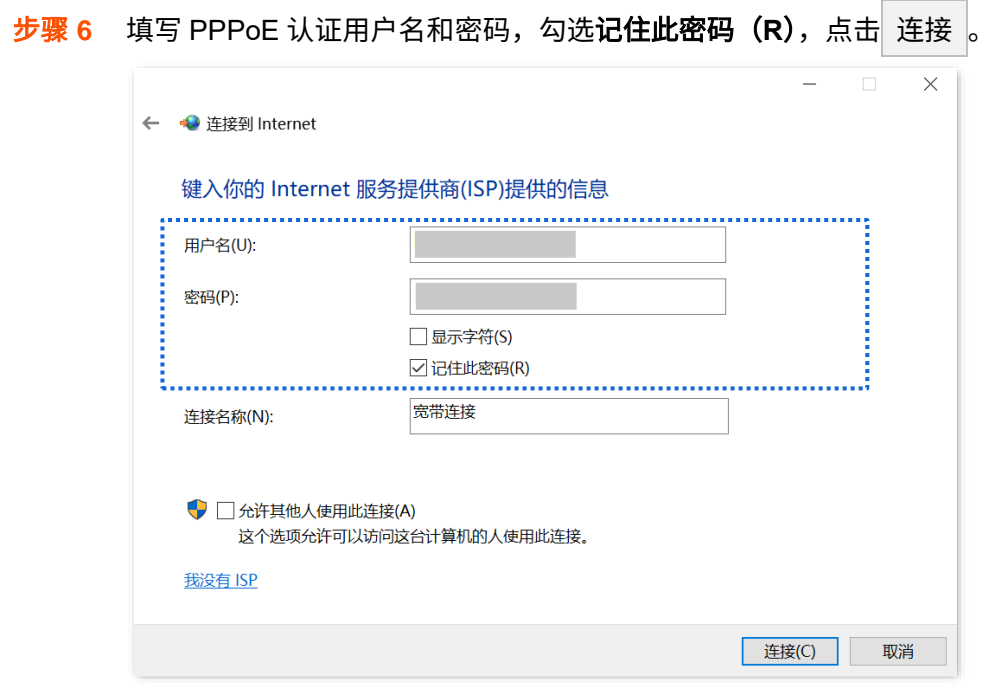

稍等片刻,拨号成功,可以上网了。

以后每次开机后,点击电脑桌面右下角的网络图标<mark>中</mark>,然后点击**宽带连接**,拨号成功后即可正常上网。

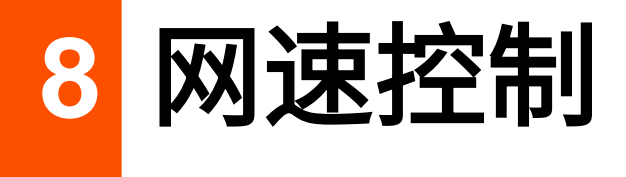

# **8.1 WAN** 口带宽

进入页面[:登录到路由器](#page-13-0) Web 管理页面后,点击「网速」>「WAN 口带宽」。

在这里,您可以设置 WAN 口带宽参数,当网络设置为多 [WAN](#page-26-0) 时可以分别对多个 WAN 口设置带宽参数。

正确地配置 WAN 口带宽参数,可以[让分组限速策略能](#page-130-0)够更加准确地给局域网用户分配带宽。

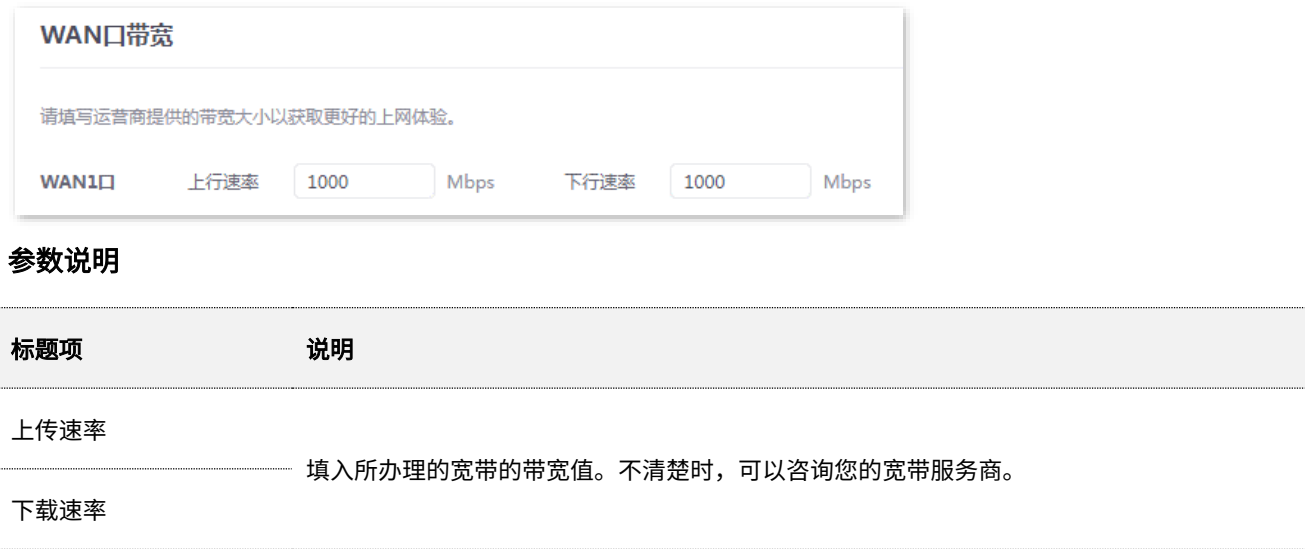

# <span id="page-130-0"></span>**8.2** 分组限速

外网带宽总是有限的,所以网络管理员需要对用户进行网速控制,使有限的带宽资源得到合理分配,有效利 用外网资源。

进入页面[:登录到路由器](#page-13-0) Web 管理页面后,点击「网速」>「分组限速」。

在这里,您可以点击<mark> 新增 </mark>配置路由器的分组限速策略。

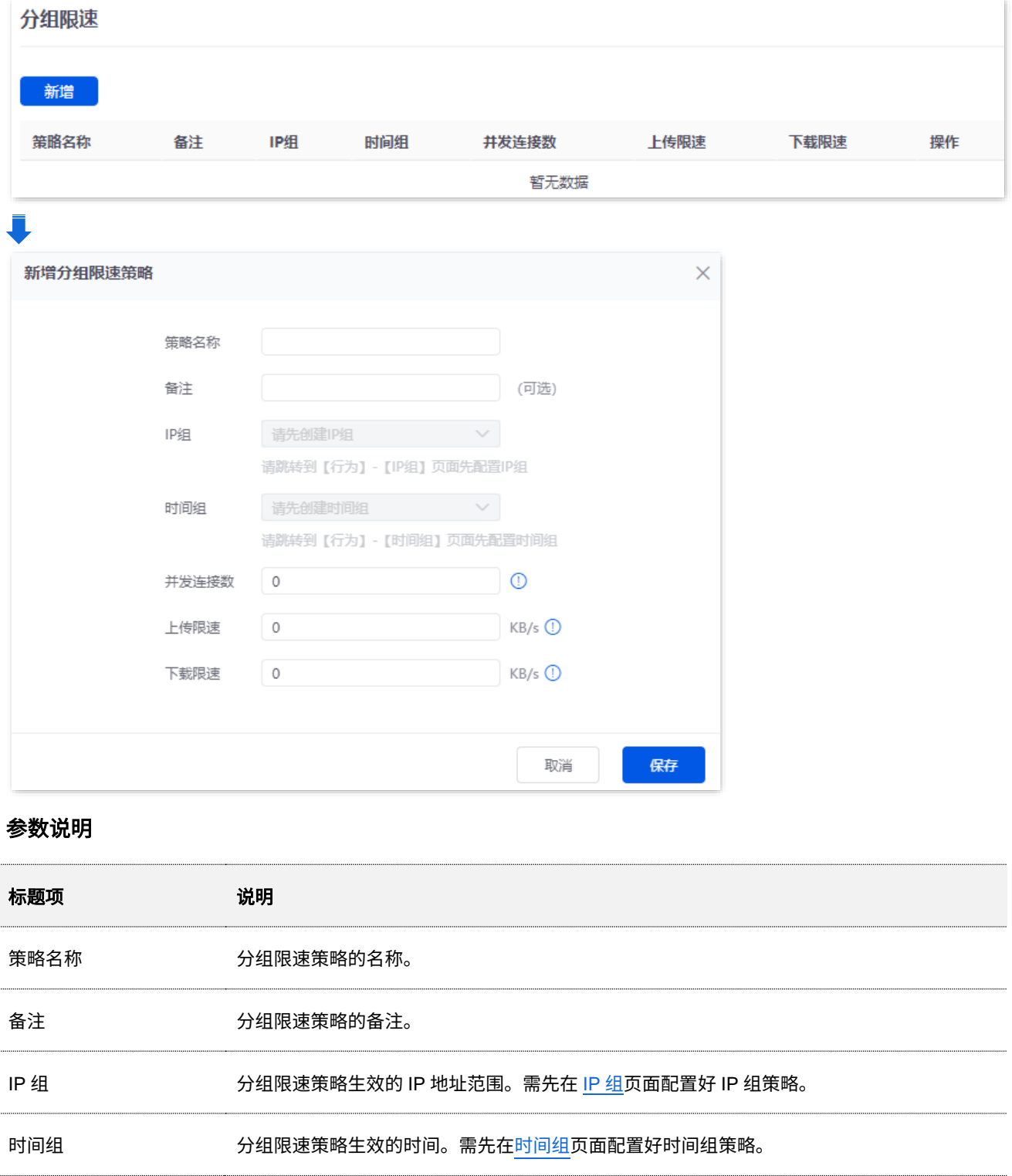

本指南仅作为功能配置参考,不代表产品支持指南内全部功能。 不同型号、不同版本产品 Web 页面的功能也可能存在差异,请以实际产品的 Web 页面为准。 资料版本:V2.0 标题项 现在的 计多项 说明 受控 IP 地址范围中,每台用户设备所能使用的最大连接数。 并发连接数  $Q_{\text{est}}$ 0 表示不限制。 上传限速 受控用户设备的共享最大上传/下载速率,每个受控设备所获得的带宽可能不一样。  $\mathsf{Q}_{\texttt{}}$ 下载限速<br>0 表示不限速。

## **8.3** 单用户限速

## **8.3.1** 概述

进入页面[:登录到路由器](#page-13-0) Web 管理页面后,点击「网速」>「单用户限速」。

在这里,您可以根据实际需要,为连接到路由器的用户单独设置最大上传/下载速率,或统一设置最大上传/ 下载速率。

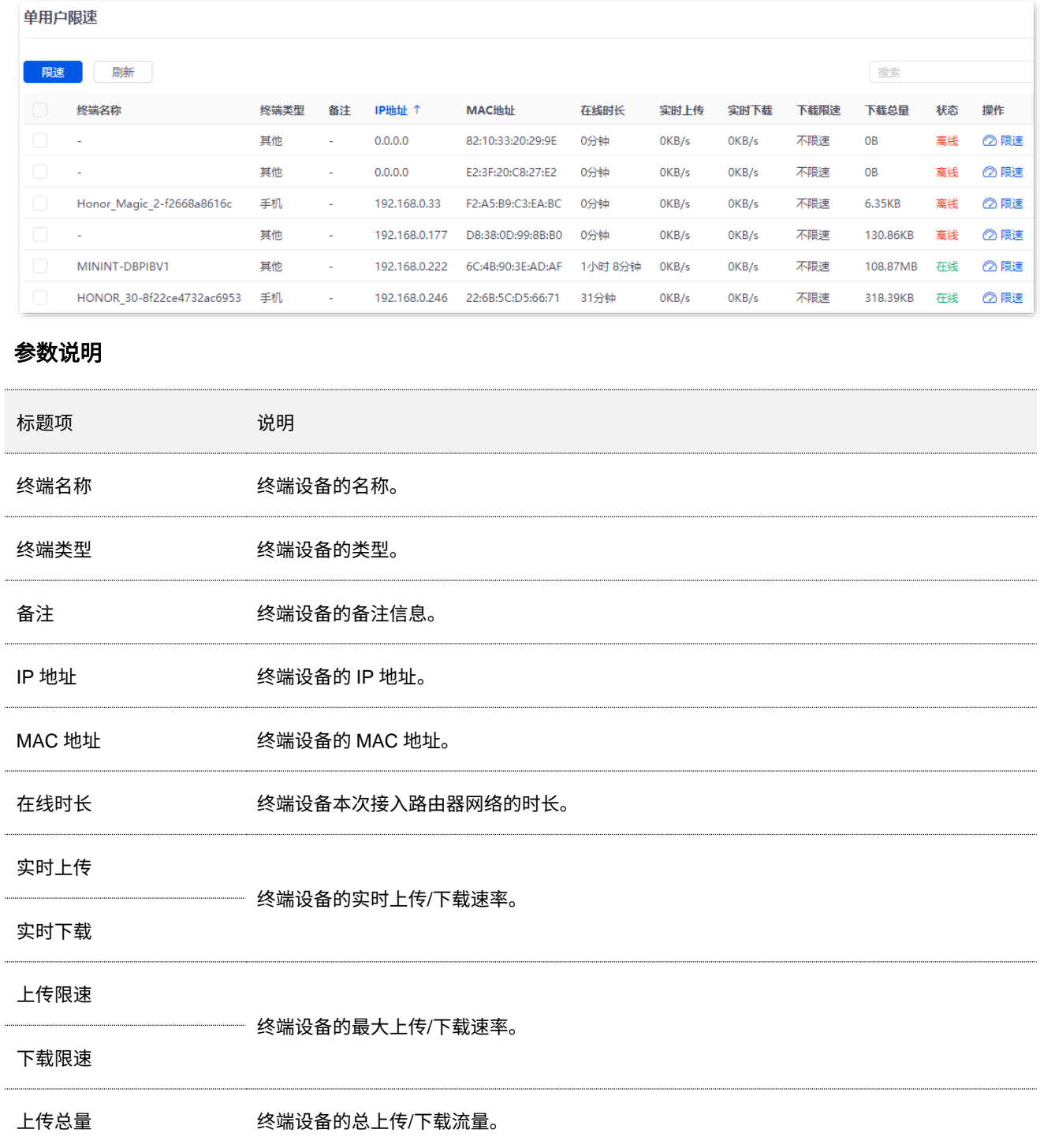

不同型号、不同版本产品 Web 页面的功能也可能存在差异,请以实际产品的 Web 页面为准。 资料版本:V2.0

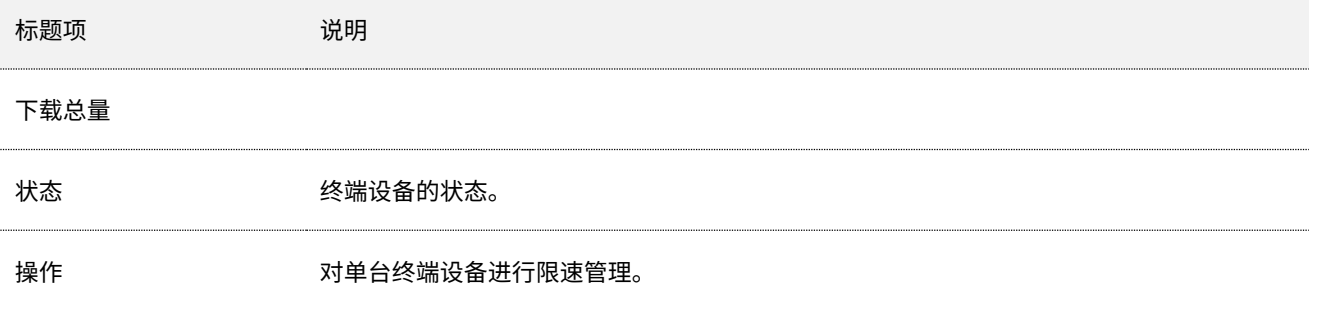

## **8.3.2** 限速终端设备

- 步骤 **1** [登录到路由器](#page-13-0) Web 管理页面,点击「网速」>「单用户限速」。
- 步骤 **2** 找到要限速的终端设备,点击限速。

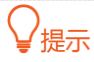

<mark>如果您要同时对多台终端设备进行限速,可以选择多台终端设备后,点击</mark> <mark>限速 ,然后根据页面提示操作。</mark>

单用户限速 限速 刷新 搜索 终端类型 备注 IP地址 ↑ MAC地址 在线时长 实时上传 实时下载 下载限速 终端名称 下载总量 状态 操作 其他  $\omega$  $0.0.0.0$ 82:10:33:20:29:9E 0分钟 OKB/s OKB/s 不限速 0B 离线 ◎限速 其他  $0.0.0.0$ E2:3F:20:C8:27:E2 OKB/s OKB/s 不限速 0B ◎限速 0分钟 离线 Honor\_Magic\_2-f2668a8616c 手机 192.168.0.33 F2:A5:B9:C3:EA:BC 0分钟 OKB/s OKB/s 不限速 6.35KB 离线 ◎限速 ◎ 眼速 其他 OKB/s OKB/s 不限速 ……… 108.87MB 在线 : 2 限速 MININT-DBPIBV1 其他 192.168.0.222 6C:4B:90:3E:AD:AF 1小时 8分钟 0KB/s OKB/s 不限速 HONOR\_30-8f22ce4732ac6953 手机 318.39KB 在线 ---------<br>- 2 限速  $\sim 10$ 192.168.0.246 22:6B:5C:D5:66:71 31分钟 OKB/s OKB/s 不限速

步骤 **3** 为终端设备设置最大上传速率和下载速率,点击 保存 。下图仅供参考。

提示

"0"表示不限速。

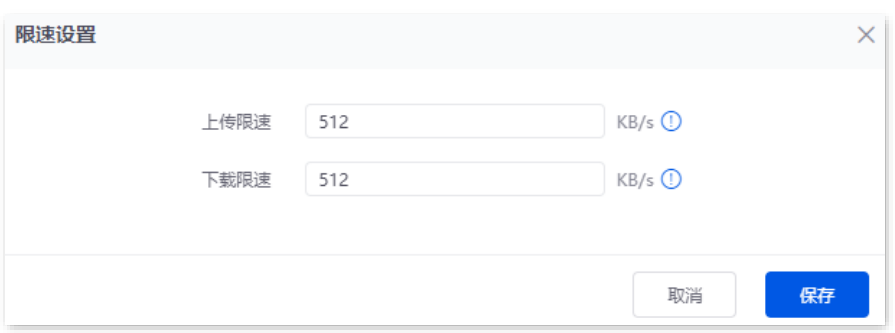

**---**完成

本指南仅作为功能配置参考,不代表产品支持指南内全部功能。 不同型号、不同版本产品 Web 页面的功能也可能存在差异,请以实际产品的 Web 页面为准。 资料版本:V2.0

## **8.4** 分组限速配置举例

### 组网需求

某企业使用路由器进行网络搭建。

要求: 局域网中采购部 (IP 地址为 192.168.0.2~192.168.0.50) 的每个员工在星期一到星期五的上班时间 (8:00~18:00)共享使用 10Mbps(1Mbps=128KB/s)的固定上下行带宽。对于局域网其他设备,不限制 使用带宽。

### 方案设计

可以采用路由器的网速控制功能中的"分组限速"功能实现上述需求。假设每台用户设备的并发连接数为 600。

配置步骤

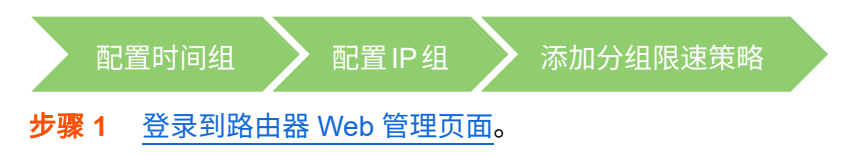

步骤 **2** 配[置时间组。](#page-136-0)

进入「行为」>「分组策略」>「时间组」页面,配置如下时间组。

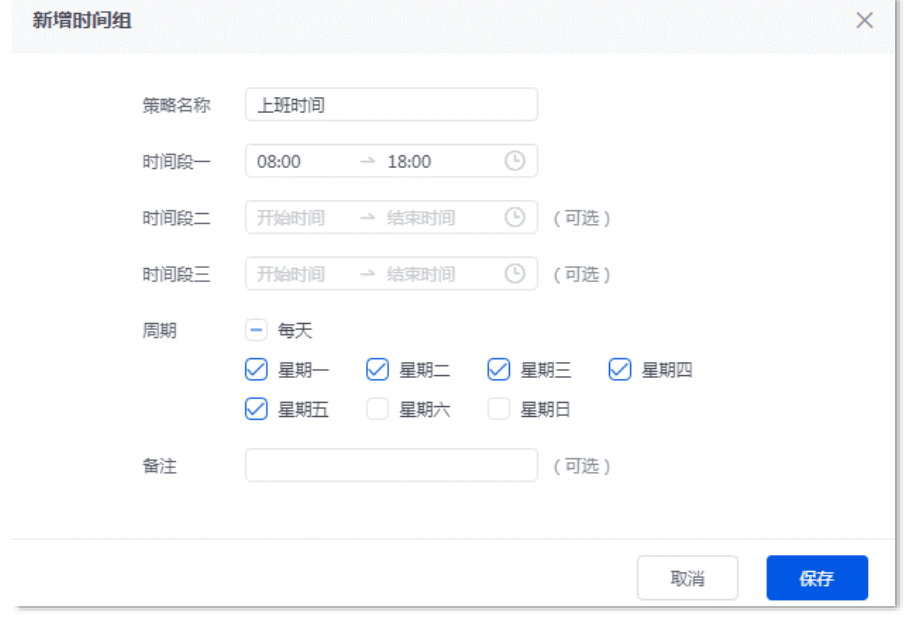

步骤 **3** 配置 IP [组。](#page-138-0)

点击「行为」 > 「分组策略」 > 「IP 组」,配置如下 IP 组。

#### 不同型号、不同版本产品 Web 页面的功能也可能存在差异,请以实际产品的 Web 页面为准。 资料版本:V2.0

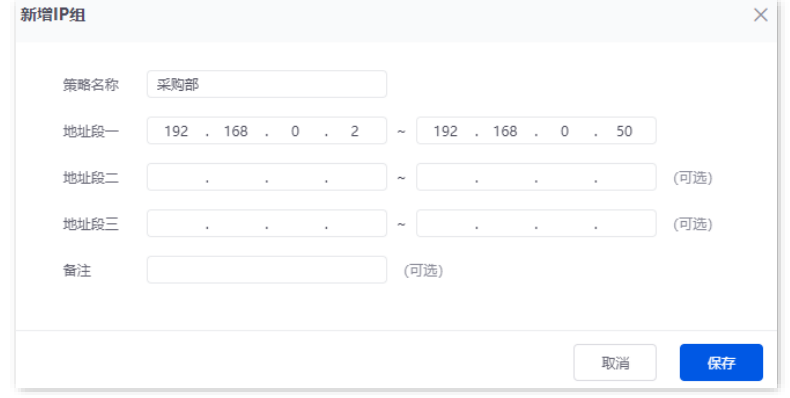

#### 步骤 **4** 添加分组限速策略。

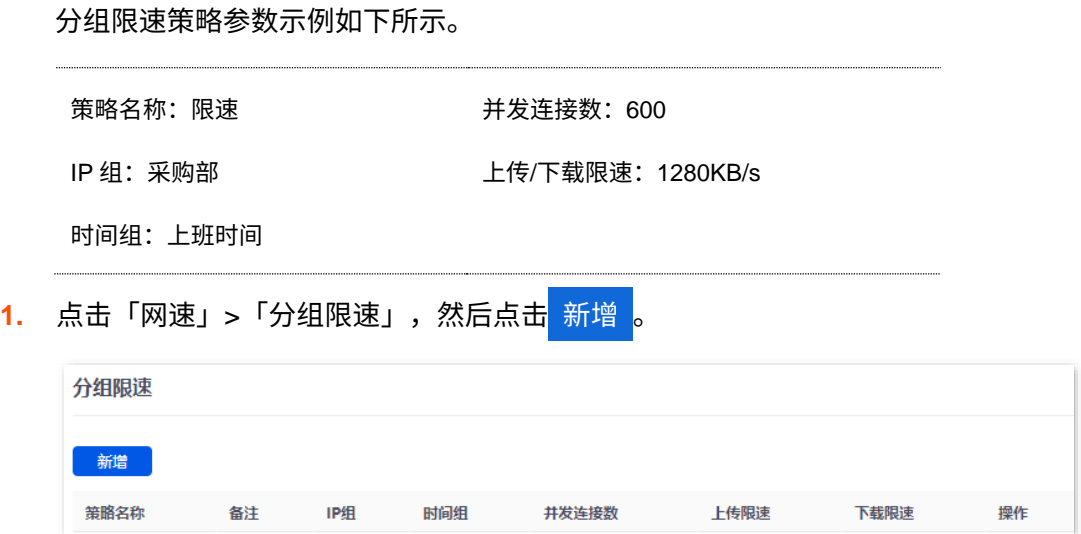

### <mark>2.</mark> 配置分组限速策略相关参数,点击<mark>(保存 。</mark>

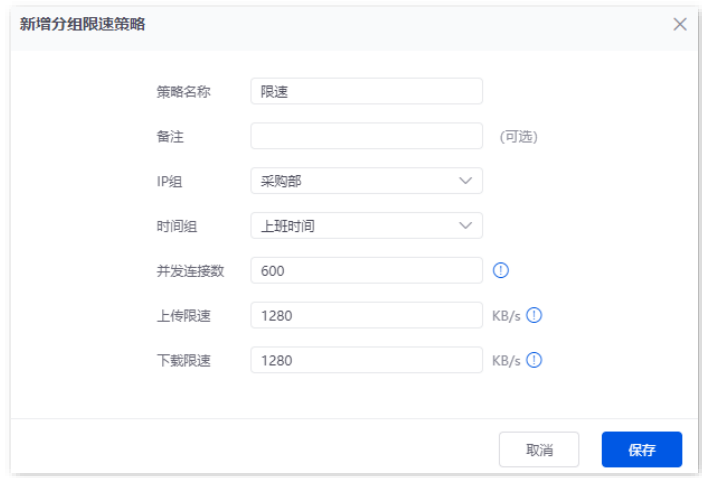

**---**完成

### 验证配置

IP 地址在 192.168.0.2~192.168.0.50 范围内的用户,在星期一到星期五的 8:00~18:00 的最大上传总速率 为 1280KB/s, 最大下载总速率为 1280KB/s。

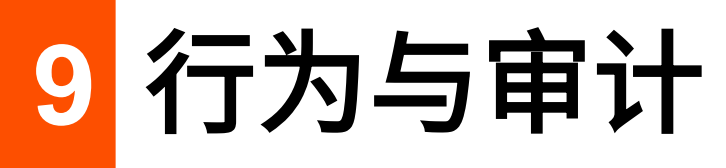

# **9.1** 分组策略

在配置上网过滤、分组限速和自定义多 WAN 策略等基于 IP 组、时间组生效的功能前,您需要先配置相应 的 IP 组策略、时间组策略。

## <span id="page-136-0"></span>**9.1.1** 时间组

进入页面[:登录到路由器](#page-13-0) Web 管理页面后,点击「行为」/「审计」>「分组策略」>「时间组」。

在这里,您可以根据实际需要配置相应的时间组策略。

### 设置步骤:

步骤 **1** [登录到路由器](#page-13-0) Web 管理页面,点击「行为」/「审计」>「分组策略」>「时间组」。

步骤 **2** 点击 新增 。

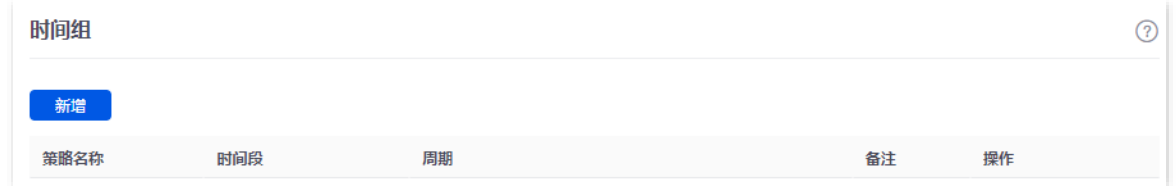

### 不同型号、不同版本产品 Web 页面的功能也可能存在差异,请以实际产品的 Web 页面为准。 资料版本:V2.0

### <mark>步骤 3</mark> 配置时间组相关参数,点击<mark>(保存 )</mark>。

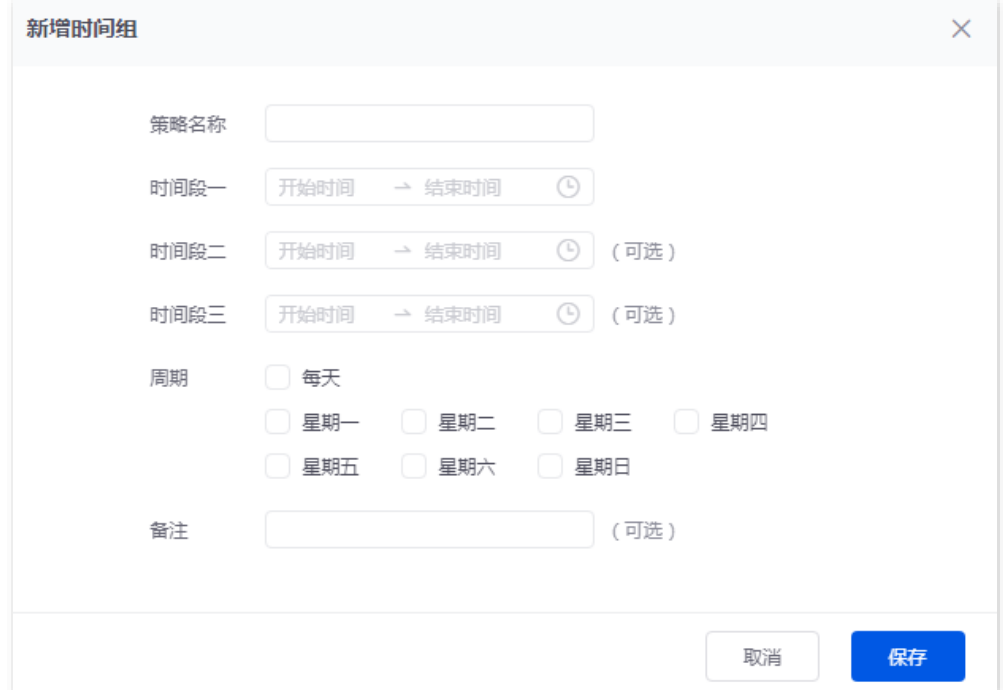

#### **---**完成

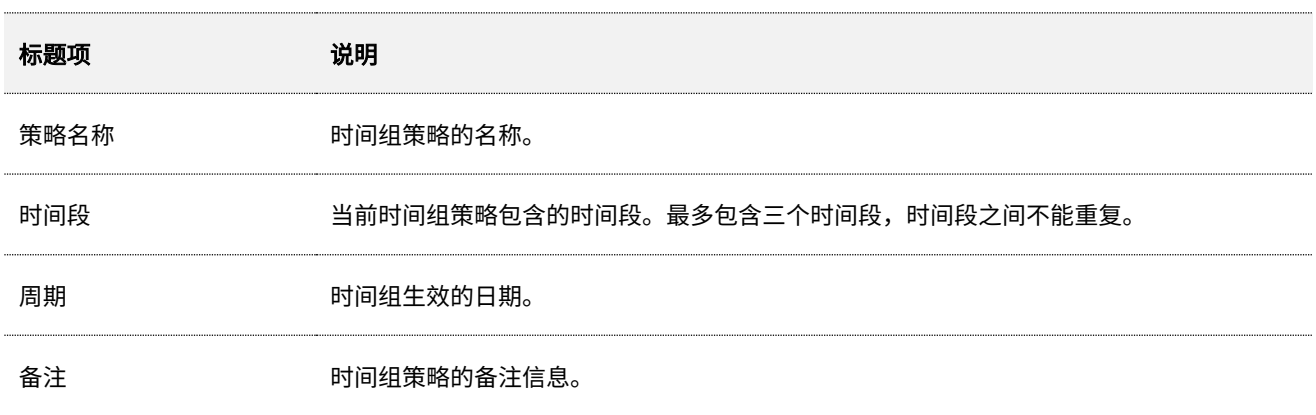

不同型号、不同版本产品 Web 页面的功能也可能存在差异,请以实际产品的 Web 页面为准。 资料版本:V2.0

## <span id="page-138-0"></span>**9.1.2 IP** 组

进入页面[:登录到路由器](#page-13-0) Web 管理页面后,点击「行为」/「审计」>「分组策略」>「IP 组」。

在这里,你可以根据实际需要配置相应的 IP 组策略。

### 设置步骤:

步骤 **1** [登录到路由器](#page-13-0) Web 管理页面,点击「行为」/「审计」>「分组策略」>「IP 组」。

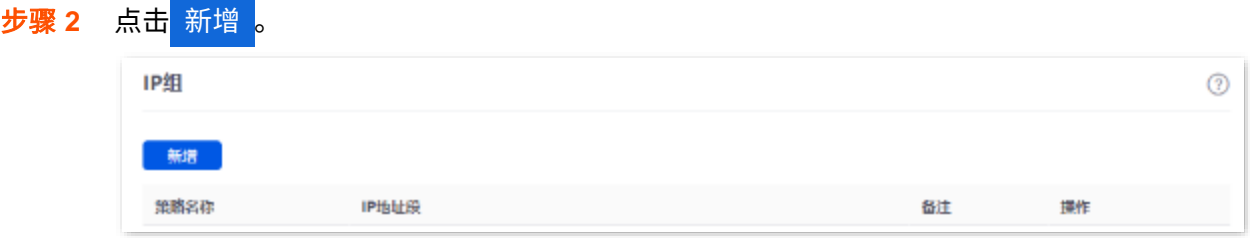

### <mark>步骤 3</mark> 配置 IP 组相关参数,点击<mark>(保存 。</mark>

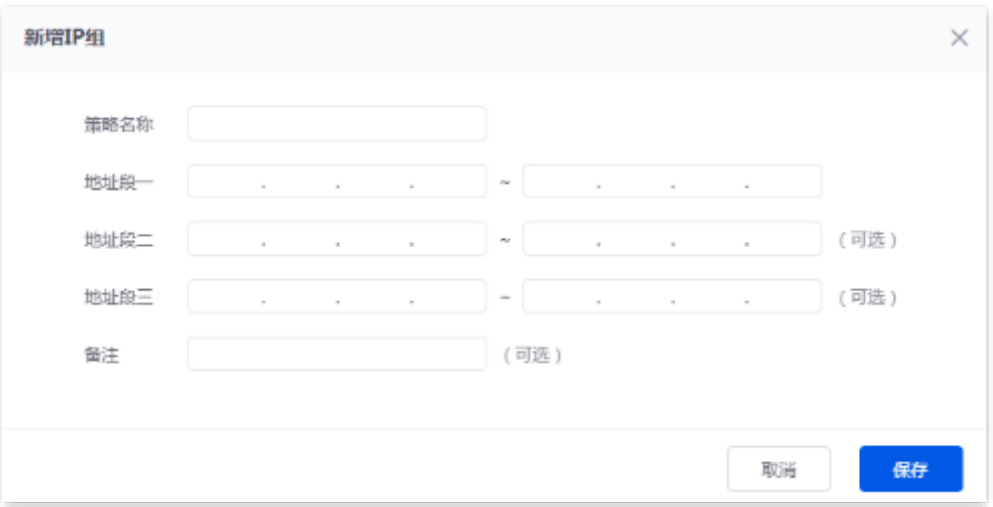

#### **---**完成

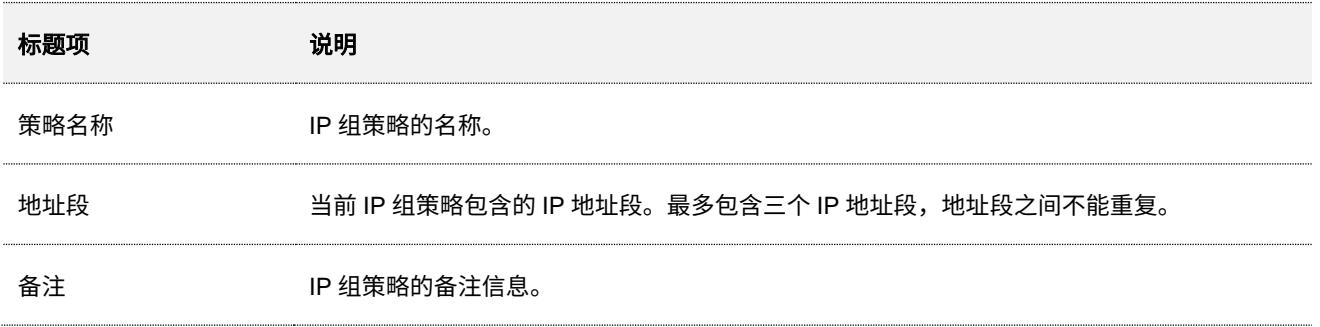

不同型号、不同版本产品 Web 页面的功能也可能存在差异,请以实际产品的 Web 页面为准。 资料版本:V2.0

## <span id="page-139-0"></span>**9.1.3** 用户组(以 **G1** 为例)

进入页面[:登录到路由器](#page-13-0) Web 管理页面后,点击「行为」/「审计」>「分组策略」>「用户组」。

在这里,您可以根据实际需要配置相应的用户组策略。

 $\mathcal{Q}_{\text{H}\pi}$ 

路由器默认已添加 2 条用户组:UserGroup\_Default 和 VPNUser\_Default。默认用户组不支持删除与编辑操作。

#### 设置步骤**:**

步骤 **1** [登录到路由器](#page-13-0) Web 管理页面,点击「行为」/「审计」>「分组策略」>「用户组」。

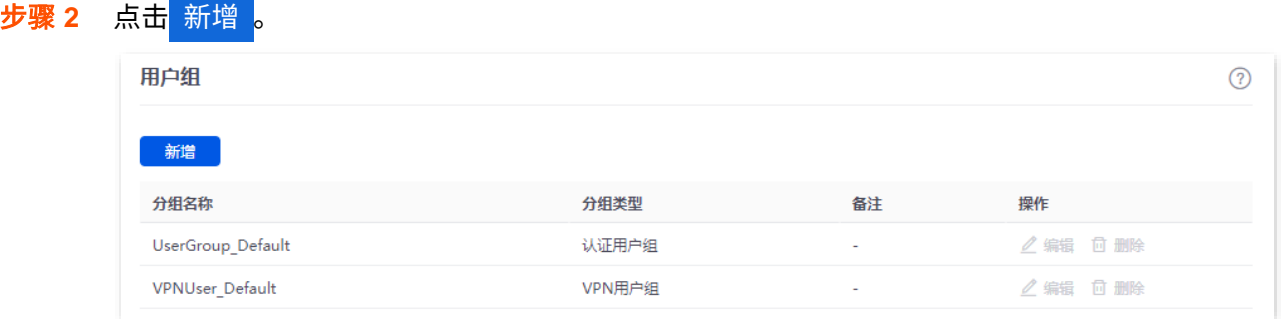

### <mark>步骤 3</mark> 配置用户组相关参数,<mark>点击</mark> 保存 <mark>。</mark>

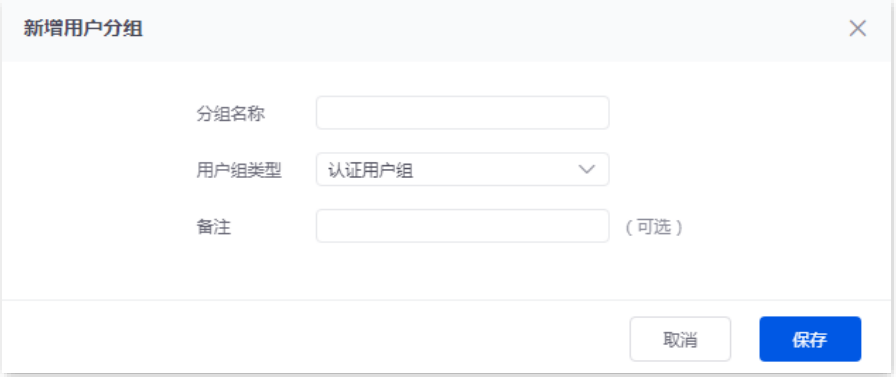

#### **----**完成

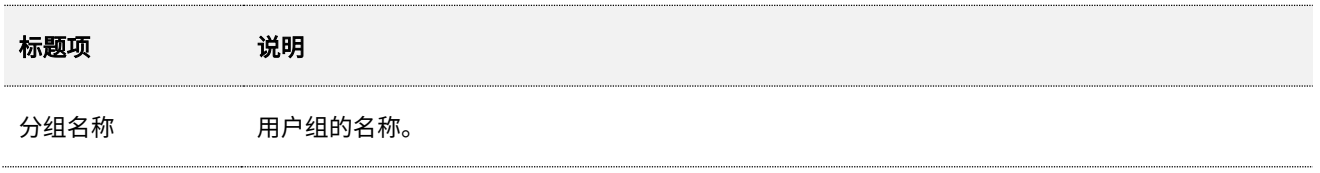

不同型号、不同版本产品 Web 页面的功能也可能存在差异,请以实际产品的 Web 页面为准。 资料版本:V2.0

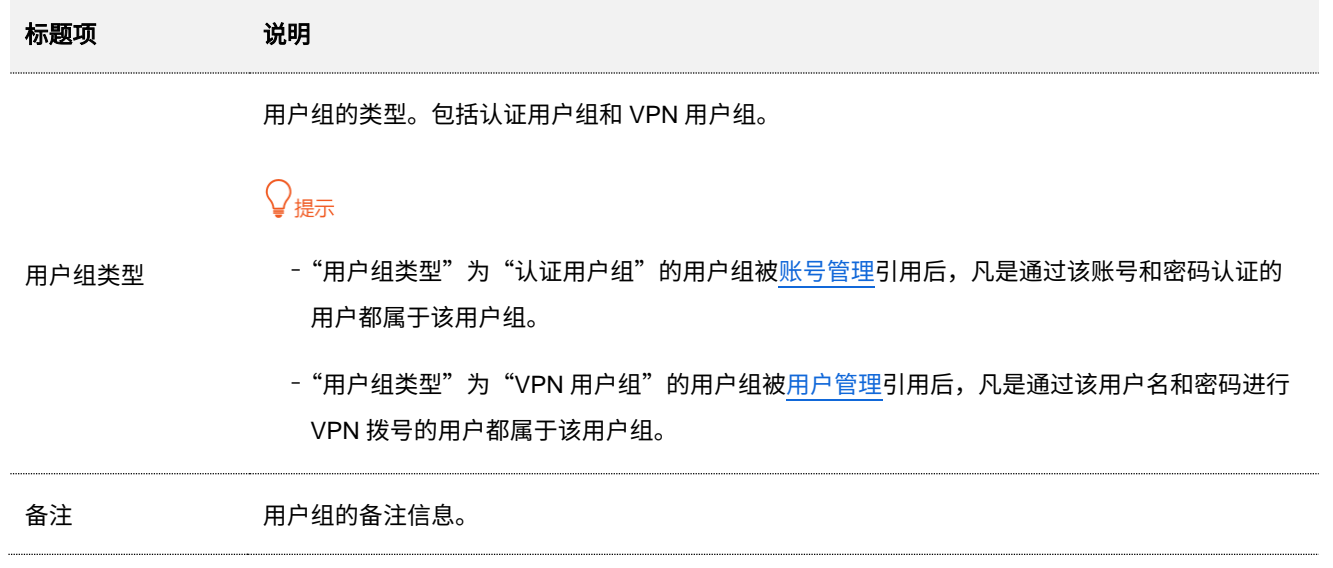

本指南仅作为功能配置参考,不代表产品支持指南内全部功能。 不同型号、不同版本产品 Web 页面的功能也可能存在差异,请以实际产品的 Web 页面为准。 资料版本:V2.0

## **9.2** 上网过滤

## **9.2.1 IP** 过滤

进入页面[:登录到路由器](#page-13-0) Web 管理页面后,点击「行为」/「审计」>「上网过滤」>「IP 过滤」。

在这里,您可以通过配置 IP 地址过滤规则来允许或禁止局域网主机连接到本路由器上网。

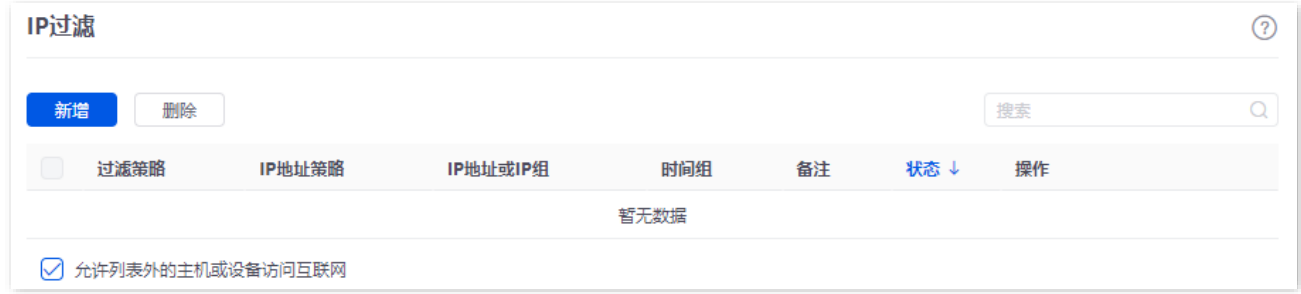

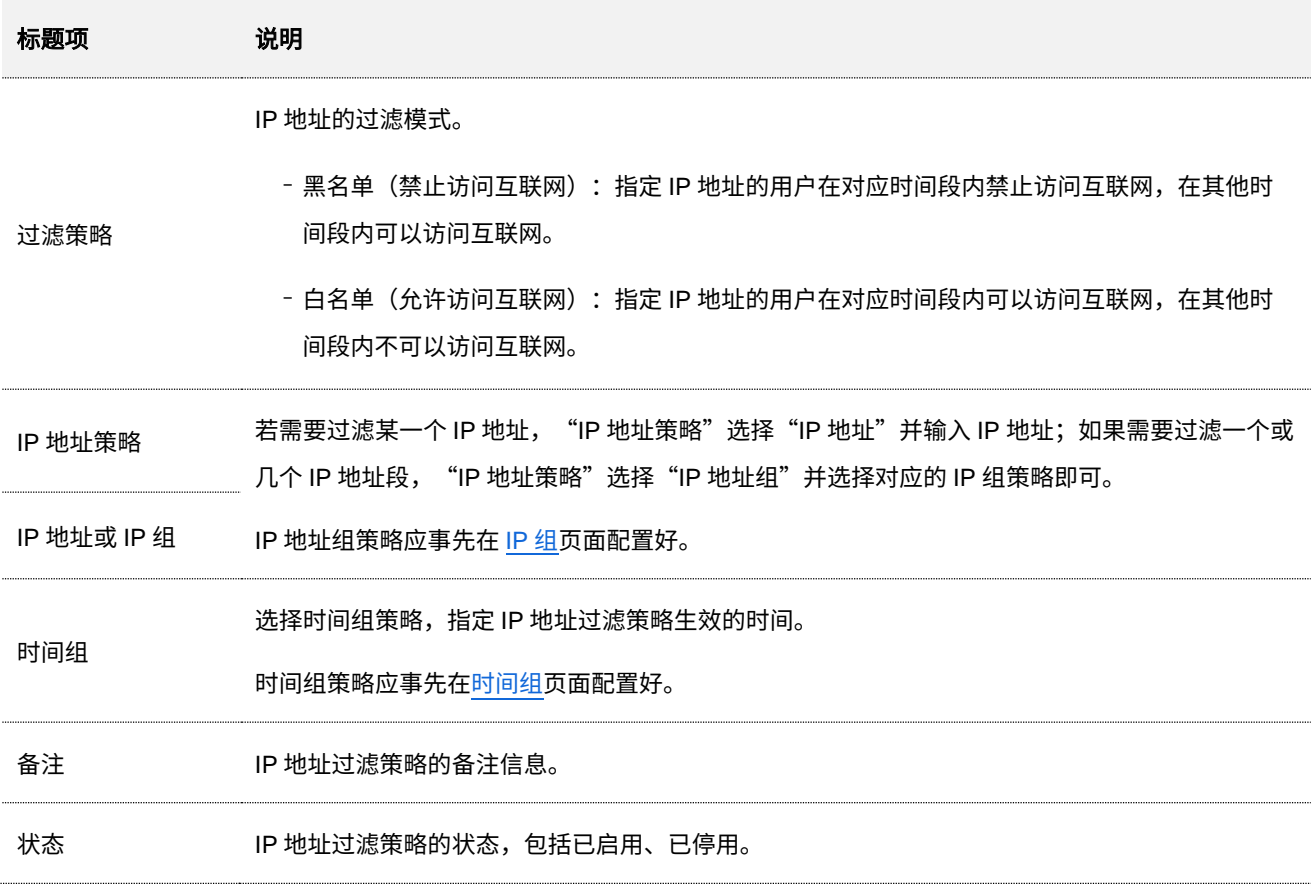

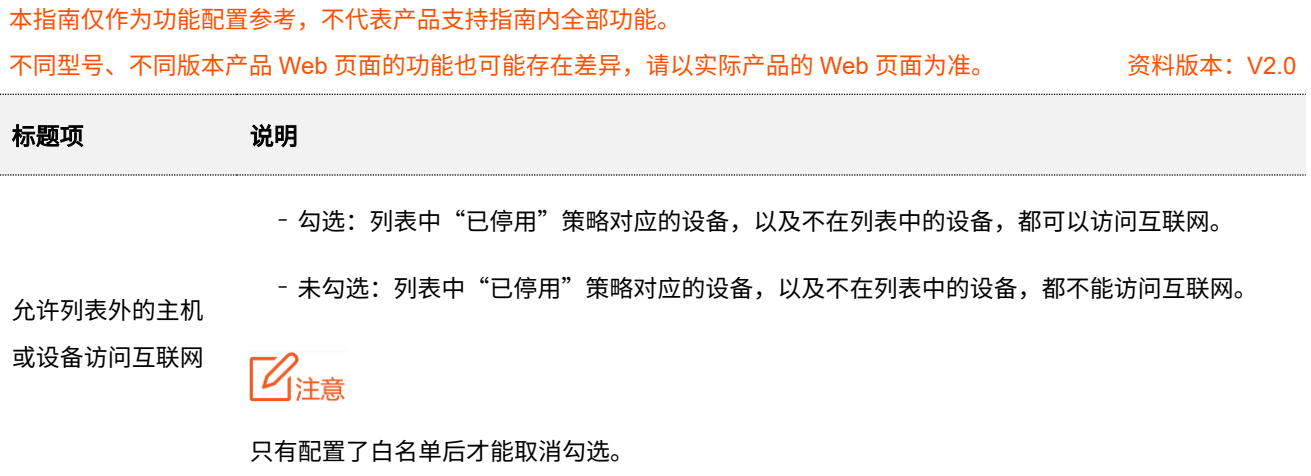

### **IP** 过滤配置举例

### 组网需求

某企业使用路由器进行网络搭建。

要求:上班时间(星期一到星期五的 8:00~18:00),仅允许采购部门人员访问互联网,其他员工禁止访问互 联网。

### 方案设计

可 以 采 用 用路由器的 IP 过 滤 功 能 实 现 上 述 需 求 。 假 设 采 购 部 门 人 员 电 脑 的 IP 地 址 为 192.168.0.2~192.168.0.50。

#### 配置步骤

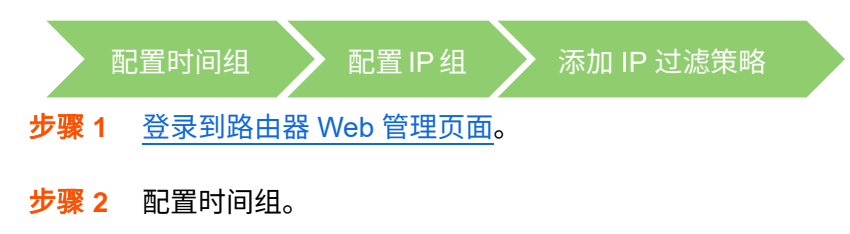

进入「行为」/「审计」>「分组策略」>「时间组」页面,配置如下时间组。

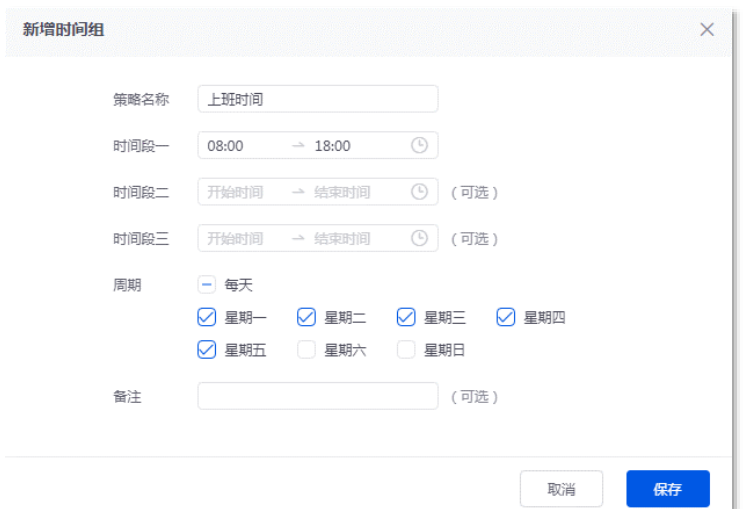

不同型号、不同版本产品 Web 页面的功能也可能存在差异,请以实际产品的 Web 页面为准。 资料版本:V2.0

and the control of

### 步骤 **3** 配置 IP 组。

**步骤 4** 

进入「行为」/「审计」>「分组策略」>「IP 组」页面,配置如下 IP 组。

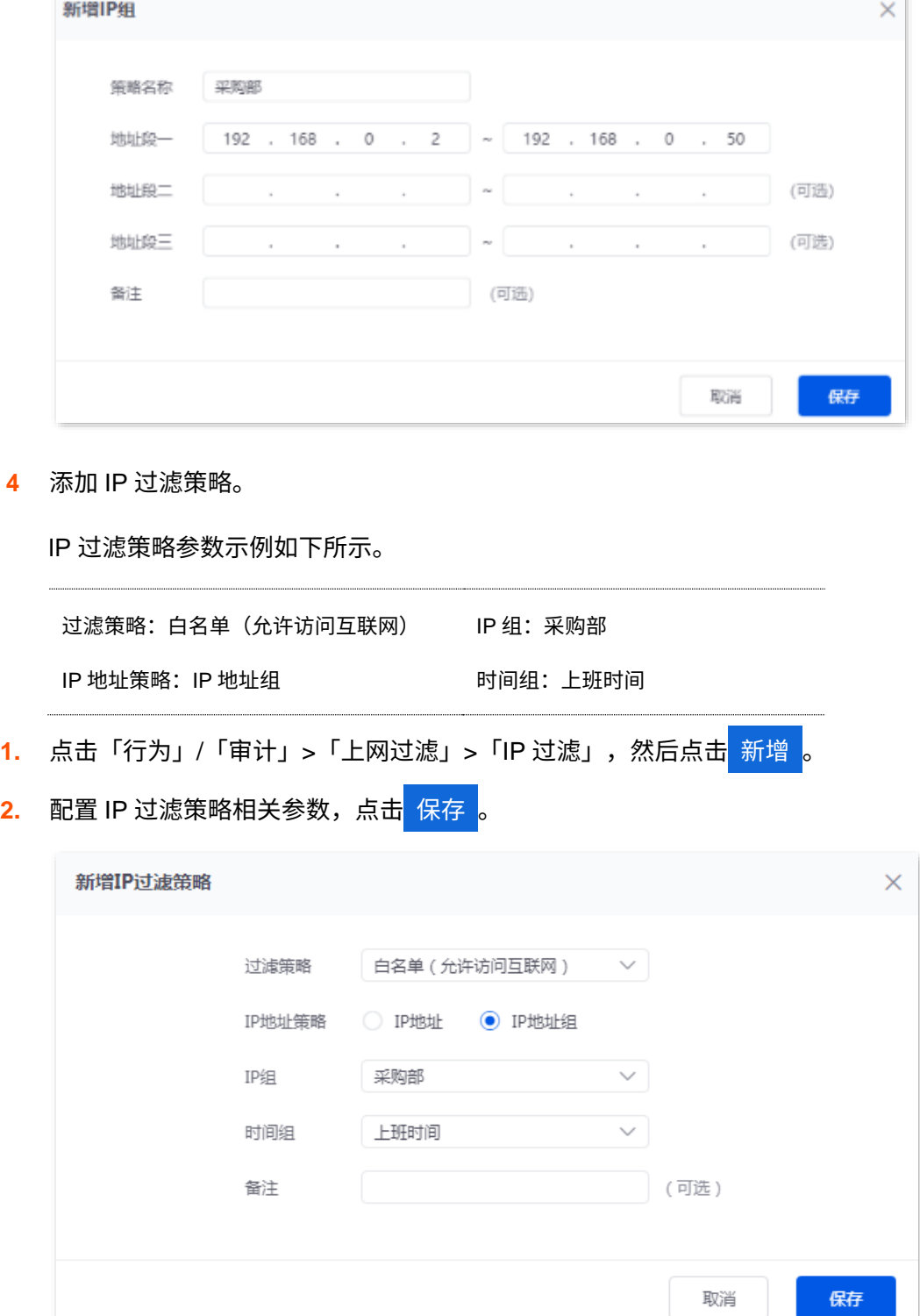
不同型号、不同版本产品 Web 页面的功能也可能存在差异,请以实际产品的 Web 页面为准。 资料版本:V2.0

<mark>3.</mark> 去勾选"允许列表外的主机或设备访问互联网",确认弹窗提示信息后,点击<mark> 确定 。</mark>

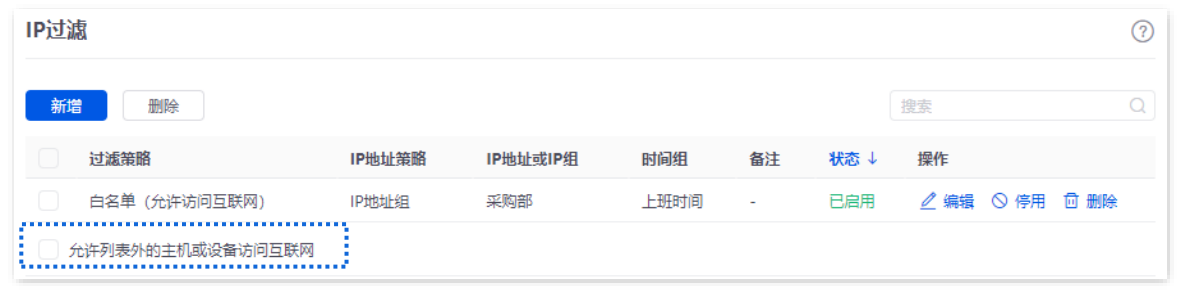

### **---**完成

# 验证配置

星期 一 到 星 期 五 的 8:00~18:00 , 局 域 网 中 , 只 有 使 用 采 购 部 门 人 员 的 电 脑 ( IP 地 址 在 192.168.0.2~192.168.0.50 范围内)才能上网,使用其他员工的电脑不能上网。

# **9.2.2 MAC** 过滤

# 概述

进入页面[:登录到路由器](#page-13-0) Web 管理页面后,点击「行为」/「审计」>「上网过滤」>「MAC 地址过滤」。

在这里,您可以通过配置 MAC 地址过滤规则来允许和禁止局域网主机连接到本路由器上网。

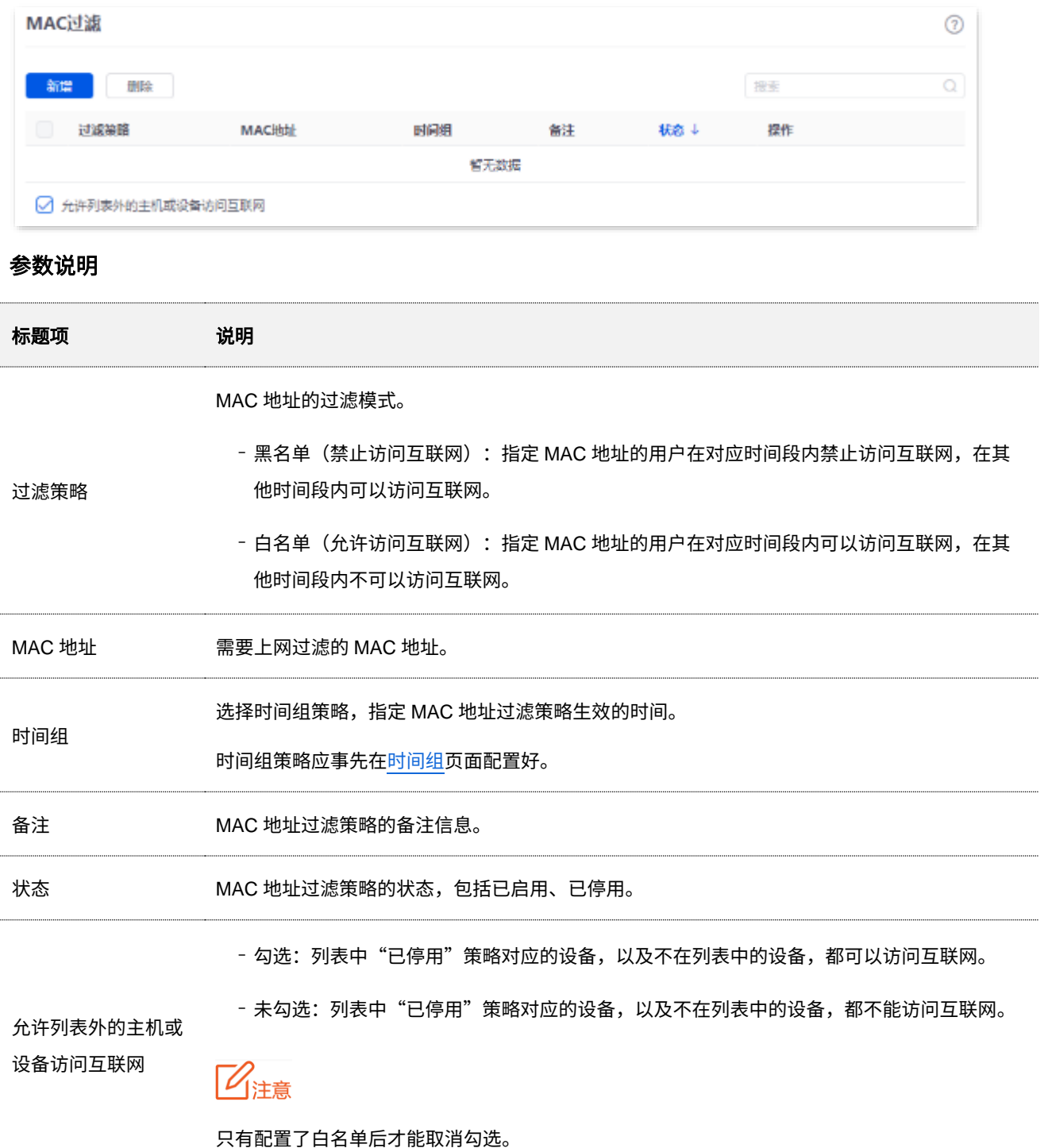

# **MAC** 过滤配置举例

# 组网需求

某企业使用路由器进行网络搭建。

要求:上班时间(星期一到星期五的 8:00~18:00),仅允许某一采购人员访问互联网,其他员工禁止访问互 联网。

### 方案设计

可以采用路由器的 MAC 过滤功能实现上述需求。假设该采购人员电脑的物理地址为 CC:3A:61:71:1B:6E。

配置步骤

步骤 **1** [登录到路由器](#page-13-0) Web 管理页面。 **配置时间组 ▶ 添加 MAC 过滤策略** 

步骤 **2** 配置时间组。

点击「行为」/「审计」>「分组策略」>「时间组」,配置如下时间组。

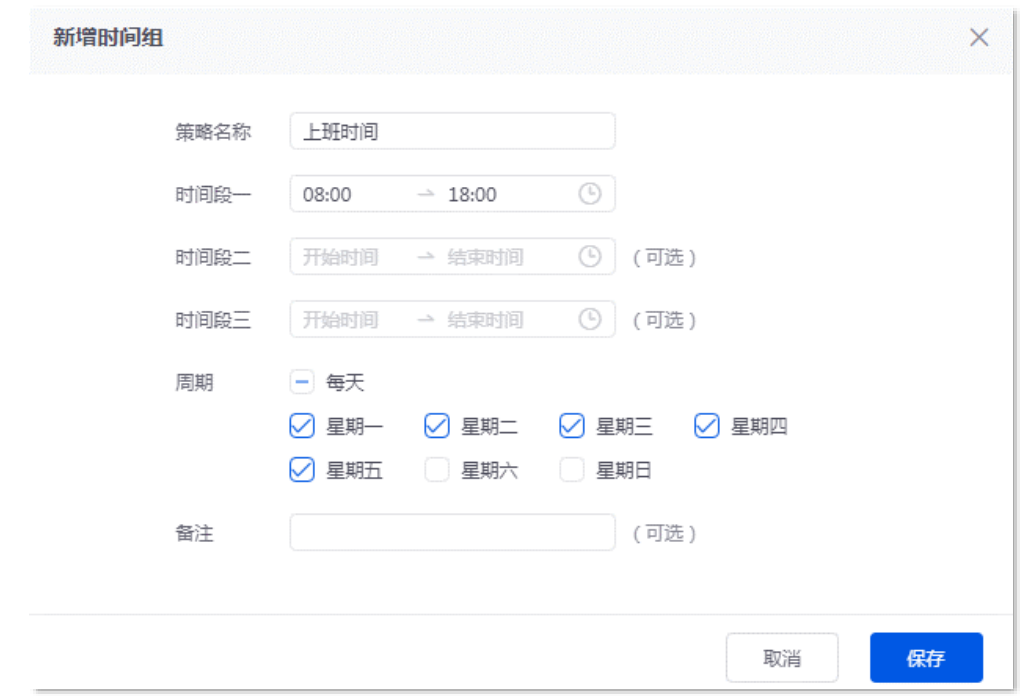

步骤 **3** 添加 MAC 地址过滤策略。

MAC 地址过滤策略参数示例如下所示。

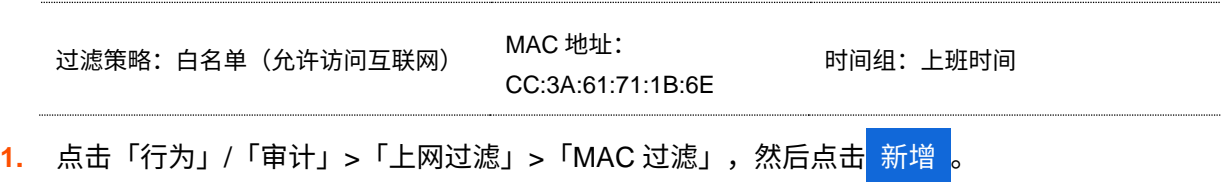

**2.** 配置 MAC 过滤策略相关参数,点击 保存 。

 $\mathcal{Q}_{\text{max}}$ 

如果您需要同时过滤多个 MAC 地址, MAC 地址之间请用";"隔开。

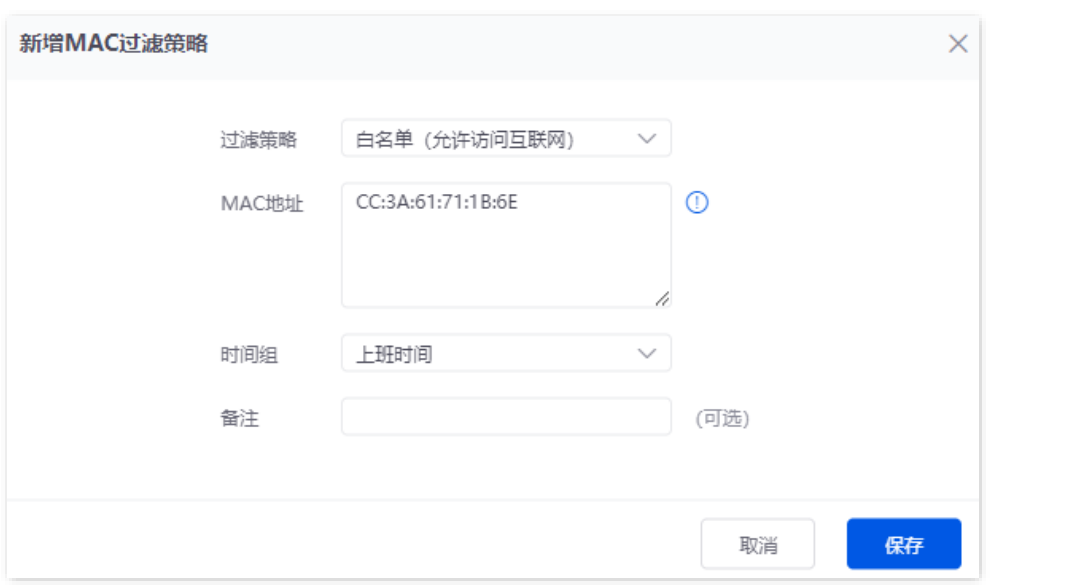

<mark>3.</mark> 去勾选"允许列表外的主机或设备访问互联网",确认弹窗提示信息后,点击<mark> 确定 。</mark>

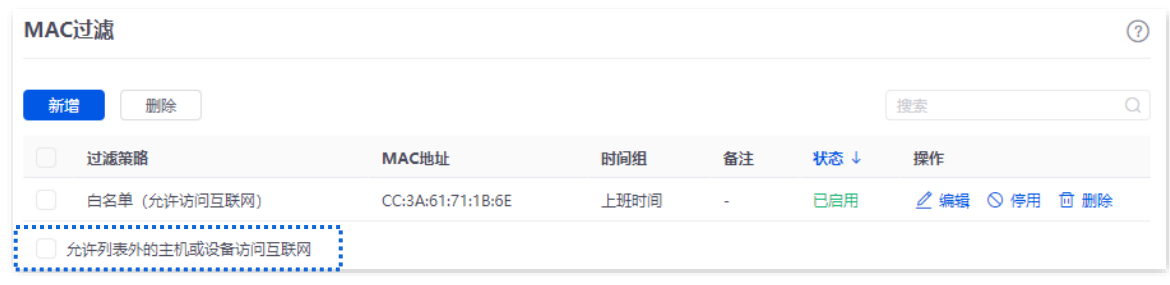

#### **---**完成

# 验证配置

在星期一到星期五的 8:00~18:00,局域网中,采购人员只有使用 MAC 地址为 CC:3A:61:71:1B:6E 的电脑 才能上网,使用其他员工的电脑不能上网。

# **9.2.3** 端口过滤

# 概述

互联网上众多服务所涉及的应用协议都有特定的端口号,从 0 到 1023 是常用服务的端口号,这些端口号一 般固定分配给特定的服务。

进入页面[:登录到路由器](#page-13-0) Web 管理页面后,点击「行为」/「审计」>「上网过滤」>「端口过滤」。

在这里,您可以通过禁止用户对互联网上指定端口的访问,以此来控制用户访问的互联网服务类型。

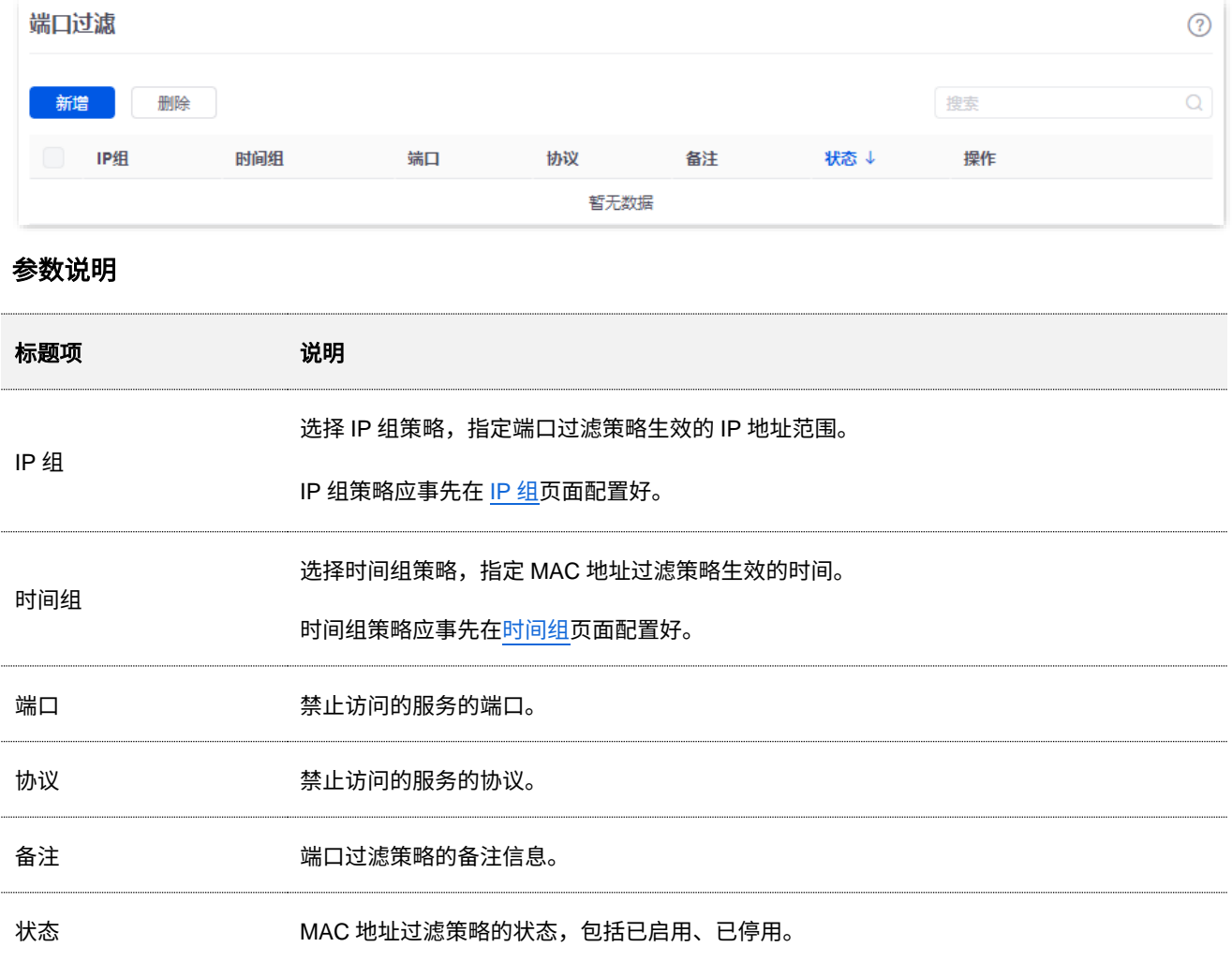

# 端口过滤配置举例

# 组网需求

某企业使用路由器进行网络搭建。

要求:上班时间(星期一到星期五的 8:00~18:00),禁止采购部门员工浏览网页(浏览网页服务默认的端口 号是 80)。

不同型号、不同版本产品 Web 页面的功能也可能存在差异,请以实际产品的 Web 页面为准。 资料版本:V2.0

# 方案设计

可 以 采 用 路 由 器 的 端 口 过 滤 功 能 实 现 上 述 需 求 。 假 设 采 购 部 门 人 员 电 脑 的 IP 地址为 192.168.0.2~192.168.0.50。

### 配置步骤

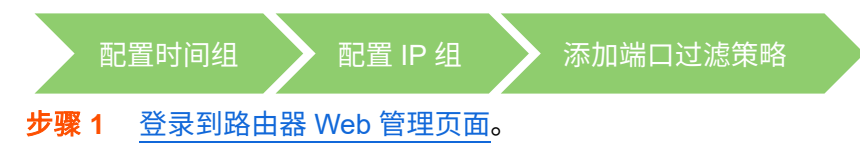

#### 步骤 **2** 配置时间组。

进入「行为」/「审计」>「分组策略」>「时间组」页面,配置如下时间组。

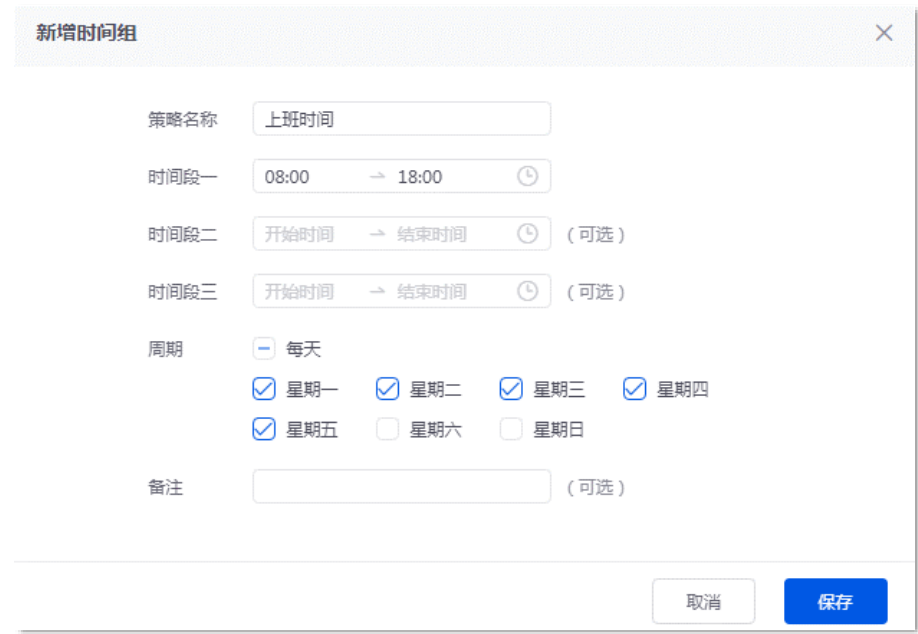

### 步骤 **3** 配置 IP 组。

进入「行为」/「审计」>「分组策略」>「IP 组」页面,配置如下 IP 组。

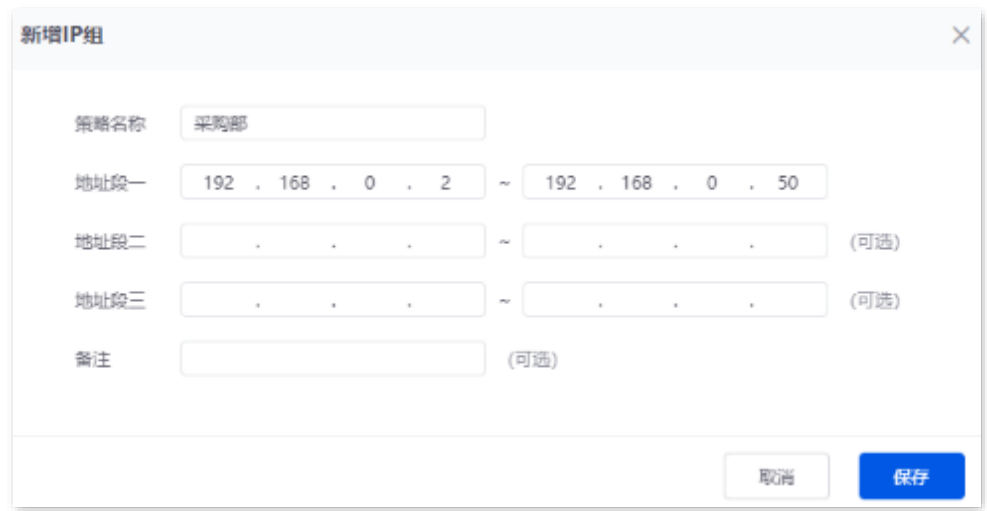

#### 不同型号、不同版本产品 Web 页面的功能也可能存在差异,请以实际产品的 Web 页面为准。 资料版本:V2.0

#### 步骤 **4** 添加端口过滤策略。

端口过滤策略参数示例如下所示。

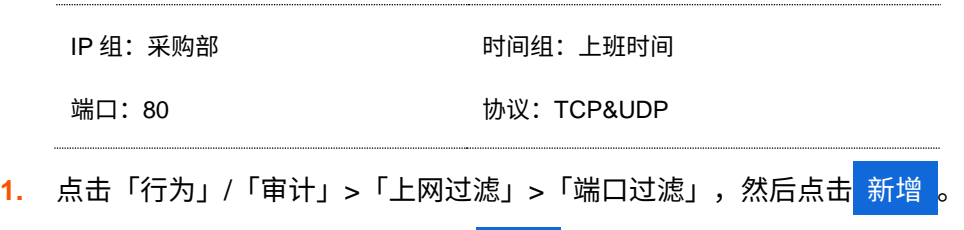

<mark>2.</mark> 配置端口过滤策略相关参数,点击<mark>(保存)</mark>。

# $\bigvee_{\overline{\mathbf{z}}}$ 提示

- <sup>−</sup> 如果需要同时过滤多个不连续端口,端口号之间请用";"隔开,如"80;20"。
- <sup>−</sup> 如果需要过滤多个连续端口号,请用"~"表示,如"75~80"。

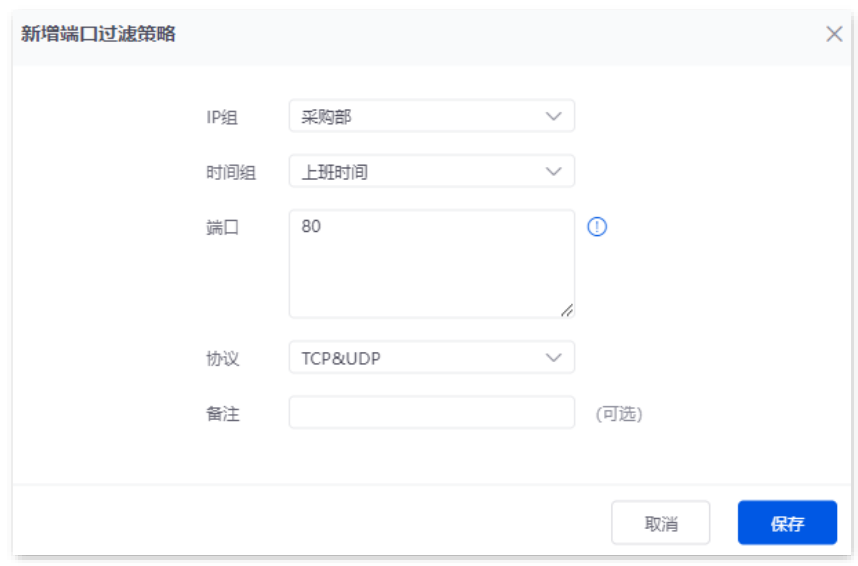

#### **---**完成

# 验证配置

星期一到星期五的 8:00~18:00,局域网中,IP 地址在 192.168.0.2~192.168.0.50 范围内的电脑不能进行网 页浏览服务。

# **9.2.4** 无线 **MAC** 过滤(以 **G0-PoE** 为例)

# 概述

进入页面[:登录到路由器](#page-13-0) Web 管理页面后,点击「行为」>「上网过滤」>「无线 MAC 过滤」。

在这里,您可以通过配置无线 MAC 地址过滤策略来允许和禁止局域网内移动用户连接指定的无线网络上 网。

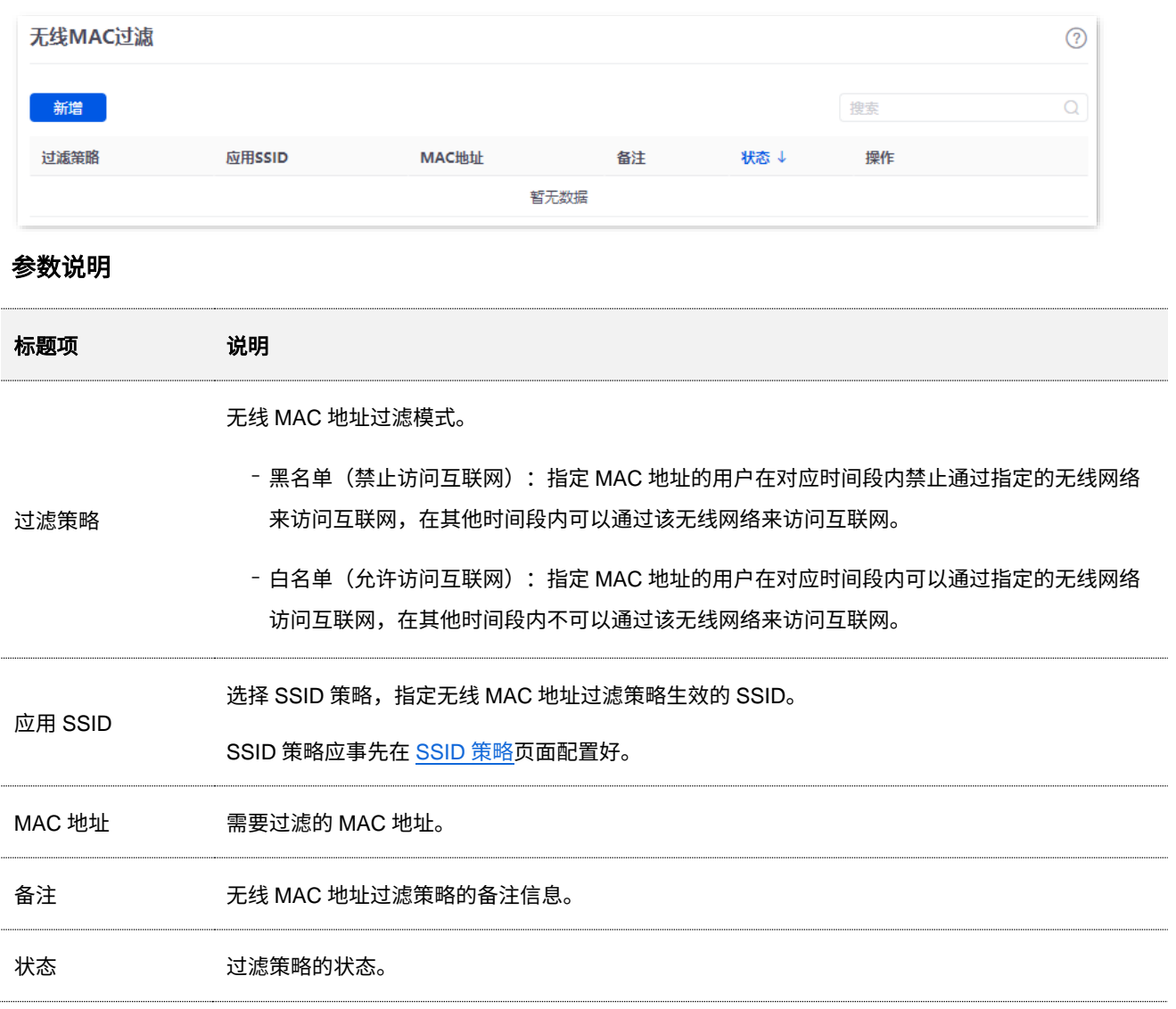

# 无线 **MAC** 地址过滤配置举例

# 组网需求

某企业使用路由器进行网络搭建,该路由器下接有 AP(已被路由器管理),且已为 AP 下发了无线网络"VIP"。 现需要配置路由器,让该无线网络仅供几个成员接入。

## 方案设计

可以采用路由器的无线 MAC 地址过滤功能实现上述需求。假设仅允许 3 台无线设备在上班时间连接无线网 络"VIP",MAC 地址分别为:D8:38:0D:00:00:01、D8:38:0D:00:00:02、D8:38:0D:00:00:03。

# 配置步骤

步骤 **1** [登录到路由器](#page-13-0) Web 管理页面。

步骤 **2** 配置无线 MAC 地址过滤策略。

无线 MAC 地址过滤策略参数示例如下表所示。

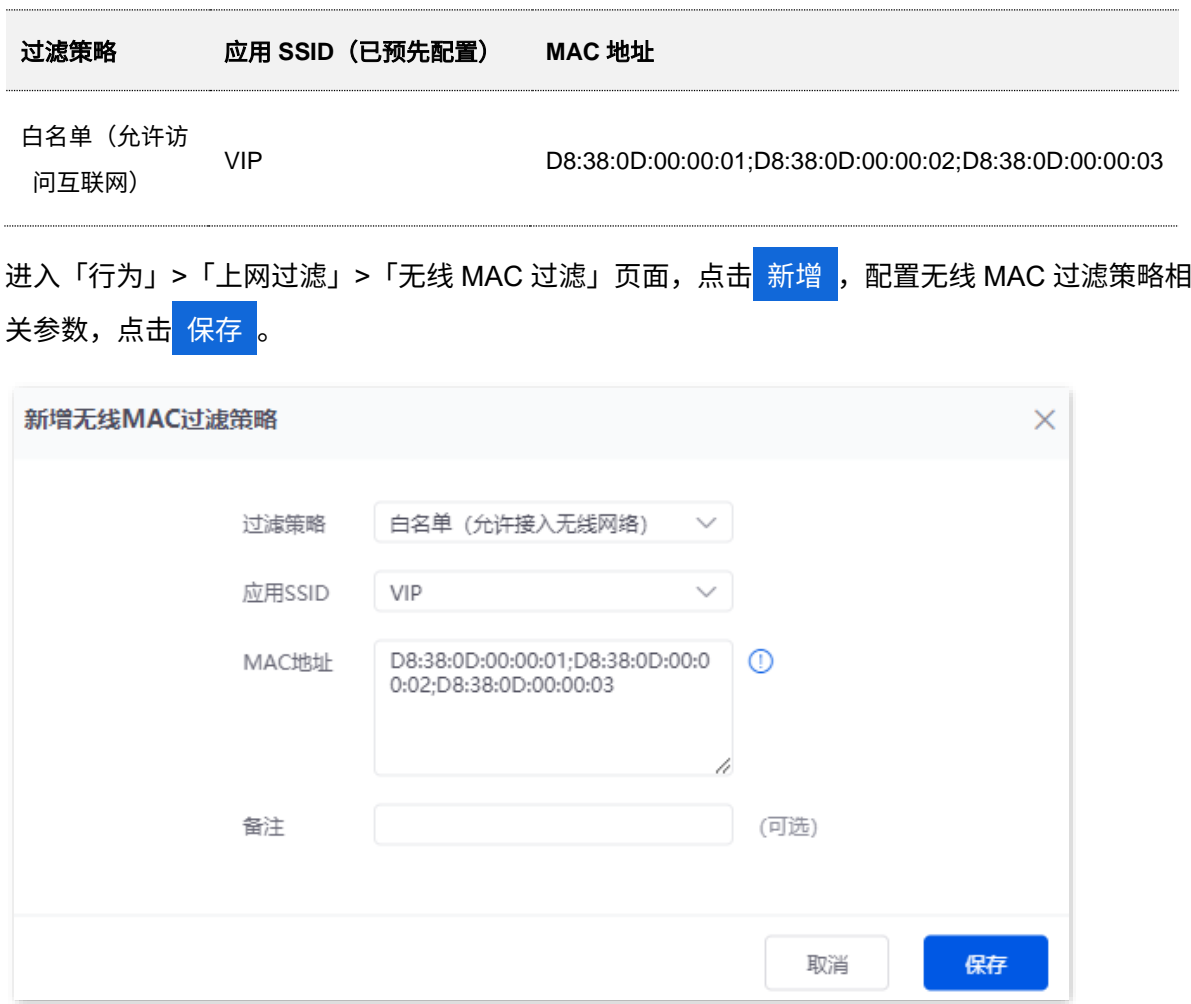

**----**完成

### 验证配置

只有上述 3 台无线设备才可以接入无线网络"VIP", 其他设备无法接入该无线网络。

# **9.2.5 URL** 过滤

# 概述

进入页面[:登录到路由器](#page-13-0) Web 管理页面后,点击「行为」/「审计」>「上网过滤」>「URL 过滤」。

在这里,您可以允许或禁止用户访问指定网址,以规范局域网用户上网行为。

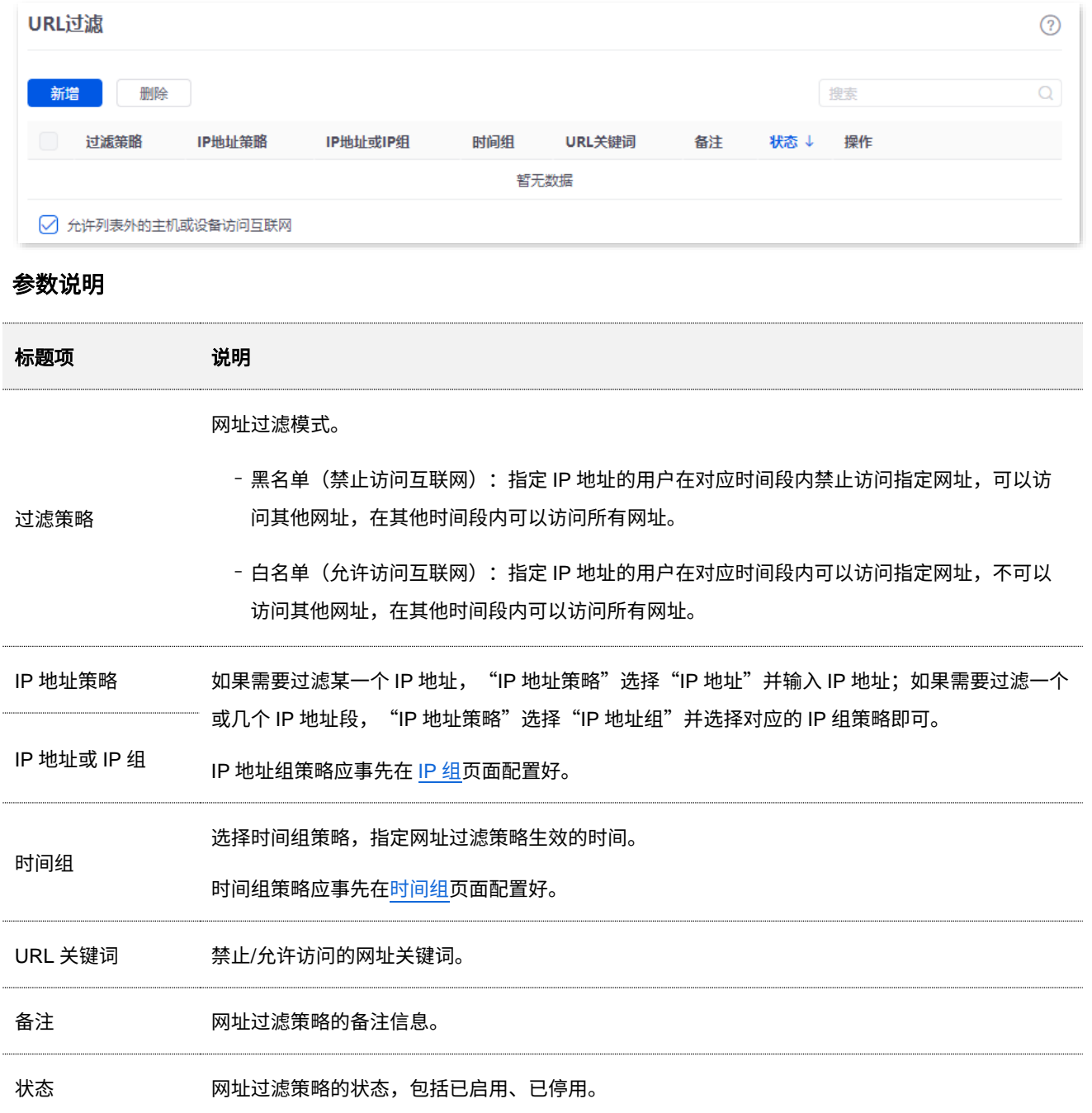

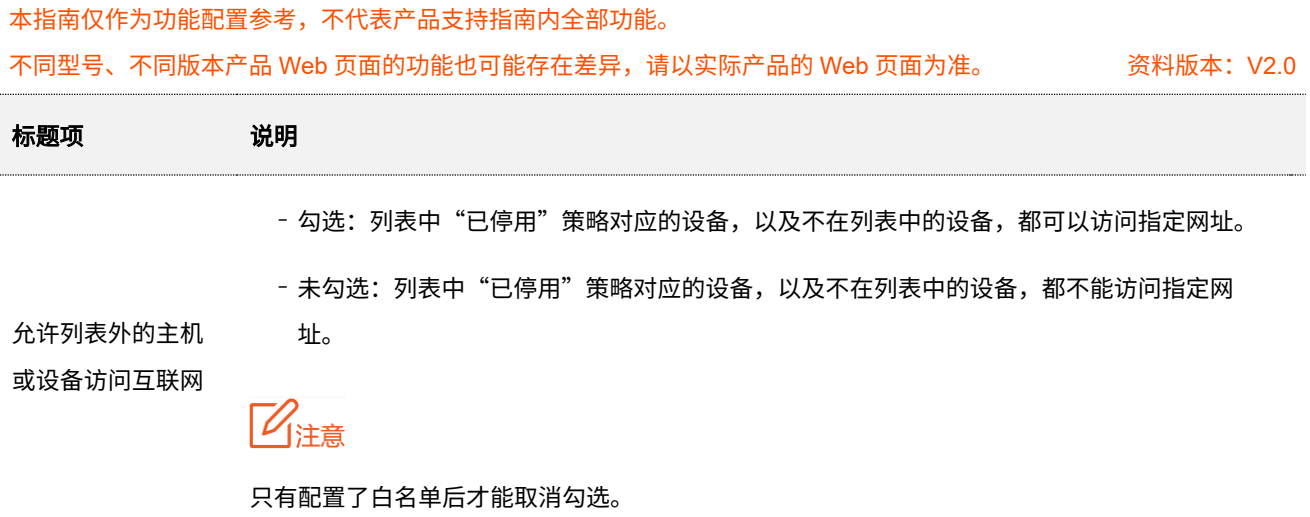

# **URL** 过滤配置举例

## 需求场景

某企业使用路由器进行网络搭建。

要求:上班时间(星期一到星期五的 8:00~18:00),设计部门人员只能访问一些设计网址,如站酷 (zcool.com.cn)、花瓣(huaban.com)、素材中国(sccnn.com)。其他人员不能访问互联网。

# 方案设计

可 以 采 用 路由器的 URL 过滤功能实现上述需求。假设设计部门人员电脑的 IP 地址为 192.168.0.60~192.168.0.100。

#### 配置步骤

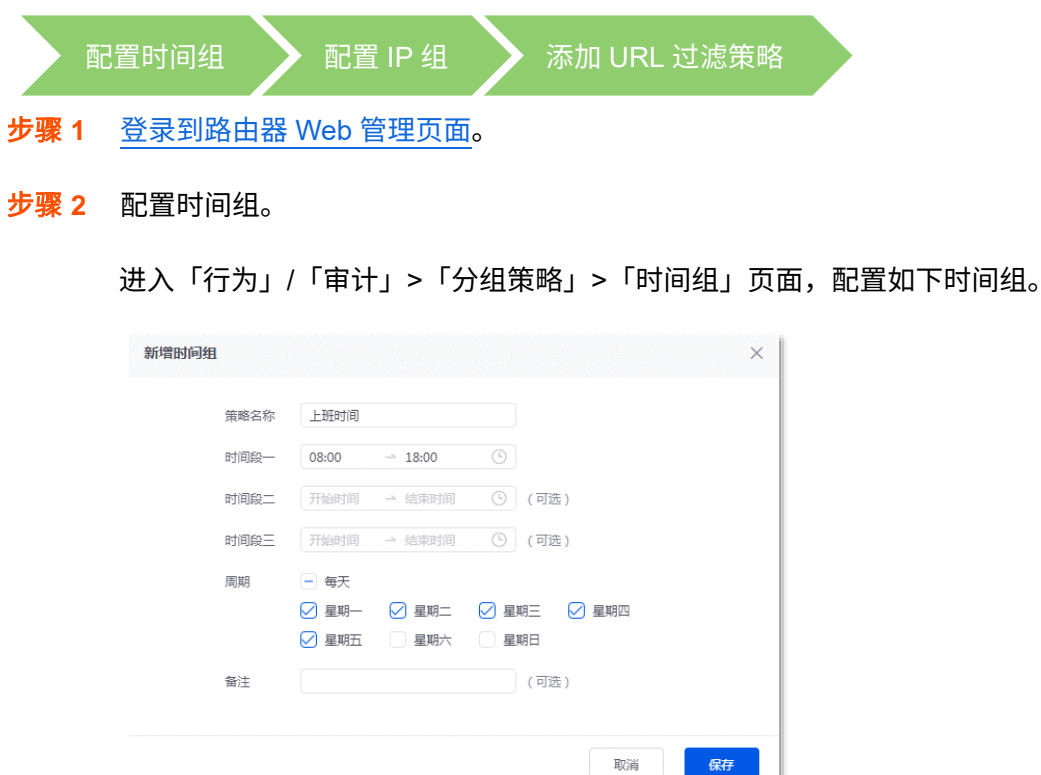

保存

不同型号、不同版本产品 Web 页面的功能也可能存在差异,请以实际产品的 Web 页面为准。 资料版本:V2.0

### 步骤 **3** 配置 IP 组。

进入「行为」/「审计」>「分组策略」>「IP 组」页面,配置如下 IP 组。

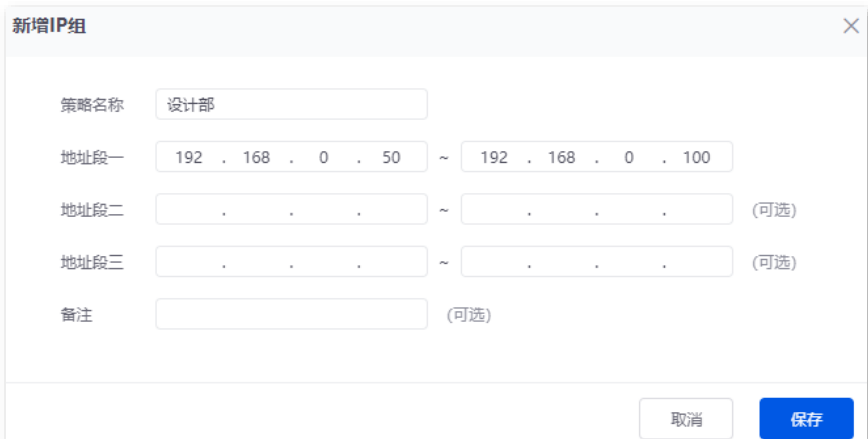

步骤 **4** 添加 URL 过滤策略。

URL 过滤策略参数示例如下所示。

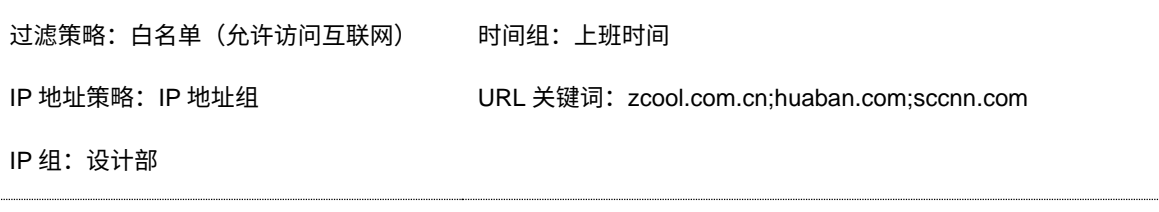

- <mark>1.</mark> 点击「行为」/「审计」>「上网过滤」>「URL 过滤」,然后点击<mark> 新增 </mark>。
- **2.** 配置 URL 过滤策略相关参数,点击 保存 。

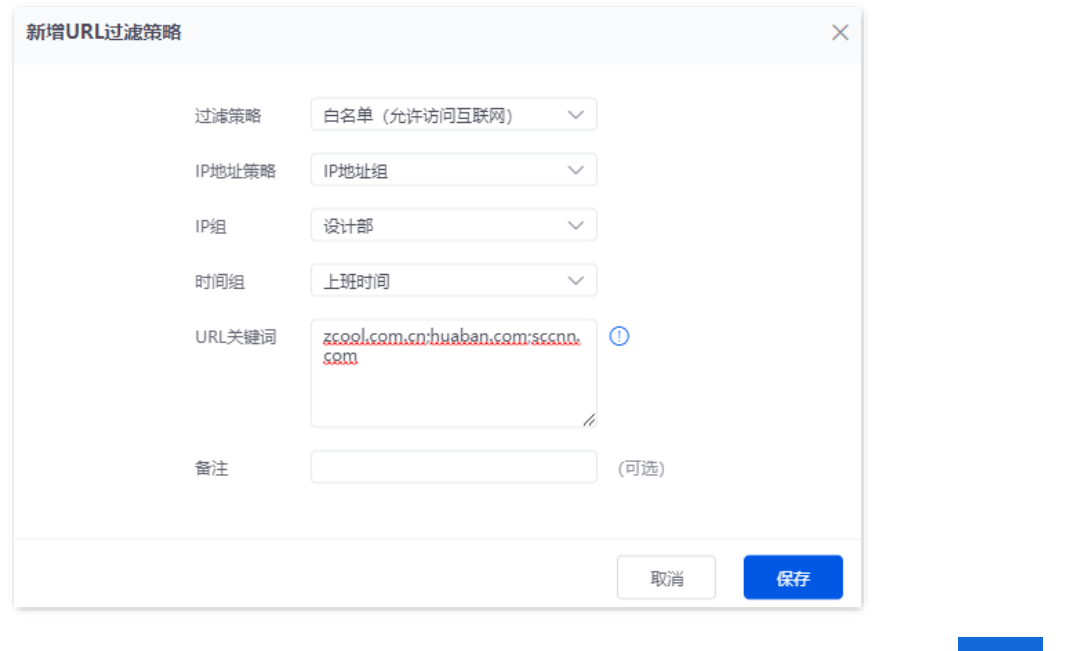

<mark>3.</mark> 去勾选"允许列表外的主机或设备访问互联网",确认弹窗提示信息后,点击<mark> 确定 </mark>。

#### 不同型号、不同版本产品 Web 页面的功能也可能存在差异,请以实际产品的 Web 页面为准。 资料版本:V2.0

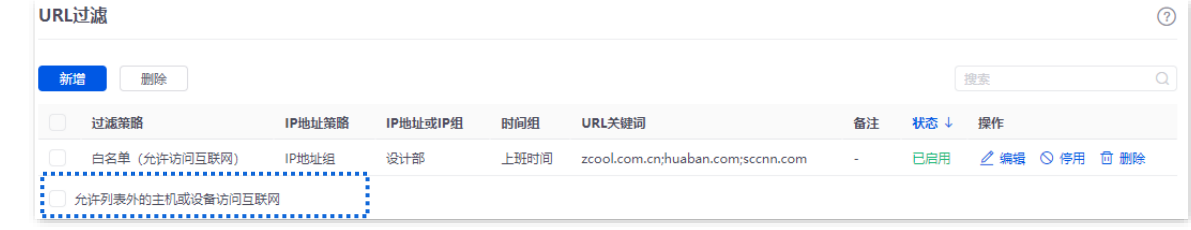

**---**完成

# 验证配置

局域网中 IP 地址在 192.168.0.60~192.168.0.100 范围内的电脑在星期一到星期五的 8:00~18:00 只能访问 网址 zcool.com.cn、huaban.com 和 sccnn.com。其他电脑不能上网。

# **9.2.6 VPN 访问权限**(以 G1 为例)

# 概述

用户组

进入页面[:登录到路由器](#page-13-0) Web 管理页面后,点击「行为」/「审计」>「上网过滤」>「VPN 访问权限」。

在这里,您可以通过配置 VPN 访问权限策略来允许和禁止 VPN 用户访问局域网的服务器。

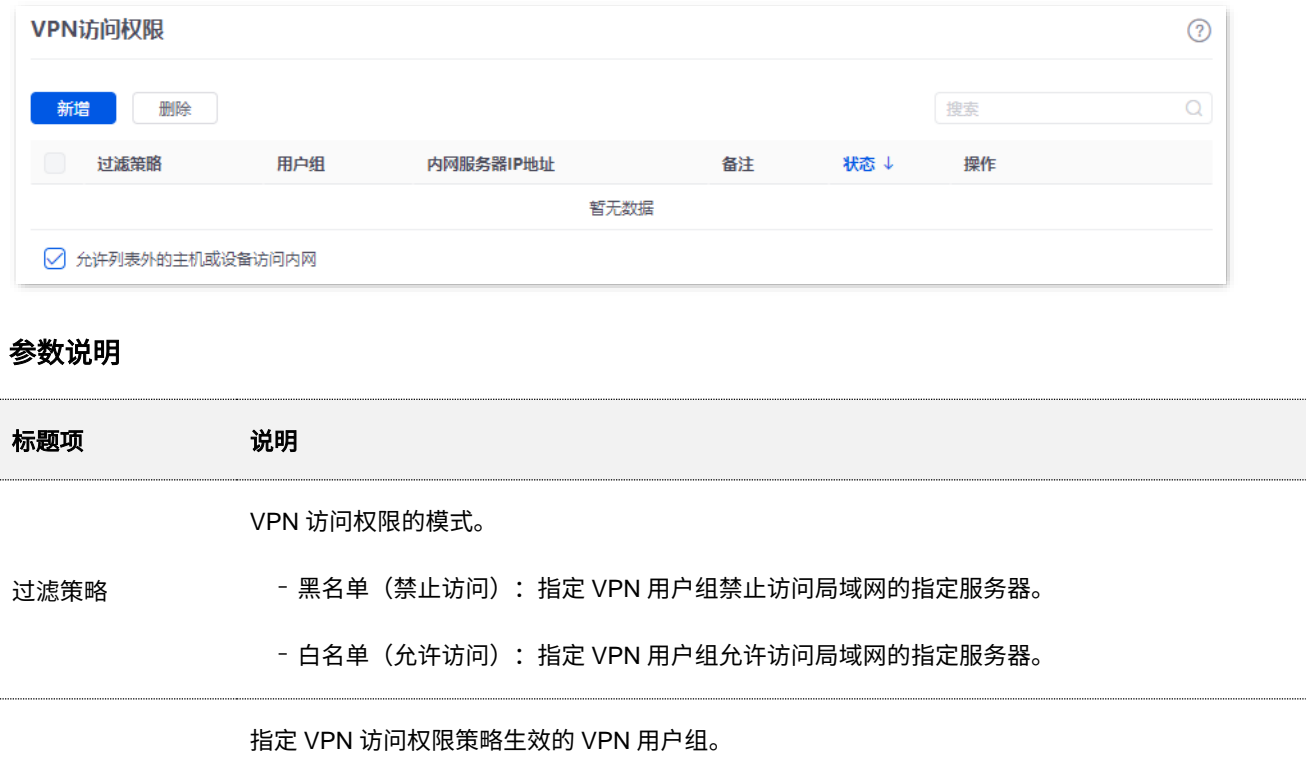

内网服务器 IP 地址 指定 VPN 访问权限策略生效的内网服务器 IP 地址。

VPN 用户组应预先[在用户组页](#page-139-0)面配置好。

备注 VPN 访问权限策略的备注信息。

状态 过滤策略的状态。

− 勾选:列表中"已停用"策略对应的设备,以及不在列表中的设备,都可以访问指定的内网服 务器。

允许列表外的主机 或设备访问互联网 − 未勾选:列表中"已停用"策略对应的设备,以及不在列表中的设备,都不能访问指定的内网 服务器。

乙注意

只有配置了白名单后才能取消勾选。

# **VPN** 访问权限配置举例

# 组网需求

某企业使用路由器进行网络搭建,已通过路由器在该企业总部和分公司 1 之间建立 PPTP VPN。总部路由 器作为 PPTP 服务器, 分公司路由器作为 PPTP 客户端。

总部已在路由器上创建 VPN [用户组"](#page-230-0)分公司 1 员工",且已将分公司 1 [员工的账号与密码添加到该](#page-230-1) VPN 用 [户组中](#page-230-1)。如果要查看 VPN 具体配置,可参考 [VPN](#page-210-0)。

要求:仅允许分公司 1 员工通过 PPTP VPN 访问企业总部 FTP 服务器,其他员工无法访问。

# 方案设计

可以采用路由器的 VPN 访问权限功能实现上述需求。假设企业总部 FTP 服务器 IP 地址为 192.168.0.104。

### 配置步骤

- 步骤 **1** [登录到路由器](#page-13-0) Web 管理页面。
- 步骤 **2** 配置 VPN 访问权限策略。

VPN 访问权限策略参数示例如下表所示。

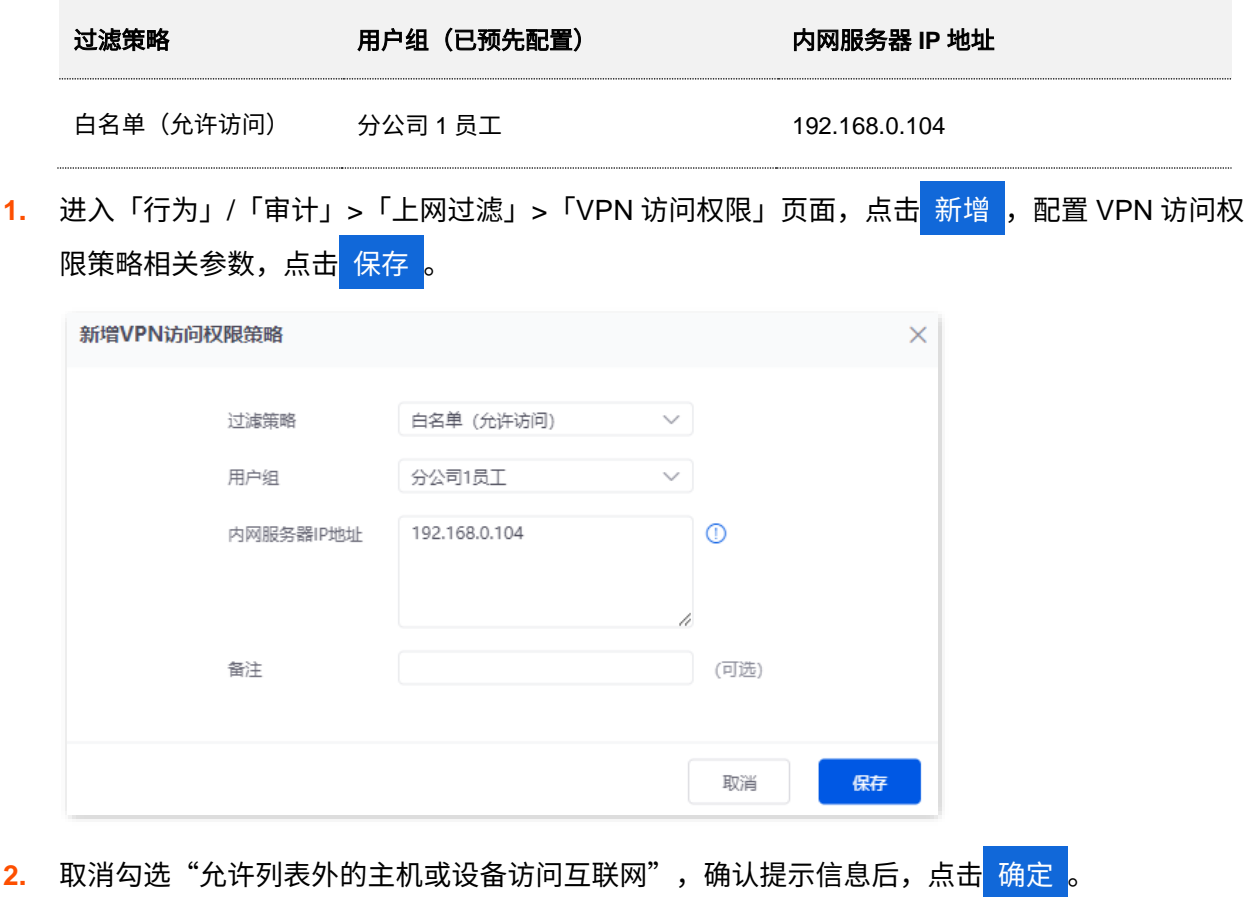

#### 不同型号、不同版本产品 Web 页面的功能也可能存在差异,请以实际产品的 Web 页面为准。 资料版本:V2.0

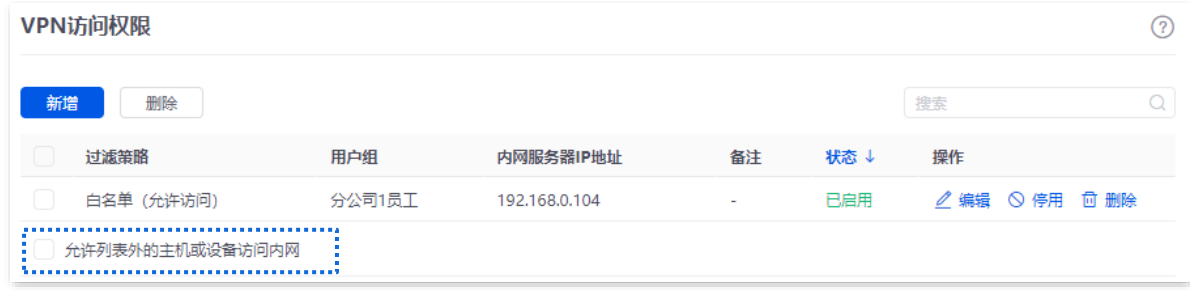

**----**完成

# 验证配置

仅分公司 1 员工通过 PPTP VPN 可以访问企业总部 IP 地址为 192.168.0.104 的 FTP 服务器,其他员工无 法访问。

# $9.3$  日志审计 (以 G1 为例)

# **9.3.1** 审计设置

进入页面[:登录到路由器](#page-13-0) Web 管理页面后,点击「审计」>「日志审计」>「审计设置」。

在这里,您可以根据实际需要采集指定类型的日志信息。

日志审计默认关闭,开启后如下所示。

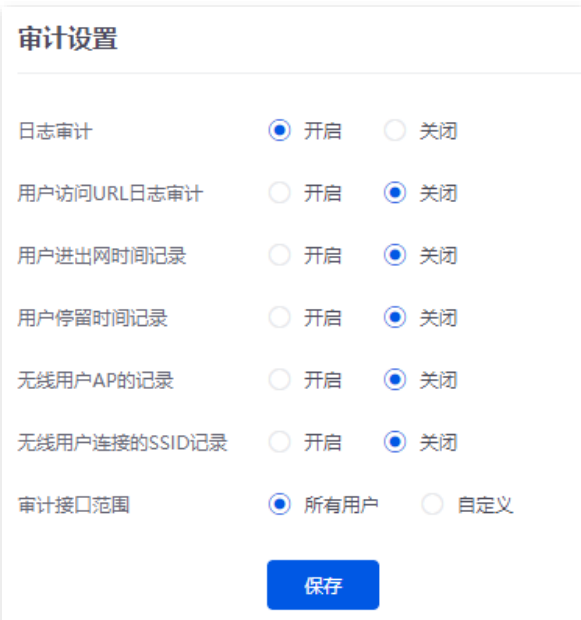

### 参数说明

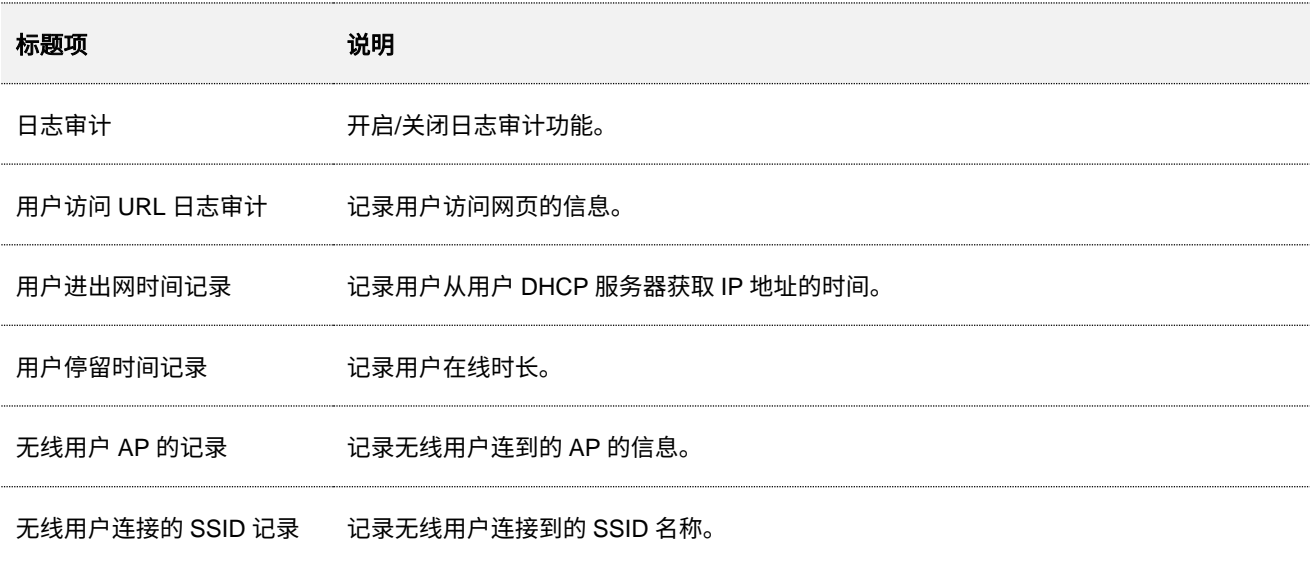

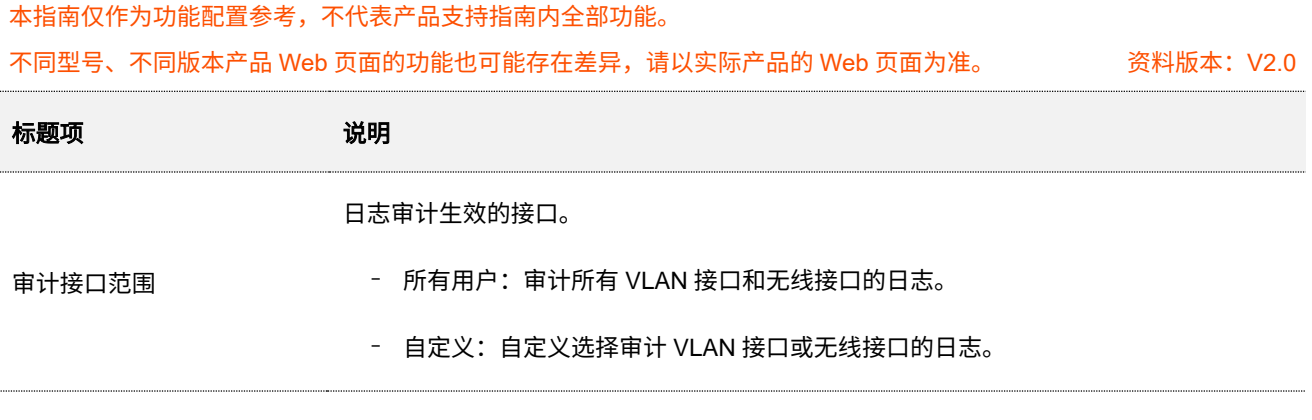

# **9.3.2** 日志存储

进入页面: 登录到路由器 Web 管理页面后,点击「审计」 > 「日志审计」 > 「日志存储」。

在这里,您可以设置日志审计结果的存储位置。开启日志审计后,日志审计结果只能存在本地电脑或 USB 存储。存储在本地电脑时,需要安装日志工具如:syslog。

系统默认为 USB 存储。

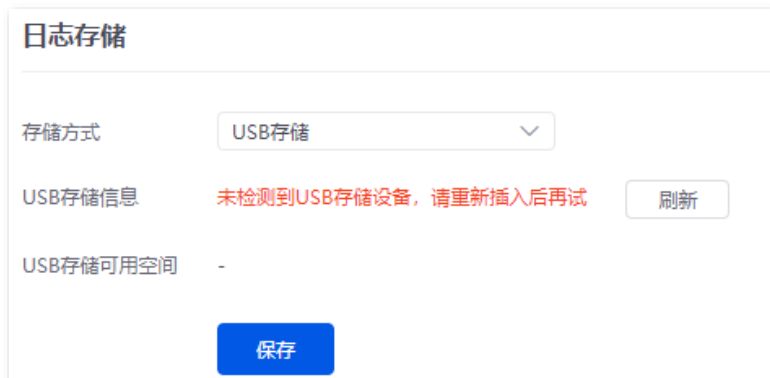

### 参数说明

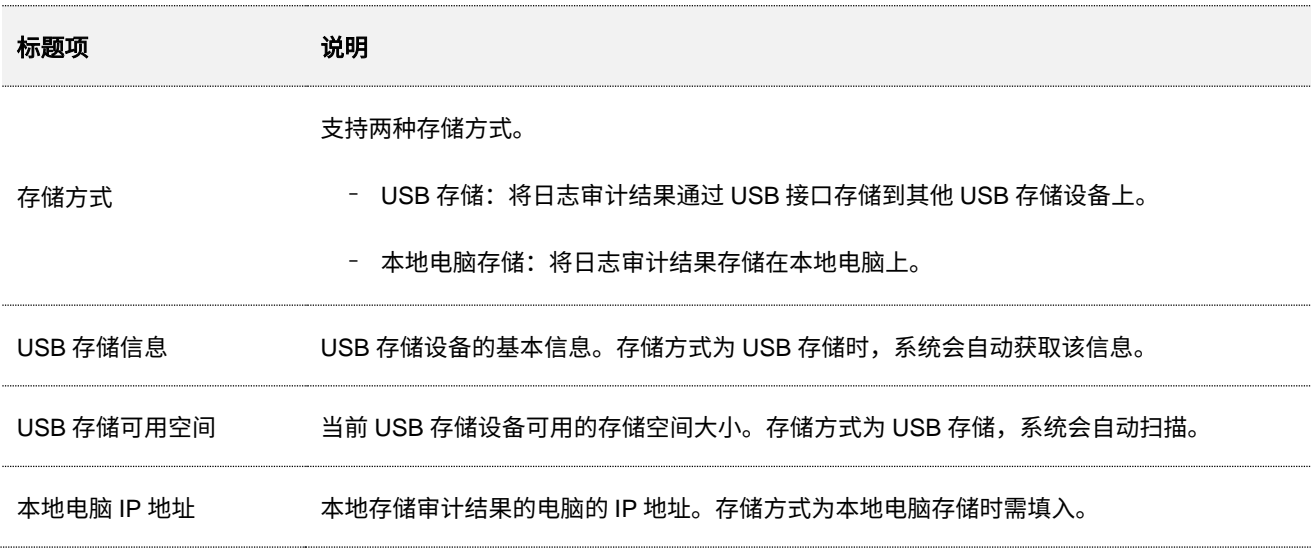

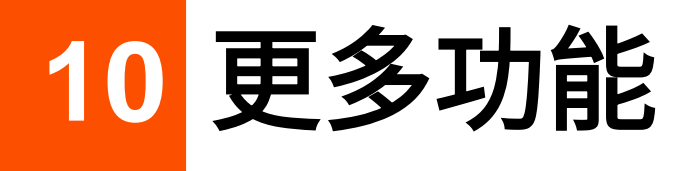

# **10.1** 高级路由

# **10.1.1 WAN** 口参数

进入页面[:登录到路由器](#page-13-0) Web 管理页面后,点击「更多」>「高级路由」>「WAN 口参数」。

如果您已经正确完[成联网设置,](#page-26-0)但路由器局域网的用户还是不能上网,或者上网出现问题,可以尝试点击 编辑 修改 WAN 口参数解决。

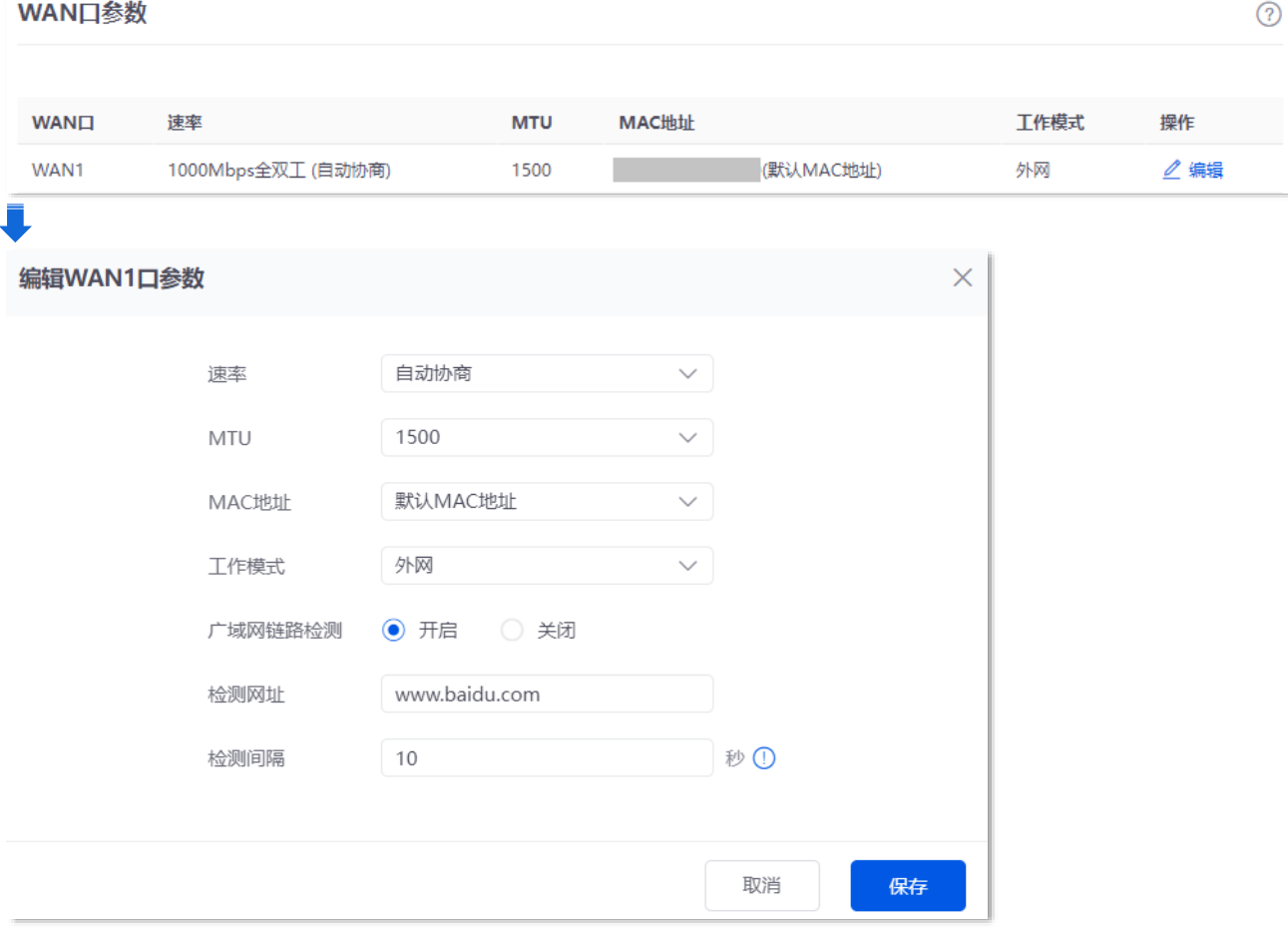

不同型号、不同版本产品 Web 页面的功能也可能存在差异,请以实际产品的 Web 页面为准。 资料版本:V2.0

# 参数说明

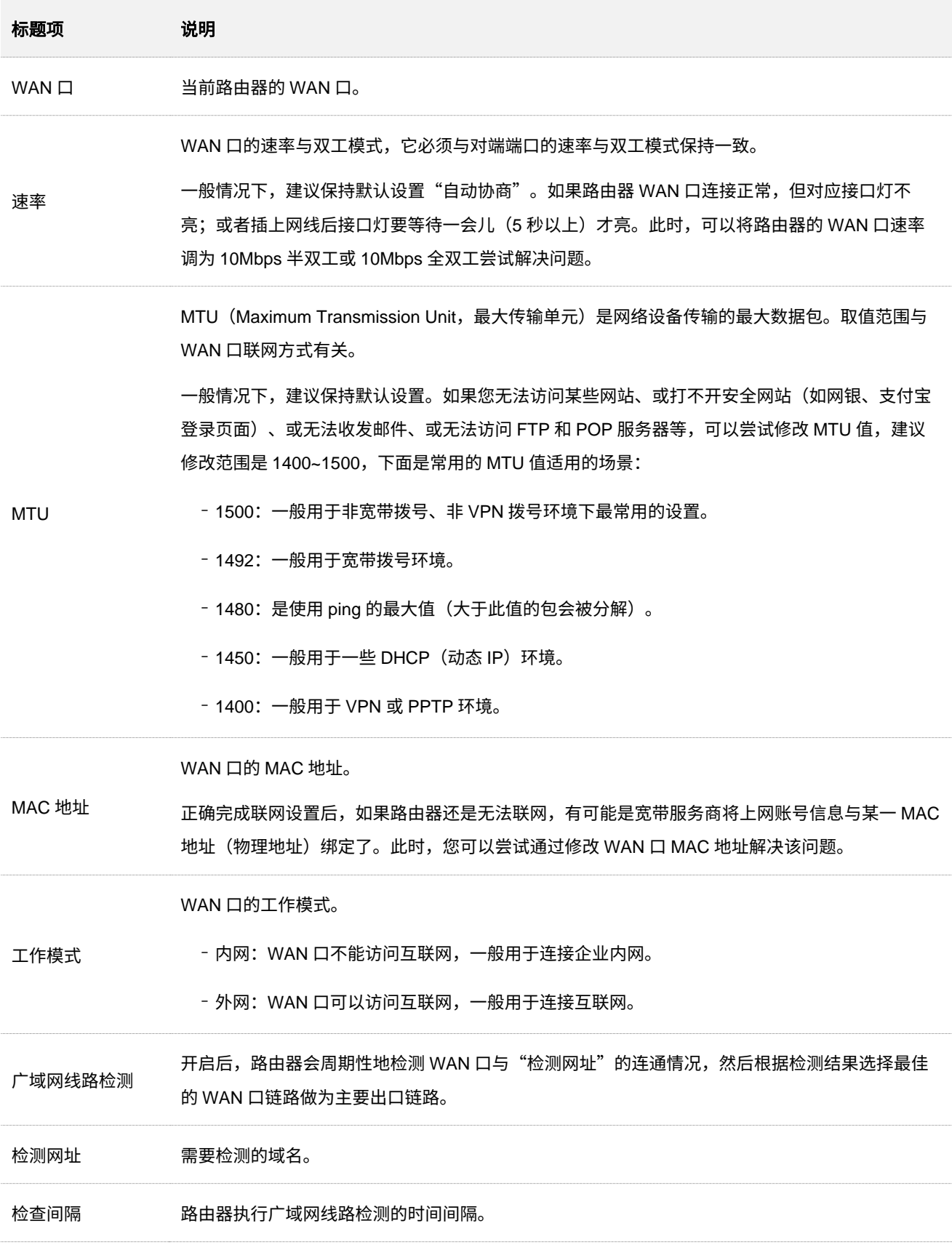

# **10.1.2** 多 **WAN** 策略

# 概述

进入页面[:登录到路由器](#page-13-0) Web 管理页面后,点击「更多」>「高级路由」>「多 WAN 策略」。

在这里,您可以设置多 WAN 策略和网银数据源进源出。

#### ■ 多 WAN 策略

路由器启用多个 WAN 口后,可允许多条宽带同时接入,实现带宽叠加。当多个 WAN 口同时工作时,合理 的设置多 WAN 策略可以大幅提升路由器的带宽利用率。

- <sup>−</sup> 智能负载均衡:自动分配流量,系统自动寻找流量最小的 WAN 口通信。
- <sup>−</sup> 自定义:用户根据实际需要,为某一源 IP 地址的流量指定 WAN 口进行转发。

#### ■ 网银数据源进源出

启用"网银数据源进源出"功能后,用户访问同一银行网站时,数据从同一 WAN 口转发。避免因数据通过 多个 WAN 转发导致访问失败的现象。

路由器的多 WAN 策略默认为"智能负载均衡"。选择"自定义"时,页面如下所示。点击<mark> 新增 </mark>可以自定 义多 WAN 策略。

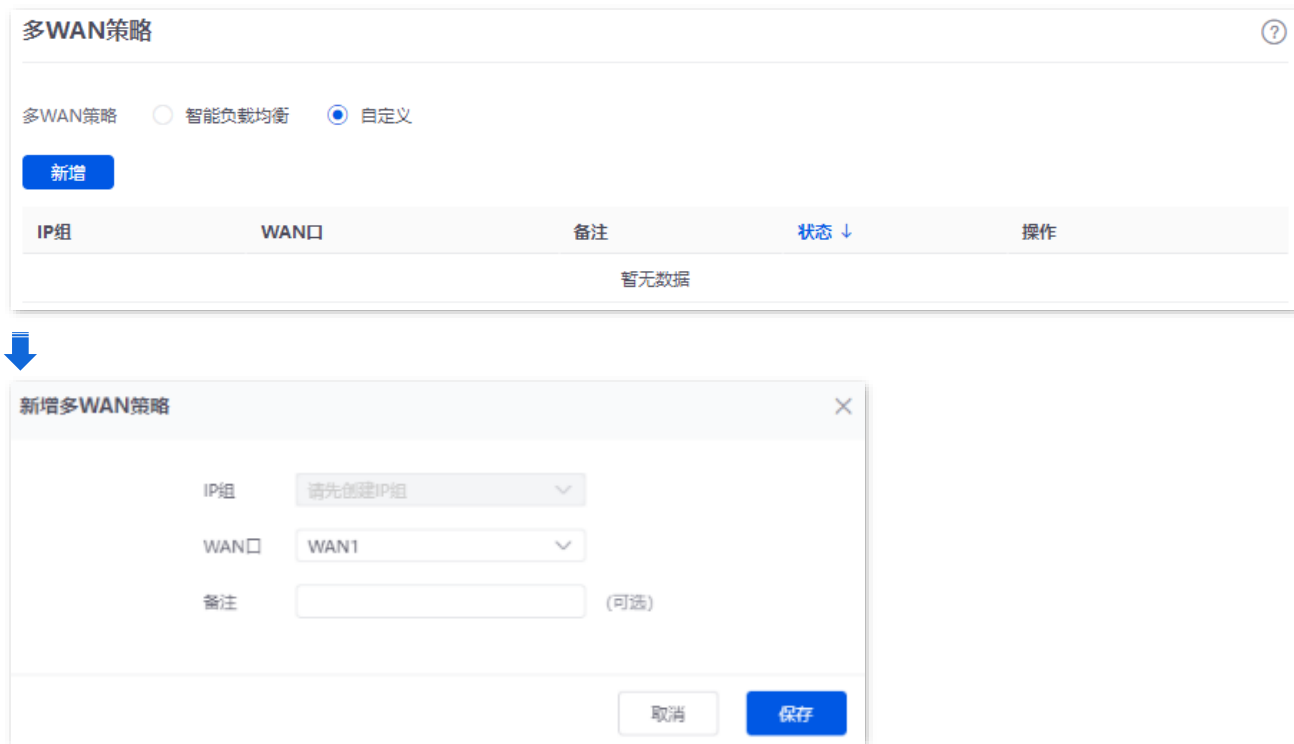

不同型号、不同版本产品 Web 页面的功能也可能存在差异,请以实际产品的 Web 页面为准。 资料版本:V2.0

#### 参数说明

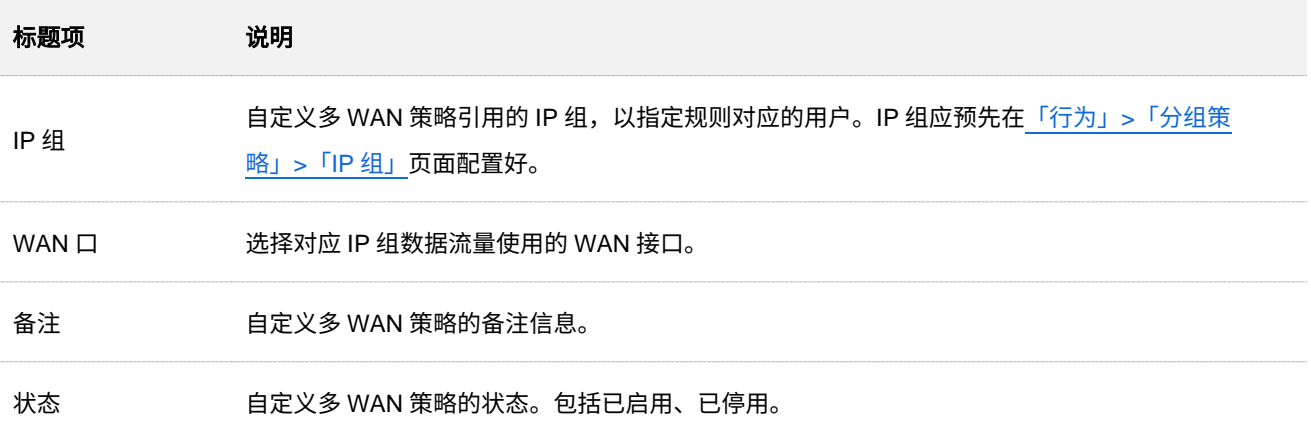

# 自定义多 **WAN** 策略配置举例

### 组网需求

某企业使用路由器进行网络搭建,为了满足企业网络需求,办理了两条宽带线路(中国电信和中国移动), 并且已经成功访问互联网。为了实现负载均衡,现要求局域网中:

- <sup>−</sup> IP 地址为 192.168.0.2~192.168.0.100 的终端设备通过电信宽带访问互联网。
- <sup>−</sup> IP 地址为 192.168.0.101~192.168.0.250 的终端设备通过移动宽带访问互联网。

# 方案设计

可以采用路由器的多 WAN 策略功能实现上述需求。

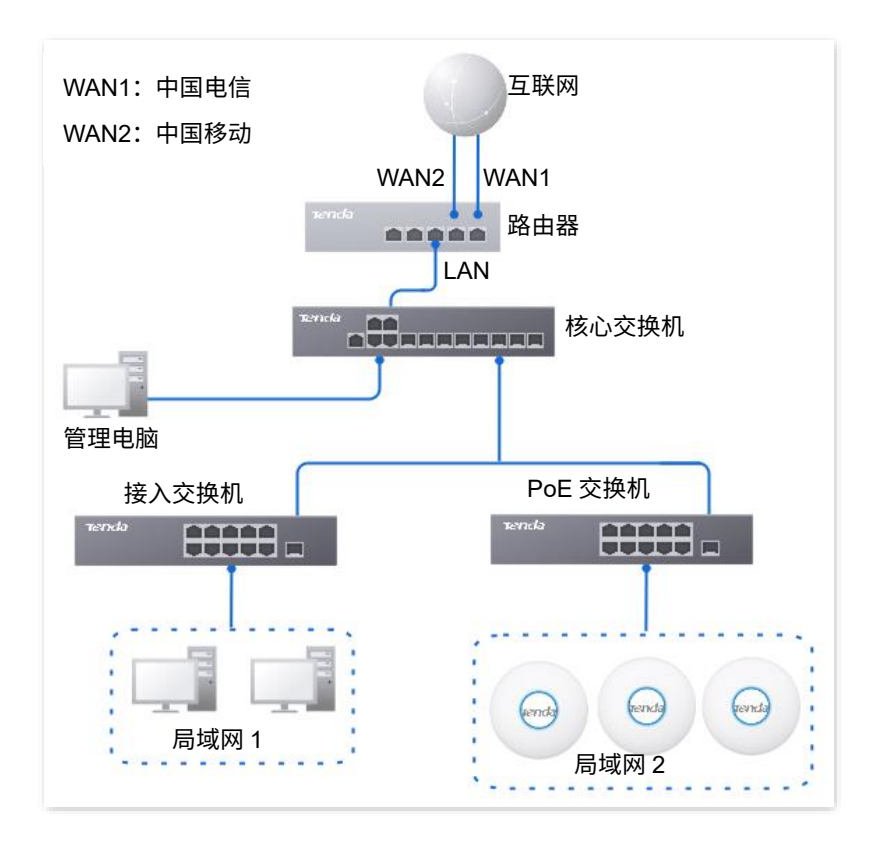

不同型号、不同版本产品 Web 页面的功能也可能存在差异,请以实际产品的 Web 页面为准。 资料版本:V2.0

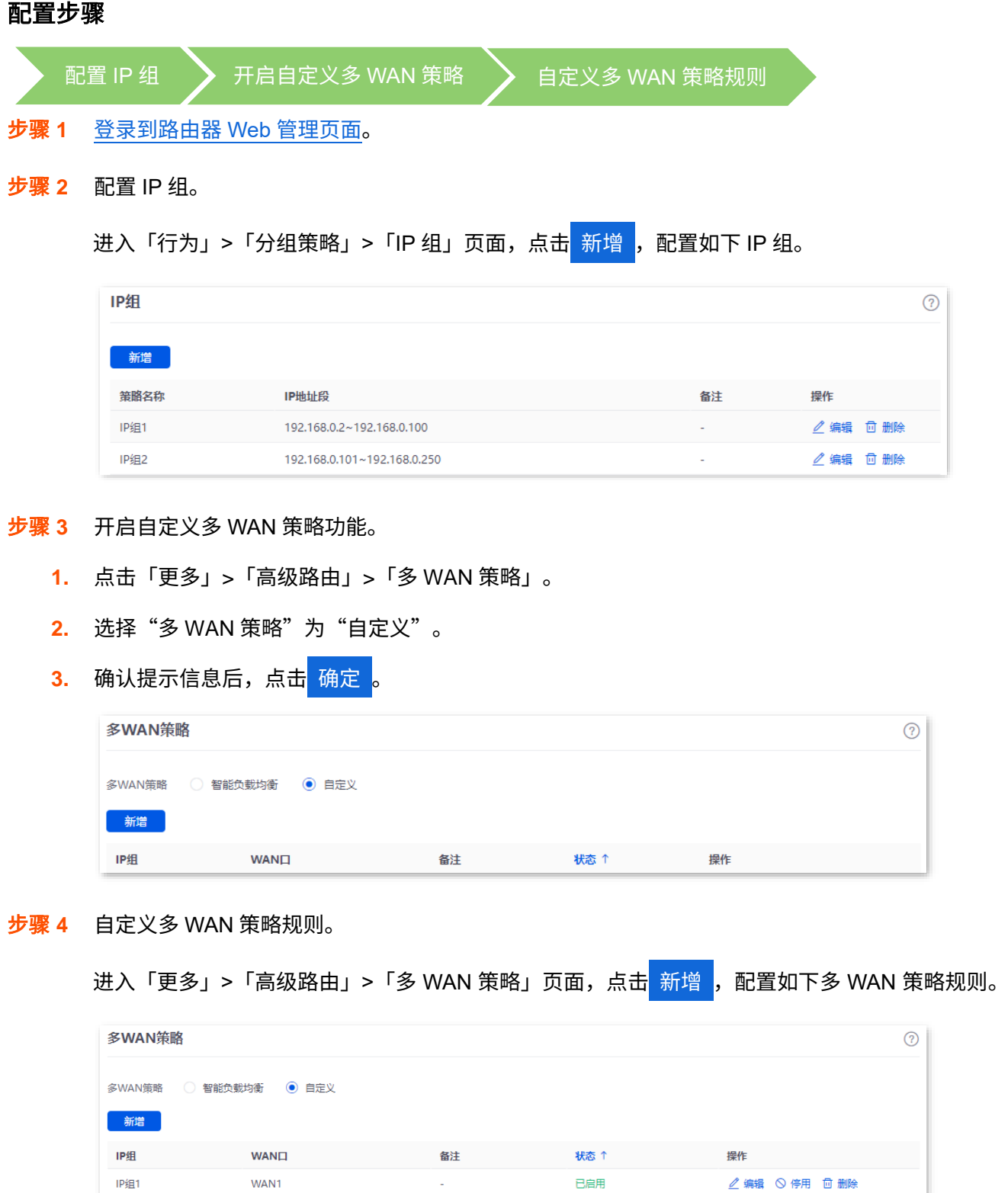

**----**完成

IP细2

WAN<sub>2</sub>

# 验证配置

局域网中 IP 组 1 (IP 地址在 192.168.0.2~192.168.0.100 范围内) 的设备访问互联网时, 数据流量由 WAN1 口转发;局域网中 IP 组 2 (IP 地址在 192.168.0.101~192.168.0.250 范围内) 的设备访问互联网时, 数据 流量由 WAN2 口转发。

已启用

 $\angle$  编辑  $\odot$  停用  $\Box$  删除

# **10.1.3** 静态路由

# 概述

路由,是选择一条最佳路径把数据从源地址传送到目的地址的行为。静态路由则是手动配置的一种特殊路 由,具有简单、高效、可靠等优点。合适的静态路由可以减少路由选择问题和路由选择数据流的过载,提高 数据包的转发速度。

通过设置目标网络、子网掩码、默认网关和接口来确定一条静态路由,其中,目标网络和子网掩码用来确定 一个目标网络或主机。静态路由设置完成后,所有目的地址为静态路由目标网络的数据均直接通过该静态 路由接口转发至网关地址。

# **VIE**

− 在大型复杂网络中完全使用静态路由时,如果网络发生故障或者拓扑发生变化,可能会出现路由不可达,并 导致网络中断,此时必须由网络管理员手工修改静态路由的配置。

<sup>−</sup> 当静态路由规则和自定义的多 WAN 策略冲突时,静态路由优先生效。

进入页面[:登录到路由器](#page-13-0) Web 管理页面后,点击「更多」>「高级路由」>「静态路由」。

在这里,您可以根据实际网络情况配置相应的静态路由。点击 新增 可以新建静态路由。

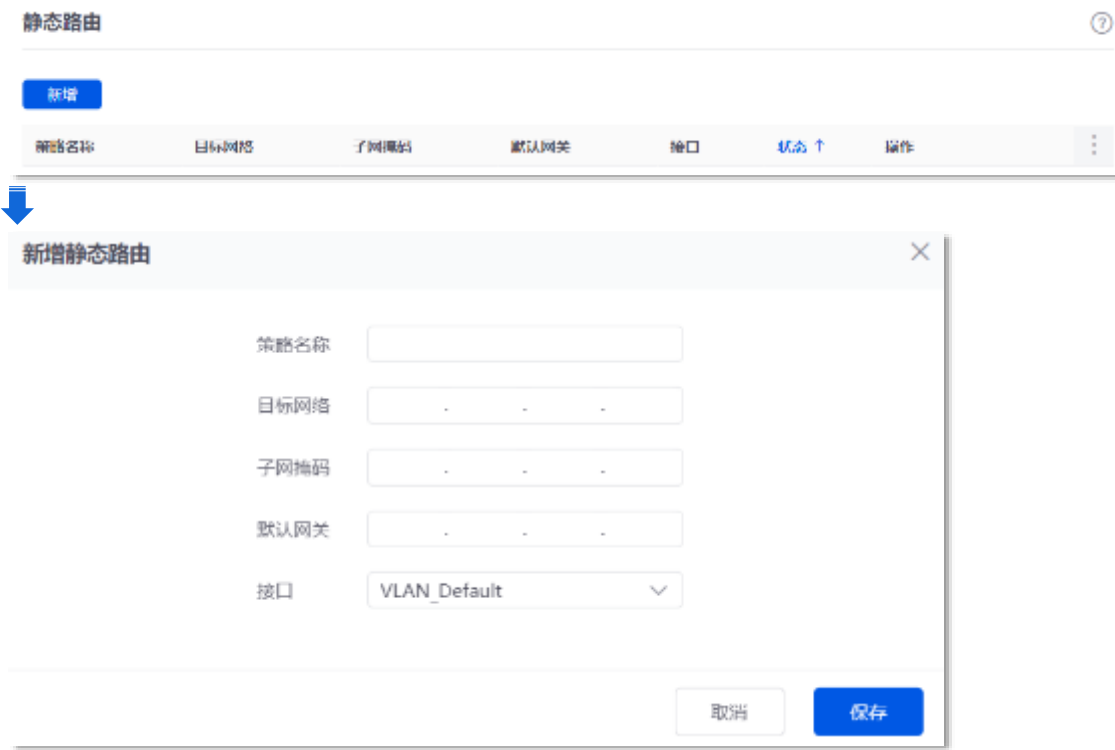

#### 不同型号、不同版本产品 Web 页面的功能也可能存在差异,请以实际产品的 Web 页面为准。 资料版本:V2.0

## 参数说明

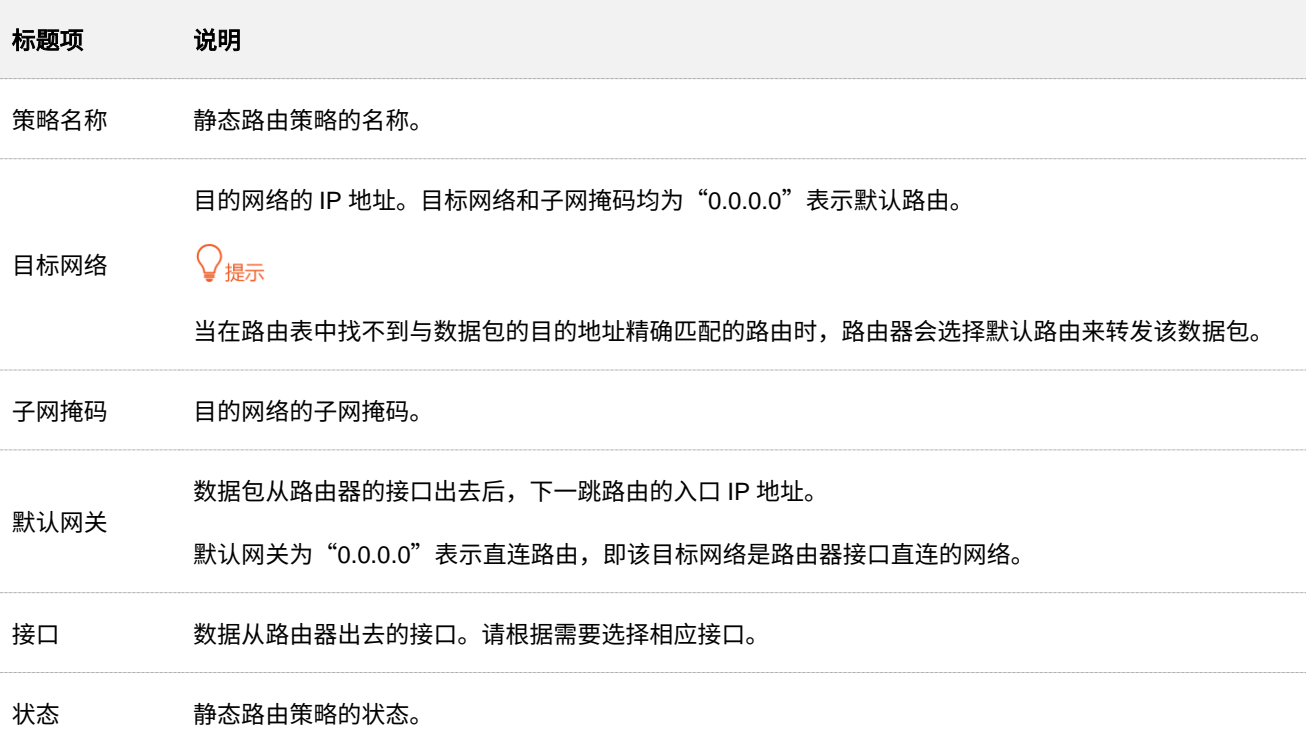

# 静态路由配置举例

# 组网需求

某企业使用路由器进行网络搭建。路由器的 WAN1 已通过宽带拨号接入互联网。现企业内部搭建了一个公 司内网,与互联网处在不同网络,路由器的 WAN2 口通过自动获取 IP 地址接入公司内网。

要求:局域网的用户能同时访问互联网和公司内网。

# 方案设计

可以采用路由器的静态路由功能实现上述需求。

#### 不同型号、不同版本产品 Web 页面的功能也可能存在差异,请以实际产品的 Web 页面为准。 资料版本:V2.0

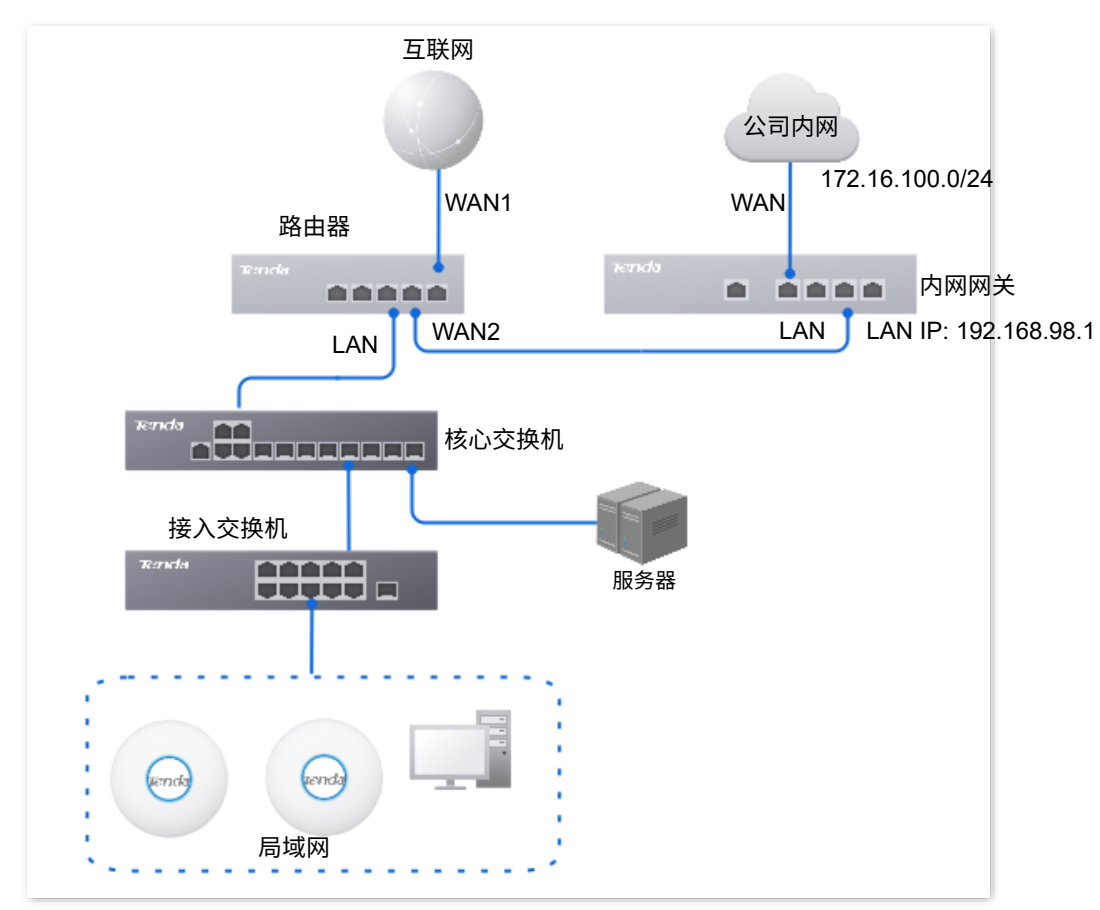

# 配置步骤

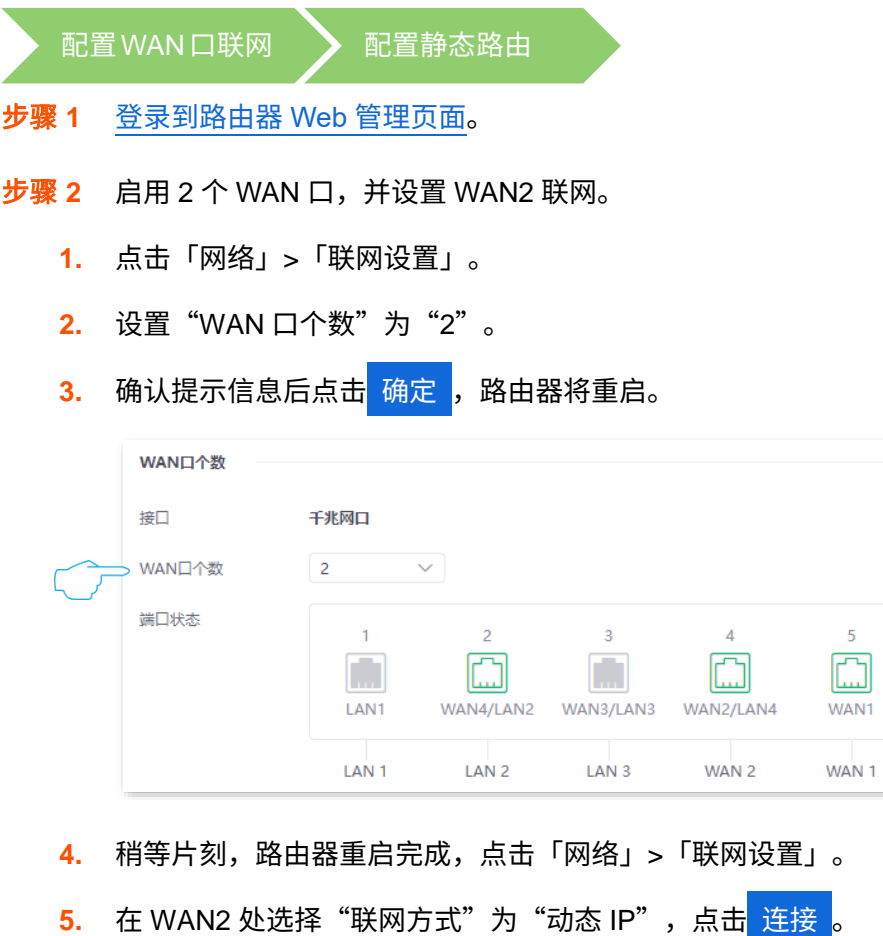

#### 不同型号、不同版本产品 Web 页面的功能也可能存在差异,请以实际产品的 Web 页面为准。 资料版本:V2.0

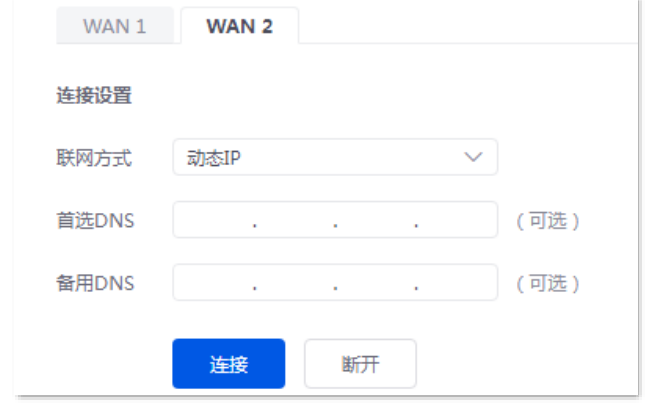

### 稍等片刻,当联网状态显示"已联网"时, WAN2 口联网成功。

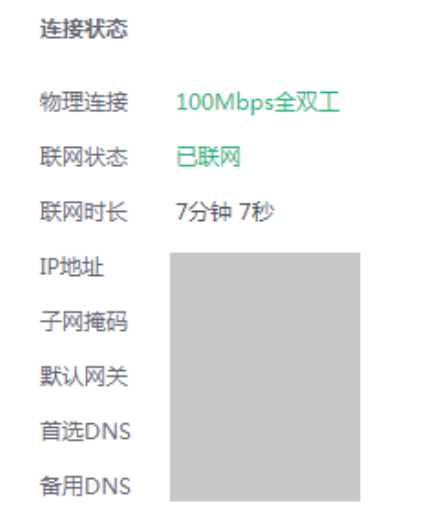

#### 步骤 **3** 配置静态路由。

**1.** 获取 WAN2 口的 IP 地址信息。

进入「网络」>「联网设置」页面,查看 WAN2 获取的 IP 地址信息,本例中相关信息如下。

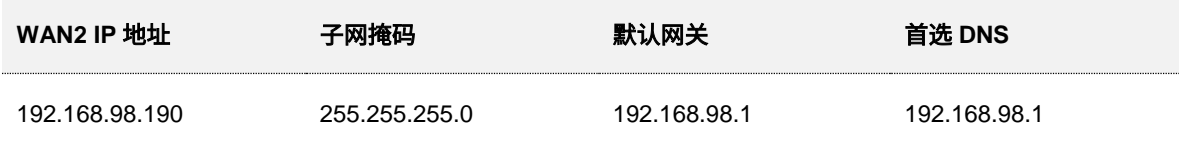

**2.** 配置静态路由。

静态路由参数示例如下表所示。

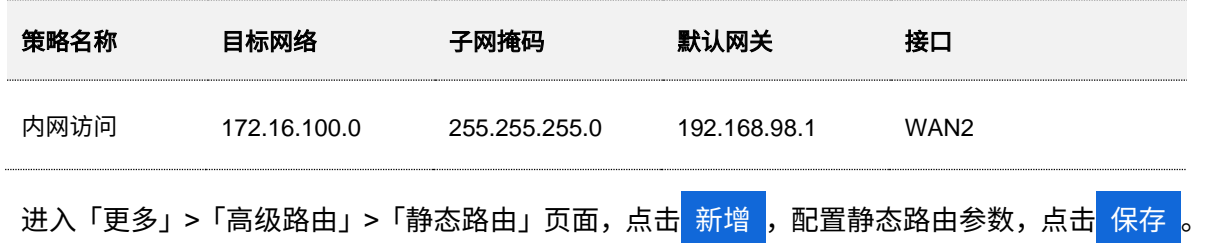

不同型号、不同版本产品 Web 页面的功能也可能存在差异,请以实际产品的 Web 页面为准。 资料版本:V2.0

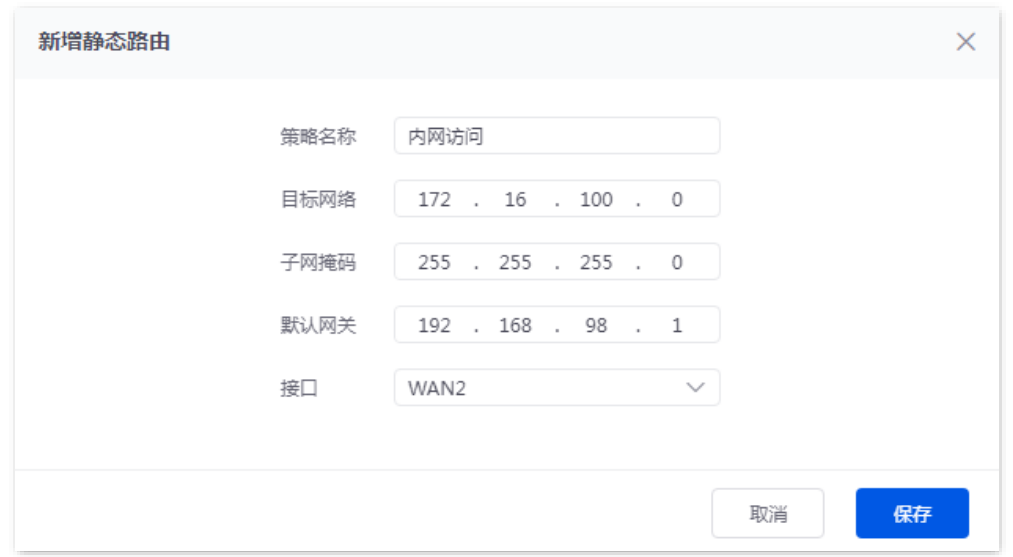

**----**完成

# 验证配置

局域网中的电脑可以同时访问互联网和公司内网。

# **10.1.4** 路由表

进入页面[:登录到路由器](#page-13-0) Web 管理页面后,点击「更多」>「高级路由」>「路由表」。

#### 在这里,您可以查看路由器的详细路由信息。

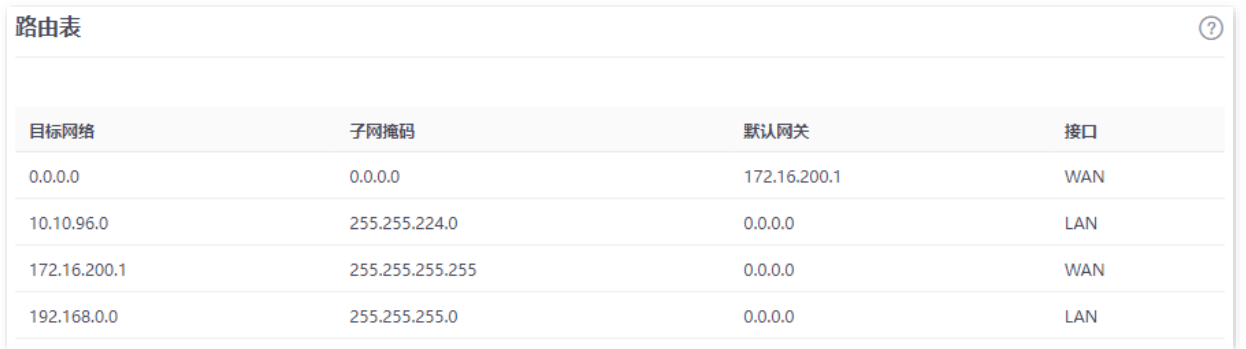

参数说明

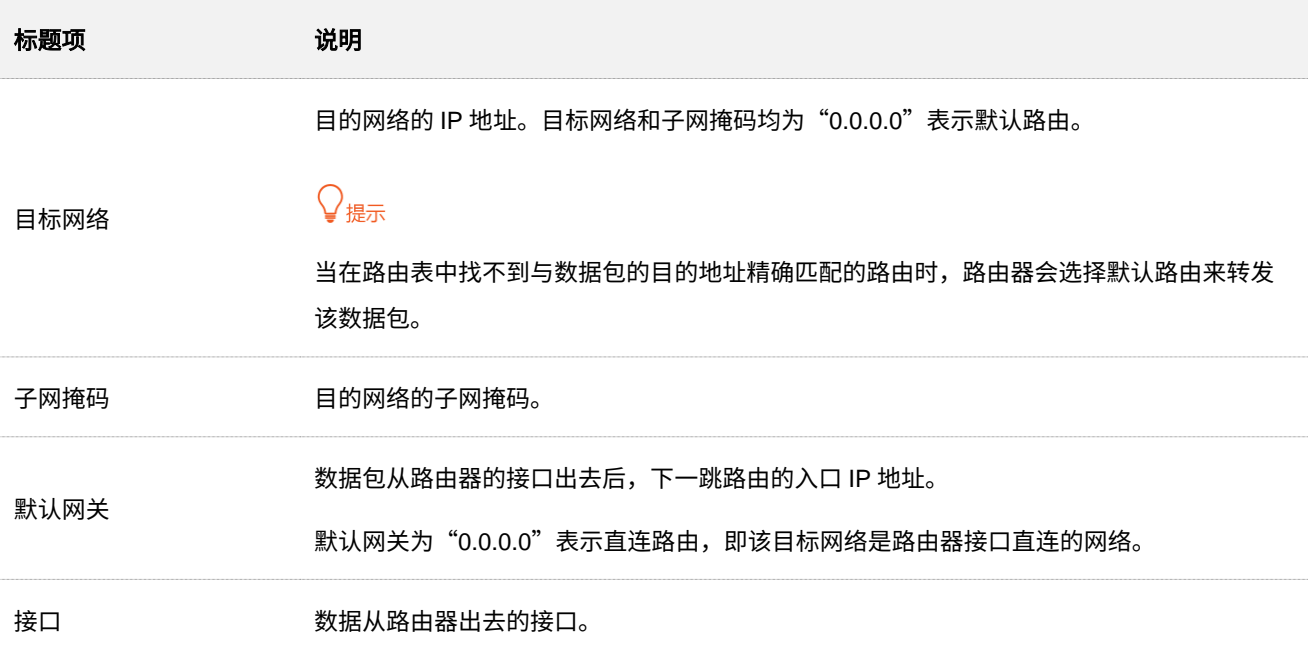

# **10.1.5** 策略路由

# 概述

策略路由,也叫做基于策略的路由,是指在决定一个 IP 包的下一跳转发地址时,不是简单的根据目的或源 IP 地址来决定,而是综合考虑多种因素决定。本路由器的策略路由通过对源网络、目的网络、目的端口、 协议和 WAN 口的设置,更加精确的控制路由器进行选路。

策略路由设置完成后,路由器将满足该策略条件的数据包通过指定的 WAN 口转发。

进入页面[:登录到路由器](#page-13-0) Web 管理页面后,点击「更多」>「高级路由」>「策略路由」。

在这里,您可以配置策略路由。点击 新增 可以新建策略路由。

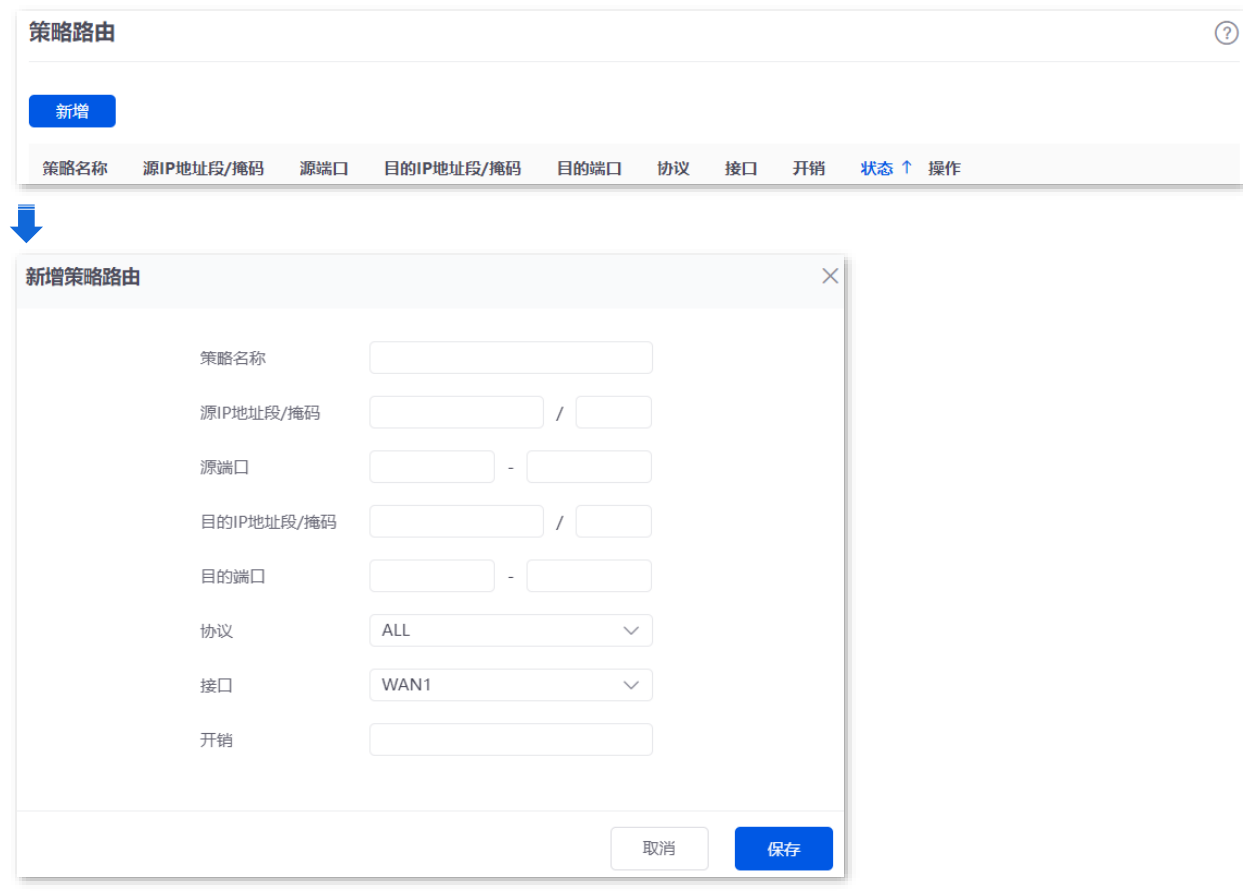

### 参数说明

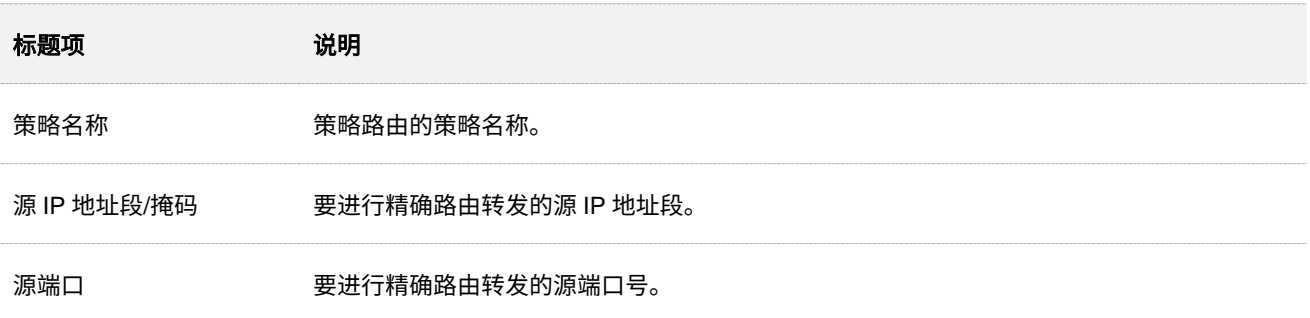

不同型号、不同版本产品 Web 页面的功能也可能存在差异,请以实际产品的 Web 页面为准。 资料版本:V2.0

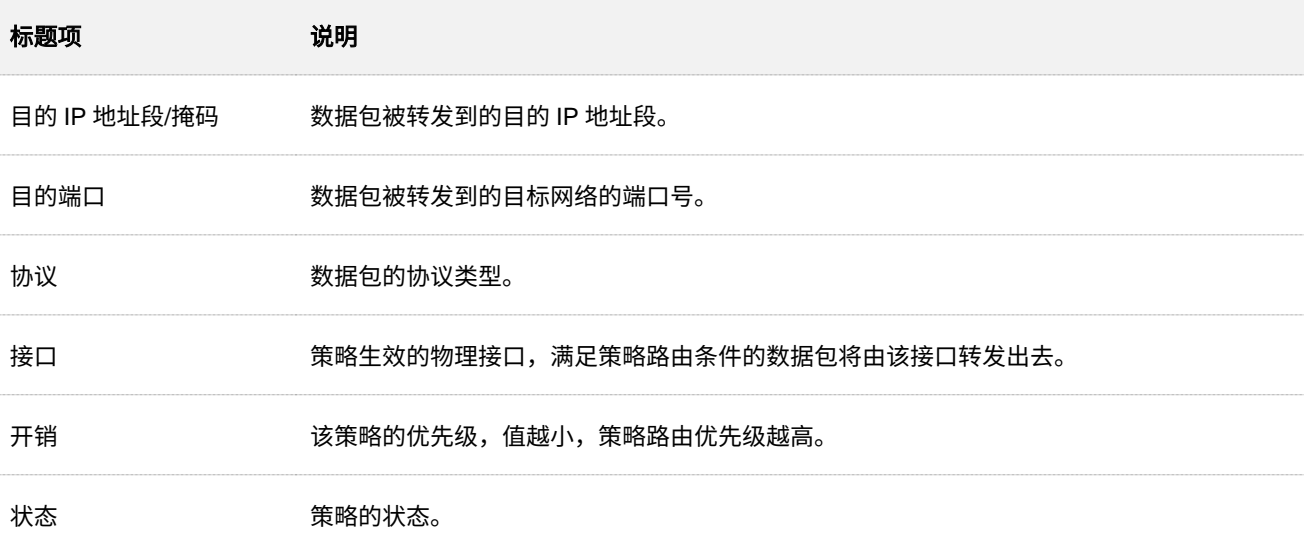

# 策略路由配置举例

# 组网需求

某企业使用路由器进行网络搭建,路由器已通过宽带拨号接入互联网。现企业内网搭建了一个 Web 服务器, 与互联网在不同的网络。企业内网的接入方式为动态 IP。

要求:局域网地址为 192.168.0.2~192.168.0.254 的用户能同时访问互联网和公司内网的 Web 服务器。

# 方案设计

可以采用路由器的策略路由功能实现上述需求。

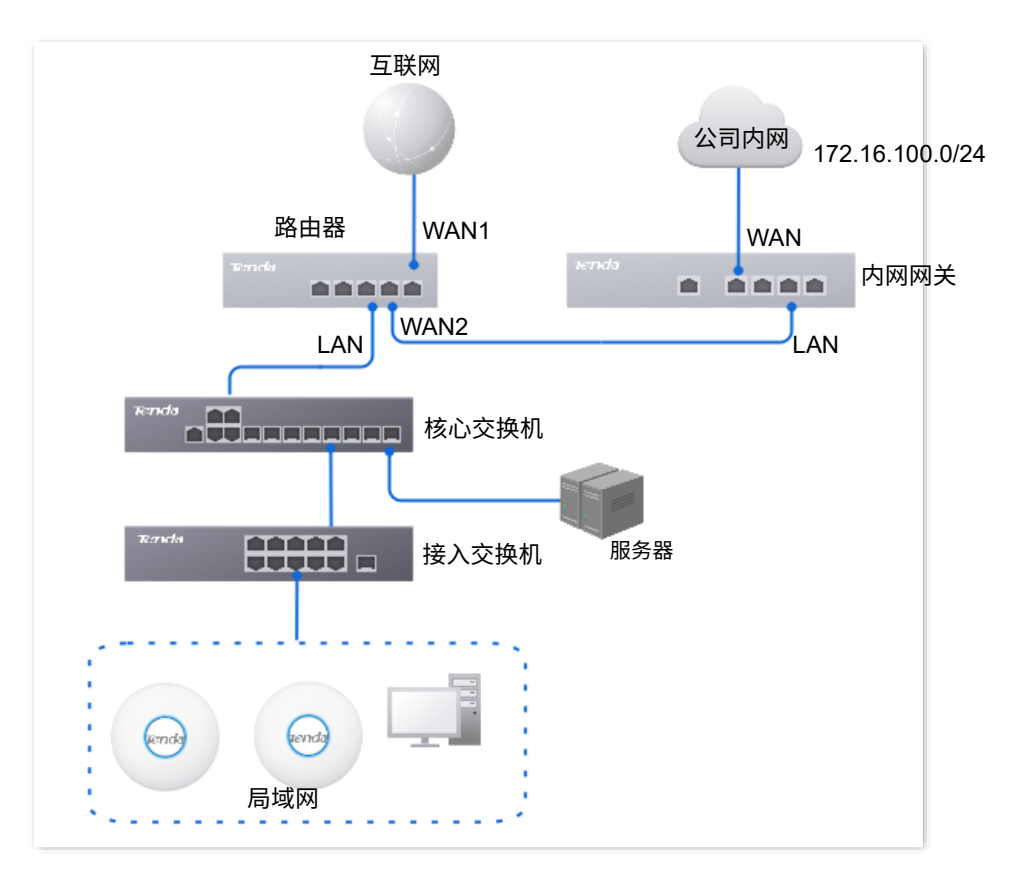

不同型号、不同版本产品 Web 页面的功能也可能存在差异,请以实际产品的 Web 页面为准。 资料版本:V2.0

#### 配置步骤

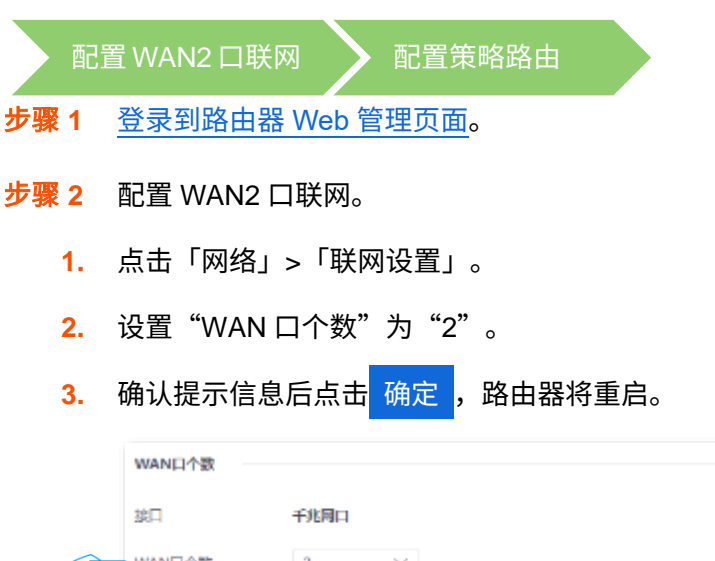

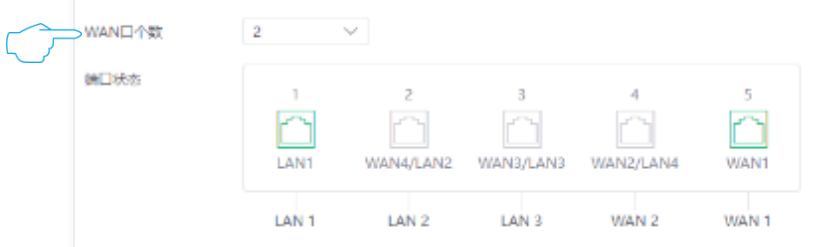

- **4.** 稍等片刻,路由器重启完成,点击「网络」>「联网设置」。
- <mark>5.</mark> 在 WAN2 处选择"联网方式"为"动态 IP",然后点击<mark>连接 。</mark>

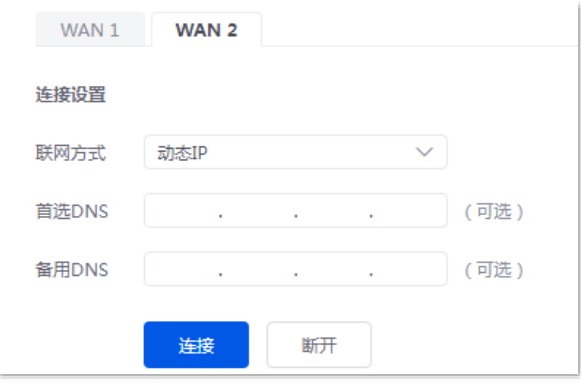

稍等片刻,当联网状态显示"已联网"时, WAN2 口联网成功。

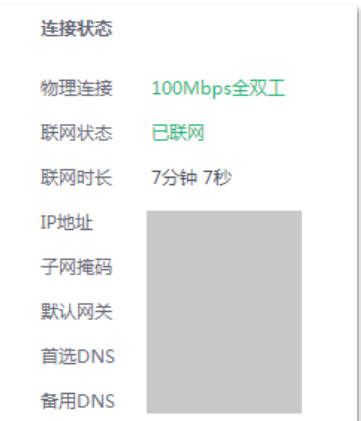

不同型号、不同版本产品 Web 页面的功能也可能存在差异,请以实际产品的 Web 页面为准。 资料版本:V2.0

#### 步骤 **3** 配置策略路由。

策略路由参数示例如下表所示。

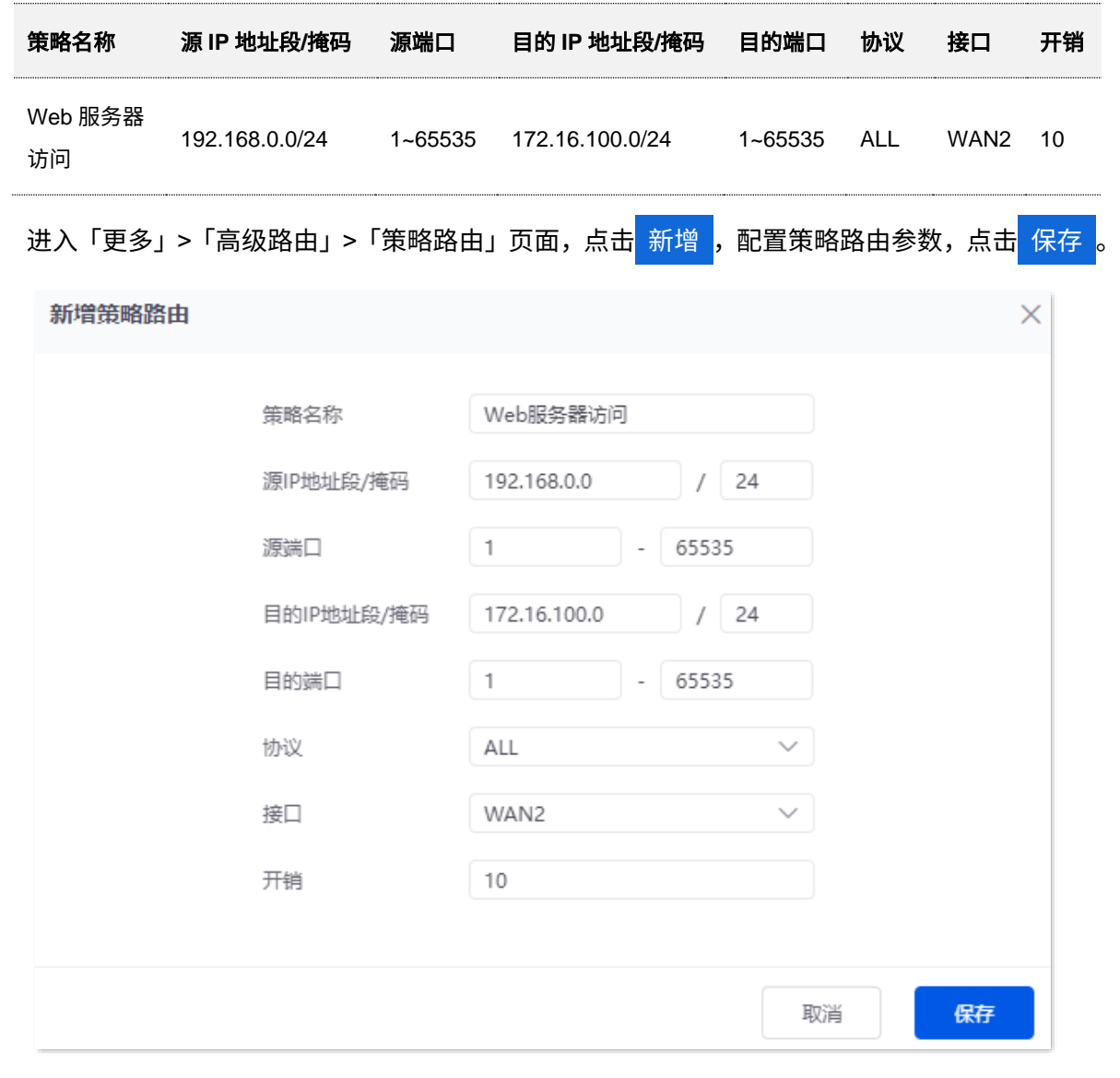

**----**完成

# 验证配置

局域网地址为 192.168.0.2~192.168.0.254 的用户能同时访问互联网和公司内网的 Web 服务器。

# **10.2** 虚拟服务

# **10.2.1 DMZ**

# 概述

将局域网中某台设备设置为 DMZ 主机后,该设备与互联网通信时将不受限制。如某台电脑正在进行视频会 议或在线游戏,可将该电脑设置为 DMZ 主机,使视频会议和在线游戏更加顺畅。另外,在互联网用户需要 访问局域网资源时,也可将该服务器设置为 DMZ 主机。

# $\mathbb{Z}_{\mathbb{H}^*}$

- − 将设备设置成 DMZ 主机后,该设备相当于完全暴露于外网,路由器的防火墙对该设备不再起作用。
- <sup>−</sup> 黑客可能会利用 DMZ 主机对本地网络进行攻击,请不要轻易使用 DMZ 功能。
- − DMZ 主机上的安全软件、杀毒软件以及系统自带防火墙,可能会影响 DMZ 功能,使用本功能时,请暂时关 闭。不使用 DMZ 主机时,建议关闭该功能,并且打开 DMZ 主机上的防火墙、安全卫士和杀毒软件。

进入页面[:登录到路由器](#page-13-0) Web 管理页面后,点击「更多」>「虚拟服务」>「DMZ」。

路由器默认已为 WAN 接口创建了相应的 DMZ 策略,状态为"已停用",您根据实际需要修改相应的 DMZ 策略。

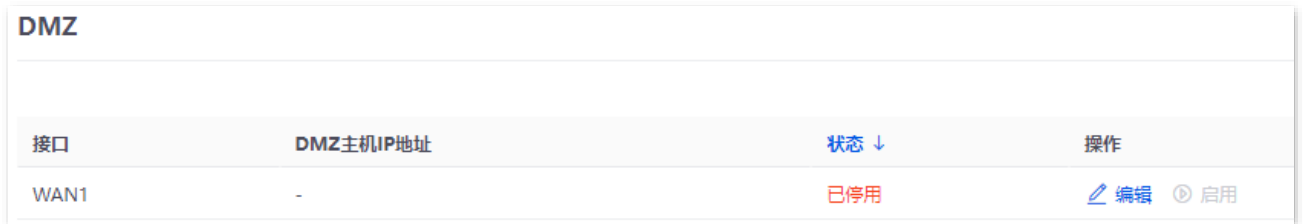

#### 参数说明

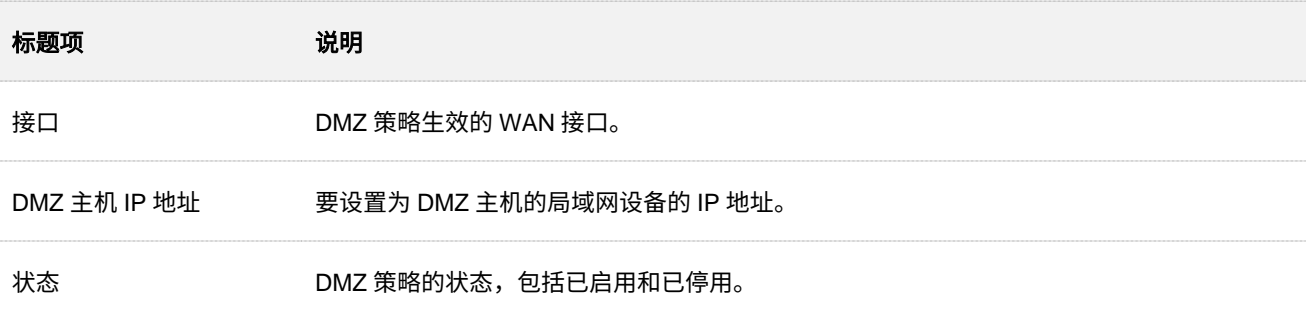

# **DMZ** 配置举例

# 组网需求

某企业使用路由器进行网络搭建,路由器已接入互联网,可以为局域网用户提供上网服务。现需要将企业内 部的 Web 服务器开放给互联网用户,使员工不在公司时也能访问企业内部网络。

# 方案设计

- <sup>−</sup> 采用路由器的 DMZ 功能实现互联网用户访问企业内部 Web 服务器的需求。
- <sup>−</sup> 采用路由器的静态 IP 分配功能防止因 Web 服务器地址改变导致互联网用户访问企业内部 Web 服务器失败。

假设 Web 服务器信息如下:

- <sup>−</sup> 服务器地址:192.168.0.250
- <sup>−</sup> 服务器主机 MAC 地址:C8:9C:DC:60:54:69
- <sup>−</sup> 服务端口:9999

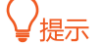

- <sup>−</sup> 配置前请确保路由器 WAN 口获取的是公网 IP 地址,如果是私网 IP 地址或互联网服务提供商分配的内网 IP 地址 (以 100 开头),将导致功能无法实现。IPv4 常用的地址类别包括 A 类、B 类和 C 类,A 类地址的私网 地址为 10.0.0.0-10.255.255.255;B 类地址的私网地址为 172.16.0.0-172.31.255.255;C 类地址的私网地址 为 192.168.0.0-192.168.255.255。
- − 互联网服务提供商可能不会支持访问未经报备使用默认端口号 80 的 Web 服务。因此,在使用 DMZ 功能 时,建议将内网服务端口设为非熟知端口(1024~65535),如 9999,以确保可以正常访问。

#### 不同型号、不同版本产品 Web 页面的功能也可能存在差异,请以实际产品的 Web 页面为准。 资料版本:V2.0

 $\odot$ 

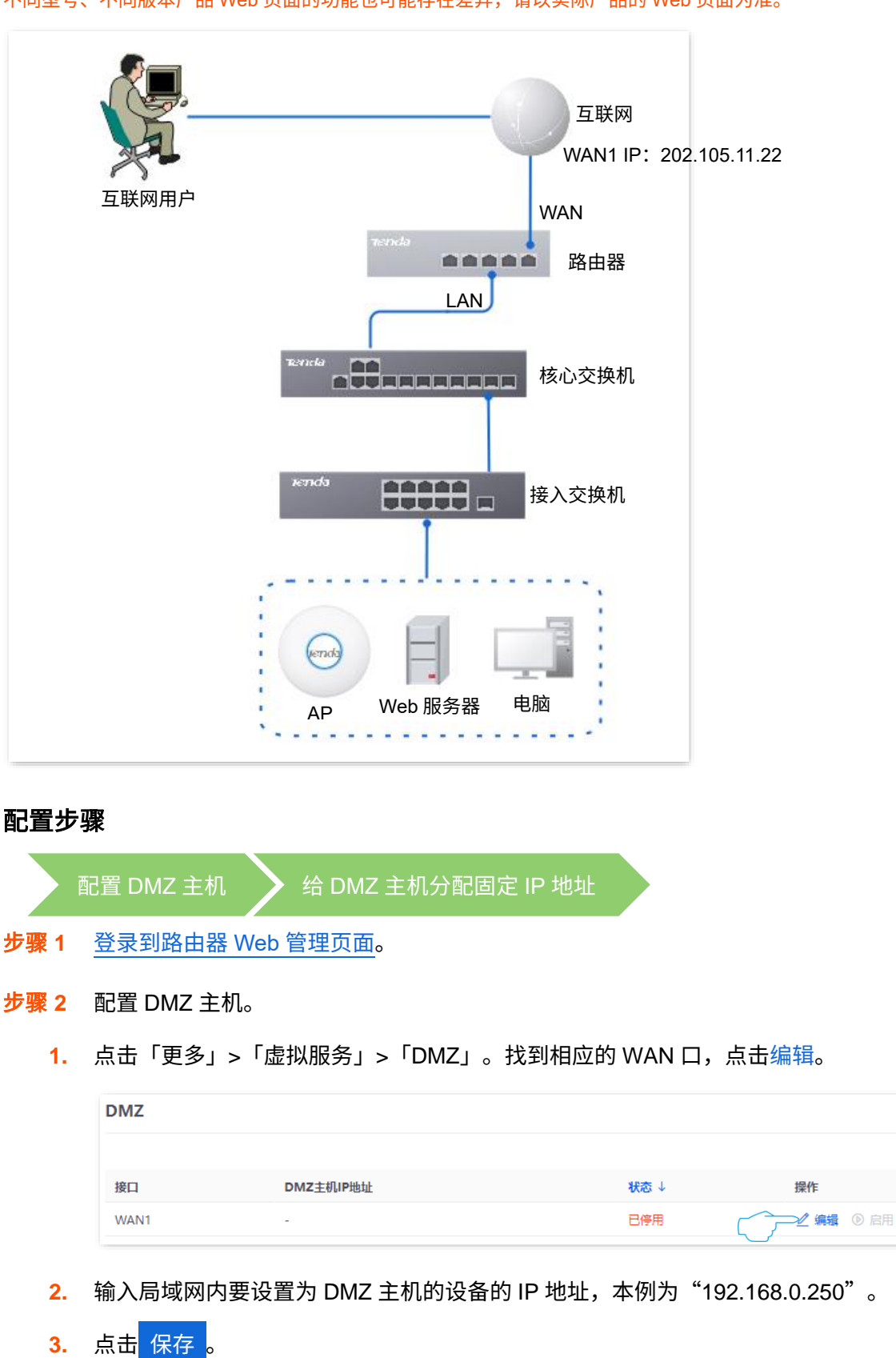

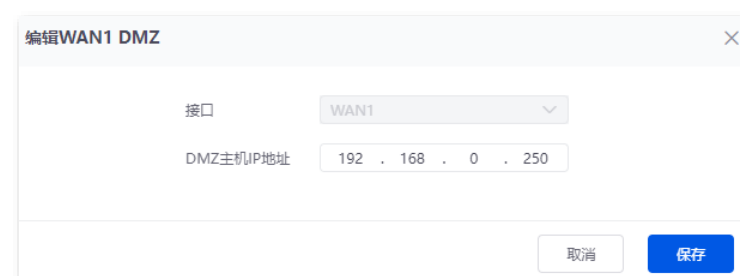
#### 不同型号、不同版本产品 Web 页面的功能也可能存在差异,请以实际产品的 Web 页面为准。 资料版本: V2.0

**4.** 点击启用。

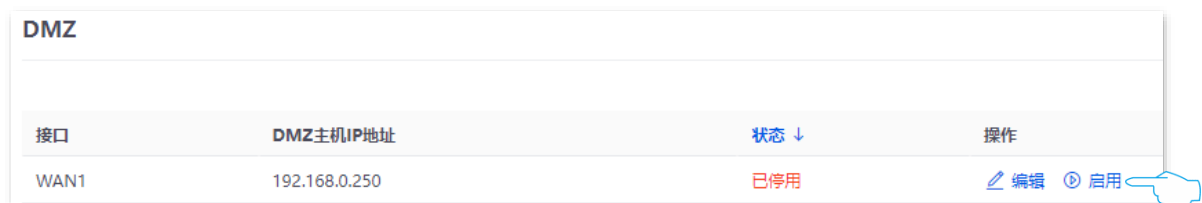

步骤 **3** 给 DMZ 主机分配固定 IP 地址。

DHCP 静态分配规则参数示例如下所示。

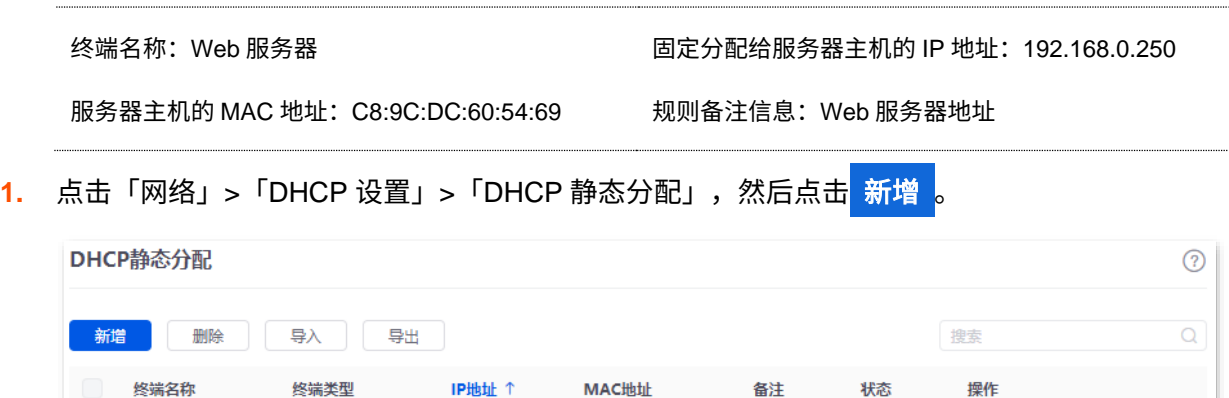

**2.** 配置 DHCP 静态分配规则的相关参数后,点击 保存 。

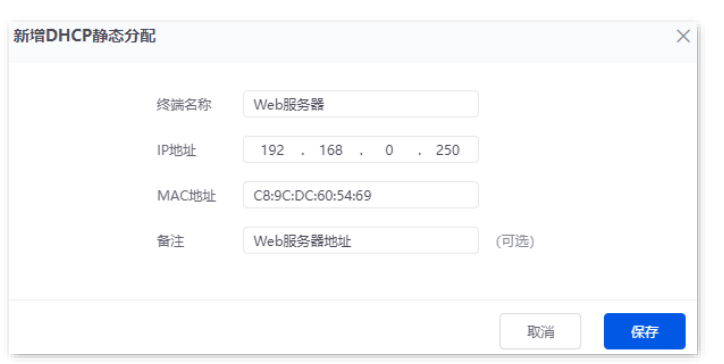

#### **---**完成

### 验证配置

互联网上的用户使用"内网服务应用层协议名称://对应 WAN 口当前的 IP 地址"可以成功访问内网服务器。 如果内网服务端口不是默认端口号,访问格式为"内网服务应用层协议名称://对应 WAN 口当前的 IP 地址: 内网服务端口"。

在本例中,访问地址为"http://202.105.11.22:9999"。您可以[在连接状态找](#page-31-0)到路由器 WAN 口当前 IP 地址。 如果该 WAN 口开启了 [DDNS](#page-181-0),还可使用"内网服务应用层协议名称://该 WAN 口域名:内网服务端口"访 问。

# <span id="page-181-0"></span>**10.2.2 DDNS**

# 概述

DDNS, Dynamic Domain Name Server,动态域名服务。当服务运行时,路由器上的 DDNS 客户端将路由 器当前的 WAN 口 IP 地址传送给 DDNS 服务器,然后服务器更新数据库中域名与 IP 地址的映射关系,实 现动态域名解析。

通过 DDNS 功能,可以将路由器动态变化的 WAN 口 IP 地址(公网 IP 地址)映射到一个固定的域名上。 DDNS 功能通常与端口映射、DMZ 等功能结合使用,使外网用户可以通过域名访问路由器局域网服务器或 路由器管理页面,无需再关注路由器的 WAN 口 IP 地址变化。

进入页面[:登录到路由器](#page-13-0) Web 管理页面后,点击「更多」>「虚拟服务」>「DDNS」。

路由器默认已为 WAN 接口创建了相应的 DDNS 策略,状态为"未启用"。您根据实际情况修改相应的 DDNS 策略。

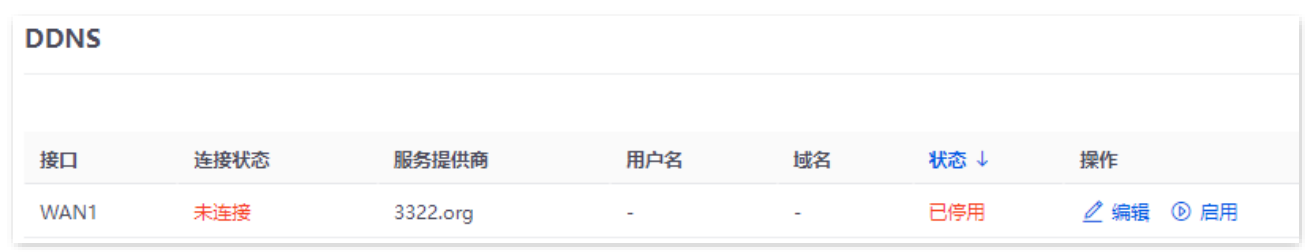

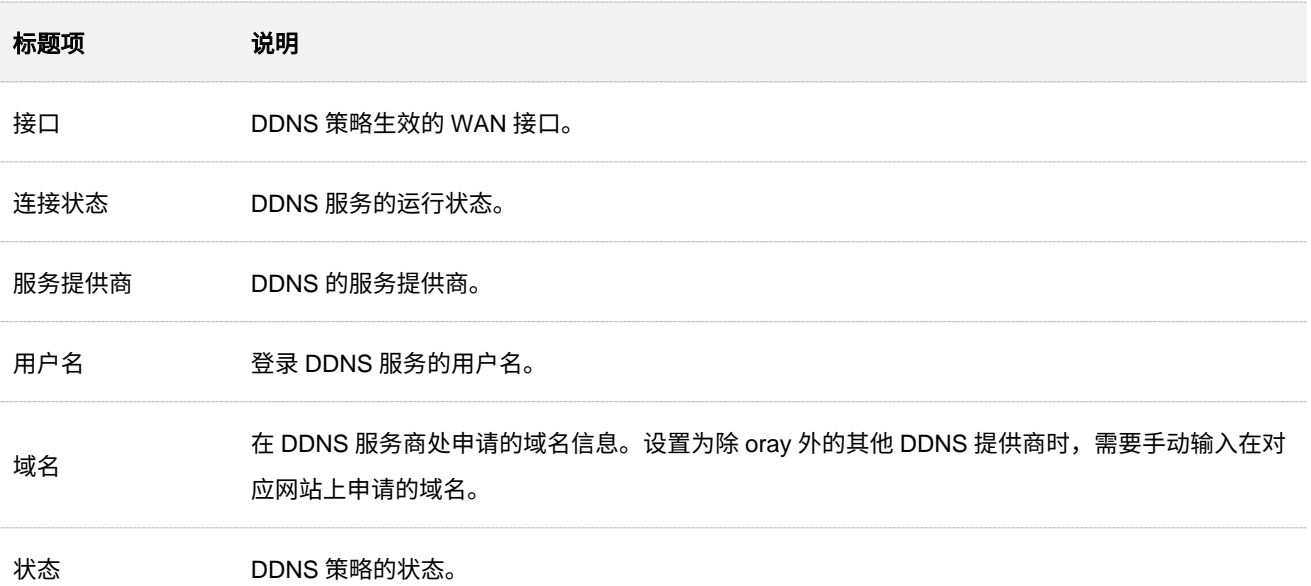

### **DDNS** 配置举例

### 组网需求

某企业使用路由器进行网络搭建,路由器已接入互联网,可以为局域网用户提供上网服务。现需要将企业内 部的 Web 服务器开放给互联网用户,使员工不在公司时也能访问企业内部网络。

### 方案设计

- <sup>−</sup> 采用路由器的端口映射功能实现互联网用户访问企业内部 Web 服务器的需求。
- − 采用路由器的 DDNS 功能让互联网用户可以通过固定域名访问企业内部 Web 服务器,防止 因 WAN 口 IP 地址变化导致访问失败。
- <sup>−</sup> 采用路由器的静态 IP 分配功能防止因 Web 服务器地址改变导致互联网用户访问企业内部 Web 服务器失败。

假设 Web 服务器信息如下:

- <sup>−</sup> 服务器地址:192.168.0.250
- <sup>−</sup> 服务器主机 MAC 地址:C8:9C:DC:60:54:69
- <sup>−</sup> 服务端口:9999

### .<br>根示

- 配置前请确保路由器 WAN 口获取的是公网 IP 地址,如果是私网 IP 地址,将导致功能无法实现。IPv4 常用 的地址类别包括 A 类、B 类和 C 类,A 类地址的私网地址为 10.0.0.0-10.255.255.255; B 类地址的私网地址 为 172.16.0.0-172.31.255.255;C 类地址的私网地址为 192.168.0.0-192.168.255.255。
- − 互联网服务提供商可能不会支持访问未经报备使用默认端口号 80 的 Web 服务。因此,在设置端口映射时, 建议将外网端口设为非熟知端口(1024~65535),如 9999,以确保可以正常访问。
- − 内网端口和外网端口可设置为不同的端口号。

#### 不同型号、不同版本产品 Web 页面的功能也可能存在差异,请以实际产品的 Web 页面为准。 资料版本:V2.0

 $\odot$ 

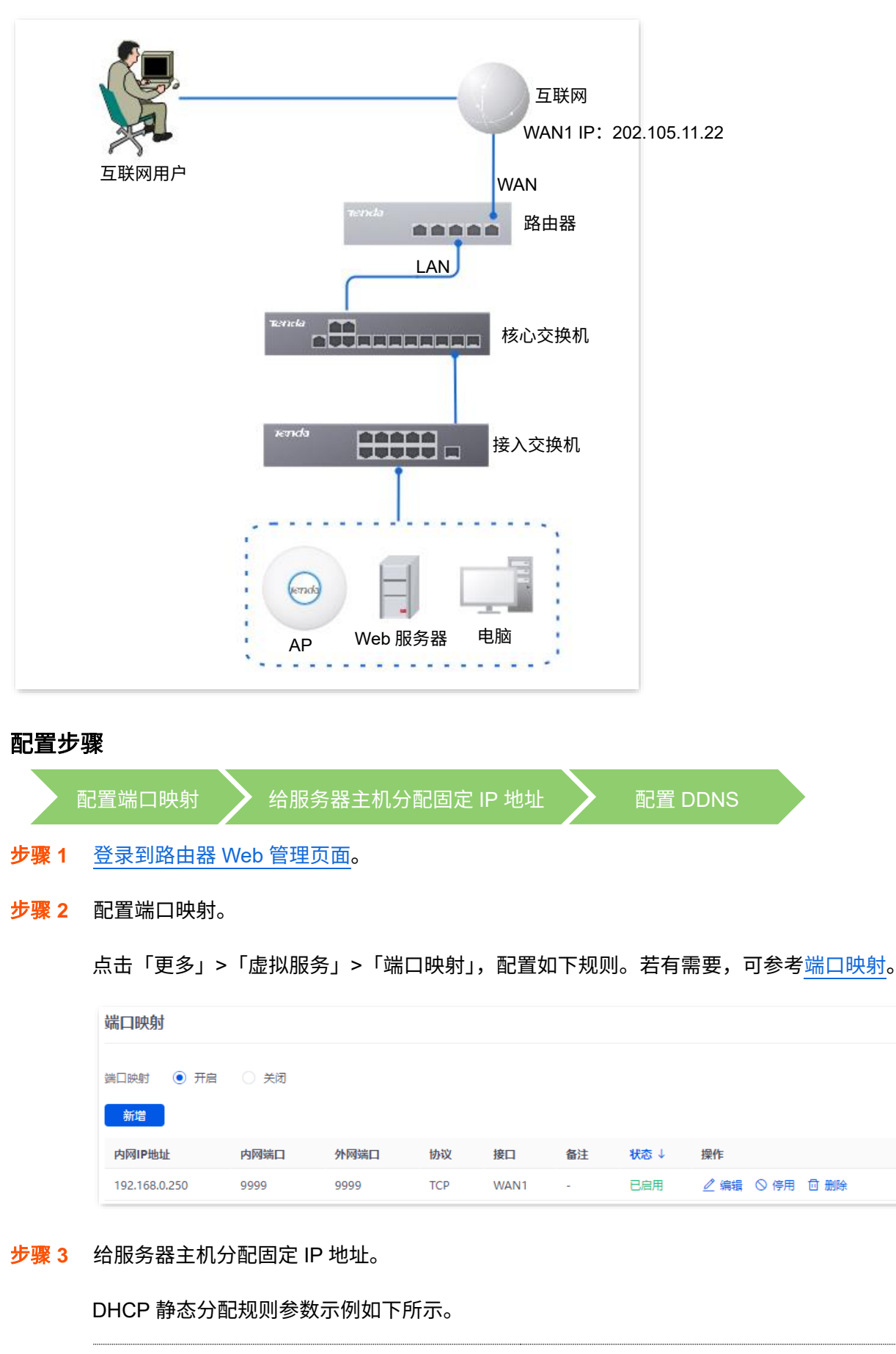

固定分配给服务器主机的 IP 地址:192.168.0.250

服务器主机的 MAC 地址:C8:9C:DC:60:54:69

终端名称:Web 服务器

规则备注信息:Web 服务器地址

不同型号、不同版本产品 Web 页面的功能也可能存在差异,请以实际产品的 Web 页面为准。 资料版本:V2.0

<mark>1.</mark> 点击「网络」>「DHCP 设置」>「DHCP 静态分配」,然后点击<mark> 新增 。</mark>

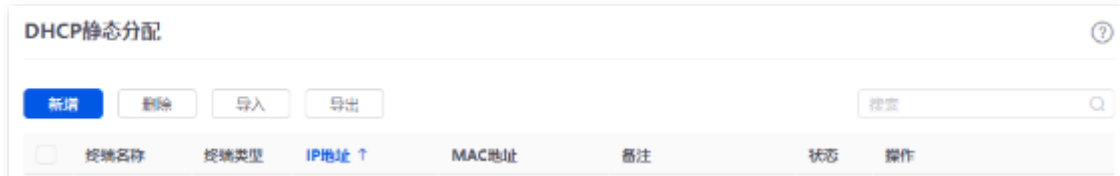

2. 配置 DHCP 静态分配规则的相关参数后,点击<mark>保存</mark>。

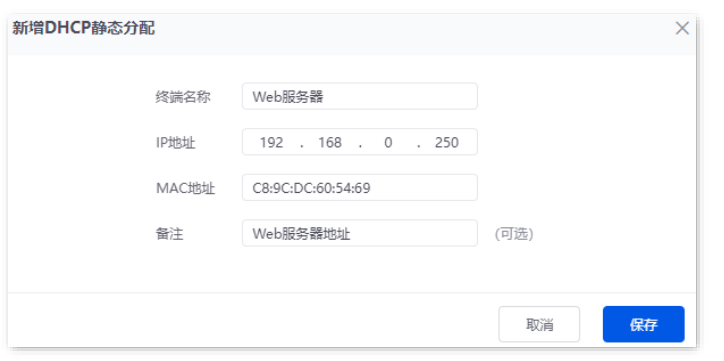

步骤 **4** 注册域名。

登录到 DDNS 服务提供商网站进行注册。假设您到 3322 网站注册的用户名为 zhangsan,密码为 zhangsan123456,申请到的域名为 zhangsan.3322.org。

- 步骤 **5** 配置 DDNS。
	- **1.** 点击「更多」>「虚拟服务」>「DDNS」,点击对应 WAN 口规则后的编辑,本例为 "WAN1"。

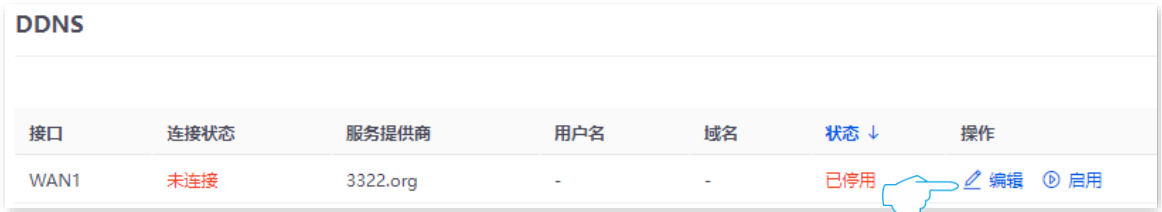

- 2. 选择您申请域名的 DDNS 服务提供商, 本例为"3322.org"。
- 3. 输入您在 DDNS 服务提供商网站注册的用户名及对应登录密码,本例分别为"zhangsan"和 "zhangsan123456"。
- **4.** 输入您从 DDNS 服务提供商网站申请的域名,本例为"zhangsan.3322.org"。
- **5.** 点击 保存 。

不同型号、不同版本产品 Web 页面的功能也可能存在差异,请以实际产品的 Web 页面为准。 资料版本:V2.0

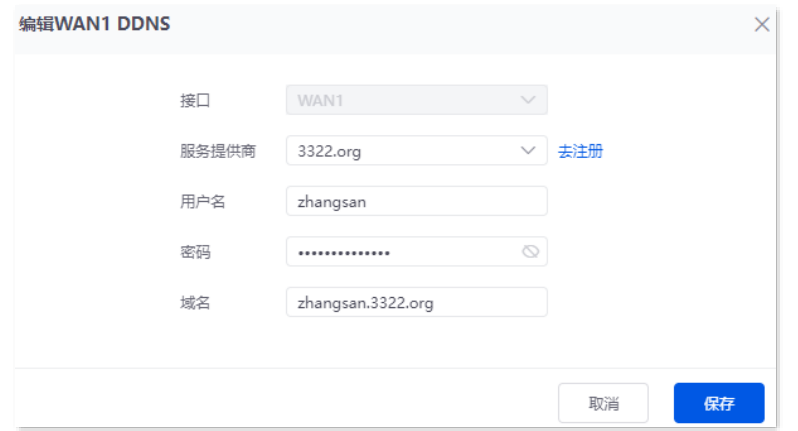

### **6.** 点击启用。

| <b>DDNS</b> |      |          |          |                   |     |             |
|-------------|------|----------|----------|-------------------|-----|-------------|
|             |      |          |          |                   |     |             |
| 接口          | 连接状态 | 服务提供商    | 用户名      | 域名                | 状态↓ | 操作          |
| WAN1        | 未连接  | 3322.org | zhangsan | zhangsan.3322.org | 已停用 | △ 编辑 ◎ 启用 → |

DDNS 服务配置完成, 刷新一下页面, 稍等片刻。当 WAN1 口 "连接状态"显示为 "已连接"时, 连接成功。

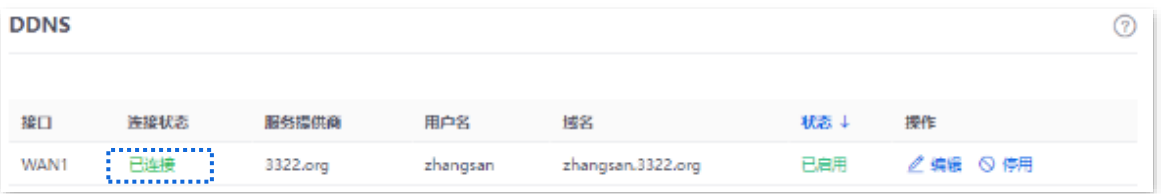

**----**完成

### 验证配置

互联网上的用户使用"内网服务应用层协议名称://对应 WAN 口域名"可以成功访问内网服务器。如果内网 服务端口不是默认端口号,访问格式为"内网服务应用层协议名称://对应 WAN 口域名:外网端口"。

在本例中,访问地址为"http://zhangsan.3322.org:9999"。

# $\left. \right\}$ 提示

配置完成后,如果互联网用户仍然无法访问局域网 Web 服务器,请依次尝试以下方法解决。

- − 确保您填写的内网端口是正确的相应服务端口。
- − 可能是局域网服务器上的系统防火墙、杀毒软件、安全卫士阻止了互联网用户访问,请关闭这些程序后再尝 试。

本指南仅作为功能配置参考,不代表产品支持指南内全部功能。 不同型号、不同版本产品 Web 页面的功能也可能存在差异,请以实际产品的 Web 页面为准。 资料版本:V2.0

# **10.2.3 DNS** 劫持

### 概述

DNS, Domain Name Server,域名服务器。用于管理域名与 IP 地址之间的关系,将域名和 IP 地址相互映 射。

启用 DNS 劫持后,可以设置域名与 IP 地址的对应规则。这样,当局域网用户访问规则中的域名时,直接 解析为访问对应的映射 IP 地址。

进入页面[:登录到路由器](#page-13-0) Web 管理页面后,点击「更多」>「虚拟服务」>「DNS 劫持」。

#### 在这里,您可以根据实际需要配置 DNS 劫持策略。

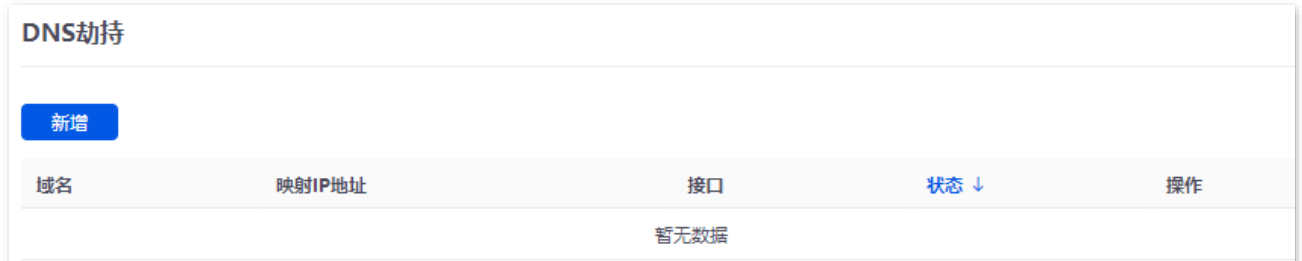

### 参数说明

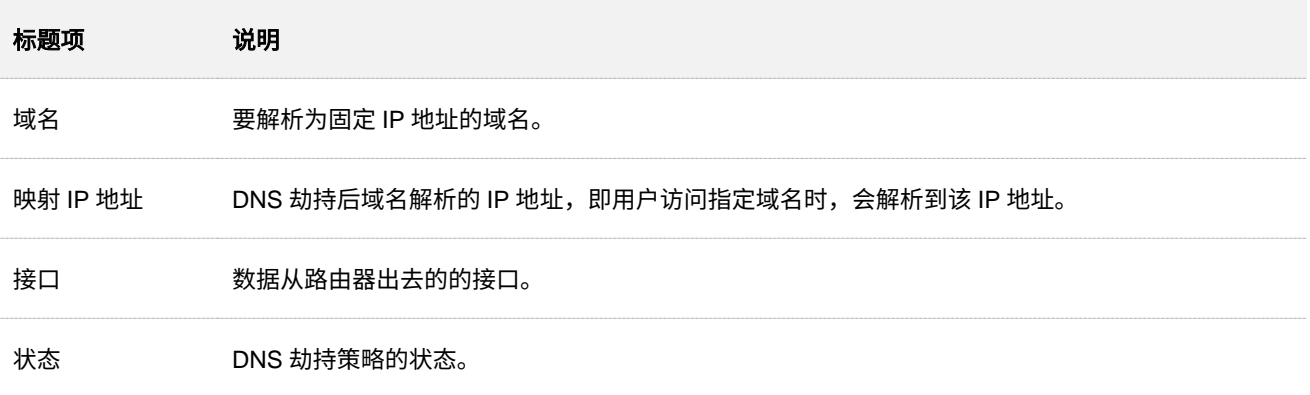

# **DNS** 劫持配置举例

### 组网需求

某企业使用路由器进行网络搭建,路由器已接入互联网,可以为局域网用户提供上网服务。现要求局域网用 户访问淘宝(taobao.com)、京东(jd.com)网站时,访问的是路由器的 Web 管理页面。

### 方案设计

可以采用路由器的 DNS 劫持功能实现上述需求。假设路由器的 IP 地址为 192.168.0.252。

不同型号、不同版本产品 Web 页面的功能也可能存在差异,请以实际产品的 Web 页面为准。 资料版本:V2.0

#### 配置步骤

- 步骤 **1** [登录到路由器](#page-13-0) Web 管理页面。
- <mark>步骤 2</mark> 点击「更多」>「虚拟服务」>「DNS 劫持」,然后点击<mark> 新增 。</mark>
- 步骤 **3** 配置 DNS 劫持规则的各项参数后,点击 保存 。
	- 1. 输入淘宝的域名地址,本例为"taobao.com"。
	- **2.** 输入映射的路由器 IP 地址,本例为"192.168.0.252"。

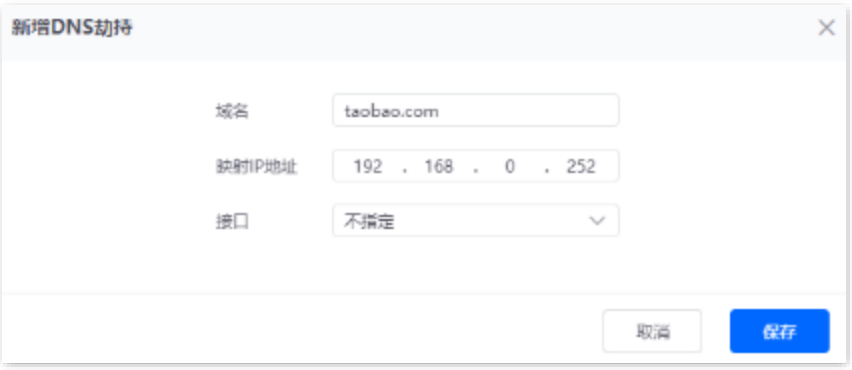

步骤 **4** 参考步骤 **2**~**3** 新增一条域名为京东(jd.com)的 DNS 劫持策略。

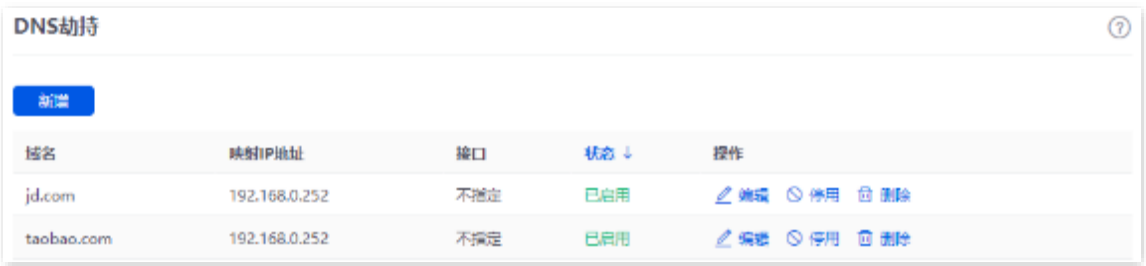

**----**完成

### 验证配置

局域网设备访问淘宝 (taobao.com)、京东 (jd.com) 网站时, 始终是访问到路由器 Web 管理页面。

本指南仅作为功能配置参考,不代表产品支持指南内全部功能。 不同型号、不同版本产品 Web 页面的功能也可能存在差异,请以实际产品的 Web 页面为准。 资料版本:V2.0

# **10.2.4 IP** 劫持

### 概述

启用 IP 劫持后,局域网内的用户访问 IP 地址: 服务端口时,直接劫持到映射 IP 地址对应的端口服务。

常见服务端口: 443 (HTTPS 协议网页服务)、80 (HTTP 协议网页服务)、21 (FTP 服务)等。

进入页面[:登录到路由器](#page-13-0) Web 管理页面后,点击「更多」>「虚拟服务」>「IP 劫持」。

在这里,点击<mark> 新增 ,您可以根据实际需要配置 IP 劫持策略。</mark>

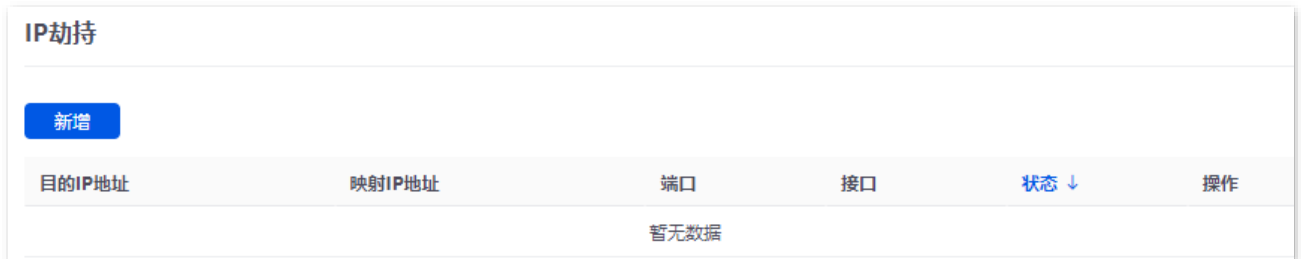

### 参数说明

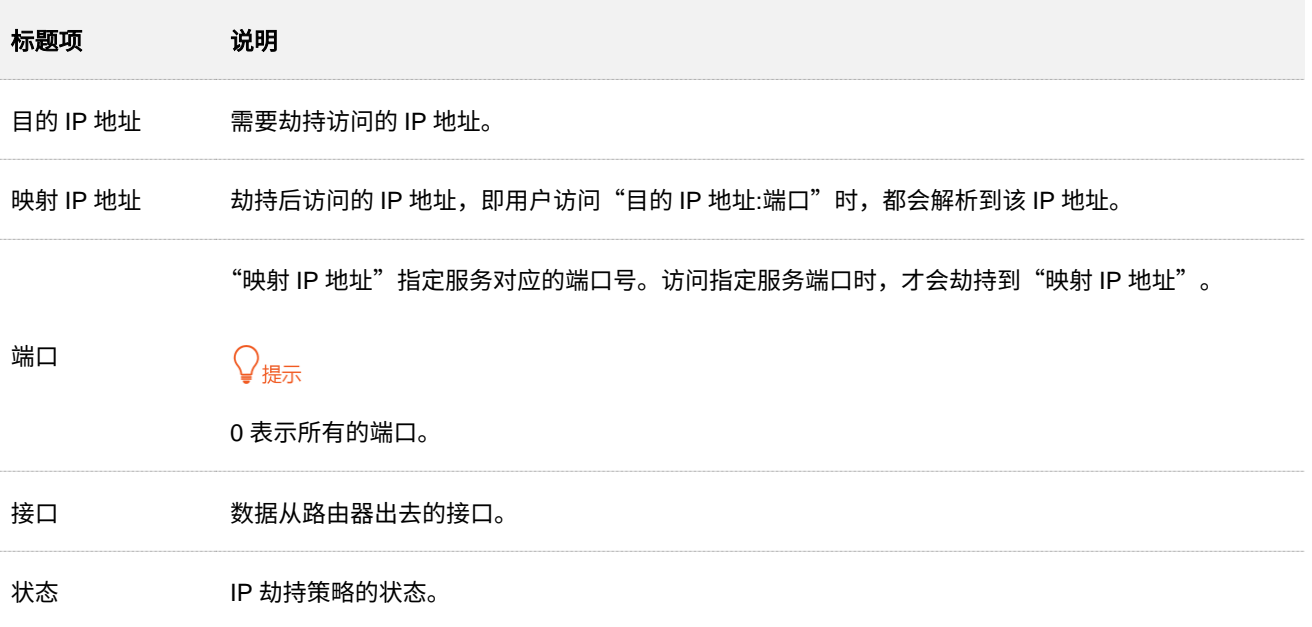

### **IP** 劫持配置举例

### 组网需求

某企业使用路由器进行网络搭建,且已接入互联网,可以为局域网用户提供上网服务。现要求局域网用户访 问 1.1.1.1 网址时, 访问的是路由器的 Web 管理页面。

本指南仅作为功能配置参考,不代表产品支持指南内全部功能。 不同型号、不同版本产品 Web 页面的功能也可能存在差异,请以实际产品的 Web 页面为准。 资料版本: V2.0

### 方案设计

可以采用路由器的 IP 劫持功能实现上述需求。假设路由器的管理 IP 地址为 192.168.0.252, HTTPS 网页 服务对应的端口号为 443。

### 配置步骤

- 步骤 **1** [登录到路由器](#page-13-0) Web 管理页面。
- <mark>步骤 2</mark> 点击「更多」>「虚拟服务」>「IP 劫持」,然后点击<mark> 新增</mark>
- 步骤 3 输入目的 IP 地址, 本例为"1.1.1.1"。
- 步骤 4 输入映射的路由器 IP 地址, 本例为"192.168.0.252"。
- 步骤 **5** 输入端口号,本例为"443"。

### 步骤 **6** 点击 保存 。

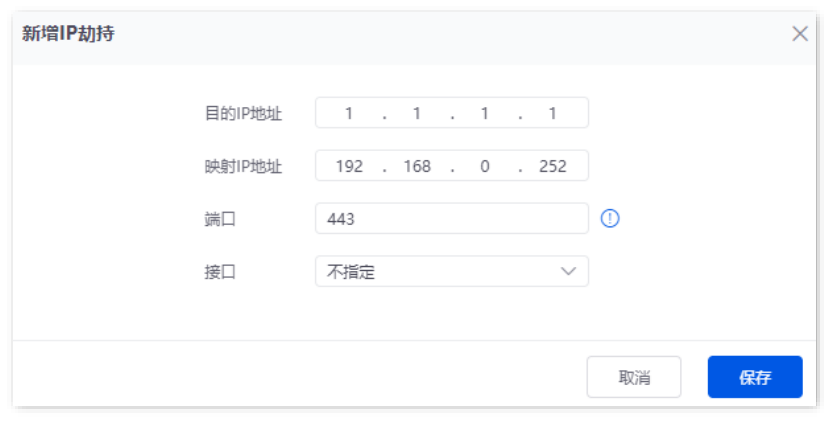

**----**完成

### 验证配置

局域网设备访问 1.1.1.1:443 网址时,可以访问到路由器的 Web 管理页面。

本指南仅作为功能配置参考,不代表产品支持指南内全部功能。 不同型号、不同版本产品 Web 页面的功能也可能存在差异,请以实际产品的 Web 页面为准。 资料版本:V2.0

# **10.2.5 UPnP**

开启 UPnP (Universal Plug and Play, 通用即插即用) 功能后, 路由器可以为内网中支持 UPnP 的程序 (如 迅雷、BitComet、AnyChat 等)自动打开端口,使应用更加顺畅。

进入页面[:登录到路由器](#page-13-0) Web 管理页面后,点击「更多」>「虚拟服务」>「UPnP」。

在这里,您可以开启 UPnP 功能。

当 UPnP 功能已开启且局域网中运行支持 UPnP 的程序 (如迅雷等) 时, 您可以查看应用程序发出请求时 提供的端口转换信息。下图仅供参考。

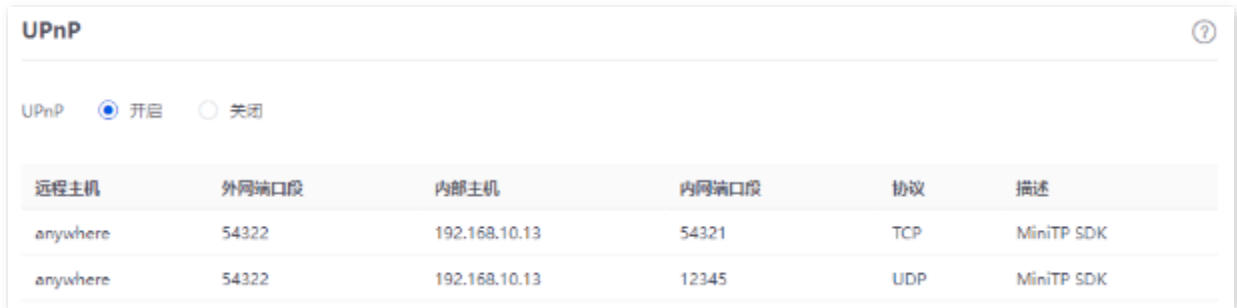

# **10.2.6** 端口镜像

### 概述

通过端口镜像功能,可将路由器一个或多个端口(被镜像端口)的数据复制到指定的端口(镜像端口)。镜 像端口一般接有数据监测设备,以便网络管理员实时进行流量监控、性能分析和故障诊断。

进入页面[:登录到路由器](#page-13-0) Web 管理页面后,点击「更多」>「虚拟服务」>「端口镜像」。

在这里,您可以根据实际需要配置端口镜像。

端口镜像默认关闭,开启后,页面显示如下:

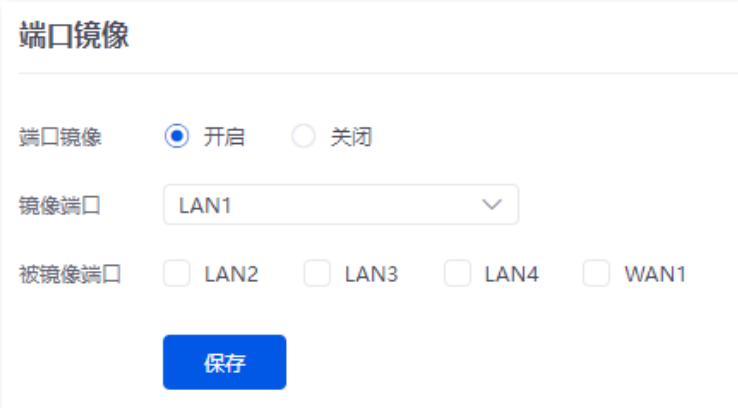

不同型号、不同版本产品 Web 页面的功能也可能存在差异,请以实际产品的 Web 页面为准。 资料版本:V2.0

#### 参数说明

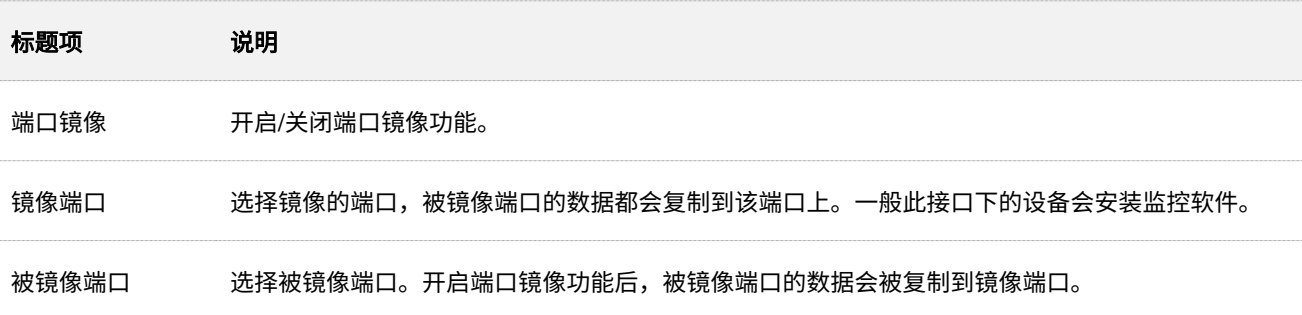

# 端口镜像配置举例

### 组网需求

某企业使用路由器进行网络搭建,最近公司网络异常,经常上不了网,网络管理员需要捕获路由器 WAN 口、 LAN 口的数据进行分析。

### 方案设计

可以采用路由器的端口镜像功能实现上述需求。

假设监控设备接在 LAN3 上,需要监控其余接口的数据。

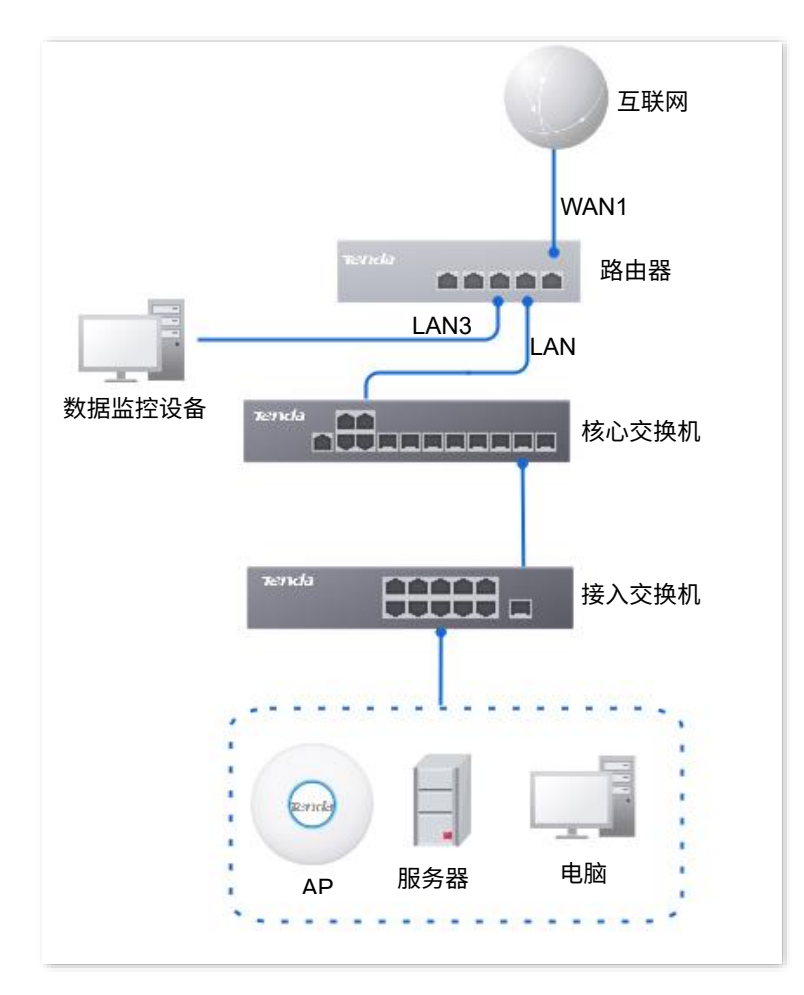

不同型号、不同版本产品 Web 页面的功能也可能存在差异,请以实际产品的 Web 页面为准。 资料版本:V2.0

### 配置步骤

- 步骤 **1** [登录到路由器](#page-13-0) Web 管理页面。
- 步骤 **2** 点击「更多」>「虚拟服务」>「端口镜像」。
- **步骤 3** 开启"镜像端口"功能。
- 步骤 4 选择"镜像端口",本例为"LAN3"。
- 步骤 **5** 选择"被镜像端口",本例为"LAN1、LAN2、LAN4、WAN1"。

步骤 6 点击 保存 .

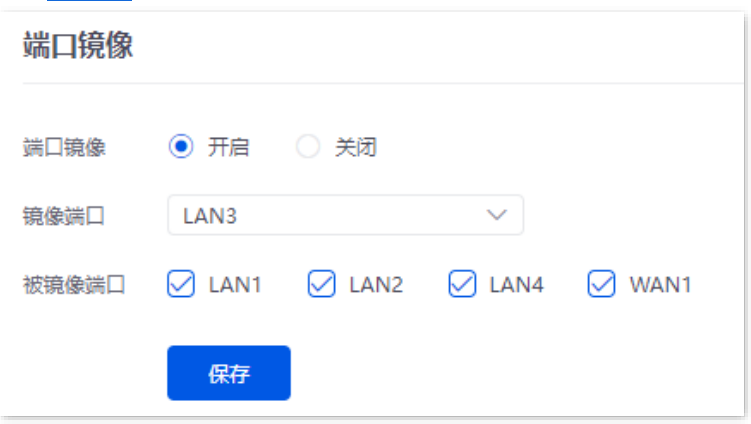

**---**完成

### 验证配置

<span id="page-192-0"></span>在监控电脑上运行监控软件,如 Wireshark,可以抓取到被镜像端口的数据包。

# **10.2.7** 端口映射

### 概述

默认情况下,广域网中的用户不能访问局域网内的设备。端口映射开放了一个或多个服务端口,并以 IP 地 址和内网端口来指定其对应的局域网服务器,之后,路由器将广域网中对此服务端口的请求定位到该局域 网服务器上,这样,广域网中的用户就能够访问局域网服务器,局域网也能避免受到侵袭。

进入页面[:登录到路由器](#page-13-0) Web 管理页面后,点击「更多」>「虚拟服务」>「端口映射」。

在这里,您可以根据实际情况配置端口映射策略。

端口映射功能默认关闭,开启后显示如下。

不同型号、不同版本产品 Web 页面的功能也可能存在差异,请以实际产品的 Web 页面为准。 资料版本:V2.0

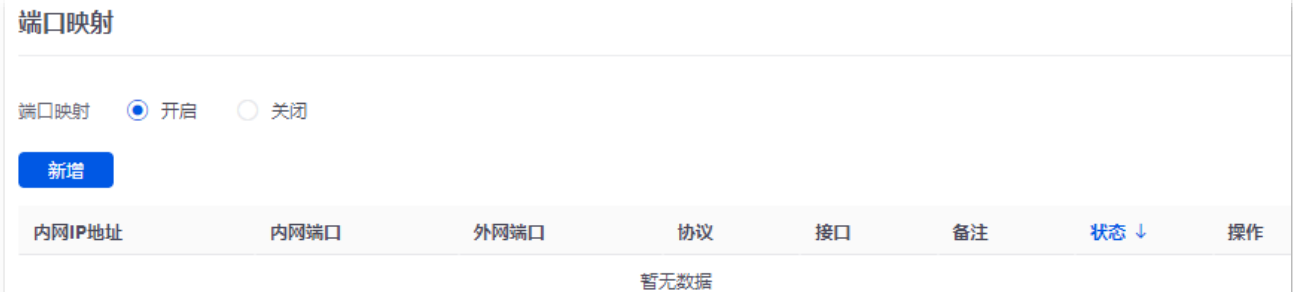

#### 参数说明

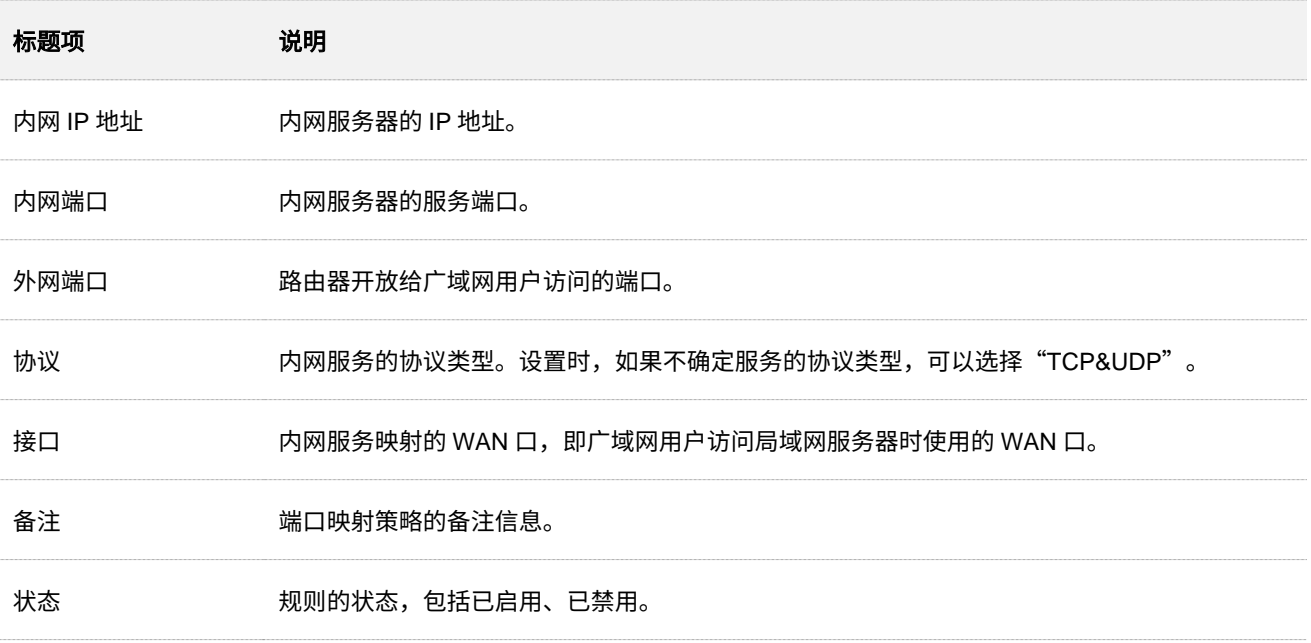

### 端口映射配置举例

### 组网需求

某企业使用路由器进行网络搭建,路由器已接入互联网,可以为局域网用户提供上网服务。现需要将企业内 部的 Web 服务器开放给互联网用户,使员工不在公司时也能访问企业内部网络。

### 方案设计

- <sup>−</sup> 采用路由器的端口映射功能实现互联网用户访问企业内部 Web 服务器的需求。假设路由器开 放的外网端口为 9999。
- − 采用路由器的 DHCP 静态分配功能,防止因 Web 服务器 IP 地址改变导致互联网用户访问企 业内部 Web 服务器失败。

假设 Web 服务器信息如下:

- <sup>−</sup> 服务器地址:192.168.0.250
- <sup>−</sup> 服务器主机 MAC 地址:C8:9C:DC:60:54:69

本指南仅作为功能配置参考,不代表产品支持指南内全部功能。 不同型号、不同版本产品 Web 页面的功能也可能存在差异,请以实际产品的 Web 页面为准。 资料版本:V2.0

<sup>−</sup> 服务端口:9999

,<br>提示

- 配置前请确保路由器 WAN 口获取的是公网 IP 地址,如果是私网 IP 地址,将导致功能无法实现。IPv4 常用 的地址类别包括 A 类、B 类和 C 类,A 类地址的私网地址为 10.0.0.0-10.255.255.255; B 类地址的私网地址 为 172.16.0.0-172.31.255.255;C 类地址的私网地址为 192.168.0.0-192.168.255.255。
- − 互联网服务提供商可能不会支持访问未经报备使用默认端口号 80 的 Web 服务。因此,在设置端口映射时, 建议将外网端口设为非熟知端口(1024~65535),如 9999,以确保可以正常访问。
- 内网端口和外网端口可设置为不同的端口号。

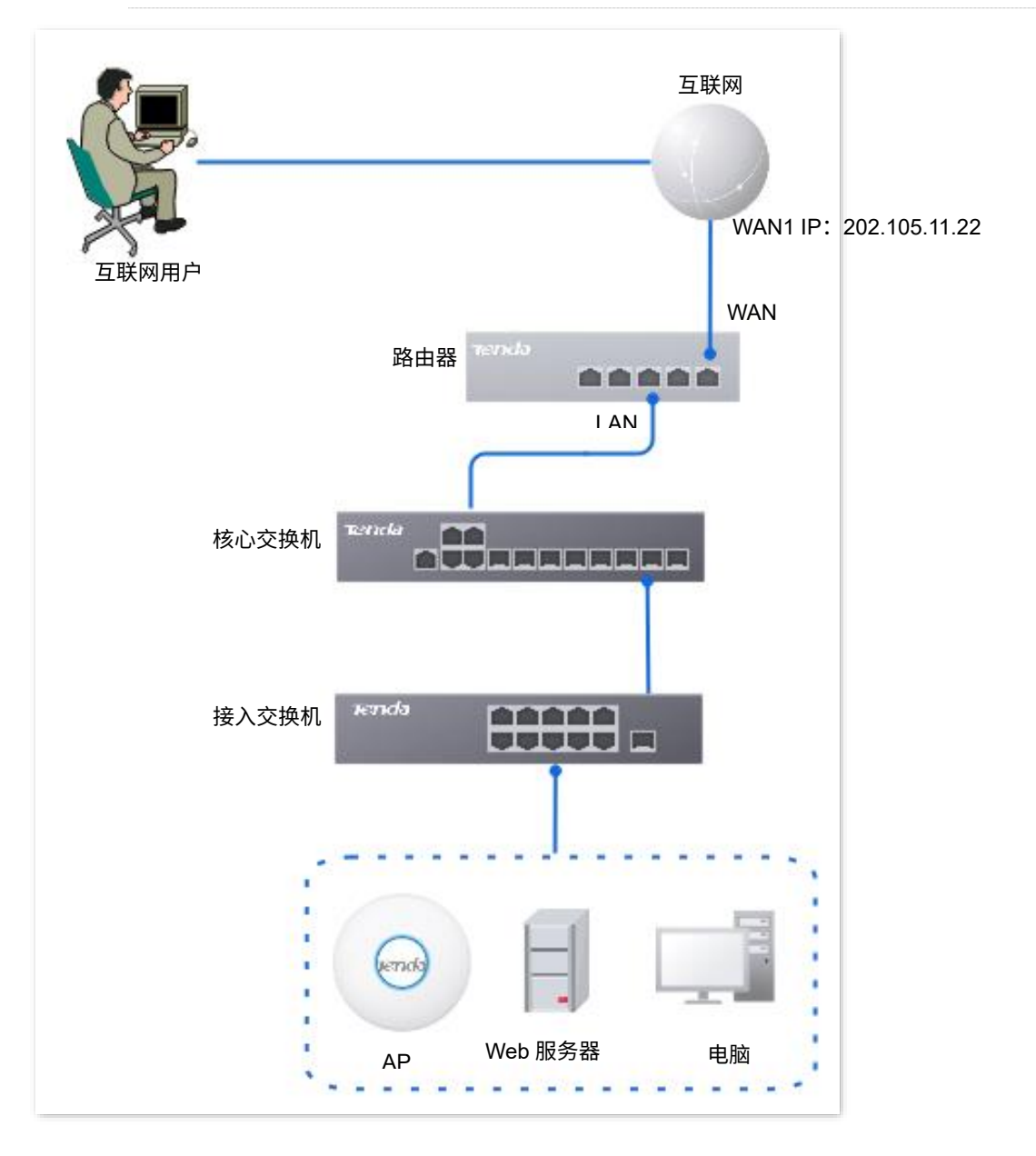

### 配置步骤

步骤 **1** [登录到路由器](#page-13-0) Web 管理页面。 配置端口映射 给服务器主机分配固定 IP 地址

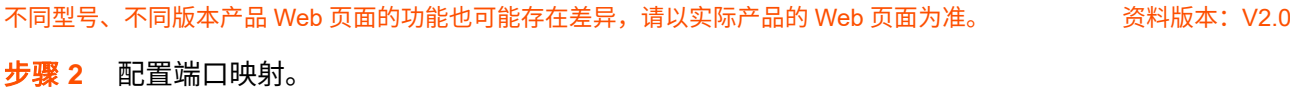

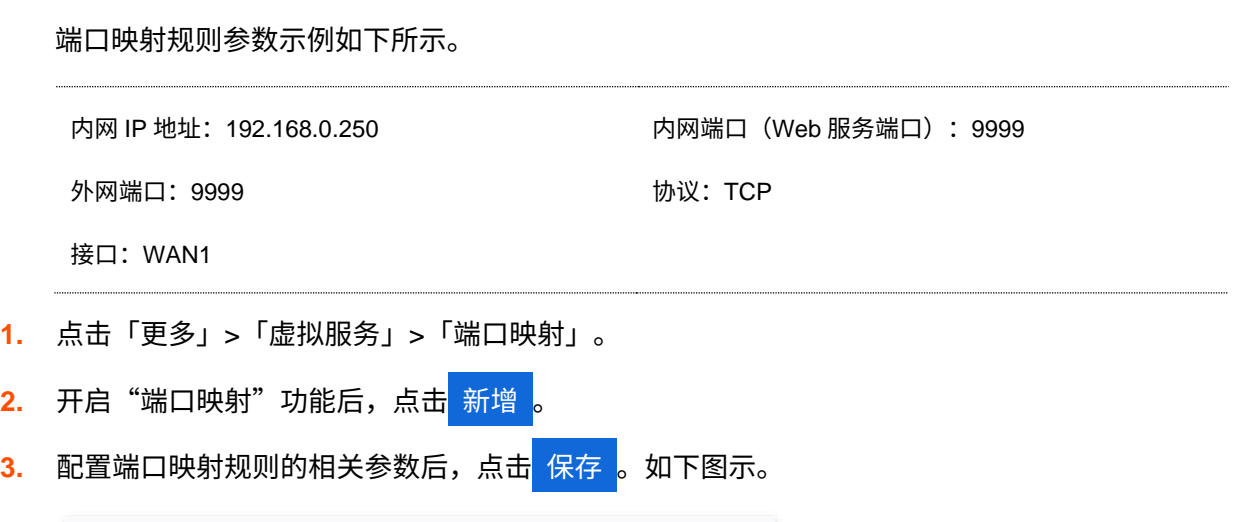

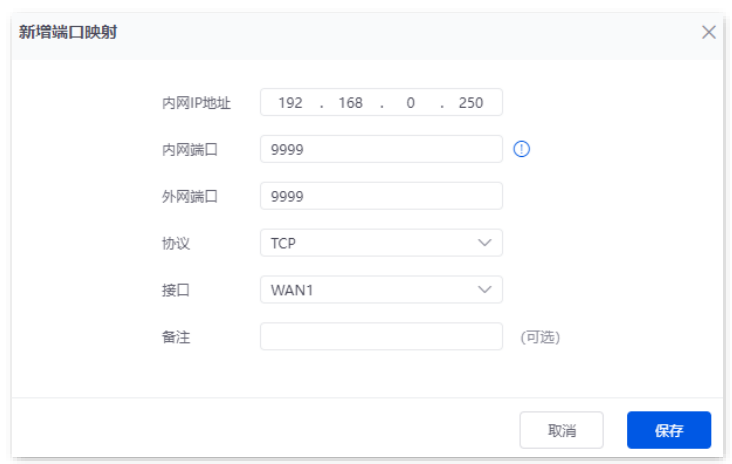

端口映射规则配置完成,如下图示。

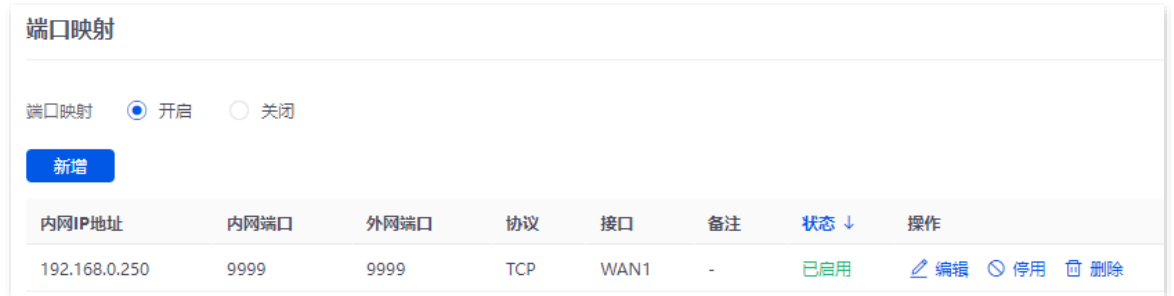

步骤 **3** 给服务器主机分配固定 IP 地址。

DHCP 静态分配规则参数示例如下所示。

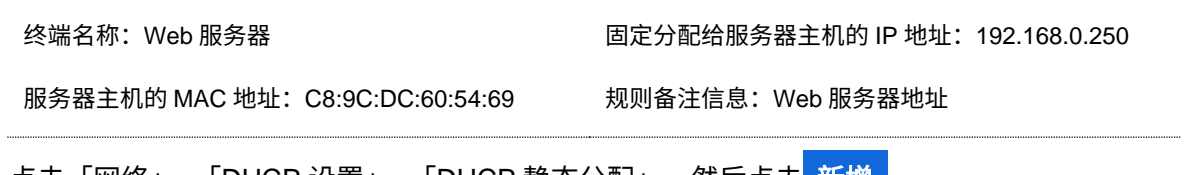

<mark>1.</mark> 点击「网络」>「DHCP 设置」>「DHCP 静态分配」,然后点击<mark> 新增 。</mark>

#### 不同型号、不同版本产品 Web 页面的功能也可能存在差异,请以实际产品的 Web 页面为准。 资料版本:V2.0

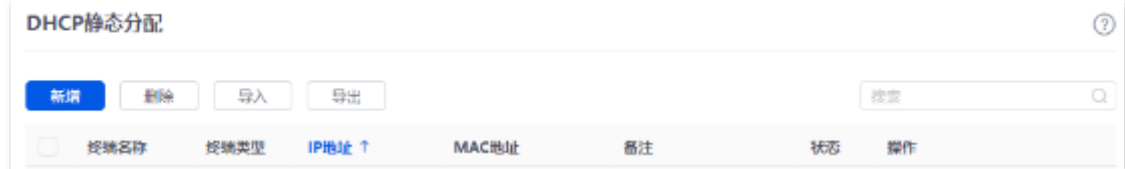

2. 配置 DHCP 静态分配规则的相关参数后,点击

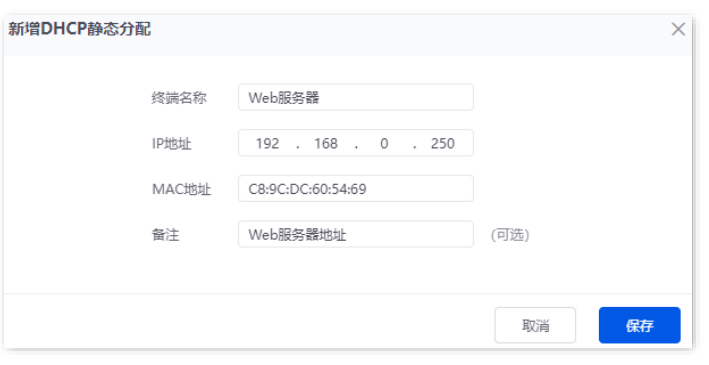

**----**完成

### 验证配置

互联网上的用户使用"内网服务应用层协议名称://对应 WAN 口当前的 IP 地址"可以成功访问内网服务器。 如果内网服务端口不是默认端口号,访问格式为"内网服务应用层协议名称://WAN 口当前的 IP 地址:外网 端口"。

在本例中,访问地址为"http://202.105.11.22:9999"。

您可以[在连接状态页](#page-31-0)面找到路由器当前的 WAN 口 IP 地址。

如果对应 WAN 口开启了 [DDNS](#page-181-0), 还可使用"内网服务应用层协议名称://对应 WAN 口域名:外网端口"访 问。

,<br> <br>据示

配置完成后,如果互联网用户仍然无法访问局域网 Web 服务器,请依次尝试以下方法解决。

- − 确保您填写的内网端口是正确的相应服务端口。
- − 可能是局域网服务器上的系统防火墙、杀毒软件、安全卫士阻止了互联网用户访问,请关闭这些程序后再尝 试。

# **10.2.8 DNS** 缓存

DNS, Domain Name Server,域名服务器。用于管理域名与 IP 地址之间的关系,将域名和 IP 地址相互映 射。用户在访问某域名时,实际上是通过 DNS 域名解析然后访问到了相应的 IP 地址。

开启 DNS 缓存功能后,系统在用户首次访问某域名时,在本地电脑缓存了域名和 IP 地址的映射关系。这 样,用户再次访问该域名时,不用通过域名解析,直接访问到 IP 地址,加快了上网速度,提升上网体验。

进入页面[:登录到路由器](#page-13-0) Web 管理页面后,点击「更多」>「虚拟服务」>「DNS 缓存」。

在这里,您可以开启/关闭 DNS 缓存功能。DNS 缓存功能默认开启,显示如下。

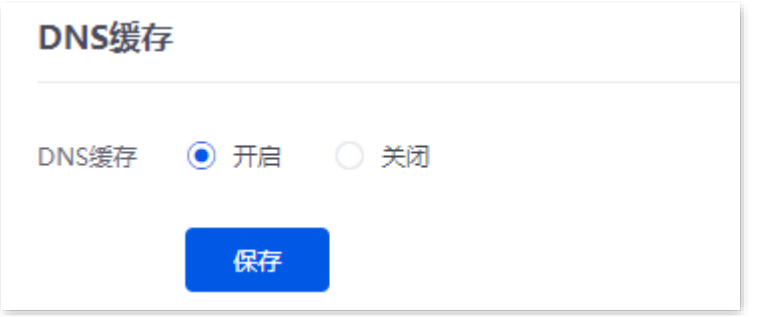

本指南仅作为功能配置参考,不代表产品支持指南内全部功能。 不同型号、不同版本产品 Web 页面的功能也可能存在差异,请以实际产品的 Web 页面为准。 资料版本:V2.0

# **10.3** 维护服务

# **10.3.1** 远程 **WEB** 管理

### 概述

一般情况下,只有接到路由器 LAN 口或无线网络的设备才能登录路由器的管理页面。通过远程 WEB 管理 功能,使您在有特殊需要时(如远程技术支持),可以通过 WAN 口远程访问路由器的管理页面。

进入页面[:登录到路由器](#page-13-0) Web 管理页面后,点击「更多」>「维护服务」>「远程 WEB 管理」。

在这里,您可以开启或关闭远程 WEB 管理,也可以限定能够远程登录到本路由器的主机。

远程 Web 管理默认关闭,开启后,页面显示如下。

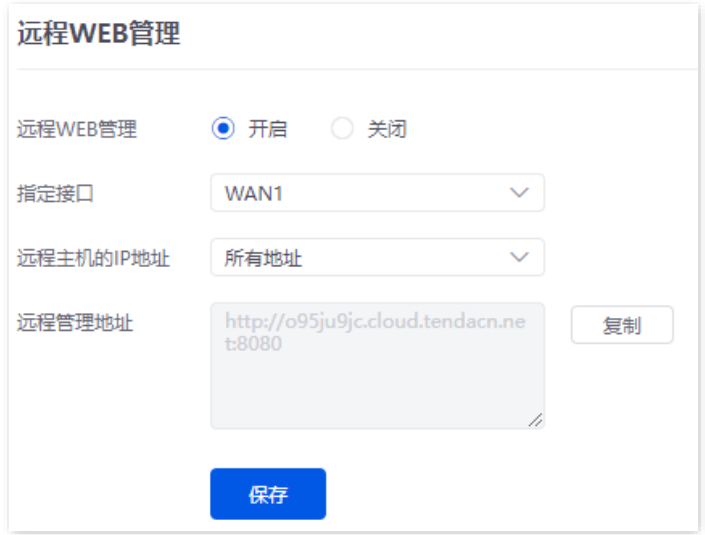

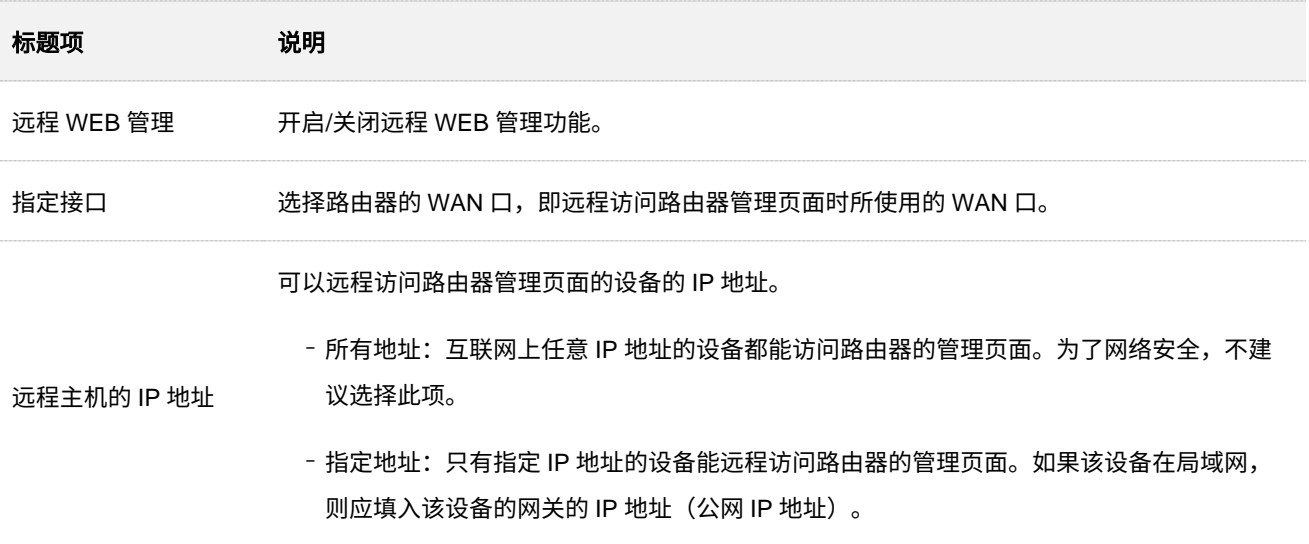

不同型号、不同版本产品 Web 页面的功能也可能存在差异,请以实际产品的 Web 页面为准。 资料版本:V2.0

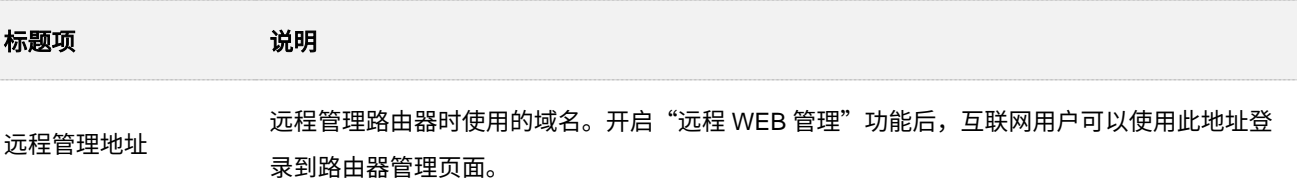

### 远程 **WEB** 管理配置举例

### 组网需求

某企业使用路由器进行网络搭建,网络管理员在设置网络时遇到问题,需要 Tenda 技术支持远程登录到路 由器管理页面进行分析并解决。

### 方案设计

可以采用路由器的远程 WEB 管理功能实现上述需求。

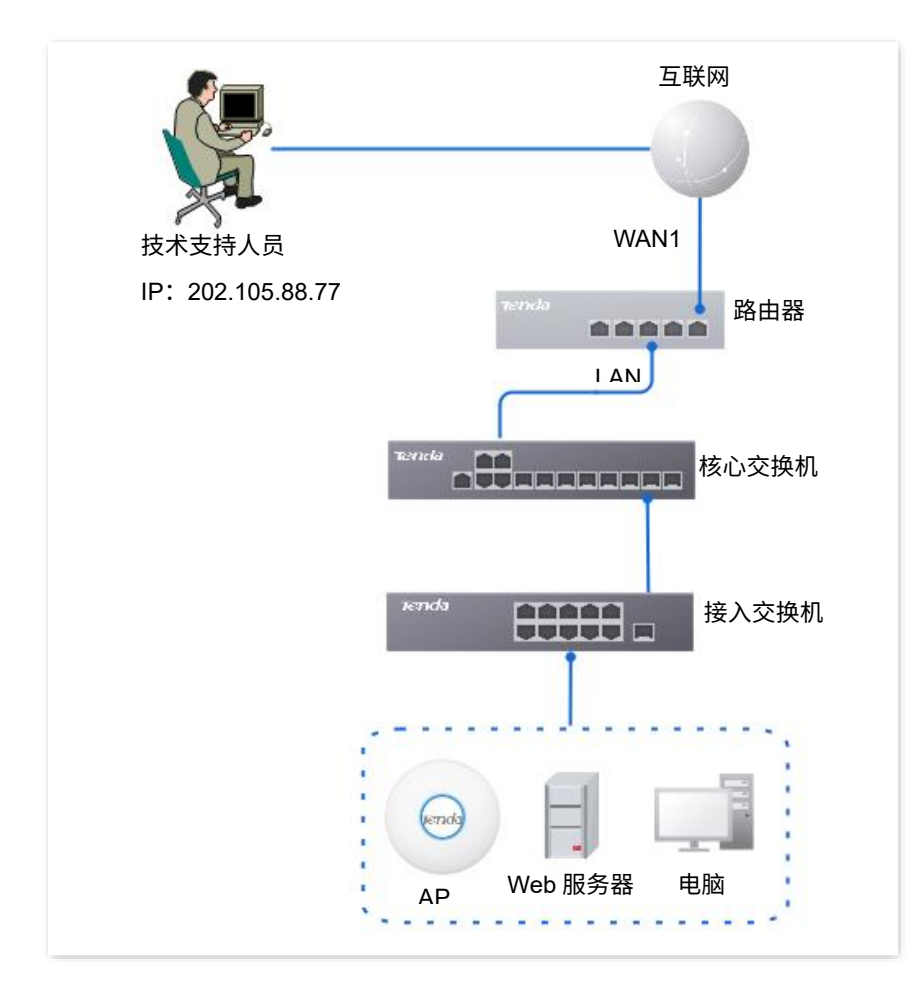

### 配置步骤

- 步骤 **1** [登录到路由器](#page-13-0) Web 管理页面。
- 步骤 **2** 点击「更多」>「维护服务」>「远程 WEB 管理」。
- 步骤 **3** 开启"远程 WEB 管理"功能。

不同型号、不同版本产品 Web 页面的功能也可能存在差异,请以实际产品的 Web 页面为准。 资料版本:V2.0

步骤 4 选择远程访问路由器时所使用的 WAN 口,本例为"WAN1"。

步骤 5 选择"指定地址",然后输入 Tenda 技术支持的电脑的 IP 地址,本例为"202.105.88.77"。

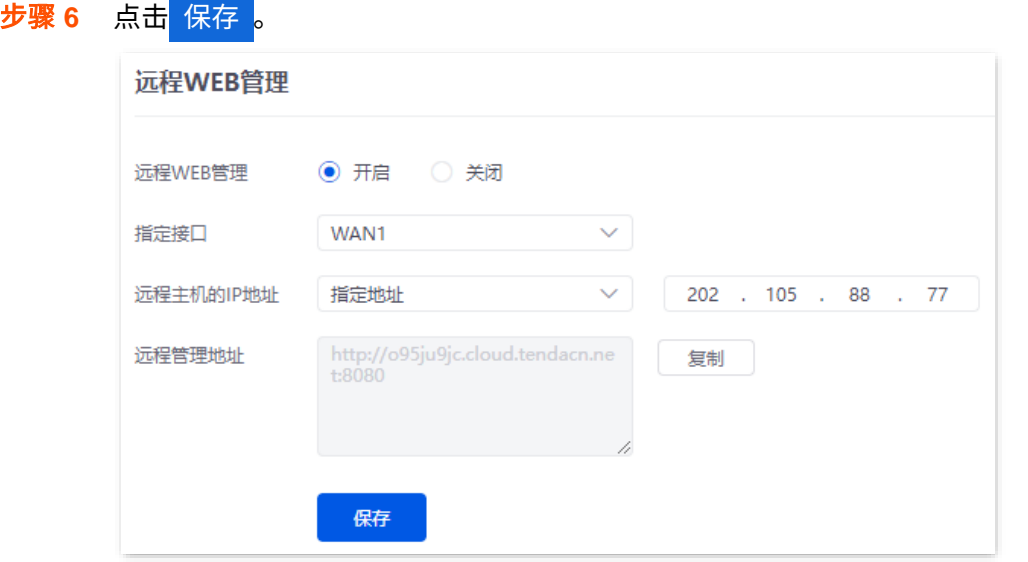

**----**完成

### 验证配置

Tenda 技术支持在其电脑(IP 地址为 202.105.88.77)上访问"http://o95ju9jc.cloud.tendacn.net:8080", 即可登录路由器管理页面并对其进行管理。

不同型号、不同版本产品 Web 页面的功能也可能存在差异,请以实际产品的 Web 页面为准。 资料版本:V2.0

# **10.3.2** 安全设置

进入页面[:登录到路由器](#page-13-0) Web 管理页面后,点击「更多」>「维护服务」>「安全设置」。

### 在这里,您可以进行路由器安全设置。

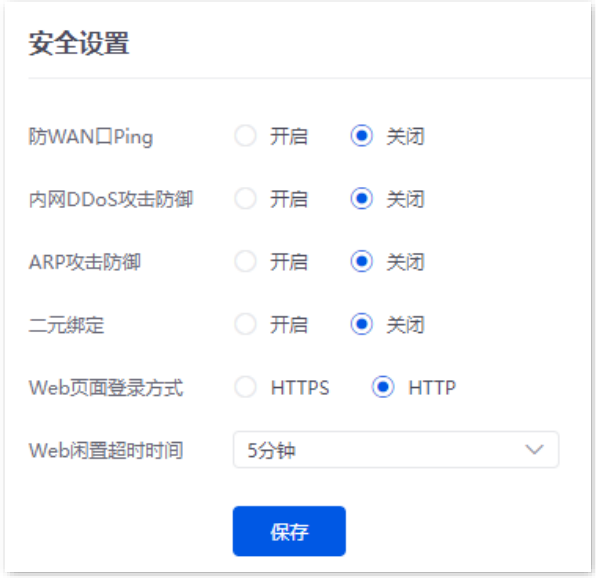

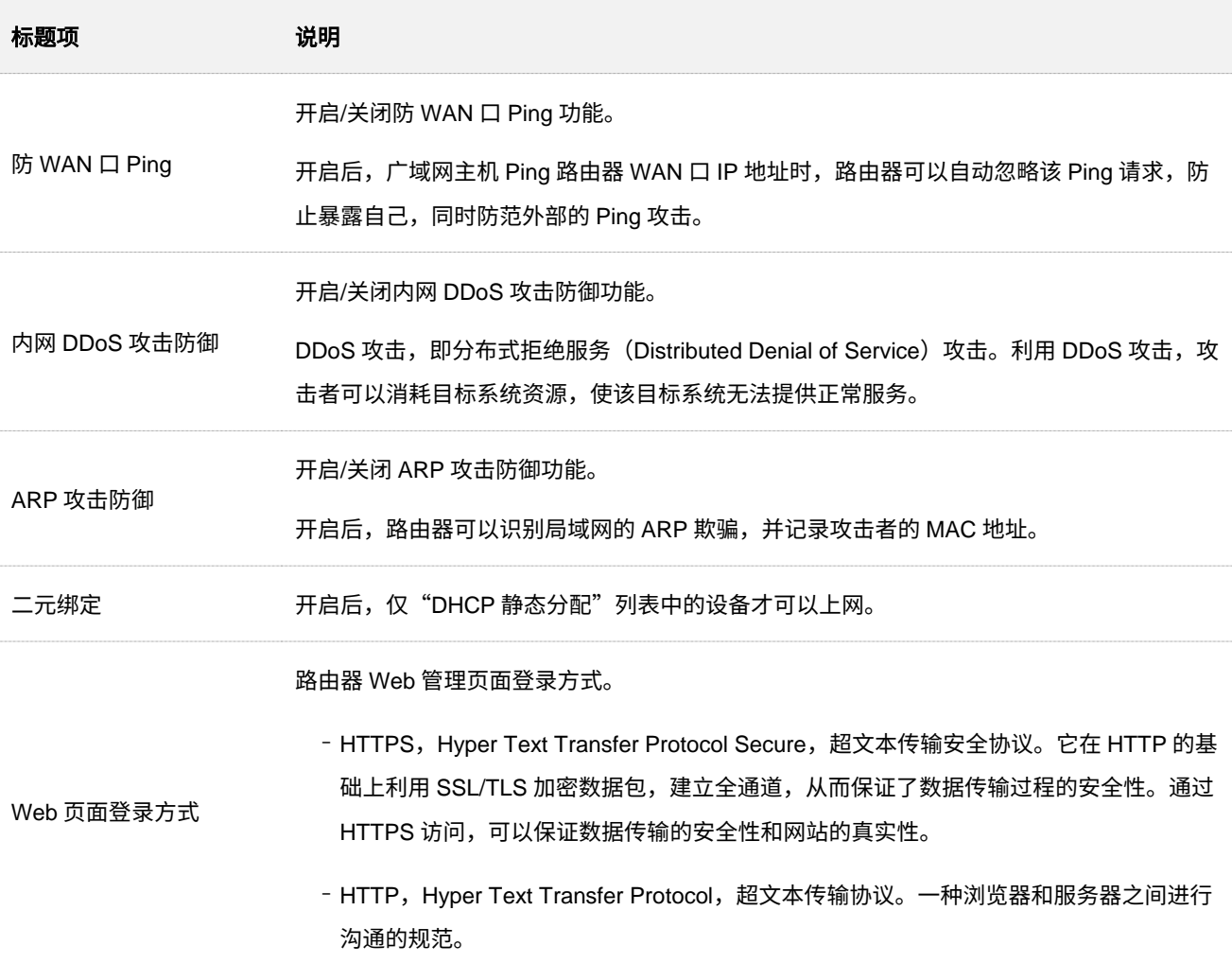

#### 不同型号、不同版本产品 Web 页面的功能也可能存在差异,请以实际产品的 Web 页面为准。 资料版本:V2.0

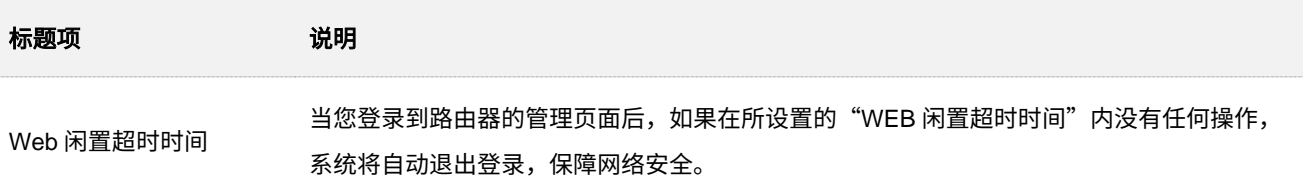

# **10.3.3** 云维护

### 概述

Tenda 掌中宝云管理系统是 Tenda 公司提供的一个云平台,可以统一管理支持云维护的 Tenda 设备。

将本路由器加入云平台后,您既可以在云平台查看和配置本路由器的相关参数,也可以本地登录路由器 Web 管理页面进行查看和配置。

进入页面[:登录到路由器](#page-13-0) Web 管理页面后,点击「更多」>「维护服务」>「云维护」。

在这里,您可以配置路由器的云维护功能。云维护功能默认关闭,下图仅供参考。

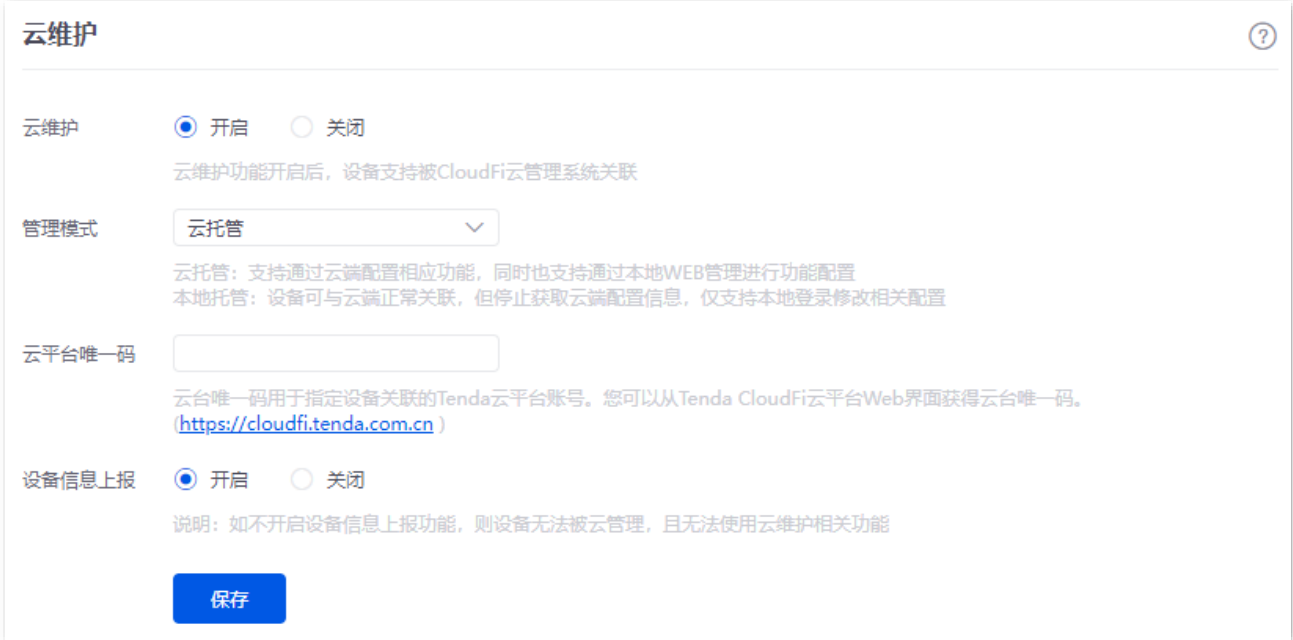

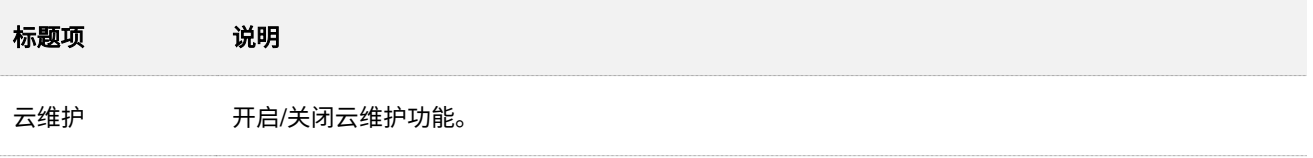

不同型号、不同版本产品 Web 页面的功能也可能存在差异,请以实际产品的 Web 页面为准。 资料版本:V2.0

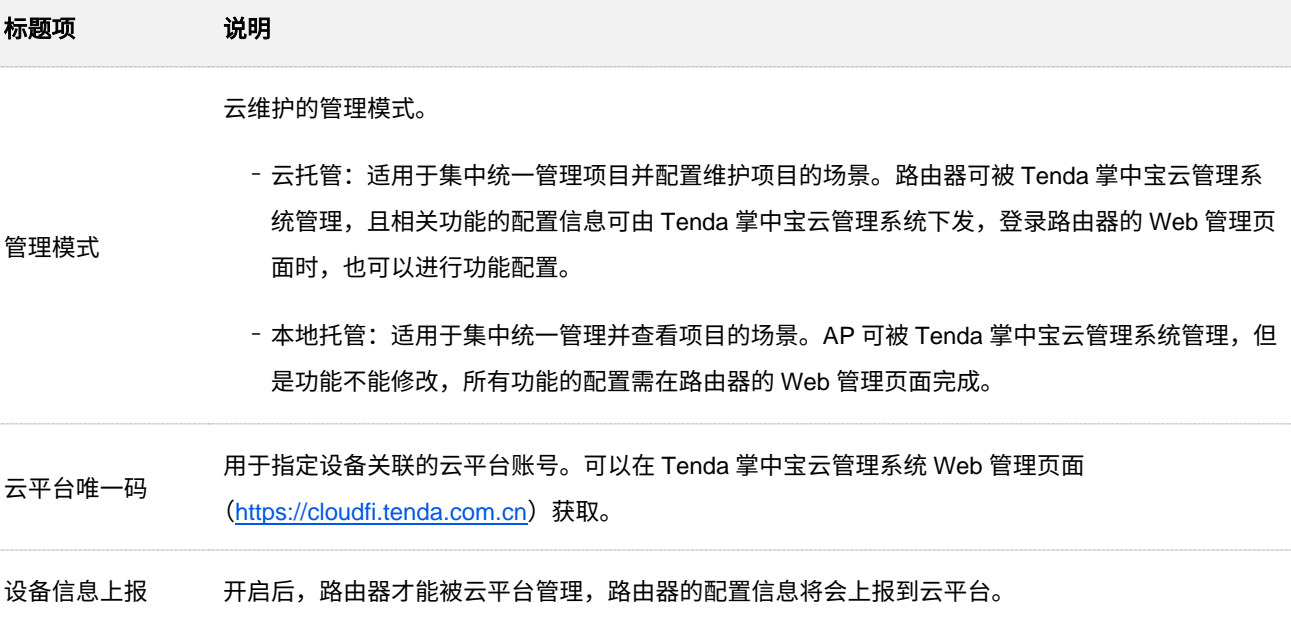

### 云维护配置举例

### 组网需求

某企业使用路由器进行网络搭建,已成功接入互联网。现在想要实现远程管理路由器并下发相关配置。

### 方案设计

可以采用路由器的云维护功能+Tenda 掌中宝云管理系统实现上述需求。

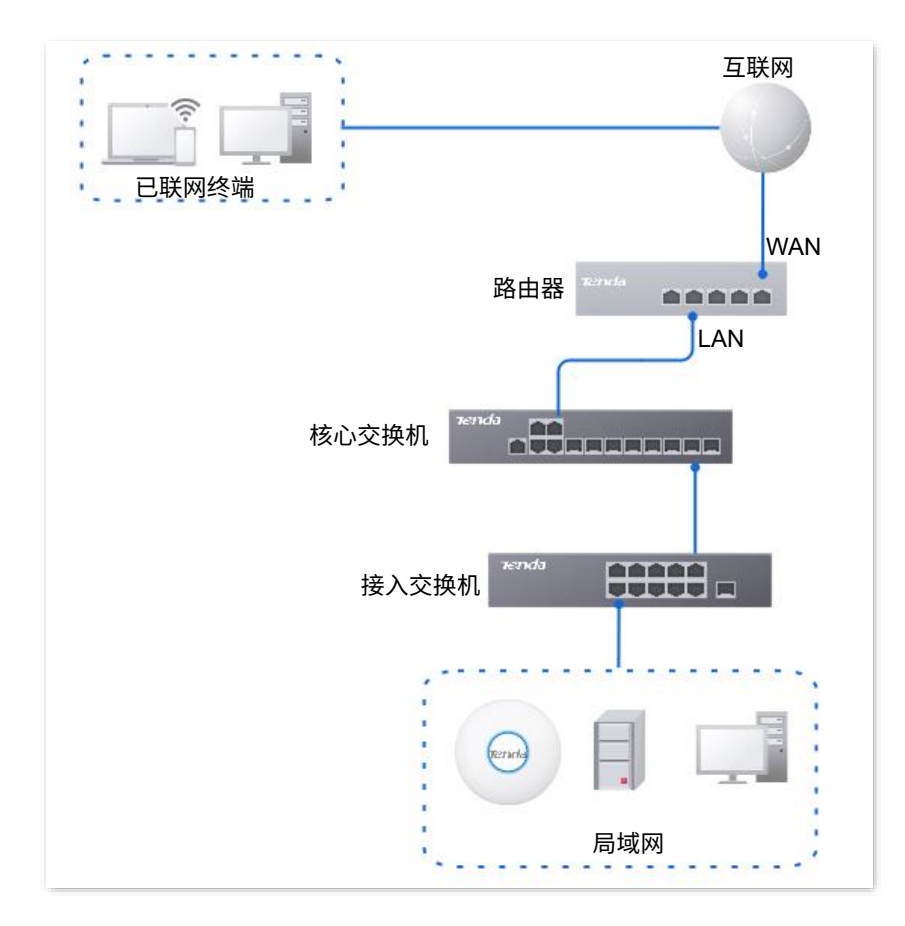

195

不同型号、不同版本产品 Web 页面的功能也可能存在差异,请以实际产品的 Web 页面为准。 资料版本:V2.0

### 配置步骤

 $\mathsf{Q}_{\texttt{H\!E}}$ 

配置路由器的云维护功能之前,请确保路由器已成功联网。

- 步骤 **1** 获取云平台唯一码。
	- **1.** 在已联网的电脑上访问 https://cloudfi.tenda.com.cn,登录到 Tenda 掌中宝云管理系统 Web 管理 页面。
	- 2. 点击 Tenda 掌中宝云管理系统 Web 管理页面右上角的"新建">"云平台唯一码",然后复制 该云平台唯一码。

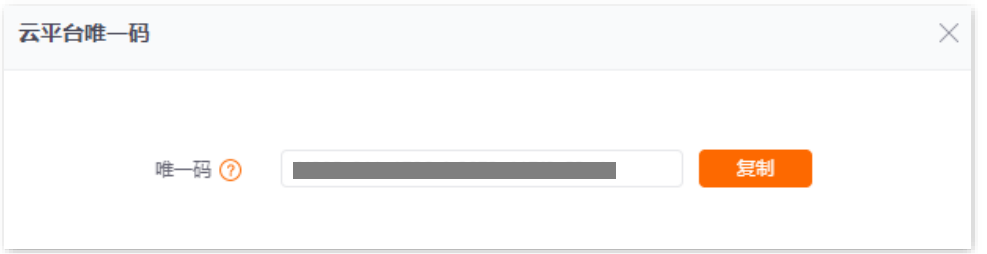

- 步骤 **2** 开启路由器的云维护功能。
	- **1.** [登录到路由器](#page-13-0) Web 管理页面,点击「更多」>「维护服务」>「云维护」。
	- **2.** 开启云维护功能。
	- <mark>3.</mark> 设置管理模式,输入云平台唯一码,开启"设备信息上报"功能,点击<mark>保存 。如果弹出提示窗</mark> 口,请确认提示信息后,点击<mark> 确定 。</mark>

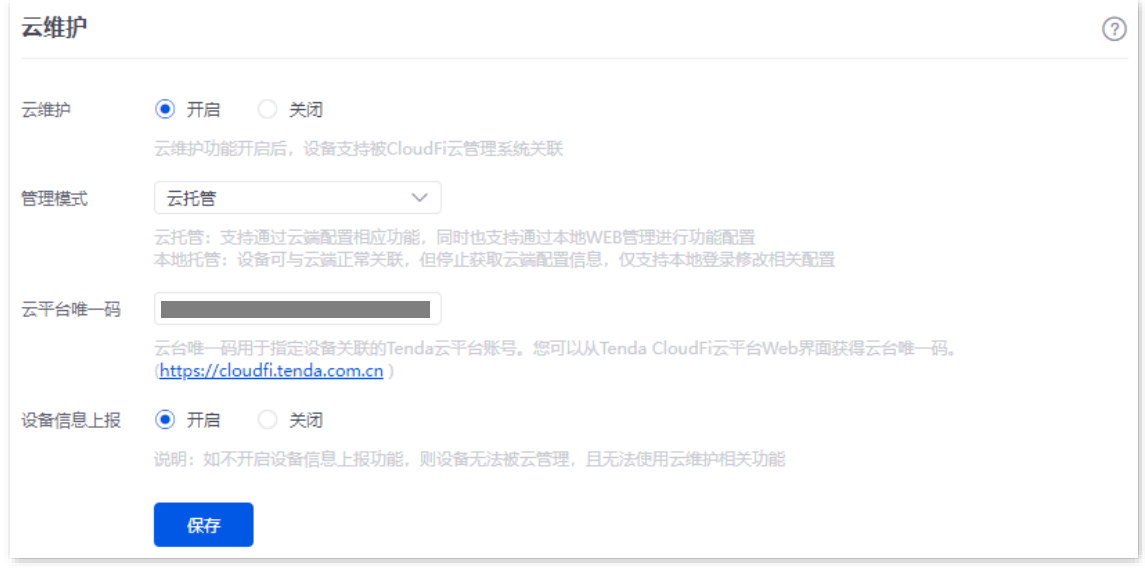

- 步骤 **3** 在 Tenda 掌中宝云管理系统上将路由器添加到项目中。
	- 1. 登录 Tenda 掌中宝云管理系统 Web 管理页面 (https://cloudfi.tenda.com.cn),点击右上角的 "新建">"设备加入提醒"。

不同型号、不同版本产品 Web 页面的功能也可能存在差异,请以实际产品的 Web 页面为准。 资料版本:V2.0

<mark>2</mark>. 选择要加入项目的路由器,点击<mark> 添加设备到项目 </mark>。图示仅供参考。

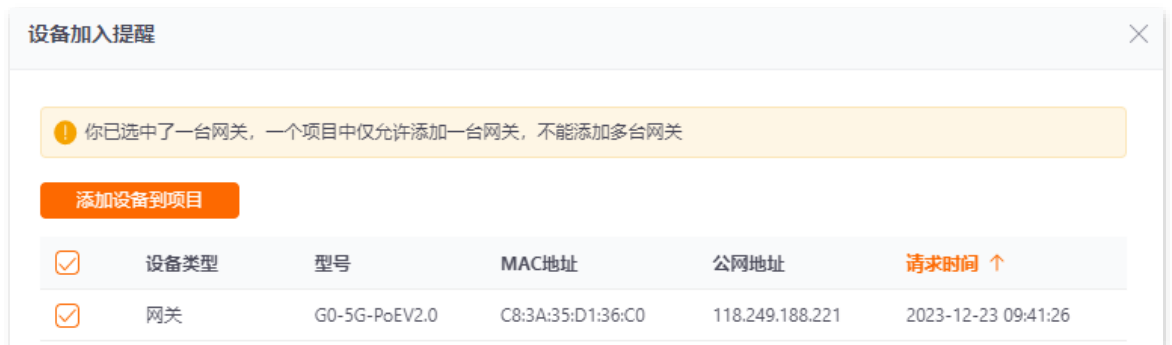

- **3.** 选择要将路由器加入的项目。下图仅供参考。
	- − 如 果 已 创 建 的 项 目 , 选 择 " 已 有 项 目 ", 在 "项 目 名 称 " 下 拉 菜 单 选 择 相 应 的 项 目 , 然后点击<mark>确认。</mark>

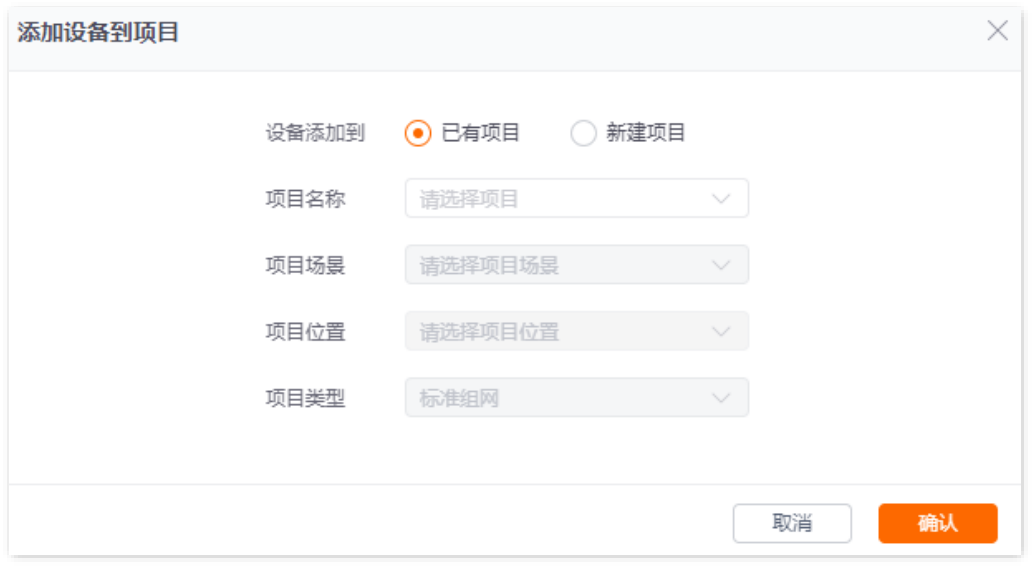

− 如 果 要 新 建 项 目 , 选 择 " 新 建 项 目 ", 然 后 设置 " 项 目 名 称 "、" 项 目场 景 " 与 " 项目 位置",然后点击<mark>确认。</mark>

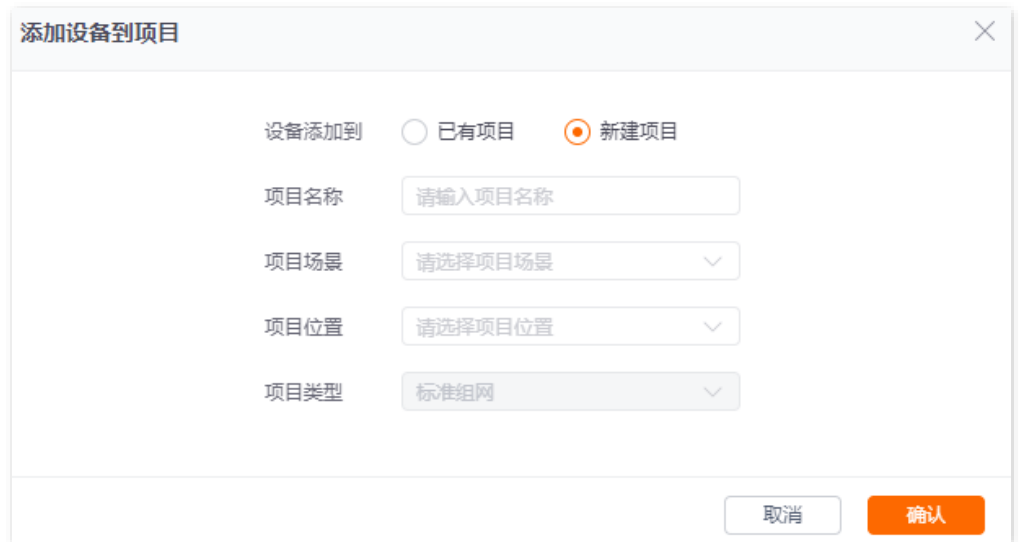

不同型号、不同版本产品 Web 页面的功能也可能存在差异,请以实际产品的 Web 页面为准。 资料版本:V2.0

加入成功。进入「项目列表」页面可查看相关项目信息,进入具体项目的页面即可查看已添加设备。 下图仅供参考。

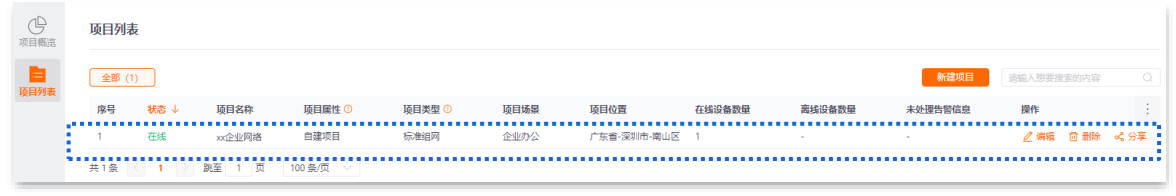

**----**完成

### 验证配置

路由器可以通过 Tenda 掌中宝云管理系统 Web (https://cloudfi.tenda.com.cn) 进行管理, 相关配置信息可 由云平台下发。

本指南仅作为功能配置参考,不代表产品支持指南内全部功能。 不同型号、不同版本产品 Web 页面的功能也可能存在差异,请以实际产品的 Web 页面为准。 资料版本:V2.0

# **10.3.4** 远程调试

### 概述

本功能适用于专业人员需要远程调试网络时使用。开启后,专业人员可以通过 SSH 远程连接到本路由器, 从而进行远程调试。

进入页面[:登录到路由器](#page-13-0) Web 管理页面后,点击「更多」>「维护服务」>「远程调试」。

在这里,您可以配置远程调试功能。远程调试功能默认关闭,下图仅供参考。

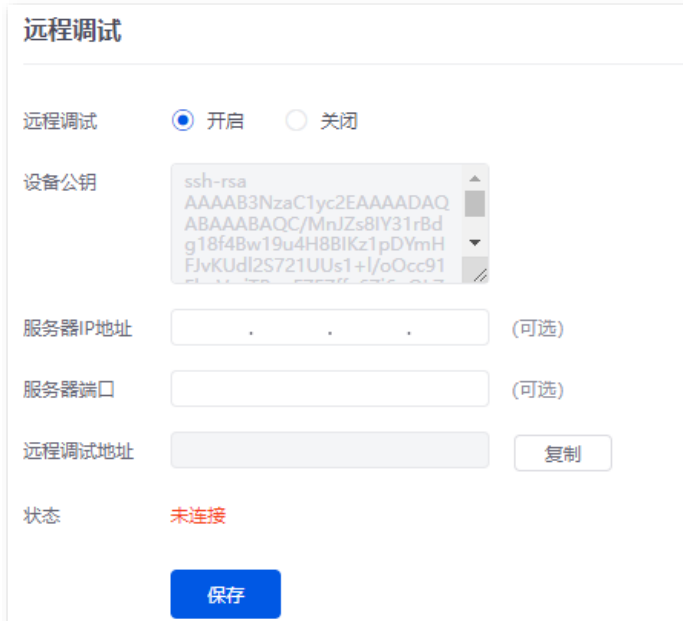

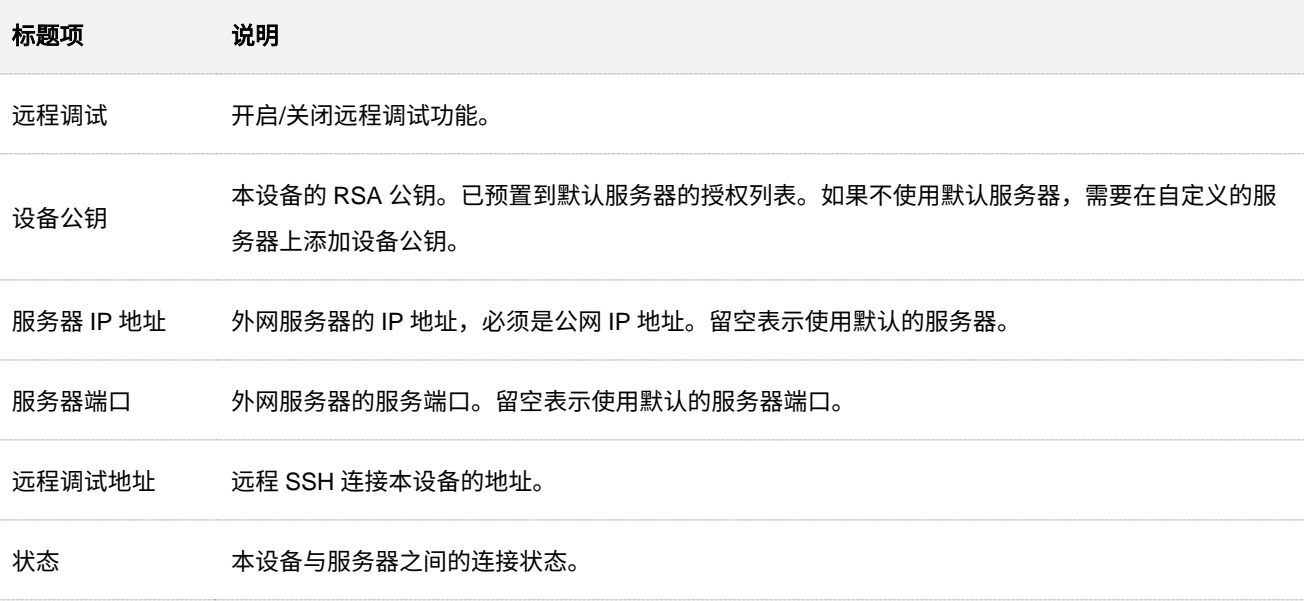

不同型号、不同版本产品 Web 页面的功能也可能存在差异,请以实际产品的 Web 页面为准。 资料版本:V2.0

### 通过 **SSH** 终端工具远程接入路由器

#### 开启路由器远程调试功能

- 步骤 **1** [登录到路由器](#page-13-0) Web 管理页面。
- 步骤 **2** 点击「更多」>「维护服务」>「远程调试」。
- 步骤 **3** 开启远程调试功能,其他参数保持默认,点击 保存 。

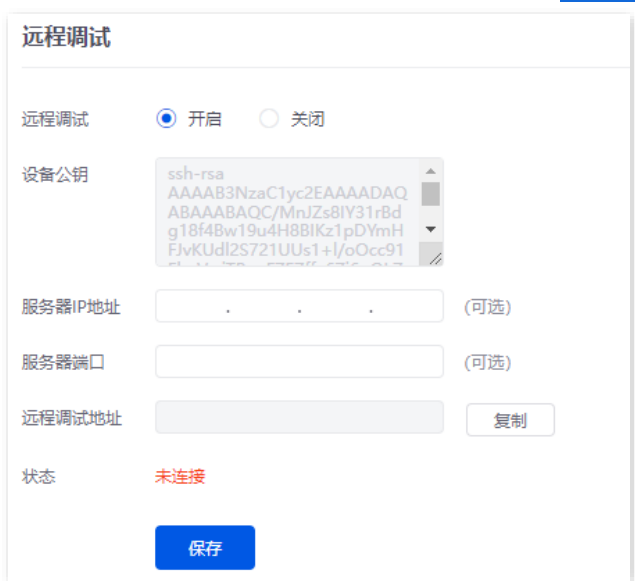

稍等片刻,当状态显示已连接时,您可以在 SSH 工具输入"远程调试地址"远程接入路由器了。

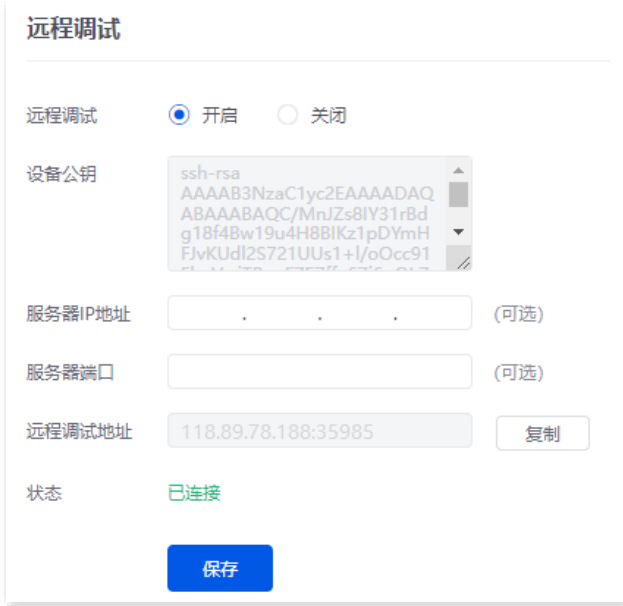

### 通过 **SSH** 终端工具远程接入路由器

- 步骤 **1** 在远端已联网的电脑上运行 SSH 终端工具,下文以 Putty 为例。
- **步骤 2** 选择"Connection type"为"SSH"。
- 步骤 **3** 输入要接入的路由器远程调试地址(Host Name or IP adress)及端口,下图仅供参考。

### 不同型号、不同版本产品 Web 页面的功能也可能存在差异,请以实际产品的 Web 页面为准。 资料版本:V2.0

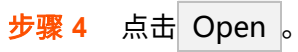

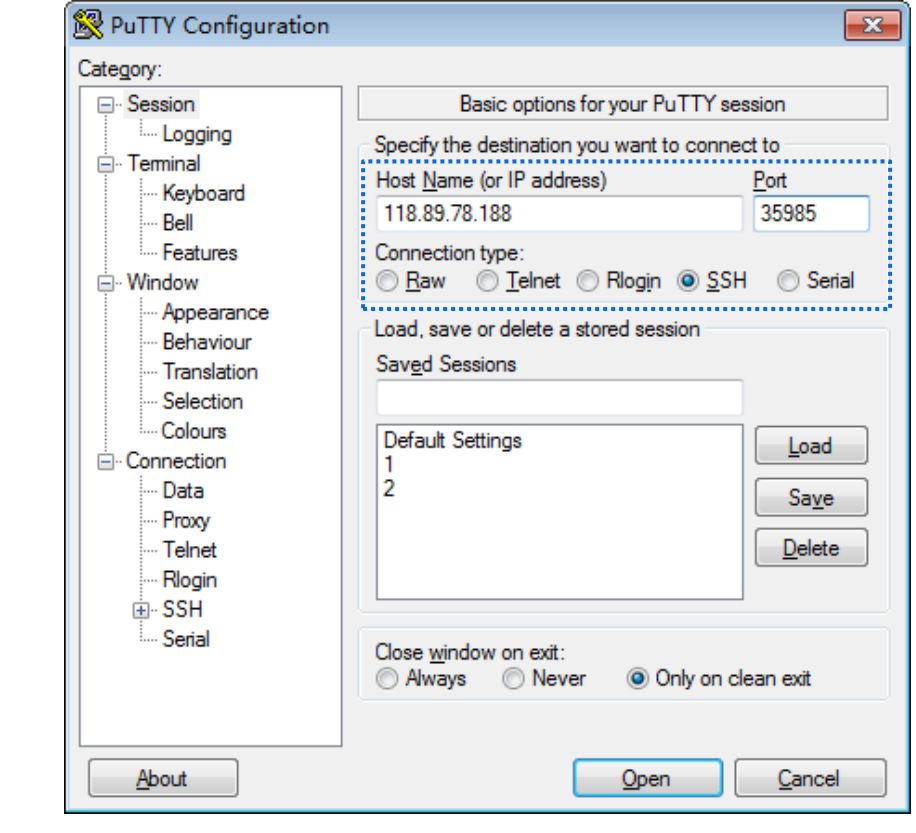

**----**完成

成功连接到路由器。

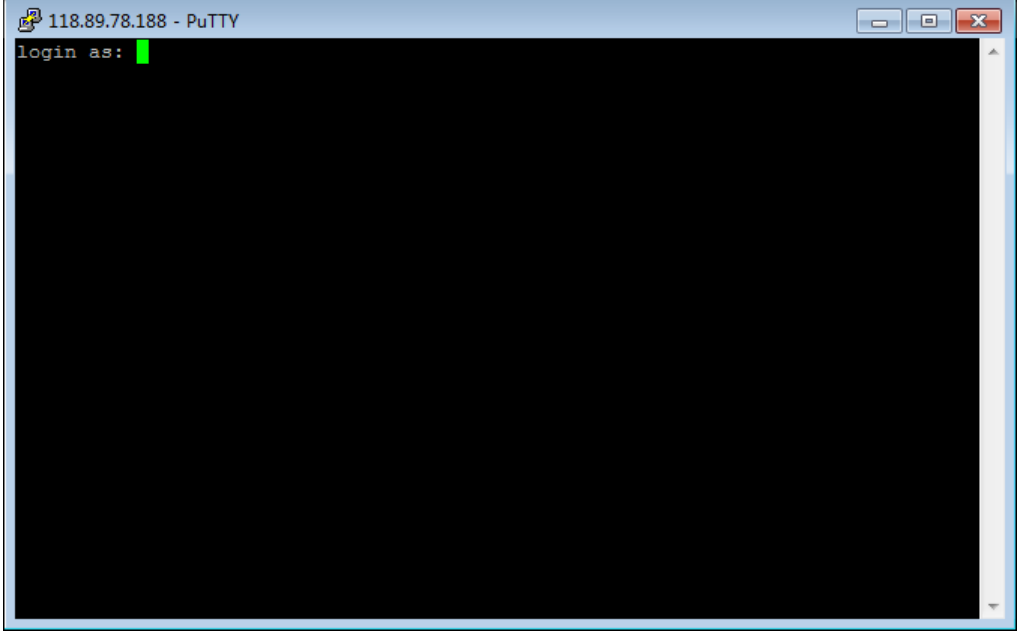

# **10.4 VPN**

# **10.4.1** 概述

VPN(Virtual Private Network,虚拟专用网),是一个建立在公用网(通常是互联网)上的专用网络,这个 专用网络只在逻辑上存在,并没有实际物理线路。使用 VPN 技术,可以让企业的分公司员工在方便共享对 方或公司总部局域网资源的同时,保证这些资源不会暴露给互联网上的其他用户。

VPN 的典型网络拓扑图如下。

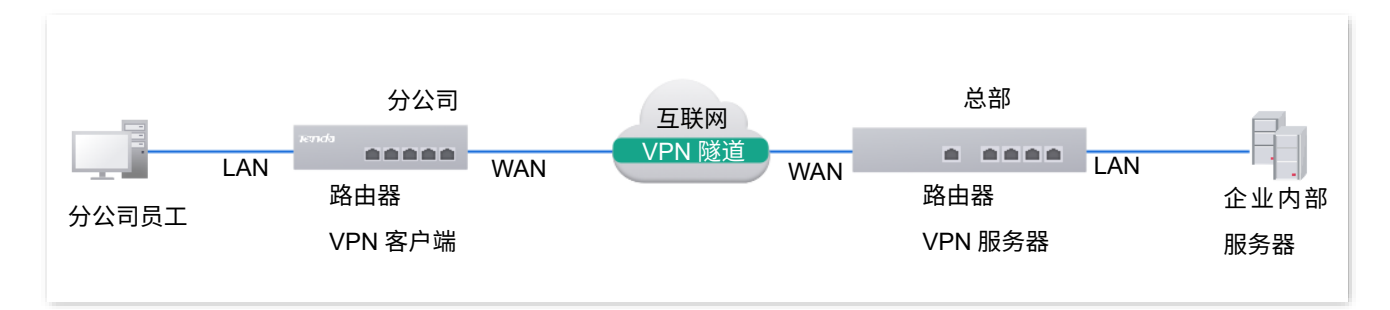

常见的 VPN 服务有 PPTP (Point to Point Tunneling Protocol, 点到点隧道协议), L2TP (Layer 2 Tunneling Protocol, 第二层隧道协议) 和 IPSec (IP Security, IP 安全性)。

### 二层隧道协议:**PPTP**、**L2TP**

二层隧道协议,用于传输二层(数据链路层)网络协议,此时在隧道内传输的是数据链路层的帧。

PPTP 协议将链路层 PPP 帧封装在 IP 数据包内,通过 IP 网络传送数据。L2TP 协议根据不同的网络 类型,将链路层 PPP 帧封装在不同的数据包中进行传输。

### 三层隧道协议:**IPSec**

三层隧道协议,用于传输三层(网络层)网络协议,此时在隧道内传输的是网路层的分组。

IPSec 协议把数据封装在隧道协议中,依靠第三层进行传输只适用于 TCP/IP 网络。

三层隧道协议与二层隧道协议相比,具有更好的安全性和可靠性。第二层隧道一般中止在用户侧设备 上,对用户端的安全及防火墙技术要求很高;而第三层隧道一般中止在 ISP(Internet Service Provider, 互联网服务提供商)网关,不会对用户端的安全性有较高的需求。

# **10.4.2 PPTP/L2TP**

### 概述

### **PPTP** 协议

PPTP 是一种在 PPP(Point to Point Protocol,点到点)协议基础上开发的二层隧道技术,通过跨越基于 TCP/IP 的数据网络创建 VPN, 实现安全的远程访问连接。

PPTP 的实现基于 C/S(Client/Server, 客户端/服务器)模型, 在客户端和服务器间建立起 PPTP 隧道。客 户端使用服务器提供的账号信息拨号连接到服务器上,服务器默认在 TCP 1723 端口上监听服务,从而实 现双方的通信。

PPTP 的通信要建立两条连接,即控制连接和数据连接。控制连接使用 TCP 作为传输协议,用于对呼叫的 控制和管理,负责建立、维护和拆除客户端和服务器间的数据隧道;数据连接使用 PPP 协议对原始报文进 行封装,使用增强的 GRE(Generic Routing Encapsulation,通用路由封装)协议作为隧道协议,并添加 新的 IP 头用于数据在互联网上路由。

安全性上,PPTP 利用了 PPP 提供的认证机制,支持 PAP(Password Authentication Protocol,密码认证 协议)、CHAP(Challenge Handshake Authentication Protocol,询问握手认证协议)、MS-CHAP(微软 CHAP) 等身份验证方式,可选用 MPPE(Microsoft Point-to-Point Encryption,微软点对点加密)协议进行加密。 MPPE 加密技术支持 40、56、128 位三种长度的加密,其安全性被普遍认为比较弱,因此,如涉及到敏感 数据传输,一般不推荐使用 PPTP VPN。

### **L2TP** 协议

L2TP 是二层 VPN 隧道协议,它的实现基于 C/S(Client/Server,客户端/服务器)模型,在客户端和服务 器间建立起 L2TP 隧道。客户端任选一个空闲的端口向服务器的 UDP 1701 端口发送报文,服务器收到报 文后,也任选一个空闲的端口向客户端回送报文,至此,双方的端口选定,在该隧道连通的时间内保持不变。

L2TP 协议本身并不提供连接的安全性,但它可依赖于 PPP 提供的认证(比如 CHAP、PAP 等),因此具有 PPP 所具有的所有安全特性。L2TP 可与 IPSec 结合起来实现数据安全,这使得通过 L2TP 所传输的数据 更难被攻击。L2TP 还可根据特定的网络安全要求在 L2TP 之上采用隧道加密技术、端对端数据加密或应用 层数据加密等方案来提高数据的安全性。

# 配置 **PPTP/L2TP** 服务器(以 **G1** 为例)

路由器作为 PPTP/L2TP 服务器,接受 PPTP/L2TP 客户端的连接。

[登录到路由器](#page-13-0) Web 管理页面后,在「更多」>「VPN 服务」>「VPN 服务器」页面,点击<mark> 新增 ,</mark>配置各 项参数,然后点击<mark>保存。</mark>

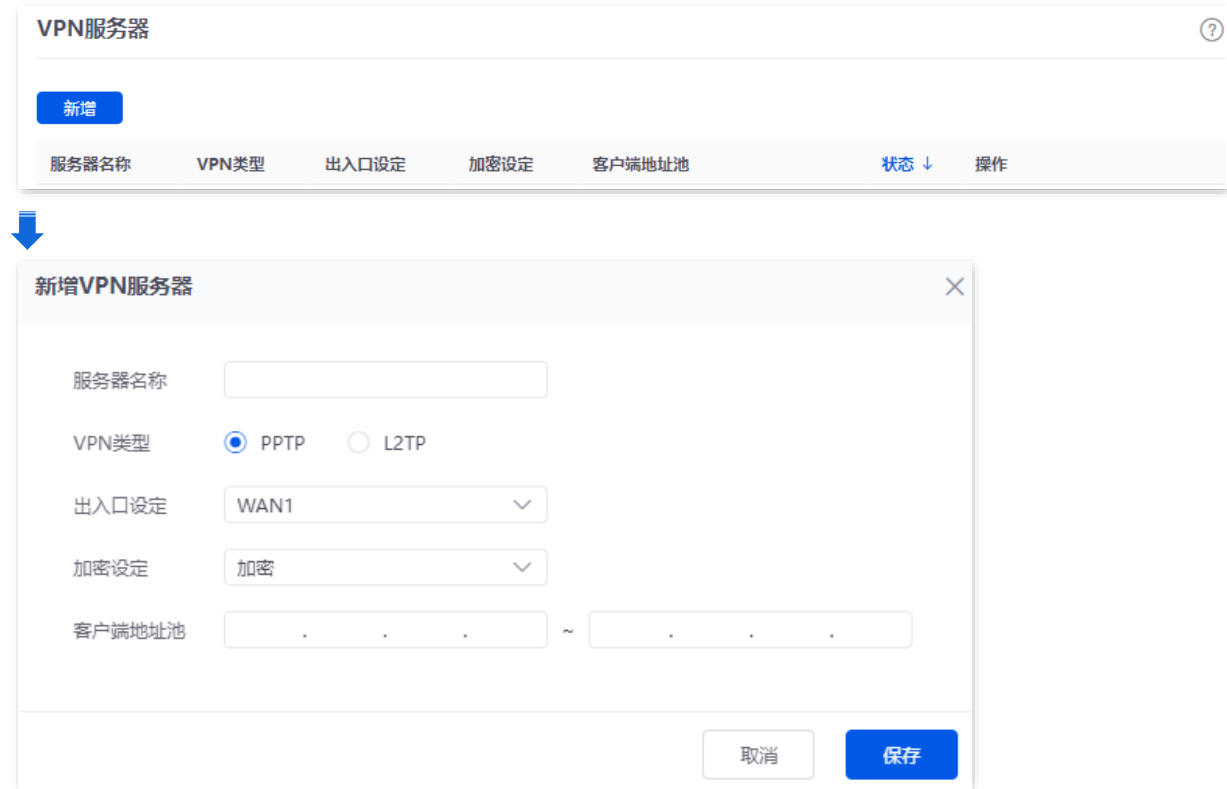

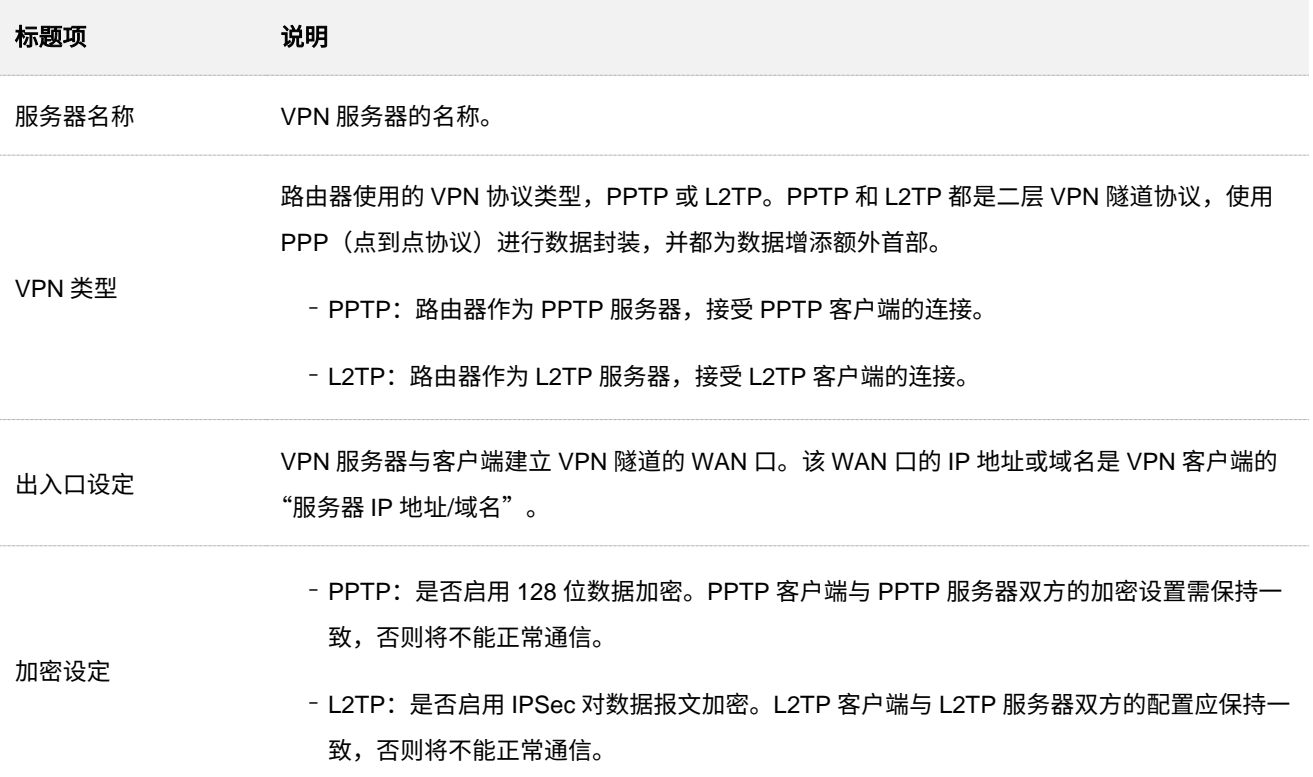

不同型号、不同版本产品 Web 页面的功能也可能存在差异,请以实际产品的 Web 页面为准。 资料版本:V2.0

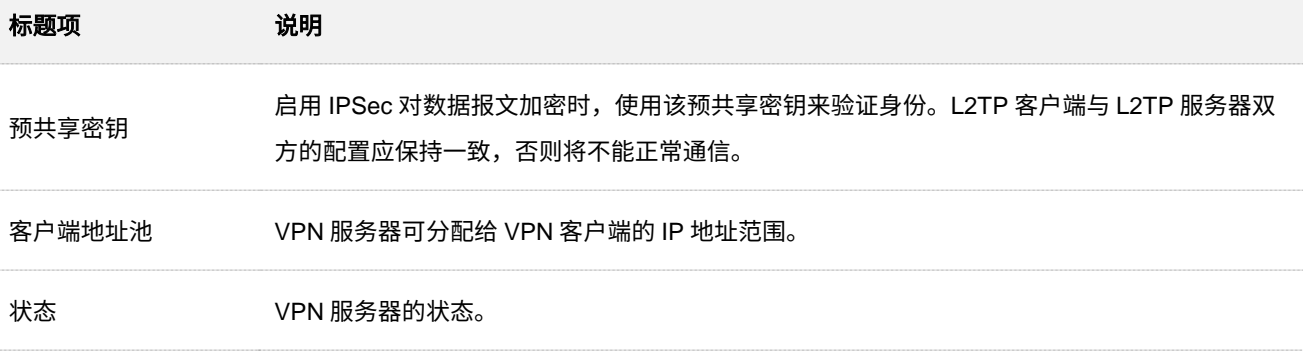

# 用户管理

进入页面:<u>登录到路由器 Web 管理页面</u>后,点击「更多」>「VPN 服务」>「用户管理」。

在这里,您可以配置 PPTP/L2TP 用户账号,即,开启 PPTP/L2TP 服务器时,VPN 用户拨入路由器的 VPN 时需要使用的账号。

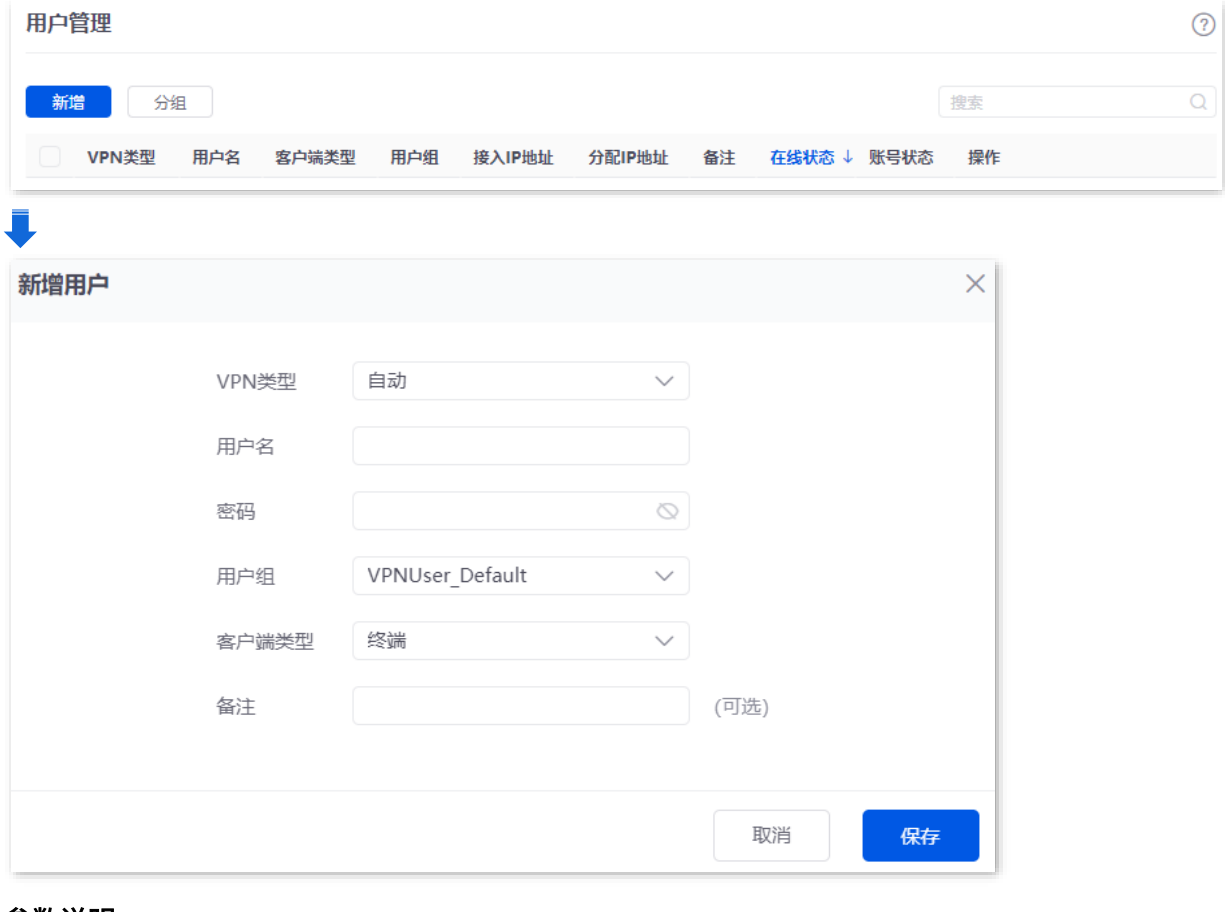

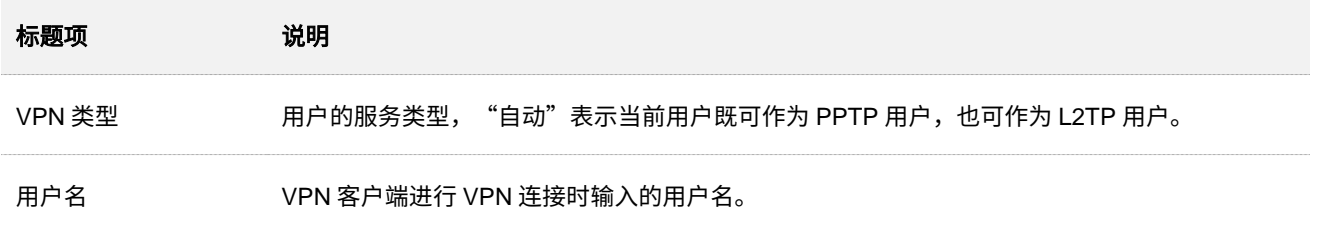

不同型号、不同版本产品 Web 页面的功能也可能存在差异,请以实际产品的 Web 页面为准。 资料版本:V2.0

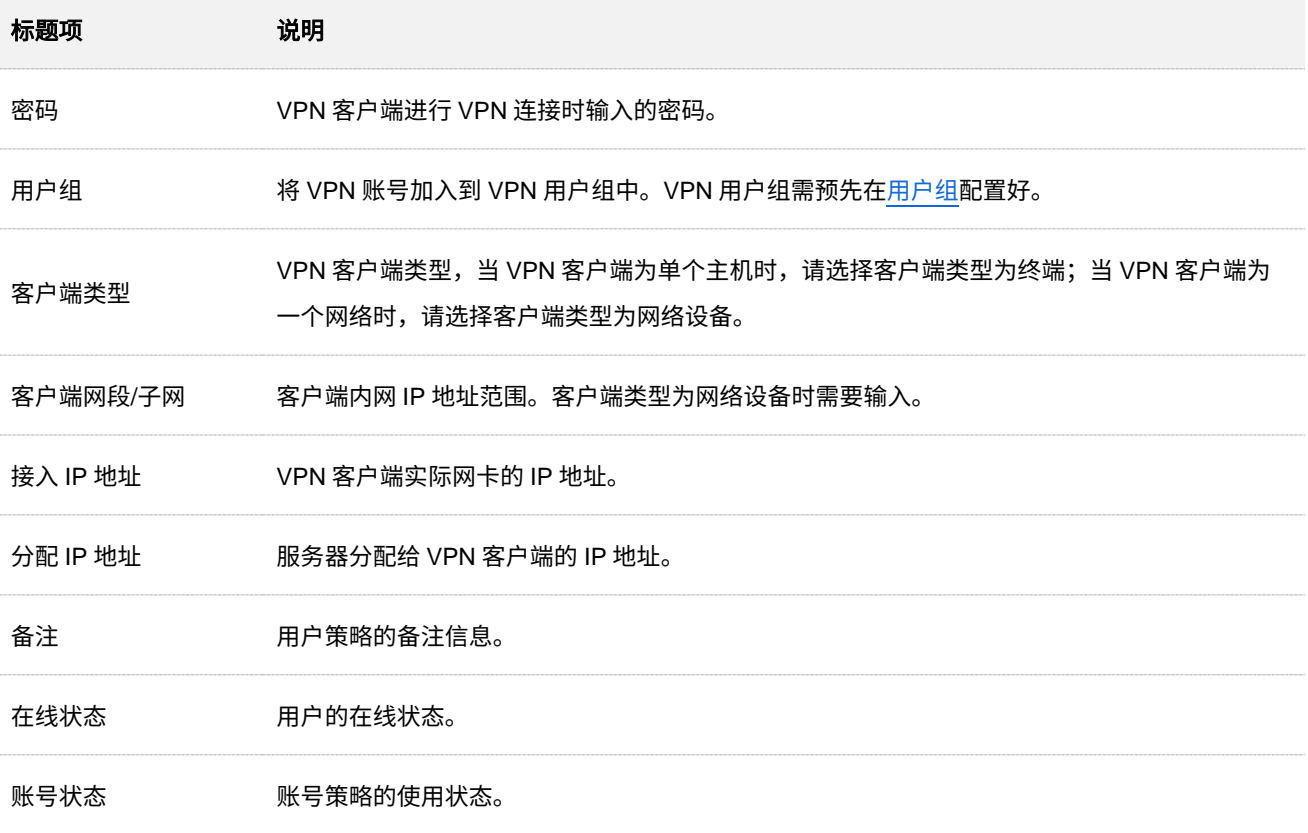

# 配置 **PPTP/L2TP** 客户端

路由器作为 PPTP/L2TP 客户端连接到 PPTP/L2TP 服务器。

[登录到路由器](#page-13-0) Web 管理页面,在「更多」 > 「VPN 客户端」页面,打开"VPN 客户端"开关,配置各项参 数,然后点击<mark>(保存)</mark>。

#### 不同型号、不同版本产品 Web 页面的功能也可能存在差异,请以实际产品的 Web 页面为准。 资料版本:V2.0

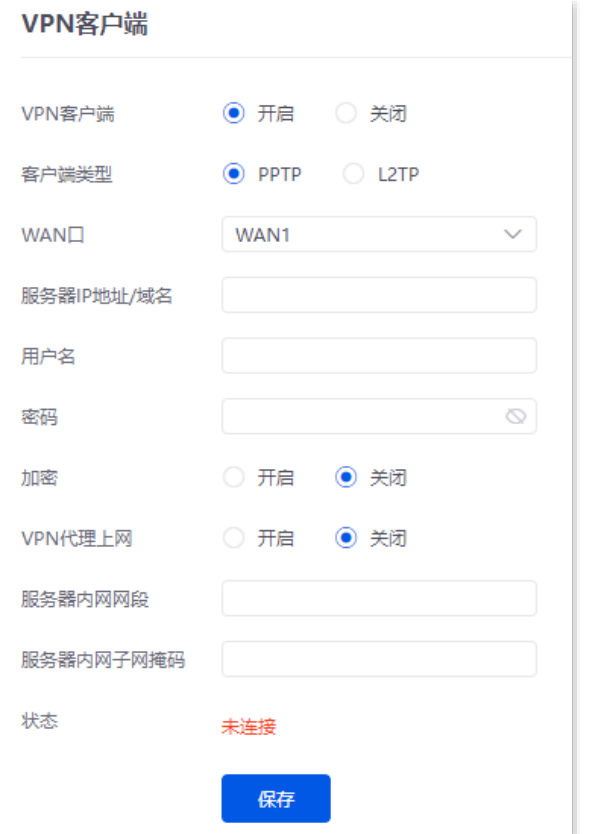

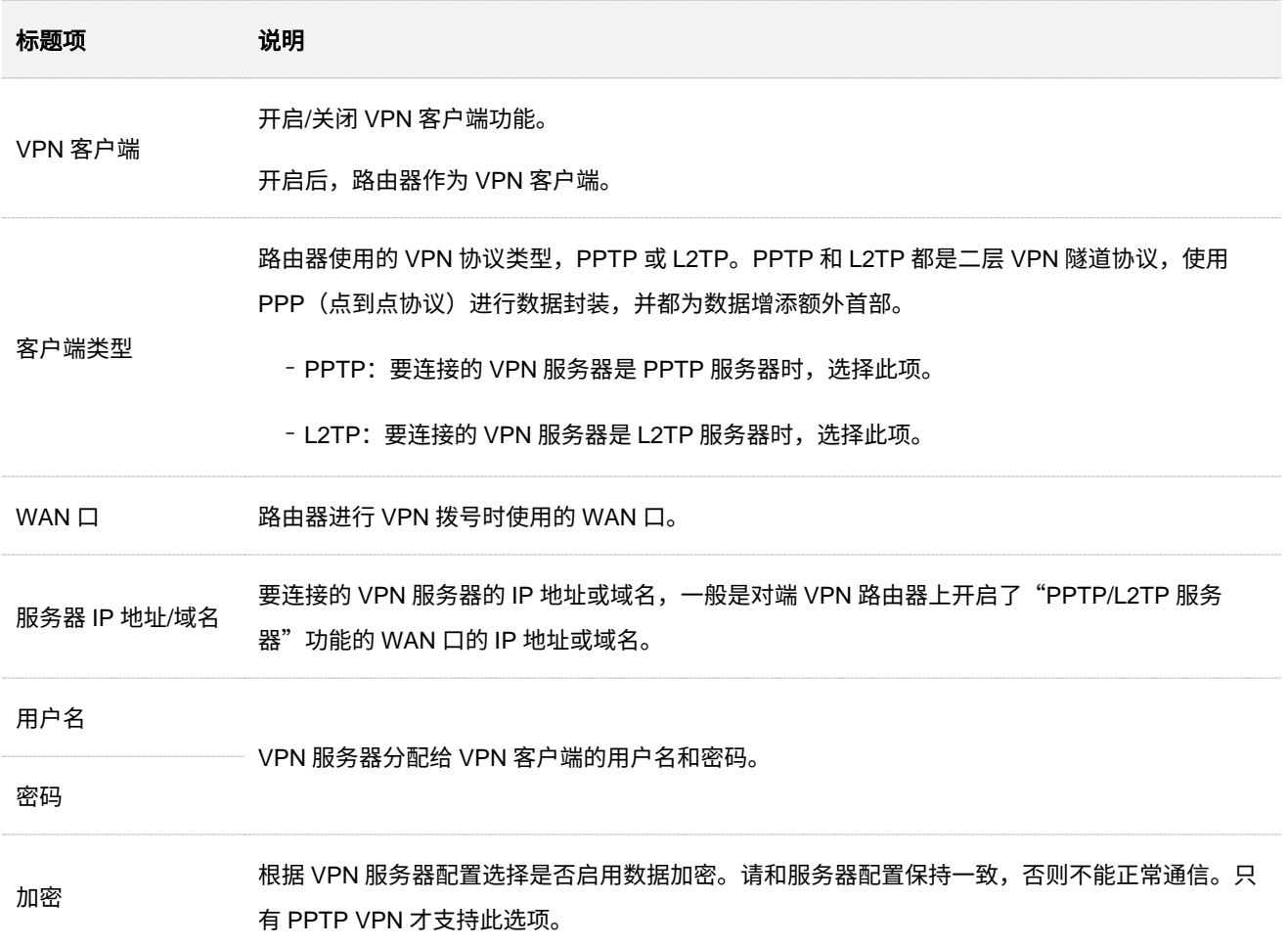
不同型号、不同版本产品 Web 页面的功能也可能存在差异,请以实际产品的 Web 页面为准。 资料版本:V2.0

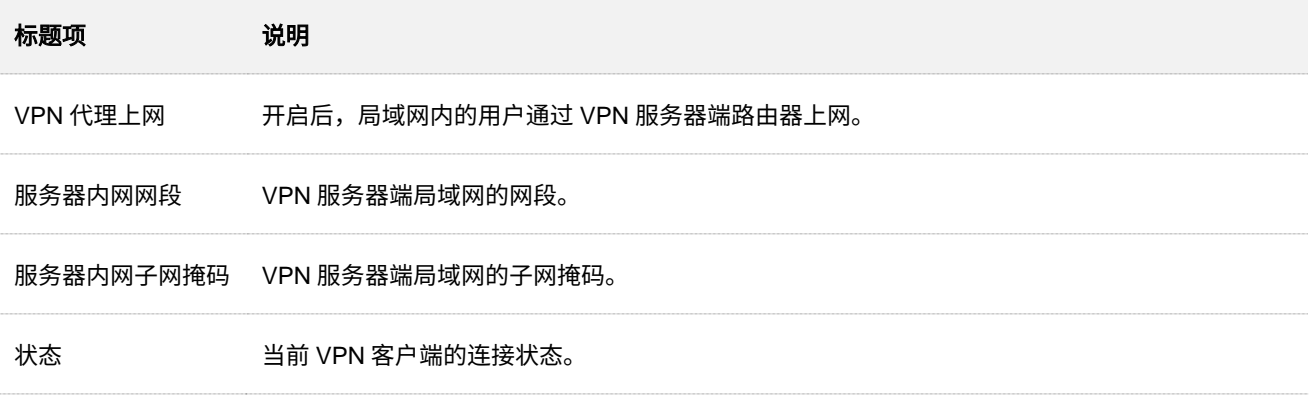

# **10.4.3 IPSec**(以 G1 为例)

# 概述

IPSec(IP Security,IP 安全性)是一系列协议的集合,用来实现在互联网上安全、保密地传送数据。 其相关概念如下:

### 封装模式

封装模式,即 IPSec 传输的数据的封装模式。IPSec 支持"隧道模式"和"传输模式"两种封装模式。

- − 隧道(Tunnel)模式: 增加新的 IP 头,通常用于两个安全网关之间的通讯。用户的整个 IP 数据包被用来计算 AH(Authentication Header,鉴别首部)或 ESP(Encapsulating Security Payload,封装安全载荷)头, AH 或 ESP 头以及 ESP 加密的用户数据被封装在一 个新的 IP 数据包中。
- − 传输(Transport)模式: 不改变原有的 IP 头部,通常用于主机和主机之间的通信。只是传输 层数据被用来计算 AH 或 ESP 头,AH 或 ESP 头以及 ESP 加密的用户数据被放置在原 IP 包 头后面。

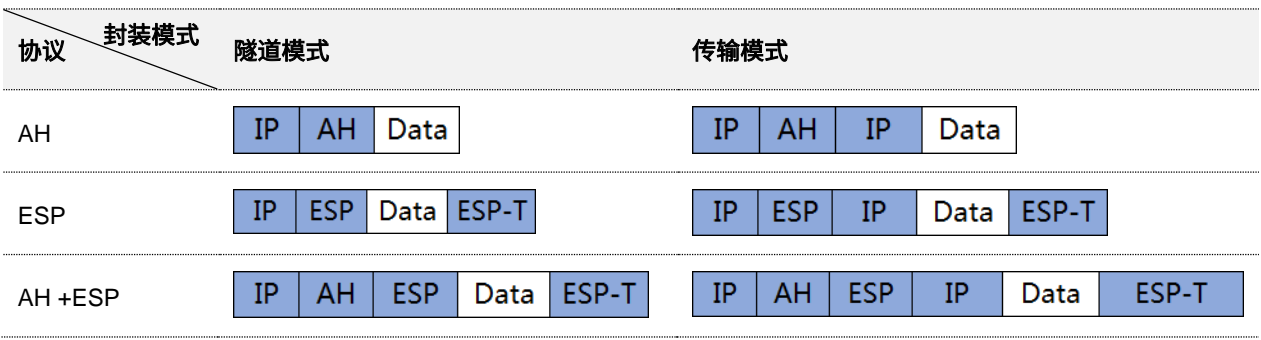

### 安全网关

指具有 IPSec 功能的网关设备(安全加密路由器),安全网关之间可以利用 IPSec 对数据进行安全保 护,保证数据不被偷窥和篡改。

#### **IPSec** 对等体

IPSec 的两个端点被称为 IPSec 对等体,要在两个对等体(安全网关)之间安全传输数据,首先要在 两者之间建立安全联盟(Security Association,SA)。

**SA**

SA 是通信对等体间对某些要素的约定。如,使用哪种协议(AH、ESP,还是两者结合)、协议的封装 模式(传输模式、隧道模式)、加密算法(DES、3DES、AES)、特定流中保护数据的共享密钥以及密 钥的生命周期等。

SA 具有以下特征:

不同型号、不同版本产品 Web 页面的功能也可能存在差异,请以实际产品的 Web 页面为准。 资料版本: V2.0

- − 由{SPI(Security Parameter Index,安全参数索引),目的 IP 地址,安全协议标识符}三元组 唯一标识。
- − 它决定了对报文进行何种处理:协议、算法、密钥。
- − SA 是单向的,在两个对等体之间的双向通信,最少需要两个 SA 来分别对两个方向的数据流 进行安全保护。另外,如果两个对等体希望同时使用 AH 和 ESP 来进行安全通信,则每个对 等体都会针对每一种协议来构建一个独立的 SA。
- − SA 可以手动建立或由 IKE(Internet Key Exchange,互联网密钥交换)协商生成。
	- 手动建立:配置复杂,创建 SA 所需的全部信息必须手动配置,且不支持一些高级特性 (如:定时更新秘钥)。此时,SA 没有生命周期限制,除非手动删除,否则永不过期, 因此有安全隐患。一般用于小型静态环境中,或通信的对等体设备数量较少的情况。
	- IKE 自动协商:配置简单,只需要配置 IKE 协商安全策略的信息,即可由 IKE 自动协商 来创建和维护 SA。此时,SA 有生命周期,会定时更新,增强了安全性。一般用于中、 大型动态网络环境。

#### 建立 **SA** 的方式

#### 手动建立

手动配置 SA 所需的全部信息,包括认证算法、认证秘钥、加密算法、加密秘钥、SPI 值等。

**IKE** 自动协商

自动协商时,为了保证信息的私密性,IPSec 通信双方需要使用彼此都知道的信息来对数据进行加密和 解密,所以在通信建立之初双方需要协商安全性密钥,这一过程便由 IKE 完成。

IKE 是 ISAKMP、Oakley、SKEME 这三个协议的混合体。

- **ISAKMP: Internet Security Association and Key Management Protocol, 互联网安全性关** 联和密钥管理协议,该协议为交换密钥和 SA 协商提供了一个框架。
- <sup>−</sup> Oakley:密钥确定协议,该协议描述了密钥交换的具体机制。
- <sup>−</sup> SKEME:安全密钥交换机制,该协议描述了与 Oakley 不同的另一种密钥交换机制。 IKE 协商过程分为两个阶段:
- <sup>−</sup> 阶段 1

通信双方将协商交换验证算法、加密算法等安全提议,并建立一个 ISAKMP SA,用于在阶段 2 中 安全交换更多信息。

具体完成过程如下:

不同型号、不同版本产品 Web 页面的功能也可能存在差异,请以实际产品的 Web 页面为准。 资料版本:V2.0

- **1.** 协商确认一系列算法等安全提议,确保对等体双方使用相同的安全提议。
- **2.** 根据预共享密钥和协商的安全提议计算出 DH(Diffie-Hellman)公共值,用于密钥交换。
- 3. 对等体验证,路由器通过预共享密钥方式来验证对等体合法性。
- <sup>−</sup> 阶段 2

在阶段 1 建立的 ISAKMP SA 上为 IPSec 协商具体的 SA,建立一条用于 IP 数据安全传输的 IPSec SA。

不同型号、不同版本产品 Web 页面的功能也可能存在差异,请以实际产品的 Web 页面为准。 资料版本:V2.0

# 新增 **IPSec** 连接**---**隧道模式

进入页面:<u>登录到路由器 Web 管理页面</u>后,进入「更多」>「VPN 服务」>「lPSec」页面,点击<mark>\_新增 ,</mark> 然后在出现的页面配置各项参数,点击<mark>(保存)</mark>。

IPSec 数据封装模式分为"隧道模式"和"传输模式"两种封装模式,默认为"隧道模式",如下所示。

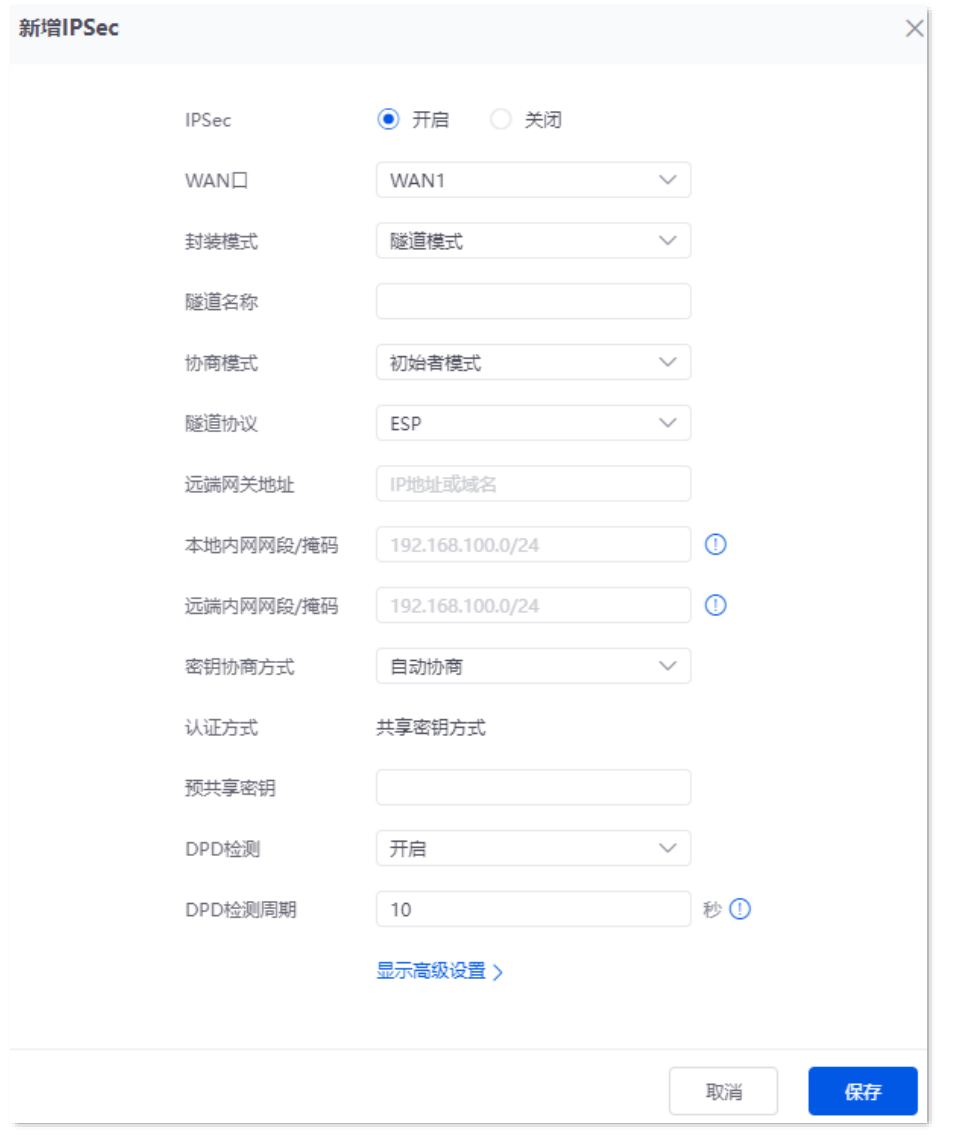

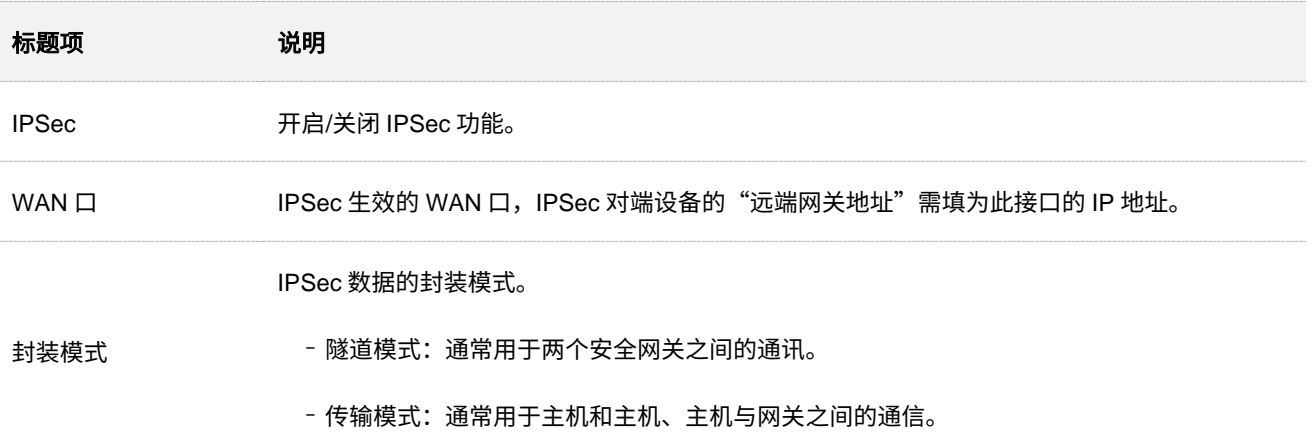

不同型号、不同版本产品 Web 页面的功能也可能存在差异,请以实际产品的 Web 页面为准。 资料版本:V2.0

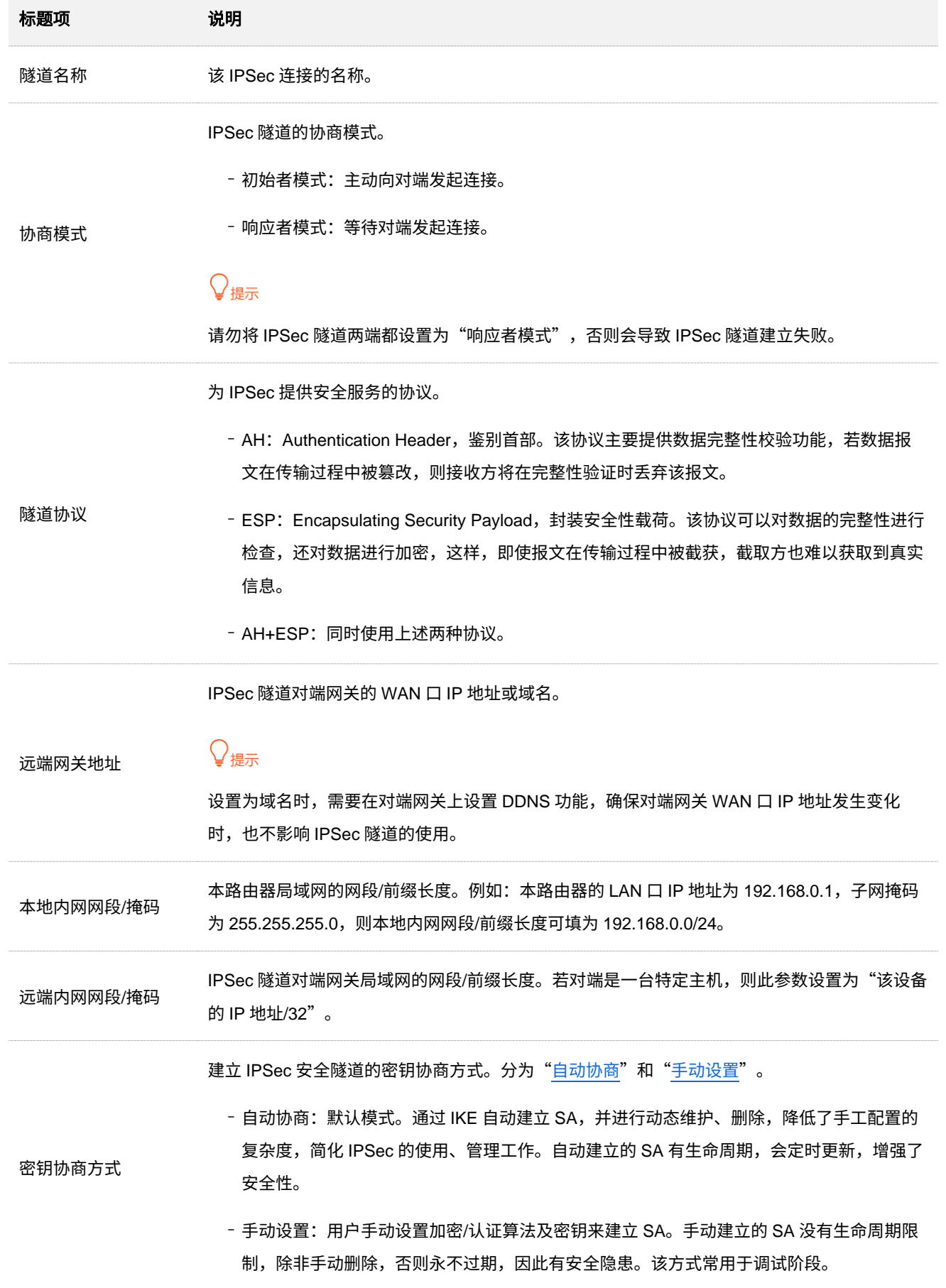

# <span id="page-222-0"></span>密钥协商方式**--**自动协商

自动协商时,为了保证信息的私密性,IPSec 通信双方需要使用彼此都知道的信息来对数据进行加密和解 密,所以在通信建立之初双方需要协商安全性密钥,这一过程便由 IKE 完成。IKE 是 ISAKMP、Oakley、 SKEME 这三个协议的混合体。

<sup>−</sup> ISAKMP:Internet Security Association and Key Management Protocol,互联网安全性关联 和密钥管理协议,该协议为交换密钥和 SA 协商提供了一个框架。

<sup>−</sup> Oakley:密钥确定协议,该协议描述了密钥交换的具体机制。

<sup>−</sup> SKEME:安全密钥交换机制,该协议描述了与 Oakley 不同的另一种密钥交换机制。

IKE 协商过程分为两个阶段:

阶段 **1**:通信双方将协商交换验证算法、加密算法等安全提议,并建立一个 ISAKMP SA,用于在阶段 2 中 安全交换更多信息。

阶段 **2**:使用阶段 1 中建立的 ISAKMP SA 为 IPSec 的安全性协议协商参数,创建 IPSec SA,用于对双方 的通信数据进行保护。

密钥协商方式为"自动协商"时,如下图。

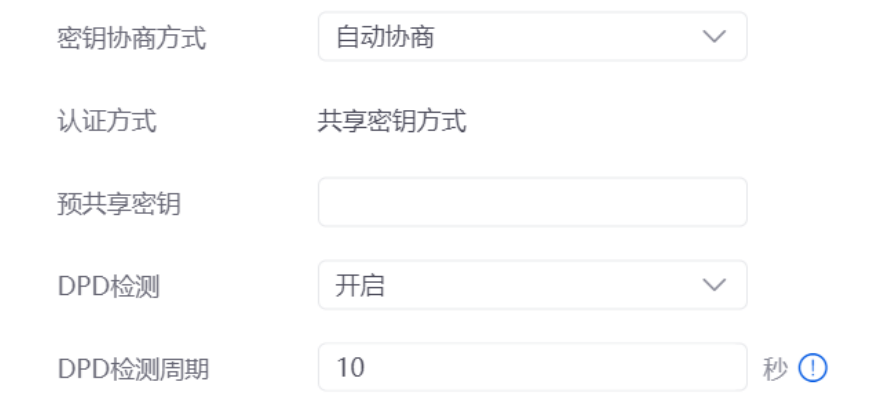

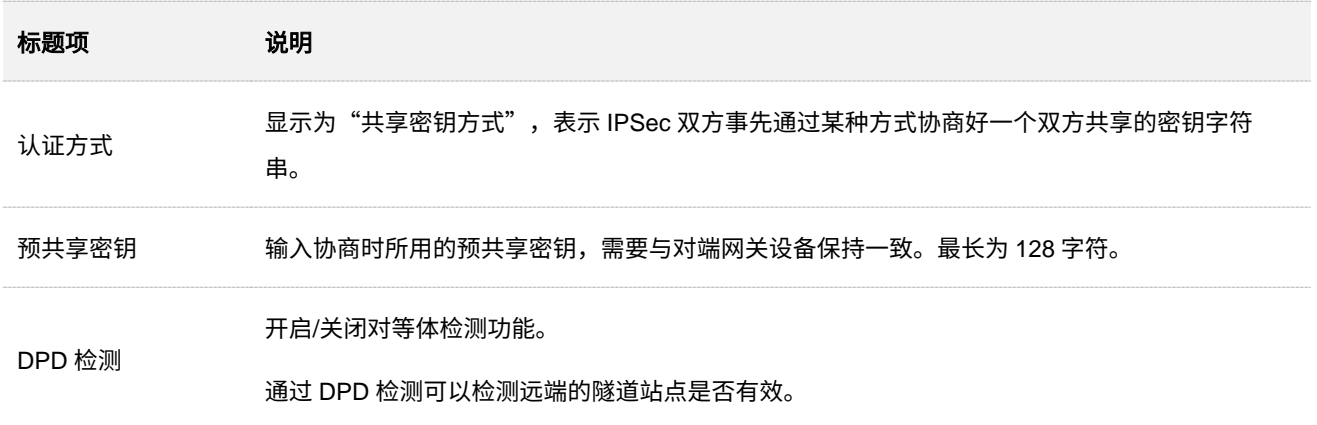

不同型号、不同版本产品 Web 页面的功能也可能存在差异,请以实际产品的 Web 页面为准。 资料版本:V2.0

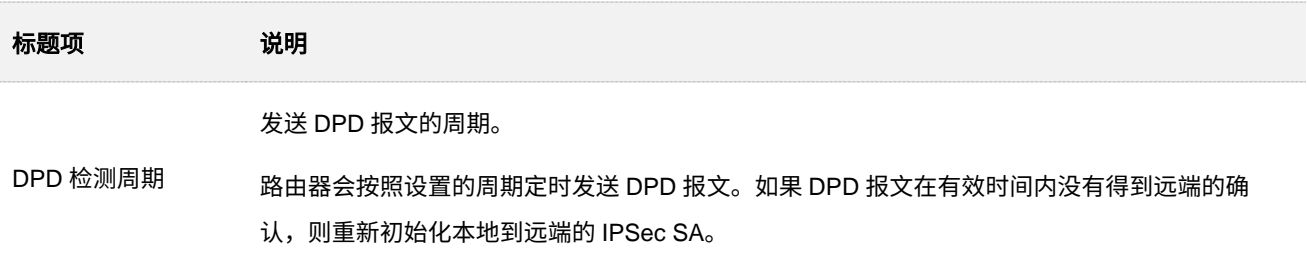

点击显示高级设置可显示自动协商的高级参数。点击后,页面如下图示。

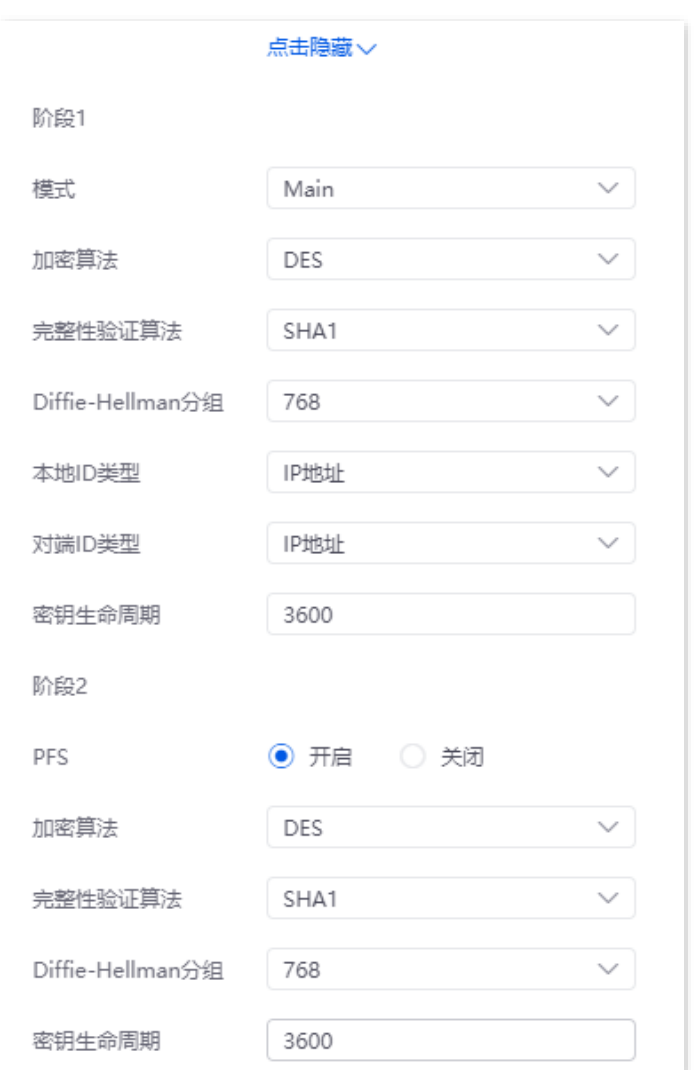

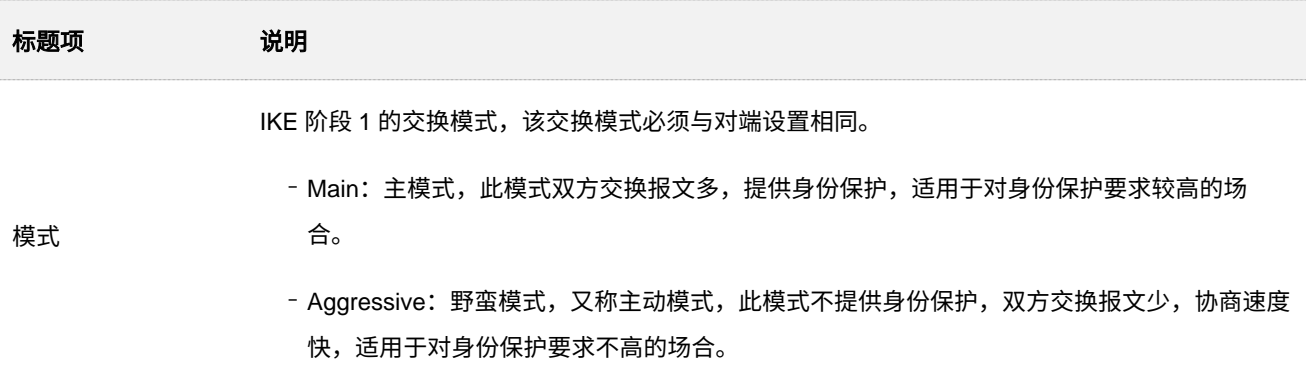

不同型号、不同版本产品 Web 页面的功能也可能存在差异,请以实际产品的 Web 页面为准。 资料版本:V2.0

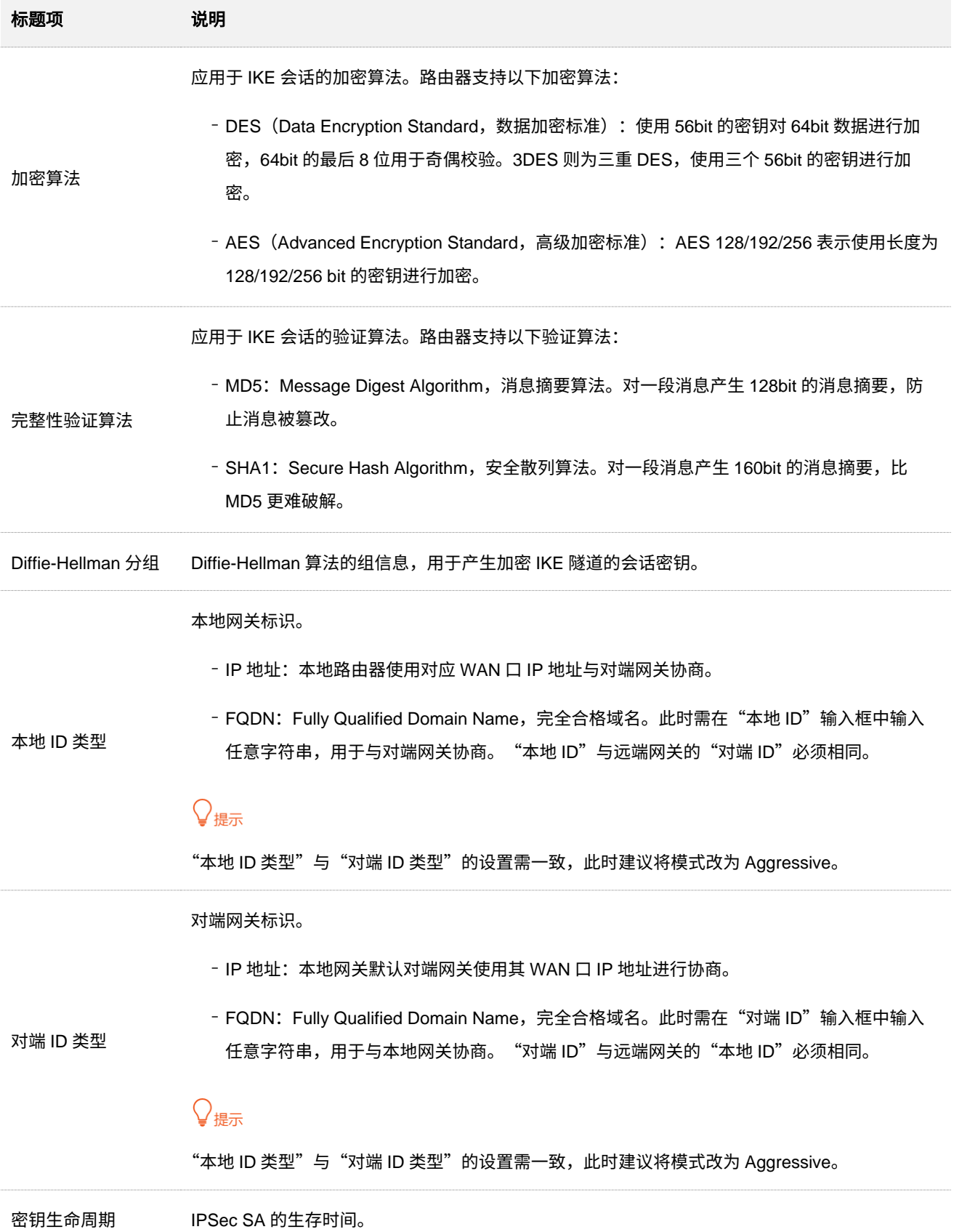

不同型号、不同版本产品 Web 页面的功能也可能存在差异,请以实际产品的 Web 页面为准。 资料版本:V2.0

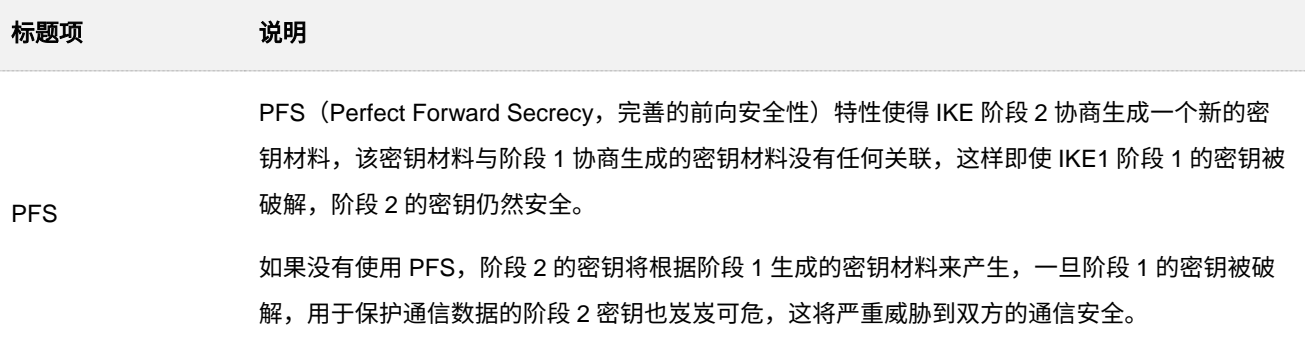

# <span id="page-225-0"></span>密钥协商方式**—**手动设置

密钥协商方式为"手动设置"时,如下图(以隧道协议为"AH+ESP"时为例)。

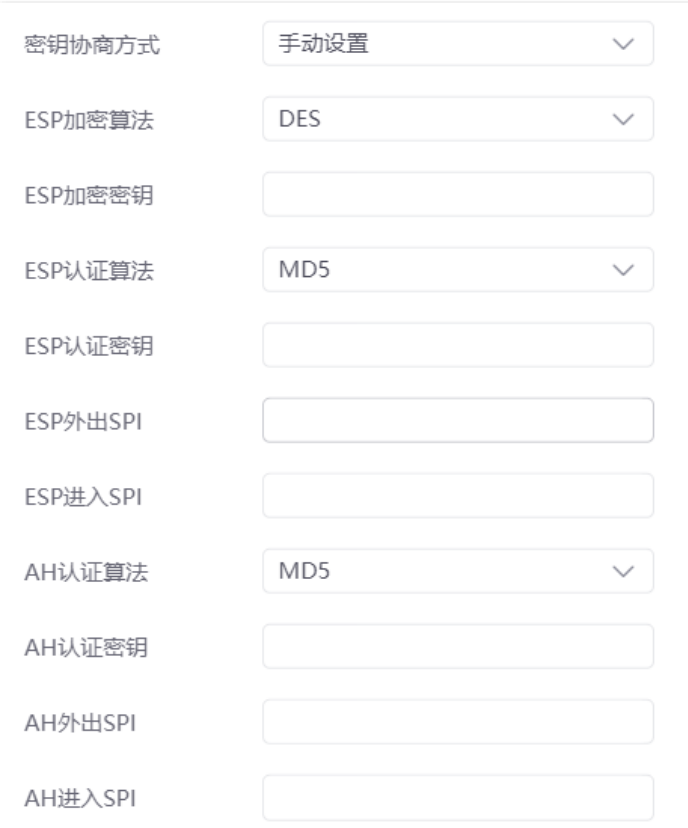

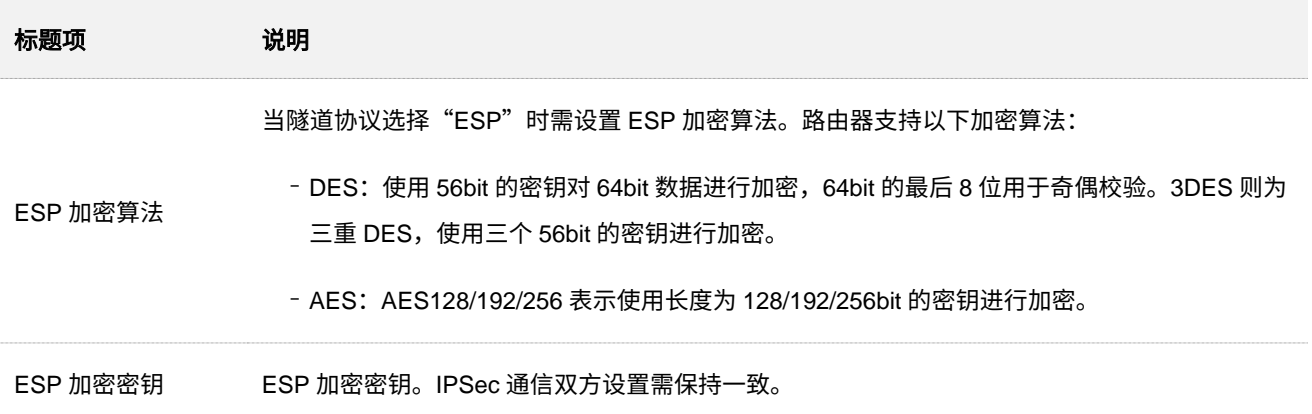

不同型号、不同版本产品 Web 页面的功能也可能存在差异,请以实际产品的 Web 页面为准。 资料版本:V2.0

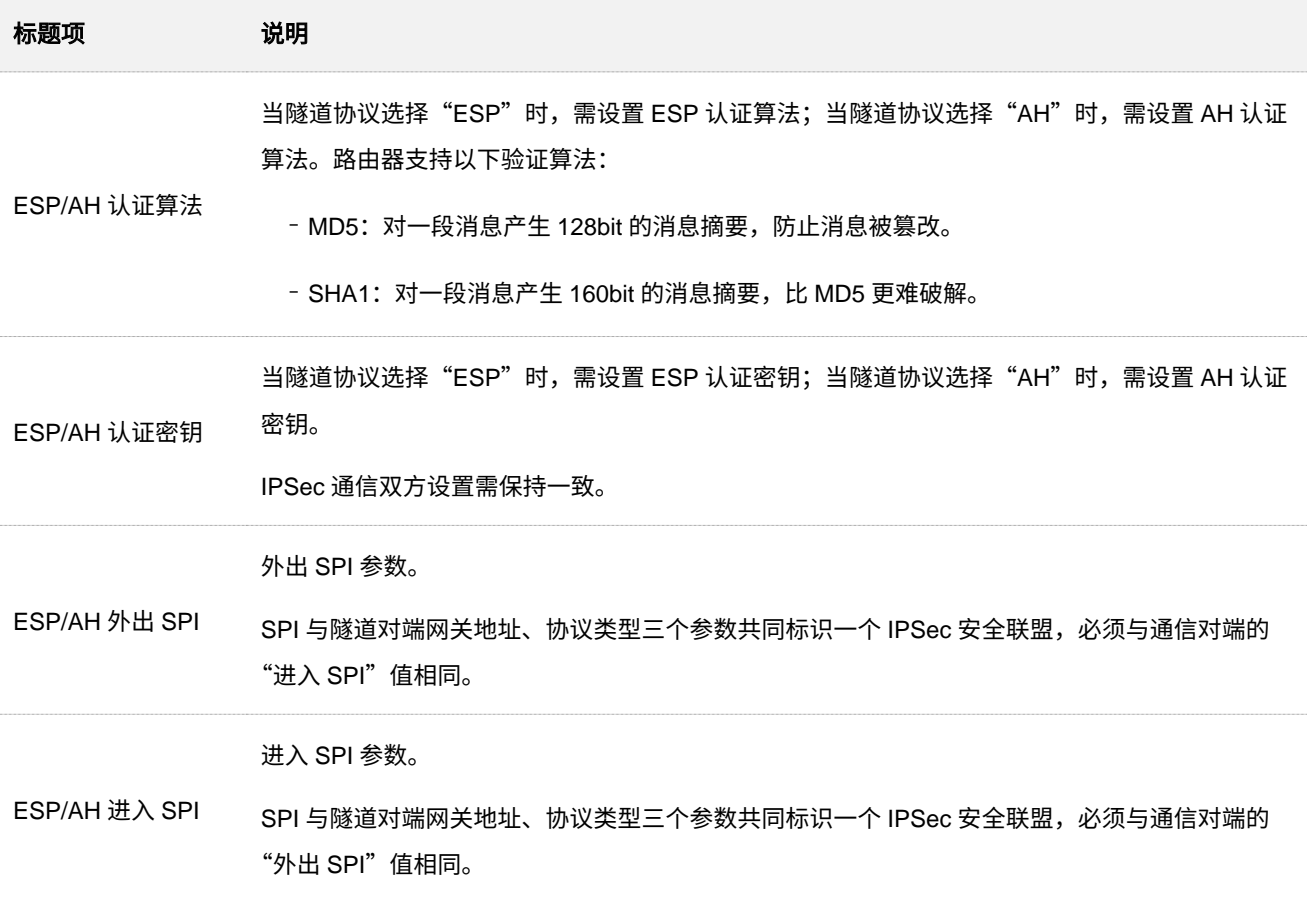

# 新增 **IPSec** 连接**---**传输模式

<mark>进入页面:<u>登录到路由器 Web 管理页面</u>后,进入「更多」>「VPN 服务」>「IPSec」页面,点击<mark>\_新增 ,</mark></mark> 然后在出现的页面封装模式选择"传输模式",并配置其他各项参数,点击<mark>(保存)</mark>。如下所示。

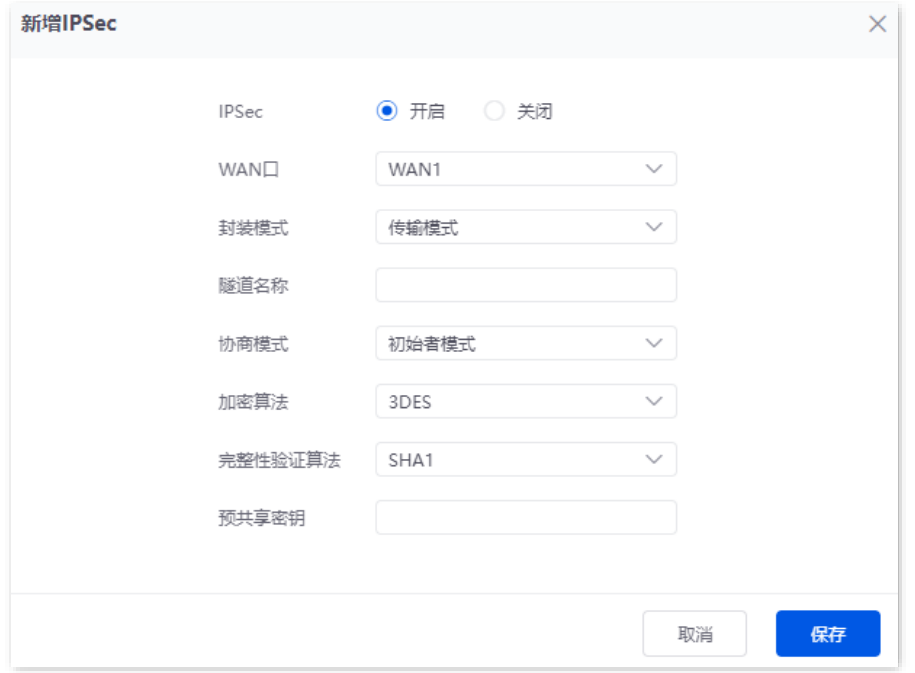

#### 不同型号、不同版本产品 Web 页面的功能也可能存在差异,请以实际产品的 Web 页面为准。 资料版本:V2.0

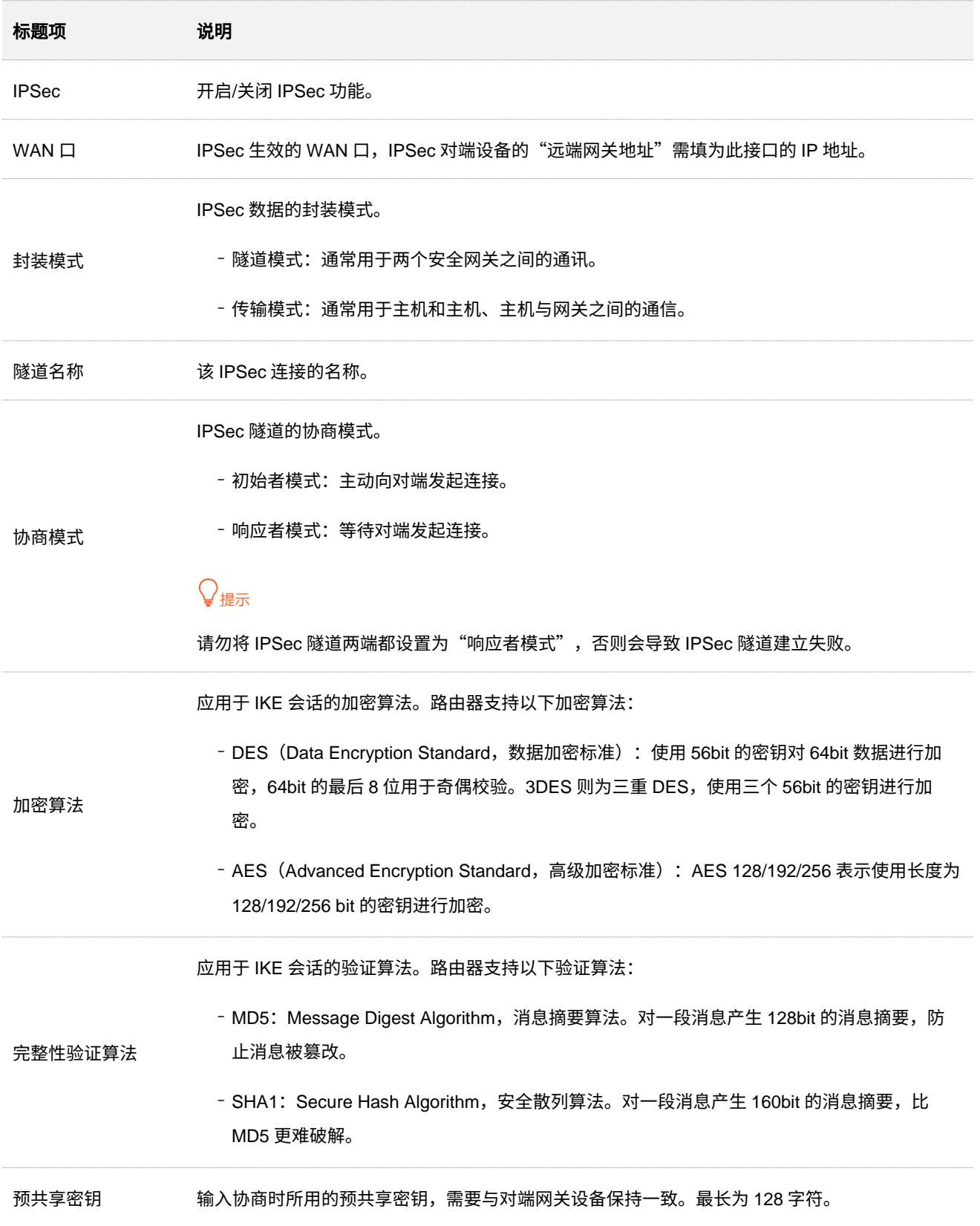

# 查看 **IPSec SA**

进入页面[:登录到路由器](#page-13-0) Web 管理页面后,进入「更多」>「VPN 服务」>「IPSec 列表」。

IPSec 隧道两端设备完成配置后,您可以在 IPSec 列表中查看 IPSec SA。

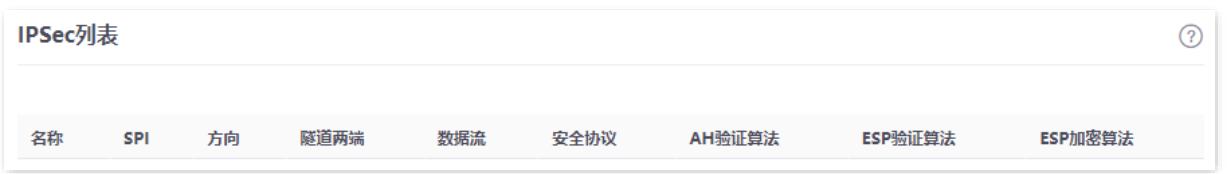

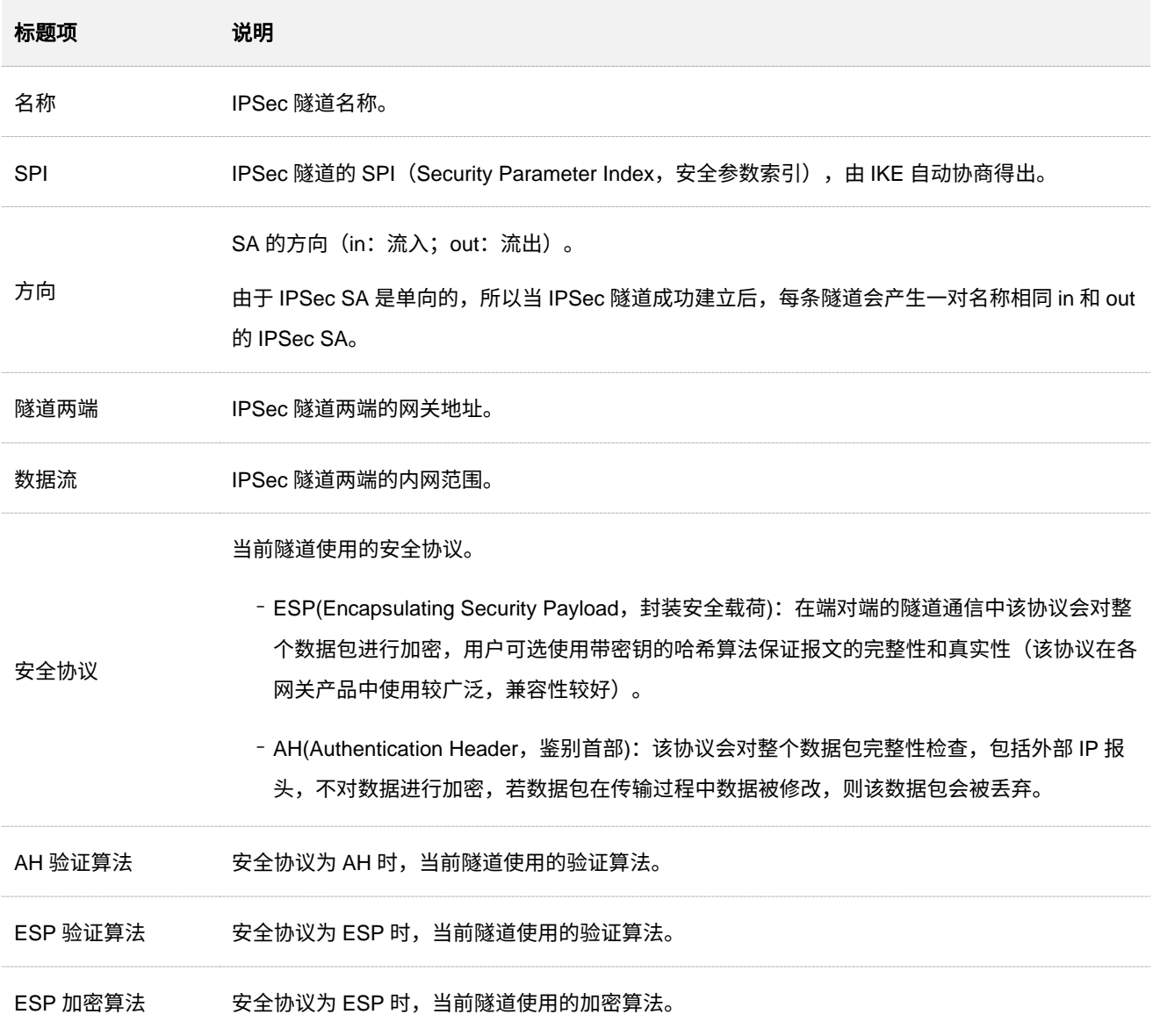

本指南仅作为功能配置参考,不代表产品支持指南内全部功能。 不同型号、不同版本产品 Web 页面的功能也可能存在差异,请以实际产品的 Web 页面为准。 资料版本:V2.0

# **10.4.4 PPTP/L2TP VPN** 配置举例

# 组网需求

某企业总部使用企业级路由器(以 G1 为例)进行网络搭建,分公司使用企业级路由器(以 G0-PoE 为例) 进行网络搭建,并成功接入互联网。分公司员工需要经过互联网访问公司内部局域网资源,如,内部资料、 办公 OA、ERP 系统、CRM 系统、项目管理系统等。

# 方案设计

将路由器 G1 设置为 VPN 服务器,路由器 G0-PoE 设置为 VPN 客户端,实现远端用户经互联网安全访问 企业内部局域网的需求。本例以 PPTP VPN 为例说明,L2TP VPN 的设置方法类似。

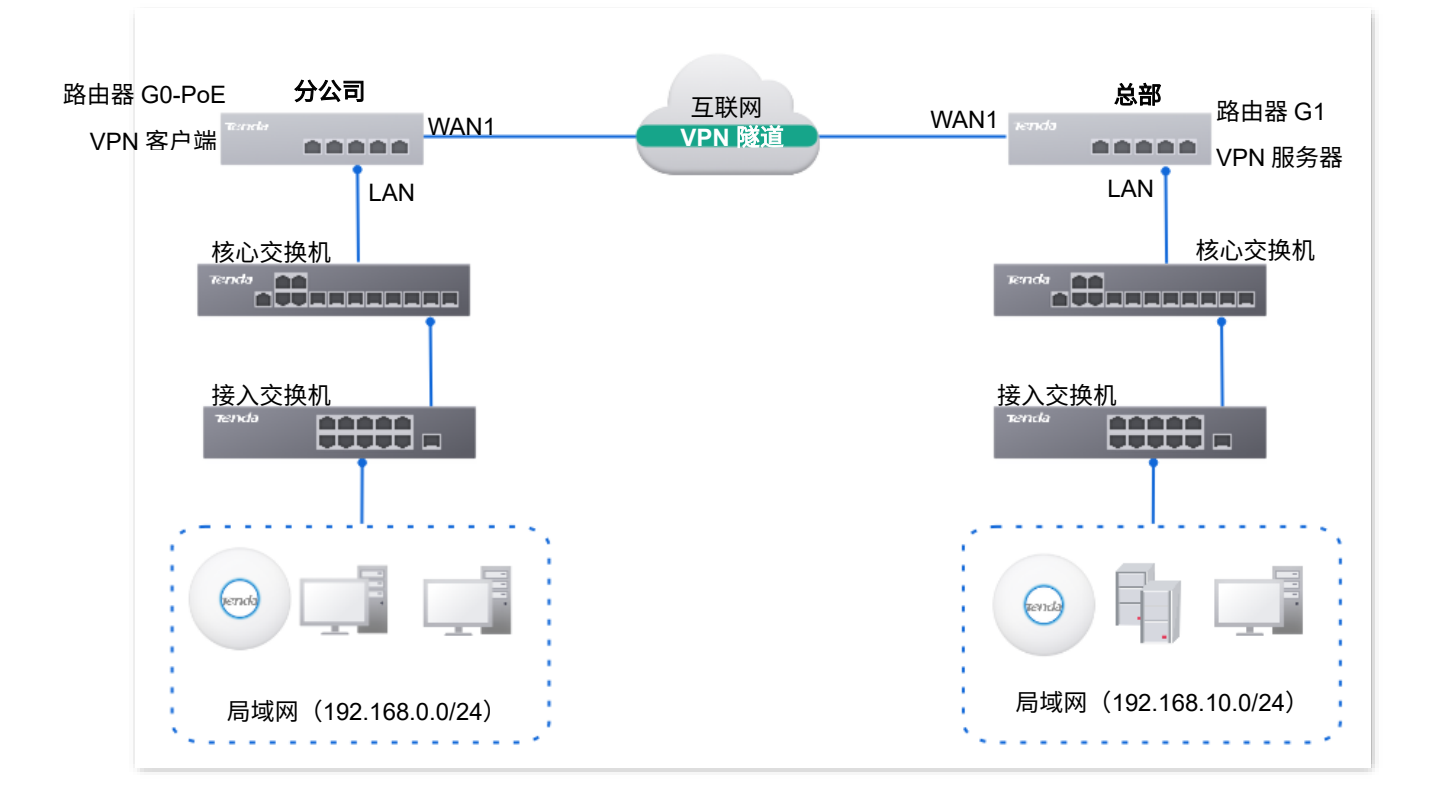

假设总部路由器 G1 的 WAN1 IP 地址为 202.105.11.22。

# 配置步骤

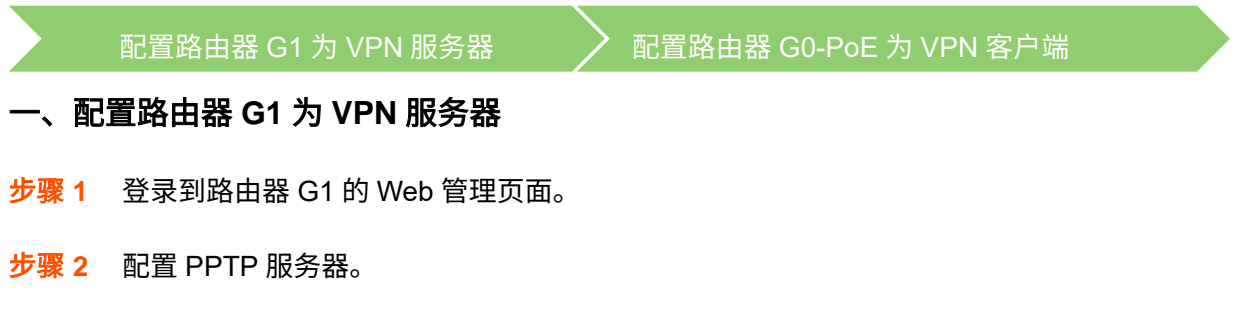

#### 不同型号、不同版本产品 Web 页面的功能也可能存在差异,请以实际产品的 Web 页面为准。 资料版本:V2.0

PPTP 服务器参数示例如下表所示。

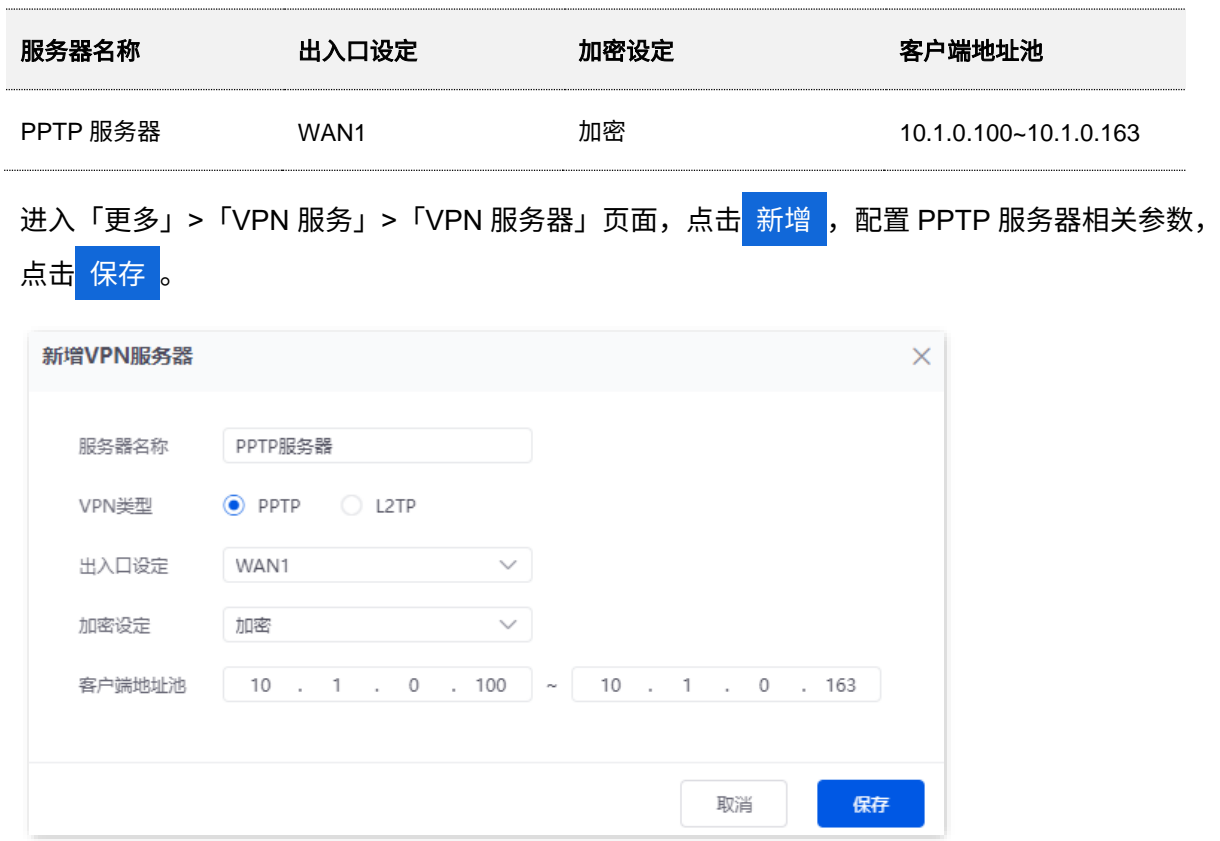

### 步骤 **3** 配置 PPTP 用户。

PPTP 用户参数示例如下表所示。

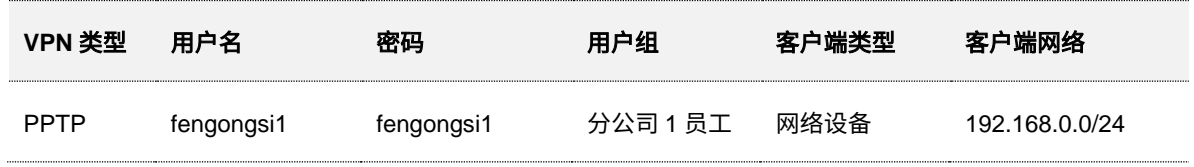

**1.** 配置 VPN 用户组。

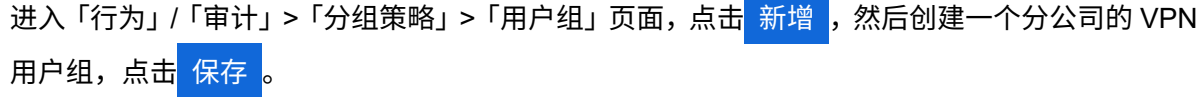

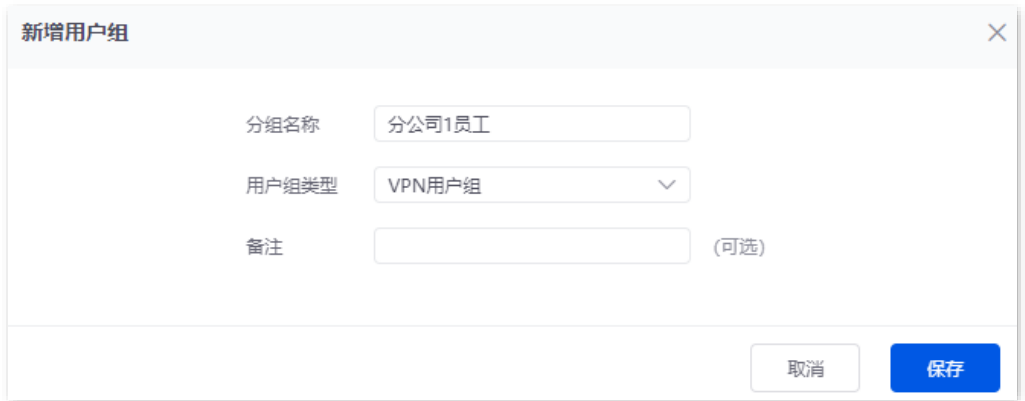

**2.** 配置 PPTP 用户账号。

不同型号、不同版本产品 Web 页面的功能也可能存在差异,请以实际产品的 Web 页面为准。 资料版本:V2.0

进入「更多」>「VPN 服务」>「用户管理」页面,点击<mark> 新增 ,配置 PPTP 用户相关参数,然后</mark>

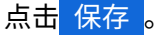

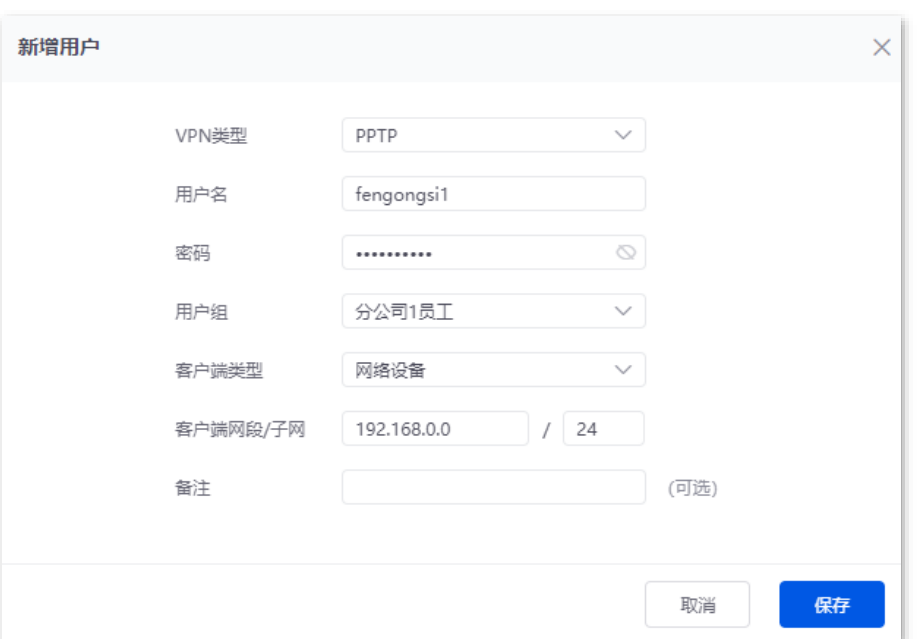

# 二、配置路由器 **G0-PoE** 为 **VPN** 客户端

步骤 **1** 登录到路由器 G0-PoE 的 Web 管理页面。

- 步骤 **2** 配置 PPTP 客户端。
	- **1.** 点击「更多」>「VPN 客户端」,打开 VPN 客户端开关。
	- 2. 选择"客户端类型"与 VPN 服务器侧一致,本例为"PPTP"。
	- 3. 指定 VPN 客户端与服务器建立隧道的 WAN 口,本例为"WAN1"。
	- **4.** 输入 VPN 服务器侧作为隧道出口的 WAN 口的 IP 地址/域名,本例为"202.105.11.22"。
	- **5.** 输入 VPN 服务器分配的用户名,本例为"fengongsi1"。
	- **6.** 输入 VPN 服务器分配的用户名对应的密码,本例为"fengongsi1"。
	- **7.** 选择"加密"为"开启",与 VPN 服务器侧配置保持一致。
	- **8.** 输入 VPN 服务器内网的网段,本例为"192.168.0.0"。
	- **9.** 输入 VPN 服务器内网的子网掩码,本例为"255.255.255.0"。
	- **10.** 点击 保存 。

#### 不同型号、不同版本产品 Web 页面的功能也可能存在差异,请以实际产品的 Web 页面为准。 资料版本:V2.0

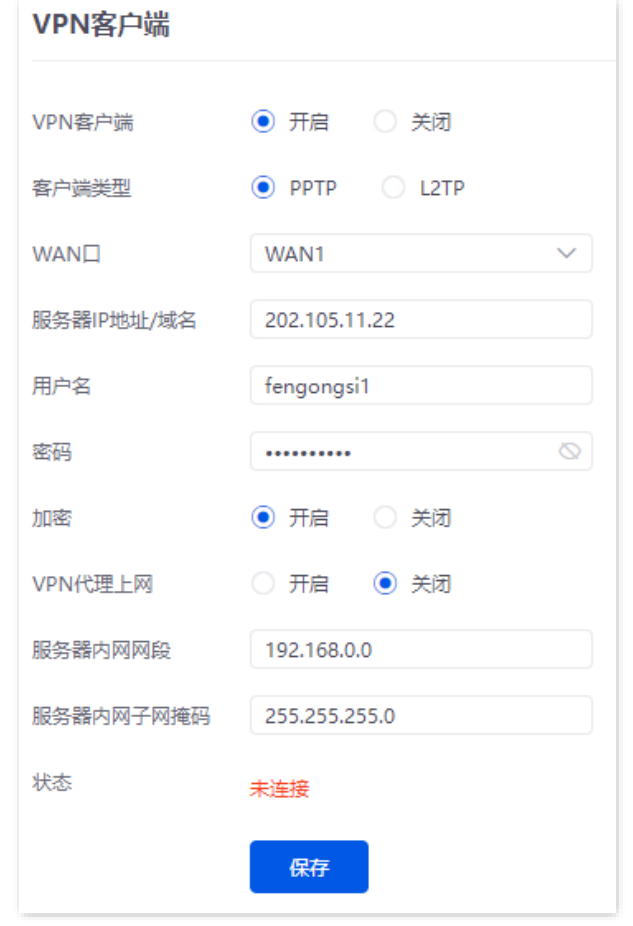

# **----**完成

当页面的状态显示为"已连接"时, VPN 连接成功。之后, 分公司和总部的员工就可以通过互联网安全访 问对方的局域网资源了。

本指南仅作为功能配置参考,不代表产品支持指南内全部功能。 不同型号、不同版本产品 Web 页面的功能也可能存在差异,请以实际产品的 Web 页面为准。 资料版本: V2.0

# 验证配置

下文以分公司访问总部 FTP 服务器为例。公司总部的项目资料放在 FTP 服务器中,假设服务器信息如下:

- <sup>−</sup> FTP 服务器 IP 地址为 192.168.10.125
- <sup>−</sup> FTP 服务端口为 21
- <sup>−</sup> FTP 服务器登录用户名为 zhangsan,密码为 Zs123456@

当分公司员工访问总部项目资料时,步骤如下:

步骤 **1** 在浏览器或"我的电脑"使用"局域网服务应用层协议名称://服务器 IP 地址",可以成功访问局域 网资源。本例为 [ftp://192.168.10.125](ftp://192.168.10.125/)。

 $\mathcal{Q}_{\text{max}}$ 

如果局域网服务端口不是默认端口号,访问格式为"局域网服务应用层协议名称://服务器 IP 地址:局域网服务端 口"。

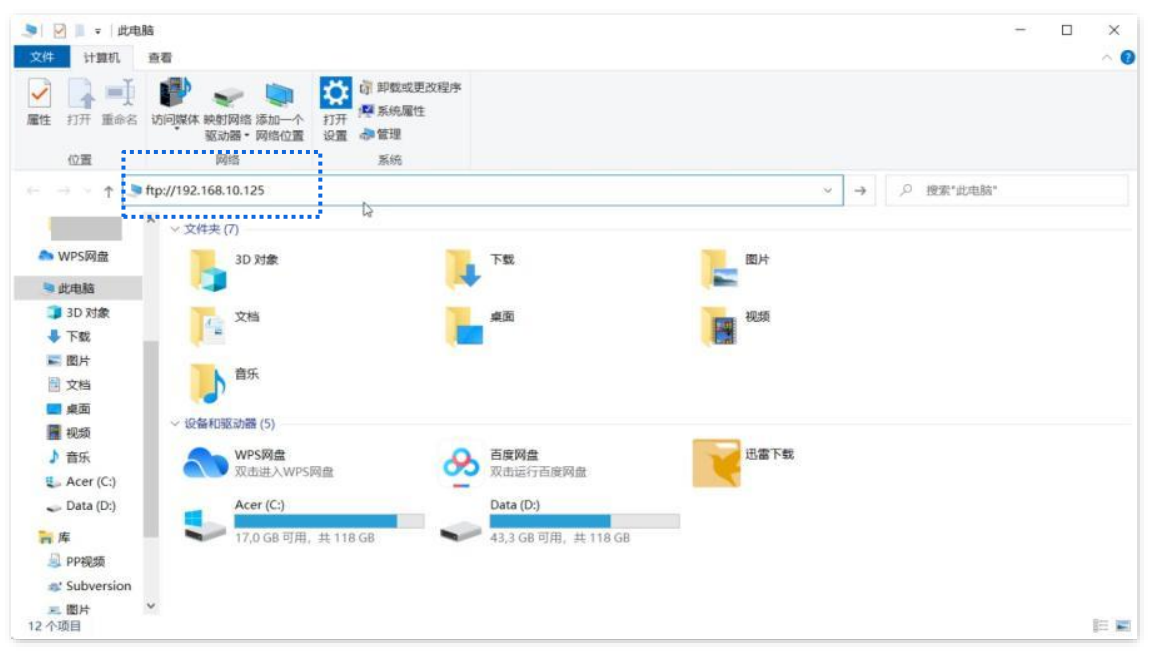

步骤 2 输入登录用户名与密码,本例用户名为"zhangsan",密码为"Zs123456@",然后点击 登录 。

### 不同型号、不同版本产品 Web 页面的功能也可能存在差异,请以实际产品的 Web 页面为准。 资料版本:V2.0

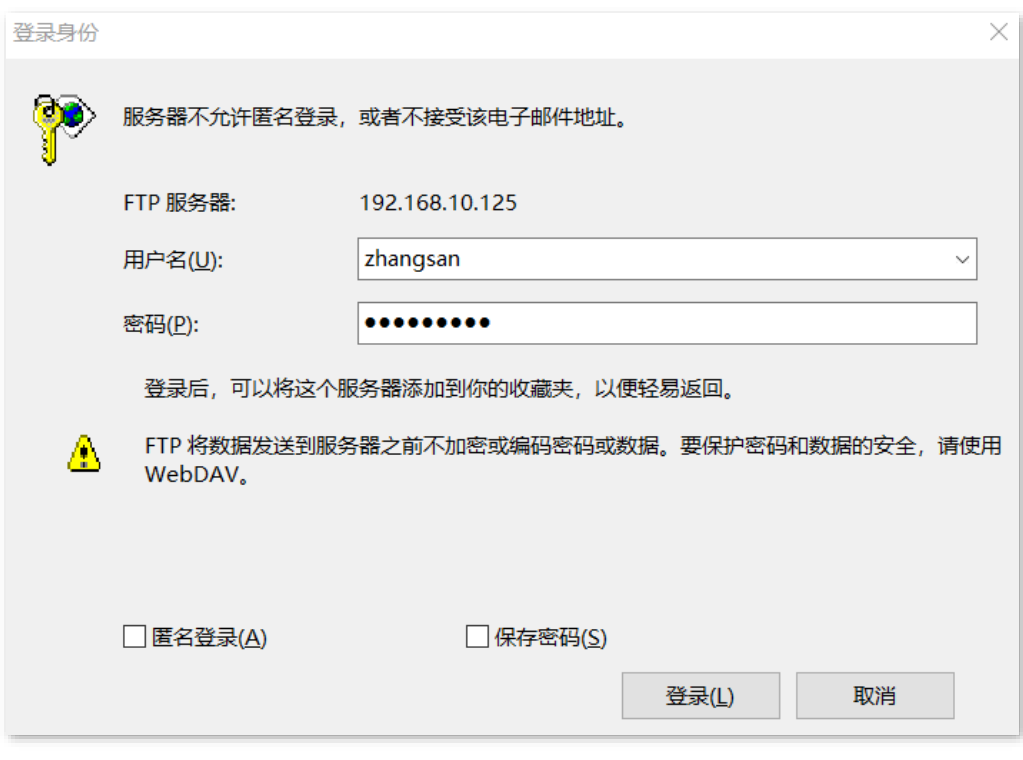

**----**完成

# 访问成功。

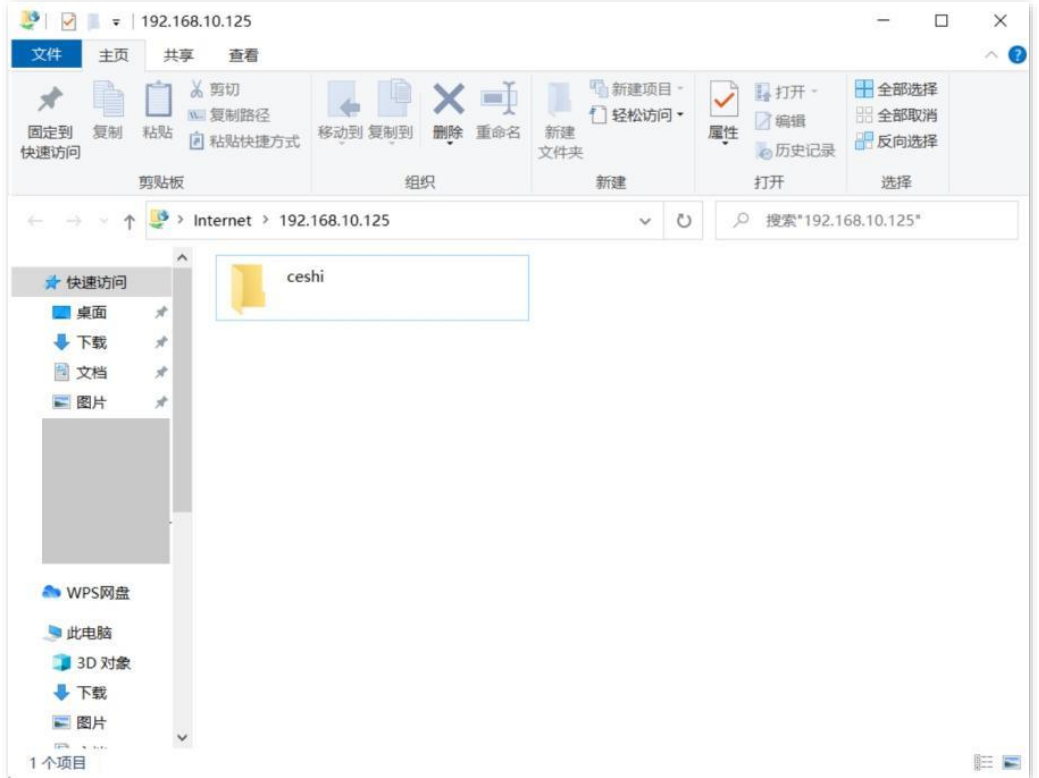

# **10.4.5 L2TP over IPSec VPN 配置举例(以 G1 为例)**

# 组网需求

某企业使用路由器 G1 进行网络搭建,并成功接入互联网。出差员工需要经过互联网访问公司内部局域网资 源,如,内部资料、办公 OA、ERP 系统、CRM 系统、项目管理系统等。

# 方案设计

在路由器 G1 上配置 L2TP 服务器,并开启 IPSec 对数据报文加密,实现远端用户经互联网安全访问企业 内部局域网的需求。

假设 L2TP 服务器基本信息如下:

- <sup>−</sup> L2TP 服务器分配的用户名、密码均为 fengongsi1。
- <sup>−</sup> L2TP 服务器 IP 地址为 202.105.11.22。
- <sup>−</sup> L2TP 服务器对数据启用加密。
- <sup>−</sup> L2TP 服务器内网为 192.168.10.0/24。
- <sup>−</sup> L2TP 服务器建立 VPN 隧道的接口为 WAN1。

假设 L2TP 服务器与 L2TP 客户端建立连接时,用来验证身份的预共享密钥为 12345678。

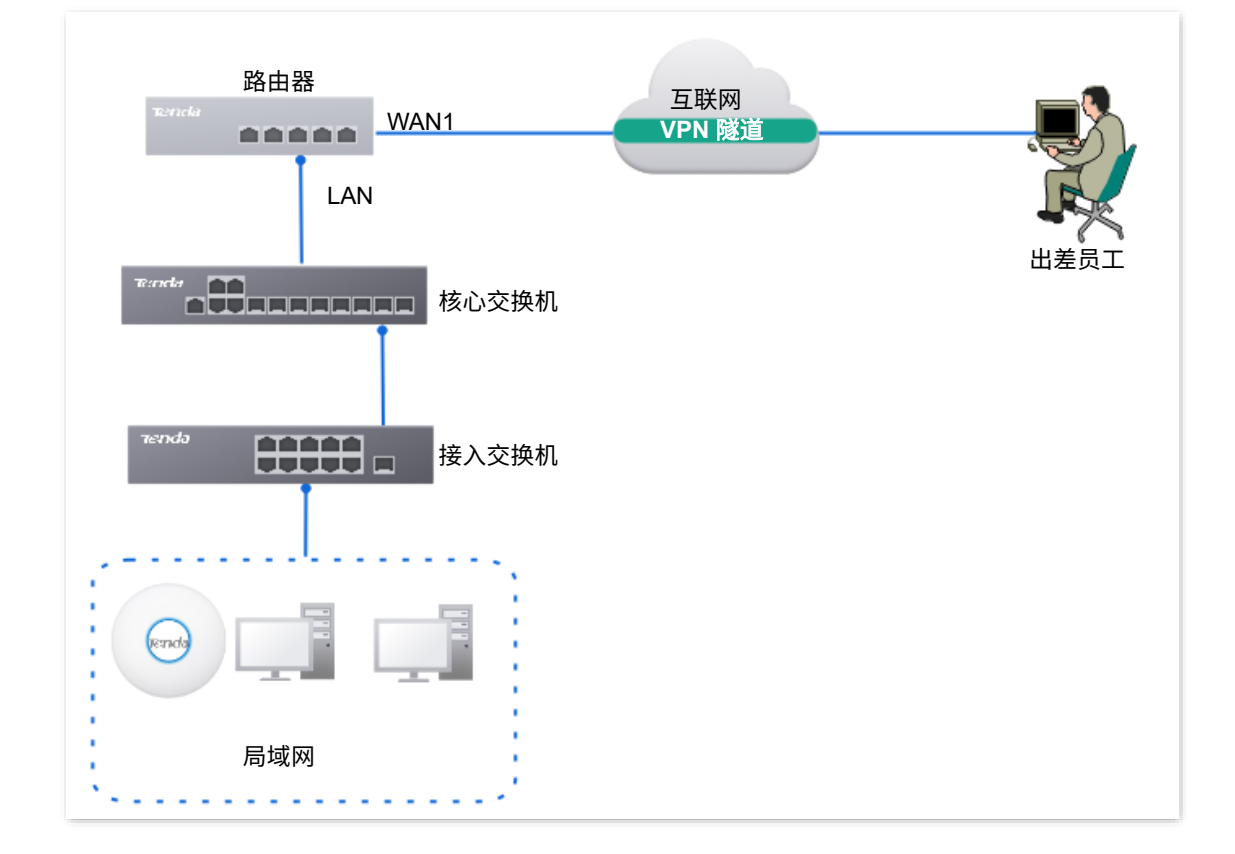

不同型号、不同版本产品 Web 页面的功能也可能存在差异,请以实际产品的 Web 页面为准。 资料版本:V2.0

# 配置步骤

步骤 **1** 登录到路由器 G1 的 Web 管理页面。

#### 步骤 **2** 配置 L2TP 服务器。

L2TP 服务器参数示例如下表所示。

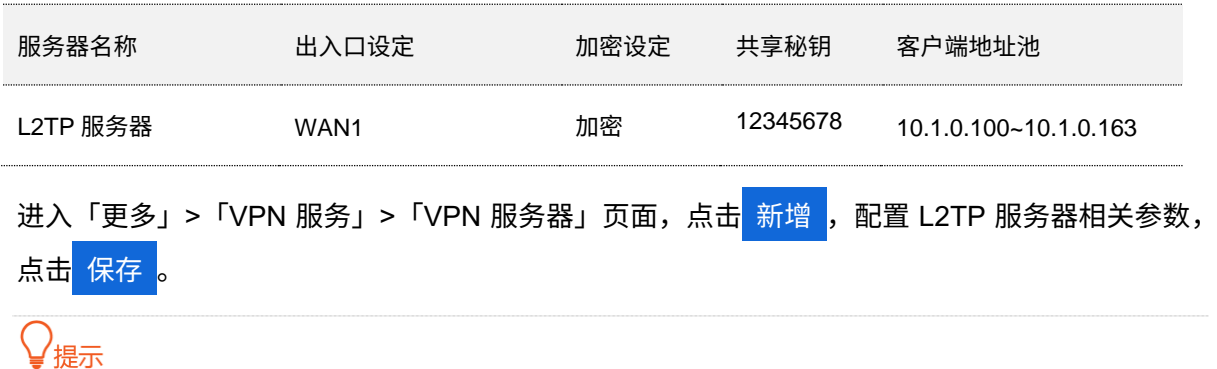

"加密设定"设置为"加密"表示 L2TP 服务器使用 IPSec 加密。

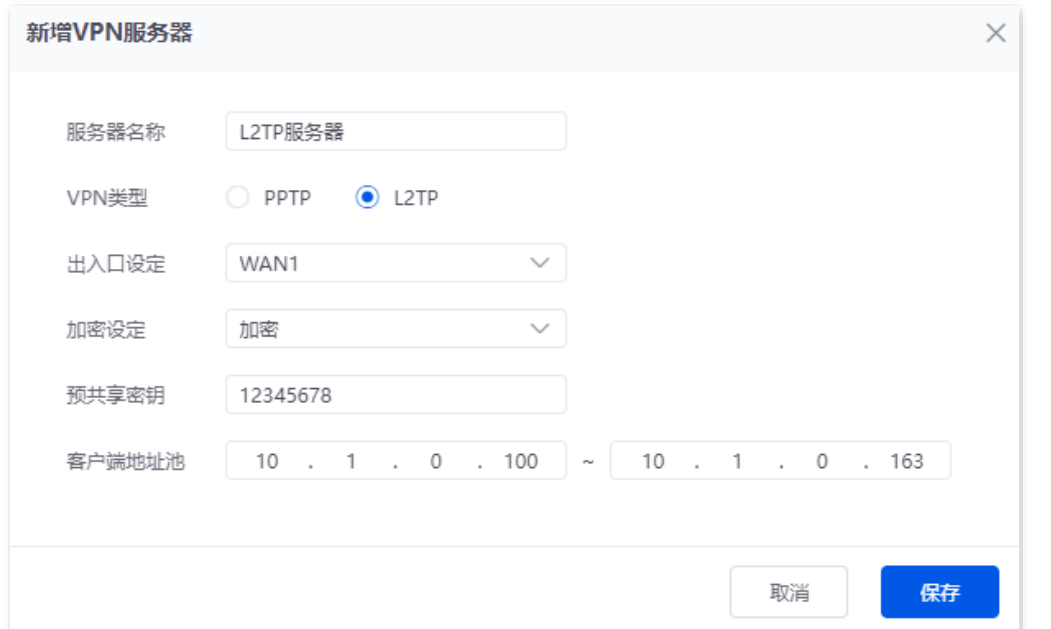

#### 步骤 **3** 配置 L2TP 用户。

L2TP 用户参数示例如下表所示。

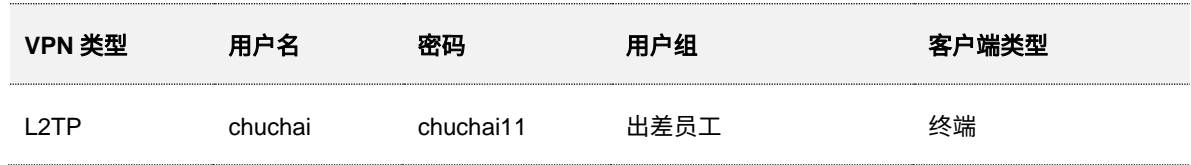

**1.** 配置 VPN 用户组。

进入「行为」/「审计」 >「分组策略」 >「用户组」页面,点击<mark> 新增 </mark>,然后创建一个 VPN 用户组, 点击<mark>(保存)</mark>。

#### 不同型号、不同版本产品 Web 页面的功能也可能存在差异,请以实际产品的 Web 页面为准。 资料版本:V2.0

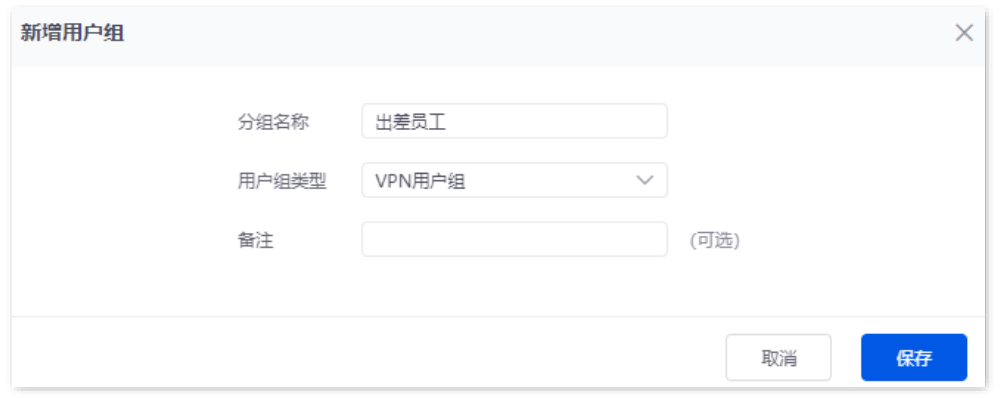

**2.** 配置 L2TP 用户账号。

进入「更多」>「VPN 服务」>「用户管理」页面,点击<mark> 新增 ,配置 L2TP 用户相关参数,然后</mark> 点击 保存 。

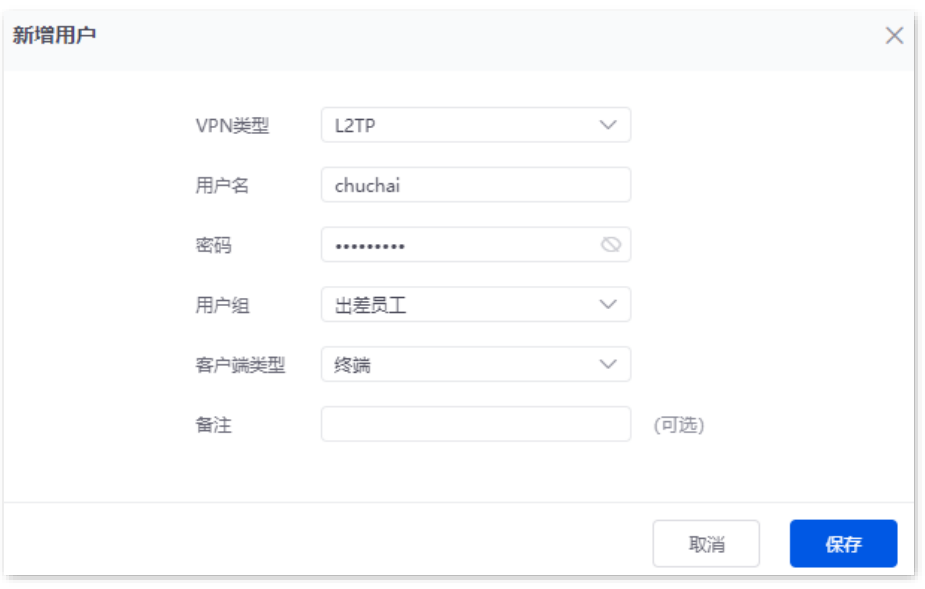

**----**完成

# 验证配置

出差员工进行 VPN 拨号访问总部资源。

# 场景 **1**:出差员工在电脑(以 **Windows 10** 为例)上访问公司资源

#### 一、出差员工建立 **VPN** 连接

步骤 1 鼠标右击桌面右下角的网络图标 (3),点击打开"网络和 Internet"设置。

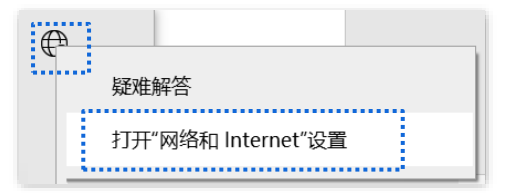

#### 不同型号、不同版本产品 Web 页面的功能也可能存在差异,请以实际产品的 Web 页面为准。 资料版本: V2.0

### $\frac{1}{2}$  **2** 点击 VPN, 然后点击添加 VPN 连接。

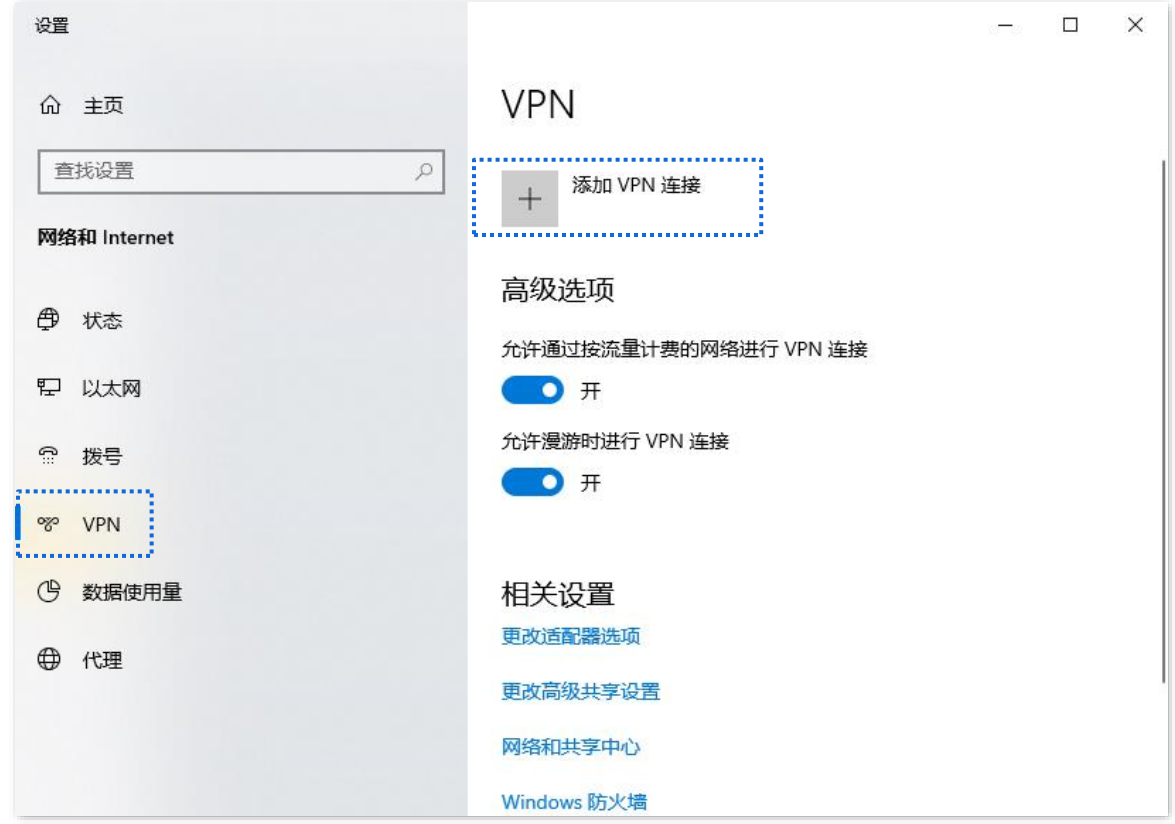

步骤 **3** 设置 VPN 参数,然后点击 保存 。

- 1. 选择"VPN 提供商"为"Windows (内置)"。
- 2. 设置 VPN 连接名称, 如"VPN 访问"。
- 3. 输入 PPTP 服务器的 IP 地址, 本例为"202.105.11.22"。
- 4. 选择 VPN 类型,本例为"使用预共享密钥的 L2TP/IPsec"。
- 5. 输入 IPSec 隧道设置的预共享密钥,本例为"12345678"。
- **6.** 向下拉动滚动条,选择登录信息的类型,本例为"用户名和密码"。
- **7.** 输入 L2TP 服务器允许拨入的用户名,本例为"chuchai"。
- 8. 输入 L2TP 服务器允许拨入的用户名对应密码,本例为"chuchai11"。

#### 不同型号、不同版本产品 Web 页面的功能也可能存在差异,请以实际产品的 Web 页面为准。 资料版本:V2.0

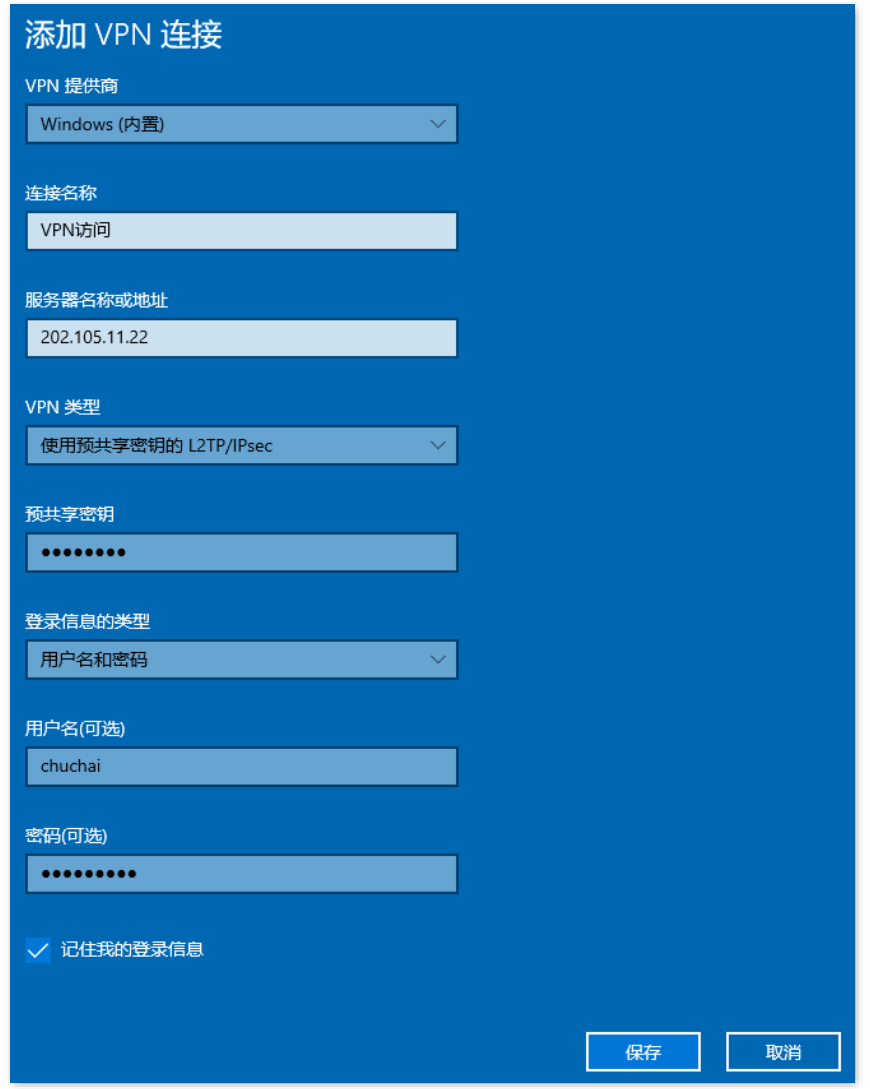

步骤 **4** 点击 **VPN** 访问,然后点击 连接 。

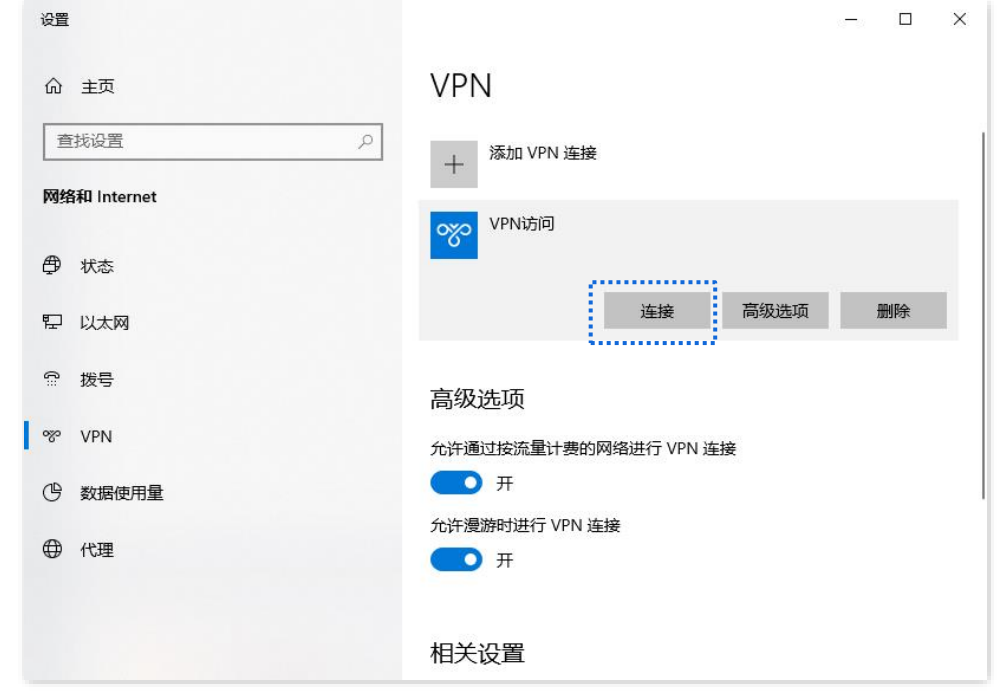

稍等片刻,连接成功。即可根据总部提供的账号信息进行访问。

不同型号、不同版本产品 Web 页面的功能也可能存在差异,请以实际产品的 Web 页面为准。 资料版本: V2.0

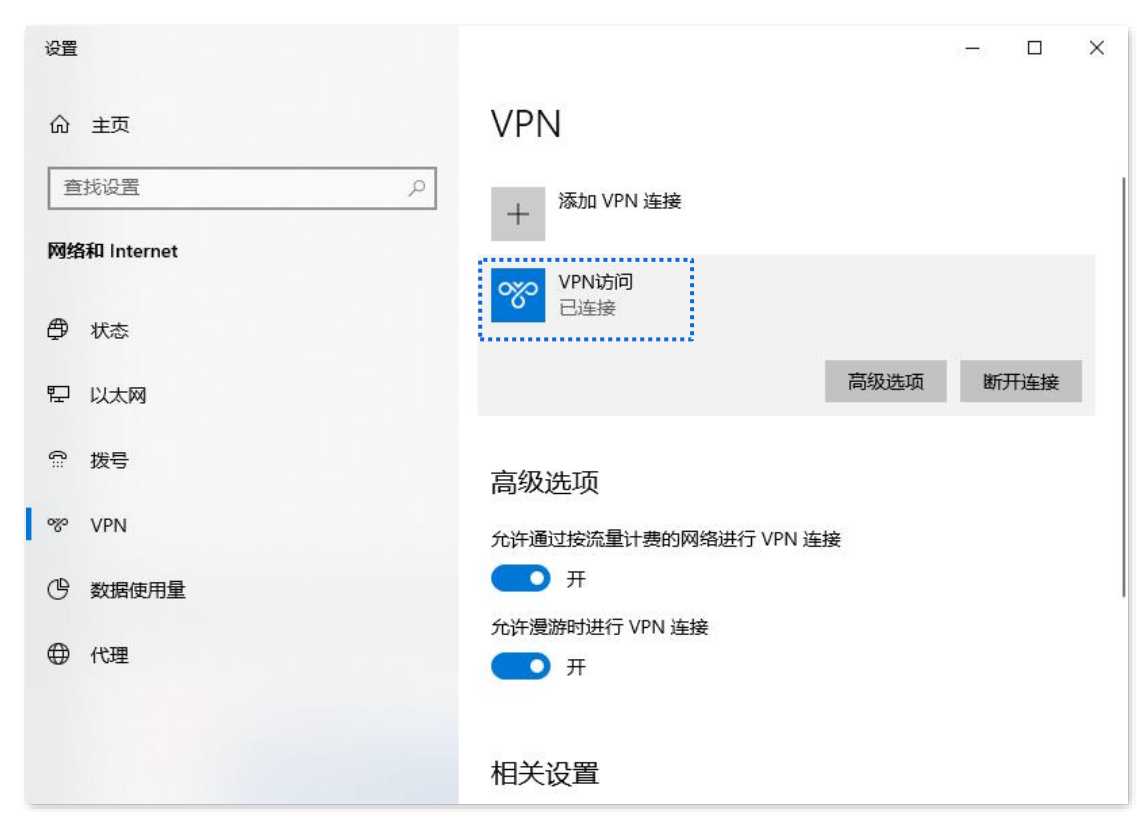

# 二、出差员工访问公司资源

假设出差员工要访问公司 FTP 服务器,且服务器信息如下:

- <sup>−</sup> FTP 服务器 IP 地址为 192.168.10.125
- <sup>−</sup> FTP 服务端口为 21
- <sup>−</sup> FTP 服务器登录用户名为 zhangsan,密码为 Zs123456@

当出差员工访问公司项目资料时,步骤如下:

步骤 1 在浏览器或"我的电脑"使用"局域网服务应用层协议名称://服务器 IP 地址",可以成功访问局域 网资源。本例为 [ftp://192.168.10.125](ftp://192.168.10.125/)。

# ┙

如果局域网服务端口不是默认端口号,访问格式为"局域网服务应用层协议名称://服务器 IP 地址:局域网服务端 口"。

#### 不同型号、不同版本产品 Web 页面的功能也可能存在差异,请以实际产品的 Web 页面为准。 资料版本:V2.0

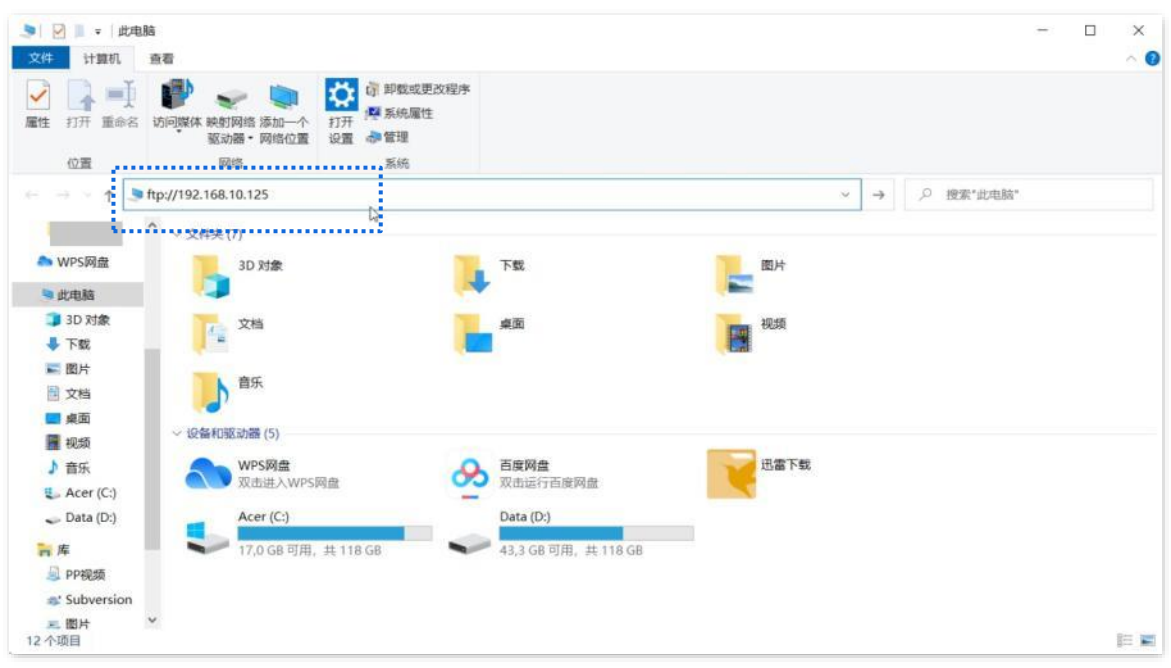

<mark>步骤 2</mark> 输入登录用户名和密码,本例均为"zhangsan",密码为"Zs123456@",然后点击<mark>登录</mark>。

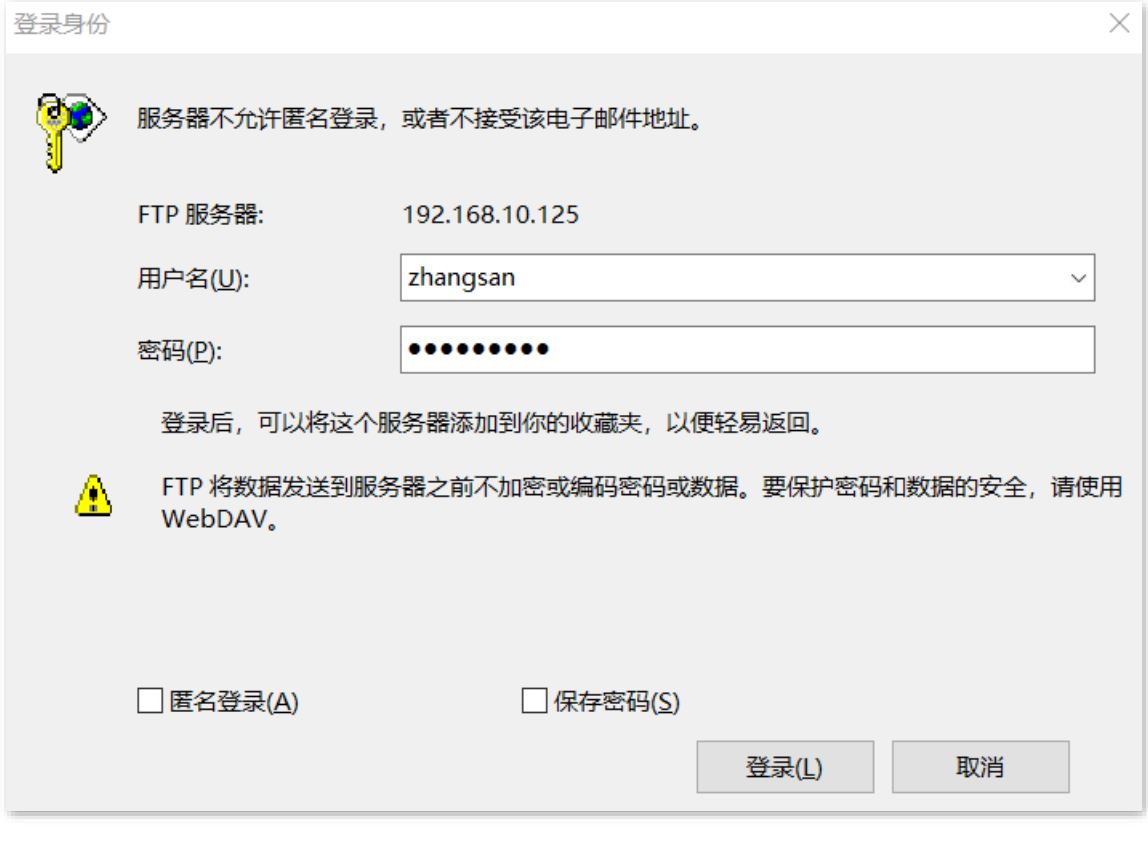

访问成功。

#### 不同型号、不同版本产品 Web 页面的功能也可能存在差异,请以实际产品的 Web 页面为准。 资料版本:V2.0

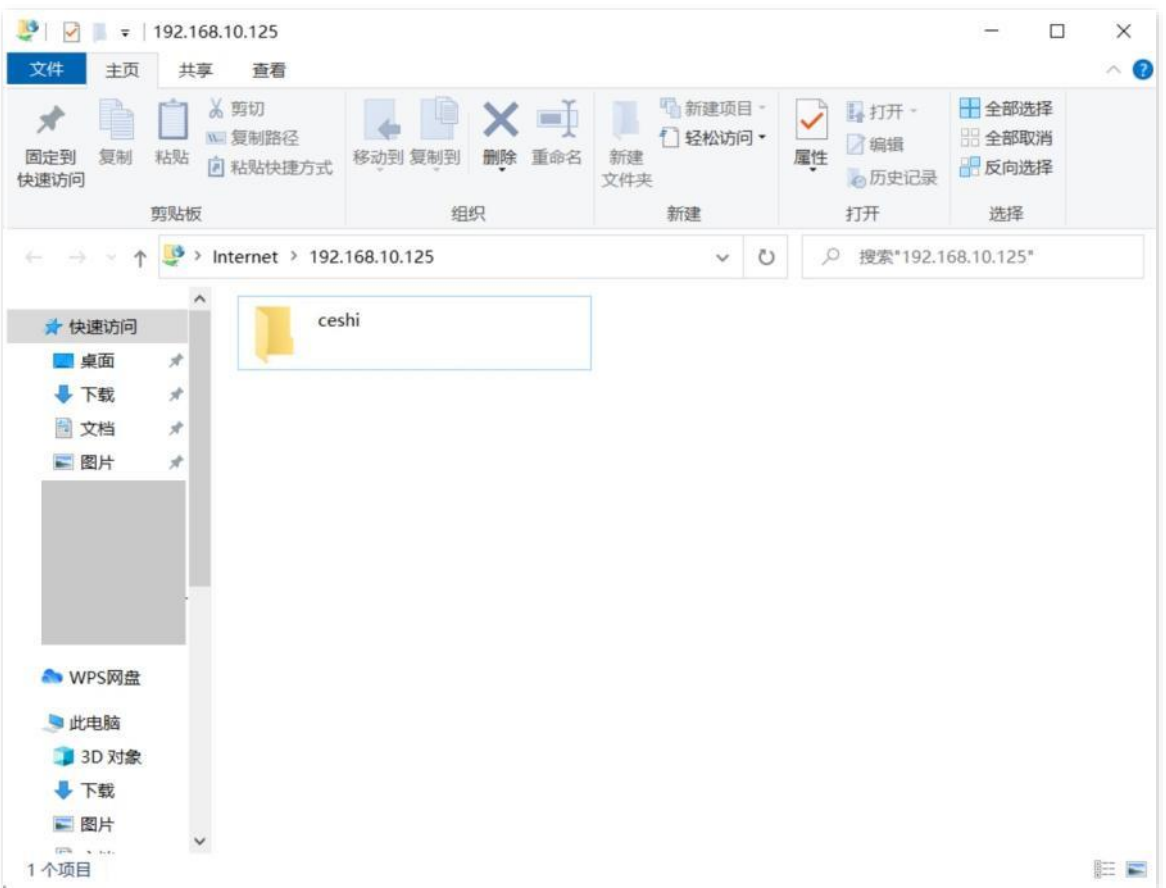

# 场景 **2**:出差员工在移动设备(以 **IOS** 系统为例)上访问公司资源

### 一、出差员工建立 **VPN** 连接

步骤 1 点击手机上的设置图标 .

#### 步骤 **2** 点击 **VPN**。

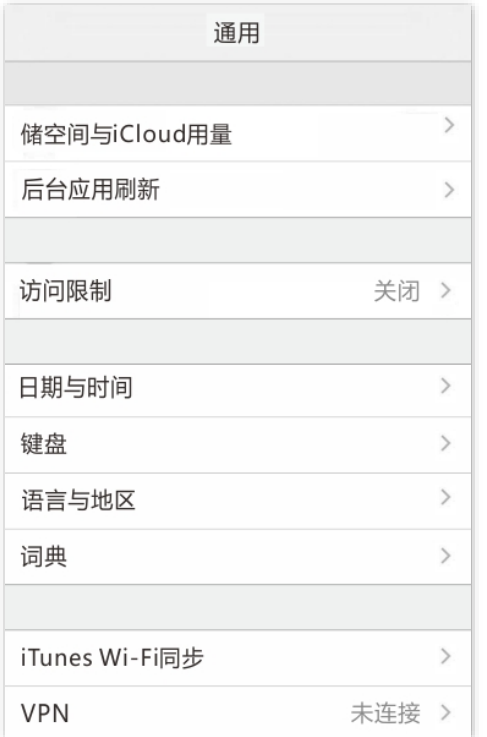

### 不同型号、不同版本产品 Web 页面的功能也可能存在差异,请以实际产品的 Web 页面为准。 资料版本:V2.0

#### 步骤 **3** 点击添加 **VPN** 配置。

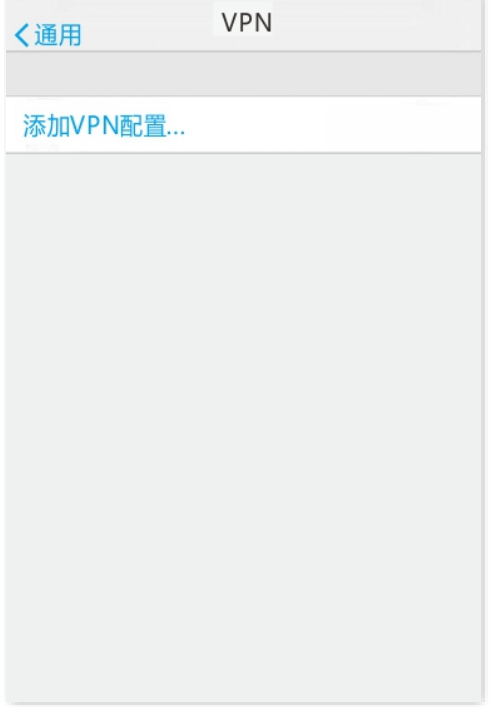

步骤 **4** 设置 VPN 相关参数。

- **1.** 选择"类型"为"L2TP"。
- **2.** 在"描述"选项设置此 VPN 连接的名称,如"公司"。
- 3. 输入 L2TP 服务器的 IP 地址, 本例为"202.105.11.22"。
- **4.** 输入 L2TP 服务器允许拨入的用户名,本例为"chuchai"。
- 5. 输入 L2TP 服务器允许拨入的用户名对应密码,本例为"chuchai11"。
- 6. 输入 IPSec 隧道设置的预共享密钥,本例为"12345678"。
- **7.** 点击完成。

#### 不同型号、不同版本产品 Web 页面的功能也可能存在差异,请以实际产品的 Web 页面为准。 资料版本:V2.0

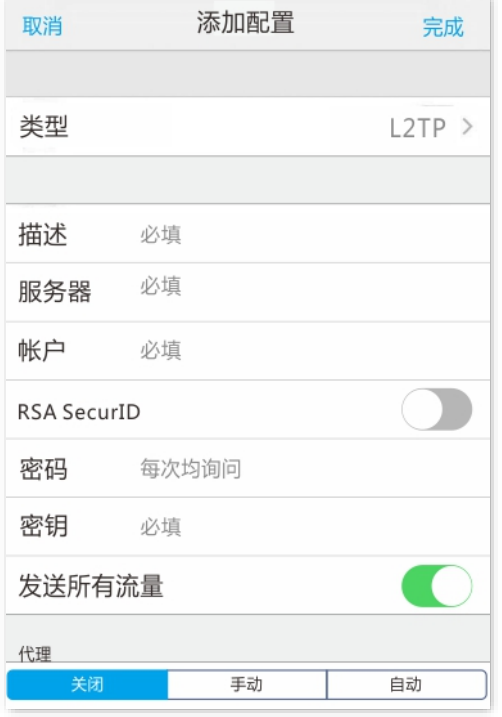

步骤 5 点击 。

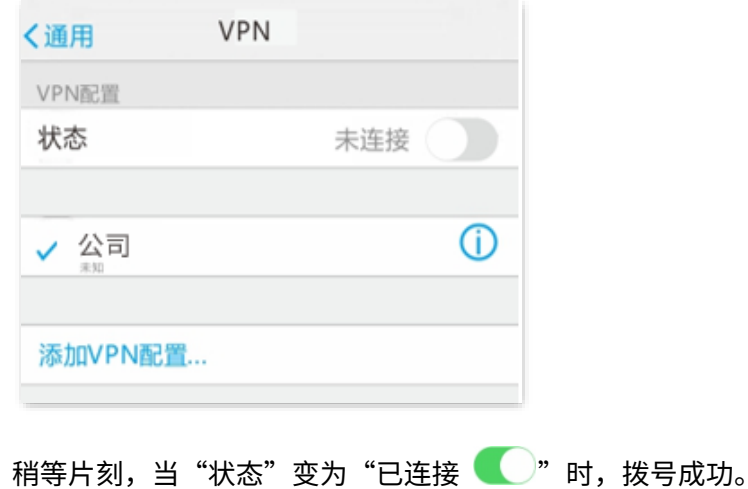

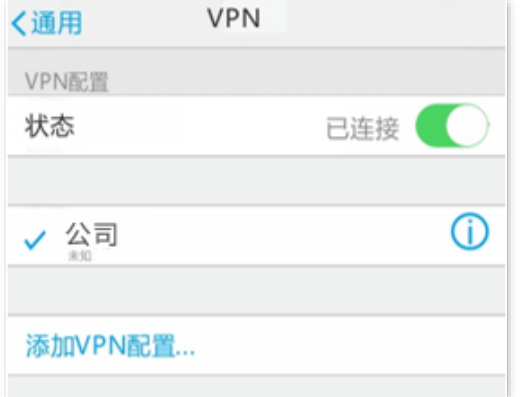

# 二、出差员工访问公司资源

如果您要使用移动终端(智能手机、平板电脑等)访问 FTP 服务器,移动终端需要成功安装 FTP 客户端才 能访问。

# **10.4.6 IPSec VPN 配置举例 (以 G1 为例)**

# 组网需求

某企业总部和分公司都使用路由器 G1 进行网络搭建,并成功接入互联网。分公司员工需要经过互联网访问 公司内部局域网资源,如,内部资料、办公 OA、ERP 系统、CRM 系统、项目管理系统等。

# 方案设计

2 台路由器 G1 均建立 IPSec 隧道,实现远端用户经互联网安全访问企业内部局域网的需求。

假设将路由器 1 部署在总部,基本信息如下:

- <sup>−</sup> 建立 IPSec 隧道的接口为 WAN1。
- <sup>−</sup> WAN1 IP 地址为 202.105.11.22。
- <sup>−</sup> 局域网网络为 192.168.0.0/24。

假设将路由器 2 部署在分公司,基本信息如下:

- <sup>−</sup> 建立 IPSec 隧道的接口为 WAN1。
- <sup>−</sup> WAN1 IP 地址为 202.105.88.77。
- <sup>−</sup> 局域网网络为 192.168.1.0/24。

假设 2 台路由器 G1 进行 IPSec 连接时,用来验证身份的预共享密钥为 UmXmL9UK。

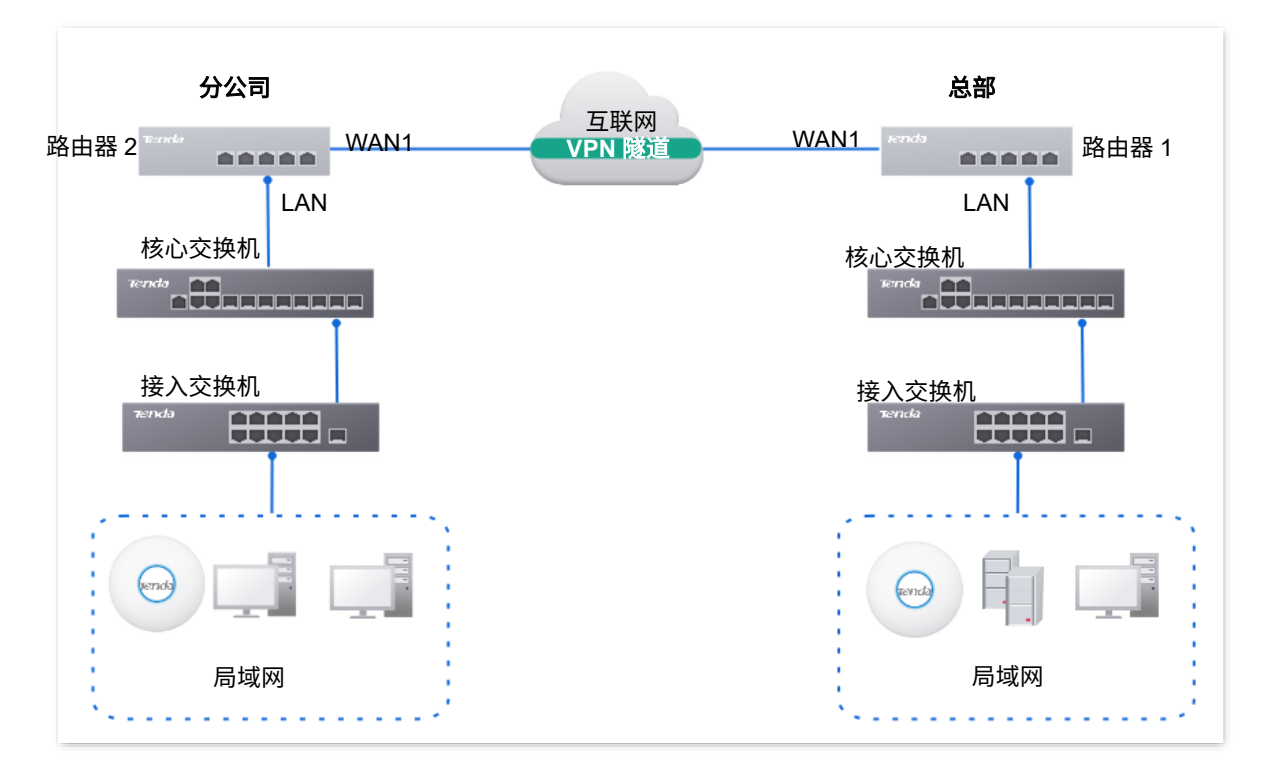

不同型号、不同版本产品 Web 页面的功能也可能存在差异,请以实际产品的 Web 页面为准。 资料版本:V2.0

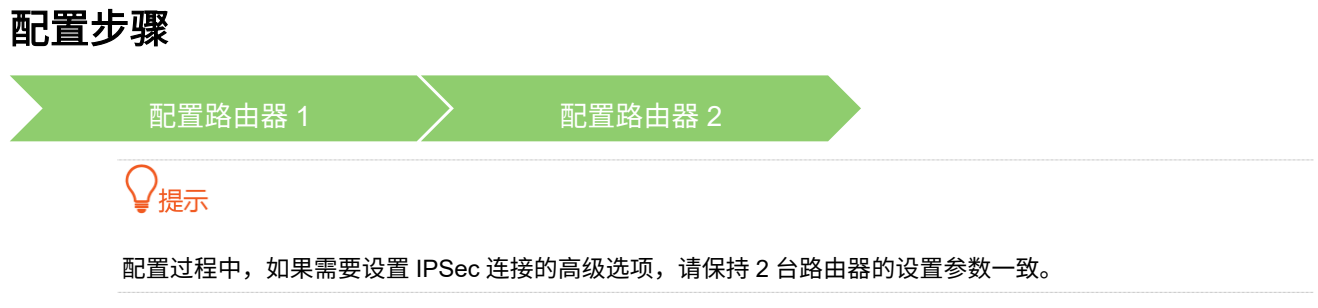

一、配置路由器 **1**

登录到路由器 1 的 Web 管理页面,进入「更多」>「VPN 服务」>「IPSec」页面,点击<mark>\_ 新增\_</mark>,配置如下 IPSec。参数设置仅供参考。

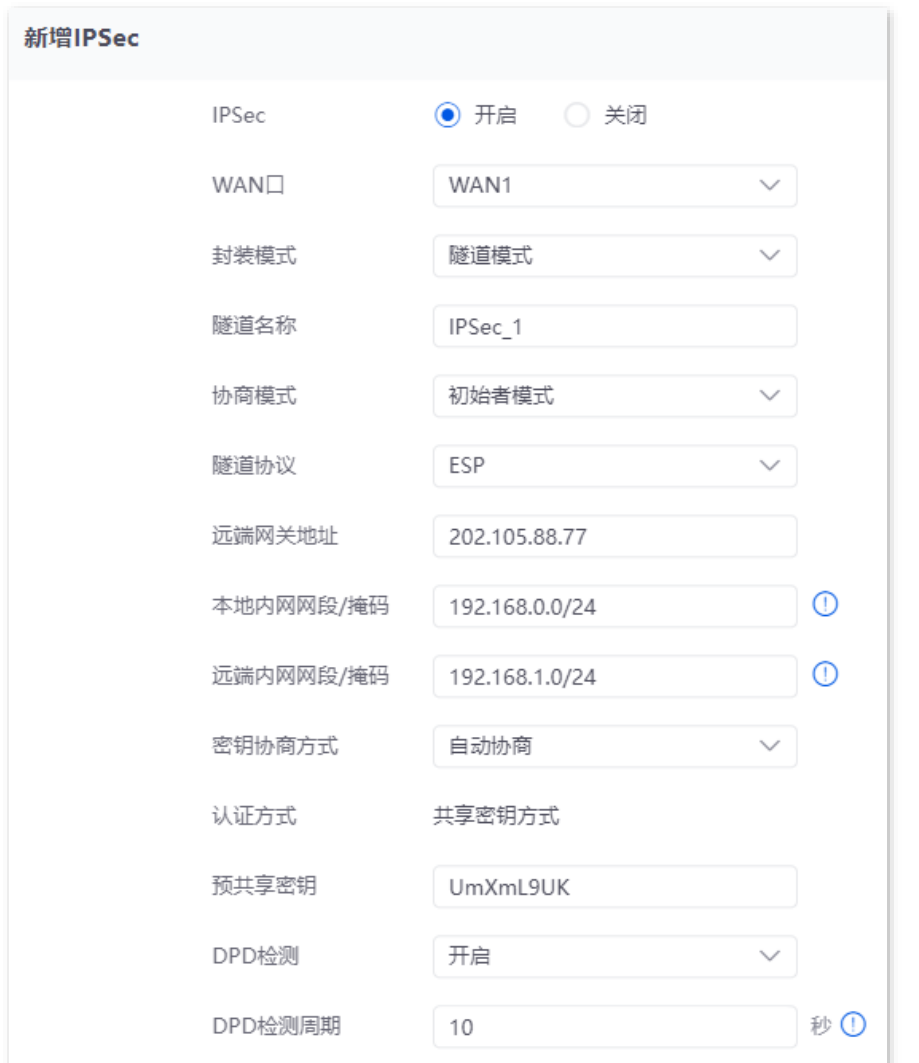

# 路由器 1 的 IPSec 添加完成, 如下图示。

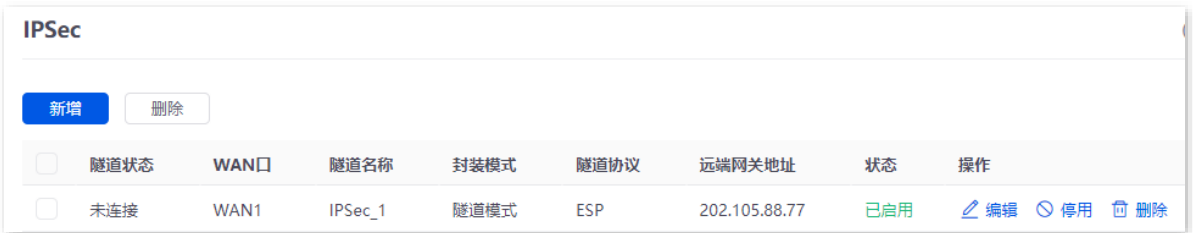

不同型号、不同版本产品 Web 页面的功能也可能存在差异,请以实际产品的 Web 页面为准。 资料版本:V2.0

# 二、配置路由器 **2**

登录到路由器 2 的 Web 管理页面,进入「更多」>「VPN 服务」>「IPSec」页面,点击<mark> 新增 ,</mark>配置如下 IPSec。参数设置仅供参考。

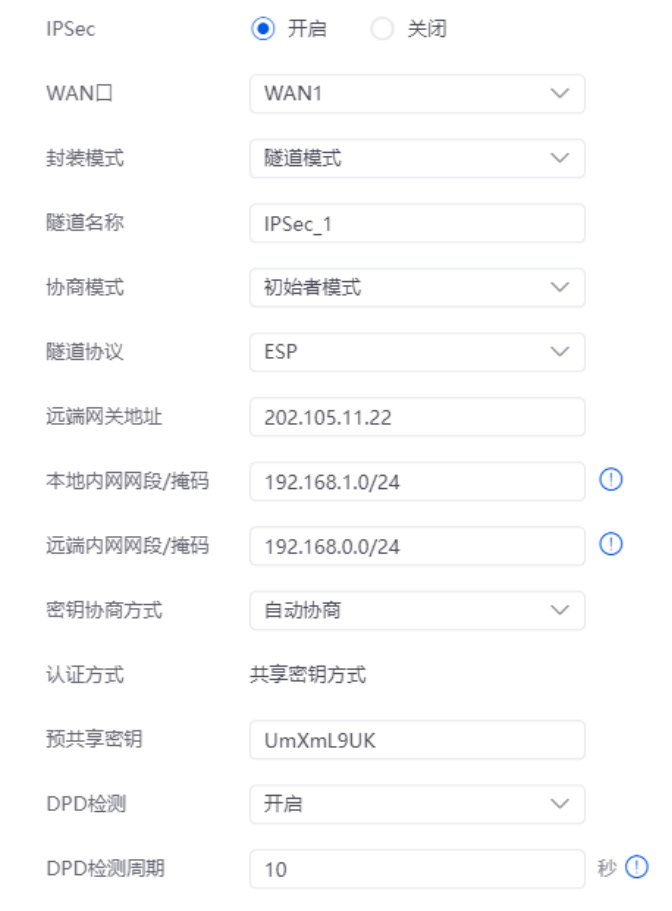

# 路由器 2 的 IPSec 添加完成, 如下图示。

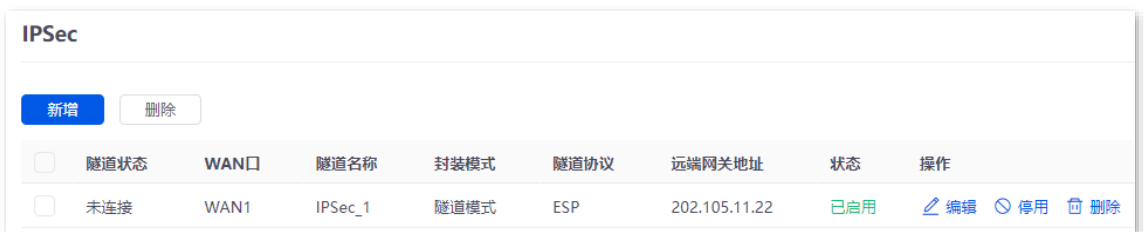

# 验证配置

进入 IPSec 列表中,若出现以下两条 IPSec SA,表示 IPSec 隧道建立成功。之后,分公司和总部的员工就 可以通过互联网安全访问对方的局域网资源了。

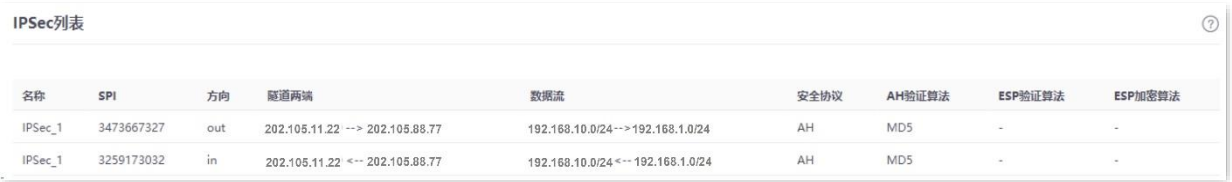

# **10.5 IPv6**

# **10.5.1** 概述

IPv6(Internet Protocol Version 6,互联网协议第 6 版)是网络层协议的第二代标准协议,属于 IPv4 的升 级版,解决了许多当前 IPv4 在地址空间等方面的不足之处。

# **IPv6** 地址

IPv6 地址总长度为 128 比特,通常分为 8 组,每组为 4 个十六进制数的形式,每组十六进制数间用冒号分 隔。一个 IPv6 地址可以分为如下两部分:

- − 网络前缀: n 比特, 相当于 IPv4 地址中的网络 ID。
- <sup>−</sup> 接口标识:128-n 比特,相当于 IPv4 地址中的主机 ID。

# 基本概念

### **DHCPv6**

IPv6 动态主机配置协议 DHCPv6(Dynamic Host Configuration Protocol for IPv6),属于有状态 IPv6 地址 自动配置协议。DHCPv6 服务器可以给主机分配 IPv6 地址/前缀和其他网络配置参数。

# **SLAAC**

IPv6 的另一种动态主机配置协议 SLAAC(Stateless address autoconfiguration),属于无状态地址自动配 置协议。主机通过路由通告(RA)方式自动生成 IPv6 地址/前缀和其他网络配置参数。

本指南仅作为功能配置参考,不代表产品支持指南内全部功能。 不同型号、不同版本产品 Web 页面的功能也可能存在差异,请以实际产品的 Web 页面为准。 资料版本:V2.0

# **10.5.2** 外网

进入页面[:登录到路由器](#page-13-0) Web 管理页面后,点击「更多」>「IPv6」>「外网」。

在这里,您可以配置对应 WAN 口的 IPv6 地址信息。路由器 WAN 口支持两种 IPv6 地址获取方式,请根据 上级设备的配置选择地址获取方式。

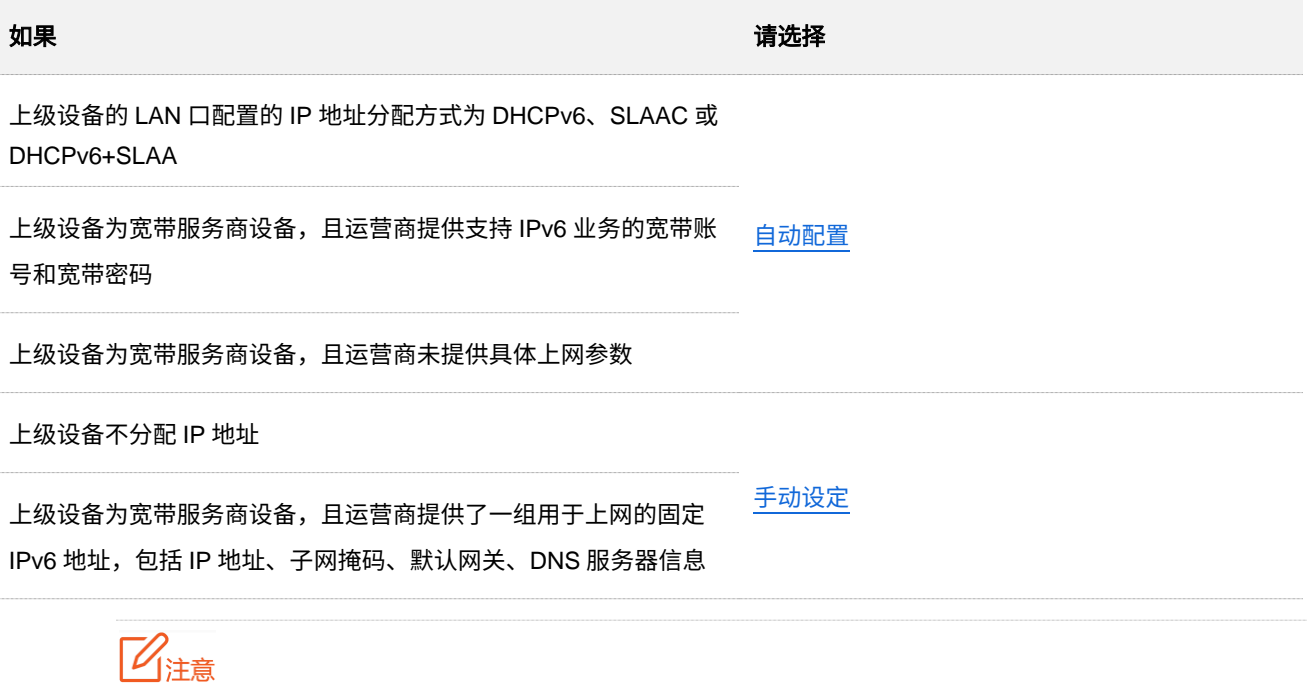

如果 WAN 口直连宽带服务商网络,请确保您已开通 IPv6 互联网服务。如果不确定,请先与您的宽带服务商联 系。

# <span id="page-249-0"></span>自动配置

自动配置,即 WAN 口通过 DHCPv6 或 SLAAC 方式自动获取 IPv6 地址上网信息。WAN 口 IPv6 参数配置 完成后,您可以在右侧"连接状态"模块查看 IPv6 联网状态。下图仅供参考。

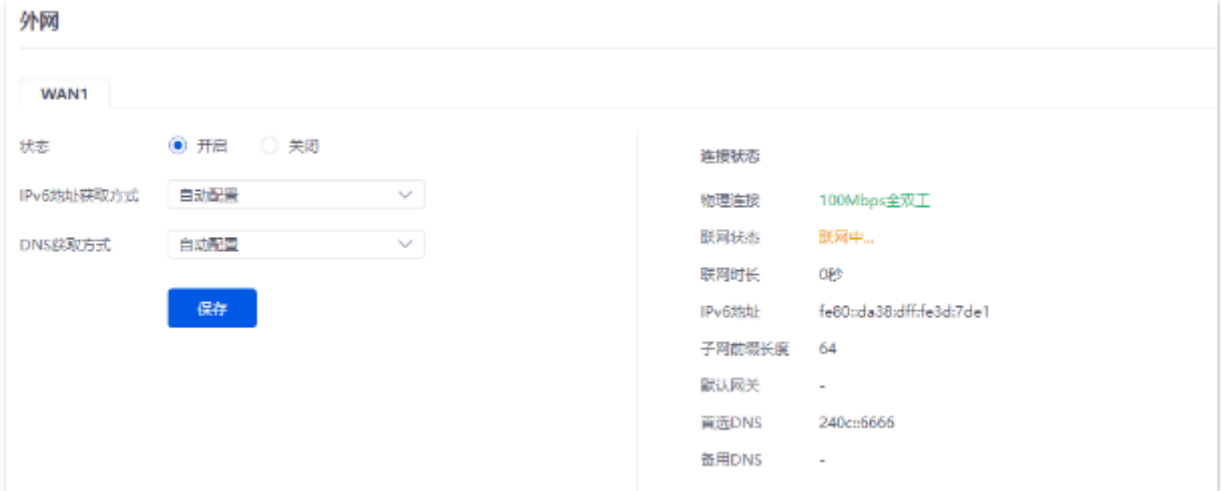

不同型号、不同版本产品 Web 页面的功能也可能存在差异,请以实际产品的 Web 页面为准。 资料版本:V2.0

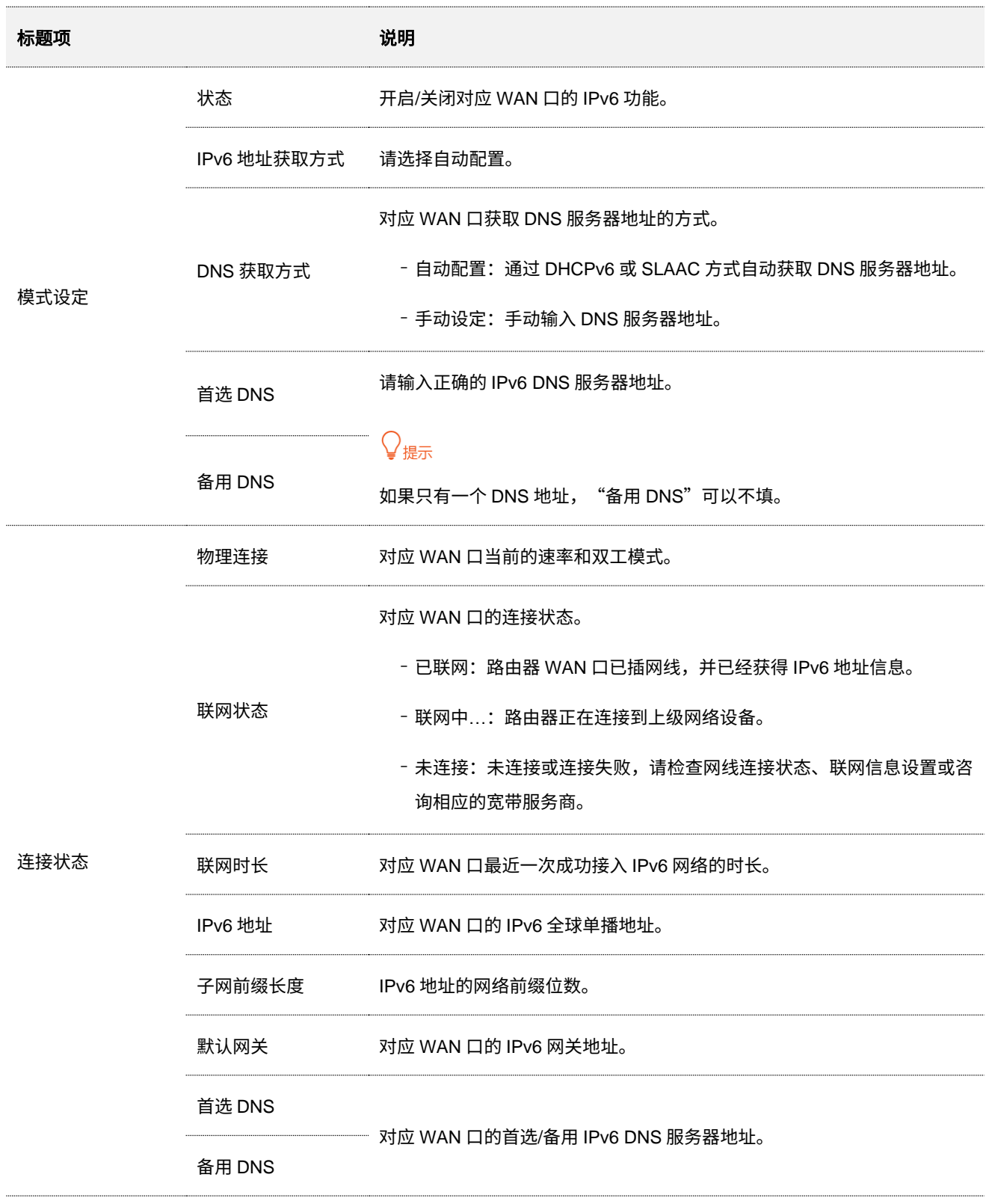

不同型号、不同版本产品 Web 页面的功能也可能存在差异,请以实际产品的 Web 页面为准。 资料版本:V2.0

# <span id="page-251-0"></span>手动设定

手动设定,即手动输入宽带服务商提供的 IPv6 地址信息上网。

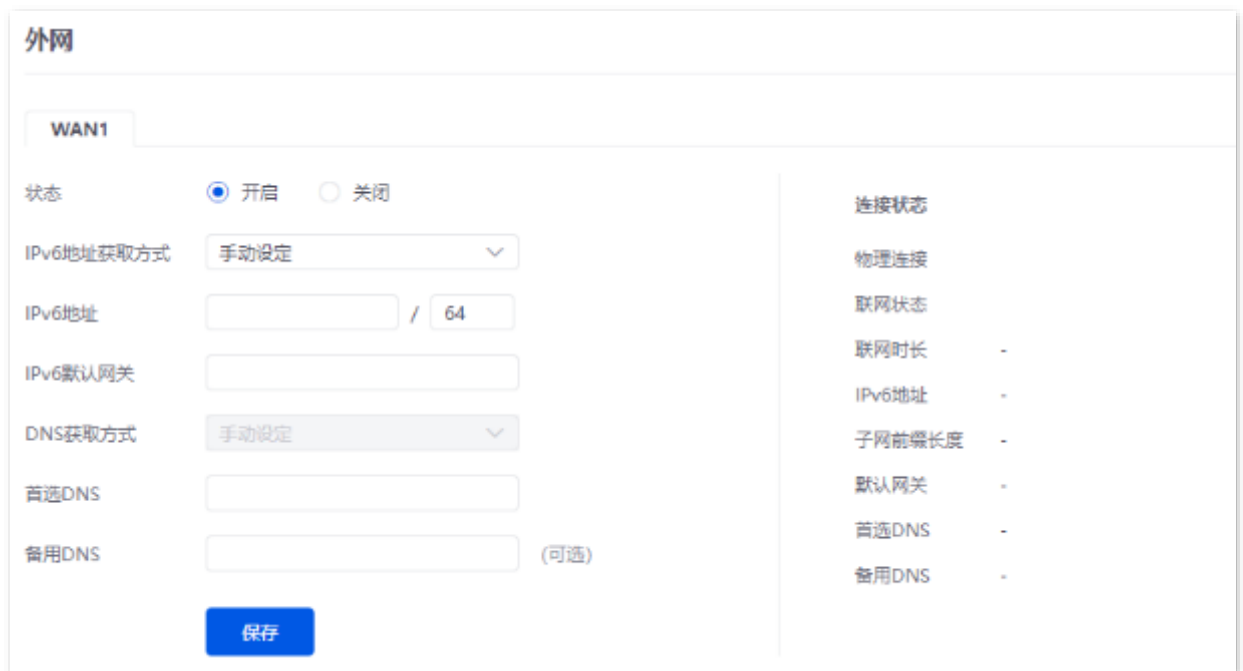

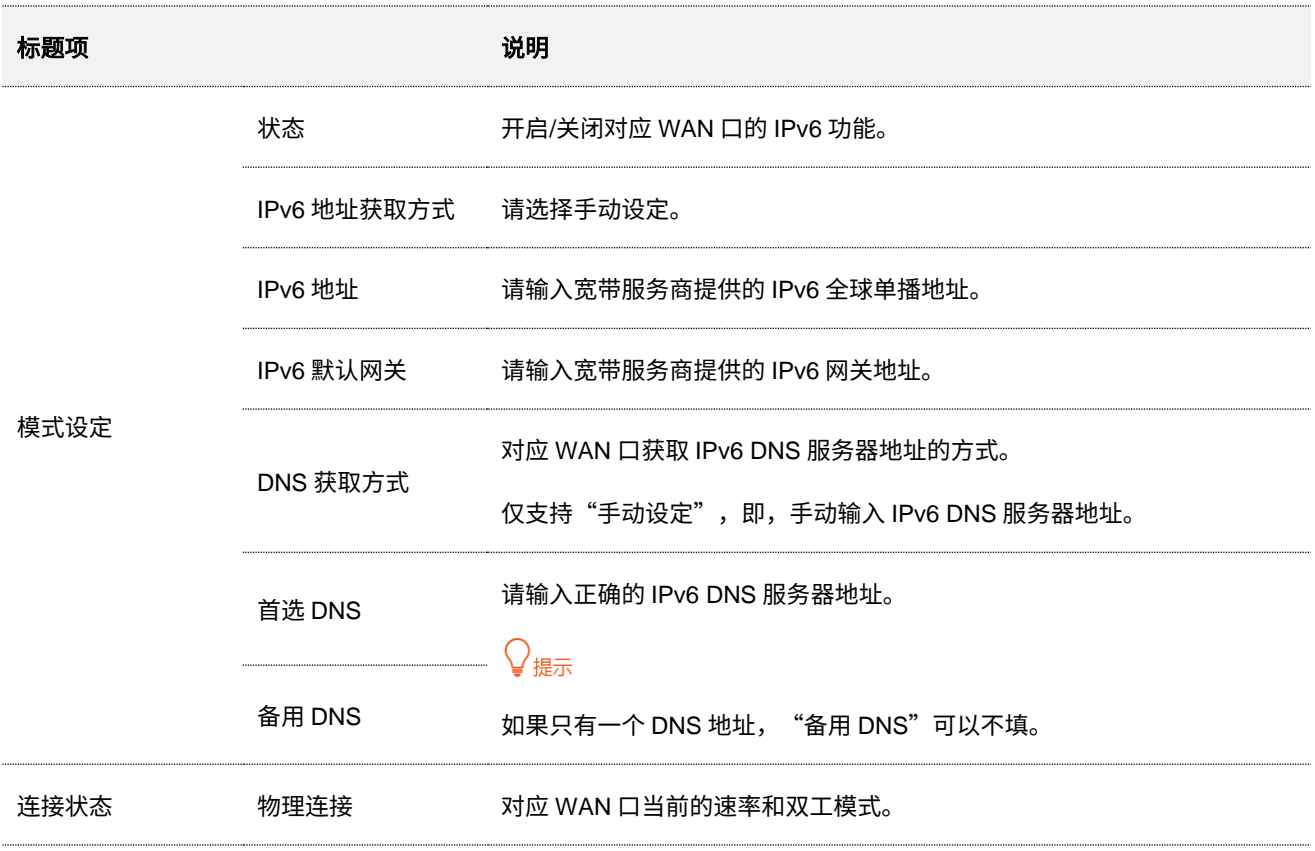
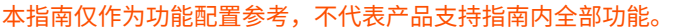

不同型号、不同版本产品 Web 页面的功能也可能存在差异,请以实际产品的 Web 页面为准。 资料版本:V2.0

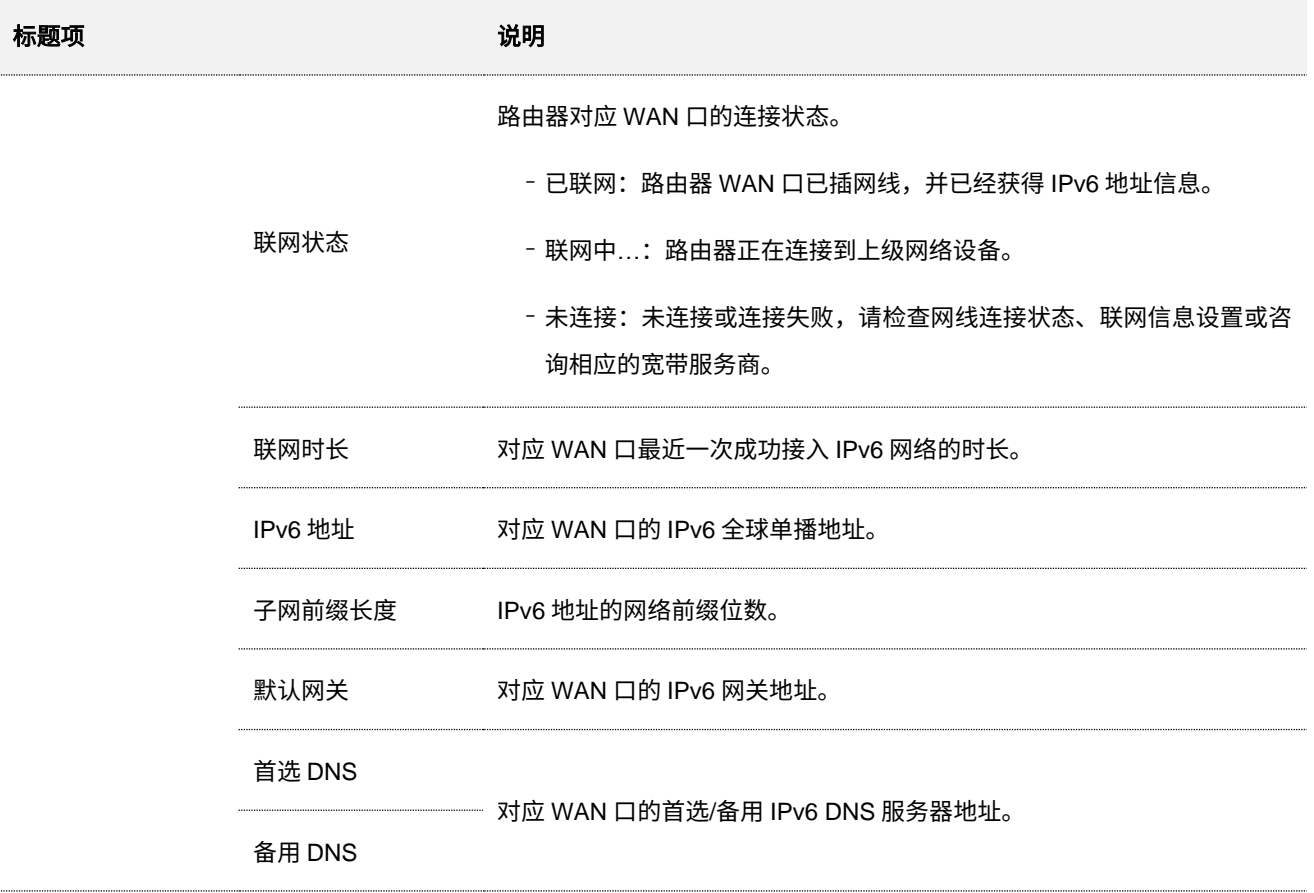

## **10.5.3** 局域网

进入页面[:登录到路由器](#page-13-0) Web 管理页面后,点击「更多」>「IPv6」>「局域网」。

在这里,您可以配置对应 VLAN 接口的 IPv6 地址信息,实现局域网内多台共享您办理的宽带服务上网。 VLAN 接口默认关闭 IPv6 功能,开启后,如下图所示。

#### 不同型号、不同版本产品 Web 页面的功能也可能存在差异,请以实际产品的 Web 页面为准。 资料版本:V2.0

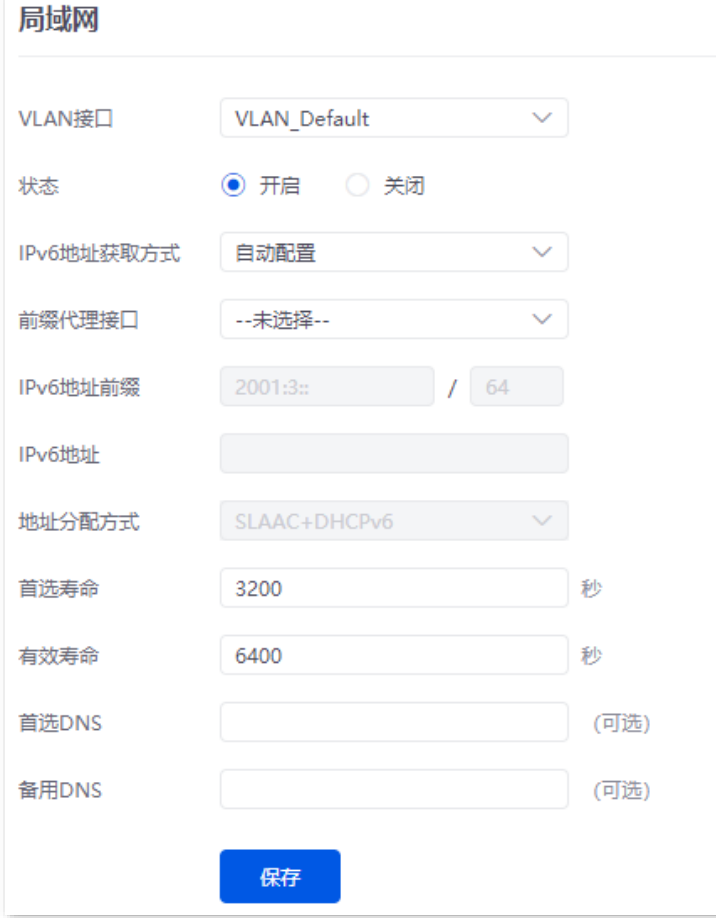

#### 参数说明

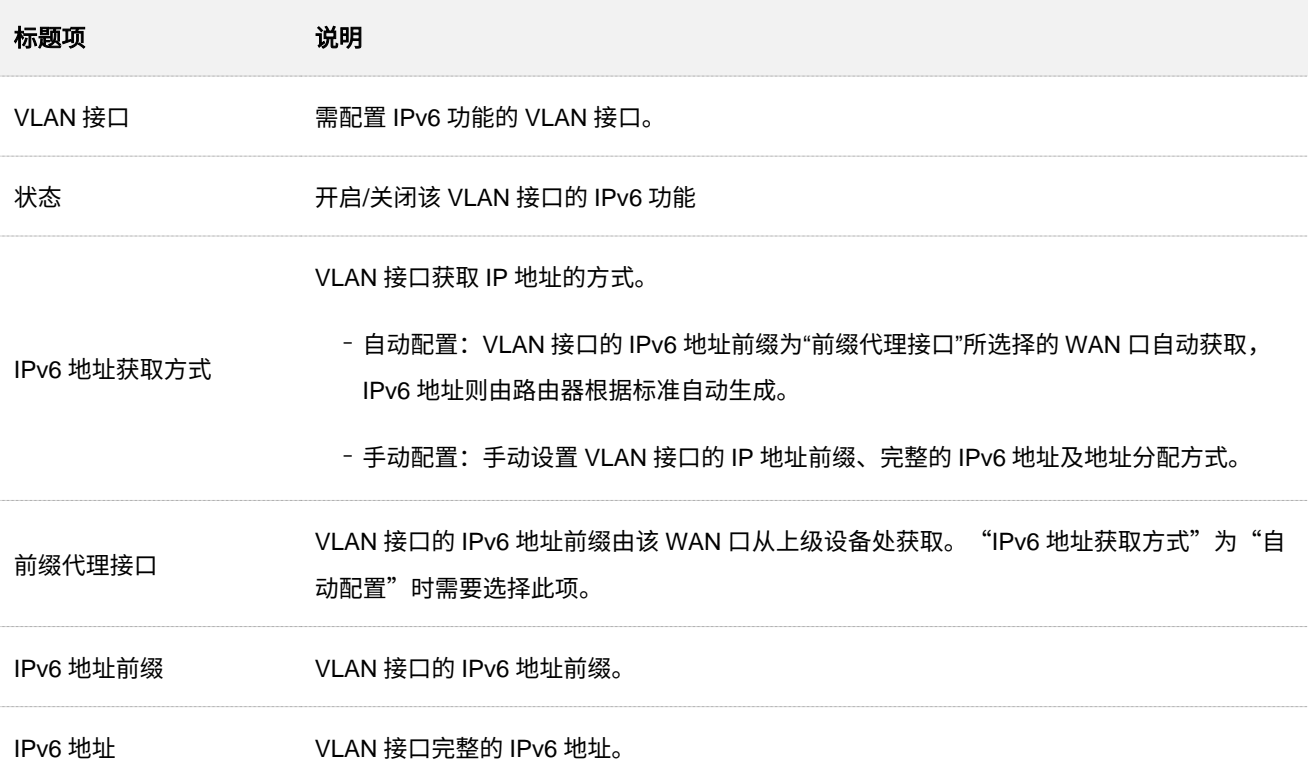

不同型号、不同版本产品 Web 页面的功能也可能存在差异,请以实际产品的 Web 页面为准。 资料版本:V2.0

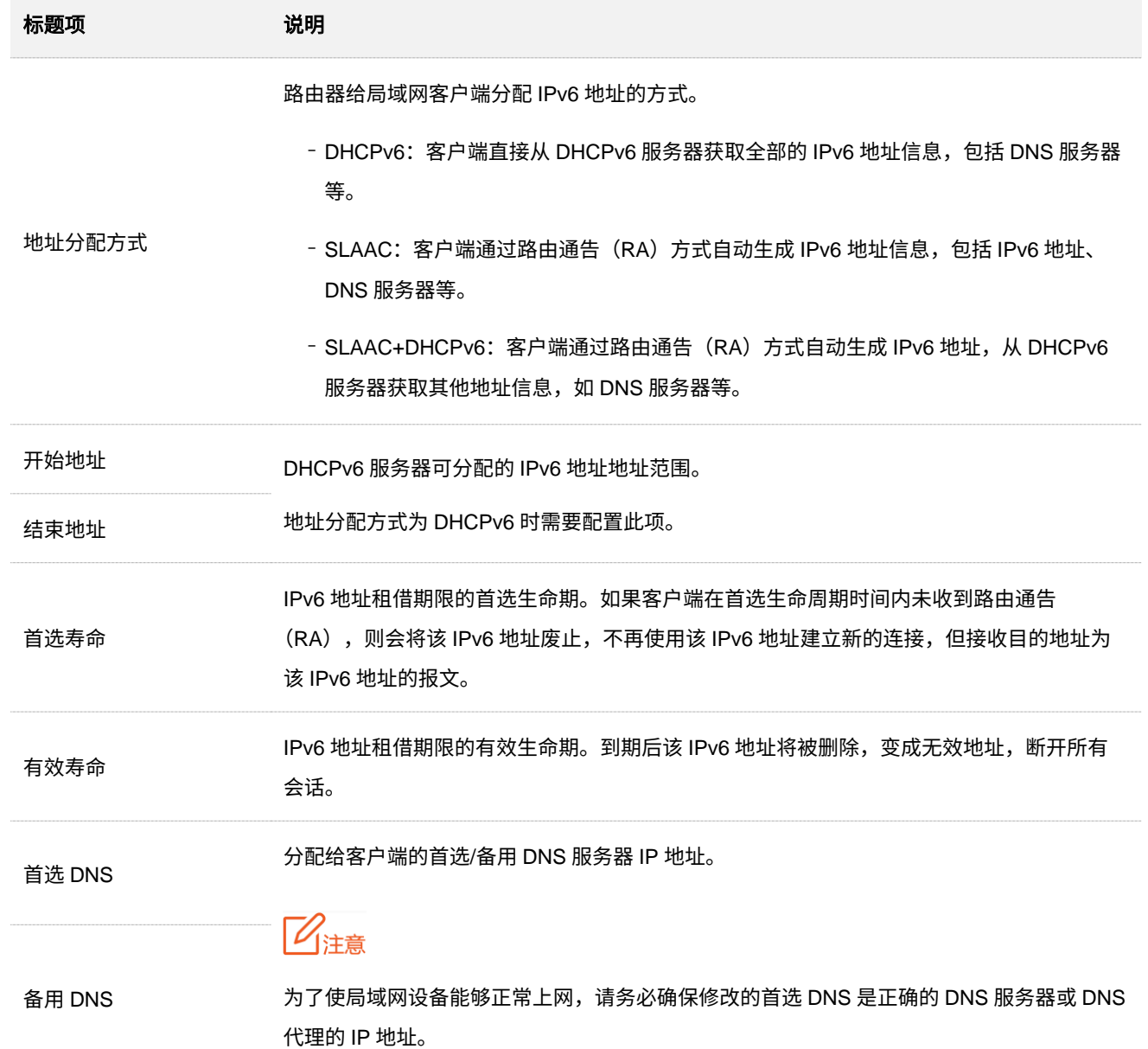

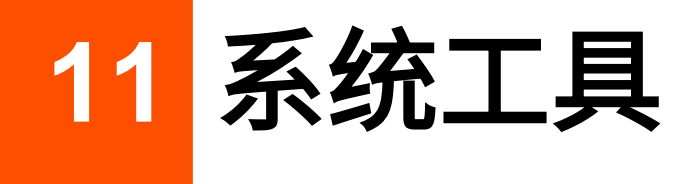

# <span id="page-255-1"></span>**11.1** 系统时间

进入页面[:登录到路由器](#page-13-0) Web 管理页面后,点击「工具」>「系统时间」。

在这里,您可以设置路由器的系统时间。

为了保证路由器基于时间的功能正常生效,需要确保路由器的系统时间准确。路由器支[持与网络时间同步](#page-255-0) [和手动设置系统时间两](#page-256-0)种时间设置方式,默认为"与网络时间同步"。

## <span id="page-255-0"></span>**11.1.1** 与网络时间同步

使用此方式时,系统时间自动同步互联网上的时间服务器。只要路由器成功连接到互联网就能自动校准其 系统时间,无需重新设置。

设置完成后刷新一下页面,您可以查看路由器的当前时间是否校对准确。

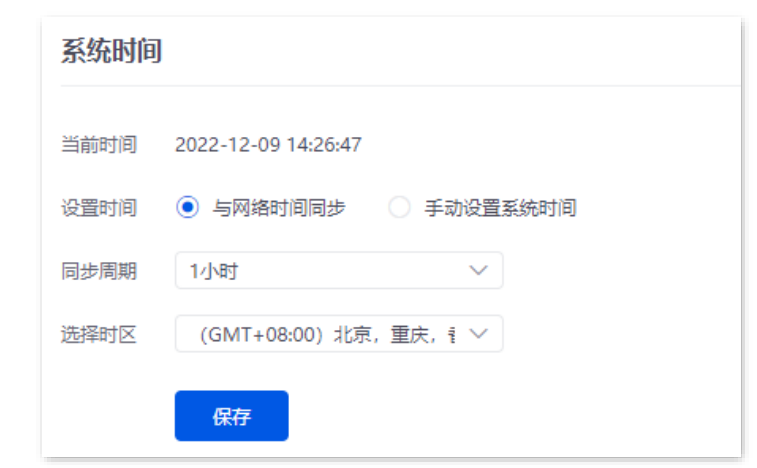

参数说明

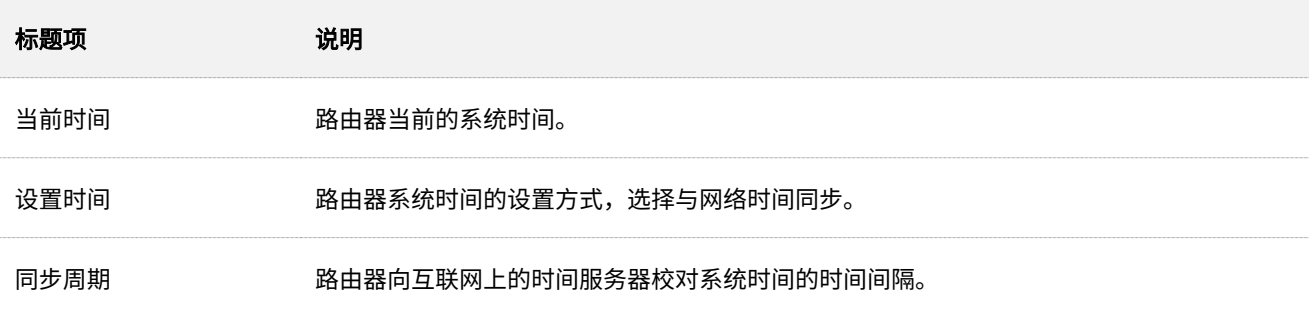

不同型号、不同版本产品 Web 页面的功能也可能存在差异,请以实际产品的 Web 页面为准。 资料版本:V2.0

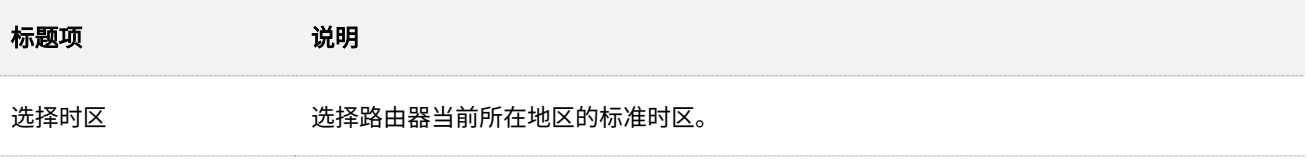

## <span id="page-256-0"></span>**11.1.2** 手动设置系统时间

使用此方式时,路由器每次重启后,您都需要重新设置系统时间。选择"手动设置系统时间"时,页面展开 的相关参数如下图所示。

设置完成后刷新一下页面,您可以查看路由器的当前时间是否校对准确。

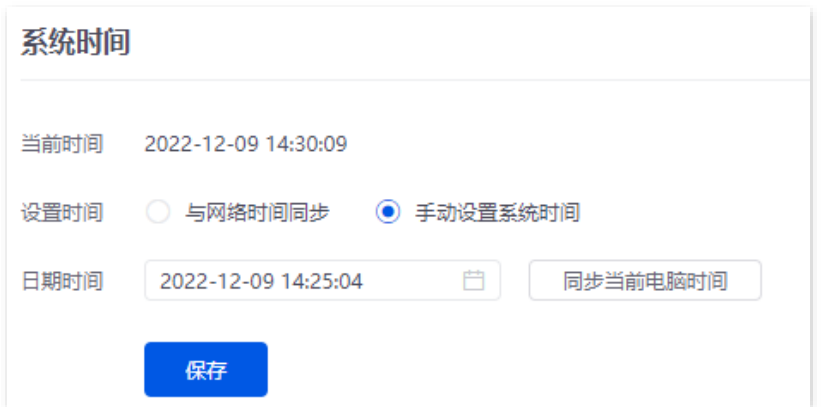

## 参数说明

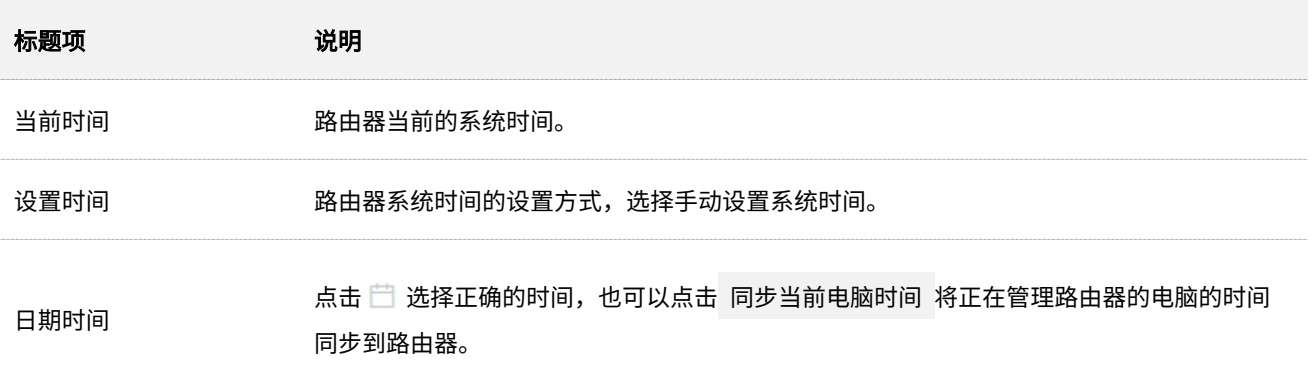

# **11.2** 排障工具

## **11.2.1 Ping**

Ping 用于检测网络的连通性和连通质量。

进入页面[:登录到路由器](#page-13-0) Web 管理页面后,点击「工具」>「排障工具」。

在这里,您可以通过 Ping 工具检测网络连通性和连通质量。

假设要检测路由器到 QQ 官网 (www.qq.com) 的链路是否畅通。

执行 **Ping**:

- 步骤 **1** [登录到路由器](#page-13-0) Web 管理页面,点击「工具」>「排障工具」。
- 步骤 **2** 选择"工具"为"Ping"。
- 步骤 3 选择数据出去的接口,本例为"WAN1"。
- 步骤 **4** 输入目的 IP 地址或域名,本例为"www.qq.com"。
- 步骤 **5** 设置 ping 发送的数据包的个数,如"10"。
- 步骤 6 设置 ping 发送的数据包的大小,如"100"。
- 步骤 7 点击 开始 <mark>。</mark>

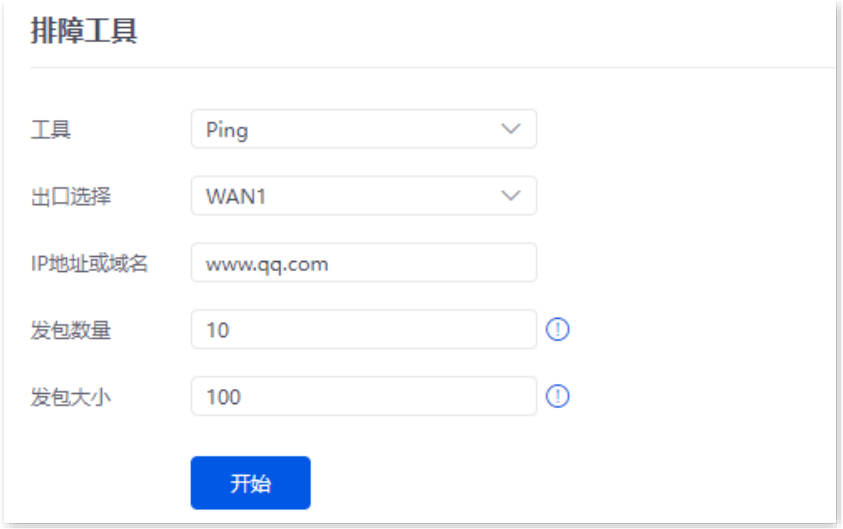

**----**完成

#### 不同型号、不同版本产品 Web 页面的功能也可能存在差异,请以实际产品的 Web 页面为准。 资料版本:V2.0

#### 参数说明

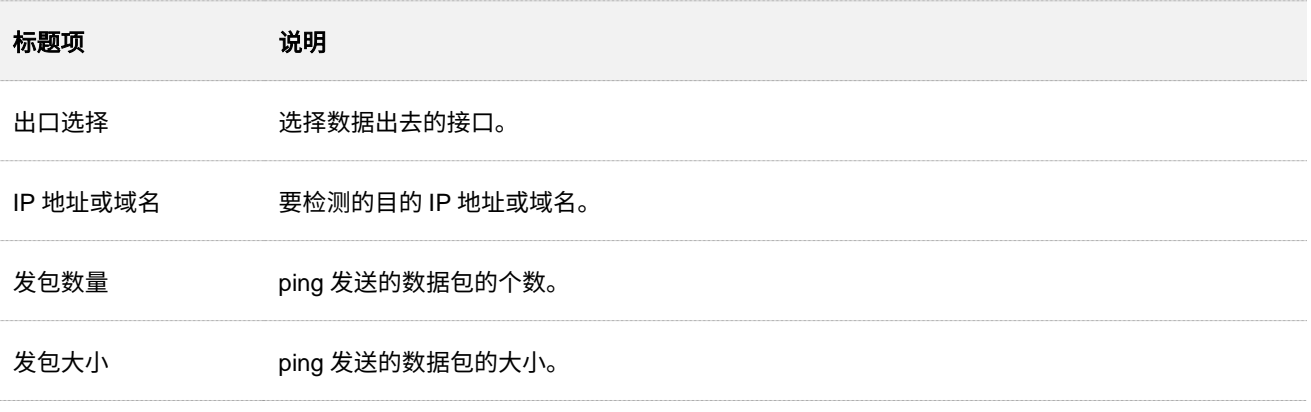

## 稍后,诊断结果将显示在页面下方。如下图示。

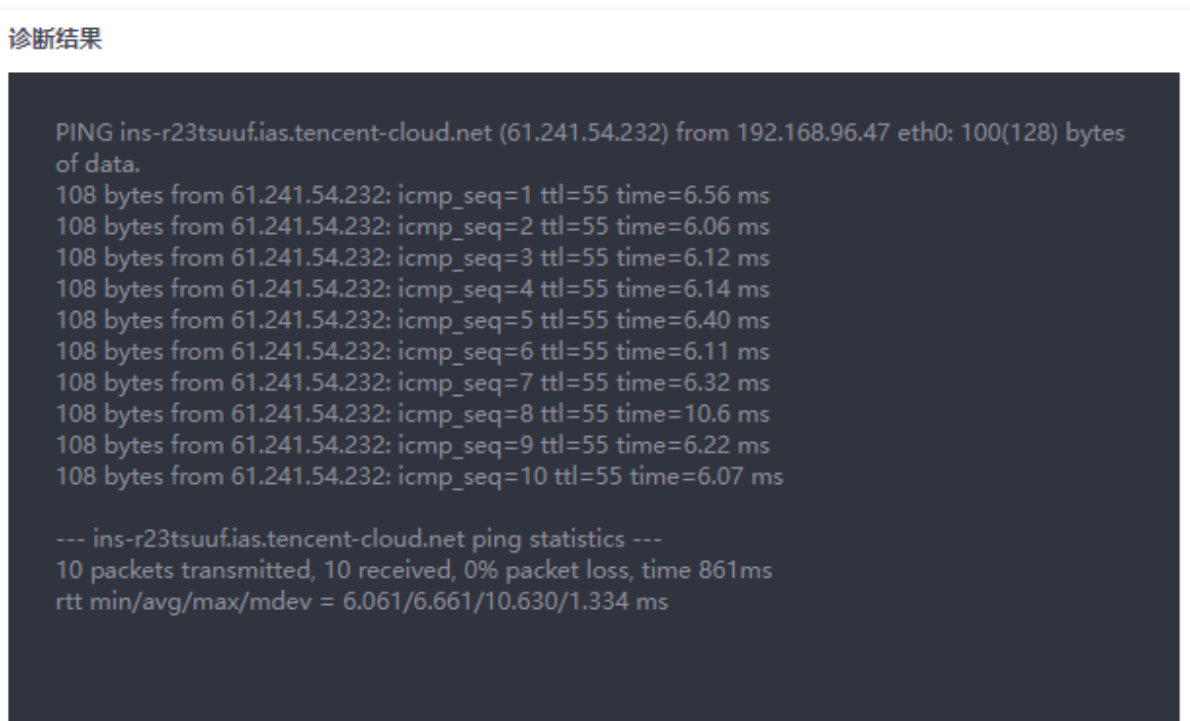

## **11.2.2 Tracert**

Tracert 用于检测数据包从路由器到目标主机所经过的路由。

进入页面[:登录到路由器](#page-13-0) Web 管理页面后,点击「工具」>「排障工具」。

在这里,您可以通过 Tracert 工具检测数据包到达目标地址所经过的路由。

假设要检测路由器到 QQ 官网 (www.qq.com) 所经过的路由。

## 执行 **Tracert**:

步骤 **1** [登录到路由器](#page-13-0) Web 管理页面,点击「工具」>「排障工具」。

步骤 **2** 选择"工具"为"Tracert"。

不同型号、不同版本产品 Web 页面的功能也可能存在差异,请以实际产品的 Web 页面为准。 资料版本:V2.0

- 步骤 **3** 选择数据出去的接口,本例为"WAN1"。
- 步骤 **4** 输入目的 IP 地址或域名,本例为"www.qq.com"。

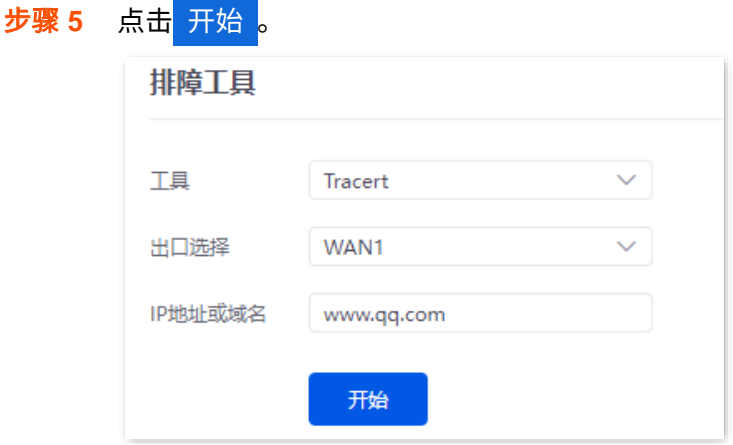

**----**完成

## 参数说明

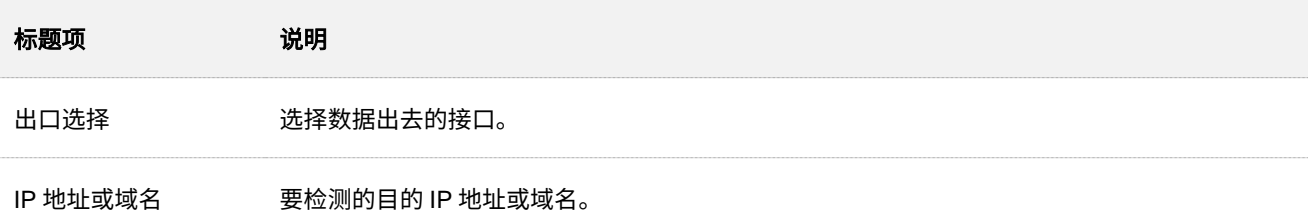

## 稍后,诊断结果将显示在页面下方。如下图示例。

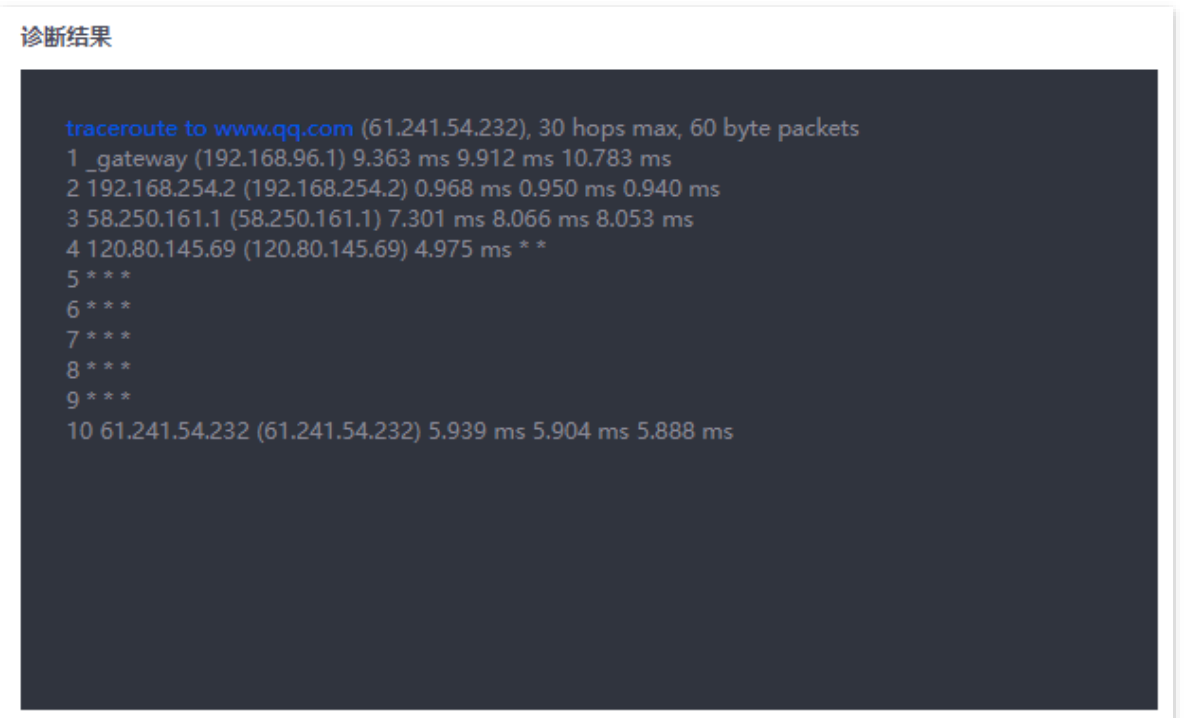

## **11.2.3** 抓包工具

抓包工具,可以将网络中传送的数据包完全截获下来提供分析。

- 在进入页面[:登录到路由器](#page-13-0) Web 管理页面后,点击「工具」>「排障工具」。
- 在这里,您可以通过抓包工具对某一接口特定的数据包进行抓取。

假设要截获路由器 LAN4 口的所有类型数据包, LAN4 口 IP 地址为 192.168.0.250, 属于 VLAN Default。

## 执行抓包:

- 步骤 **1** [登录到路由器](#page-13-0) Web 管理页面,点击「工具」>「排障工具」。
- 步骤 **2** 选择"工具"为"抓包工具"。
- 步骤 3 选择要截获数据的 VLAN 接口,本例为"VLAN Default"。
- 步骤 **4** 输入 LAN4 口 IP 地址,本例为"192.168.0.250"。
- 步骤 **5** 选择数据协议类型,本例为"ALL"。
- 步骤 **6** 点击 开始 。

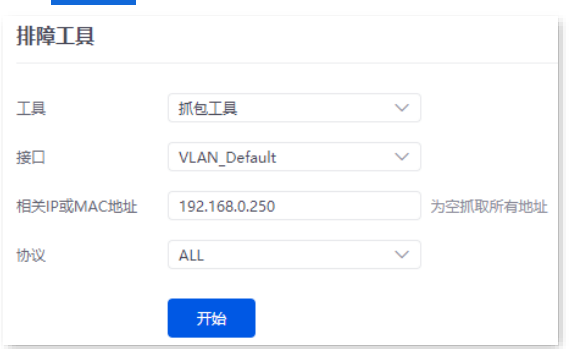

<mark>步骤 7</mark> 抓包过程中,可根据需要点击<mark>(结束)</mark>。

<mark>步骤 8</mark> 点击<mark> 下载 。pcap 类型的文件将下载到本地电脑,可以用抓包软件(WireShark)打开查看。</mark>

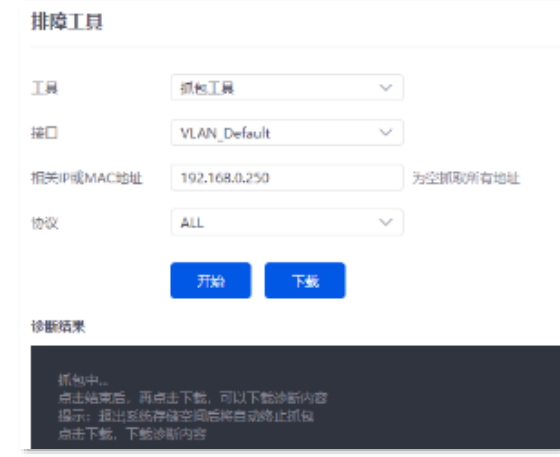

**----**完成

不同型号、不同版本产品 Web 页面的功能也可能存在差异,请以实际产品的 Web 页面为准。 资料版本:V2.0

#### 参数说明

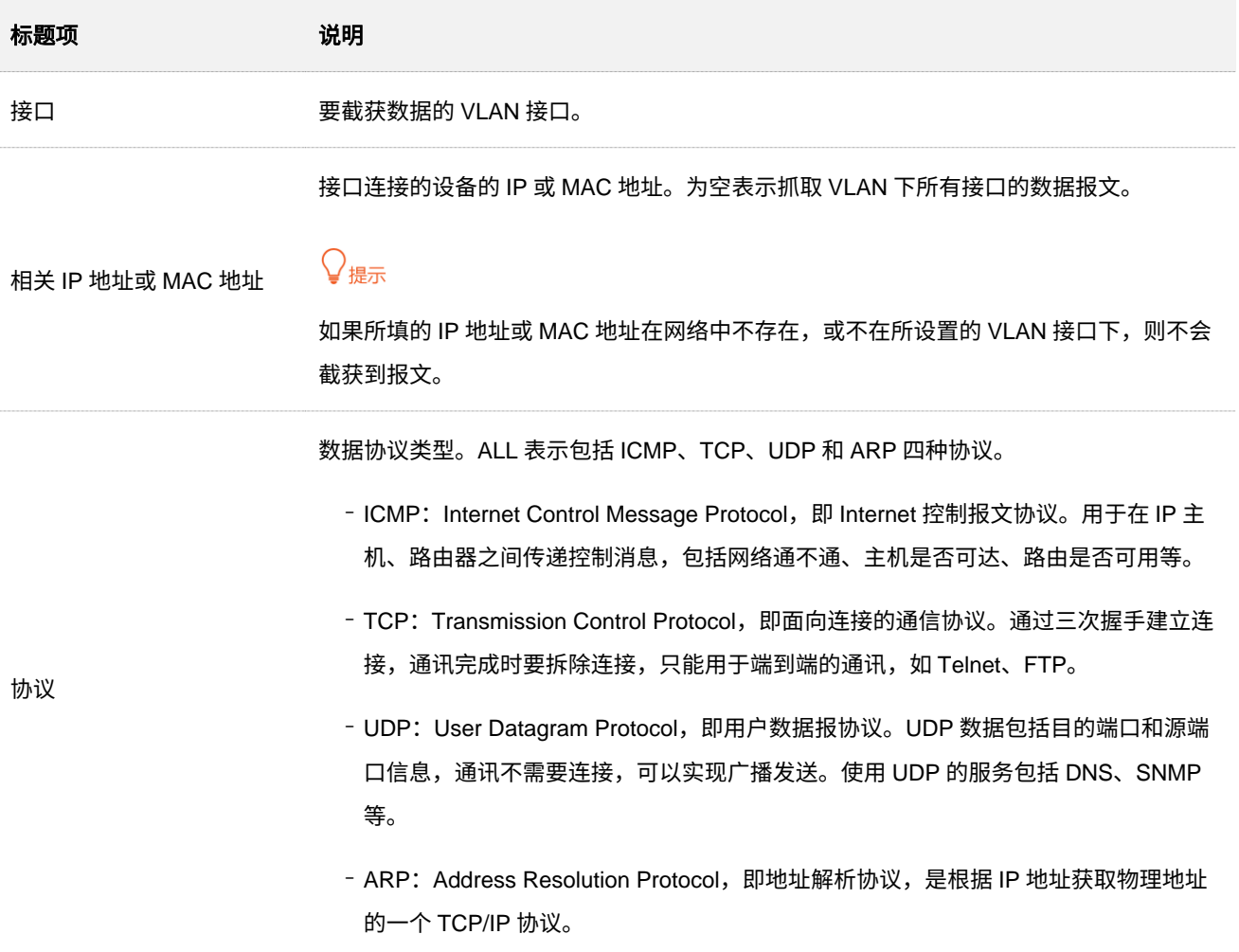

## **11.2.4 AP** 故障诊断

进入页面[:登录到路由器](#page-13-0) Web 管理页面后,点击「工具」>「排障工具」。

在这里,您可以执行 AP 故障诊断,根据 AP 的 MAC 地址查看 AP 的情况,包括在线情况、IP 地址、所属 AP 分组。

#### 执行 **AP** 故障诊断:

假设要对网络中某一 AP (假设地址为 D8:38:0D:99:8B:B0) 进行诊断。

- 步骤 **1** [登录到路由器](#page-13-0) Web 管理页面,点击「工具」>「排障工具」。
- 步骤 **2** 选择"工具"为"AP 故障诊断"。
- 步骤 **3** 输入要诊断的 AP 的 MAC 地址,本例为"D8:38:0D:99:8B:B0"。

## 步骤 **4** 点击 开始 。

不同型号、不同版本产品 Web 页面的功能也可能存在差异,请以实际产品的 Web 页面为准。 资料版本: V2.0

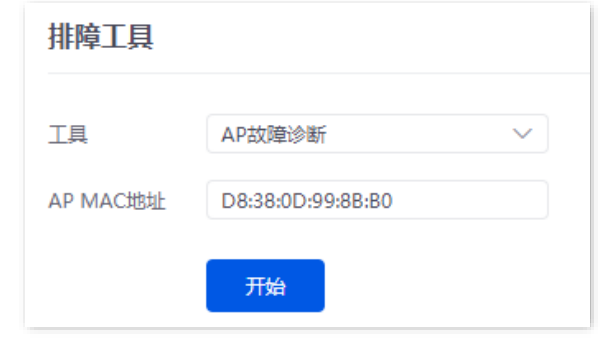

**----**完成

稍等片刻,结果将会显示在下方区域,如下图示。

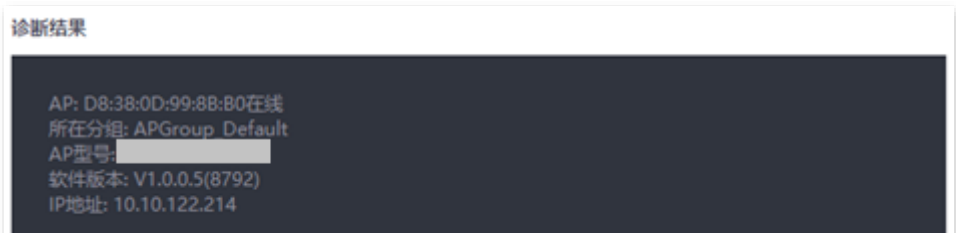

## **11.2.5** 系统诊断

进入页面[:登录到路由器](#page-13-0) Web 管理页面后,点击「工具」>「排障工具」。

在这里,您可以执行系统诊断,查看系统所有进程的状态信息。

## 执行系统诊断:

- 步骤 **1** [登录到路由器](#page-13-0) Web 管理页面,点击「工具」>「排障工具」。
- 步骤 **2** 选择"工具"为"系统诊断"。

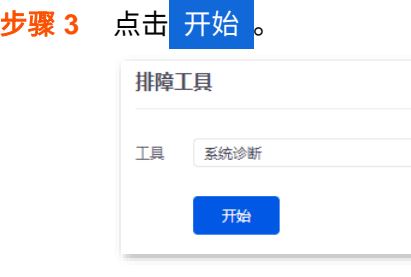

**----**完成

稍等片刻,结果将会显示在下方区域,拉动滚动条可以查看更多信息,如下图示。

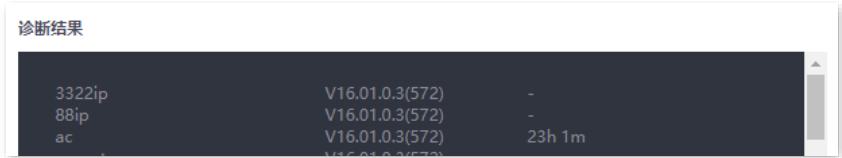

# **11.2.6** 接口信息

进入页面[:登录到路由器](#page-13-0) Web 管理页面后,点击「工具」>「排障工具」。

在这里,您可以查看设备接口信息,包括物理接口、桥接口、隧道接口、VLAN 虚拟接口。桥接口和 VLAN 虚拟接口在创建 VLAN 接口时生成,但 VLAN 为 1 时不生成 VLAN 虚拟接口;隧道接口在创建 SSID 策略 时生成。

### 执行步骤:

- 步骤 **1** [登录到路由器](#page-13-0) Web 管理页面,点击「工具」>「排障工具」。
- 步骤 **2** 选择"工具"为"接口信息"。

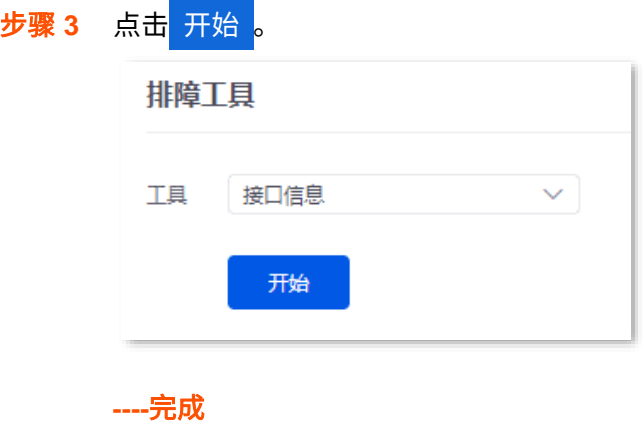

稍等片刻,结果将会显示在下方区域,拉动滚动条可以查看更多信息,如下图示。

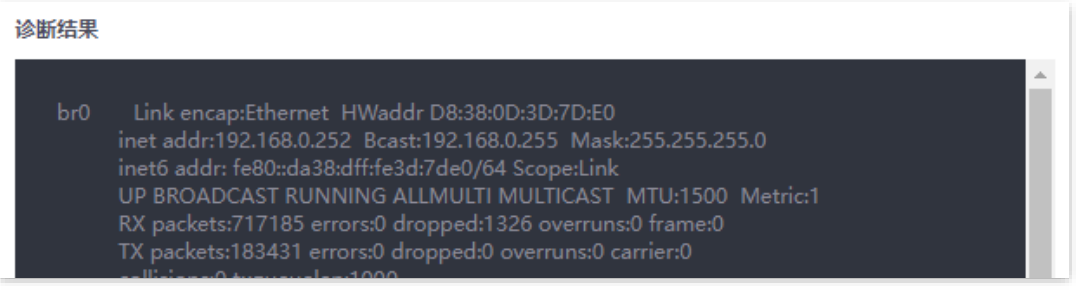

不同型号、不同版本产品 Web 页面的功能也可能存在差异,请以实际产品的 Web 页面为准。 资料版本:V2.0

# **11.3** 日志中心

进入页面[:登录到路由器](#page-13-0) Web 管理页面后,点击「工具」>「日志中心」。

在这里,您可以查看路由器记录的日志信息。

日志中心记录了路由器的系统日志、操作日志和运行日志。如遇网络故障,可以利用路由器的日志信息进行 问题排查。

# **11.3.1** 系统日志

系统日志记录系统运行相关日志信息,如 DHCP 日志、拨号日志等。点击下拉框选择相应日志类型即可查 看。

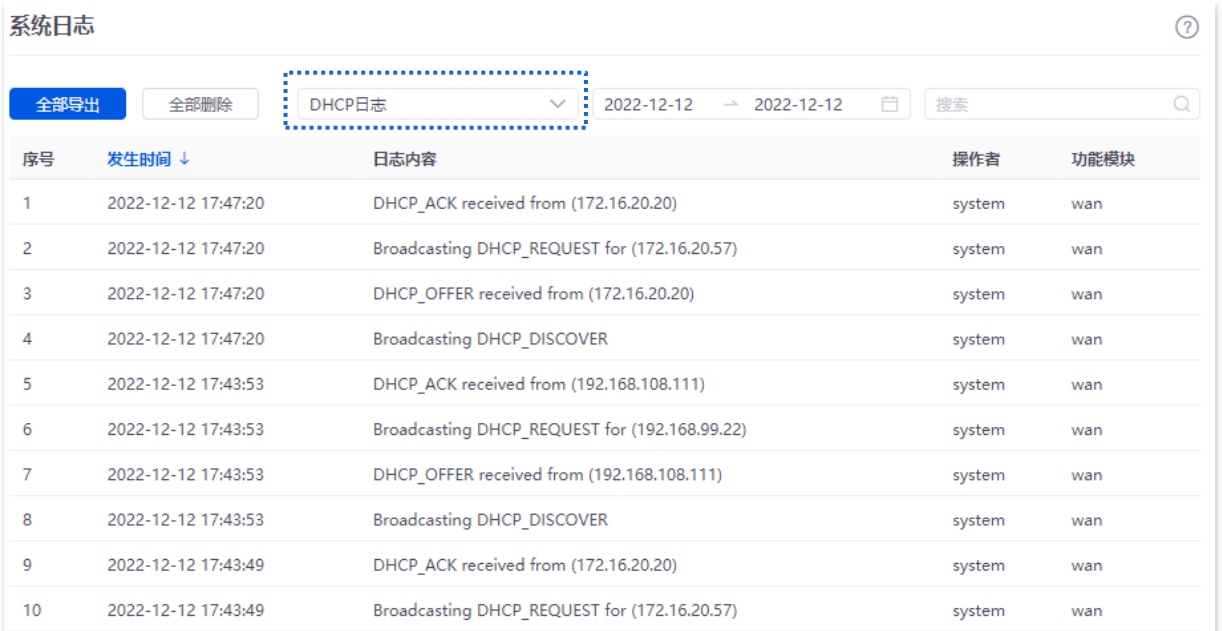

日志记录时间以路由器的系统时间为准,为确保日志记录时间准确,请先准确设置路由器的系统时间。可以 [到系统时间页](#page-255-1)面校准路由器的系统时间。

不同型号、不同版本产品 Web 页面的功能也可能存在差异,请以实际产品的 Web 页面为准。 资料版本:V2.0

# **11.3.2** 操作日志

操作日志记录用户对路由器进行的操作,如登录日志、配置变更等。点击下拉框选择相应日志类型即可查 看。

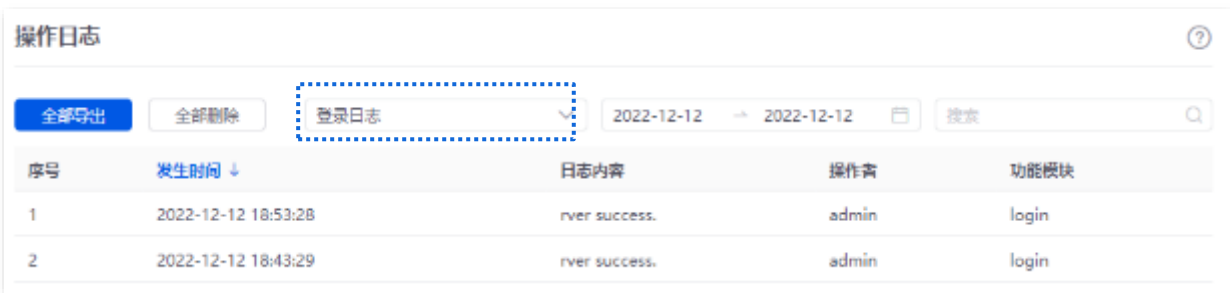

日志记录时间以路由器的系统时间为准,为确保日志记录时间准确,请先准确设置路由器的系统时间。可以 [到系统时间页](#page-255-1)面校准路由器的系统时间。

## **11.3.3** 运行日志

运行日志记录系统进程运行、AP 上报等信息。点击下拉框选择相应日志类型即可查看。

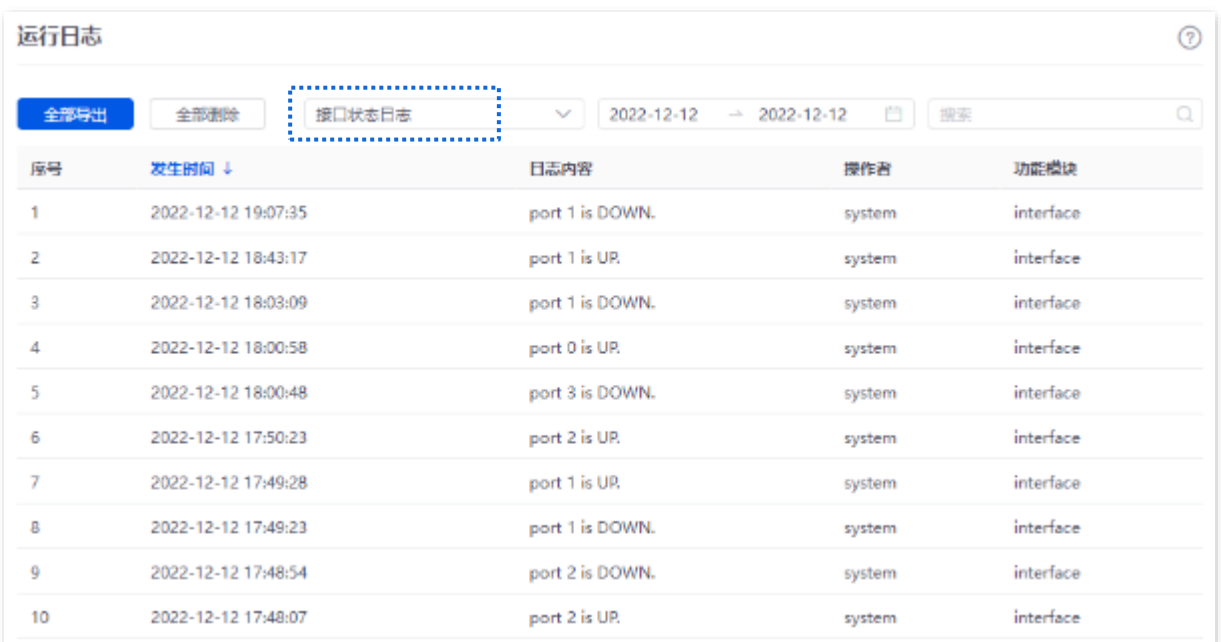

日志记录时间以路由器的系统时间为准,为确保日志记录时间准确,请先准确设置路由器的系统时间。可以 [到系统时间页](#page-255-1)面校准路由器的系统时间。

# **11.4** 系统维护

## **11.4.1** 设备信息

进入页面[:登录到路由器](#page-13-0) Web 管理页面后,点击「工具」>「系统维护」>「设备信息」。

在这里,您可以查看路由器的基本信息,包括 CPU 使用率、内存使用率、系统时间和系统运行时长。

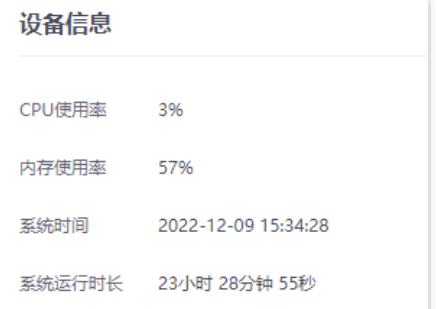

## **11.4.2** 配置备份与恢复

## 概述

使用备份功能,可以将路由器当前的配置信息保存到本地电脑;使用恢复功能,可以将路由器配置还原到之 前备份的配置。

如,当您对路由器进行了大量的配置,使其在运行时拥有较好的状态和性能,或更符合对应环境的需求,此 时建议对该配置进行备份;当您对路由器进行了升级、复位等操作后,可以恢复路由器原有的配置文件。

进入页面[:登录到路由器](#page-13-0) Web 管理页面后,点击「工具」>「系统维护」>「配置备份与恢复」。

在这里,您可以对路由器进行备份和恢复操作。

## 备份配置

- 步骤 **1** [登录到路由器](#page-13-0) Web 管理页面。
- 步骤 **2** 点击「工具」>「系统维护」>「配置备份与恢复」。
- 步骤 **3** 点击 导出 。

#### 不同型号、不同版本产品 Web 页面的功能也可能存在差异,请以实际产品的 Web 页面为准。 资料版本:V2.0

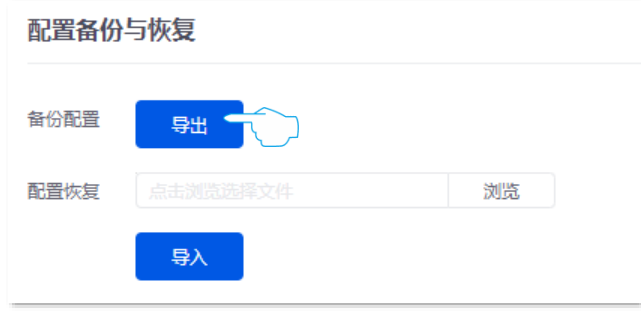

**----**完成

浏览器将下载文件名为 RouterCfm.cfg 的配置文件。

## $\mathrm{Q}_{\text{\tiny{H\!H\!}}\pi}$

若页面出现类似"由于此类型的文件可能会损坏你的设备,RouterCfm.cfg 被阻止。"的提示,请选择"保留"。

## 恢复配置

- 步骤 **1** [登录到路由器](#page-13-0) Web 管理页面。
- 步骤 **2** 点击「工具」>「系统维护」>「配置备份与恢复」。
- 步骤 3 点击 浏览,选择并加载之前备份的配置文件。

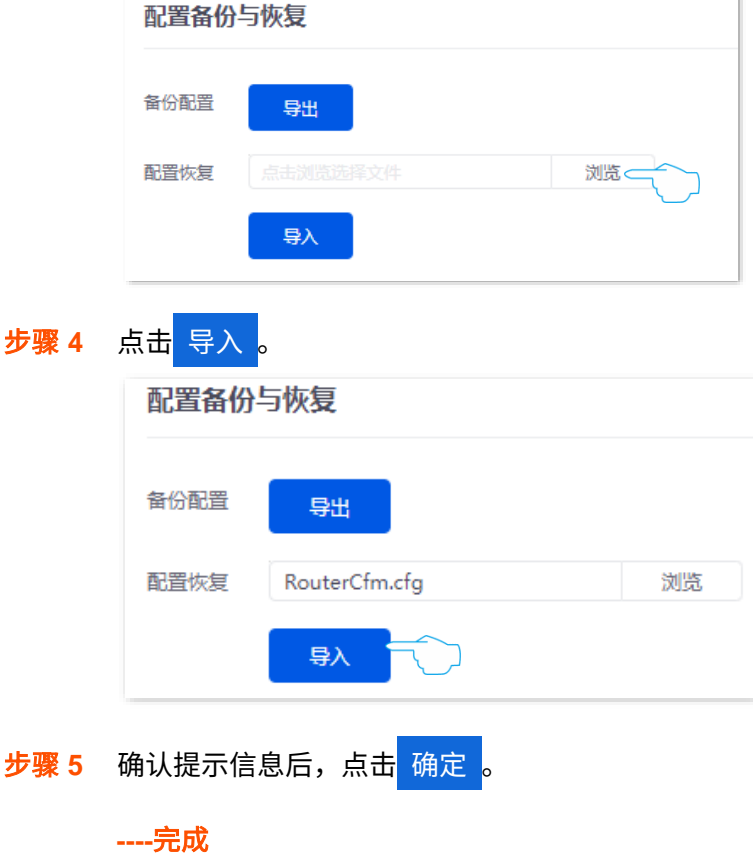

将出现恢复进度提示,请耐心等待。进度条显示 100%时,路由器配置恢复完成。

## **11.4.3** 恢复出厂设置

## 概述

当局域网用户不能访问互联网,且无法定位问题原因时;或您需要登录路由器的管理页面,却忘记登录密码 时,可以将路由器恢复出厂设置后重新设置。路由器支[持软件恢复出厂设置](#page-268-0)[和硬件恢复出厂设置两](#page-268-1)种方式。

恢复出厂设置后,路由器的 LAN 口 IP 地址为 192.168.0.252。

## $\mathscr{U}_{\mathbb{N}^\pm}$

- − 恢复出厂设置后,路由器的所有设置将会恢复到出厂状态,您需要重新设置路由器才能上网。请谨慎操作。
- − 为避免损坏路由器,恢复出厂设置过程中,请确保路由器供电正常。

## <span id="page-268-0"></span>软件恢复出厂设置

- 步骤 **1** [登录到路由器](#page-13-0) Web 管理页面。
- 步骤 **2** 点击「工具」>「系统维护」>「恢复出厂设置」。
- 步骤 **3** 点击 恢复出厂 。

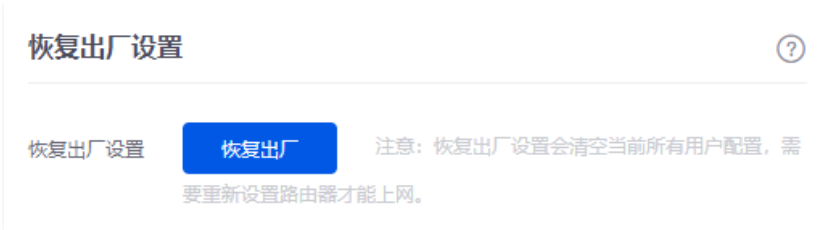

步骤 **4** 确认提示信息后,点击 确定 。

#### **----**完成

<span id="page-268-1"></span>将出现恢复出厂进度提示,请耐心等待。进度条显示 100%时,路由器恢复出厂完成,请重新设置路由器。

## 硬件恢复出厂设置

使用此方式时,您无需进入路由器管理页面就可以将路由器恢复出厂设置。操作方法如下:

路由器 SYS 灯闪烁状态下,用针状物按住机身前面板上的复位按钮(RESET 或 Reset)约 8 秒,待 指示灯全亮时松开。当 SYS 灯重新闪烁时,路由器恢复出厂设置成功。

# **11.5** 升级服务

## **11.5.1** 概述

进入页面[:登录到路由器](#page-13-0) Web 管理页面后,点击「工具」>「升级服务」。

在这里,您可以对路由器进行软件升级和特征库升级。

- − 系统软件升级:您可以通过升级路由器软件,体验更多功能,获得更好的用户体验。支持 "本地升级"和"在线升级"两种升级方式。默认为"本地升级"。
- − 特征库升级:更新路由器的特征库。升级特征库不会对路由器系统软件产生影响。支持"本 地升级"和"在线升级"两种升级方式。默认为"本地升级"。

#### 参数说明

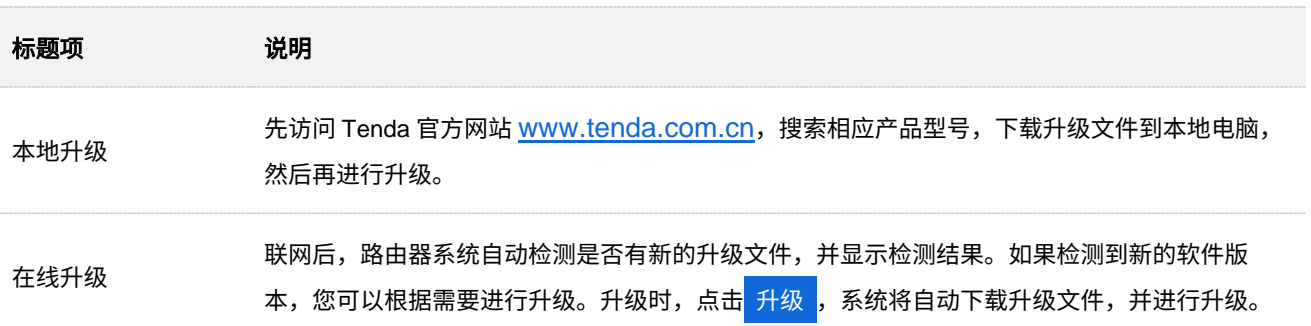

## **11.5.2** 系统软件本地升级

# 乙注意

- <sup>−</sup> 为避免路由器损坏,请使用正确的升级文件进行升级。一般情况下,软件升级文件的文件后缀为.bin。
- − 升级过程中,请勿断开路由器电源。
- 步骤 **1** 访问 Tenda 官网 [www.tenda.com.cn](http://www.tenda.com.cn/),下载对应型号路由器的软件升级文件到本地电脑并解压。
- 步骤 **2** [登录到路由器](#page-13-0) Web 管理页面,点击「工具」>「升级服务」>「系统软件升级」。
- 步骤 **3** 选择"升级方式"为"本地升级"。
- <mark>步骤 4</mark> 点击 浏览 |,找到并载入相应目录下的升级软件,然后点击<mark> 升级 </mark>。

#### 不同型号、不同版本产品 Web 页面的功能也可能存在差异,请以实际产品的 Web 页面为准。 资料版本:V2.0

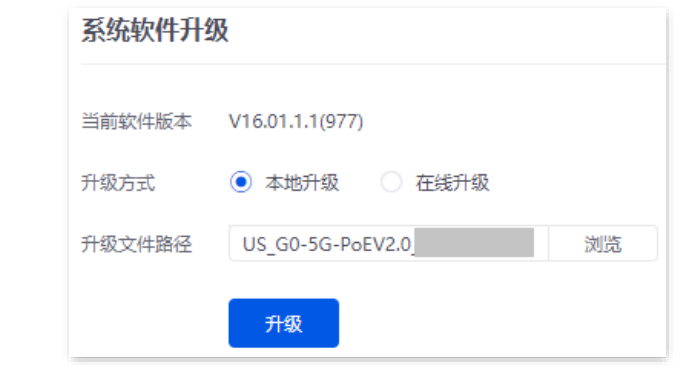

## 步骤 **5** 确认提示信息后,点击 确定 。

#### **----**完成

等待进度条走完即可。进度条走完后,您可重新登录路由器,进入「工具」>「升级服务」>「系统软件升 级」页面,查看路由器当前的软件版本号来确认是否升级成功。

## )<br>● 提示

为了更好的体验高版本软件的稳定性及增值功能,路由器升级完成后,建议将路由器恢复出厂设置,然后重新配 置路由器。

## **11.5.3** 特征库本地升级(以 **G1** 为例)

## .<br>注意

− 为避免路由器损坏,请使用正确的升级文件进行升级。一般情况下,软件升级文件的文件后缀为.bin。

− 升级过程中,请勿断开路由器电源。

- 步骤 **1** 访问 Tenda 官网 [www.tenda.com.cn](http://www.tenda.com.cn/),下载对应型号路由器最新的特征库文件到本地电脑并解压。
- 步骤 **2** [登录到路由器](#page-13-0) Web 管理页面,点击「工具」>「升级服务」>「特征库升级」。
- 步骤 **3** 选择"升级方式"为"本地升级"。

 $\overline{a}$ 

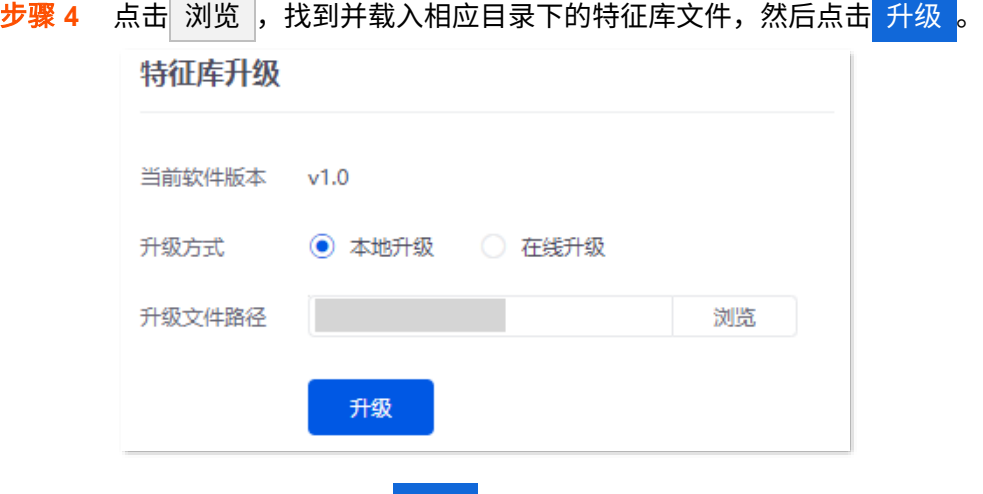

步骤 **5** 确认提示信息后,点击 确定 。

#### **----**完成

等待进度条走完即可。进度条走完后,您可重新登录路由器,进入「工具」>「升级服务」>「特征库升级」 页面,查看当前的特征库版本号来确认是否升级成功。

# **11.6** 重启

## **11.6.1** 立即重启

进入页面[:登录到路由器](#page-13-0) Web 管理页面后,点击「工具」>「重启服务」>「重启」。

在这里,您可以重启路由器,使某些配置生效,也可以提升运行性能。重启过程中将断开当前网络连接,过 程约 1 分钟。请在网络相对空闲时重启。

### 重启步骤:

在「系统工具」>「重启服务」>「重启」页面,点击 重启设备

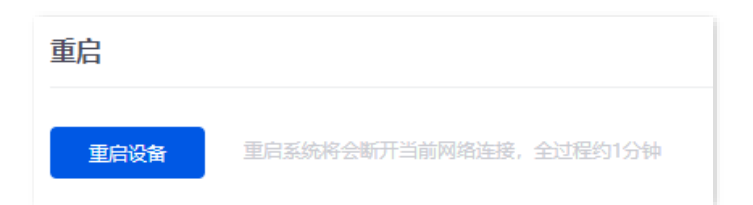

## **11.6.2** 定时重启

进入页面[:登录到路由器](#page-13-0) Web 管理页面后,点击「工具」>「重启服务」>「定时重启」。

在这里,您可以设置路由器在空闲时间周期性地定时自动重启,预防路由器长时间运行导致其出现性能下 降、不稳定等现象。

## $\bigcirc$ <sub>提示</sub>

定时重启时间以路由器的系统时间为准,为避免重启时间出错,请确保路由器[的系统时间准](#page-255-1)确。

## 定时重启步骤:

- 步骤 **1** [登录到路由器](#page-13-0) Web 管理页面。
- 步骤 **2** 点击「工具」>「重启服务」>「定时重启」。
- 步骤 **3** 开启定时重启功能。
- 步骤 **4** 选择路由器自动重启的时间点,如"03:00"。
- 步骤 **5** 设置重启日期,如"星期四"。

## 步骤 **6** 点击 保存 。

#### 不同型号、不同版本产品 Web 页面的功能也可能存在差异,请以实际产品的 Web 页面为准。 资料版本:V2.0

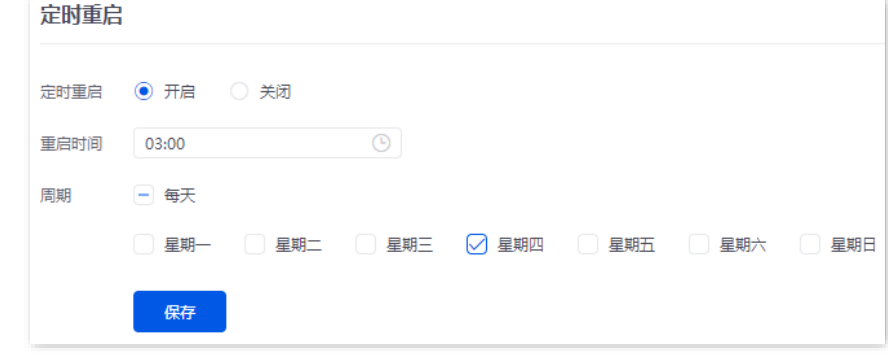

**----**完成

如上图设置完成后,每个星期四的凌晨 3 点,路由器将自动重启。

# 11.7 网络体检 (以 G1 为例)

## **11.7.1** 网络诊断

进入页面[:登录到路由器](#page-13-0) Web 管理页面后,点击「工具」>「网络体检」>「网络诊断」。

在这里,您可以检测路由器的网络状态,如果检测出网络异常,会上报[到网络监控日志。](#page-276-0)

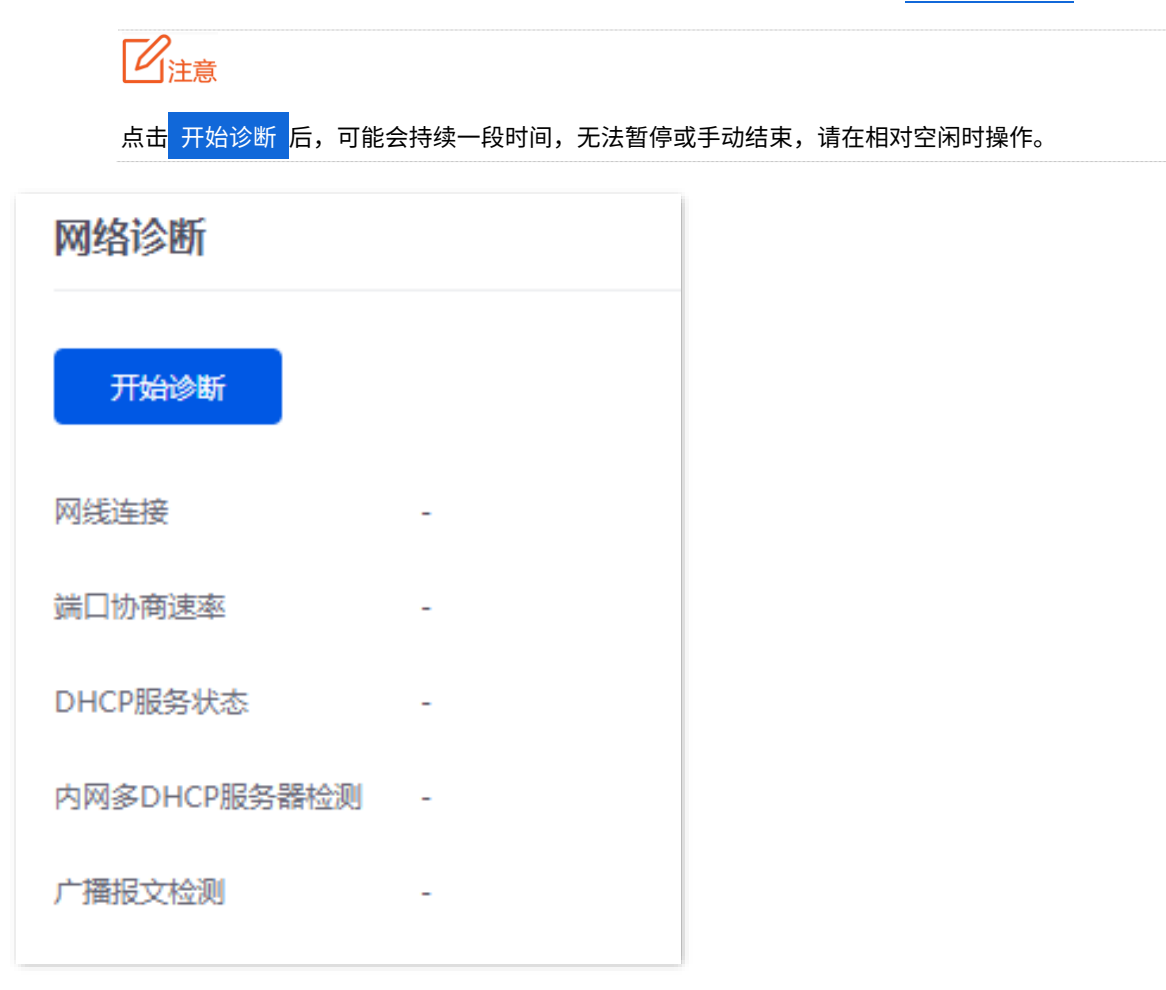

## **11.7.2** 终端检测

进入页面[:登录到路由器](#page-13-0) Web 管理页面后,点击「工具」>「网络体检」>「终端检测」。 在这里,您可以通过设备 MAC 地址查询其 IP 地址。下图仅供参考。

#### 不同型号、不同版本产品 Web 页面的功能也可能存在差异,请以实际产品的 Web 页面为准。 资料版本:V2.0

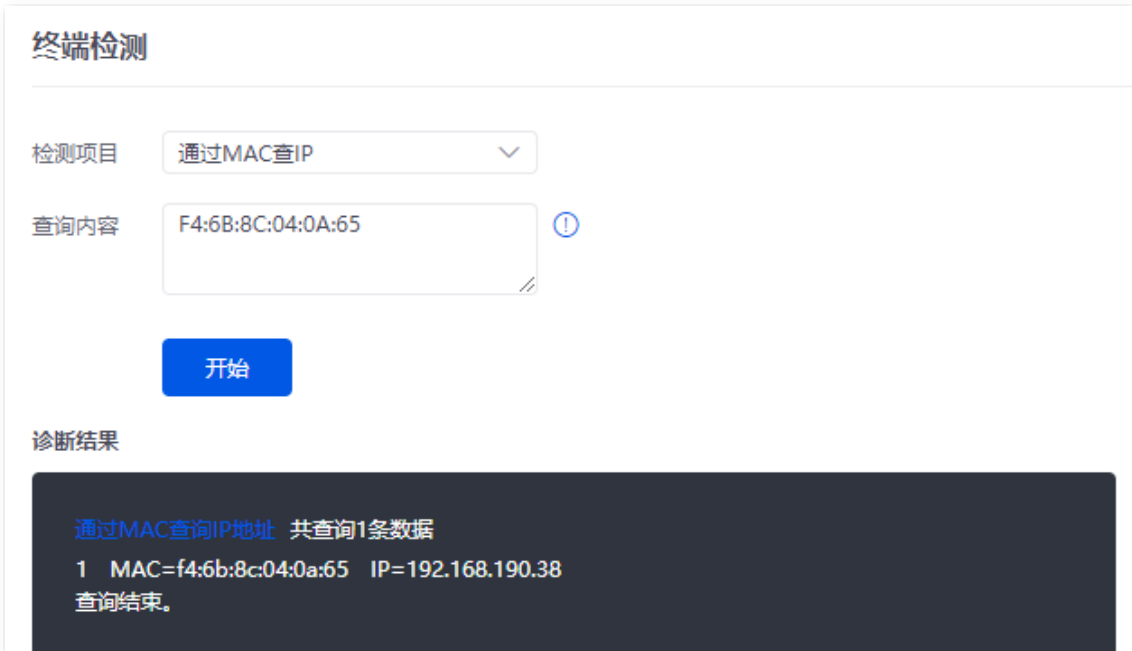

## 参数说明

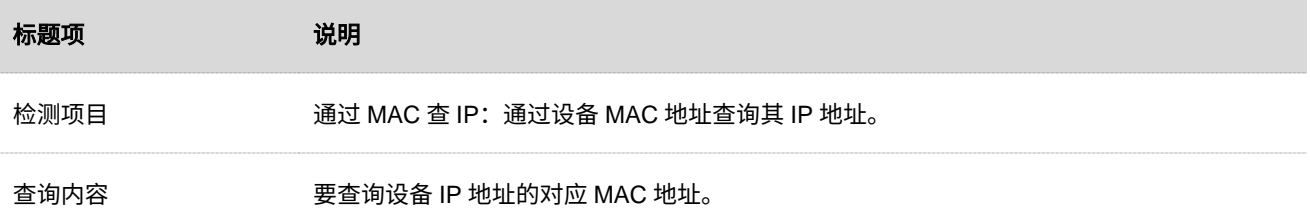

## **11.7.3 WAN** 口诊断

进入页面[:登录到路由器](#page-13-0) Web 管理页面后,点击「工具」>「网络体检」>「WAN 口诊断」。

在这里,您可以点击 诊断 对路由器 WAN 口进行联网诊断。

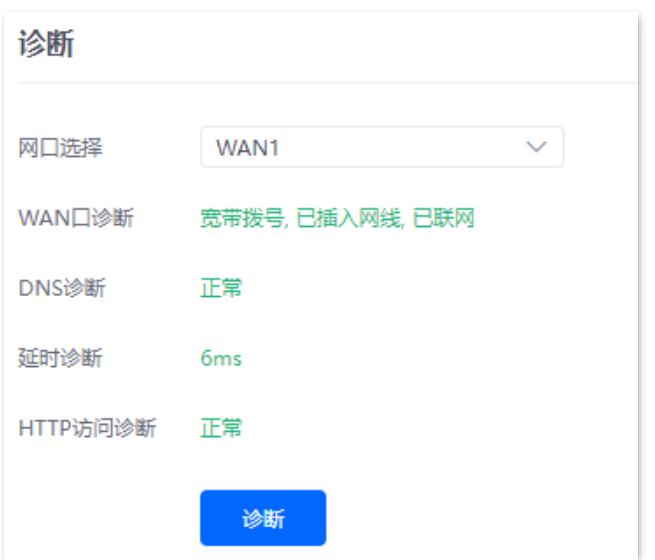

不同型号、不同版本产品 Web 页面的功能也可能存在差异,请以实际产品的 Web 页面为准。 资料版本:V2.0

#### 参数说明

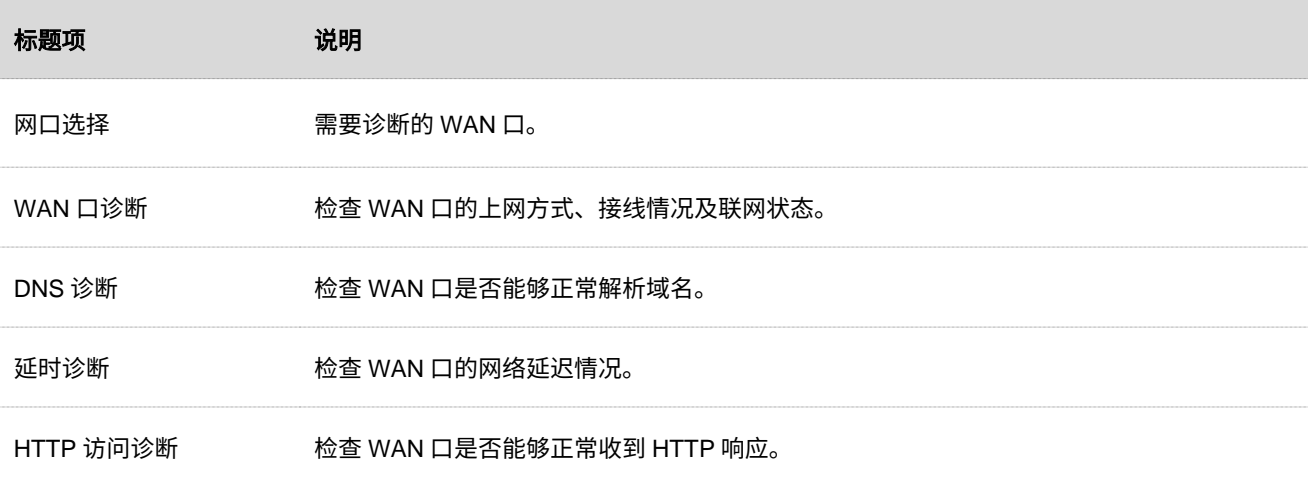

## <span id="page-276-0"></span>**11.7.4** 网络监控日志

进入页面[:登录到路由器](#page-13-0) Web 管理页面后,点击「工具」>「网络体检」>「网络监控日志」。

在这里,您可以查看路由器的网络监控日志,如果碰到网络故障问题,可优先查看监控日志,方便快速定位 问题。

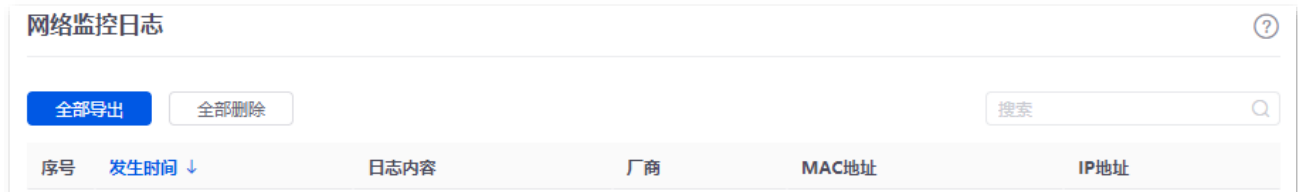

## 参数说明

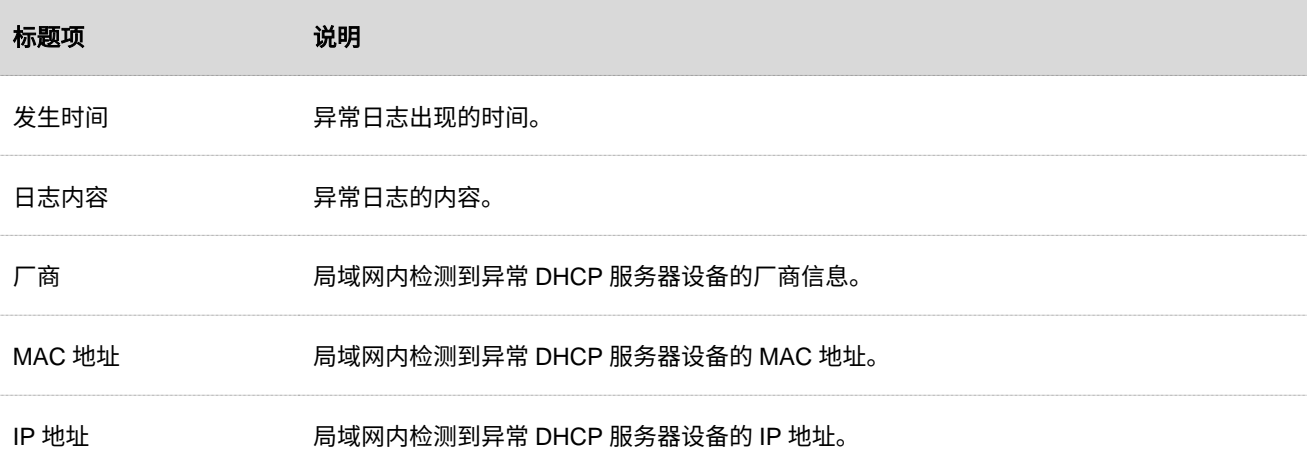

不同型号、不同版本产品 Web 页面的功能也可能存在差异,请以实际产品的 Web 页面为准。 资料版本:V2.0

# **11.8** 系统账号

进入页面[:登录到路由器](#page-13-0) Web 管理页面后,点击「工具」>「系统账号」。

### 在这里,您可以添加/修改/删除管理员账号和访客账号。

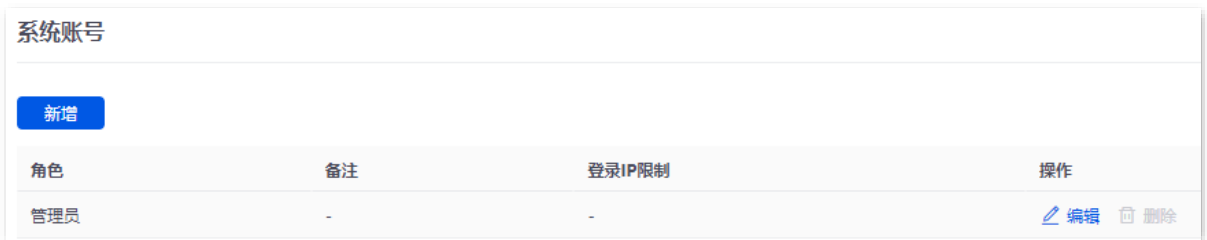

#### 参数说明

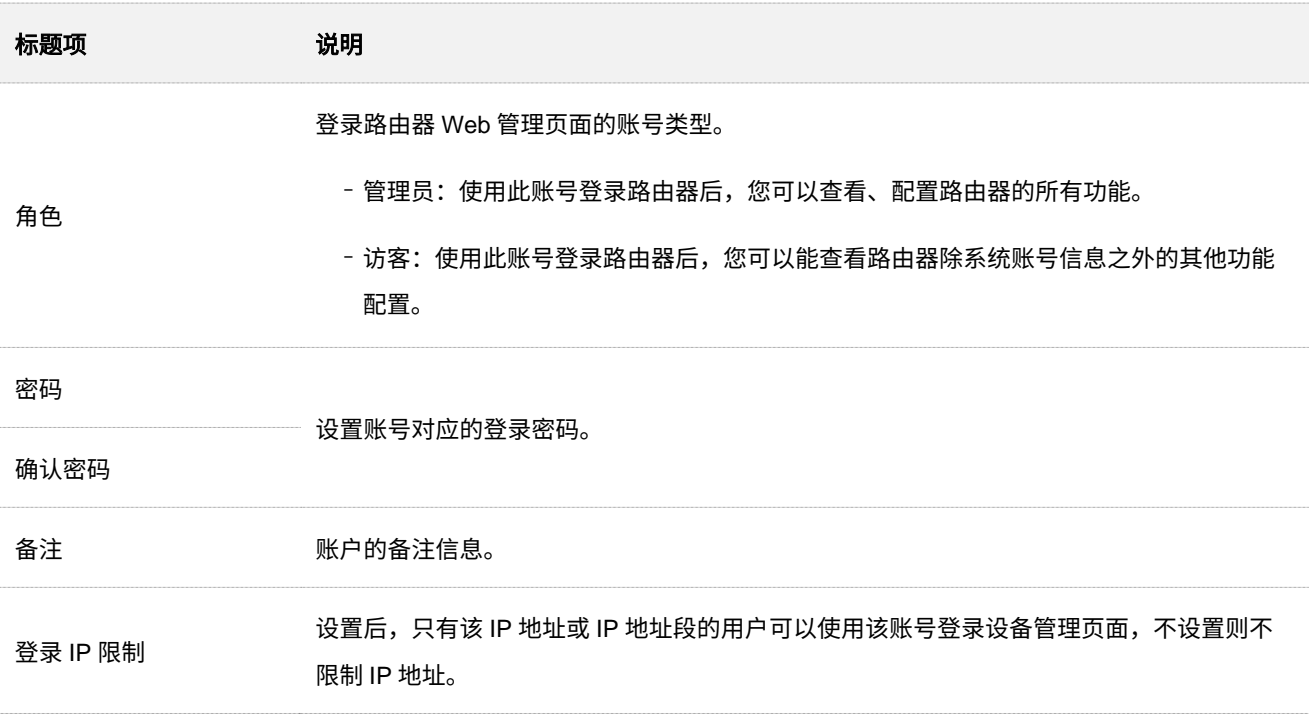

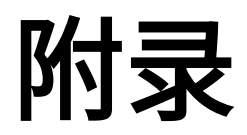

# **A Tenda WiFi App** 管理路由器

路由器支持 Tenda WiFi App 管理,您既可以在 Tenda WiFi App 查看和配置本路由器的相关参数,也可以 本地登录路由器 Web 管理页面进行查看和配置。

## 通过 **Tenda WiFi App** 远程管理路由器

【组网需求】

某企业使用路由器进行网络搭建,已成功接入互联网。现在想要实现远程管理路由器并下发相关配置。

【方案设计】

可以采用 Tenda WiFi App 实现上述需求。

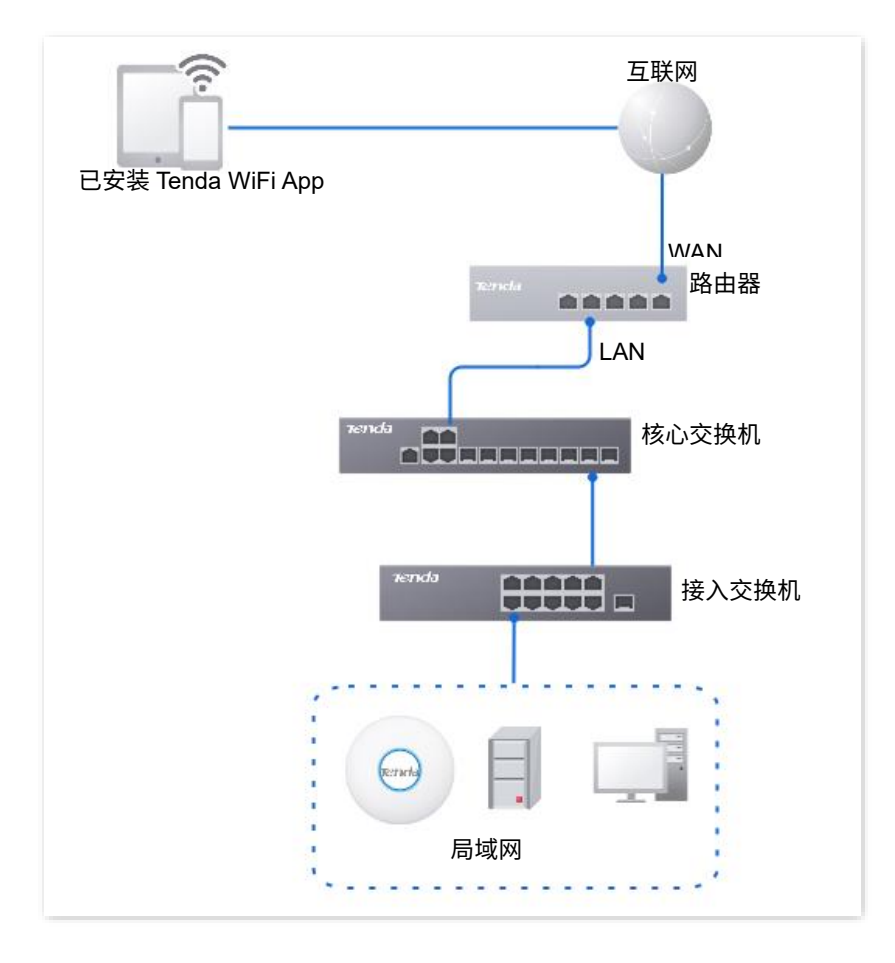

```
本指南仅作为功能配置参考,不代表产品支持指南内全部功能。
不同型号、不同版本产品 Web 页面的功能也可能存在差异,请以实际产品的 Web 页面为准。      资料版本:V2.0
```
【配置步骤】

,<br>提示

- <sup>−</sup> Tenda WiFi App 管理路由器前,请确保路由器已成功联网,且云维护功能未开启,否则 Tenda WiFi App 无 法管理路由器。
- − 下文以版本为 v3.5.17 的 Tenda WiFi App 为例,具体以相应 App 版本实际操作与界面显示为准。
- 步骤 1 手机连接 AP (在路由器局域网内) 的 Wi-Fi, 然后运行 Tenda WiFi App 并登录。

 $\mathcal{Q}_{\text{max}}$ 

如果您还未注册 [Tenda WiFi App](#page-281-0),请先注册,详细步骤可参考附录 B 注册 Tenda WiFi App。

- <mark>步骤 2</mark> 待 App 发现路由器后,点击<mark> 立即管理 。</mark>
- 步骤 **3** 扫描路由器机身二维码或输入 SN 码添加路由器。

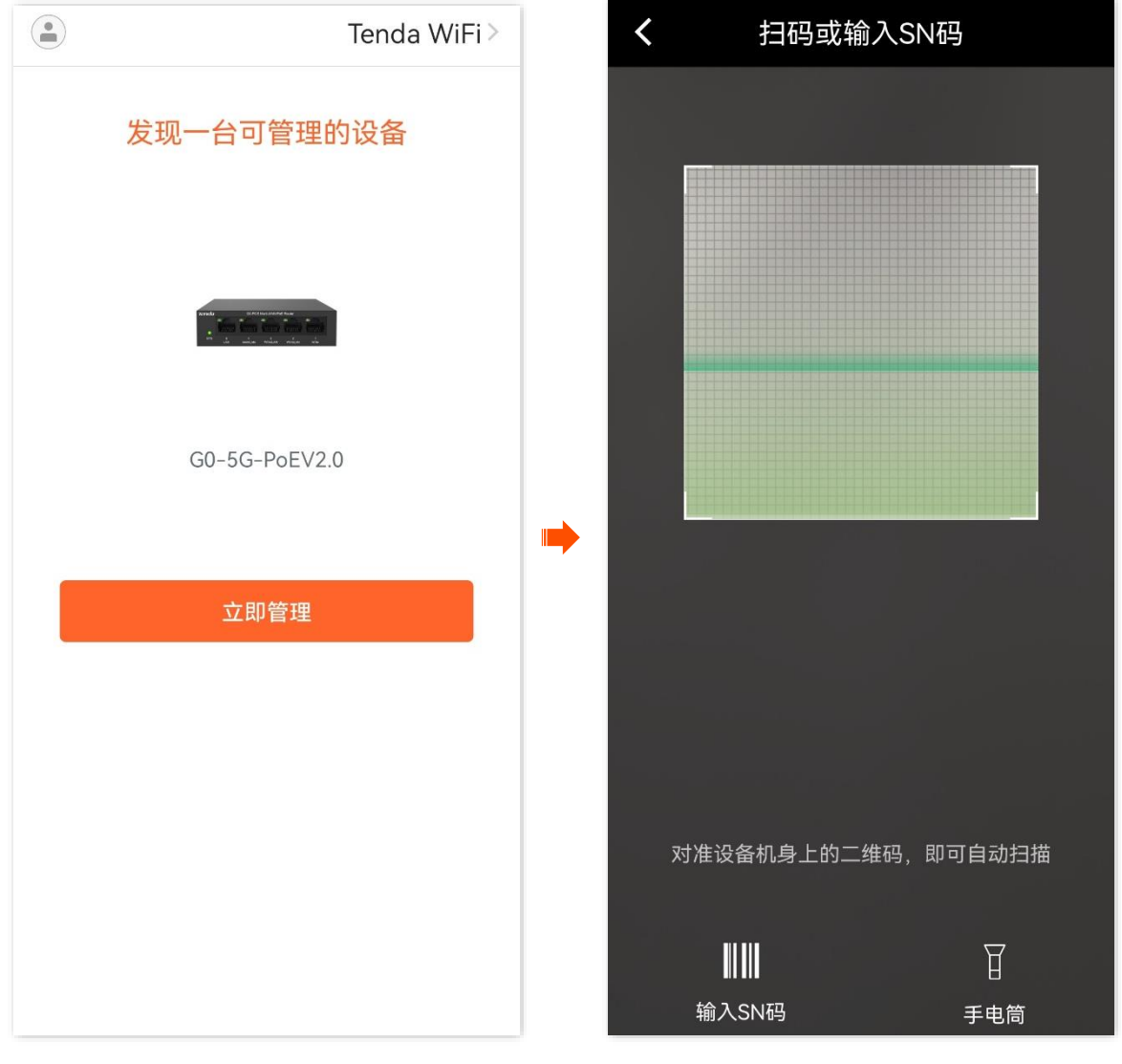

**----**完成

成功将路由器添加到 Tenda WiFiApp。之后,智能手机在已联网的情况下,可以通过 Tenda WiFiApp 远程

不同型号、不同版本产品 Web 页面的功能也可能存在差异,请以实际产品的 Web 页面为准。 资料版本:V2.0

## 管理路由器。

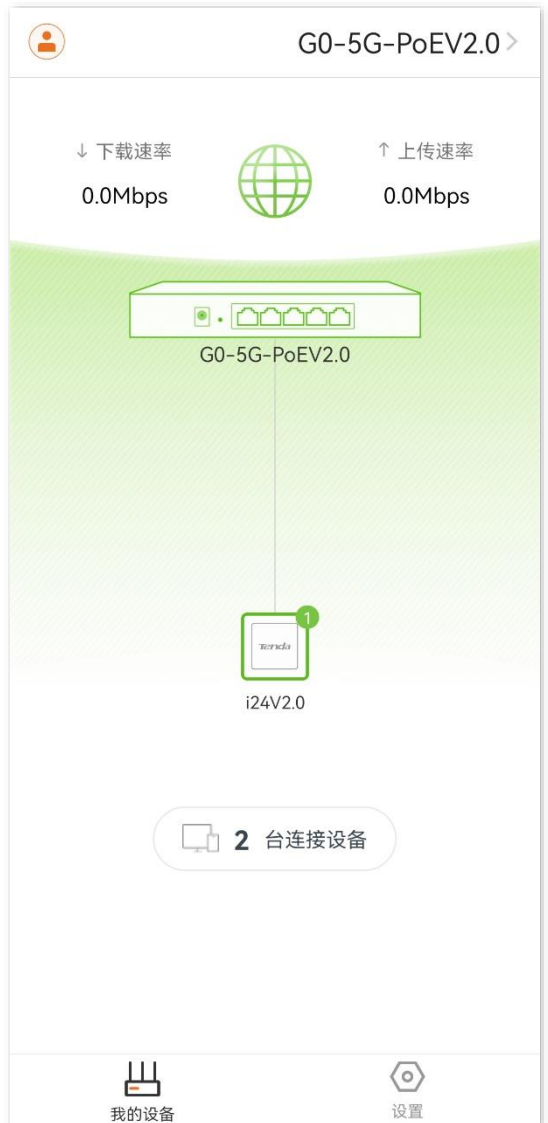

# <span id="page-281-0"></span>**B** 注册 **Tenda WiFi App**

下文以手机注册 Tenda WiFi App 为例。

步骤 **1** 确保手机已联网,扫描以下二维码,或者在手机的安卓应用市场或 iOS App Store 中下载并安装 "Tenda WiFi" App。

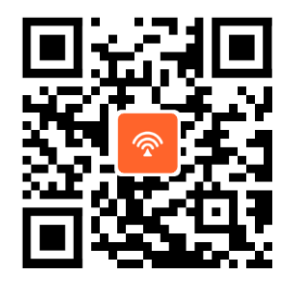

扫码下载 Tenda WiFi App

步骤 2 运行"Tenda WiFi"App,点击左上角的 2, 点击 登录 。

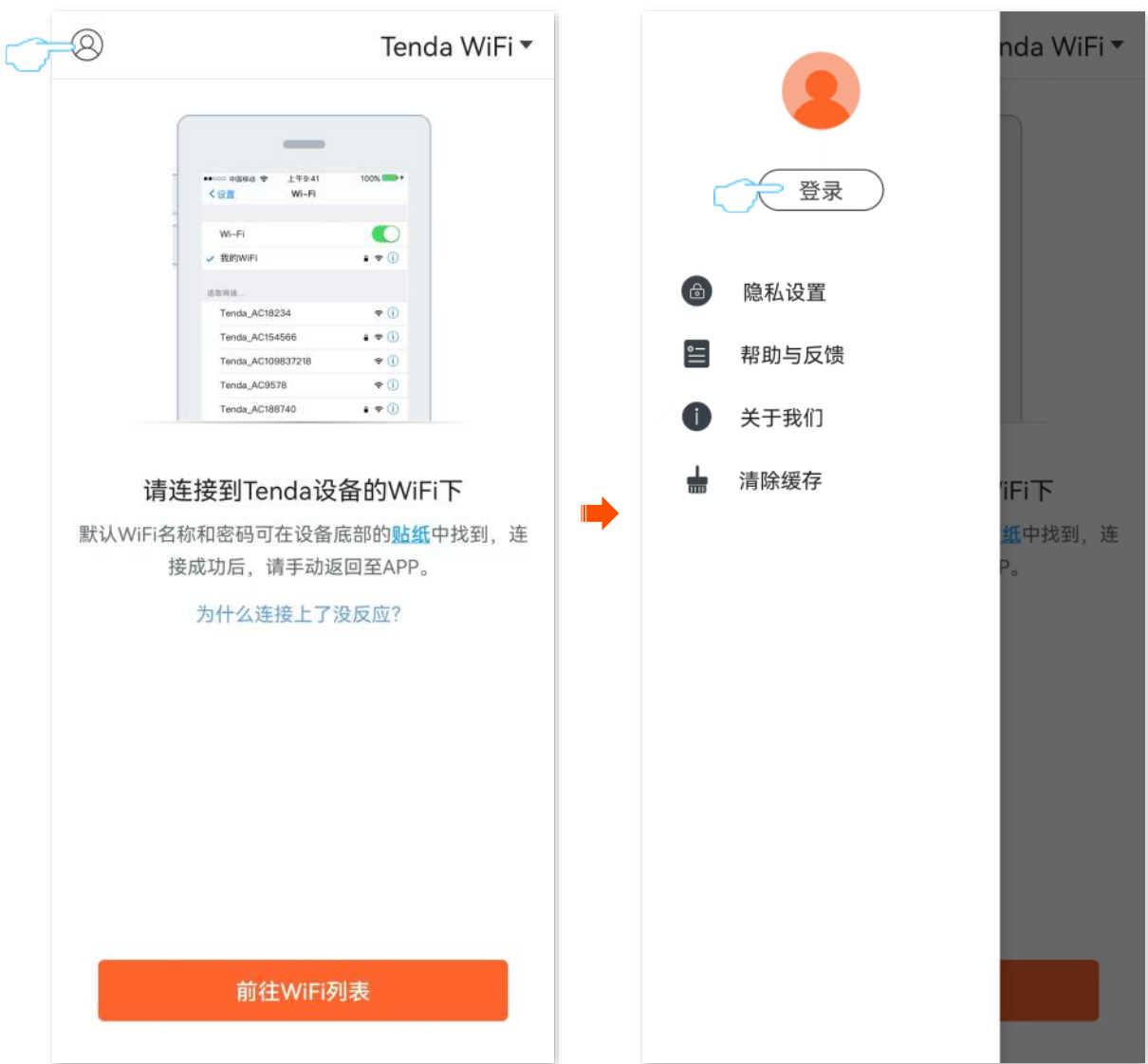

不同型号、不同版本产品 Web 页面的功能也可能存在差异,请以实际产品的 Web 页面为准。 资料版本:V2.0

步骤 3 点击右上角的注册,填写相关参数进行注册。

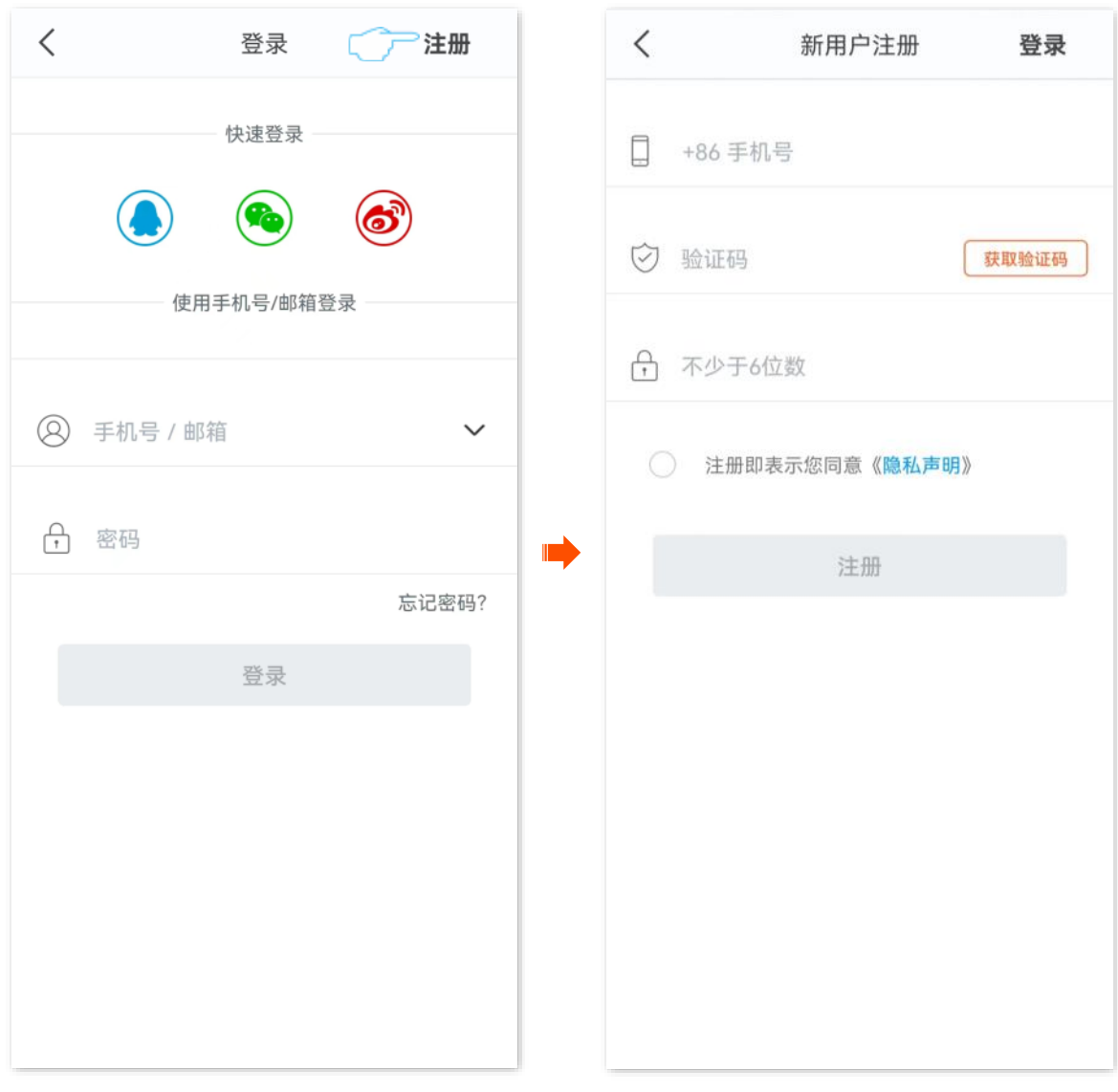

**----**完成

# $C$  纯 AC 模式下设置路由器联网(以 G1 为例)

- 步骤 **1** [登录到路由器](#page-15-0) Web 管理页面。
- 步骤 **2** 点击「网络」>「LAN 口设置」。在"IP 地址设置"模块,设置路由器的 LAN 口信息后点击 保存 。 下图仅供参考。
	- − 设置路由器 IP 地址,使其与上级网关的 LAN IP 地址在同一网段且未被其他设备占用。
	- <sup>−</sup> 子网掩码保持默认为 255.255.255.0。
	- <sup>−</sup> 设置默认网关为上级网关的 LAN IP 地址。
	- <sup>−</sup> 设置首选 DNS 为正确的 DNS 服务器或 DNS 代理的 IP 地址。

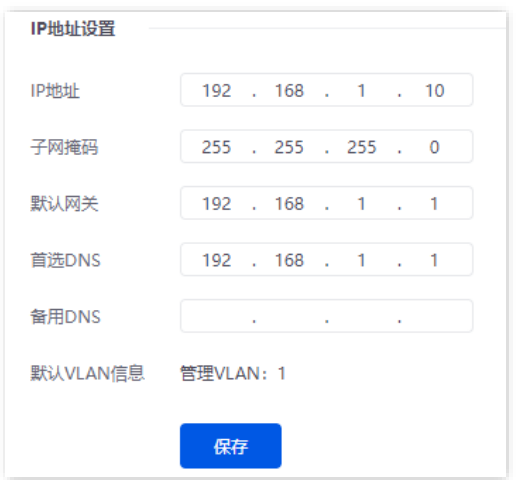

步骤 **3** 设置管理电脑为自动获得 IP 地址,自动获得 DNS 服务器地址。

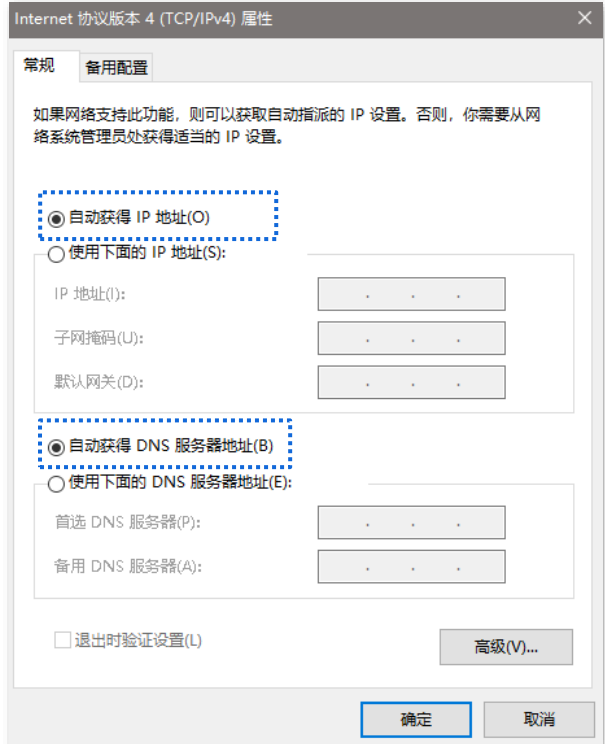

不同型号、不同版本产品 Web 页面的功能也可能存在差异,请以实际产品的 Web 页面为准。 资料版本:V2.0

## **----**完成

在浏览器地址栏中输入新设置的路由器 IP 地址,可重新登录到路由器的管理页面。在「系统」的"联网信 息"模块,可看到路由器已联网。

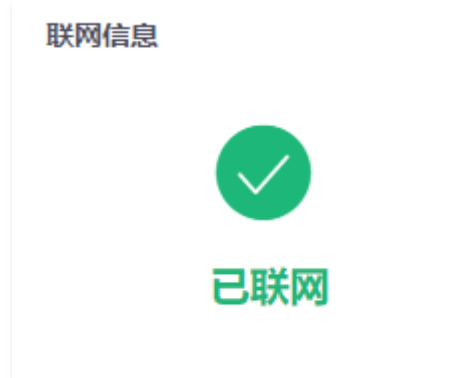

# **D** 缩略语

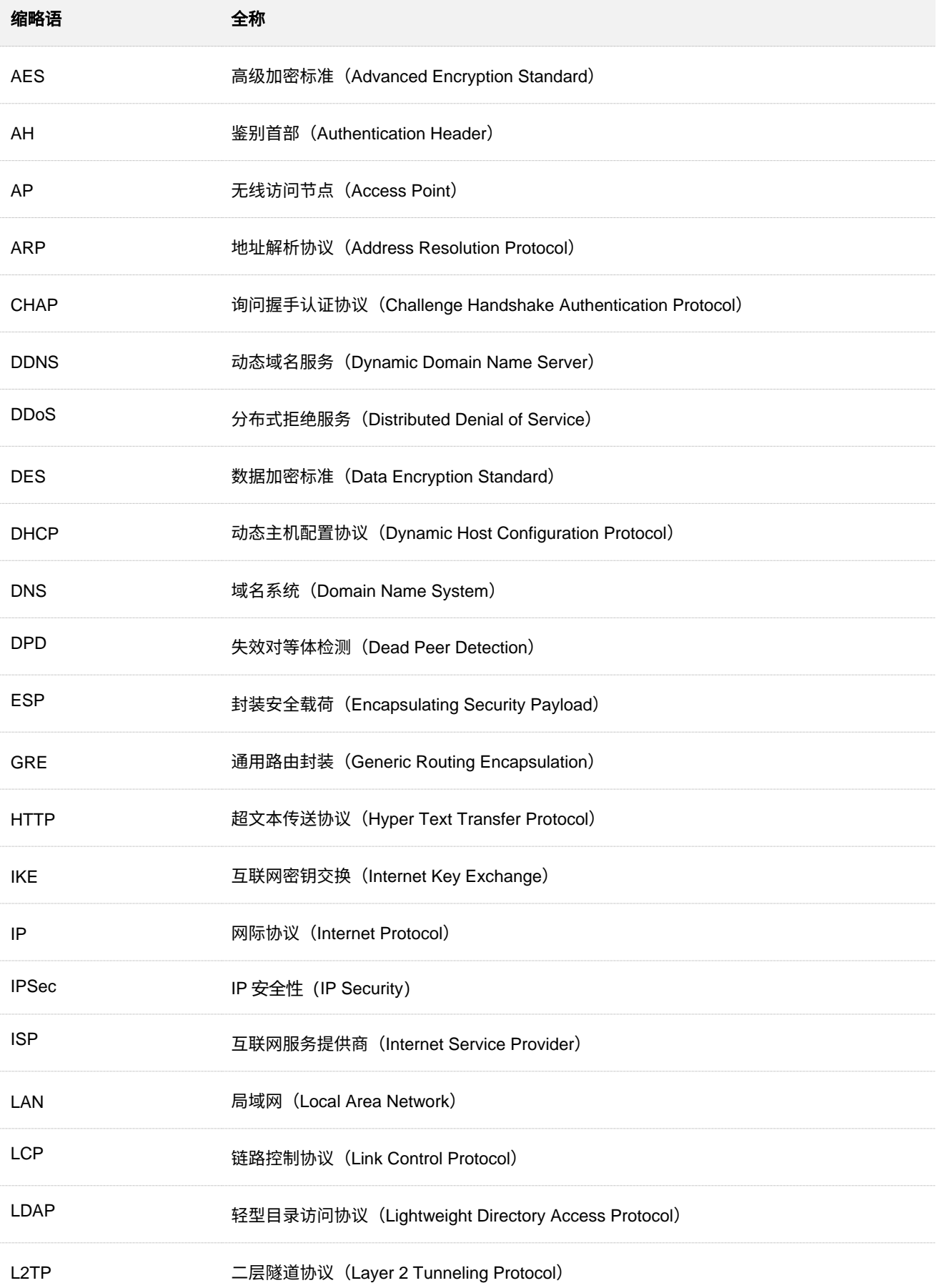

#### 不同型号、不同版本产品 Web 页面的功能也可能存在差异,请以实际产品的 Web 页面为准。 资料版本:V2.0

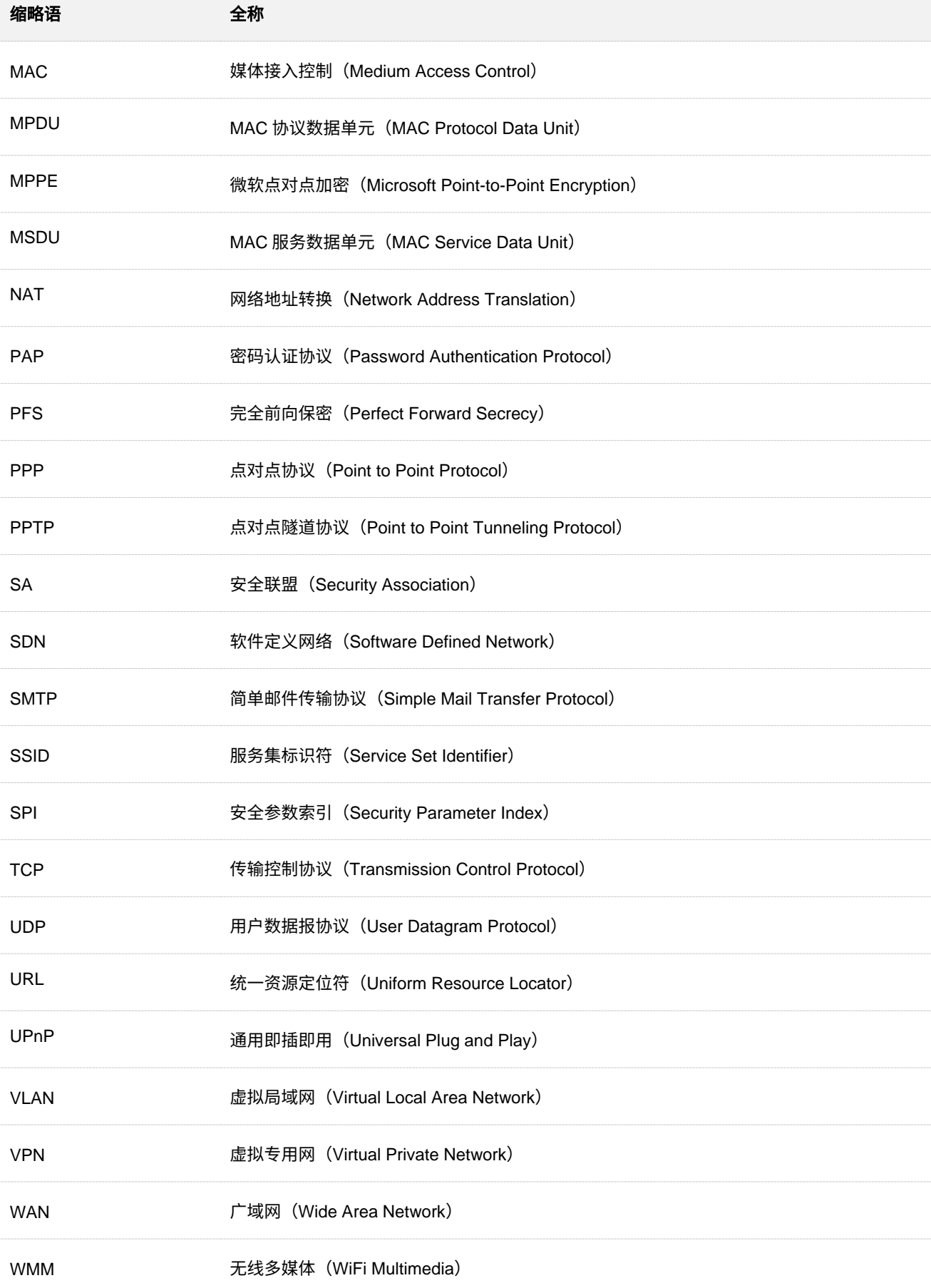